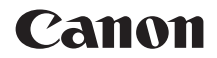

# **EOS 90B**

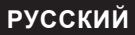

**Руководство по расширенным операциям**

# <span id="page-1-1"></span><span id="page-1-0"></span>**Введение**

#### **Перед началом съемки обязательно ознакомьтесь со следующей информацией**

Во избежание проблем при съемке, а также для получения качественных снимков сначала ознакомьтесь с разделами «Указания по технике безопасности» ( $\Box$ 25– $\Box$ 27) и «Правила обращения» ( $\Box$ 28– $\Box$ 30). Кроме того, внимательно ознакомьтесь с этой инструкцией, чтобы правильно пользоваться камерой.

#### **Для дальнейшего ознакомления с камерой во время ее использования см. данную инструкцию по эксплуатации**

При чтении данной инструкции сделайте несколько пробных снимков и оцените результаты. Это поможет лучше изучить камеру. Храните эту инструкцию в надежном месте, чтобы можно было обращаться к ней по мере необходимости.

#### **Проверка камеры перед использованием и ограничение ответственности**

После съемки просмотрите снятые изображения и убедитесь, что они правильно записаны. В случае если из-за неисправности камеры или карты памяти невозможно записать изображения или передать их в компьютер, корпорация Canon не несет ответственности за какие-либо убытки или причиненные неудобства.

#### **Авторские права**

В некоторых странах законодательство в области охраны авторских прав запрещает несанкционированное использование изображений, снятых этой камерой (или музыки либо изображений с музыкой, записанных на карту памяти), для любых других целей, кроме личного просмотра. Следует также помнить, что на некоторых общественных мероприятиях, выставках и т. п. фотосъемка может быть запрещена даже для личных целей.

# <span id="page-2-0"></span>**Комплект поставки**

В первую очередь убедитесь, что в комплект поставки камеры входят все перечисленные ниже компоненты. При отсутствии каких-либо компонентов обращайтесь к своему дилеру.

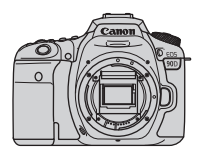

**Камера** (с крышкой корпуса камеры)

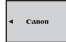

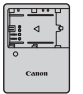

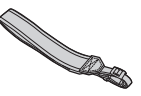

**Аккумулятор LP-E6N** (с защитной крышкой)

**Зарядное устройство LC-E6E\***

**Ремень**

- \* Зарядное устройство LC-E6E поставляется с кабелем питания.
- $\bullet$  Карта памяти ( $\Box$ 10), интерфейсный кабель и HDMI-кабель не входят в комплект поставки камеры.
- o Сведения о Руководстве по расширенным операциям и инструкциях по эксплуатации см. на следующей странице.
- o Если приобретен комплект объектива, проверьте наличие объективов.
- o Не теряйте перечисленные выше компоненты.

по эксплуатации объектива.

41 **Если требуются инструкции по эксплуатации объективов, загрузите их** с веб-сайта Canon ( $\Box$ 4). Инструкции по эксплуатации объективов (PDF-файлы) предназначены для объективов, продаваемых отдельно. Обратите внимание, что при приобретении комплекта с объективом некоторые прилагаемые к объективу принадлежности могут не соответствовать указанным в инструкции

# <span id="page-3-0"></span>**Инструкции по эксплуатации**

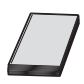

#### **В Инструкции по эксплуатации из комплекта поставки камеры содержатся основные указания по работе с камерой и функциями Wi-Fi.**

Руководство по расширенным операциям (настоящий PDFфайл) с полными инструкциями и отдельный PDF-файл «Дополнительная информация» с техническими характеристиками и другими сведениями можно загрузить на компьютер или другое устройство с веб-сайта Canon.

#### **Загрузка Руководства по расширенным операциям и инструкций по эксплуатации**

Руководство по расширенным операциям и инструкции по эксплуатации объективов и программного обеспечения (PDF-файлы) можно загрузить с веб-сайта Canon на компьютер или другое устройство.

- **Сайт загрузки** 
	- **«Руководство по расширенным операциям» или «Дополнительная информация» [www.canon.com/icpd](http://www.canon.com/icpd)**
	- **Инструкция по эксплуатации объектива [www.canon.com/icpd](http://canon.jp/lens-acc-manual)**
	- **Инструкция по эксплуатации программного обеспечения [www.canon.com/icpd](http://www.canon.com/icpd)**
		- o **Для просмотра PDF-файлов требуется средство просмотра Adobe PDF, например Adobe Acrobat Reader DC (рекомендуется новейшая версия).**
		- o Программу Adobe Acrobat Reader DC можно бесплатно загрузить из Интернета.
		- o Дважды щелкните загруженный PDF-файл, чтобы открыть его.
		- o Сведения о порядке использования программного обеспечения для просмотра PDF-файлов см. в Справке этого ПО и т. п.

Ħ

#### **Загрузка Руководства по расширенным операциям и инструкций по эксплуатации с помощью QR-кода**

Руководство по расширенным операциям и инструкции по эксплуатации объективов и программного обеспечения (PDF-файлы) можно загрузить в смартфон или планшет с помощью QR-кода.

#### **[www.canon.com/icpd](http://www.canon.com/icpd)**

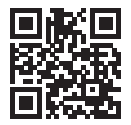

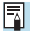

 $\bullet$  Для чтения QR-кода требуется программное приложение.

o Выберите страну или регион проживания, затем загрузите Руководство по расширенным операциям и инструкции по эксплуатации.

o Выберите пункт **[**5**: Ссылка на руководство/ПО]** для отображения QRкода на экране камеры.

# <span id="page-5-0"></span>**Краткое руководство по началу работы**

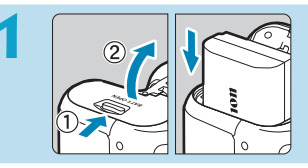

#### **1 Вставьте аккумулятор (**[=](#page-46-0)**47).**

Перед началом эксплуатации после покупки зарядите аккумулятор  $(\Box$  44).

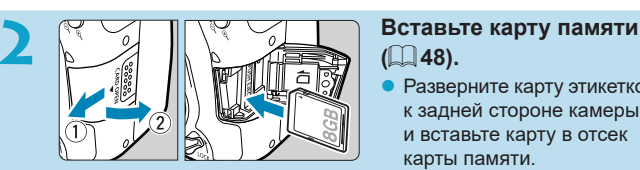

# **(**[=](#page-47-0)**48).**

Разверните карту этикеткой к задней стороне камеры и вставьте карту в отсек карты памяти.

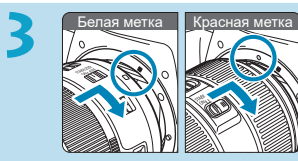

#### **3** Белая метка Красная метка **Установите объектив**   $(\Box$  54).

Чтобы установить объектив, совместите индексные метки крепления на объективе и камере (красные или белые).

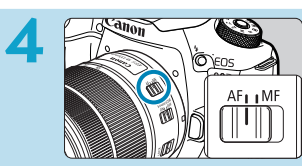

**4 Установите переключатель режима фокусировки на объективе в положение <AF> (**[=](#page-53-0)**54).**

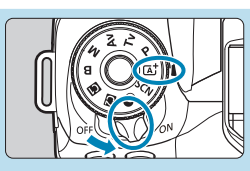

**5 Председий в Положение <ON>, питания в положение <ON>, затем поверните диск установки режима в положение**   $<$   $\sqrt{4}$  >  $($   $\Box$  52).

- Поверните диск установки режима, удерживая нажатой его центр.
- Все необходимые настройки камеры устанавливаются автоматически.

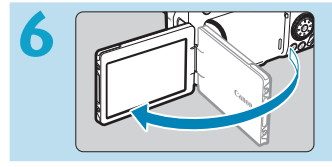

#### **Откройте экран (** $\Box$ **51).**

При появлении экрана установки параметров даты, времени и часового пояса см.  $\Box$  [516](#page-515-0).

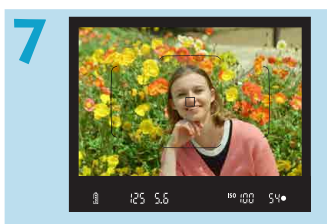

#### **7 Сфокусируйтесь на объект (**[=](#page-56-0)**57).**

- **Смотря в видоискатель, располо**жите объект в центре экрана.
- Наполовину нажмите кнопку спуска затвора — камера сфокусируется на объект.
- $\bullet$  Если в видоискателе мигает значок  $<$   $\frac{1}{2}$ , нажмите кнопку  $<$   $\frac{1}{2}$ , чтобы поднять встроенную вспышку.

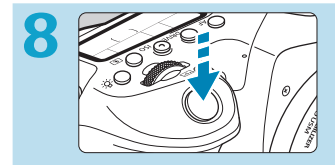

#### **Произведите съемку ([157).**

• Для съемки полностью нажмите кнопку спуска затвора.

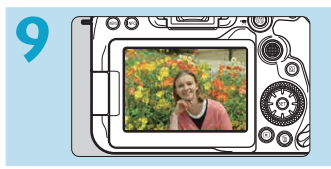

#### **9 Просмотрите снимок.**

- Снятое изображение отображается на экране в течение прибл. 2 с.
- Для повторного просмотра изоб- $\mathsf{p}$ ажения нажмите кнопку < $\blacktriangleright$  $($  $\Box$  [332](#page-331-0)).
- Сведения о съемке с просмотром на экране см. в разделе «Съемка в режиме Live View» ( $\Box$ 71).

# **О настоящем Руководстве**

#### **Значки, используемые в настоящем Руководстве**

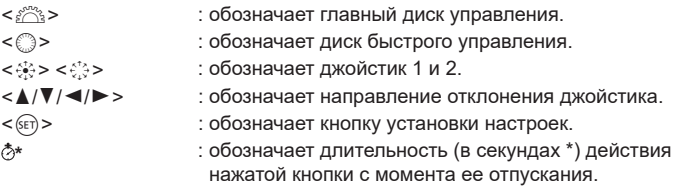

- Помимо указанного выше, при обсуждении соответствующих операций и функций в этой инструкции также используются значки и символы, нанесенные на кнопки камеры или отображаемые на ее экране.
- 

 $\ddot{\bullet}$  $\overline{5}$ 淡  $\overline{2}$ 

- $\star$  : значок  $\star$  с правой стороны заголовка страницы означает, что функция доступна только в режимах творческой зоны  $P > 5$  < Tv>, < Av>, < M> u < B>.
- $\bigcap \!\! \!\! \!\! \!\! \!\! \rightarrow^{***}$  : за дополнительной информацией обращайтесь к указанным страницам.
	- : предупреждение для предотвращения неполадок при съемке.
	- : дополнительная информация.
	- : рекомендации или советы для более эффективной съемки.
	- : рекомендации по устранению неполадок.

#### **Основные допущения для инструкций по эксплуатации и примеров фотографий**

- Перед выполнением любых инструкций убедитесь, что переключатель питания установлен в положение <0N>, а функция блокировки управления выключена  $(1/152, 1/160)$ .
- Предполагается, что для всех параметров меню и пользовательских функций установлены значения по умолчанию.
- На рисунках в инструкции камера показана с установленным объективом EF-S18-135mm f/3.5-5.6 IS USM.
- Примеры фотографий, отображаемых на камере и используемых в данной инструкции, служат только для иллюстрации.

# **Совместимые карты**

С камерой могут использоваться указанные ниже карты памяти, независимо от их емкости. **Новую карту памяти или карту памяти, ранее отформатированную (инициализированную) в другой камере или в компьютере, необходимо отформатировать в этой камере** (=[511](#page-510-0))**.**

#### **● Карты памяти SD/SDHC/SDXC**

Поддерживаются карты UHS-II и UHS-I.

#### **Карты памяти, пригодные для записи видео**

При видеосъемке используйте карту большой емкости с высокими характеристиками (достаточно высокими скоростями записи и чтения), достаточными для параметров видеозаписи. Подробнее см.  $\Box$ [618](#page-617-0).

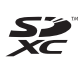

В данном Руководстве термин «карта» включает в себя карты памяти SD, SDHC и SDXC.

\* **Карта для записи фотографий или видео не входит в комплект поставки камеры.** Ее следует приобрести дополнительно.

# <span id="page-10-0"></span>**Список глав**

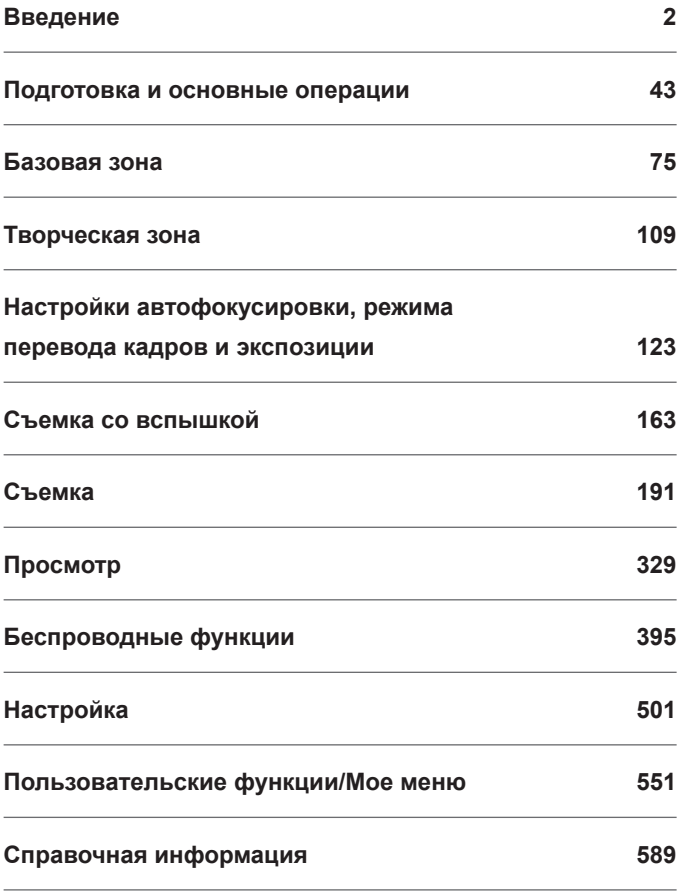

# **Содержание**

# 12

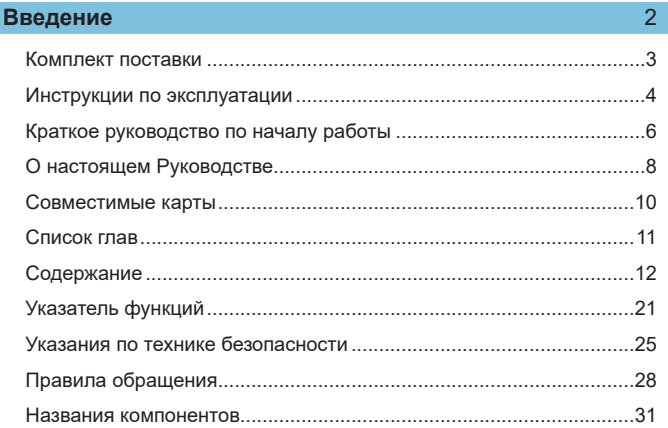

### **[Подготовка и основные операции](#page-42-1) 43**

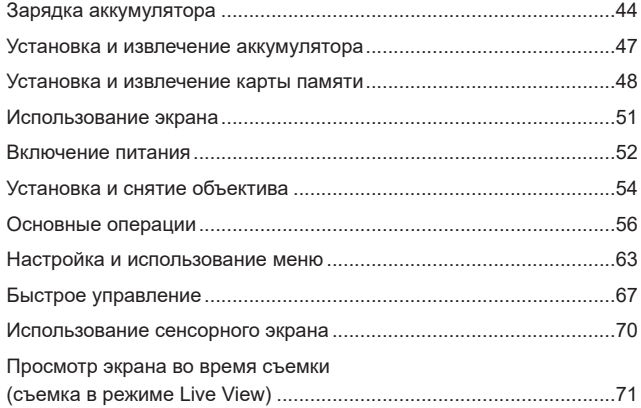

13

#### **Базовая зона 75**

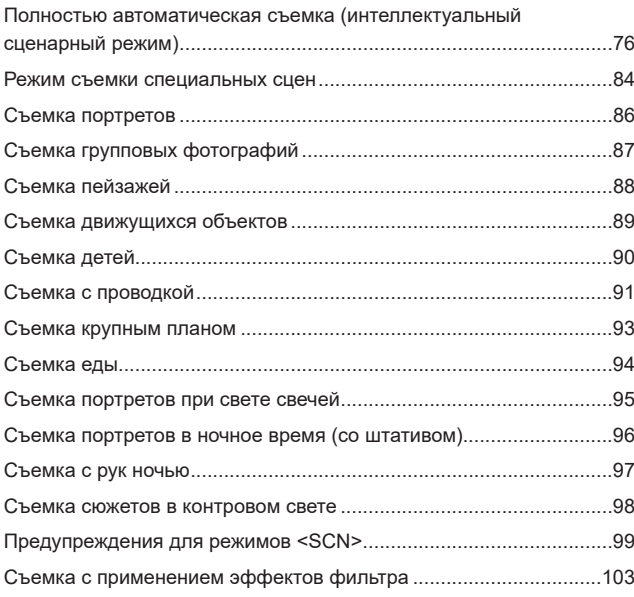

### **[Творческая зона](#page-108-1) 109**

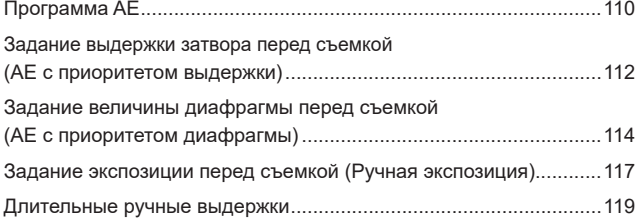

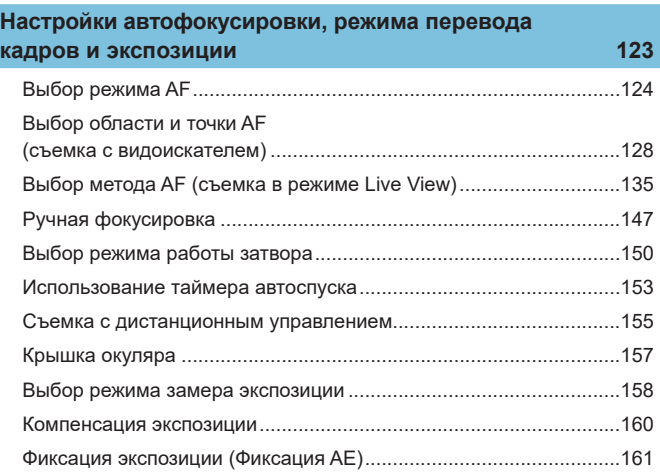

#### **[Съемка со вспышкой](#page-162-1) 163**

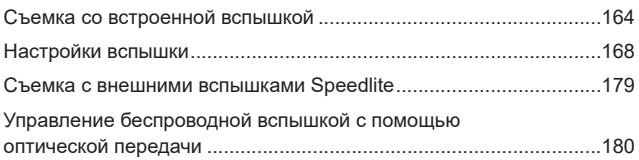

#### **[Съемка](#page-190-1) 191**

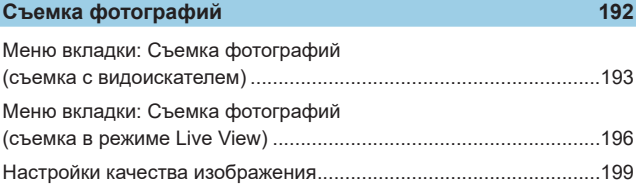

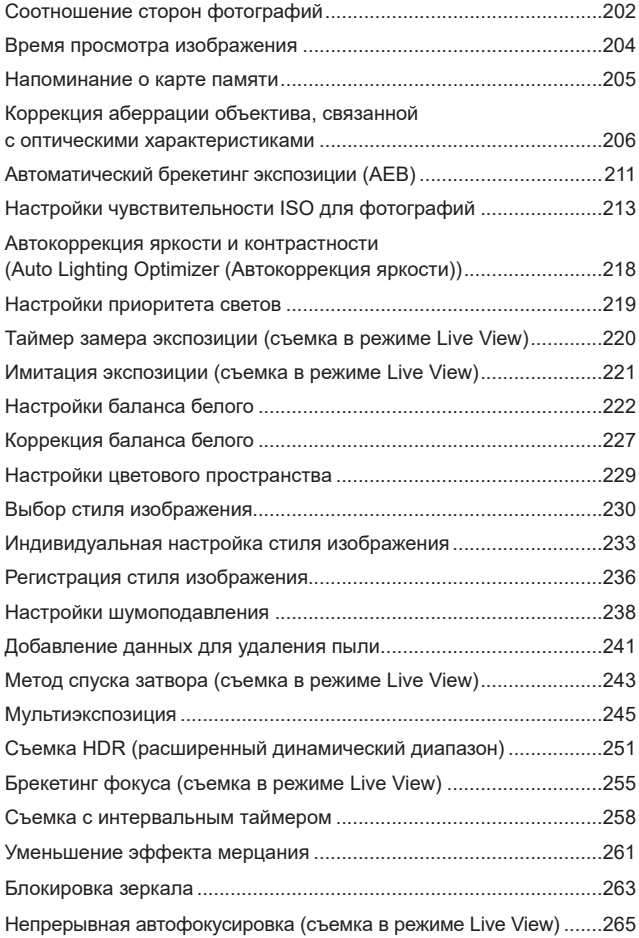

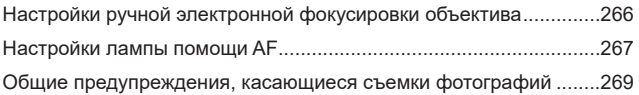

#### **[Видеосъемка](#page-272-0)**

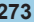

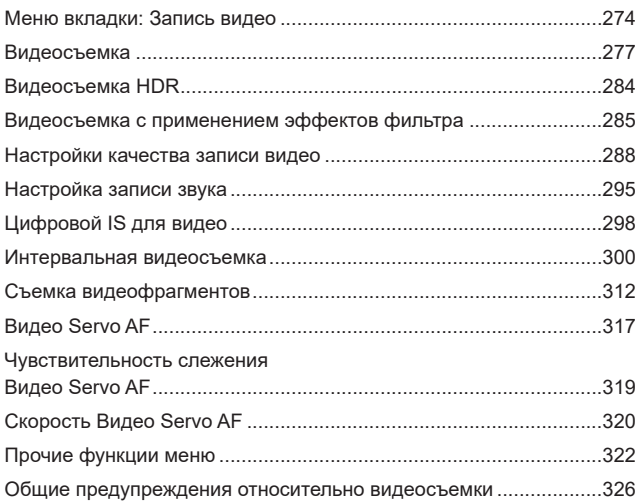

### **[Просмотр](#page-328-1) 329**

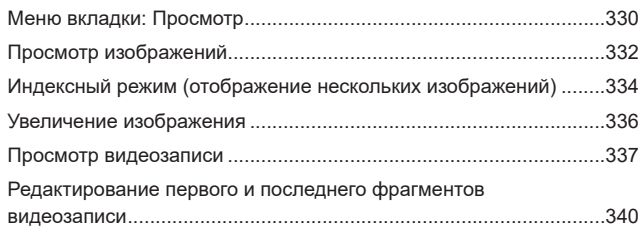

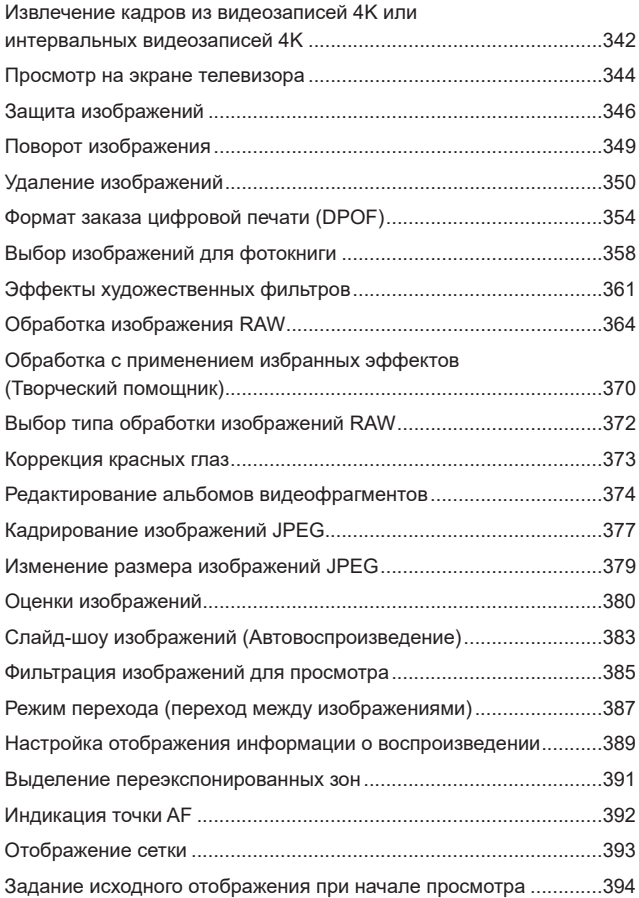

### **[Беспроводные функции](#page-394-1) 395**

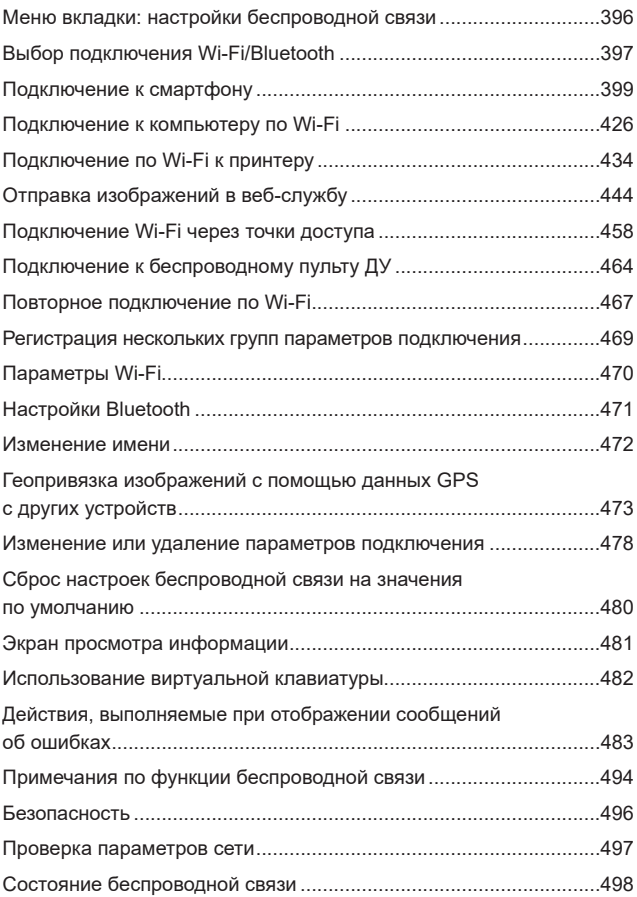

### **[Настройка](#page-500-1) 501**

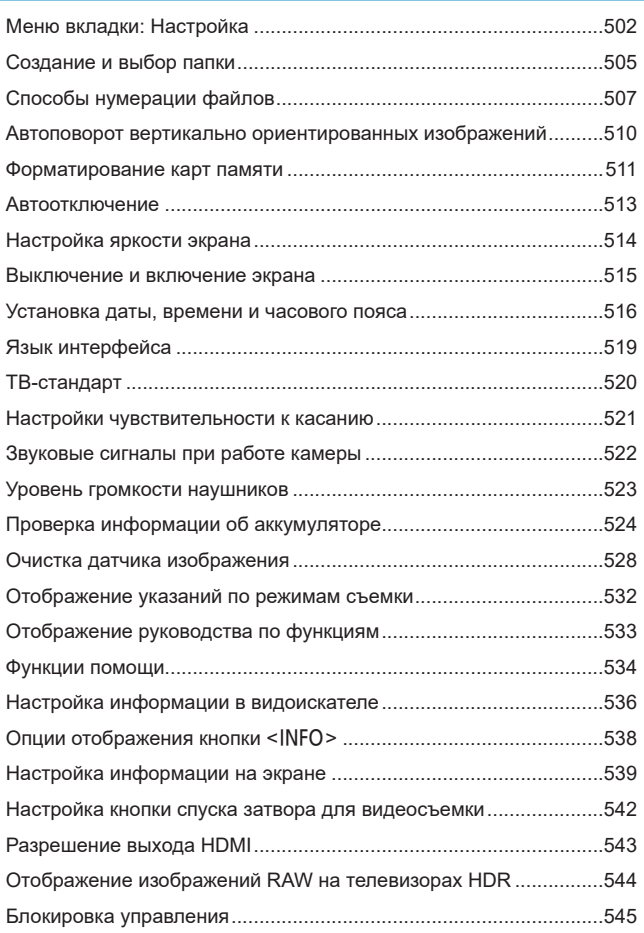

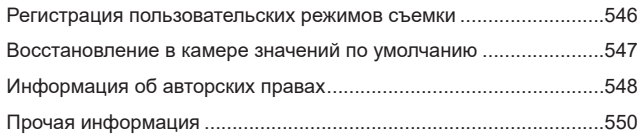

### **[Пользовательские функции/Мое меню](#page-550-1) 551**

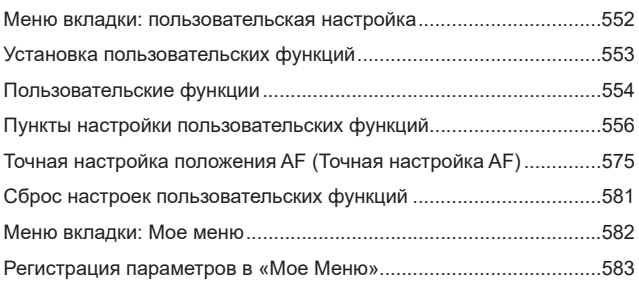

### **Справочная информация 589**

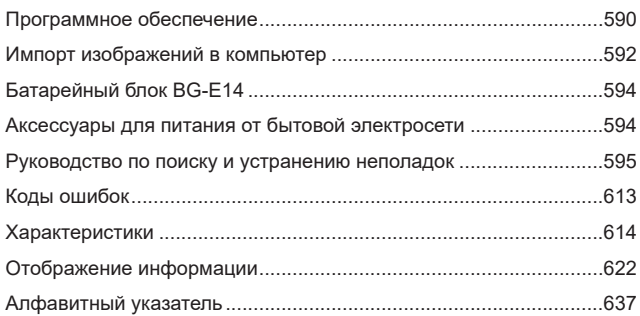

# <span id="page-20-0"></span>**Указатель функций**

#### **Питание**

- $\bullet$  Зарядка аккумулятора ( $\Box$ 44)
- Уровень заряда аккумулятора  $($   $\Box$  53)
- $\bullet$  Экономия энергии ( $\cap$ [513\)](#page-512-1)
- $\bullet$  Проверка информации об аккуму-ляторе (□[524](#page-523-1))

#### **Карты памяти**

- $\bullet$  Спуск затвора без карты ( $\Box$ [205](#page-204-1))
- $\bullet$  Форматирование ( $\Box$ [511\)](#page-510-0)
- Карты, поддерживающие видео-съемку ([1[617\)](#page-616-0)

#### **Объектив**

- Установка ( $\Box$ 54)
- Снятие ( $\Box$ 55)

#### **Базовые настройки**

- Дата/Время/Зона ( $\Box$ [516](#page-515-0))
- Язык  $($ <del> $\Box$ </del> [519](#page-518-1))
- $\bullet$  Звуковой сигнал ( $\cap$ [522](#page-521-1))
- Сброс всех настроек камеры  $($  $\Box$  [547\)](#page-546-1)
- Информация об авторских правах  $($  $\Box$  [548\)](#page-547-1)

#### **Видоискатель**

- Диоптрийная регулировка ( $\Box$ 56)
- Отображение информации в видоискателе ( $\Box$ [536](#page-535-1))
- Формат дисплея видоискателя  $($  $\Box$  [536\)](#page-535-1)

#### **Экран**

- $\bullet$  Переменный угол ( $\Box$ 51)
- $\bullet$  Управление сенсорным экраном  $($  $\Box$  70)
- Яркость ( $1514$  $1514$ )
- $Помошь (1534)$  $Помошь (1534)$
- Электронный уровень ( $\Box$ [539\)](#page-538-1)

#### **Автофокусировка**

- $\bullet$  Функция А $F$  ( $\Box$ [124\)](#page-123-1)
- $\bullet$  Метод АF ( $\Box$ [135\)](#page-134-1)
- $\bullet$  Выбор точки АF ( $\Box$ [140](#page-139-0))
- $\bullet$  АФ с обнаружением глаз ( $\Box$ [142](#page-141-0))
- Ручная фокусировка ( $\Box$ [147](#page-146-1))
- Настройки выделения цветом МГ  $\left(\Box\right)$  [149\)](#page-148-0)
- $\bullet$  Непрерывная АГ ( $\Box$  [265](#page-264-1))
- Электронная ручная фокусировка  $($  $\Box$  [266\)](#page-265-1)
- Лампа помощи А $F$  ( $\Box$ ) [267](#page-266-1))

#### **Замер экспозиции**

 $\bullet$  Режим замера ( $\Box$ [158](#page-157-1))

#### **Работа затвора**

- Режим работы затвора ( $\Box$ [150\)](#page-149-1)
- Автоспуск ( $[$ [153](#page-152-1))
- Максимальная длина серии  $($  $\Box$  [201\)](#page-200-0)

#### **Настройки записи изображений**

- Создание и выбор папки  $($ 1) [505\)](#page-504-1)
- $\bullet$  Нумерация файлов ( $\Box$ [507\)](#page-506-1)

#### **Качество изображения**

- Качество ( $\Box$ [199\)](#page-198-1)
- Формат кадра фотографий ( $\Box$  [202\)](#page-201-1)
- Коррекция аберрации объектива  $($  $\Box$  [206](#page-205-1))
- Чувствительность ISO (фотографии)  $($  $\Box$  [213](#page-212-1))
- **Auto Lighting Optimizer (Αвтокор-**рекция яркости) ([1[218\)](#page-217-1)
- Приоритет светов  $(2219)$  $(2219)$  $(2219)$
- $\bullet$  Баланс белого ( $\Box$ [222](#page-221-1))
- $\bullet$  Стиль изображения ( $\Box$ [230](#page-229-1))
- Шумоподавление при длительных выдержках (2[238](#page-237-1))
- Шумоподавление для высоких значений ISO (<sup>1[239](#page-238-0)</sup>)
- Подавление мерцания ( $\Box$ [261](#page-260-1))

#### **Съемка**

- Режим съемки  $($ <del> $)$ </del>38)
- $\bullet$  Блокировка управления ( $\Box$ 60)
- $\bullet$  Быстрое управление ( $\Box$ 67)
- $\bullet$  Съемка при касании ( $\Box$ 72)
- Творческий помощник ( $\Box$ 82)
- Художественные фильтры ( $\Box$ [103\)](#page-102-1)
- Просмотр глубины резкости  $($  $\Box$  [116\)](#page-115-0)
- $\bullet$  Таймер ручной выдержки ( $\Box$ [120](#page-119-0))
- Увеличение при просмотре  $\left(\Box\right)$  [144](#page-143-0))
- Дистанционное управление  $($  $\Box$  [155](#page-154-1))
- Дистанционный переключатель  $($  $\Box$  [156](#page-155-0))
- $\bullet$  Мультиэкспозиция ( $\Box$  [245\)](#page-244-1)
- $\bullet$  Режим HDR ( $\Box$ [251](#page-250-1))
- $\bullet$  Брекетинг фокуса ( $\Box$  [255\)](#page-254-1)
- Интервальный таймер  $(2258)$  $(2258)$
- $\bullet$  Блокировка зеркала ( $\Box$ [263\)](#page-262-1)
- Отображение информации о съемке (□[539](#page-538-1))
- Отображение сетки ( $\Box$ [540](#page-539-0))
- $\bullet$  Коды ошибок ( $\Box$ [613\)](#page-612-0)

#### **Экспозиция**

- Компенсация экспозиции с M+ISO Авто ([1] [118\)](#page-117-0)
- Компенсация экспозиции (日) [160\)](#page-159-1)
- $\bullet$  Фиксация АЕ ( $\Box$ [161\)](#page-160-1)
- $\bullet$  Брекетинг AE ( $\Box$ [211\)](#page-210-1)
- Имитация экспозиции ( $\Box$ [221\)](#page-220-1)
- $\bullet$  Безопасный сдвиг ( $\Box$ [558\)](#page-557-0)

#### **Вспышка**

- $\bullet$  Встроенная вспышка ( $\Box$ [164\)](#page-163-1)
- Компенсация экспозиции вспышки ( $\Box$ [166](#page-165-0))
- Фиксация FE (**Q)** [167\)](#page-166-0)
- $\bullet$  Настройки вспышки ( $\Box$ [168](#page-167-1))
- $\bullet$  Внешняя вспышка ( $\Box$ [179\)](#page-178-1)
- Фотосъемка с беспроводной вспышкой с оптическим управлением ([1] [180\)](#page-179-1)

#### **Запись видео**

- Съемка с автоматической экспозицией ([1[277](#page-276-1))
- Съемка с ручной установкой экспозиции ( $\Box$  [279](#page-278-0))
- $\bullet$  Видео HDR ( $\Box$  [284](#page-283-1))
- Режим художественного фильтра  $($  $\cap$  [285\)](#page-284-1)
- $\bullet$  Параметры видеозаписи ( $\Box$ [288\)](#page-287-1)
- $\bullet$  Фильтр ветра ( $\Box$ [295](#page-294-1))
- Запись звука  $($  $\Box$  [295\)](#page-294-2)
- $\bullet$  Микрофон ( $\Box$ [296\)](#page-295-0)
- Аттенюатор ( $\Box$ [296](#page-295-1))
- Интервальная съемка ( $\Box$ [300\)](#page-299-1)
- $\bullet$  Видеофрагменты ( $\Box$ [312](#page-311-1))
- z Видео Servo AF (=[317\)](#page-316-1)
- Чувствительность слежения Видео Servo AF ([1] [319\)](#page-318-1)
- $\bullet$  Скорость Видео Servo AF ( $\Box$ [320\)](#page-319-1)
- Чувствительность ISO (видео)  $($  $\Box$  $322)$
- Съемка с дистанционным управлением ( $\Box$ [322\)](#page-321-2)
- Медленный автоматический затвор (**QQ** [324](#page-323-0))
- $\bullet$  Выход HDMI ( $\Box$ [325](#page-324-0))
- $\bullet$  Видео 4К ( $\Box$ [342\)](#page-341-1)
- Наушники  $($  $\Box$ [523](#page-522-1))
- $\bullet$  Разрешение выхода HDMI  $($  $\Box$  [543\)](#page-542-1)

#### **Просмотр**

- Время просмотра изображения  $($  $\Box$  $204)$
- Отображение одиночного изобра-жения (<sub>2[332](#page-331-2)</sub>)
- Сенсорное воспроизведение  $($  $\Box$  [335\)](#page-334-0)
- $\bullet$  Увеличение при просмотре ( $\cap$ [336\)](#page-335-1)
- Индексный режим  $(2334)$  $(2334)$  $(2334)$
- $\bullet$  Просмотр видеозаписи ( $\Box$ [337](#page-336-1))
- Редактирование первого и последнего фрагментов видео ( $\Box$ [340\)](#page-339-1)
- Захват кадра  $(4K)$  ( $\Box$  [342](#page-341-1))
- Просмотр изображений на экране телевизора ( $\Box$  [344](#page-343-1))
- Защита ( $\Box$ [346\)](#page-345-1)
- $\bullet$  Поворот изображения ( $\Box$ [349](#page-348-1))
- Удаление  $(\Box$  [350](#page-349-1))
- Оценка ( $\Box$ [380](#page-379-1))
- Слайд-шоу (□[383](#page-382-1))
- Задание условий поиска изобра-жений (<sup>1[385](#page-384-1)</sup>)
- Просмотр изображений (режим перехода) ( $\Box$ [387\)](#page-386-1)
- Отображение информации о воспроизведении ([1] [389\)](#page-388-1)
- Выделение переэкспонированных зон ([1] [391\)](#page-390-1)
- Индикация точки А $F$  ( $\Box$ [392\)](#page-391-1)
- $\bullet$  Отображение сетки ( $\Box$ [393\)](#page-392-1)
- $\bullet$  Отображение информации о съемке ( $\Box$ [539](#page-538-1))
- **Вывод HDR (22[544](#page-543-1))**

#### **Редактирование изображений**

- Художественные фильтры  $($
- $\bullet$  Обработка изображения RAW  $($  $\Box$  $364)$  $364)$
- Коррекция красных глаз ( $\Box$ [373\)](#page-372-1)
- Альбом видеофрагментов ( $\Box$ [374\)](#page-373-1)
- Кадрирование JPEG ( $\Box$ [377](#page-376-1))
- Изменение размера JPEG ( $\Box$ [379\)](#page-378-1)

#### **Заказ печати**

- $\bullet$  Заказ печати (DPOF) ( $\Box$ [354\)](#page-353-1)
- $\bullet$  Настройка фотокниги ( $\Box$ [358\)](#page-357-1)

#### **Пользовательская настройка**

- Пользовательский режим съемки  $($  $\Box$  [546](#page-545-1))
- Пользовательские функции (C.Fn)  $($  $\Box$  [552](#page-551-1))
- Назначение элементов управления  $($  $\Box$  [571](#page-570-0))
- Мое меню ( $\Box$ [583\)](#page-582-0)

#### **Очистка датчика изображения и уменьшение загрязнений**

- Добавление данных для удаления пыли ([2[241](#page-240-1))
- Очистка датчика изображения  $($  $\Box$  [528](#page-527-1))
- Очистка датчика изображения вручную ([1] [530\)](#page-529-0)

#### **Программное обеспечение**

- Загрузка и установка ( $\Box$ [590](#page-589-0))
- Инструкции по эксплуатации программного обеспечения  $($  $\Box$  [591](#page-590-0))

#### **Беспроводные функции**

- Подключение к смартфонам (=[399\)](#page-398-1)
- Автоматическая отправка изображений на смартфоны  $($  $\Box$  $412)$
- Дистанционное управление  $(EOS Utility)$  $(]]$ [426](#page-425-1))
- Автоматическая отправка изображений на компьютеры  $($  $\Box$  $431)$
- $\bullet$  Печать на Wi-Fi-принтерах  $($  $\Box$  [434\)](#page-433-1)
- $\bullet$  Загрузка в веб-службы ( $\Box$ [444](#page-443-1))
- Подключение к беспроводному пульту ДУ ([1[464\)](#page-463-1)
- Геопривязка изображений  $($  $\Box$  [473\)](#page-472-1)
- Сброс настроек беспроводной связи (<sup>11480</sup>)

# <span id="page-24-1"></span><span id="page-24-0"></span>**Указания по технике безопасности**

Обязательно прочитайте эти указания в целях безопасной работы с изделием.

Следуйте этим указаниям во избежание травмирования или причинения иного ущерба пользователю изделия или окружающим.

# **ВНИМАНИЕ! Указывает на возможность серьезной травмы, вплоть до смертельного исхода.**

o Держите изделие в местах, недоступных для маленьких детей.

Попадание ремня на шею человека может привести к удушению.

При проглатывании детали, прилагаемые принадлежности и аксессуары для камер представляют опасность. В случае проглатывания немедленно обратитесь за медицинской помощью.

При проглатывании элемент питания опасен. В случае проглатывания немедленно обратитесь за медицинской помощью.

- o Используйте только те источники питания, которые указаны в данной Инструкции по эксплуатации как предназначенные для этого изделия.
- o Не разбирайте изделие и не вносите изменений в его конструкцию.
- o Не подвергайте изделие сильным ударам или вибрации.
- o Не прикасайтесь к каким-либо оголенным внутренним компонентам.
- o Прекращайте эксплуатацию изделия при возникновении необычных ситуаций, например при появлении дыма или непривычного запаха.
- o Запрещается чистить изделие органическими растворителями, такими как спирт, бензин или разбавитель для краски.
- $\bullet$  Не допускайте попадания влаги на изделие. Не вводите внутрь изделия посторонние предметы или жидкости.
- o Не используйте изделие в возможном присутствии горючих газов.

В противном случае существует опасность поражения электрическим током, взрыва или пожара.

- o Не оставляйте объектив или камеру/видеокамеру с установленным объективом без крышки объектива.
- В противном случае свет, сконцентрированный объективом, может вызвать пожар.
- o Если изделие оснащено видоискателем, запрещается смотреть через видоискатель на мощные источники света (например, на солнце в ясный день или лазеры и другие мощные источники искусственного освещения).
- Это может привести к нарушению зрения.

o Не прикасайтесь к изделию, подключенному к розетке электросети, во время грозы.

- Это может привести к поражению электрическим током.
- o При использовании элементов питания, имеющихся в продаже, или аккумуляторов, входящих в комплект, соблюдайте следующие указания.
	- Используйте элементы питания/аккумуляторы только с тем изделием, для которого они предназначены.
	- Не нагревайте элементы питания/аккумуляторы и не подвергайте их воздействию огня.
- Не производите зарядку элементов питания/аккумуляторов с помошью не предназначенных для этого зарядных устройств.
- Не допускайте загрязнения клемм и их соприкосновения с булавками или другими металлическими предметами.
- Не используйте протекающие элементы питания/аккумуляторы.
- y Утилизируя элементы питания/аккумуляторы, изолируйте их клеммы с помощью ленты или другими средствами.

В противном случае существует опасность поражения электрическим током, взрыва или пожара.

Если жидкость, вытекшая из элемента питания/аккумулятора, попала на кожу или одежду, тщательно промойте пораженное место проточной водой. В случае попадания в глаза тщательно промойте их большим количеством чистой проточной воды и немедленно обратитесь за медицинской помощью.

- o При использовании зарядного устройства соблюдайте следующие указания.
	- Периодически удаляйте накопившуюся пыль с вилки кабеля питания и розетки электросети сухой тканью.
	- y Запрещается подключать изделие к электросети или отключать его влажными руками.
	- y Не используйте изделие, если вилка кабеля питания неполностью вставлена в розетку электросети.
	- Не допускайте загрязнения вилки кабеля питания и клемм и их соприкосновения с булавками или другими металлическими предметами.
- $\bullet$  Не помешайте тяжелые предметы на кабель питания. Не допускайте повреждения, обрыва или изменения конструкции кабеля питания.
- $\bullet$  Не оборачивайте изделие тканью или другими материалами во время эксплуатации или вскоре после эксплуатации, когда оно все еще нагрето.
- o Отключая изделие от электросети, не тяните за кабель питания.
- o Не оставляйте изделие подключенным к источнику питания на длительное время.
- o Запрещается заряжать аккумуляторы при температуре за пределами диапазона 5–40 °C.

В противном случае существует опасность поражения электрическим током, взрыва или пожара.

o Во время эксплуатации не допускайте длительного соприкосновения изделия с одним и тем же участком кожи.

Оно может привести к низкотемпературным контактным ожогам, в том числе к покраснению кожи и образованию волдырей, даже если изделие не кажется горячим. Во время эксплуатации изделия при высокой температуре окружающей среды, а также людям с проблемами кровообращения или с менее чувствительной кожей рекомендуется использовать штатив или аналогичное оборудование.

o Следуйте любым указаниям, предписывающим выключать изделие там, где его эксплуатация запрещена.

В противном случае возможны неполадки в работе прочего оборудования, вызванные действием электромагнитных волн, и даже несчастные случаи.

# <span id="page-26-0"></span>**ОСТОРОЖНО! Указывает на возможность травмы.**

o Не допускайте срабатывания вспышки в непосредственной близости от глаз. Возможно повреждение зрения.

o Запрещается долго смотреть на экран или через видоискатель.

Это может вызвать симптомы, как при укачивании. В таком случае немедленно прекратите эксплуатацию изделия и, прежде чем возобновить ее, отдохните некоторое время.

o Срабатывание вспышки сопряжено с сильным повышением температуры. При съемке не приближайте пальцы и другие части тела, а также любые предметы к вспышке.

В противном случае возможны ожоги или неполадки в работе вспышки.

o Не оставляйте изделие в местах, подверженных воздействию крайне высокой или низкой температуры.

Изделие может сильно нагреться или охладиться, так что прикосновение к нему станет причиной ожогов или травм.

- o Ремень предназначен для использования только на теле. Подвешивание какого-либо изделия за ремень на крючке или ином предмете может привести к повреждению изделия. Кроме того, не трясите изделие и не подвергайте его сильным ударам.
- o Не подвергайте объектив сильному давлению и не допускайте ударов по нему каким-либо предметом.
- Это может вызвать травму или повредить изделие.
- o Устанавливайте изделие только на достаточно устойчивый штатив.
- o Не переносите изделие, установленное на штатив.
- Это может привести к травме или вызвать несчастный случай.
- o Не прикасайтесь к каким-либо компонентам внутри изделия.

Это может привести к травме.

o В случае раздражения кожи или иной болезненной реакции во время или после работы с изделием воздержитесь от его дальнейшего использования и обратитесь за медицинской консультацией или помощью.

# <span id="page-27-1"></span><span id="page-27-0"></span>**Правила обращения**

#### **Уход за камерой**

- Камера представляет собой высокоточный аппарат. Избегайте падения камеры и механических воздействий на нее.
- Данная камера не является водонепроницаемой, ее нельзя использовать под водой.
- Для обеспечения максимальной зашиты камеры от пыли и капель воды, крышка разъемов, крышка отсека аккумулятора, крышка гнезда карты памяти и все остальные крышки должны быть плотно закрыты.
- $\bullet$  Конструкция камеры предусматривает защиту от пыли и капель воды, чтобы внутрь нее не проникали песок, пыль, загрязнения и вода, случайно попавшие на камеру. Однако полностью исключить попадание внутрь камеры грязи, пыли, воды или соли невозможно. По мере возможности не допускайте попадания на камеру грязи, пыли, воды и соли.
- Если на камеру попала вода, досуха протрите камеру сухой чистой тканью. Если на камеру попала грязь, пыль или соль, удалите их чистой, хорошо отжатой влажной тканью.
- При использовании камеры в местах с высоким содержанием пыли или грязи возможны неполадки в ее работе.
- Рекомендуется чистить камеру после ее использования. Если на камере останутся грязь, пыль, вода или соль, это может привести к неполадкам.
- Если камера случайно упала в воду или есть основания полагать, что в камеру попала влага (вода), грязь, пыль или соль, незамедлительно обратитесь в ближайший сервисный центр Canon.
- Не оставляйте камеру вблизи от устройств, генерирующих сильные магнитные поля, например, рядом с магнитами или электродвигателями. Старайтесь не пользоваться камерой вблизи мощных источников радиоволн, например больших антенн. Сильные магнитные поля могут вызвать сбои в работе камеры или уничтожить данные изображений.
- $\bullet$  Не оставляйте камеру в местах с высокой температурой, например в автомобиле, стоящем на открытом солнце. Высокие температуры могут привести к сбоям в работе камеры.
- Камера содержит высокоточные электронные компоненты. Запрещается самостоятельно разбирать камеру.
- Во время движения зеркала не удерживайте его пальцем и т. п. В противном случае может возникнуть неисправность.
- Для удаления пыли с объектива, видоискателя, зеркала и фокусировочного экрана пользуйтесь имеющимися в продаже специальными чистящими устройствами с грушей. Не используйте для протирки корпуса камеры или объектива чистящие средства, содержащие органические растворители. Для удаления стойких загрязнений обращайтесь в ближайший сервисный центр Canon.
- $\bullet$  Не прикасайтесь пальцами к электрическим контактам камеры. Это предотвратит их коррозию. Корродированные контакты могут привести к неполадкам в работе камеры.
- Если камера быстро переносится с холода в теплое помещение, то на камере и ее внутренних деталях может образоваться конденсат. Во избежание конденсации сначала поместите камеру в закрывающийся пластиковый пакет. Перед извлечением камеры из пакета подождите, пока она нагреется.
- При образовании на камере конденсата во избежание повреждений не пользуйтесь камерой или снимите объектив, карту или аккумулятор. Выключите камеру и перед продолжением эксплуатации подождите, пока влага не испарится. Если даже после полного высыхания камеры внутри она осталась холодной, не снимайте объектив и не извлекайте карту или аккумулятор до тех пор, пока температура камеры не сравняется с температурой окружающей среды.
- Если не планируется использовать камеру в течение длительного времени, извлеките из нее аккумулятор и храните камеру в сухом, прохладном помещении с хорошей вентиляцией. Даже в периоды, когда камера не используется, иногда несколько раз нажимайте кнопку спуска затвора для проверки работоспособности камеры.
- $\bullet$  Не храните камеру в помещениях с химическими веществами, вызывающими ржавчину и коррозию (например, в фотолабораториях).
- $\bullet$  Если камера не использовалась в течение длительного времени, перед использованием камеры следует проверить все ее функции. В том случае, если камера некоторое время не использовалась, или приближается важная съемка, например поездка за границу, отнесите камеру на проверку в ближайший сервисный центр Canon или проверьте камеру самостоятельно, чтобы убедиться в ее надлежащей работе.
- При многократной серийной съемке или длительной работе в режиме Live View или в режиме видеосъемки камера может сильно нагреться. Это не является дефектом.
- $\bullet$  При наличии яркого света внутри или снаружи области изображения может возникать паразитная засветка.

#### **Экран и ЖК-дисплей**

- $\bullet$  Хотя экран изготовлен по высокоточной технологии и имеет более чем 99,99% работоспособных пикселов, 0,01% или менее пикселов могут не работать, и могут быть видны черные, красные точки или точки других цветов. Это не является дефектом. Они не оказывают влияния на записанные изображения.
- $\bullet$  Если экран оставался включенным длительное время, возможно появление остаточного изображения. Однако это временное явление, которое пройдет, если не использовать камеру несколько дней.
- При низких температурах возможно некоторое замедление смены изображений на экране, а при высоких температурах экран может выглядеть темным. При комнатной температуре обычные свойства экрана восстанавливаются.

#### **Карты памяти**

Для защиты карты и хранящихся на ней данных учтите следующее:

- $\bullet$  Не допускайте падения карты памяти, не сгибайте карту и не мочите ее. Не применяйте к ней силу и не допускайте механических воздействий или сотрясений.
- $\bullet$  Не прикасайтесь к контактам карты пальцами или металлическими предметами.
- $\bullet$  Не прикрепляйте наклеек или подобных элементов на карту.
- $\bullet$  Не храните и не используйте карту памяти вблизи от объектов, имеющих сильное магнитное поле, таких как телевизоры, громкоговорители или магниты. Избегайте также мест скопления статического электричества.
- $\bullet$  Не оставляйте карты памяти под прямыми солнечными лучами или рядом с нагревательными приборами.
- Храните карту памяти в чехле.
- $\bullet$  Не храните карты памяти в жарких, пыльных или сырых помещениях.

#### <span id="page-29-0"></span>**Объектив**

• После снятия объектива с камеры поставьте объектив задним концом вверх и наденьте заднюю крышку объектива, чтобы не поцарапать поверхность объектива и не повредить электрические контакты (1).

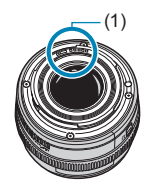

## <span id="page-30-0"></span>**Названия компонентов**

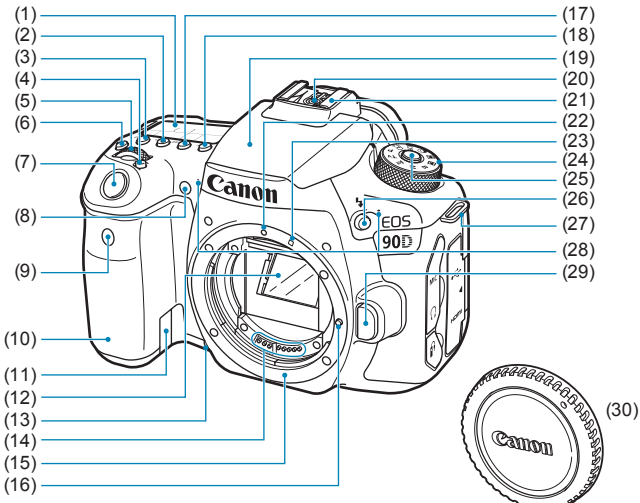

- (1) ЖК-дисплей
- $(2)$  < $|$ SO > Кнопка установки ISO
- $(3)$  < $\circ$  > Кнопка выбора режима замера экспозиции
- $(4)$  < $\overline{12}$  > Кнопка выбора области AF/метода AF
- $(5)$  < $\angle$   $\angle$   $\angle$   $\angle$  Главный диск управления
- $(6) \leq$  $8$  > Кнопка подсветки ЖК-дисплея
- (7) Кнопка спуска затвора
- (8) Лампа уменьшения эффекта «красных глаз»/автоспуска/ДУ
- (9) Датчик дистанционного управления
- (10) Ручка-держатель (отсек аккумулятора)
- (11) Отверстие для кабеля переходника пост. тока
- (12) Зеркало
- (13) Кнопка просмотра глубины резкости
- (14) Контакты
- (15) Крепление объектива
- (16) Штифт фиксации объектива
- (17) <DRIVE > Кнопка выбора режима работы затвора
- (18) <**AF**> Кнопка выбора функции AF/метода AF
- (19) Встроенная вспышка/лампа помощи AF
- (20) Контакты синхронизации вспышки
- (21) Горячий башмак
- (22) Метка крепления объектива EF
- (23) Метка крепления объектива EF-S
- (24) Диск установки режима
- (25) Кнопка разблокировки диска установки режима
- $(26)$  <  $\frac{1}{2}$ > Кнопка открытия вспышки
- (27) Крепление ремня
- (28) Встроенные микрофоны
- (29) Кнопка разблокировки объектива
- (30) Крышка корпуса камеры

- (1) Наглазник
- (2) Динамик
- (3) < INFO > Кнопка информации
- (4) Переключатель питания
- (5) Крышка разъемов
- (6) < AF-ON > Кнопка включения AF
- (7)  $\leq$   $\frac{1}{2}$  Кнопка фиксации АЕ/ фиксации FE  $<\,>\leq$  > Кнопка индексного режима/уменьшения
- $(8)$  < $\overline{F}$  > Выбор точки АF/  $<\mathcal{Q}$  > Кнопка увеличения
- (9) Окуляр видоискателя
- (10) <Q> Кнопка быстрого
- управления
- (11) < MENU > Кнопка меню
- (12) < MIC > Входной разъем для внешнего микрофона
- (13) < $\leftarrow \rightarrow$  Цифровой разъем
- $(14) <$   $\bigcap$  > Разъем для наушников
- (15) < HDMI OUT > Выходной миниразъем HDMI
- (16) < $\hat{H}$ > Разъем дистанционного управления

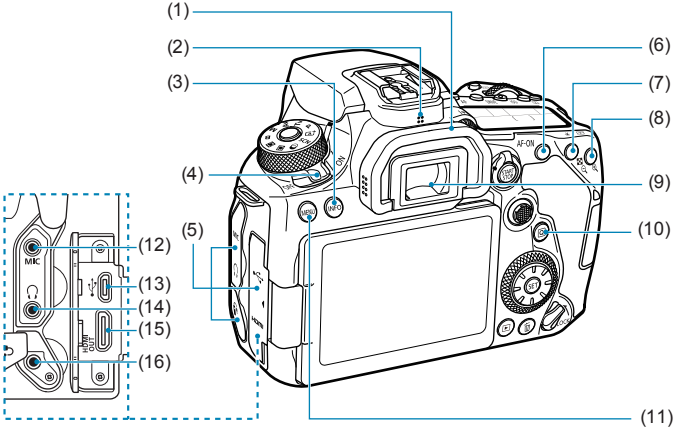

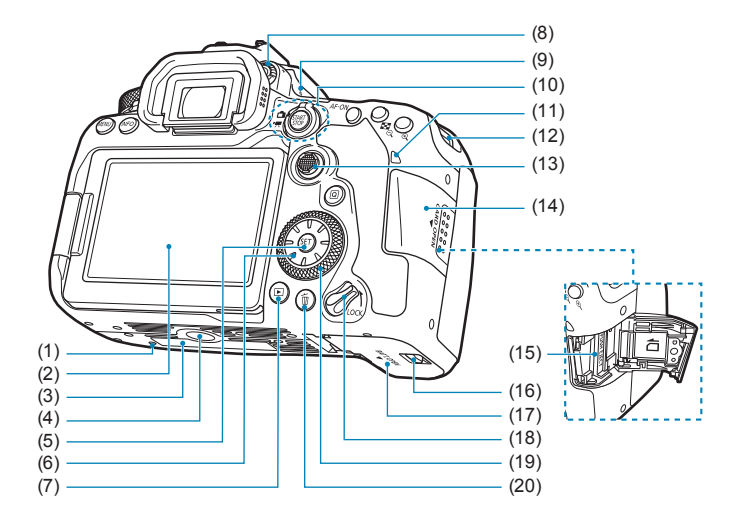

- (1) Установочное отверстие для аксессуаров
- (2) Экран
- (3) Серийный номер
- (4) Штативное гнездо
- (5) <  $(S)$  <  $(SF)$  > Кнопка установки настроек
- $(6)$  < $\Leftrightarrow$  > < $\blacktriangle$  > < $\blacktriangleright$  < $\blacktriangledown$  > < $\blacktriangleright$  < $\blacktriangleright$  > < $\blacktriangleright$  > Джойстик 2
- (7) < ► ≻ Кнопка просмотра
- (8) Ручка диоптрийной регулировки
- $(9) < \Theta$  > Метка фокальной плоскости
- (10) Переключатель < $\Box$  > Съемка в режиме Live View/ < $\blacksquare$ > Видеосъемка <START> Кнопка «Старт/Стоп»
- (11) Индикатор обращения к карте
- (12) Крепление ремня
- (13) << >Джойстик 1
- (14) Крышка гнезда карты памяти
- (15) Гнездо карты
- (16) Фиксатор крышки отсека аккумулятора
- (17) Крышка отсека аккумулятора
- (18) Переключатель блокировки управления
- (19) <5> Диск быстрого управления
- (20) < $\overline{m}$ > Кнопка удаления

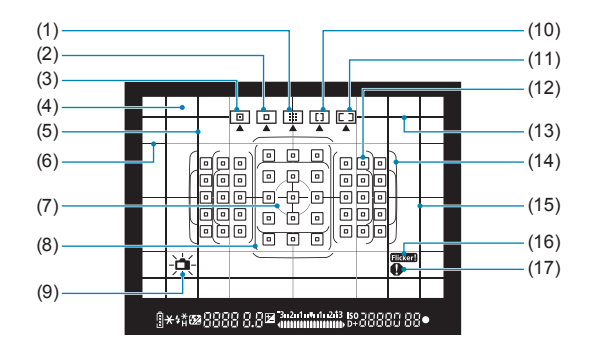

#### **Отображение информации в видоискателе**

- (1) Зональная автофокусировка (ручной выбор зоны)
- (2) AF по одной точке (ручной выбор)
- (3) Точечный AF (ручной выбор)
- (4) Фокусировочный экран
- (5) Линия соотношения сторон (1:1)
- (6) Сетка
- (7) Круг точечного замера
- (8) Рамка большой зоны AF
- (9) Электронный уровень
- (10) Автофокусировка по большим зонам (ручной выбор зоны)
- (11) Автоматический выбор AF
- $(12)$  < $\square$ > Точка АЕ по 1 точке <  $\square$  > Точка точечного АЕ
- (13) Линия соотношения сторон (16:9)
- (14) Рамка области AF
- (15) Линия соотношения сторон (4:3)
- $(16)$  <  $Hicker$  > Обнаружение
	- мерцания
- (17) <  $\bullet$  > Значок предупреждения

\* На экране отображаются только установки, применимые к текущему режиму.

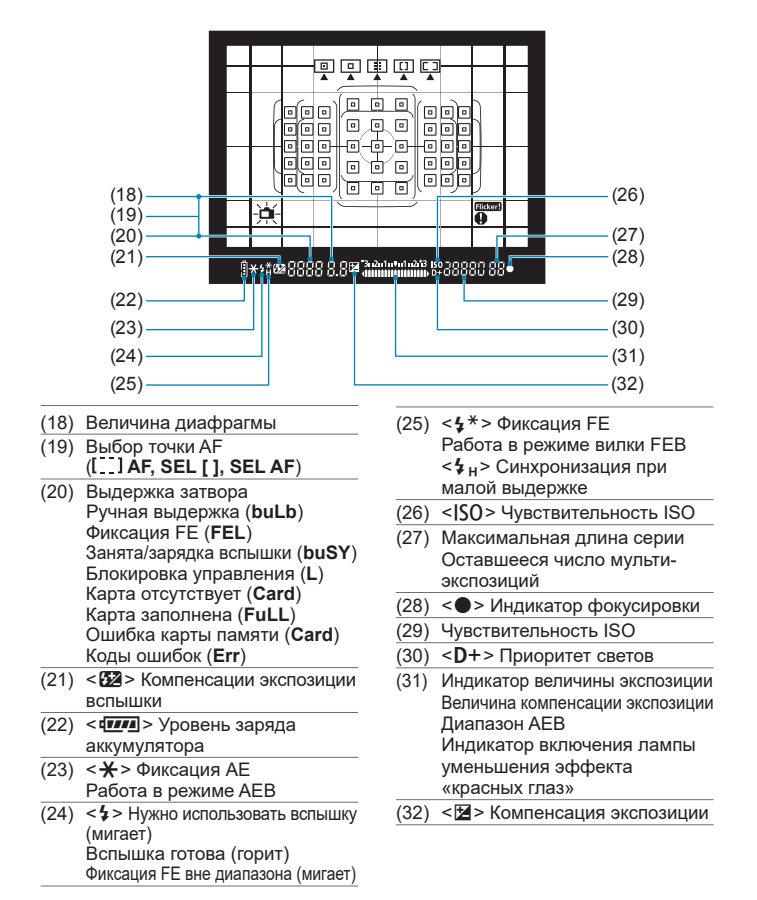

\* На экране отображаются только установки, применимые к текущему режиму.

#### **ЖК-дисплей**

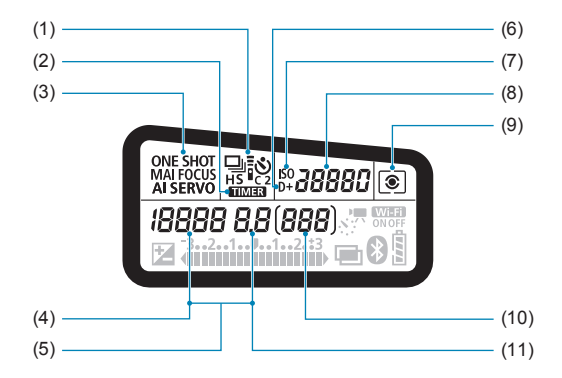

- (1) Режим работы затвора
- $(2)$  <  $\blacksquare$   $\blacksquare$  > Таймер ручной выдержки/Интервальный таймер
- (3) Функция AF
- (4) Выдержка затвора Ручная выдержка (**buLb**) Фиксация FE (**FEL**) Оставшееся число снимков для интервальной съемки Занята/зарядка вспышки (**buSY**) Блокировка управления (**L**) Очистка датчика изображения (**CLn**) Карта отсутствует (**Card**) Карта заполнена (**FuLL**) Ошибка карты памяти (**Card**) Коды ошибок (**Err**)
- (5) Выбор точки AF ( **AF, SEL [ ], SEL AF**)
- (6) <  $D$ +> Приоритет светов
- (7) <i> Чувствительность ISO
- (8) Чувствительность ISO
- (9) Режим замера
- (10) Возможное количество снимков Обратный отсчет автоспуска Время ручной длительной выдержки Номер ошибки

Количество оставшихся кадров

(11) Величина диафрагмы

<sup>\*</sup> На экране отображаются только установки, применимые к текущему режиму.
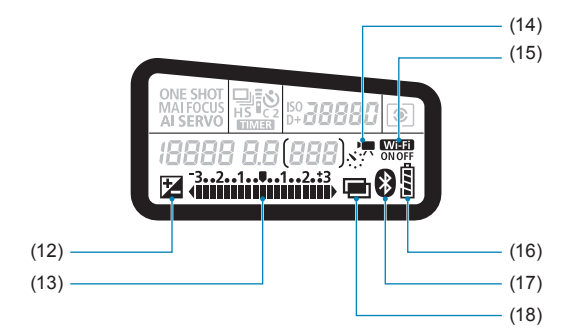

- (12) < **2** > Компенсация экспозиции
- (13) Индикатор величины экспозиции Величина компенсации экспозиции Диапазон AEB Индикатор включения лампы уменьшения эффекта «красных глаз» (14) <<<</a>  $\frac{1}{2}$  > Интервальная съемка
- $(15)$  <  $WET$  > Функция Wi-Fi
- (16) Уровень заряда аккумулятора
- (17) < 8> Функция Bluetooth
- (18) <P> Мультиэкспозиция

#### **Диск установки режима**

Поверните диск установки режима, удерживая нажатой кнопку разблокировки в центре.

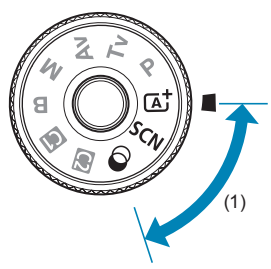

#### **(1) Базовая зона**

Достаточно нажать кнопку спуска затвора. Камера устанавливает настройки, соответствующие снимаемому объекту или сцене.

#### $\overline{a}$  : Интеллектуальный сценарный режим ( $\Box$ 76)

#### $SCN :$  Специальная сцена ( $\Box$ 84)

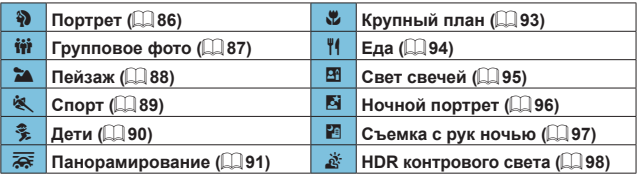

#### U **: Художественные фильтры** (=**[103](#page-102-0)**)

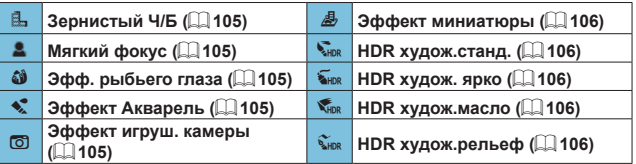

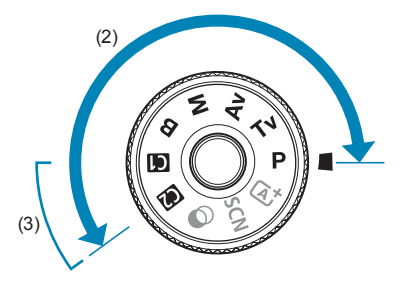

#### **(2) Творческая зона**

Эти режимы расширяют возможности управления камерой при съемке различных объектов.

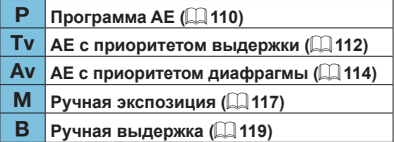

#### **(3) Пользовательские режимы съемки**

Можно назначить < $P$ >, <Tv>, <Av>, <M>>, <B>, функцию АF, функции меню и т. п. режиму  $\leq$   $\leq$  > или  $\leq$   $\leq$   $\geq$  ( $\leq$  [546](#page-545-0)).

#### **Зарядное устройство LC-E6E**

Зарядное устройство для аккумулятора LP-E6N/LP-E6 ( $\Box$ 44).

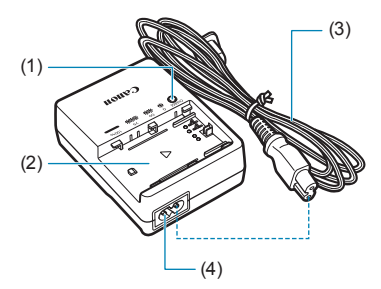

- (1) Индикатор зарядки
- (2) Отсек аккумулятора
- (3) Кабель питания
- (4) Гнездо кабеля питания

#### **Закрепление ремня**

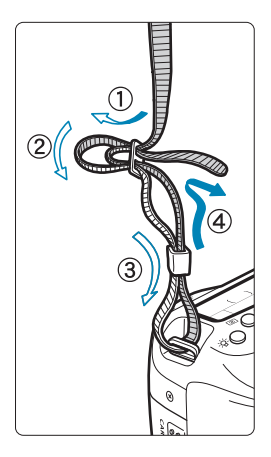

Проденьте конец ремня через крепление ремня, предусмотренное на камере с нижней стороны. Затем проденьте ремень через пряжку, как показано на рисунке. Натяните ремень, чтобы убедиться, что он не провисает и не выскочит из пряжки.

 Крышка окуляра видоискателя (1) закрепляется на ремне ([1457).

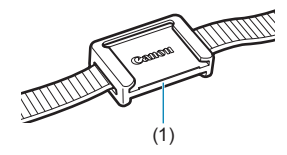

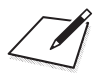

# **Подготовка и основные операции**

В этой главе рассматриваются подготовительные этапы перед началом съемки и основные операции с камерой.

## <span id="page-43-0"></span>**Зарядка аккумулятора**

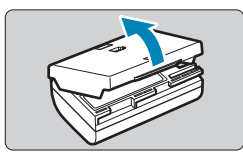

**1 Снимите защитную крышку с аккумулятора.**

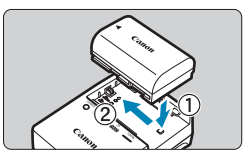

#### **2 Вставьте аккумулятор в зарядное устройство.**

• Извлекается аккумулятор в обратном порядке.

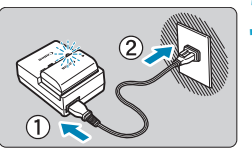

#### **3 Зарядите аккумулятор.**

- Подключите кабель питания к зарядному устройству и вставьте вилку шнура в сетевую розетку.
- Зарядка начинается автоматически, и индикатор заряда аккумулятора мигает оранжевым цветом.

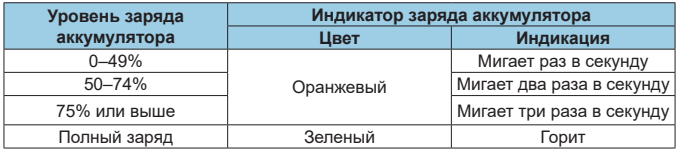

**• Полная зарядка полностью разряженного аккумулятора при комнатной температуре (23 °C) занимает примерно 2 ч 30 мин.**  Время, необходимое для зарядки аккумулятора, сильно зависит от температуры окружающей среды и уровня заряда аккумулятора.

 $\bullet$  В целях безопасности зарядка при низких температурах (5-10 °С) занимает больше времени (до 4 часов).

- **Входящий в комплект поставки аккумулятор заряжен не полностью.** Обязательно зарядите аккумулятор перед использованием.
- **Заряжайте аккумулятор накануне или в день предполагаемого использования.**

Даже неиспользуемый заряженный аккумулятор постепенно разряжается и теряет свою емкость.

- **После зарядки аккумулятора извлеките его и отсоедините зарядное устройство от электрической розетки.**
- **Защитную крышку можно устанавливать в разной ориентации, чтобы отличить заряженный аккумулятор от незаряженного.** Если аккумулятор заряжен, установите крышку таким образом, чтобы совместить отверстие в форме аккумулятора < > с синей наклейкой на аккумуляторе. Если аккумулятор разряжен, установите крышку в противоположной ориентации.

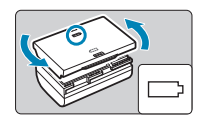

**• Если камера не используется, извлеките из нее аккумулятор.** Если аккумулятор в течение длительного времени остается в камере, будет постоянно потребляться небольшой ток, что может привести к слишком сильной разрядке аккумулятора и сокращению срока его службы. Аккумулятор следует хранить с установленной защитной крышкой. При хранении полностью заряженного аккумулятора его технические характеристики могут ухудшиться.

**• Зарядным устройством можно пользоваться в других странах.** Зарядное устройство рассчитано на напряжение источника питания от 100 до 240 В переменного тока частотой 50/60 Гц. При необходимости используйте имеющийся в продаже переходник вилки для соответствующей страны или региона. Не подключайте зарядное устройство к портативным преобразователям напряжения. При этом возможно повреждение зарядного устройства.

**• Если аккумулятор быстро разряжается даже после полной зарядки, это говорит об окончании срока его службы.**

Проверьте уровень эффективной емкости аккумулятора ( $\Box$ [524](#page-523-0)) и приобретите новый аккумулятор.

o После отсоединения кабеля зарядного устройства не прикасайтесь к штырям вилки кабеля питания зарядного устройства приблизительно в течение 10 секунд.

- $\bullet$  Если остаточная емкость аккумулятора ( $\Box$ [524](#page-523-0)) составляет 94% или выше, то его зарядить невозможно.
- o Зарядное устройство из комплекта поставки нельзя использовать для зарядки какого-либо иного аккумулятора, кроме LP-E6N/LP-E6.

### **Установка и извлечение аккумулятора**

Установите в камеру полностью заряженный аккумулятор LP-E6N (или LP-E6).

#### **Установка**

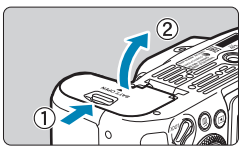

**отсека аккумулятора и откройте крышку.**

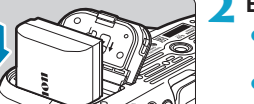

#### **2 Вставьте аккумулятор.**

**1 Сдвиньте фиксатор крышки** 

- Вставьте его концом с электрическими контактами.
- Вставьте аккумулятор до фиксации со щелчком.

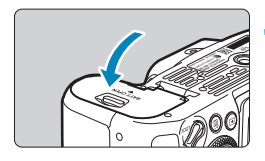

 $\sim$ 

#### **3 Закройте крышку.**

• Нажмите на крышку до характерного щелчка.

Запрещается использовать любые другие аккумуляторы, кроме LP-E6N или LP-E6.

#### **Извлечение**

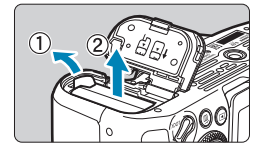

#### **Откройте крышку и извлеките аккумулятор.**

- Нажмите рычаг фиксатора аккумулятора в направлении, показанном стрелкой, и извлеките аккумулятор.
- Для предотвращения короткого замыкания обязательно закройте аккумулятор защитной крышкой, входящей в комплект поставки  $(44)$ .

### **Установка и извлечение карты памяти**

Снятые изображения записываются на карту.

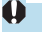

o **Убедитесь в том, что переключатель защиты карты от записи (1) установлен в верхнее положение для обеспечения записи и стирания.**

#### **Установка**

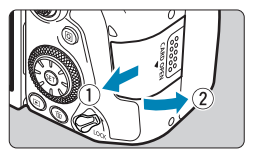

**1 Сдвиньте крышку, чтобы открыть ее.**

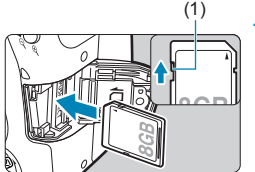

# (1) **2 Вставьте карту памяти.**

Держите карту стороной с этикеткой к себе и вставьте ее в камеру до фиксации со щелчком, как показано на рисунке.

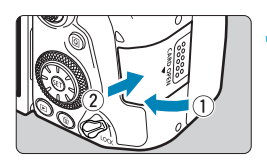

#### **3 Закройте крышку.**

• Закройте крышку и сдвиньте ее в направлении стрелок до закрытия с характерным щелчком.

#### **Форматирование карты памяти**

Новую карту памяти или карту памяти, ранее отформатированную (инициализированную) в другой камере или в компьютере, необходимо отформатировать в этой камере ( $\Box$ [511](#page-510-0)).

#### **Извлечение**

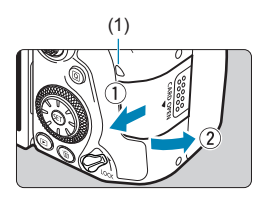

#### (1) **1 Откройте крышку.**

- Установите переключатель питания в положение <0FF>
- **Убедитесь, что индикатор обрашения к карте (1) не горит, и откройте крышку.**
- Если на экране отображается сообщение **[Сохранение...]**, закройте крышку.

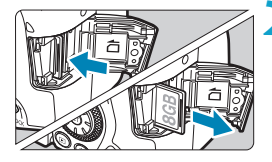

匤

#### **2 Извлеките карту памяти.**

- $\bullet$  Слегка нажмите на карту и отпустите ее, чтобы она выдвинулась наружу.
- Извлеките карту памяти и закройте крышку.

Возможное количество снимков зависит от оставшейся емкости карты памяти, настроек качества изображений, чувствительности ISO и т. д. **• Если для параметра [ C : Спуск затвора без карты]** выбрано значение **[Запрещён]**, то съемка без карты будет невозможна ([[205](#page-204-0)).

- o **Если индикатор обращения к карте мигает или горит постоянно, это означает, что на карту записываются изображения, с карты считываются изображения, с карты удаляются изображения или производится передача данных. В течение этого времени не открывайте крышку отсека карты памяти. Кроме того, когда горит или мигает индикатор обращения к карте, запрещается выполнять перечисленные ниже действия. В противном случае возможно повреждение данных изображений, карты или камеры.**
	- **Извлекать карту.**
	- **Извлекать аккумулятор.**
	- **Встряхивать камеру или стучать по ней.**
	- **Отсоединять и подсоединять кабель питания при использовании аксессуаров для питания от бытовой электросети (продаются отдельно. [**] [594](#page-593-0)).
	- o Если карта памяти уже содержит изображения, нумерация изображений может начаться не с номера 0001 ( $\Box$ [507\)](#page-506-0).
	- o Если на экране отображается сообщение об ошибке, связанной с картой памяти, извлеките и заново установите карту. Если ошибка не устранена, используйте другую карту.

Следует скопировать изображения с карты памяти в компьютер при наличии такой возможности, а затем отформатировать карту памяти в этой камере (=[511](#page-510-0)). Нормальная работа карты может восстановиться.

- o Не прикасайтесь к контактам карты пальцами или металлическими предметами. Не допускайте попадания пыли или воды на контакты. Загрязнение контактов может привести к их неисправности.
- o Мультимедийные карты (MMC) использовать нельзя. (Будет отображаться ошибка карты.)
- o Не рекомендуется использовать карты UHS-II microSDHC/SDXC с переходником microSD на SD. Используйте карты UHS-II SDHC/SDXC.

### **Использование экрана**

175°

Направление и угол наклона экрана можно изменять.

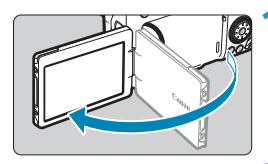

90°

М۵

180°

F

#### **1 Откройте экран.**

### **2 Поверните экран.**

- Если экран открыт, его можно поворачивать вверх, вниз или на 180° непосредственно к объекту съемки.
- На рисунке указан приблизительный угол наклона.
- **3 Поверните его к себе.**
	- **Обычно при работе с камерой экран** обращен к фотографу.
- $\blacktriangleright$  Будьте аккуратны и не применяйте излишнюю силу при повороте экрана, так как иначе можно повредить поворотную ось (шарнир).
- o Если к разъему камеры подключен кабель, угол поворота разложенного экрана ограничивается.

Если камера не используется, закройте экран лицевой стороной внутрь. Это позволит защитить экран.

### **Включение питания**

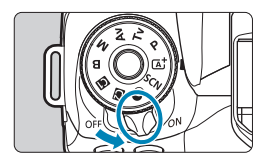

- $\bullet$  <  $ON$ > Камера включается.
- $\bullet$  <  $\circ$ FF >

Камера выключена и не работает. Установите переключатель питания в это положение, если камера не используется.

#### **Установка даты, времени и часового пояса**

Если при включении питания камеры отображается экран установки даты, времени и часового пояса, для задания этих параметров см.  $\Box$  [516](#page-515-0).

#### **Выбор языка интерфейса**

Порядок изменения языка интерфейса см. на [1] [519](#page-518-0).

#### **Автоматическая очистка датчика изображения**

- Каждый раз при установке переключателя питания в положение  $<$  ON > или  $<$  OFF > автоматически выполняется очистка датчика изображения. (Может быть слышен негромкий шум.) Во время очистки датчика изображения на экране отображается значок < $\vdash$ +>.
- $\bullet$  Если в течение короткого промежутка времени несколько раз изменить положение переключателя питания <0N>/<0FF>, значок < $\pm$ может не появиться. Это нормально и не является неполадкой.

同  $\bullet$  Если во время записи изображения на карту памяти переключатель питания установлен в положение <OFF>, отображается сообщение [Сохранение...] и питание выключается после завершения записи.

#### z **Индикатор уровня заряда аккумулятора**

Когда переключатель питания установлен в положение <0N>, отображается уровень заряда аккумулятора.

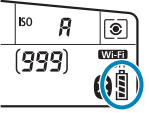

ħ

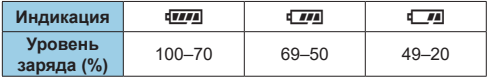

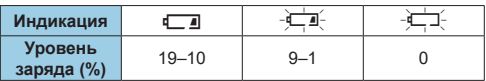

- **Пюбое из следующих действий ускоряет разрядку аккумулятора.** 
	- Длительное нажатие кнопки спуска затвора наполовину.
	- Частая активация только функции автофокусировки без осуществления съемки.
	- Использование функции Image Stabilizer (Стабилизатор изображения) объектива.
	- Использование функции Wi-Fi или Bluetooth.
	- Частое использование экрана.
- o В зависимости от фактических условий съемки возможное количество снимков может сокращаться.
- o Объектив получает питание от аккумулятора камеры. С некоторыми объективами аккумулятор может разряжаться быстрее, чем с другими.
- o При низкой температуре воздуха съемка может быть невозможна даже при достаточном уровне заряда аккумулятора.

o Для проверки состояния аккумулятора см. меню **[**5**: Инфор. о батарее]**  $($  $\Box$  [524](#page-523-0)).

## **Установка и снятие объектива**

Можно использовать любые объективы EF и EF-S. **Камера не поддерживает объективы RF и EF-M.**

#### **Установка объектива**

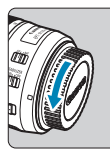

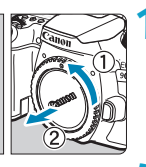

#### **1 Снимите крышки.**

• Снимите заднюю крышку объектива и крышку корпуса камеры, повернув их в направлении стрелок, показанных на рисунке.

#### (1) (2) **2 Установите объектив.**

- Совместив соответствующие белые или красные индексные метки на объективе и камере, поверните объектив в направлении, указанном стрелкой, до фиксации.
	- (1) Белая индексная метка
	- (2) Красная индексная метка

#### **3 Установите переключатель режима фокусировки на объективе в положение <AF>.**

- **< АF**> означает автофокусировку.
- **<MF**> означает ручную фокусировку. Автофокусировка не работает.
- **4 Снимите переднюю крышку объектива.**

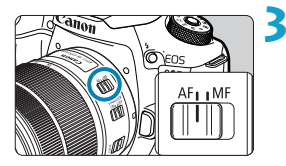

#### **Снятие объектива**

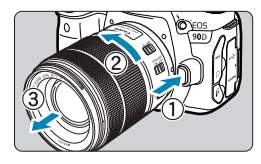

#### **Удерживая нажатой кнопку разблокировки объектива, поверните объектив так, как показано стрелкой.**

- $\bullet$  Поверните объектив до упора, затем снимите его.
- Наленьте на снятый объектив залнюю крышку объектива.
- o Не смотрите прямо на солнце через какой-либо объектив. Это может вызвать потерю зрения.
- o При установке или снятии объектива установите переключатель питания камеры в положение <OFF>.
- o Если передняя часть объектива (кольцо фокусировки) вращается во время автофокусировки, не прикасайтесь к вращающейся части.

**• Инструкции по использованию объектива см. в документе «Инструкция** по эксплуатации объектива» ( $\Box$ 4).

#### **Угол обзора при съемке**

Ħ

Поскольку площадь датчика изображения меньше формата 35 мм, эффективный угол обзора соответствует объективу с фокусным расстоянием, примерно в 1,6 раза больше указанного на объективе.

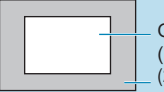

Область изображения (прибл.) (22,3×14,8 мм)

Формат пленки 35 мм (36×24 мм)

#### **Рекомендации по предотвращению появления пятен и следов от пыли**

- oПри смене объективов делайте это быстро в местах с минимальной запыленностью.
- oПри хранении камеры без объектива обязательно устанавливайте крышку корпуса камеры.
- oПеред установкой крышки корпуса камеры удалите с нее пыль.

### **Основные операции**

#### **Настройка видоискателя**

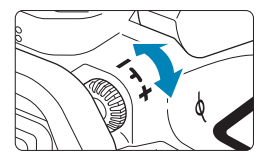

Ħ

- Поворачивая ручку диоптрийной регулировки влево или вправо, добейтесь резкого изображения точек AF в видоискателе.
- Если ручка поворачивается с трудом. снимите наглазник  $($ 4[157\)](#page-156-0).

Если диоптрийная регулировка камеры не позволяет получить четкое изображение в видоискателе, рекомендуется использовать линзы диоптрийной регулировки серии E (продаются отдельно).

#### **Как правильно держать камеру**

Для получения четких фотографий держите камеру неподвижно, чтобы свести к минимуму ее сотрясение.

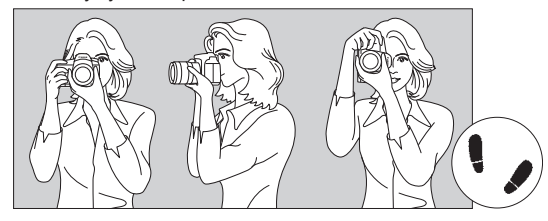

Съемка в горизонтальном положении

Съемка в вертикальном положении

- 1. Плотно обхватите правой рукой ручку-держатель камеры.
- 2. Левой рукой поддерживайте объектив снизу.
- 3. Положите правый указательный палец на кнопку спуска затвора.
- 4. Слегка прижмите руки и локти к груди.
- 5. Для обеспечения устойчивости поставьте одну ногу немного впереди другой.
- 6. Прижмите камеру к лицу и посмотрите в видоискатель.

Сведения о съемке с просмотром на экране см. на [1] 71.

ħ

#### <span id="page-56-0"></span>**Кнопка спуска затвора**

Кнопка спуска затвора срабатывает в два этапа. Можно нажать кнопку спуска затвора наполовину. Затем кнопка спуска затвора нажимается до упора.

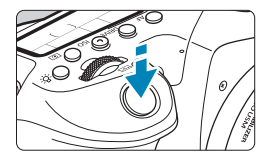

### **Нажатие наполовину**

Этим нажатием активизируется функция автофокусировки и система автоэкспозиции, которая устанавливает выдержку и величину диафрагмы.

Значение экспозиции (выдержка и диафрагма) отобразится в видоискателе и на ЖК-дисплее в течение прибл. 4 с  $(\text{тай} \times \text{R} \times \text{R} \times \text$ 

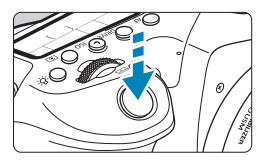

ħ

#### **Полное нажатие**

Этим нажатием осуществляется спуск затвора, и производится съемка.

#### **• Предотврашение сотрясения камеры**

Движение камеры во время экспозиции при съемке без использования штатива называется сотрясением камеры. Это может привести к смазыванию изображения. Во избежание сотрясения камеры обратите внимание на следующее:

Держите камеру неподвижно, как показано на предыдущей странице.

- Нажмите кнопку спуска затвора наполовину для автофокусировки, затем медленно нажмите кнопку спуска затвора полностью.
	- $\bullet$  Если сразу полностью нажать кнопку спуска затвора или нажать ее наполовину, а затем сразу же до упора, камера производит съемку с некоторой задержкой.
		- o Даже если открыто меню или просматривается изображение, можно вернуться в состояние готовности к съемке, наполовину нажав кнопку спуска затвора.

#### **Диск установки режима**

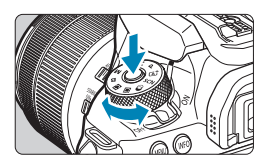

#### **Поверните диск, удерживая нажатой центральную кнопку разблокировки диска.**

Используйте его для установки режима съемки.

#### $\hat{m}$  Главный диск управления

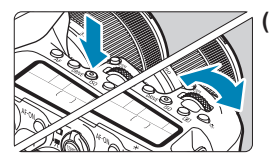

**(1) Нажав кнопку, поверните диск <**6**>.** При нажатии кнопки  $\langle AF \rangle$ ,  $\langle DRIVF \rangle$ <ISO> или < $\circledast$ > соответствующая функция остается доступной для выбора в течение прибл. 6 с (⊙6). В течение этого времени можно повернуть диск << אוא изменения настройки. После завершения работы таймера или при нажатии наполовину кнопки спуска затвора камера возвращается в режим готовности к съемке.

• Используйте этот диск для выбора режима автофокусировки, режима работы затвора, чувствительности ISO, режима замера, точки автофокусировки и т. д.

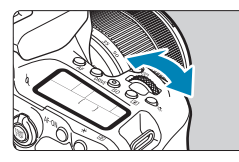

**(2) Поверните только диск <** $6\%$ **>.** 

Глядя в видоискатель или на ЖК-дисплей, поворачивайте диск  $\leq \sqrt[3]{3}$ >.

• Используйте этот диск для задания выдержки, значения диафрагмы и т. д.

o Операции, описанные в пункте (1), можно выполнять, даже если переключатель блокировки <LOCK > сдвинут вверх (блокировка управления,  $\Box$  60).

ħ

#### **Диск быстрого управления**

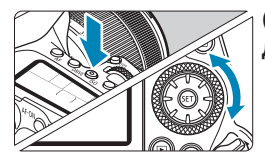

#### **(1) Нажав кнопку, поверните диск <**5**>.**

При нажатии кнопки <**AF**>, <i> или < s > соответствующая функция остается доступной для выбора в течение прибл. 6 с (9). В течение этого времени можно повернуть диск < 3> для изменения настройки.

После завершения работы таймера или при нажатии наполовину кнопки спуска затвора камера возвращается в режим готовности к съемке.

• Используйте этот диск для выбора функции AF, чувствительности ISO, режима замера, точки автофокусировки и т. д.

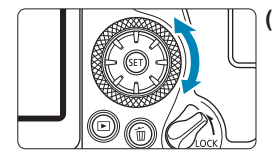

ħ

#### **(2) Поверните только диск <**5**>.**

Глядя в видоискатель или на ЖК-дисплей, поворачивайте диск < $\mathbb{S}$ >.

• Используйте этот диск для задания величины компенсации экспозиции, величины диафрагмы для ручной экспозиции и т. п.

o Операции, описанные в пункте (1), можно выполнять, даже если переключатель блокировки <LOCK > сдвинут вверх (блокировка управления,  $\Box$  60).

#### **<u>** $\cdot$ **<sup>5</sup> Джойстик 1/** $\cdot$ **<sup>5</sup> Джойстик 2</u>**

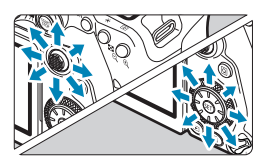

- Джойстик < $\xi$  > поддерживает восемь направлений и имеет центральную кнопку. Для использования несильно нажимайте кончиком большого пальца.
- Джойстик << > поддерживает восемь направлений.
- **Он позволяет выбирать точки AF,** задавать коррекцию баланса белого, перемещать точку AF/рамку увеличения при съемке в режиме Live View или видеосъемке, перемещать рамку увеличения при просмотре и задавать параметры быстрого управления.
- Его также можно использовать для выбора или задания пунктов меню.
- $\bullet$  С помощью джойстика < $\frac{2}{3}$  > также можно просматривать изображения в режиме просмотра.

Корректировать баланс белого и перемещать рамку увеличения при просмотре можно даже в том случае, когда переключатель <LOCK > установлен в верхнее положение (блокировка управления).

#### <span id="page-59-0"></span>R**Блокировка управления**

Если задать параметр **[**5**: Блокировка управления]** и сдвинуть переключатель <LOCK > вверх, можно исключить изменение настроек при случайном повороте главного диска управления, диска быстрого выбора и джойстика или при случайном касании сенсорного экрана. Подробнее о параметре [У: Блокировка управления] см. [1[545.](#page-544-0)

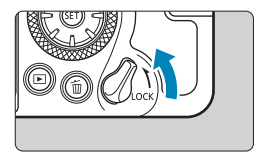

Переключатель блокировки <LOCK> сдвинут вверх: блокировка включена Переключатель блокировки <LOCK> сдвинут вниз: блокировка отключена

По умолчанию диск < > будет заблокирован, когда переключатель блокировки управления находится в заблокированном положении.

ħ

ħ

#### U **Подсветка ЖК-дисплея**

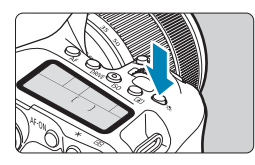

Подсветку ЖК-дисплея можно включить, нажав кнопку < $8$  >. Включите ( $6$ 6) или выключите подсветку ЖК-дисплея нажатием кнопки < $B$  >.

В режиме ручной длительной выдержки при полном нажатии кнопки спуска затвора подсветка ЖК-дисплея отключается.

#### **Кнопка AF-ON**

匤

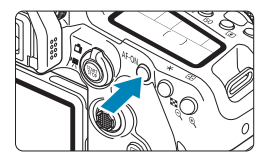

При фотосъемке в режимах творческой зоны выполняет ту же операцию, что и нажатие кнопки спуска затвора наполовину ([1] 57).

При видеосъемке в режимах творческой зоны также обеспечивает автофокусировку.

#### **Кнопка INFO**

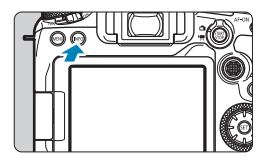

При каждом нажатии кнопки <INFO> изменяется отображаемая информация. Ниже приведены примеры экранов для фотографий.

Если открыт экран быстрого управления, можно нажать кнопку < [ ]> и напрямую настроить функции съемки ( $\Box$ 67).

#### **При съемке с видоискателем**

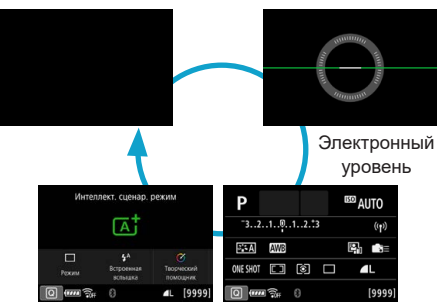

Экран быстрой настройки

#### **При съемке в режиме Live View**

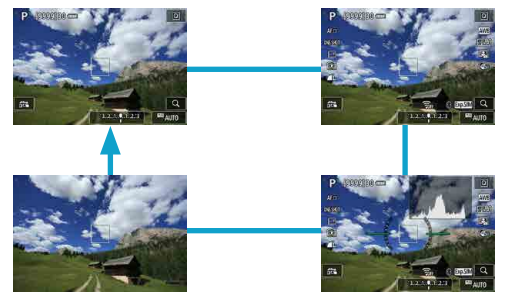

### **Настройка и использование меню**

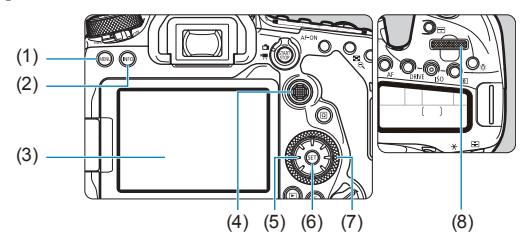

- (1) Кнопка <MENU>
- $(2)$  Кнопка <INFO>
- (3) Экран
- (4) < $\frac{1}{2}$ > Джойстик 1
- (5) < $\xi_{13}^{+3}$ > Джойстик 2
- $(6)$  Кнопка < $(s_{ET})$ >
- (7) <  $\Rightarrow$  Диск быстрого управления
- (8) < $\frac{1}{2}$ > Главный диск управления

#### **Экран меню режимов базовой зоны**

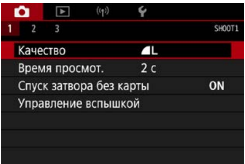

\* В режимах базовой зоны некоторые вкладки и пункты меню не отображаются.

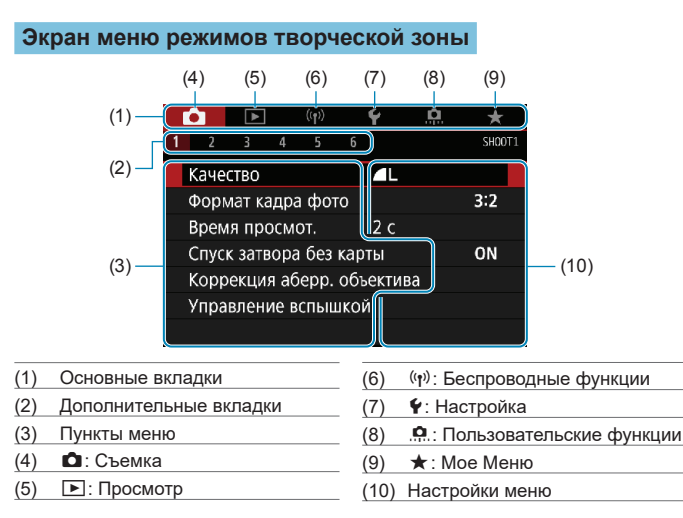

#### **Порядок работы с меню**

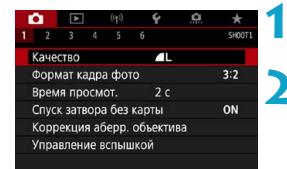

#### **1 Откройте экран меню.**

 $\bullet$  Нажмите кнопку <MENU>.

#### **2 Выберите вкладку меню.**

- При каждом нажатии кнопки < $\overline{Q}$  > или <INFO > выполняется переход к следующей главной вкладке (группе функций).
- Для выбора дополнительной вкладки поворачивайте диск < $\mathbb{Z}$ >.

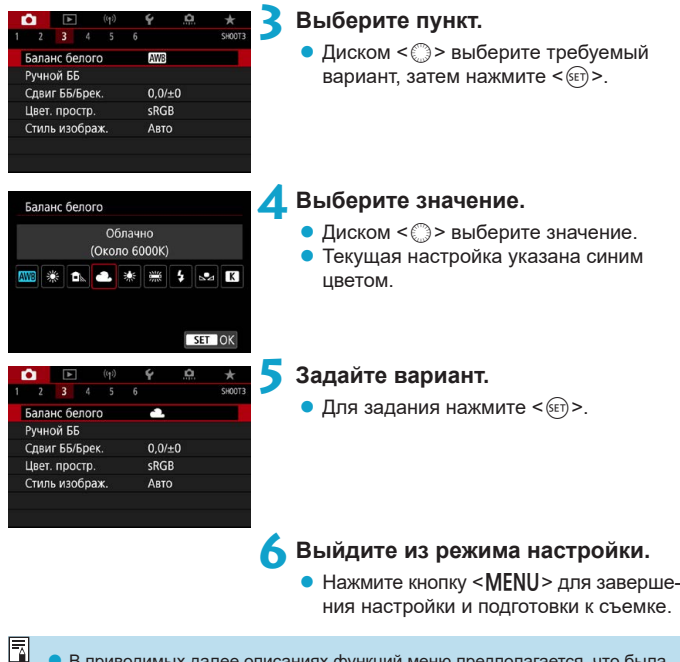

В приводимых далее описаниях функций меню предполагается, что была нажата кнопка <MENU> для отображения экрана меню.

o Для управления меню можно также нажимать на экран меню или использовать джойстики < $\langle \hat{\psi} \rangle$ > < $\langle \hat{\psi} \rangle$ >.

 $\bullet$  Для отмены операции нажмите кнопку <MENU>.

#### **Пункты меню, выделенные серым цветом**

Пример: Приоритет светов

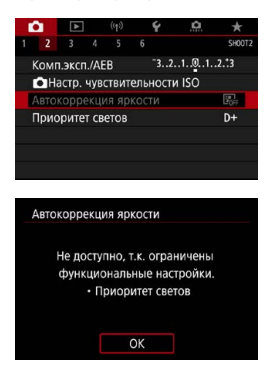

Пункты меню, выделенные серым цветом, невозможно установить. Пункт меню отображается серым цветом, если его переопределяет другая функция.

Чтобы просмотреть переопределяющую функцию, можно выбрать этот пункт меню и нажать  $\leq$   $\leq$   $\leq$   $\geq$   $\geq$ 

При отмене настройки переопределяющей функции пункт меню, отображавшийся серым цветом, становится доступным для установки.

Для некоторых пунктов меню, выделенных серым цветом, просмотр переопределяющей функции недоступен.

同

o С помощью команды **[**5**: Сброс всех настроек камеры]** можно вернуть для настроек всех функций меню значения по умолчанию ( $\Box$ [547](#page-546-0)).

### <span id="page-66-0"></span>**Быстрое управление**

Можно непосредственно выбирать и задавать настройки, отображаемые на экране.

#### **При съемке с видоискателем**

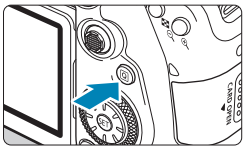

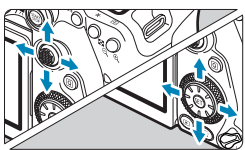

### **2 Выберите настраиваемый пункт.**

**Нажмите кнопку <** $\overline{Q}$  **> (** $\overline{O}$ **10).** 

- $\bullet$  Для выбора нажимайте кнопки < $\blacktriangle$ >  $<\mathbb{V}><\mathbb{R}><\mathbb{R}>$
- **Творческая зона Нажмите < (ET) >.** 
	- Некоторые пункты можно задавать, поворачивая диск < $\mathcal{E}$ > или < $\mathbb{C}$ > без нажатия  $\leq$   $(SET)$  >.

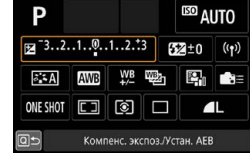

#### **Базовая зона**

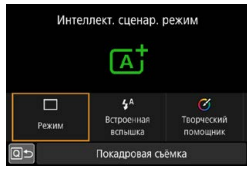

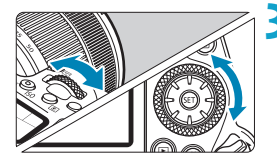

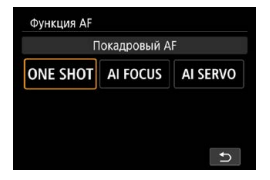

#### **3 Выберите значение.**

- Для изменения настройки поворачивайте лиск  $\langle \hat{\mathcal{L}} \rangle$ > или  $\langle \hat{\mathcal{L}} \rangle$ > либо нажимайте кнопки <<**/></a>>**>. Для задания некоторых пунктов необходимо после этого нажать кнопку.
- **Для возврата на предыдущий экран** нажмите  $\leq$   $(s_{ET})$  >.
- Если выбран пункт < $\blacksquare$  =>, < $\Box$  > или  $\langle \psi \rangle$ >, для выхода нажмите кнопку  $<$ MFNII $>$
- Чтобы перейти на соответствующий экран настроек с экрана быстрого управления, нажмите кнопку  $\leq$ А $F$ >. <R>, <i>, <q>, <S> или < $F$ ), затем настройте параметр диском < $5 \geq 4$ лли < $5 \geq 5$ , кнопками  $\langle \blacktriangleleft \rangle \langle \blacktriangleright \rangle$  или кнопкой  $\langle \mathbb{T} \rangle$ .

**При съемке в режиме Live View/видеосъемке**

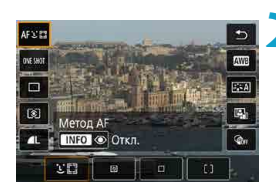

### **Нажмите кнопку <** $\textcircled{a}$ **> (** $\textcircled{f}$ **10).**

#### **2 Выберите настраиваемый пункт.**

• Для выбора нажимайте кнопки  $<\triangle>< \blacktriangledown>$ 

#### **3 Выберите значение.**

- Для изменения настройки поворачивайте диск < $\mathbb{Z}_3$ > или < $\mathbb{C}$ > либо нажимайте кнопки <<**/><>**>. Для задания некоторых пунктов необходимо после этого нажать кнопку.
- $\bullet$  Нажмите кнопку < $\overline{Q}$  > для возврата к предыдущему экрану.

#### **Во время просмотра**

#### **Нажмите кнопку <** $\overline{Q}$ **> (** $\overset{\circ}{Q}$ **10).**

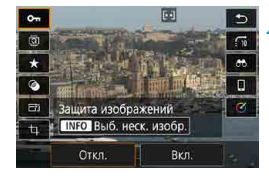

T

Ħ

#### **2 Выберите настраиваемый пункт.**

• Для выбора нажимайте кнопки  $<$   $\blacktriangle$  >  $<$   $\blacktriangledown$  >

#### **3 Выберите значение.**

- Для изменения настройки поворачивайте диск < $\mathcal{E}^*$ > или < $\mathcal{E}^*$ > либо нажимайте кнопки <<>>>>. Для задания некоторых пунктов необходимо после этого нажать кнопку.
- Для настройки пунктов со значком  $[$  $[$  $]$  $]$  внизу экрана нажмите < $\varepsilon$ <sub>SET</sub> $>$ .
- Для отмены этой операции нажмите кнопку  $\leq MFMI$ ).
- $\bullet$  Нажмите кнопку  $\leq$  Q  $\geq$  для возврата к предыдущему экрану.

**• Перед поворотом изображений установите для параметра [9: Автоповорот]** значение **[Вкл.**zD**]** (=[349\)](#page-348-0). Если для параметра **[**5**: Автоповорот]** задано значение **[Вкл.**  $\Box$ ] или **[Выкл.]**, изображения помечаются выбранным вами параметром **[**b **Повернуть изображение]**, но не поворачиваются в камере.

- Нажатие кнопки < $\overline{Q}$  > при работе в индексном режиме приводит к переключению в режим отображения одиночного изображения и открытию экрана быстрого управления. При повторном нажатии кнопки <  $\boxed{Q}$  > восстанавливается индексный режим.
- Для изображений из других камер некоторые варианты могут быть недоступны.

### **Использование сенсорного экрана**

#### **Касание**

#### **Пример экрана (быстрая настройка)**

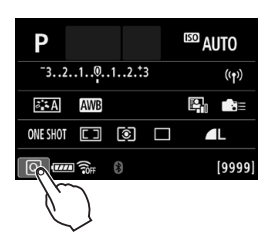

- $\bullet$  Коснитесь экрана пальцем (коснитесь на долю секунды и уберите палец).
- $\bullet$  Например, при касании пункта  $\overline{Q}$ отображается экран быстрого управления. При касании **[**Q**]** будет выполнен возврат на предыдущий экран.

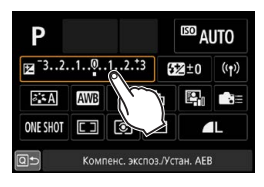

#### **Перемещение пальца по экрану**

#### **Пример экрана (экран меню)**

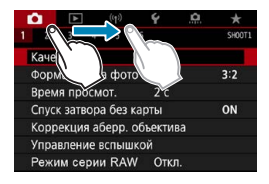

Коснувшись экрана, проведите по нему пальцем.

围

- o Если в параметре **[**5**: Звук. подтвер.]** выбрано значение **[Коснитесь ]** или **[Откл.]**, звуковой сигнал во время операций с сенсорным экраном подаваться не будет ([1] [522\)](#page-521-0).
- $\bullet$  Параметры управления с помощью сенсорного экрана можно настривать в меню **[У: Управл. сенс.экр.]** ([1[521\)](#page-520-0).

### <span id="page-70-0"></span>**Просмотр экрана во время съемки (съемка в режиме Live View)**

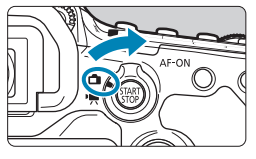

**1 Установите переключатель «режим Live View/видеосъемка»**  в положение < $\Box$ >.

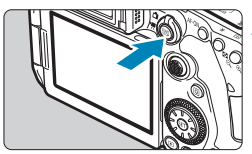

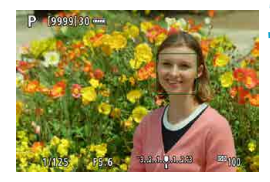

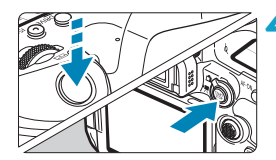

#### **2 Выведите на экран изображение в режиме Live View.**

- $\bullet$  Нажмите кнопку  $\lt^{\text{START}}$
- $\bullet$  Изображение на экране в режиме Live View близко соответствует уровню яркости фактического снимаемого изображения.

#### **3 Сфокусируйтесь на объект.**

- Для фокусировки нажмите кнопку спуска затвора наполовину.
- $\bullet$  Если мигает значок < $\sharp$ >, нажмите кнопку < $\ddagger$ >, чтобы поднять встроенную вспышку.
- $\bullet$  Лицо или объект можно также выбрать. нажав на экран  $($  $\Box$ 72).

#### **4 Произведите съемку.**

- Полностью нажмите кнопку спуска затвора.
- Для завершения съемки в режиме Live View нажмите кнопку  $\lt^{\text{START}}$  >.

#### <span id="page-71-0"></span>**Съемка с использованием сенсорного спуска затвора**

Коснувшись экрана, можно автоматически настроить фокус и произвести съемку.

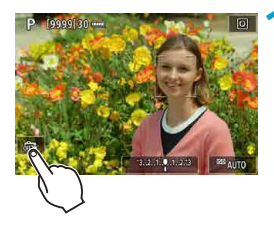

#### **1 Включите съемку при касании.**

- **Коснитесь <b>[** $\frac{2}{\sqrt{3}}$ ] в левом нижнем углу экрана. При каждом касании этого значка производится переключение между режимами **[**y**]** и **[**x**]**.
- ${}$  **[** $\vec{C}$  $\hat{=}$ **]** (Съемка при касан.: Вкл.) Камера фокусируется на точку, которой вы коснулись, затем производится съемка.
- **[** $\frac{1}{2}$ **] (Съемка при касан.: Выкл.)** Можно нажать на экране точку, чтобы сфокусироваться на нее. Для съемки полностью нажмите кнопку спуска затвора.

#### **2 Для съемки коснитесь экрана.**

- Коснитесь лица или объекта съемки на экране.
	- Камера фокусируется на точку касания (AF при касании) с использованием заданного метода автофокусировки  $($  $\Box$  $135 135 \Box$  $136$ ).
- **Если задан режим [compared ], после заверше**ния фокусировки точка AF загорается зеленым цветом и автоматически производится съемка.
- $\bullet$  Если фокусировка не выполнена, точка AF загорается оранжевым цветом и съемка не производится. Повторно коснитесь лица или объекта съемки на экране.

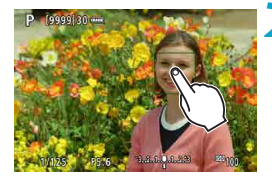
**• Камера снимает в режиме покадровой съемки независимо от установленного** режима съемки. o При касании экрана фокусировка производится в режиме **[Покадровый AF]**, независимо от настройки функции AF. o При касании экрана во время увеличения при просмотре фокусировка или съемка не производятся. o Независимо от места касания экрана при съемке с художественным фильтром эффекта рыбьего глаза, фокусировка производится с использованием точки AF в центре экрана. o Съемка при касании не работает при съемке с художественным фильтром эффекта миниатюры. **• Если при съемке для параметра [** $\Omega$ **: Время просмот.] задано значение [Не огранич.]**, для съемки следующего кадра можно наполовину нажать кнопку спуска затвора. 匤

Для ручной выдержки коснитесь один раз, чтобы начать экспонирование, и второй раз, чтобы закончить его. Старайтесь не допускать сотрясения камеры во время касания экрана.

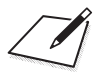

# **Базовая зона**

В этой главе рассматривается использование режимов базовой зоны на диске установки режима для получения оптимальных результатов.

В режимах базовой зоны фотографу достаточно навести камеру и произвести съемку — все параметры устанавливаются камерой автоматически.

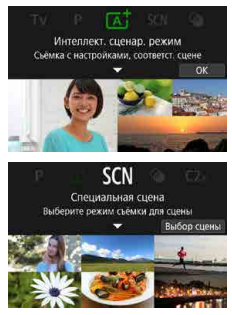

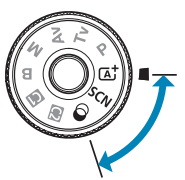

# **Полностью автоматическая съемка (интеллектуальный сценарный режим)**

< $A^+$ > является полностью автоматическим режимом. Камера анали**зирует условия съемки и автоматически подбирает оптимальные параметры съемки.** Она также может автоматически корректировать фокусировку на неподвижный или движущийся объект, обнаруживая перемещение объекта ( $\Box$ 80).

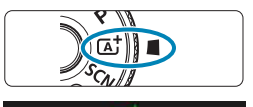

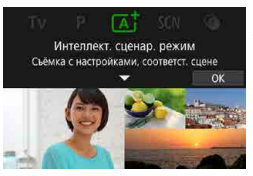

### **1 Поверните диск установки режима в положение <**A**>.**

# **Нажмите кнопку <**

• Прочитайте сообщение и выберите **[OK]**.

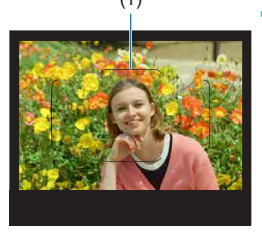

# (1) **3 Наведите камеру на снимаемый объект.**

- Обычно камера фокусируется на ближайший объект.
- При съемке с видоискателем для помощи в фокусировке наведите рамку зонального AF (1) на объект.
- При съемке в режиме Live View когда на экране появляется рамка (точка AF), наведите ее на объект.

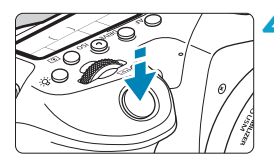

# **4 Сфокусируйтесь на объект.**

Для фокусировки нажмите кнопку спуска затвора наполовину. Если мигает значок < $\frac{1}{2}$ >, нажмите кнопку < $\frac{1}{2}$ >, чтобы поднять встроенную вспышку.

#### **При съемке с видоискателем**

- При достижении фокусировки отображается точка AF, которая наведена на резкость. Одновременно подается звуковой сигнал, и в видоискателе загорается индикатор фокусировки < • >. При низкой освещенности точки AF кратковременно подсвечиваются красным цветом.
- Если встроенная вспышка поднята, при необходимости при низкой освещенности автоматически срабатывает лампа помощи AF (непрерывная вспышка).

### **При съемке в режиме Live View**

- Когда объект будет в фокусе, эта точка AF становится зеленой и камера подает звуковой сигнал.
- Точка АF, обеспечивающая фокусировку на движущийся объект, становится синей и отслеживает движение объекта. Звуковой сигнал не подается.

#### **5 Произведите съемку.**

- Для съемки полностью нажмите кнопку спуска затвора.
- $\bullet$  Снятое изображение отображается на экране в течение прибл. 2 с.
- Чтобы убрать встроенную вспышку, нажмите на нее пальцами.

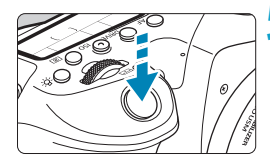

- Для некоторых объектов или условий съемки состояние движения объектов (движется объект или нет) может определяться неправильно.
- При использовании режима < $A^+$ > для съемки пейзажей и закатов, а также вне помещения цвета получаются более насыщенными. Если не удалось достигнуть желаемого цветового тона, переключитесь в один из режимов творческой зоны ([=](#page-38-0)39), выберите стиль изображения, отличный от  $\leq$   $\frac{3.4}{230}$  >, и повторите съемку ( $\Box$  [230\)](#page-229-0).

# **Уменьшение смазывания фотографий**

- **При съемке с рук следите, чтобы не было сотрясения камеры.** Во избежание сотрясения камеры используйте штатив. Используйте прочный штатив, рассчитанный на вес оборудования для съемки. Надежно установите камеру на штатив.
- Рекомендуется использовать дистанционный переключатель (продается отдельно, [[156\)](#page-155-0) или беспроводной пульт ДУ (продается отдельно,  $[155]$ .

# **Часто задаваемые вопросы**

**Фокусировка невозможна (обозначается мигающим** значком <<sup>•</sup> в видоискателе или оранжевой точкой АF **при съемке в режиме Live View).**

Наведите точку AF на зону с хорошей контрастностью, затем наполовину нажмите кнопку спуска затвора ( $\Box$ 57). Если расстояние до объекта слишком мало, отодвиньтесь от него и повторите съемку.

# **• Одновременно отображаются несколько точек AF.**

Фокусировка была выполнена на всех этих точках.

#### **• При нажатии кнопки спуска затвора наполовину фокусировка на объект не производится.**

Если переключатель режима фокусировки на объективе находится в положении <**MF**>, установите его в положение <**AF**>.

### **• Мигает индикация выдержки.**

Так как освещенность недостаточна, снимок может получиться смазанным из-за сотрясения камеры. Рекомендуется использовать штатив, встроенную вспышку или внешнюю вспышку ([1] [179\)](#page-178-0).

m

同

### **• Изображения слишком темные.**

F.

Поднимите встроенную вспышку, чтобы она могла автоматически срабатывать при дневной съемке объектов в контровом свете или при съемке с низкой освещенностью.

### **• Поднятая встроенная вспышка многократно срабатывает при съемке с низкой освещенностью.**

Для упрощения автофокусировки встроенная вспышка может многократно срабатывать при наполовину нажатой кнопке спуска затвора  $($  $\Box$  [126](#page-125-0)).

#### **• Изображения при съемке со вспышкой слишком яркие.**

Изображения могут быть яркими (передержанными), если при съемке со вспышкой снимаемые объекты находятся слишком близко. Отойдите подальше от объекта и снова произведите съемку.

### **• Нижняя часть изображений, снятых со вспышкой, неестественно темная.**

Снимаемые объекты находятся слишком близко, и на них падает тень от объектива. Отойдите подальше от объекта и снова произведите съемку. Кроме того, перед съемкой снимите бленду с объектива.

Если встроенная вспышка не используется, обратите внимание на следующее.

- o В условиях низкой освещенности, когда более вероятно сотрясение камеры, в видоискателе мигает индикация выдержки. Держите камеру неподвижно или используйте штатив. В случае зум-объектива смазывание изображения из-за сотрясения камеры можно уменьшить, установив объектив в широкоугольное положение.
- o При съемке портретов с недостаточной освещенностью попросите снимаемых людей оставаться неподвижными до завершения съемки. Любое движение во время съемки может привести к смазыванию изображения этого человека на снимке.

#### <span id="page-79-0"></span>**Изменение композиции кадра**

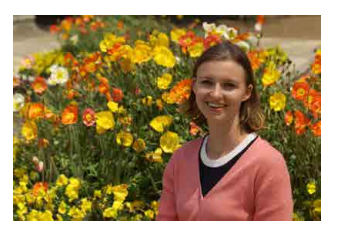

Для некоторых сюжетов сдвиг объекта влево или вправо позволяет получить сбалансированный фон, обеспечивая лучшую перспективу. При нажатии кнопки спуска затвора наполовину для фокусировки на неподвижный объект происходит фиксация фокусировки. Измените композицию кадра, держа кнопку спуска затвора нажатой наполовину, а затем нажмите ее полностью, чтобы сделать снимок. Это называется «фиксацией фокусировки».

При съемке в режиме Live View даже при изменении композиции кадра камера продолжает фокусироваться на все изначально обнаруженные лица, на которые была выполнена фокусировка.

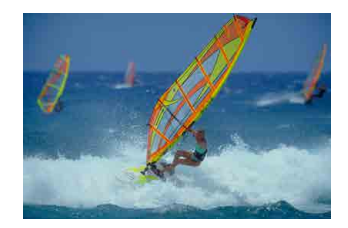

#### **Съемка движущегося объекта**

При наполовину нажатой кнопке спуска затвора движущиеся объекты отслеживаются, чтобы они оставались в фокусе.

Удерживая кнопку спуска затвора наполовину нажатой, удерживайте объект в рамке зоны AF (при съемке с видоискателем) или на экране (при съемке в режиме Live View), затем в решающий момент полностью нажмите кнопку спуска затвора.

厇

### **Значки сюжетов**

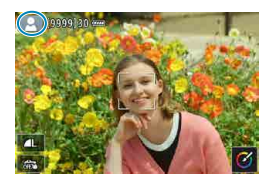

Камера определяет тип сцены и автоматически задает настройки в соответствии со сценой. При съемке в режиме Live View в левом верхнем углу экрана отображается значок типа определенной сцены ( $\Box$ [627](#page-626-0)).

# **Настройка параметров**

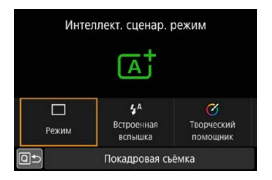

При съемке с видоискателем нажав кнопку < Q >, можно настроить режим работы затвора, срабатывание встроенной вспышки и параметры творческого помощника.

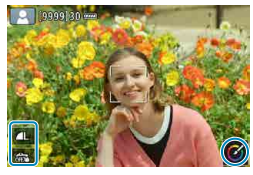

При съемке в режиме Live View можно настраивать качество изображения, съемку при касании и параметры творческого помощника, нажимая значки.

#### **Съемка с примененными эффектами (Творческий помощник)**

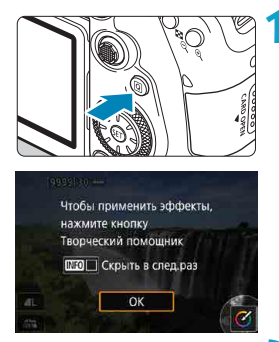

# **1 Нажмите кнопку <**Q**>.**

- При съемке с видоискателем кнопками  $\langle \blacktriangleleft \rangle \langle \blacktriangleright \rangle$  выберите пункт **[Творческий помощник]**, затем нажмите  $\leq$   $\leq$   $\leq$   $\geq$ .
- **В режиме Live View прочитайте** сообщение и выберите **[OK]**.

#### **2 Выберите эффект.**

- Кнопками < $\blacktriangleleft$  >  $\blacktriangleright$  выберите эффект, затем нажмите  $\leq$   $\sqrt{\text{sn}}$  $>$ .
- Для выбора можно также поворачивать диск  $\leq$   $\approx$   $\approx$  или  $\leq$   $\approx$   $>$ .

# **3 Выберите уровень эффекта и другие настройки.**

- $\bullet$  Кнопками  $\lt \blacktriangleleft \gt \lt \blacktriangleright$  задайте значение. затем нажмите  $\leq$   $\leq$   $\leq$   $\geq$ .
- Для сброса настройки нажмите кнопку <A>, затем выберите **[OK]**.
- Значения можно также задавать, поворачивая диск < $\mathbb{Z}$ > или < $\mathbb{C}$ >.

#### **Эффекты творческого помощника**

OK

# **• [ m** ] Предустановка

Насыщенность

Выберите один из предустановленных эффектов. Обратите внимание, что настройки **[Насыщенность]**, **[Цвет тона 1]** и **[Цвет тона 2]** недоступны с эффектом **[Ч/Б]**.

**MENU S** 

Неито.

# **• [**  $\leq$  **1 Размытый фон**

Настройка размытия фона. Выбирайте более высокие значения для повышения резкости заднего плана или более низкие значения для увеличения размытия заднего плана. В режиме **[Авто]** размытие заднего плана настраивается в соответствии с яркостью. В зависимости от яркости объектива (диафрагменного числа) некоторые позиции могут быть недоступны.

# z **[ ] Яркость**

Настройка яркости изображения.

# **• [**(•)] Контрастность

Настройка контрастности.

### **● [E**] Насыщенность

Настройка яркости цветов.

#### z **[ ] Цвет тона 1**

Настройка янтарного/синего цветового тона.

# z **[ ] Цвет тона 2**

∏

Настройка зеленого/пурпурного цветового тона.

# z **[ ] Монохромный**

Задание тонирования для монохромной съемки.

#### **• При использовании вспышки пункт <b>[Размытый фон]** недоступен.

 $\bullet$  При переключении режима съемки или установке переключателя питания в положение <OFF> эти настройки сбрасываются. Чтобы сохранить настройки, задайте для параметра **[**z**: Сохр. дан. Творч. помощника]** значение **[Включить]**.

# **Сохранение эффектов**

Чтобы сохранить текущую настройку в камере, нажмите кнопку  $\leq$ INFO  $>$  на экране настройки творческого помощника, затем выберите **[OK]**. До трех предустановок можно сохранить как предустановки **[ПОЛЬЗОВАТЕЛЬ\*]**. После сохранения трех предустановок для сохранения новой предустановки необходимо перезаписать одну из существующих предустановок **[ПОЛЬЗОВАТЕЛЬ\*]**.

# **Режим съемки специальных сцен**

При выборе режима съемки для объекта или сцены камера автоматически выбирает подходящие установки.

\* <SCN> является сокращением от англ. Special Scene (Специальная сцена).

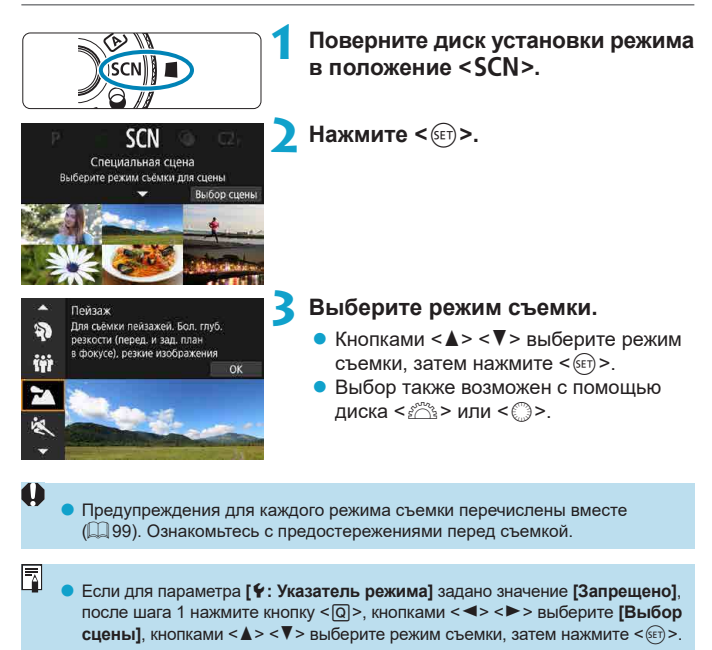

# **Доступные режимы съемки в режиме** 8

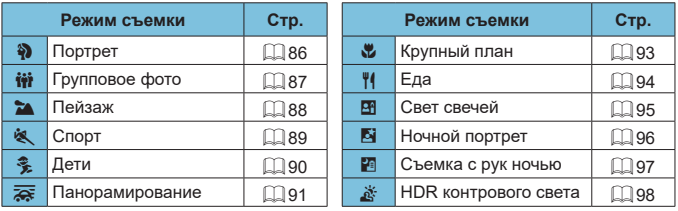

 $\bigoplus$  **B** режиме < $\mathbb{B}$ > съемка в режиме Live View невозможна.

# <span id="page-85-0"></span>**Съемка портретов**

В режиме < $\diamondsuit$  > (Портрет) размывается задний план, благодаря чему акцентируется внимание на снимаемом человеке. Кроме того, в этом режиме телесные тона и волосы выглядят мягче.

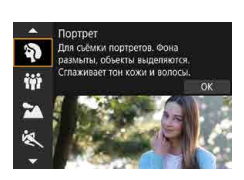

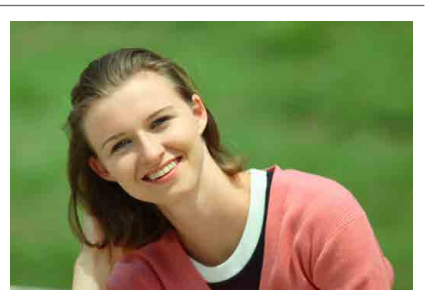

# **ЭДЕ Рекомендации по съемке**

# **• Выберите место, в котором расстояние от объекта до заднего плана будет наибольшим.**

Чем больше расстояние между объектом съемки и задним планом, тем более размытым будет выглядеть задний план. Кроме того, объекту съемки рекомендуется стоять перед черным фоном без деталей.

### • Используйте телеобъектив.

В случае зум-объектива используйте диапазон телефото и скомпонуйте кадр таким образом, чтобы поясной портрет объекта заполнял весь кадр.

# **• Сфокусируйтесь на лицо.**

При фокусировке перед съемкой следите, чтобы на лице отображалась точка AF (при съемке с видоискателем) или чтобы точка AF на лице была зеленой (при съемке в режиме Live View). При съемке лица крупным планом в режиме Live View можно задать для параметра **[**z**: АФ с обнар. глаз]** значение **[Включить]**, чтобы при съемке глаза объекта были в фокусе.

# **• Пользуйтесь серийной съемкой.**

Настройка по умолчанию — <i> (Низкоскоростная серийная съемка). Если удерживать нажатой кнопку спуска затвора, возможна серийная съемка, чтобы поймать изменения выражения лица и позы объекта.

# <span id="page-86-0"></span>**Съемка групповых фотографий**

Режим < $\ddot{m}$  > (Групповое фото) предназначен для съемки групповых фотографий. Можно снять фотографию, на которой люди на переднем и заднем планах будут находиться в фокусе.

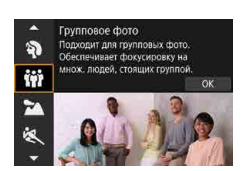

Ħ

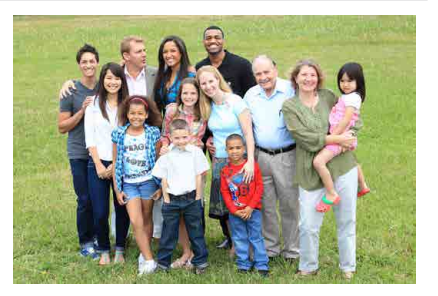

# **ЭДЕ Рекомендации по съемке**

### **• Используйте широкоугольный объектив.**

В случае зум-объектива используйте широкоугольный диапазон, чтобы было проще обеспечить фокусировку одновременно на всех людей в группе, от первого ряда до последнего. Кроме того, если оставить небольшое расстояние между камерой и объектами (чтобы люди полностью помещались в кадр), глубина диапазона фокусировки увеличивается.

#### **• Снимите несколько кадров группы.**

Рекомендуется снять несколько кадров на случай, если у кого-то окажутся закрыты глаза.

При съемке в помешении или при низкой освешенности рекомендуется использовать штатив.

# <span id="page-87-0"></span>**Съемка пейзажей**

Используйте режим <3> (Пейзаж) для съемки просторных пейзажей или для обеспечения фокусировки как на близкие, так и на удаленные объекты. Обеспечивает яркие синие и зеленые цвета, а также резкие и четкие изображения.

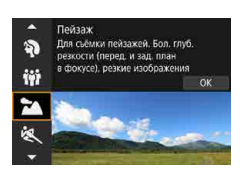

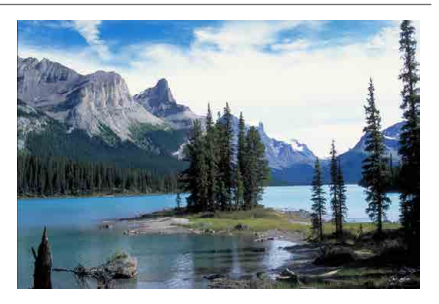

# **Рекомендации по съемке**

### **• В случае зум-объектива используйте широкоугольный диапазон.**

Чтобы при использовании зум-объектива в фокусе находились как близкие, так и далекие объекты, устанавливайте объектив в широкоугольное положение. Это также увеличит панорамную глубину пейзажей.

#### **• При съемке ночных сюжетов держите камеру неподвижно.** Рекомендуется использовать штатив.

# <span id="page-88-0"></span>**Съемка движущихся объектов**

Для съемки движущихся объектов, таких как бегущий человек или движущийся транспорт, используйте режим < $\&$  > (Спорт).

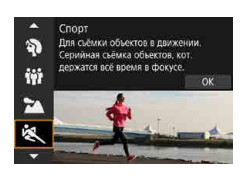

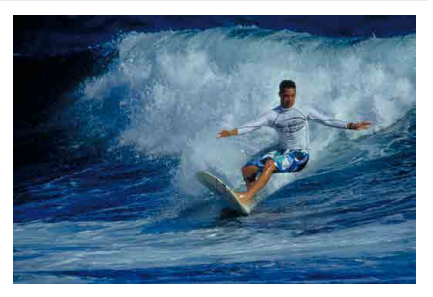

# **ЭФЕ Рекомендации по съемке**

### • Используйте телеобъектив.

Для съемки с большого расстояния рекомендуется использовать телеобъектив.

# **• Отслеживайте объект при помощи рамки зональной автофокусировки.**

При съемке с видоискателем наведите рамку области AF на объект и наполовину нажмите кнопку спуска затвора, чтобы начать фокусировку. Во время автофокусировки постоянно подается негромкий звуковой сигнал. Если фокусировка невозможна, индикатор фокуси $posku \leq$  > начинает мигать.

При съемке в режиме Live View рамка области AF появляется при наполовину нажатой кнопке спуска затвора. Когда объект будет в фокусе, цвет точки AF изменится на синий.

#### **• Пользуйтесь серийной съемкой.**

Настройка по умолчанию — < $\Box$ H > (Высокоскоростная серийная съемка). В требуемый момент полностью нажмите кнопку спуска затвора, чтобы произвести съемку. Чтобы отслеживать объект и снимать изменения при его движении, удерживайте нажатой кнопку спуска затвора для серийной съемки.

# <span id="page-89-0"></span>**Съемка детей**

Для съемки бегающих вокруг детей используйте режим < $\frac{2}{3}$  > (Дети). Оттенки кожи будут выглядеть здоровыми.

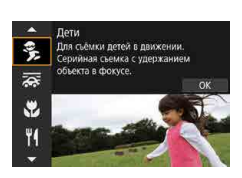

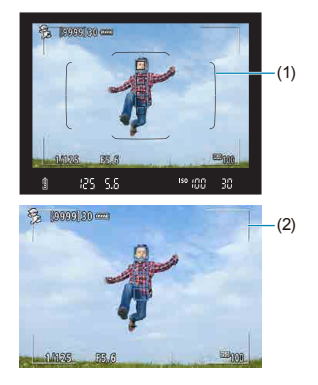

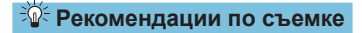

#### **• Отслеживайте объект при помощи рамки зональной автофокусировки.**

При съемке с видоискателем наведите рамку области AF (1) на объект и наполовину нажмите кнопку спуска затвора, чтобы начать фокусировку. Во время автофокусировки постоянно подается негромкий звуковой сигнал. Если фокусировка невозможна, индикатор фокусировки < • начинает мигать.

При съемке в режиме Live View рамка области AF (2) появляется при наполовину нажатой кнопке спуска затвора. Когда объект будет в фокусе, цвет точки AF изменится на синий.

### **• Пользуйтесь серийной съемкой.**

Настройка по умолчанию — < $\Box$ H> (Высокоскоростная серийная съемка). В требуемый момент полностью нажмите кнопку спуска затвора, чтобы произвести съемку. Чтобы отслеживать объект и снимать его движения и изменение выражения лица, удерживайте нажатой кнопку спуска затвора для серийной съемки.

# **• Когда мигает значок <** $\frac{1}{2}$ **>**

Нажмите кнопку < $\frac{1}{2}$ >, чтобы поднять встроенную вспышку.

# <span id="page-90-0"></span>**Съемка с проводкой**

Если хотите снимать изображения, передающие ощущение скорости и имеющие смазанный за счет движения фон за объектом, используйте  $p$ ежим  $\leq$   $\frac{1}{2}$  > (Съемка с проводкой). Если использовать объектив, поддерживающий режим  $\leq$   $\frac{1}{\sqrt{N}}$  >, смазывание объекта обнаруживается, корректируется и уменьшается.

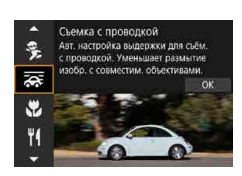

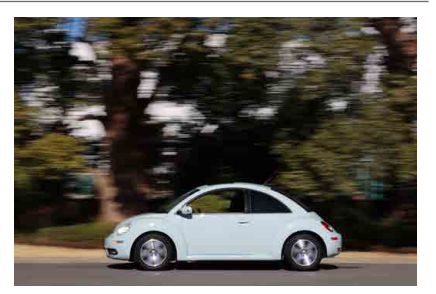

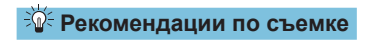

### **• Поворачивайте камеру, сопровождая движущийся объект.**

Во время съемки плавно поворачивайте камеру, сопровождая движущийся объект. Наведите точку AF на ту часть движущегося объекта, которая должна быть в фокусе, затем наполовину нажмите кнопку спуска затвора и удерживайте ее нажатой, поворачивая камеру в соответствии со скоростью и перемещением объекта. Для съемки полностью нажмите кнопку спуска затвора, не останавливая перемещение камеры. Продолжайте отслеживать объект камерой.

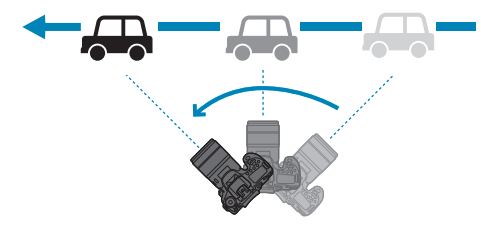

#### **• Задайте уровень размытия фона за счет движения.**

С помощью параметра **[Эффект]** можно задавать степень размытия фона за счет движения. Настройка **[Макс.]** увеличивает выдержку затвора для увеличения размытия фона вокруг объекта за счет движения. Если заметно размытие объекта, задайте для параметра **[Эффект]** значение **[Сред.]** или **[Мин.]**, чтобы уменьшить размытие.

#### **• Пользуйтесь серийной съемкой.**

По умолчанию задан режим <i> (серийная съемка). В требуемый момент полностью нажмите кнопку спуска затвора, чтобы произвести съемку. Движущийся объект можно отслеживать проводкой камеры, удерживая кнопку спуска затвора нажатой для серийной съемки.

- **Сведения о том, какие объективы поддерживают режим <** $\overline{\mathbf{F}}$ **>, см. на веб**сайте Canon.
- $\bullet$  С объективами, которые поддерживают режим  $\leq$   $\leq$  >, камера автоматически корректирует смазывание объекта и (на основе настройки **[Эффект]**) настраивает выдержку затвора, независимо от настройки стабилизатора изображения объектива.
- $\bullet$  Для выбора области AF по умолчанию задан режим «Зональн. AF» с выбранным центром экрана.
- o Для метода AF можно задать только значение **[AF по 1 точ.]** или **[Зональн. AF]**. По умолчанию задано значение **[Зональн. AF]** с выбранной зоной в центре экрана.
- o Во избежание сотрясения камеры рекомендуется держать камеру обеими руками, прижав локти к телу, и плавно отслеживать движение объекта для съемки изображений.
- o Этот эффект наиболее эффективен при съемке поездов, автомобилей и подобных объектов, которые движутся с постоянной скоростью в одном направлении.
- o Рекомендуется произвести тестовую съемку или просматривать изображение сразу после съемки.
- o С телеобъективами необходимо следить за сотрясением камеры и размытием объекта. Во избежание сотрясения камеры используйте штатив или монопод.

同

# <span id="page-92-0"></span>**Съемка крупным планом**

Если требуется сфотографировать цветы или другие мелкие объекты крупным планом, используйте режим < $\bullet$  > (Крупный план). Чтобы мелкие объекты выглядели намного крупнее, используйте макрообъектив (продается отдельно).

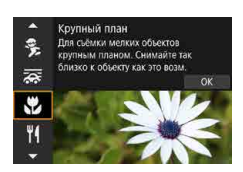

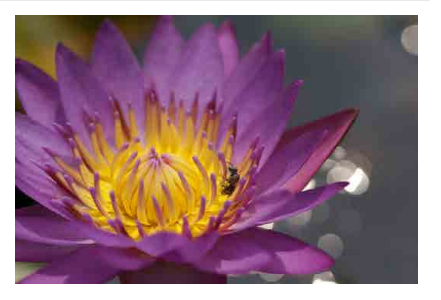

# **УДЕ Рекомендации по съемке**

#### **• Не перегружайте задний план.**

Простой задний план позволяет получать более качественное изображение небольших объектов, таких как цветы.

# **• Располагайтесь как можно ближе к объекту.**

Проверьте минимальное расстояние фокусировки объектива. Минимальное расстояние фокусировки для объектива измеряется от отметки < $\bigoplus$  > (фокальная плоскость) на верхней части корпуса камеры до объекта. Если расстояние слишком мало, фокусировка невозможна.

# **• В случае зум-объектива используйте диапазон телефото.**

В случае зум-объектива при использовании диапазона телефото объект получается крупнее.

#### **• Когда мигает значок <** $\frac{1}{2}$ **>**

Нажмите кнопку < $\frac{1}{2}$ >, чтобы поднять встроенную вспышку.

# <span id="page-93-0"></span>**Съемка еды**

Для съемки еды используйте режим < $\P$ (Еда). Фотография будет яркой и аппетитной. Кроме того, в зависимости от источника освещения подавляется красноватый оттенок при съемке в свете ламп накаливания и т. д.

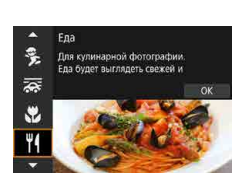

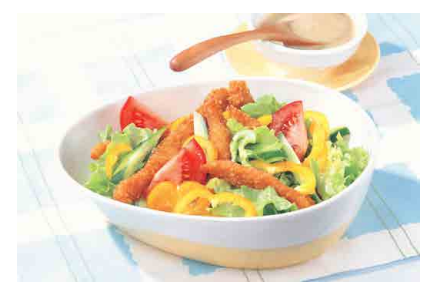

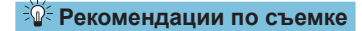

### • Изменение цветового тона.

Можно изменить **[Цветовой тон]**. Для усиления красноватого оттенка снимаемой еды задайте значение ближе к варианту **[Теплая]** (красный). Если снимок получается слишком красным, выберите значение ближе к варианту **[Холодная]** (синий).

# <span id="page-94-0"></span>**Съемка портретов при свете свечей**

Для съемки людей при свете свечей используйте режим < $\mathbb{F}$ > (Свет свечей). Атмосфера освещения свечами передается цветовыми тонами изображения.

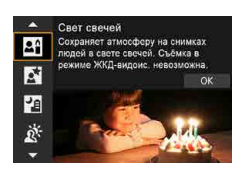

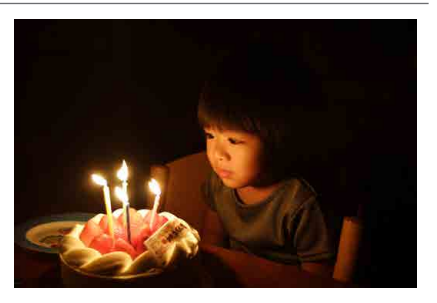

# **<b>Рекомендации по съемке**

**• Для фокусировки используйте центральную точку AF.** Наведите центральную точку AF в видоискателе на объект и произведите съемку.

#### • Если цифровая индикация (выдержка затвора) в видо**искателе мигает, примите меры по предотвращению сотрясения камеры.**

В условиях низкой освещенности, когда более вероятно сотрясение камеры, в видоискателе мигает индикация выдержки. При съемке с зум-объективом уменьшите увеличение и держите камеру неподвижно или используйте штатив. В случае зум-объектива смазывание изображения из-за сотрясения камеры можно уменьшить, установив объектив в широкоугольное положение.

#### **• Изменение цветового тона.**

Можно изменить **[Цветовой тон]**. Измените настройку в сторону **[Теплый тон]** (красный), чтобы усилить красноватый оттенок света свечей, или в сторону **[Хол. тон]** (синий), если изображение слишком красное.

# **• Настройте яркость.**

Можно изменить **[Яркость]**. Чтобы сделать изображение ярче, измените значение в сторону «+»; чтобы сделать изображение темнее, измените значение в сторону «–».

# <span id="page-95-0"></span>**Съемка портретов в ночное время (со штативом)**

Для съемки людей ночью и получения естественно выглядящего заднего плана используйте режим <6> (Ночной портрет). **Обратите внимание, что для съемки в этом режиме требуется встроенная вспышка или внешняя вспышка Speedlite.** Рекомендуется использовать штатив.

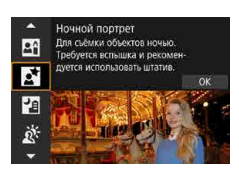

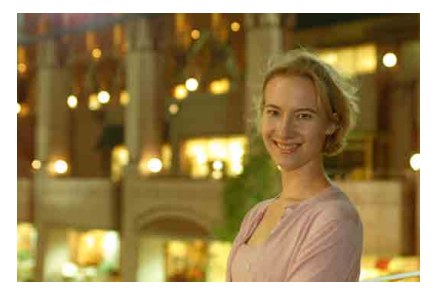

# **ЭФЕ Рекомендации по съемке**

### **• Используйте широкоугольный объектив и штатив.**

В случае зум-объектива установите его в широкоугольное положение для получения более широкого ночного вида. Поскольку при съемке с рук возникает сотрясение камеры, также рекомендуется использовать штатив.

### **• Проверьте яркость изображения.**

Рекомендуется на месте просмотреть снятое изображение, чтобы проверить его яркость. Если объект выглядит темным, приблизьтесь к нему и произведите съемку еще раз.

### **Выполните съемку также и в других режимах.**

Так как при съемке ночью вероятно сотрясение камеры, рекомендуется также произвести съемку в режимах < $A^+$ > и < $B$ >.

Если таймер автоспуска используется совместно со вспышкой, индикатор автоспуска мигнет после съемки изображения.

ħ

# <span id="page-96-0"></span>**Съемка с рук ночью**

Благодаря режиму <F> (Съемка с рук ночью) ночные сюжеты можно снимать, держа камеру в руках. В этом режиме съемки для каждого изображения последовательно снимаются четыре кадра, и записывается одно итоговое изображение с компенсацией сотрясения камеры.

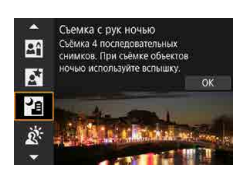

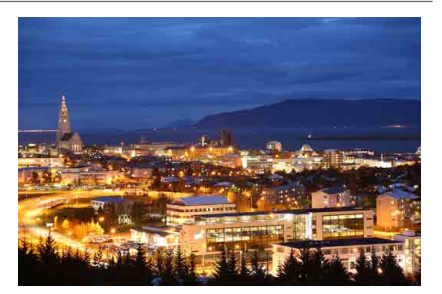

# **<b>Рекомендации по съемке**

#### **• Держите камеру неподвижно.**

Прижмите локти к туловищу, чтобы держать камеру неподвижно ([=](#page-55-0)56). В этом режиме производится совмещение четырех кадров и их объединение в одну фотографию. Однако при наличии заметного сдвига на любом из четырех кадров вследствие сотрясения камеры совмещение на конечной фотографии может оказаться неудачным.

### **• Для портретов используйте вспышку.**

Если снимки включают людей, используйте встроенную вспышку или внешнюю вспышку Speedlite. Чтобы снять хороший портрет, для первого кадра используйте вспышку. Попросите объект не двигаться, пока не будут отсняты все четыре последовательных кадра.

# <span id="page-97-0"></span>**Съемка сюжетов в контровом свете**

При съемке сюжетов с затемненными и яркими областями используйте режим  $\leq$   $\&$  > (HDR контрового света). При съемке изображения в этом режиме будет сделано три последовательных снимка с различными показателями экспозиции. В результате получится одна фотография с широким диапазоном полутонов и минимальными заполняющими тенями, возникающими из-за контрового света.

\* HDR означает High Dynamic Range — широкий динамический диапазон.

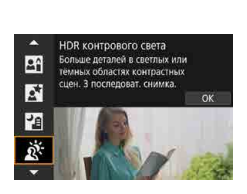

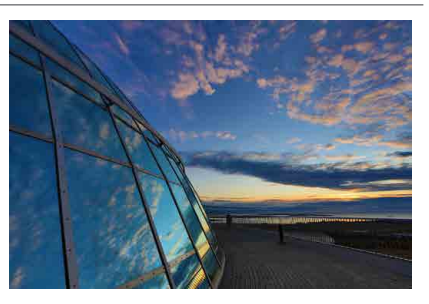

# **ЭФЕ Рекомендации по съемке**

#### **• Держите камеру неподвижно.**

Прижмите локти к туловищу, чтобы держать камеру неподвижно ([=](#page-55-0)56). В этом режиме производится совмещение трех кадров и их объединение в одну фотографию. Однако при наличии заметного сдвига на любом из трех кадров вследствие сотрясения камеры совмещение на конечной фотографии может оказаться неудачным.

# **Предупреждения для режимов <SCN>**

# <span id="page-98-0"></span>O

# **<del><u>i</u>ii**</del>: Групповое фото

- o Угол обзора немного изменяется из-за коррекции искажений.
- o В зависимости от условий съемки фокусировка может быть достигнута не для всех лиц от переднего до заднего плана изображения.

#### 3**: Пейзаж**

- o Встроенная вспышка не срабатывает, даже если при съемке она была поднята.
- $\bullet$  Если используется вспышка Speedlite, она тоже не срабатывает.

#### 5**: Спорт**

- o В условиях низкой освещенности, когда более вероятно сотрясение камеры, в левом нижнем углу мигает индикация выдержки. Держите камеру неподвижно и произведите съемку.
- o При использовании вспышки скорость серийной съемки снижается.

# C**: Дети**

o Скорость серийной съемки будет ниже, если при серийной съемке в режиме Live View срабатывает вспышка. Камера продолжает снимать с уменьшенной скоростью серийной съемки даже после того, как вспышка перестанет срабатывать.

#### r**: Съемка с проводкой**

- o Выдержка затвора увеличивается. Поэтому этот режим не подходит ни для какого другого способа съемки, кроме съемки с проводкой.
- Выбрать < $\Box$  $H$ > или < $\Box$  $S$ > невозможно.
- o Съемка со вспышкой невозможна.
- o Хотя стабилизатор изображения объектива применяется для изображений, снятых с помощью объективов, поддерживающих режим  $\leq$   $\geq$ , этот эффект не отображается в видоискателе или на экране при съемке. (Стабилизатор изображения и коррекция смазывания объекта включаются во время съемки, независимо от настройки стабилизатора изображения объектива.)
- $\bullet$  Если объектив не поддерживает режим  $\leq$   $\leq$   $\leq$   $\cdot$  размытие объекта не корректируется. Однако выполняется только автоматическая настройка выдержки затвора в соответствии со значением параметра **[Эффект]**.
- o При съемке с высокой освещенностью, например в солнечный летний день, или при съемке медленного объекта возможно, что заданная степень проводки не будет достигнута.

# r**: Съемка с проводкой (продолжение)**

- $\bullet$  При съемке с объективом, поддерживающим режим  $\leq$   $\geq$  >, размытие объекта может корректироваться неправильно для указанных ниже объектов или условий съемки.
	- Объекты с очень низкой контрастностью.
	- Объекты с низкой освещенностью.
	- Объекты в ярком контровом свете или сильно отражающие объекты.
	- Объекты с повторяющейся структурой.
	- Объекты с невыраженной или монотонной структурой.
	- Объекты с отражениями (изображения, отражающиеся в стекле, и т. п.).
	- Объекты, размер которых меньше рамки зональной AF.
	- Если имеется несколько объектов, движущихся в рамке зональной AF.
	- Объекты, движущиеся в произвольно меняющихся направлениях или с произвольно меняющимися скоростями.
	- Объекты, движения которых частично нерегулярные. (Например, вертикальные движения бегуна.)
	- Объекты, скорость которых сильно изменяется. (Например, сразу после начала движения или во время движения по кривой.)
	- При слишком быстром или слишком медленном перемещении камеры.
	- Когда движение камеры не соответствует движению объекта.
	- При большом фокусном расстоянии объектива.

#### P**: Еда**

- o Теплый цветовой оттенок объектов может выцветать.
- o Если на сцене имеются несколько источников света, возможно, что теплый цветовой оттенок изображения не будет ослаблен.
- o Если используется вспышка, для параметра **[Цветовой тон]** будет задано значение «Стандартный».
- o Если на изображении присутствуют люди, телесные тона могут воспроизводиться неправильно.

#### y**: Свет свечей**

o Вспышка не срабатывает. Однако рекомендуется заранее поднять вспышку, чтобы могла включаться лампа помощи АF ( $\Box$ [126](#page-125-0)).

# 6**: Ночной портрет**

- o Попросите объекты не двигаться некоторое время после срабатывания вспышки.
- $\bullet$  При съемке в режиме Live View фокусировка может быть затруднена изза недостаточной освещенности лица объекта. В этом случае установите переключатель режима фокусировки на объективе в положение <**MF**> и выполните фокусировку вручную.
- $\bullet$  При съемке ночного сюжета в режиме Live View автофокусировка может быть затруднена, если в точке AF имеются точечные источники света. В этом случае установите переключатель режима фокусировки на объективе в положение <**MF**> и выполните фокусировку вручную.
- o Изображение в режиме Live View может отличаться от реального снятого изображения.

#### F**: Съемка с рук ночью**

- o По сравнению с другими режимами съемки область изображения уменьшается.
- **Задать качество изображения RAW невозможно.**
- $\bullet$  При съемке ночного сюжета в режиме Live View автофокусировка может быть затруднена, если в точке AF имеются точечные источники света. В этом случае установите переключатель режима фокусировки на объективе в положение <**MF**> и выполните фокусировку вручную.
- $\bullet$  Изображение в режиме Live View может отличаться от реального снятого изображения.
- $\bullet$  Если при использовании вспышки объект расположен слишком близко. изображение может быть переэкспонировано.
- o При использовании вспышки для ночной сцены с ограниченным освещением кадры могут совмещаться неправильно. В результате изображение может получиться размытым.
- o Если при съемке со вспышкой объект съемки находится близко к фону, который также освещается вспышкой, кадры могут совмещаться неправильно. В результате изображение может получиться размытым. Кроме того, могут появиться неестественные тени и неверные цвета.
- o Угол охвата вспышки с внешней вспышкой Speedlite:
	- При использовании Speedlite с автоматической настройкой угла охвата вспышки положение зумирования будет зафиксировано в широкоугольном диапазоне независимо от положения зумирования объектива.
	- При использовании вспышки Speedlite, требующей ручной регулировки угла охвата вспышки, установите головку вспышки в нормальное положение.

# F**: Съемка с рук ночью (продолжение)**

- o При съемке движущегося объекта его перемещения могут создавать остаточное изображение, либо область вокруг объекта может оказаться затемнена.
- $\bullet$  Сопоставление изображения может сработать неправильно при наличии повторяющейся структуры изображения (решетки, полосы и т. д.), плоских и однотонных изображений или значительного смещения снимков, вызванного сотрясением камеры.
- o Запись на карту памяти занимает некоторое время, поскольку изображения после съемки объединяются. Во время обработки изображений в видоискателе и на ЖК-панели отображается сообщение «**buSY**», и до завершения обработки сделать другой снимок невозможно.

#### G**: HDR контрового света**

- o По сравнению с другими режимами съемки область изображения уменьшается.
- **Задать качество изображения RAW невозможно.**
- o Съемка со вспышкой невозможна.
- o Обратите внимание, что изображение может исказиться на снимке либо может появиться шум.
- $\bullet$  Функцию «HDR контрового света» не рекомендуется использовать для чрезмерно освещенных или очень контрастных сюжетов.
- o При съемке объектов, которые сами по себе имеют достаточную яркость (например, сцены с обычным освещением), изображение может выглядеть неестественно из-за эффекта HDR.
- o При съемке движущегося объекта его перемещения могут создавать остаточное изображение, либо область вокруг объекта может оказаться затемнена.
- $\bullet$  Сопоставление изображения может сработать неправильно при наличии повторяющейся структуры изображения (решетки, полосы и т. д.), плоских и однотонных изображений или значительного смещения снимков, вызванного сотрясением камеры.
- $\bullet$  Запись на карту памяти занимает некоторое время, поскольку изображения после съемки объединяются. Во время обработки изображений в видоискателе и на ЖК-панели отображается сообщение «**buSY**», и до завершения обработки сделать другой снимок невозможно.

# **Съемка с применением эффектов фильтра**

Можно снимать с примененными эффектами фильтра. При съемке в режиме Live View эффекты фильтра можно проверить перед съемкой.

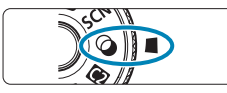

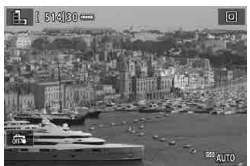

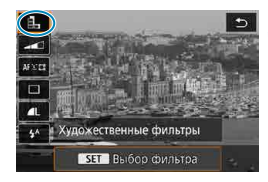

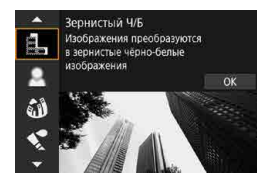

F

**1 Поверните диск установки режима**  в положение < $@>$ .

# **2 Выведите на экран изображение в режиме Live View.**

• Установите переключатель съемки в режиме Live View/видеосъемки в положение < $\blacksquare$ >, затем нажмите кнопку < $$^{START}_{STOP}$ >.

# **3 Выберите пункт [Художественные фильтры] на экране быстрого управления.**

- Нажмите кнопку < $\overline{Q}$  >. ( $\overline{Q}$ 10)
- $\bullet$  Кнопками < $\blacktriangle$ > < $\blacktriangledown$ > выберите значок в левом верхнем углу, затем нажмите  $<$  (SET)  $>$ .
- **4 Выберите эффект фильтра.**
	- Кнопками < $\blacklozenge$  < $\nabla$  > выберите эффект фильтра ( $\Box$ [104–](#page-103-0) $\Box$ [106\)](#page-105-0), затем нажмите  $\leq$  (SET)  $>$ .
	- Изображение отображается с примененным эффектом фильтра.

o Если вы предпочитаете задавать настройки без предварительного просмотра в режиме Live View, нажмите кнопку < $\overline{Q}$  > после шага 1 и выберите **[Выбор фильтра]**.

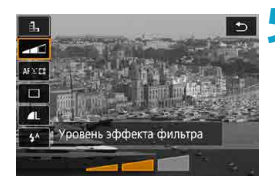

# **5 Настройте эффект и произведите съемку.**

- $\bullet$  Нажмите кнопку < $\overline{Q}$  > и выберите значок под пунктом **[Художественные фильтры]** (кроме  $\mathcal{B}$ ,  $\mathcal{S}_{\text{HDR}}$ ,  $\mathcal{S}_{\text{HDR}}$ ,  $\mathcal{S}_{\text{HDR}}$ или  $\widetilde{\mathbb{Q}}_{\text{HDR}}$ ).
- $\blacktriangleright$  Кнопками  $\lt\blacktriangleleft\gt\lt\blacktriangleright$  > настройте эффект и нажмите  $\leq$   $(s_{ET})$  >.

<span id="page-103-0"></span> $\boxdot$ 

- o Форматы RAW и RAW+JPEG недоступны. Если задано качество RAW, изображения записываются с качеством  $\blacktriangle$  L. Если задано качество RAW+JPEG, изображения записываются с указанным качеством изображения JPEG.
- Серийная съемка невозможна, если задан режим < $\exists$ >, < $\exists$ >, < $\triangle$ >, < $\exists$ >, < <९ >, < तो> или < அ.
- o К изображениям, снятым с примененным фильтром эффекта рыбьего глаза, данные для удаления пыли ([1] [241](#page-240-0)) не добавляются.

#### **При съемке в режиме Live View**

- o Для эффекта «Зернистый Ч/Б» зернистый предварительный просмотр будет несколько отличаться от внешнего вида снимков.
- o Для эффектов «Мягкий фокус» и «Эффект миниатюры» предварительный просмотр мягкого фокуса может несколько отличаться от внешнего вида снимков.
- $\bullet$  Гистограмма не отображается.
- o Увеличение при просмотре невозможно.
- **При съемке в режиме Live View в режимах творческой зоны некоторые** настройки художественных фильтров доступны на экране быстрого управления.

# **Характеристики художественных фильтров**

### **• В. Зернистый Ч/Б**

Изображение становится зернистым и черно-белым. Настраивая контрастность, можно изменять эффект черно-белого изображения.

# **• 2 Мягкий фокус**

Смягчает изображение. Настраивая размытие, можно изменять степень смягчения.

# **• © 3 Эффект «Рыбий глаз»**

Применение эффекта объектива «рыбий глаз». Изображение получает бочкообразное искажение.

Кадрирование изображения в периферийной части зависит от уровня эффекта фильтра. Кроме того, поскольку этот эффект увеличивает центральную часть изображения, видимое разрешение в центре может ухудшиться в зависимости от разрешения снимка, поэтому при задании эффекта контролируйте получающееся изображение. Используется одна фиксированная точка AF в центре.

# $\leq$  **Эффект Акварель**

Изображение становится похожим на акварельную живопись с мягкими оттенками цвета. Настраивая эффект, можно изменять цветовую насыщенность. Обратите внимание, что при съемке ночных или темных сцен возможно искажение цветов или появление значительных шумов.

### **• © Эффект игрушечной камеры**

Цвета изменяются на типичные для игрушечных камер, а четыре угла изображения затемняются. С помощью параметров цветового тона можно изменить цветовой оттенок.

# **B** Эффект миниатюры

#### Создание эффекта диорамы.

При съемке с настройками по умолчанию центр выглядит резким. При съемке в режиме Live View резкую область (рамку сцены) можно перемещать, как описано в разделе «Работа с эффектом "Миниатюра"» (=[108](#page-107-0)). В качестве метода AF используется AF по 1 точке. Рекомендуется, чтобы при съемке точка AF и рамка сцены были совмещены. При съемке с видоискателем наведите центральную точку AF в видоискателе на объект и произведите съемку.

# **Example HDR худож.станд.**

Фотографии отличаются более подробной детализацией в светах и тенях. За счет пониженной контрастности и мягких градаций результат напоминает картину. Очертания предметов имеют светлые (или темные) края.

# **• WHOR худож. ярко**

Цвета более насыщенные, чем в случае эффекта **[HDR худож.станд.]**, низкая контрастность и мягкие переходы оттенков создают графический эффект.

# **KHDR худож.масло**

Цвета максимально насыщены, благодаря чему предмет съемки выступает вперед, а изображение в целом выглядит как масляная живопись.

# <span id="page-105-0"></span>**Example The R худож.рельеф**

Насыщенность цветов, яркость, контрастность и переходы оттенков приглушены, благодаря чему изображение выглядит плоским. Фотография выглядит старой, выцветшей. Очертания предметов имеют светлые (или темные) края.

∏

В режимах < $\frac{1}{2}$ нок >, < $\frac{1}{2}$ нок > и < $\frac{2}{2}$ нок > можно снимать фотографии с широким динамическим диапазоном, сохраняя детализацию в светах и тенях контрастных сцен. При каждой съемке снимаются три последовательных изображения с различной яркостью, на основе которых создается одно изображение. См. предупреждения на [1] [107.](#page-106-0)

#### <span id="page-106-0"></span>Примечания для < $\sqrt[n]{\mathbf{A}}$ <sub>DR</sub>>, < $\sqrt[2n]{\mathbf{A}}$ DR > и < $\sqrt[2n]{\mathbf{A}}$ DR >

- o По сравнению с другими режимами съемки область изображения уменьшается.
- $\bullet$  Предварительный просмотр эффекта фильтра в режим Live View будет несколько отличаться от снимков.
- o При съемке движущегося объекта его перемещения могут создавать остаточное изображение, либо область вокруг объекта может оказаться затемнена.
- $\bullet$  Сопоставление изображения может сработать неправильно при наличии повторяющейся структуры изображения (решетки, полосы и т. д.), плоских и однотонных изображений или значительного смещения снимков, вызванного сотрясением камеры.
- o При съемке с рук следите, чтобы не было сотрясения камеры.
- o Цветовые переходы на небе или на белых стенах могут не воспроизводиться должным образом. Возможно искажение цветов и экспозиции или появление шумов.
- o Съемка при свете флуоресцентных ламп или светодиодов может привести к неестественной передаче цветов на освещенных участках.
- $\bullet$  Запись на карту памяти занимает некоторое время, поскольку изображения после съемки объединяются. Во время обработки изображений в видоискателе и на ЖК-панели отображается сообщение «**buSY**», и до завершения обработки сделать другой снимок невозможно.
- o Съемка со вспышкой невозможна. Однако рекомендуется заранее поднять вспышку, чтобы могла включаться лампа помощи АF ([[126](#page-125-0)).

# <span id="page-107-0"></span>**Работа с эффектом «Миниатюра»**

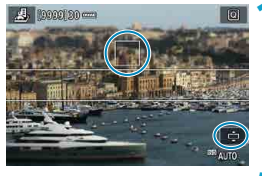

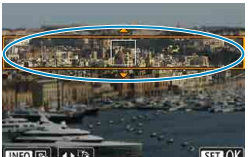

#### **1 Переместите точку AF.**

 $\bullet$  Переместите точку AF в требуемое положение фокусировки.

### **2 Переместите рамку сцены и произведите съемку.**

- $\bullet$  Если точка АF находится вне рамки сцены, переместите рамку, чтобы точка AF оказалась внутри нее.
- Чтобы рамка сцены стала перемещаемой (отображалась оранжевым  $UBE$ том), нажмите кнопку < $\mathcal{Q}$  > или нажмите **[**r**]** в правом нижнем углу экрана. Нажимая **[**T**]**, можно также изменять ориентацию рамки сцены на вертикальную или горизонтальную. Изменять ориентацию рамки сцены также можно кнопками  $\lt\blacktriangle$   $\lt\blacktriangleright$  при горизонтальной ориентации и кнопками

 $\langle A \rangle$  <  $\blacktriangledown$  > при вертикальной ориентации.

- **Для перемещения рамки сцены исполь**зуйте кнопки < $\blacktriangle$ > < $\blacktriangledown$ > или < $\blacktriangle$ > < $\blacktriangleright$  >. Чтобы вернуть рамку сцены в центр экрана, нажмите кнопку <INFO>.
- Чтобы проверить положение рамки сцены, нажмите  $\leq$   $\leq$   $\leq$   $\geq$ .
### **Творческая зона**

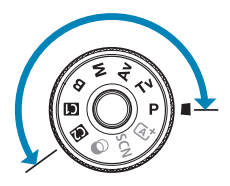

F

Режимы творческой зоны обеспечивают свободу съемки различными способами за счет задания требуемой выдержки затвора, величины диафрагмы, экспозиции и т. п.

Чтобы убрать описание режима съемки, появляющееся при повороте диска установки режима, нажмите < $\langle\epsilon\bar{r}\rangle$ >  $($  $\Box$  [532](#page-531-0)).

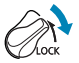

Убедитесь, что функция блокировки управления отключена.

### **Программа AE**

Выдержка и величина диафрагмы устанавливаются камерой автоматически в соответствии с яркостью объекта.

- $*$  < $\mathsf{P}$  > означает «программа».
- \* AE означает «автоэкспозиция».

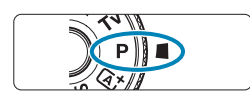

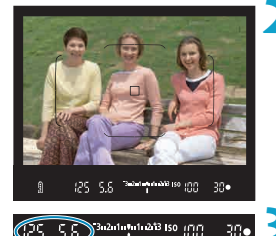

#### **1 Поверните диск установки режима**  в положение <**P**>.

#### **2 Сфокусируйтесь на объект.**

• Наведите точку AF на объект и наполовину нажмите кнопку спуска затвора.

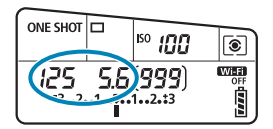

#### **3 Проверьте изображение на экране и произведите съемку.**

 $\bullet$  Если значение экспозиции не мигает. будет получена стандартная экспозиция.

o Если мигают выдержка «**30"**» и самая малая величина диафрагмы, это означает недоэкспонирование. Увеличьте чувствительность ISO или используйте вспышку.

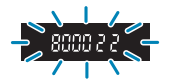

o Если мигают выдержка «**8000**» и максимальное диафрагменное число, это означает переэкспонирование. Уменьшите чувствительность ISO или уменьшите количество света, проходящего через объектив, с помощью нейтрального фильтра (продается отдельно).

#### Различия между режимами < $P$ > и < $A^+$ >

 $\bullet$  В режиме < $\overline{A}^+$ > многие функции, такие как метод АF и режим замера экспозиции, устанавливаются автоматически во избежание получения испорченных снимков. Количество функций, которые может задать пользователь, ограничено. С другой стороны, в режиме < $P$  > автоматически устанавливается только выдержка и величина диафрагмы. В нем можно свободно задавать метод AF, режим замера экспозиции и другие функции.

#### **Сдвиг программы**

同

- o Чтобы настроить сочетание выдержки затвора и значения диафрагмы с сохранением той же экспозиции, наполовину нажмите кнопку спуска затвора и поворачивайте диск < $\frac{1000}{200}$ >. Это называется сдвигом программы.
- o Сдвиг программы автоматически отменяется после завершения работы таймера замера экспозиции (индикация значения экспозиции выключается).
- o Сдвиг программы не может использоваться при съемке со вспышкой.

### **Задание выдержки затвора перед съемкой (AE с приоритетом выдержки)**

В этом режиме пользователь устанавливает выдержку, а камера автоматически устанавливает величину диафрагмы для получения стандартной экспозиции в соответствии с яркостью объекта. Меньшая выдержка позволяет получать резкое изображение движущихся объектов при съемке динамичных сюжетов. Большая выдержка позволяет получить эффект размытия, создающий ощущение движения.

 $*$  < $\mathsf{Tv}$  > означает «значение времени».

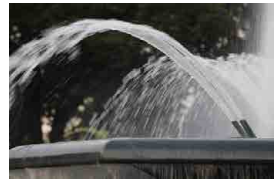

Эффект размытости, создающий ощущение движения (Длинная выдержка: 1/30 с)

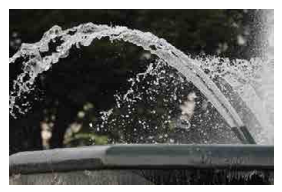

Резкое изображение динамичного сюжета (Короткая выдержка: 1/2000 с)

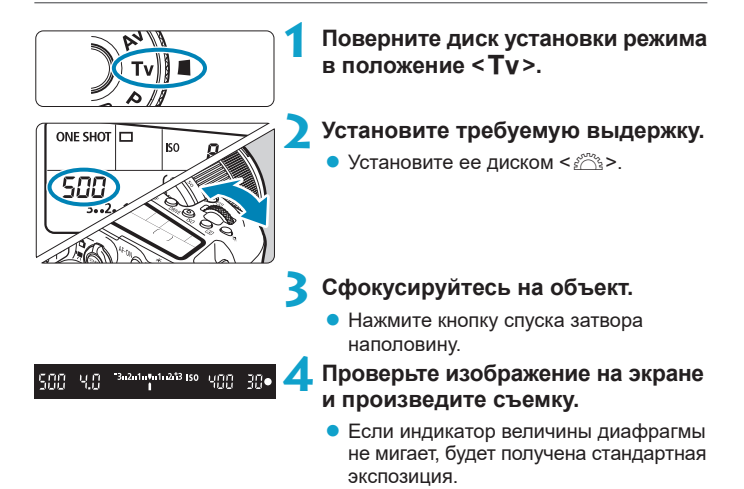

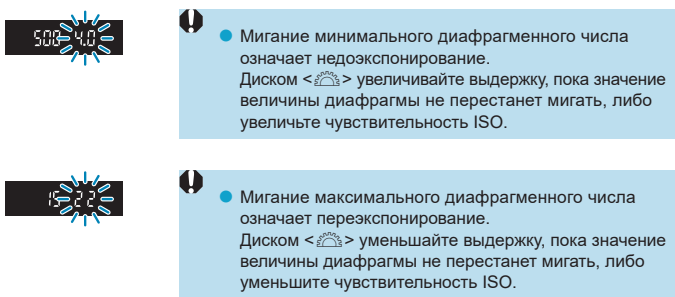

#### **Индикация выдержки**

5

- o Индикация выдержки от «**8000**»\* до «**4**» означает знаменатель дробного значения выдержки. Например, «**125**» означает 1/125 с. Кроме того, «**0"5**» означает 0,5 с, а «**15"**» означает 15 с.
	- \* «**16000**», когда в режиме Live View для параметра **[**z**: Режим затвора]** установлено значение **[Электронный]**.

### **Задание величины диафрагмы перед съемкой (AE с приоритетом диафрагмы)**

В этом режиме пользователь устанавливает величину диафрагмы, а камера автоматически устанавливает выдержку для получения стандартной экспозиции в соответствии с яркостью объекта. Большее диафрагменное число (меньшее отверстие диафрагмы) обеспечивает большую глубину резкости, т. е. в фокусе будет большая часть переднего и заднего планов. Напротив, меньшее диафрагменное число (большее отверстие диафрагмы) уменьшает глубину резкости, т. е. в фокусе будет меньшая часть переднего и заднего планов.

 $*$  <  $Av$  > означает «величину диафрагмы» (отверстие диафрагмы).

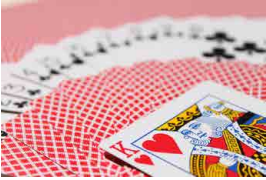

Размытый фон (С меньшим диафрагменным числом: f/5.6)

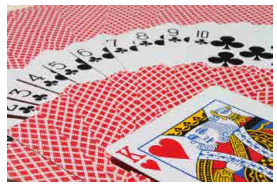

Резкий передний и задний план (С большим диафрагменным числом: f/32)

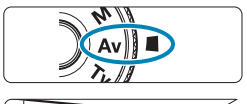

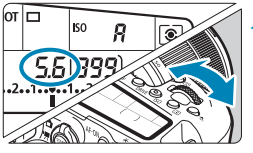

3n2n1n5n1n213 ISO UTIT

- **1 Поверните диск установки**  режима в положение <Av>.
- **2 Установите требуемую диафрагму.**
	- Установите ее диском < $\mathbb{R}^n$ >.

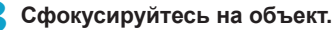

• Нажмите кнопку спуска затвора наполовину.

#### **4 Проверьте изображение на экране и произведите съемку.**

• Если индикатор выдержки не мигает. будет получена стандартная экспозиция.

 $25-5.5$ 

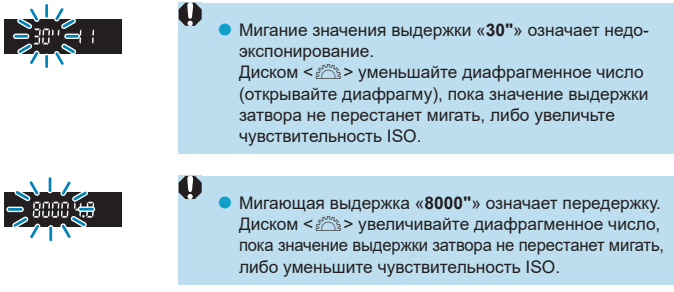

## **Индикация величины диафрагмы**

o Чем больше диафрагменное число, тем меньше диаметр отверстия диафрагмы. Отображаемые диафрагменные числа зависят от объектива. Если на камеру не установлен объектив, в качестве значения величины диафрагмы отображается «**00**».

#### Проверка области, находящейся в фокусе  $\forall$

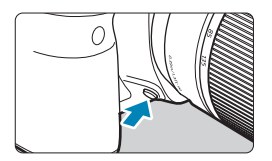

Ħ

Нажав кнопку предварительного просмотра глубины резкости, можно привести диафрагму объектива в соответствие с текущей установкой и проверить область, находящуюся в фокусе (глубину резкости).

- o Чем больше величина диафрагмы, тем шире область в фокусе (от переднего до заднего плана), но тем темнее изображение в видоискателе.
- o Эффект глубины резкости хорошо виден на изображении при съемке в режиме Live View, если изменить величину диафрагмы и нажать кнопку предварительного просмотра глубины резкости ([1]71).
- o Пока нажата кнопка просмотра глубины резкости, экспозиция фиксирована (Фиксация AE).
- o Если нажать кнопку просмотра глубины резкости, когда установлена вспышка Speedlite 470EX-AI и переключатель < $\bigoplus$  > находится в положении < $\bigoplus$  > (полностью автоматический режим), начинается полностью автоматическое измерение расстояния AI.B.

### **Задание экспозиции перед съемкой (Ручная экспозиция)**

В этом режиме пользователь самостоятельно устанавливает требуемые выдержку и величину диафрагмы. Для определения экспозиции ориентируйтесь на индикатор величины экспозиции или используйте имеющиеся в продаже экспонометры.

 $*$  < $M$ > означает «ручная».

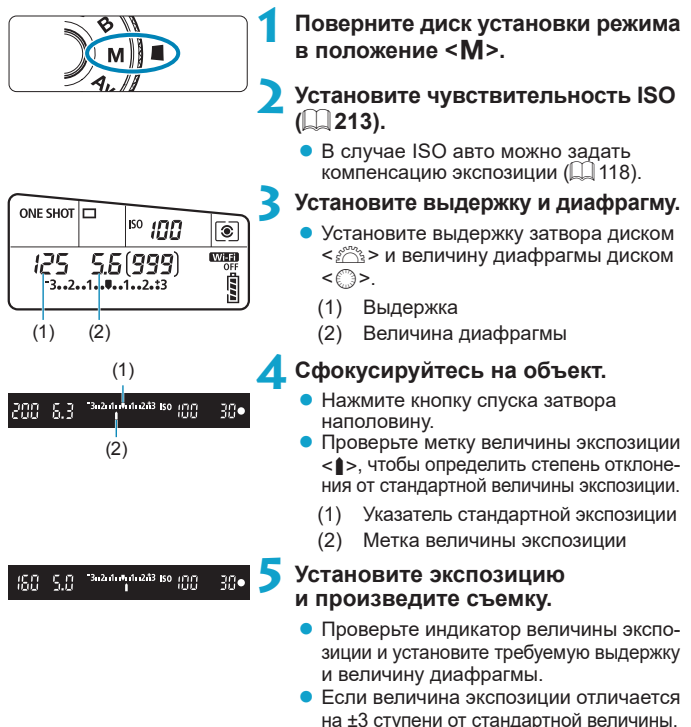

на индикаторе крайних значений величины экспозиции отображается значок  $\lt\blacktriangle$  или  $\lt\blacktriangleright$  >.

#### <span id="page-117-0"></span>**Компенсация экспозиции с «ISO авто»**

Если для съемки с ручной экспозицией установлена чувствительность ISO **[A]** (AUTO), компенсацию экспозиции (**[160**) можно установить следующим образом.

**[**z**: Комп.эксп./AEB]**

Œ

F

- **[ : Комп.эксп.(удерж.кнопку, пов. )]** в пункте **[**8**C.Fn III-3: Назначение элементов управления]**
- Экран быстрой настройки
- o Если установлено «ISO авто», чувствительность ISO будет изменяться, чтобы обеспечить стандартную экспозицию при установленных значениях выдержки и диафрагмы. Поэтому, возможно, не удастся достичь желаемого эффекта экспозиции. В этом случае установите компенсацию экспозиции.
- Когда в камере задан режим < $M$ > + ISO авто + < $\circledast$ > (Оценочный замер), а для параметра **[**8**C.Fn I-8: Реж.фикс.зам. AE после фок.]** задана настройка по умолчанию (=[558](#page-557-0)), при наполовину нажатой кнопке спуска затвора фиксируется чувствительность ISO после наводки на резкость в режиме «Покадровый AF».
	- o Чтобы сравнить текущую экспозицию с экспозицией в момент первоначального нажатия кнопки  $\leq$   $\neq$  > с заданной автоматически чувствительностью ISO, нажмите кнопку < $\bigstar$ >, измените композицию кадра и проверьте индикатор величины экспозиции.
	- **Если задана чувствительность «ISO авто» и для параметра <b>[.Ф. С.Fn I-1: Шаг изменения экспозиции]** задано значение **[Шаг 1/2]**, любая компенсация экспозиции с шагом 1/2 обеспечивается с помощью чувствительности ISO (шаг 1/3) и выдержки. Однако индикация выдержки не изменяется.

### **Длительные ручные выдержки**

В этом режиме затвор остается открытым все время, пока кнопка спуска затвора удерживается полностью нажатой, и закрывается при отпускании кнопки спуска затвора. Ручные длительные выдержки рекомендуется использовать при ночных съемках, съемке фейерверков, неба и других объектов, для которых требуется длительная выдержка.

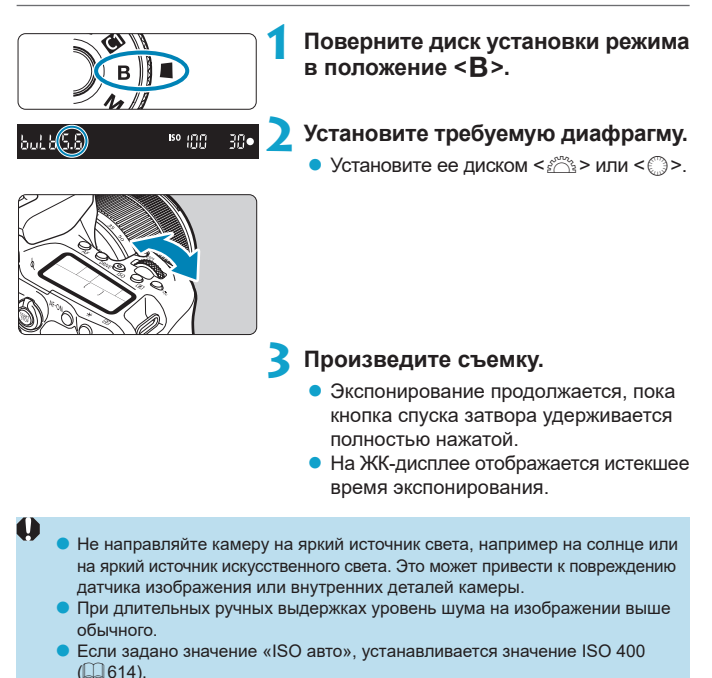

o После начала съемки с ручной длительной выдержкой удерживайте кнопку спуска затвора полностью нажатой до завершения съемки. Если отпустить кнопку спуска затвора во время обратного отсчета таймера автоспуска, съемка не производится, хотя слышен звук срабатывания затвора.

冨

- Настройка **[** $\hat{\Omega}$ **: Шумопод. при длит. выдержке]** позволяет уменьшить шум изображения, вызванный длительной выдержкой ( $\Box$ [238](#page-237-0)).
- o Для съемки с ручной длительной выдержкой рекомендуется использовать штатив и таймер ручной выдержки. Можно также использовать совместно с блокировкой зеркала ( $\Box$  [263\)](#page-262-0).
- o Снимать с ручной длительной выдержкой можно при помощи пульта ДУ RS-60E3 (продается отдельно, [1] [156\)](#page-155-0).
- $\bullet$  При съемке с ручной длительной выдержкой можно также использовать пульт ДУ RC-6 (продается отдельно, Q[155\)](#page-154-0) или беспроводной пульт ДУ BR-E1 (продается отдельно, **[166]**. При нажатии кнопки спуска затвора (передачи) на пульте ДУ ручная длительная выдержка включается немедленно или через 2 с. Для прекращения ручной длительной выдержки нажмите кнопку еще раз.

#### Таймер ручной выдержки ☆

С таймером ручной выдержки не требуется удерживать кнопку спуска затвора нажатой во время выдержки.

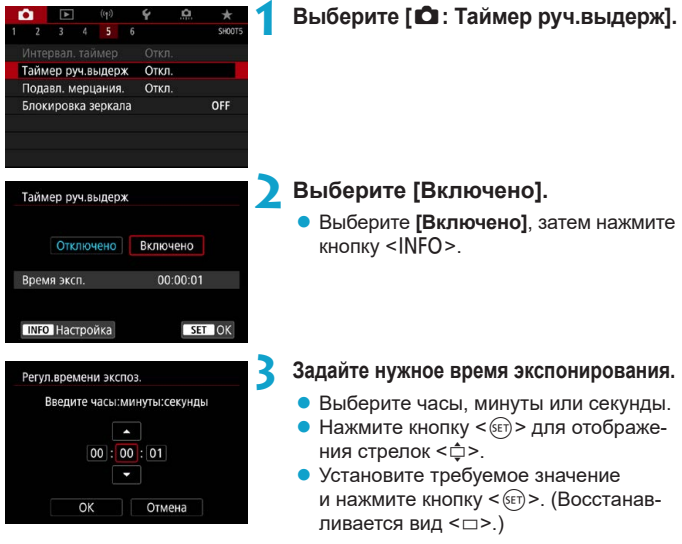

#### Регул.времени экспоз Введите часы: минуты: секунды  $[00]: [01]: [10]$  $OK$ Отмена (1) ONE SHOT 400 তি съемки. WHE  $b$ ul $b$ ıς **Property** (2)

### **4 Выберите [OK].**

• После закрытия меню на ЖК-дисплее отображается символ <  $\Box MIR$  >.

#### **5 Произведите съемку.**

- Полностью нажмите кнопку спуска затвора и отпустите ее после начала
- Чтобы остановить текущую съемку, снова полностью нажмите и отпустите кнопку спуска затвора.
- Для отмены установки таймера выберите на шаге 2 значение **[Отключено]**.
	- (1) Таймер ручной выдержки
	- (2) Истекшее время экспонирования
- Если во время работы таймера ручной выдержки полностью нажать кнопку спуска затвора и отпустить ее, ручная длительная выдержка завершается.
- o Если продолжать удерживать кнопку спуска затвора полностью нажатой, ручная длительная выдержка продолжается даже после завершения заданного времени экспонирования.
- o Таймер ручной выдержки отменяется, и восстанавливается настройка **[Откл.]**, если установить переключатель питания в положение <OFF> или переключиться в режим видеосъемки или режим съемки, отличный от <В>.

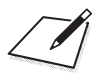

## **Настройки автофокусировки, режима перевода кадров и экспозиции**

В этой главе рассматривается порядок настройки автофокусировки, режима перевода кадров, режима замера экспозиции и других связанных настроек.

- $\bullet$  Значок  $\star$  справа от заголовка страницы указывает, что функция доступна только в творческой зоне.
- В базовой зоне режим AF устанавливается автоматически.

o <**AF**> означает автофокусировку. <**MF**> означает ручную фокусировку.

同

### <span id="page-123-0"></span>**Выбор режима AF** <sup>M</sup>

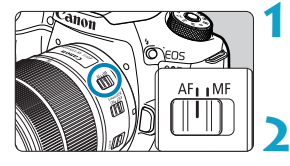

**1 Установите переключатель режима фокусировки на объективе в положение <AF>.**

**2 Поверните диск установки режима в положение творческой зоны. 3 Нажмите кнопку <AF> (**9**).**

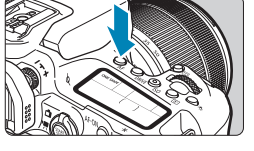

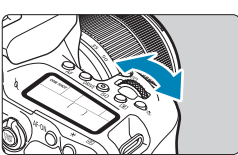

#### **4 Выберите режим AF.**

• Поворачивайте диск < ssi> или < ssi>. ONE SHOT: Покадровый AF AI FOCUS: AI Focus AF AI SERVO: I Servo AF

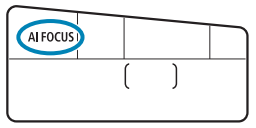

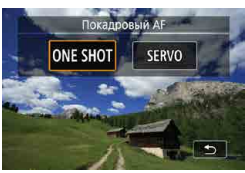

При съемке в режиме Live View нажимайте кнопки <<br/> <<>. ONE SHOT: Покадровый AF SERVO: Servo AF

#### <span id="page-124-0"></span>**Покадровый AF для съемки неподвижных объектов**

Этот режим автофокусировки предназначен для съемки неподвижных объектов. При нажатии кнопки спуска затвора наполовину камера фокусируется только один раз.

- $\bullet$  При съемке с видоискателем после фокусировки на объект отображается соответствующая точка AF, загорается индикатор фокусировки <  $\bullet$  > в видоискателе и камера подает звуковой сигнал.
- $\bullet$  При съемке в режиме Live View когда объект будет в фокусе, эта точка AF становится зеленой и камера подает звуковой сигнал.
- Фокусировка остается фиксированной, пока кнопка спуска затвора удерживается наполовину нажатой, что позволяет изменить композицию кадра перед съемкой.

**• Если в параметре <b>[**9: Звук. подтвер.] выбрано значение [Откл.], при завершении фокусировки звуковой сигнал не подается.

围

Ħ

#### <span id="page-124-1"></span>**AI Servo AF (съемка с видоискателем) или Servo AF (съемка в режиме Live View) для движущихся объектов**

Этот режим автофокусировки предназначен для съемки движущихся объектов. Пока кнопка спуска затвора удерживается наполовину нажатой, камера будет продолжать фокусировку на объект.

- $\bullet$  При съемке с видоискателем после фокусировки на объект отображается соответствующая точка AF.
- $\bullet$  При съемке в режиме Live View после фокусировки на объект цвет точки AF изменяется на синий.
- $\bullet$  Экспозиция устанавливается в момент выполнения съемки.

**• Звуковой сигнал при достижении фокусировки не выдается.** 

 $\bullet$  Индикатор фокусировки < $\bullet$  > в видоискателе не загорается.

同

#### **AI Focus AF (съемка с видоискателем) для автоматического переключения режима AF**

В режиме AI Focus AF осуществляется автоматическое переключение с покадрового AF в режим AI Servo AF, если неподвижный объект съемки начинает двигаться.

- $\bullet$  Если после фокусировки камеры на объект в режиме покадрового АF обнаруживается движение объекта, изменение расстояния или аналогичные изменения, камера переключается в режим AI Servo AF и продолжает отслеживать движущийся объект.
	- Камера продолжает подавать тихие звуковые сигналы при фокусировке на объекты с использованием режимов Servo.
	- $\bullet$  Индикатор фокусировки <  $\bullet$  > в видоискателе не загорается при фокусировке на объекты с использованием режимов Servo.
	- **В режимах Servo съемка с фиксированной фокусировкой невозможна.**
	- $\bullet$  В режиме  $\leq$   $\lambda^+$  > при съемке Live View фокусировка производится в режиме AI Focus AF. Обратите внимание, что фокусировка на движущиеся объекты производится в режиме Servo AF. После завершения фокусировки точка AF загорится синим цветом. Обратите внимание, что камера не переключается в режим Servo AF при движении объекта во время серийной съемки.

#### **Подсветка для автофокусировки**

- **При съемке с видоискателем на встроенной вспышке может включаться** лампа помощи AF для упрощения автофокусировки при низкой освещенности или в других условиях, затрудняющих автофокусировку. Лампа помощи AF при необходимости включается, когда после подъема вспышки кнопкой < $\frac{1}{4}$  > наполовину нажимается кнопка спуска затвора.
- Лампа помощи AF не включается в режиме Live View даже при поднятой встроенной вспышке.

**Пампа помощи AF на вспышке не включается, если установлена функция** AF **[AI Focus AF]** или **[AI Servo AF]**.

o Чтобы отключить лампу помощи AF, задайте в пункте **[**z**: Включение лампы помощи AF]** значение **[Запрещено]**.

70

ħ

#### **Точки AF загораются красным цветом (съемка с видоискателем)**

Точки AF загораются красным цветом после завершения фокусировки в условиях низкой освещенности или при темном объекте. В режимах творческой зоны загорание точек AF можно отключить ([1] [569](#page-568-0)).

### **Выбор области и точки AF (съемка с видоискателем)**

В зависимости от используемого объектива количество доступных точек AF, схемы точек AF, форма рамки области AF и т. д. будут различаться. Подробные сведения см. в документе «Дополнительная информация».

#### **Режим выбора области автофокусировки**

# 00000  $\Box$

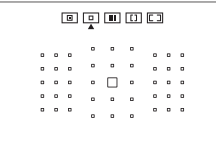

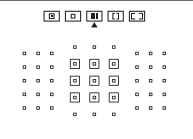

#### $\boxed{0}$ **: Точечный АF (ручной выбор)**

- Камера фокусируется на меньшую область, чем в режиме AF по 1 точке.
- Данный режим эффективен для точной фокусировки, а также при съемке частично перекрывающих друг друга объектов, таких как животное в клетке.
- $\bullet$  Поскольку область AF узкая, в некоторых условиях съемки автофокусировка может быть затруднена.

#### E**: AF по одной точке (ручной выбор)**

• Камера фокусируется по одной точке AF.

#### **<b>E:** : Зональная автофокусировка **(ручной выбор зоны)**

- Камера фокусируется по зоне, состоящей из десяти точек AF. Объекты проще захватывать, чем в режиме AF по одной точке.
- Обычно фокусировка производится на ближайший объект. Обратите внимание, что приоритет при фокусировке отдается обнаруженным лицам.
- $\bullet$  В режиме AI Servo AF фокусировка продолжается, пока возможно отслеживание объектов в пределах зоны.

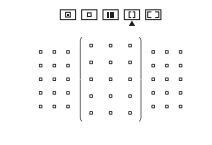

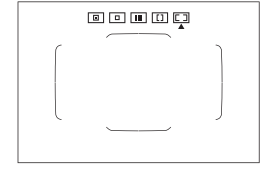

#### G**: Автофокусировка по большим зонам (ручной выбор зоны)**

- Область автофокусировки разделена на три отдельных зоны фокусировки (слева, в центре и справа).
- Объекты проще захватывать, чем в режиме зональной AF.
- Обычно фокусировка производится на ближайший объект. Обратите внимание, что приоритет при фокусировке отдается обнаруженным лицам.
- В режиме AI Servo AF фокусировка продолжается, пока возможно отслеживание объектов в пределах большой зоны.

#### $\boxed{2}$ **: Автоматический выбор АF**

- Для фокусировки используется рамка области AF (вся область автофокусировки).
- В режиме покадрового АF фокусировка обычно производится на ближайший объект. Обратите внимание, что приоритет при фокусировке отдается обнаруженным лицам.
- $\bullet$  В режиме AI Servo AF можно задать исходное положение для AI Servo AF (=[133\)](#page-132-0). Фокусировка продолжается, пока объект остается в пределах рамки области автофокусировки.

F

- В некоторых условиях съемки точки AF могут не отслеживать объекты, если режим AI Servo AF используется с зональной AF, большой зоной AF или автоматическим выбором AF.
- o При использовании периферийной точки AF, широкоугольного объектива или телеобъектива фокусировка может быть затруднена. В этом случае используйте центральную точку AF или точку AF, расположенную ближе к центру.
- $\bullet$  Когда подсвечиваются точки AF, часть видоискателя или весь видоискатель может засвечиваться красным цветом. Это характерно для отображения точек AF.
- **При низких температурах точки AF могут быть трудно различимы или** медленнее отслеживать объект из-за характеристик устройства индикации точек AF (с помощью ЖК-технологии).
- o С помощью параметра **[**8**C.Fn II-10: Ориентированная точка AF]** можно задать режим выбора области AF + точку AF или только точку AF отдельно для горизонтальной и вертикальной ориентаций ( $\Box$ [565](#page-564-0)).

#### <span id="page-130-0"></span>**Выбор режима выбора области автофокусировки**

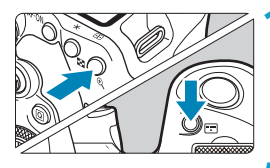

同

**Нажмите кнопку <ED>** или **<**G**> (**9**).**

#### $H$ ажмите кнопку < $F$ ).

- $\bullet$  При каждом нажатии кнопки < $\text{Tr}$ > режим выбора области автофокусировки изменяется.
- o С помощью функции **[**8**C.Fn II-7: Режим выбора обл. AF]** можно ограничить доступные режимы выбора области АF ( $\Box$ [563](#page-562-0)) только требуемыми режимами.
	- o Если для функции **[**8**C.Fn II-9: Способ выбора области AF]** задано значение **[1:**G9**Главным диском управления]**, режим выбора области автофокусировки можно выбрать, нажав кнопку < $\Box$ > или < $\Box$ >, затем поворачивая диск < $\frac{1}{2}$ > ( $\Box$  [564\)](#page-563-0).

#### <span id="page-131-0"></span>**Выбор точки или зоны AF вручную**

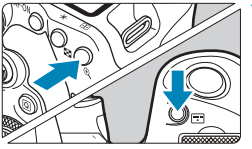

**Нажмите кнопку <ED>** или **<**G**> (**9**).**

#### **2 Выберите точку или зону AF.**

- $\bullet$  Джойстиком < $\xi_{\bullet}^{*2}$ > < $\xi_{\bullet}^{*3}$ > или диском <6> или <5> выберите точку AF.
- Чтобы выбрать центральную точку или зону АF, нажмите  $\langle \sin \rangle$  или  $\langle \sin \rangle$ .

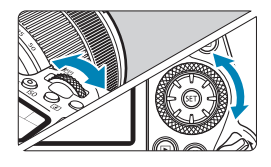

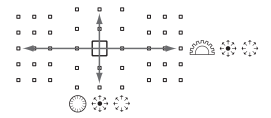

• Удерживая нажатой кнопку < $\overline{Q}$  > и поворачивая диск < $\overline{\text{max}}$ >, можно выбирать точку автофокусировки по вертикали.

- o На ЖК-дисплее отображается следующая информация.
	- Точечный AF и AF по 1 точке: **SEL** (По центру), **SEL AF** (Смещение от центра)
	- Зональная АF, большая зона АF и автоматический выбор АF: [AT] **AF**

同

#### **Значение горящих или мигающих точек автофокусировки**

При нажатии кнопки < $F: \neg > \text{min}$  > подсвечиваются точки AF крестового типа, поддерживающие высокоточную автофокусировку. Мигающие точки AF чувствительны к горизонтальным или вертикальным линиям. Подробные сведения см. в документе «Дополнительная информация».

#### <span id="page-132-0"></span>**Задание исходного положения AI Servo AF**

Если для функции **[**8**C.Fn II-11: Нач. тчк Servo AF, /**c**]** задано значение **[1:Нач. тчк AF устр. для /**c**]** (=[566\)](#page-565-0), можно вручную задать начальное положение для режима AI Servo AF.

- **Установите режим выбора области АF [** $\Box$ **] Автом.** выбор AF1 ( $\Box$ [131](#page-130-0)).
- **2** Установите функцию AF [AI Servo AF] ([[124\)](#page-123-0).
- **3** Задайте точку АГ ([[132\)](#page-131-0).

#### **Условия съемки, затрудняющие фокусировку**

- Объекты с очень низкой контрастностью (Пример: голубое небо, однотонные плоские поверхности и т. п.)
- Объекты с низкой освещенностью
- $\bullet$  Объекты в ярком контровом свете или сильно отражающие объекты (Пример: автомобили с полированным кузовом и т. п.)
- Близкие и удаленные объекты, расположенные рядом с точкой АF (Пример: животные в клетке и т. п.)
- $\bullet$  Источник света, например световые точки, расположенные рядом с точкой AF
	- (Пример: ночные сцены и т. п.)
- Объекты с повторяющейся структурой (Пример: окна небоскреба, клавиатура компьютера и т. п.)
- Объекты с более мелкой структурой, чем точка AF (Пример: лица, цветы и т. п. с размером, равным или меньшим размера точки AF)

В таких случаях выполняйте фокусировку одним из следующих двух способов.

- (1) В режиме «Покадровый AF» зафиксируйте фокусировку на какомлибо объекте, находящемся на том же расстоянии от камеры, что и фотографируемый объект, затем измените композицию кадра ( $\Box$ [125\)](#page-124-0).
- (2) Установите переключатель режима фокусировки на объективе в положение <MF> и выполните фокусировку вручную ( $\Box$  [147\)](#page-146-0).

В зависимости от объекта съемки фокусировка может быть достигнута путем небольшого изменения композиции кадра и повторного выполнения автофокусировки.

ħ

### **Выбор метода AF (съемка в режиме Live View)**

#### **Метод AF**

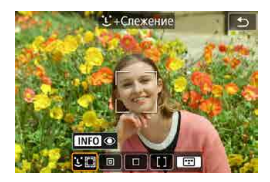

#### **: Лицо+Слежение**

Камера обнаруживает лица и выполняет фокусировку на них. На обнаруженном лице появляется рамка <  $\geq$  (точка AF). затем производится отслеживание этого лица.

Если лицо не обнаружено, для автоматического выбора AF используется вся область автофокусировки.

В режиме Servo AF можно задать исходное положение для автофокусировки  $(1143)$  $(1143)$ . Фокусировка продолжается, пока объект остается в пределах рамки области автофокусировки.

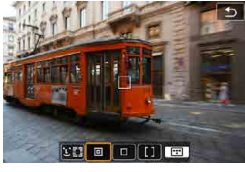

#### **: Точечный AF**

Камера фокусируется на меньшую область, чем в режиме AF по 1 точке.

#### **: AF по 1 точке**

Камера фокусируется по одной точке  $AF < \square$ >.

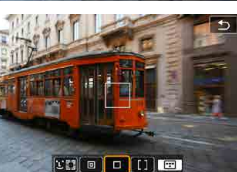

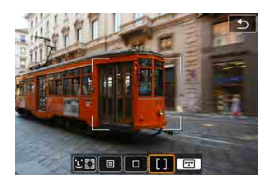

#### **: Зональная AF**

Используется автоматический выбор AF в рамках зональной AF для охвата большой области, что упрощает фокусировку по сравнению с режимом AF по одной точке.

При фокусировке приоритет имеет ближайший объект. Все лица людей в рамке зональной автофокусировки также получают приоритет при фокусировке.

Сфокусированные точки AF отображаются со значком  $\leq$   $\geq$ .

#### <span id="page-136-0"></span>**Выбор метода автофокусировки**

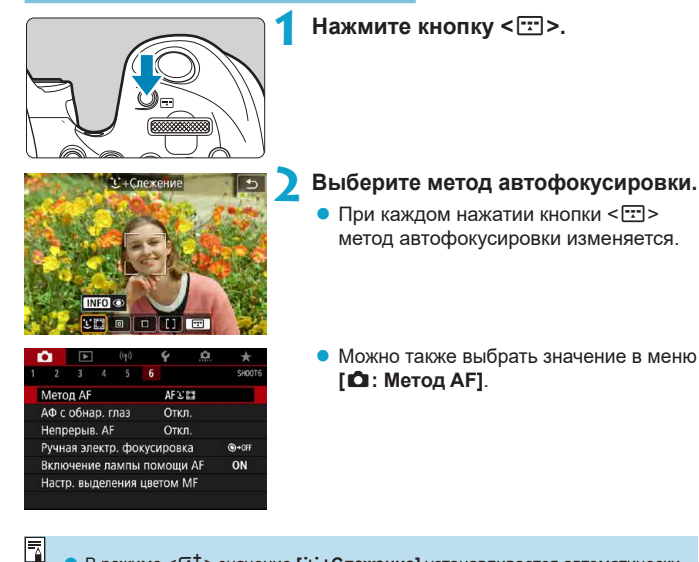

- **В режиме <** $\overline{A}$ **<sup>+</sup> > значение [ivi+Слежение] устанавливается автоматически.**
- **В режиме**  $\leq$  $\frac{1}{\sqrt{25}}$  **> можно задать только <b>[AF по 1 точ.]** или **[Зональн. AF]**.
- $\bullet$  В описаниях на  $\Box$ [138–](#page-137-0) $\Box$ [141](#page-140-0) предполагается, что задана функция АF **[Покадровый АF]** ( $\Box$  [125\)](#page-124-0). Если установлен режим **[Servo AF]** ( $\Box$  [125](#page-124-1)). при достижении фокусировки цвет точки AF меняется на синий.
- o Сведения о съемке при касании (AF и спуск затвора при касании экрана) см. на  $\square$ 72.
- o Если для функции **[**8**C.Fn II-9: Способ выбора области AF]** задано значение **[1:**G9**Главным диском управления]**, метод AF можно выбрать, нажав кнопку <  $\Box$ >, затем поворачивая диск < $\angle$   $\Diamond$

#### <span id="page-137-0"></span> $\bullet$  **: салицо)+Слежение:**  $\mathcal{L}\mathbb{Z}$

Камера обнаруживает лица и выполняет фокусировку на них. При перемещении лица точка AF <  $>$  также перемещается для отслеживания лица.

Можно задать для параметра **[АФ с обнар. глаз]** значение **[Вкл.]**, чтобы при съемке глаза объекта были в фокусе ([142].

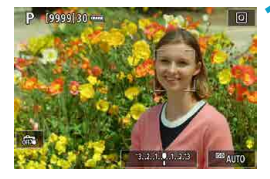

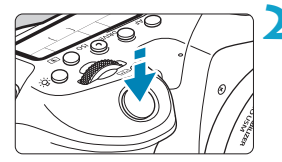

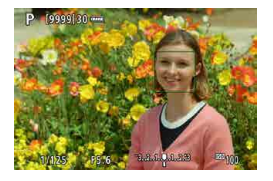

#### **1 Проверьте точку автофокусировки.**

- На обнаруженном лице появляется рамка  $\lt$ .  $\gt$  (точка АF).
- При появлении рамки  $\langle \cdot \rangle$  > лицо для фокусировки можно выбрать кнопками  $<$   $<$   $>$   $<$   $>$
- $\bullet$  Нажмите  $\leq$  $\geq$  2 для перемещения точки AF на лицо человека в центре.

#### **2 Сфокусируйтесь и произведите съемку.**

• Когда после нажатия кнопки спуска затвора наполовину будет выполнена фокусировка на объект, цвет точки AF изменяется на зеленый и камера подает звуковой сигнал.

Оранжевая точка AF означает, что камера не может сфокусироваться на объекты.

#### **Нажатие лица для фокусировки**

O

同

При нажатии лица или объекта, на который требуется сфокусироваться, точка AF изменяется на  $\leq$  > и производится фокусировка на место касания.

Даже если лицо или объект перемешается по экрану, точка АF < перемещается вслед за ним.

- $\blacktriangleright$  Если лицо фотографируемого человека не находится в фокусе, обнаружение лица будет невозможно. Настройте фокусировку вручную ([1] [147](#page-146-0)), чтобы стало возможно обнаружение лица, затем произведите автофокусировку.
	- o Отличный от лица человека объект может быть определен как лицо.
	- $\bullet$  Функция определения лица не работает, если на изображении лицо слишком маленькое или большое, слишком яркое или затемненное или частично скрыто.
	- o Функция AF не может обнаруживать объекты или лица по краям экрана. Измените композицию кадра, чтобы объект находился в центре или ближе к центру.
	- $\triangleright$  Рамка фокусировки <  $\therefore$  > может охватывать только часть лица, а не лицо целиком.
	- Размер точки AF изменяется в зависимости от объекта.

#### **D** Точечный AF/AF по 1 точ /Зональн. AF

Можно вручную задать точку AF или рамку зональной AF. Здесь используются примеры экранов для AF по одной точке.

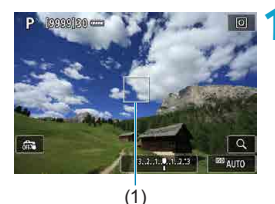

#### **1 Проверьте точку автофокусировки.**

 $\bullet$  Отображается точка АЕ (1). В режиме зональной автофокусировки отображается рамка зональной автофокусировки.

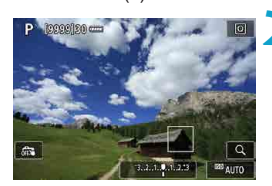

#### **2 Переместите точку AF.**

- Джойстиками < $\frac{55}{2}$ > < $\frac{45}{2}$ > переместите точку AF на место, на которое требуется сфокусироваться (но учтите, что с некоторыми объективами перемещение на край экрана невозможно).
- Также для перемещения точки АF можно коснуться экрана.
- Для перемещения точки АF или рамки зоны AF в центр нажмите < $\frac{55}{55}$  > или  $\langle \widehat{\text{SE}} \rangle$ > либо кнопку  $\langle \widehat{\text{max}} \rangle$ .

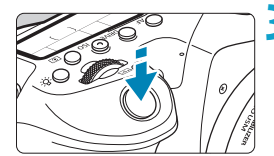

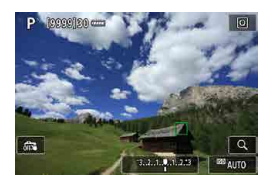

#### <span id="page-140-0"></span>**3 Сфокусируйтесь и произведите съемку.**

 $\bullet$  Наведите точку АF на объект и наполовину нажмите кнопку спуска затвора. После завершения наведения на резкость точка AF загорится зеленым цветом, и прозвучит звуковой сигнал. Если выполнить наведение на резкость не удалось, точка AF загорится оранжевым цветом.

#### 0

Ħ

В некоторых условиях съемки точки AF могут не отслеживать объекты, если режим Servo AF используется с зональной AF.

o При использовании периферийной точки AF фокусировка может быть затруднена. В этом случае выберите точку AF в центре.

o С помощью функции **[**8**C.Fn II-10: Ориентированная точка AF]** можно задать разные точки AF для съемки в вертикальной и горизонтальной ориентации ( $\Box$ [565\)](#page-564-0).

#### <span id="page-141-0"></span>**Автофокусировка с обнаружением глаз**

Если задан метод AF **[**u**+Слежение]**, можно снимать с фокусировкой на глаза объекта.

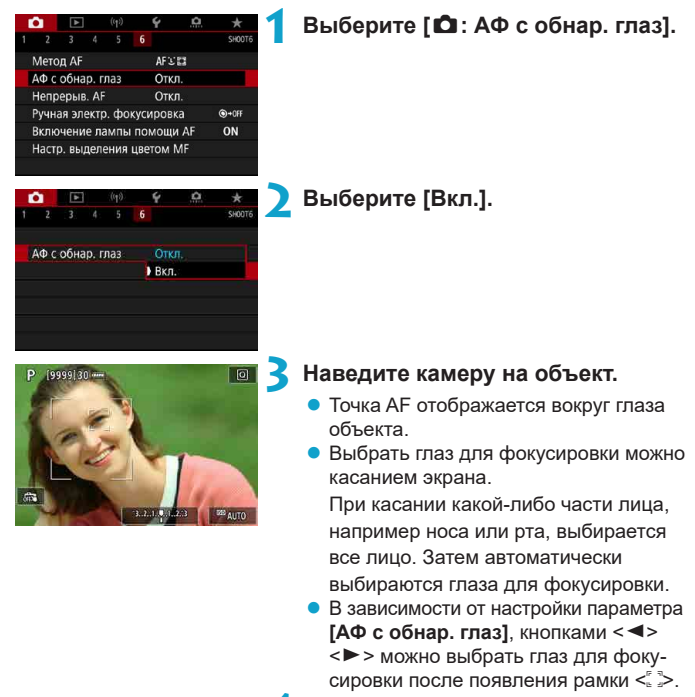

**4 Произведите съемку.**

В зависимости от объекта и условий съемки глаза объекта могут обнаруживаться неправильно.

o Чтобы отключить AF с обнаружением глаз без использования меню, последовательно нажмите следующие кнопки: < $F \rightarrow u$  <INFO>. Чтобы возобновить AF с обнаружением глаз, снова нажмите кнопку <INFO>.

#### <span id="page-142-0"></span>**Задание исходного положения Servo AF**

Если для функции **[**8**C.Fn II-11: Нач. тчк Servo AF, /**c**]** задано значение **[1:Нач. тчк AF устр. для /**c**]** (=[566\)](#page-565-0), можно свободно задавать начальное положение для режима Servo AF.

> **1 Установите способ автофокусировки**   $[1: +C$ лежение] ( $[1]$  [137\)](#page-136-0).

**2 Установите функцию AF [Servo AF] (**=**[124](#page-123-0)).**

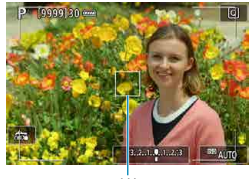

Ħ

### **3 адайте точку АF** ( $\Box$  [132](#page-131-0)).

- Переместите точку АF джойстиками  $\langle \xi_{\nu}^{i\lambda}\rangle$ >  $\langle \xi_{\nu}^{i\lambda}\rangle$ > или касанием экрана (1), затем задайте ее.
- $\bullet$  При нажатии < $\frac{1}{2}$ >, < $\frac{1}{2}$ > или кнопки <m>
точка АF возвращается в центр экрана.

(1)

#### **Увеличение при просмотре**

Когда задан метод AF, отличный от **[**u**+Слежение]**, для проверки фокусировки можно увеличить изображение прибл. в 5 или 10 раз, нажимая кнопку  $\leq 2$  > (или значок  $\leq Q$  >).

- **Увеличение производится по центру точки АF в режимах <b>[Точечный AF]** и **[AF по 1 точ.]** или в рамке зональной автофокусировки в режиме **[Зональн. AF]**.
- z Если задан режим **[AF по 1 точ.]** или **[Точечный AF]**, автофокусировка при просмотре с увеличением выполняется при нажатии кнопки спуска затвора наполовину. С остальными методами AF автофокусировка выполняется после восстановления обычного отображения.
- $\bullet$  Если в режиме Servo AF нажать кнопку спуска затвора наполовину при увеличенном изображении, для фокусировки камера возвращается в обычный режим отображения.
	- **Если фокусировка с увеличением при просмотре затруднительна, вернитесь** в режим обычного отображения и выполните автофокусировку.
		- $\bullet$  Если выполнить автофокусировку в обычном режиме, а затем увеличить изображение, наводка на резкость может оказаться неточной.
		- o Скорости автофокусировки в обычном режиме и с увеличением при просмотре различаются.
		- o При увеличении изображения непрерывная AF недоступна.
		- o В режиме увеличения при просмотре автофокусировка затруднена из-за сотрясения камеры. Рекомендуется использовать штатив.

T
### **Рекомендации по съемке с AF**

- $\bullet$  Даже если резкость достигнута, нажатие спуска затвора наполовину приведет к повторной фокусировке.
- $\bullet$  Во время автофокусировки может изменяться яркость изображения.
- В зависимости от объекта и условий съемки фокусировка может занимать больше времени или скорость серийной съемки может снизиться.
- $\bullet$  Если во время съемки изменяется источник освещения, экран может начать мигать и выполнение фокусировки может оказаться сложным. В таком случае выключите и снова включите камеру и возобновите съемку с источником освещения, который будет использоваться.
- $\bullet$  Если фокусировка с использованием AF невозможна, сфокусируйтесь вручную  $($  $\Box$  [147\)](#page-146-0).
- $\bullet$  Если объекты на краю экрана немного не в фокусе, попробуйте разместить объекты в центре экрана (точки AF или рамки зоны AF), выполнить фокусировку, затем перед съемкой изменить композицию кадра.
- С некоторыми объективами автофокусировка занимает больше времени или точная фокусировка может не достигаться.

### **Условия съемки, затрудняющие фокусировку**

- Объекты с низкой контрастностью, например голубое небо, однотонные плоские поверхности или объекты с потерей детализации в светлых или темных областях.
- Объекты с низкой освешенностью.
- Полосатые или другие объекты, изменение контрастности которых происходит только в горизонтальном направлении.
- Объекты с повторяющейся структурой (например, окна небоскреба, клавиатура компьютера и т. п.).
- Тонкие линии и очертания объектов.
- Источник освещения, яркость, цвет или структура которого постоянно меняется.
- Ночные сцены или точечные источники света.
- $\bullet$  Мерцающее изображение при флуоресцентном или светодиодном освещении.
- $\bullet$  Очень мелкие объекты.
- $\bullet$  Объекты на краю экрана.
- Объекты в очень ярком контровом свете или сильно отражающие объекты (например, блестящие автомобили и т. п.)
- Близкие и удаленные объекты, одновременно попадающие в точку AF (например, животное в клетке и т. п.).
- Объекты, продолжающие движение внутри точки АF, которые не могут быть неподвижными из-за сотрясения камеры или размытости объекта.
- $\bullet$  Выполнение автофокусировки на очень расфокусированном объекте.
- При использовании мягкорисующего объектива с применением эффекта мягкого фокуса.
- $\bullet$  Использование фильтра со специальным эффектом.
- В процессе автофокусировки на экране появляется шум (пятна, полосы и пр.).

# **Диапазон AF**

Доступный диапазон автофокусировки зависит от объектива и соотношения сторон, а также от использования таких функций съемки, как кадрирование видео 4K или цифровой IS для видео.

# <span id="page-146-0"></span>**Ручная фокусировка**

Если не получается сфокусироваться с помощью автофокусировки, сфокусируйтесь вручную, как указано ниже.

### **При съемке с видоискателем**

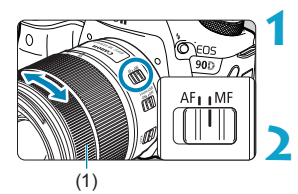

## **1 Установите переключатель режима фокусировки на объективе в положение <MF>.**

# **2 Сфокусируйтесь на объект.**

• Поворачивайте кольцо фокусировки объектива (1), пока объект в видоискателе не будет резким.

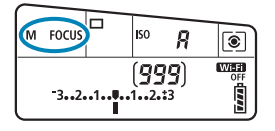

同

- Если при ручной фокусировке наполовину нажать кнопку спуска затвора, в видоискателе отображается точка AF, в которой достигнута резкость, и загорается индикатор фокусировки < $\bullet$  >.
- o Когда в режиме автоматического выбора AF центральная точка AF обеспечивает фокусировку, загорается индикатор фокусировки < •

# **При съемке в режиме Live View**

Изображение можно увеличивать во время фокусировки.

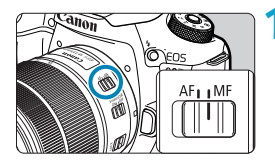

### **1 Установите переключатель режима фокусировки на объективе в положение <MF>.**

• Для приблизительной фокусировки поворачивайте фокусировочное кольцо на объективе.

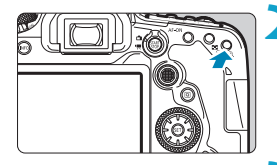

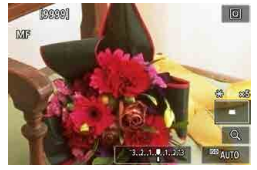

# **2 Увеличьте изображение.**

Hажмите кнопку < ® >, чтобы включить увеличение.

# **3 Определите область для увеличения.**

- $\bullet$  Джойстиками < $\frac{5}{2}$ > < $\frac{5}{2}$ > переместите область увеличения в положение для фокусировки.
- Чтобы вернуть увеличенную область в центр, нажмите < $\frac{5}{2}$ >, < $(65)$ > или кнопку  $<\frac{1}{2}$ .
- При каждом нажатии кнопки  $\langle\mathfrak{R}\rangle$ увеличение изменяется следующим образом.

 $1x \rightarrow 5x \rightarrow 10x$ 

# **4 Сфокусируйтесь на объект.**

- Для фокусировки смотрите на увеличенное изображение и поворачивайте фокусировочное кольцо на объективе.
- После выполнения фокусировки нажмите кнопку  $\langle \mathbb{Q} \rangle$  для возврата к обычному отображению.

Во время увеличения при просмотре экспозиция фиксирована.

o Для съемки при обычном отображении можно использовать съемку при касании.

∏

### **Задание выделения цветом MF (выделение контуров)**

В режиме Live View для упрощения фокусировки края объектов, находящихся в фокусе, могут выделяться цветом. Можно задать цвет выделения контуров и настроить чувствительность (уровень) обнаружения контуров (кроме режима  $\leq$   $\sqrt{A}$  $\geq$ ).

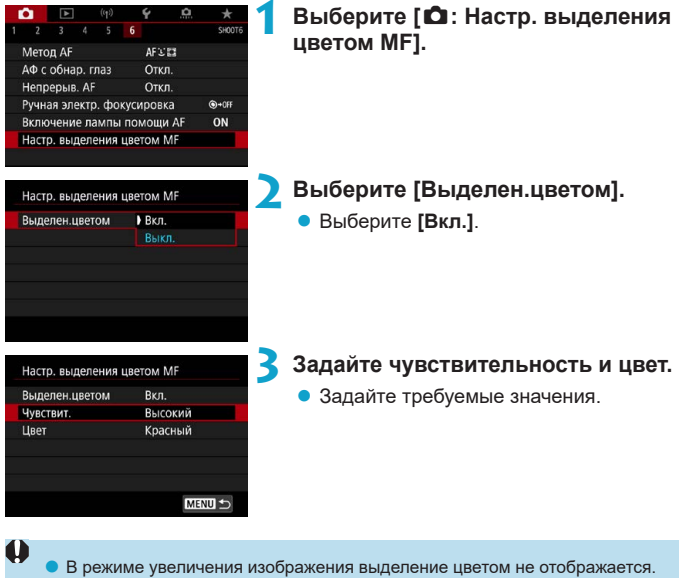

o Выделения цветом MF может быть плохо видно при высокой чувствительности ISO, особенно если задано расширение диапазона ISO. Если требуется, уменьшите чувствительность ISO или задайте в пункте **[Выделен.цветом]** значение **[Выкл.]**.

o Отображаемое на экране выделение цветом не записывается в изображениях.

ħ

# **Выбор режима работы затвора**

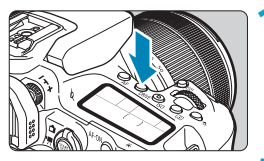

**Нажмите кнопку <DRIVE> (** $\&$ 6).

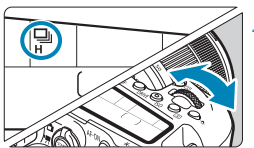

# **2 Выберите режим работы затвора.**

• Поворачивайте диск < $\mathbb{Z}$ >.

## z u**: Покадровая съемка**

<span id="page-149-0"></span>При полном нажатии кнопки спуска затвора снимается только один кадр.

### **•**  $\Box$ <sup>H</sup>: Высокоскоростная серийная съемка

Удерживая кнопку спуска затвора полностью нажатой, можно производить серийную съемку со скоростью макс. прибл. 10 кадров/с при съемке с видоискателем или 11 кадров/с при съемке в режиме Live View, пока кнопка удерживается нажатой. Если при съемке в режиме Live View для функции AF задано значение **[Servo AF]**, максимальная скорость серийной съемки будет прибл. 7,0 кадра/с.

### **•**  $\Box$  : Низкоскоростная серийная съемка/серийная съемка

Удерживая кнопку спуска затвора полностью нажатой, можно производить серийную съемку со скоростью **макс. прибл. 3,0 кадра/с**, пока кнопка удерживается нажатой. (В режиме  $\leq$   $\leq$  > макс. прибл. 5,7 кадра/с при съемке с видоискателем и макс. прибл. 4,3 кадра/с в режиме Live View.)

### **•**  $\square$ **<sup>S</sup>: Бесшумная покадровая съемка**

Возможна покадровая съемка с более тихими механическими звуками во время съемки с видоискателем. Задание при съемке в режиме Live View невозможно.

### **•**  $\Box$ **<sup>S</sup>:** Бесшумная серийная съемка

Возможна серийная съемка (**макс. прибл. 3,0 кадра/с**) с более тихими механическими звуками во время съемки с видоискателем. Задание при съемке в режиме Live View невозможно.

- <span id="page-150-0"></span>**•** *i* $\circ$ : Таймер автоспуска: 10 с/дист. управление
- *i*  $\mathcal{O}_2$ : Таймер автоспуска: 2 с/дист. управление

### **•**  $\mathcal{S}_C$ **: Таймер автоспуска: Серийная съемка**

Сведения о съемке с автоспуском см. на  $\Box$  [153](#page-152-0). Сведения о съемке с дистанционным управлением см. на  $\Box$  [155](#page-154-0).

- 
- Высокоскоростная серийная съемка с макс. скоростью прибл. 10 кадров/с  $\leq$  $\Box$  ( $\Box$ ) [150](#page-149-0)) возможна при следующих условиях: съемка с полностью заряженным аккумулятором LP-E6N с выдержкой затвора 1/1000 с или менее и максимальной диафрагмой (в зависимости от объектива), Image Stabilizer (стабилизатор изображения) выключен (в зависимости от объектива), при комнатной температуре (23 °C), подавление мерцания отключено.
- o Скорость серийной съемки <o> может уменьшаться в зависимости от температуры, уровня заряда аккумулятора, подавления мерцания, выдержки затвора, величины диафрагмы, характеристик объекта, яркости, функции AF, объектива, съемки в режиме Live View, использования вспышки и настроек функций съемки.
- **Если для параметра [** $\Omega$ **: Подавл. мерцания.]** задано значение [Вкл.] (=[261\)](#page-260-0), при съемке с мерцающим освещением макс. скорость серийной съемки снижается. Кроме того, интервал серийной съемки может стать неравномерным и задержка при съемке может увеличиться.
- o В режиме AI Servo AF/Servo AF макс. скорость серийной съемки может снижаться в зависимости от объекта съемки и используемого объектива.
- o При использовании батарейного блока BG-E14 (продается отдельно) с элементами питания AA/R6 скорость высокоскоростной серийной съемки может быть ниже.
- o При низкой температуре аккумулятора из-за низкой температуры воздуха максимальная скорость серийной съемки может снизиться.
- Если задан режим < $\square$ S > или < $\square$ S >, время между полным нажатием кнопки спуска затвора и срабатыванием затвора может быть больше обычного.
- o При полном заполнении встроенной памяти во время серийной съемки скорость серийной съемки может упасть, поскольку съемка будет временно прекращена ( $\Box$  [201\)](#page-200-0).

# <span id="page-152-0"></span>**Использование таймера автоспуска**

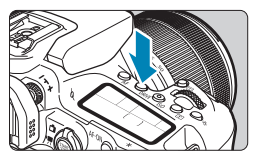

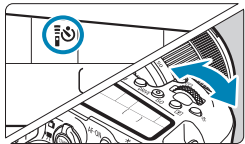

**Нажмите кнопку <DRIVE> (** $\&$ 6).

# **2 Выберите режим автоспуска.**

- Поворачивайте диск < $\mathbb{R}^*$ >.
- Q**: съемка через 10 с.**

Также возможна съемка с дистанционным управлением  $($ 

# $\frac{1}{2}$  $\mathcal{O}_2$ : съемка через 2 с.

Также возможна съемка с дистанционным управлением  $($ [155](#page-154-0)).

# q**: серийная съемка в течение 10 с для указанного числа снимков**

Количество снимков (2–10) задается диском < 3>. Съемка с дистанционным управлением невозможна.

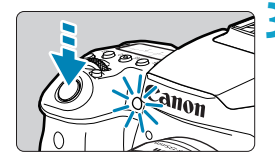

## **3 Произведите съемку.**

- Сфокусируйтесь на объект, затем полностью нажмите кнопку спуска затвора.
- Работу автоспуска можно контролировать по индикатору автоспуска, звуковому сигналу или обратному отсчету (в секундах) на ЖК-дисплее.

ħ

- **В режиме <** $\bullet$  с интервал съемки может удлиняться в некоторых условиях съемки, в зависимости от качества изображения, использования вспышки и других факторов.
- o Если при нажатии кнопки спуска затвора вы не будете смотреть в видо-искатель, закройте его крышкой окуляра ([1] [157\)](#page-156-0). Свет, попадающий в видоискатель, может стать причиной неправильной экспозиции.
- **Режим <** $\frac{2}{3}$  $\circ$  **> позволяет производить съемку, не прикасаясь к камере.** установленной на штативе. Это исключает сотрясения камеры при съемке натюрмортов или при длительной выдержке.
	- $\bullet$  После съемки с использованием автоспуска рекомендуется просмотреть изображение для проверки правильности фокусировки и экспозиции  $(1332)$  $(1332)$ .
	- o При использовании автоспуска для съемки автопортрета предварительно воспользуйтесь фиксацией фокусировки ( $\Box$ 80) по объекту, расположенному на таком же расстоянии, на каком вы будете находиться во время съемки.
	- o Для отмены уже запущенного таймера автоспуска коснитесь экрана либо нажмите < $\varepsilon$ ы) > или кнопку <DRIVE >.
	- o Если включена съемка с дистанционным управлением, автоотключение питания срабатывает прибл. через 2 мин, даже если для параметра **[**5**: Автоотключение]** задано значение 1 мин и медленнее.
	- **Если для параметра <b>[** $\bullet$ ]: Таймер руч.выдерж] задано значение **[Включено]**, режим <q> (**[Таймер автосп.:Серийная]**) недоступен.

# <span id="page-154-0"></span>**Съемка с дистанционным управлением**

Для съемки с дистанционным управлением можно использовать пульт ДУ RC-6, беспроводной пульт ДУ BR-E1 или пульт ДУ RS-60E3 (инфракрасное соединение, соединение по Bluetooth и проводное соединение, соответственно; продаются отдельно).

# **Пульт ДУ RC-6**

Дистанционная съемка возможна на расстоянии не более прибл. 5 м от переднего края камеры. Можно производить съемку немедленно или с задержкой 2 с.

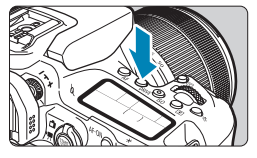

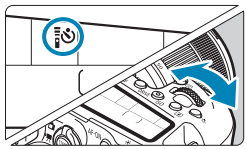

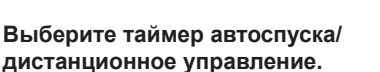

**Нажмите кнопку <DRIVE> (** $\&$ 6).

• Диском  $\langle\hat{\mathcal{L}}\rangle$  выберите  $\langle\hat{\mathcal{L}}\rangle$ или < $\mathbb{R}$ บ้ว>.

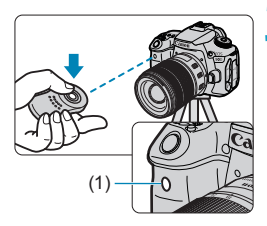

# **3 Нажмите кнопку спуска затвора (передачи) на пульте ДУ.**

- Направьте пульт ДУ на датчик дистанционного управления (1), находящийся на камере, затем нажмите кнопку спуска затвора (передачи).
- Автофокусировка выполняется, когда переключатель режима фокусировки установлен в положение <**AF**>.
- Загорается индикатор дистанционного управления, и производится съемка.
- 
- **Инфракрасные пульты ДУ, такие как RC-6, не могут использоваться для** дистанционной съемки, когда камера сопряжена по Bluetooth со смартфоном или беспроводным пультом ДУ.
- $\bullet$  Освещение с использованием флуоресцентных ламп или светодиодов может привести к неполадкам в работе камеры, вызывая случайное срабатывание спуска затвора. Старайтесь держать камеру вдали от таких источников света.
- $\bullet$  Если навести пульт ДУ для телевизора на камеру и управлять им, это может вызвать неполадки в работе камеры за счет случайного срабатывания затвора.
- o При срабатывании вспышки на расположенной рядом другой камере на данной камере возможен непреднамеренный спуск затвора. Не допускайте попадания на датчик дистанционного управления света от вспышки другой камеры.

# **Беспроводной пульт ДУ BR-E1**

Дистанционная съемка возможна на расстоянии не более прибл. 5 м от камеры.

После сопряжения камеры с пультом BR-E1 ( $\Box$ [464](#page-463-0)) установите режим работы затвора < $\frac{3}{5}$ Ф > или < $\frac{3}{5}$ Ф 2 > ( $\Box$ [151](#page-150-0)).

Инструкции по работе см. в руководстве по эксплуатации BR-E1.

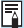

### **RC-6 и BR-E1**

- o Если включена съемка с дистанционным управлением, автоотключение питания срабатывает прибл. через 2 мин.
- o Пульт ДУ RC-6 или BR-E1 можно также использовать для видеосъемки  $($  $\Box$  [322\)](#page-321-0).

# **Пульт ДУ RS-60E3**

После подключения к камере пульт обеспечивает дистанционную съемку по проводному соединению.

Инструкции по работе см. в руководстве по эксплуатации RS-60E3.

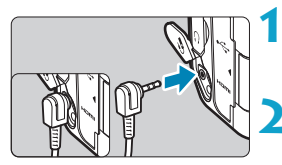

**1 Откройте крышку разъемов камеры.**

**2 Подсоедините штекер к разъему дистанционного управления.**

# <span id="page-156-0"></span>**Крышка окуляра**

Снимки, при съемке которых вы не смотрели в видоискатель (например, при использовании автоспуска или пульта ДУ) могут быть недодержаны. Во избежание этого используйте крышку окуляра ([141), закрепленную на ремне камеры.

Обратите внимание, что при съемке в режиме Live View и при видеосъемке устанавливать крышку окуляра не требуется.

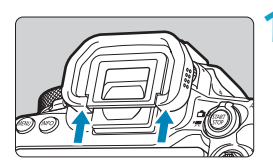

### **1 Снимите наглазник.**

Для снятия наглазника нажмите на его нижнюю сторону.

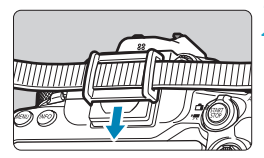

## **2 Установите крышку окуляра.**

- Для установки крышки окуляра сдвиньте ее вниз по направляющим на окуляре.
- После завершения съемки снимите крышку окуляра и установите наглазник.

# <span id="page-157-0"></span>**Выбор режима замера экспозиции** <sup>M</sup>

Можно выбрать, как камера определяет яркость объекта. В базовой зоне автоматически задается оценочный замер. (В режиме <SCN:  $\mathbf{H}$  > или  $\leq Q$ :  $\hat{M}$  > автоматически устанавливается центрально-взвешенный замер.)

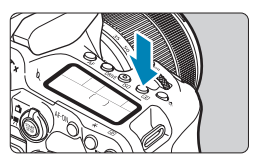

# **Нажмите кнопку <<sup>(2</sup>)> (** $\ddot{\odot}$ 10).

 $\bullet$  Можно также нажать кнопку < $\textcircled{a}$  > и задать настройку на экране быстрого управления.

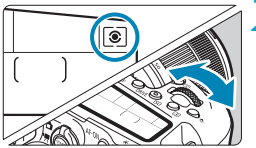

### **2 Выберите режим замера экспозиции.**

• Поворачивайте диск  $\langle\hat{\psi}\rangle$ > или  $\langle\hat{\psi}\rangle$ >.

# **• © Оценочный замер**

Универсальный режим замера экспозиции в камере, подходящий для большинства объектов даже в условиях контрового света. Камера автоматически настраивает экспозицию в соответствии со сценой.

# • **• • Частичный замер**

Удобен, когда вокруг объекта имеются намного более яркие источники света, например из-за задней подсветки и т. п. Покрывает около 6,5% площади в центре экрана при съемке с видоискателем или 4,5% при съемке в режиме Live View.

# **• • Точечный замер**

Удобен для замера экспозиции определенной части объекта или сцены. Покрывает около 2,0% площади в центре экрана при съемке с видоискателем или 2,6% при съемке в режиме Live View. В видоискателе отображается круг точечного замера.

# **•**  $\Box$  Центрально-взвешенный замер

Замер усредняется по всему экрану, при этом точки в центре экрана имеют больший вес.

 $\blacksquare$  По умолчанию камера устанавливает экспозицию следующим образом. В режиме <  $\circledast$  > при наполовину нажатой кнопке спуска затвора фиксируется настройка экспозиции (фиксация AE) после наводки на резкость в режиме «Покадровый AF». В режимах < $\circ$  >, < $\circ$  > и <  $\circ$  > экспозиция устанавливается в момент выполнения съемки. (При нажатии кнопки спуска затвора наполовину фиксация не производится.)

同

o С помощью параметра **[**8**C.Fn I-8: Реж.фикс.зам. AE после фок.]** можно задать, требуется ли фиксировать экспозицию (Фиксация AE) при достижении фокусировки в режиме «Покадровый АF» ([1[558](#page-557-0)).

# <span id="page-159-0"></span>Компенсация экспозиции матафатия <del>М</del>

Компенсация экспозиции служит для получения более светлого изображения, то есть для увеличения стандартной экспозиции, или более темного изображения, а значит уменьшения стандартной экспозиции, установленной камерой. Компенсацию экспозиции можно задать в режимах съемки < $P$ > < $T$ v>.  $<$  Av >  $u$  < M >.

Подробные сведения о компенсации экспозиции, когда заданы режимы  $\leq$  М  $>$  и ISO авто, см. на  $\Box$ [118](#page-117-0).

#### Увеличенная экспозиция для увеличения яркости

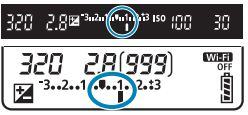

Уменьшенная экспозиция для уменьшения яркости

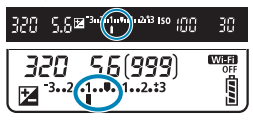

# **1 Проверьте экспозицию.**

Нажмите кнопку спуска затвора наполовину и проверьте индикатор величины экспозиции.

### **2 Установите значение компенсации.**

- $\blacktriangleright$  Установите ее диском < $\textcircled{\scriptsize\tiny\!}$ >.
- Диапазон компенсации экспозиции составляет ±5 ступеней при съемке с видоискателем и ±3 ступени при съемке в режиме Live View.
- В видоискателе и на ЖК-дисплее отображается диапазон компенсации экспозиции ±3 ступени. Чтобы задать компенсацию экспозиции свыше ±3 ступеней, используйте экран быстрого управления ( $\Box$ 71) или следуйте инструкциям для параметра **[** $\Omega$ **: Комп.эксп./AEB]** ( $\Box$ [211\)](#page-210-0).

## **3 Произведите съемку.**

Для отмены компенсации экспозиции верните индикатор величины экспозиции <N> на метку стандартной экспозиции <C>.

o Если для параметра **[**z**: Auto Lighting Optimizer/**z**: Автокоррекция**  яркости] ([[218](#page-217-0)) установлено любое другое значение, кроме **[Откл.]**, изображение может выглядеть ярким даже при установленной отрицательной компенсации экспозиции для более темного изображения.

- Величина компенсации экспозиции сохраняется даже после установки переключателя питания в положение <OFF>.
	- o Если установленная компенсация экспозиции превышает ±3 ступени, на индикаторе величины экспозиции у крайнего значения отображается значок < $\blacklozenge$  или < $\blacktriangleright$  >.

ħ

# **Фиксация экспозиции (Фиксация AE)** <sup>M</sup>

Фиксацию экспозиции можно использовать, если требуется раздельно устанавливать фокусировку и экспозицию или если требуется снять несколько кадров с одинаковой экспозицией. Для фиксации AE нажмите кнопку < $\bigstar$ >, затем измените композицию кадра и произведите съемку. Данный прием удобен для объектов с подсветкой сзади и т. п.

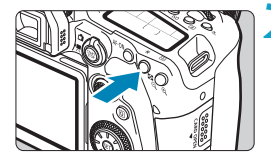

# **1 Сфокусируйтесь на объект.**

• Нажмите кнопку спуска затвора наполовину.

## **Нажмите кнопку <** $\mathbf{\hat{+}}$  > ( $\Diamond$ 4).

- $3$ начок  $\leq$  $\neq$  > в вилоискателе или на экране означает, что экспозиция фиксирована (Фиксация AE).
- $\bullet$  При каждом нажатии кнопки  $\lt\neq$ > фиксируется текущее значение экспозиции.

### **3 Измените композицию кадра и произведите съемку.**

• Если требуется снять дополнительные кадры с сохранением фиксации AE, удерживайте нажатой кнопку < $\bigstar$ > и нажмите кнопку спуска затвора для съемки другого изображения.

# **Работа функции фиксации AE**

ħ

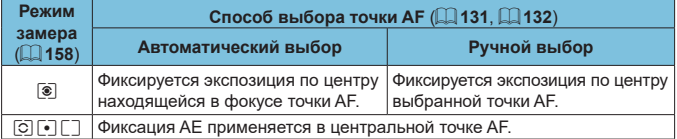

 $*$  Когда задан режим < $\circledast$  > и переключатель режима фокусировки на объективе установлен в положение <**MF**>, фиксация AE производится со значением экспозиции, взвешенным по центральной точке AF.

o Фиксация AE невозможна при использовании ручных длительных выдержек.

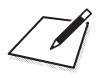

# **Съемка со вспышкой**

В этой главе описывается порядок съемки со встроенной или внешней вспышкой (вспышки EL/EX Speedlite).

o Использовать вспышку во время видеосъемки невозможно.

o При съемке со вспышкой брекетинг AEB недоступен.

 $\mathbf{u}$ 

# **Съемка со встроенной вспышкой**

Использовать встроенную вспышку рекомендуется, когда в видоискателе или на экране появляется значок < $\frac{1}{2}$ >, при съемке объектов днем в контровом свете и при съемке с недостаточной освещенностью.

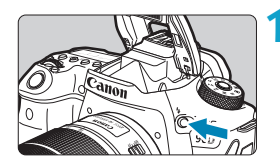

Нажмите кнопку < $\frac{1}{2}$ >.

**2 Нажмите кнопку спуска затвора наполовину.**

• Убедитесь, что в видоискателе или на экране отображается значок < $\frac{1}{2}$ >.

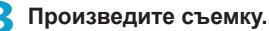

- Встроенная вспышка срабатывает в соответствии с настойками **[Вспышка]** (=[169](#page-168-0)).
- Чтобы убрать встроенную вспышку после съемки, нажмите на нее пальцами до фиксации со щелчком.

### **Приблизительный диапазон действия встроенной вспышки**

(прибл. диапазон в метрах)

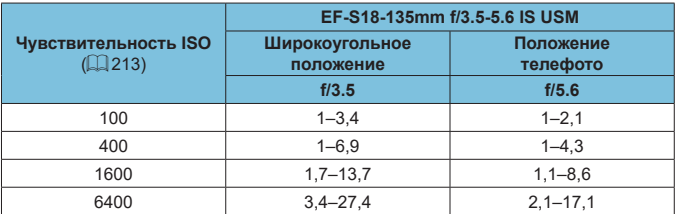

\* При съемке удаленных объектов с высокой чувствительностью ISO или в определенных условиях съемки получить стандартную экспозицию может быть невозможно.

### **Выдержка и значение диафрагмы при съемке со вспышкой**

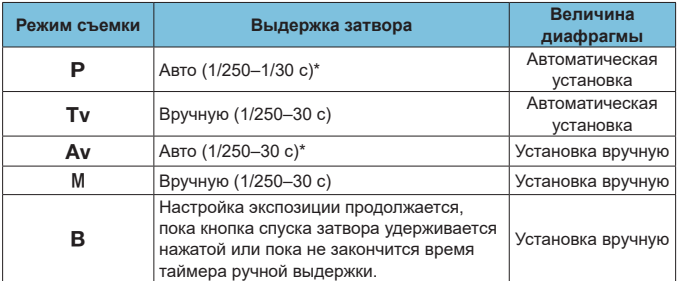

\* Если для параметра **[Замедл. синхр.]** в разделе **[**z**: Управление вспышкой]** задано значение **[1/250-30 с (авто)]**.

- o Используйте встроенную вспышку только в полностью поднятом положении.
- $\bullet$  Нижняя часть изображений может быть темной, если свет от встроенной вспышки блокируется блендой объектива или если объект расположен слишком близко.
- ħ Если при использовании супертелеобъектива или объектива большого диаметра нижняя часть изображений получается темной, используйте внешнюю вспышку Speedlite (продается отдельно, Q[179\)](#page-178-0).

### Съемка со вспышкой в режиме < Av>

Мощность вспышки автоматически регулируется для обеспечения требуемой экспозиции вспышки для указанного значения диафрагмы. При низкой освещенности главный объект экспонируется с использованием автоматического замера вспышки, а фон экспонируется за счет длительной выдержки, чтобы обеспечить стандартную экспозицию как объекта, так и фона. Рекомендуется использовать штатив.

#### <span id="page-165-0"></span>Компенсация экспозиции при съемке со вспышкой  $\forall$

Как и в случае настройки компенсации экспозиции, можно также настраивать мощность встроенной вспышки.

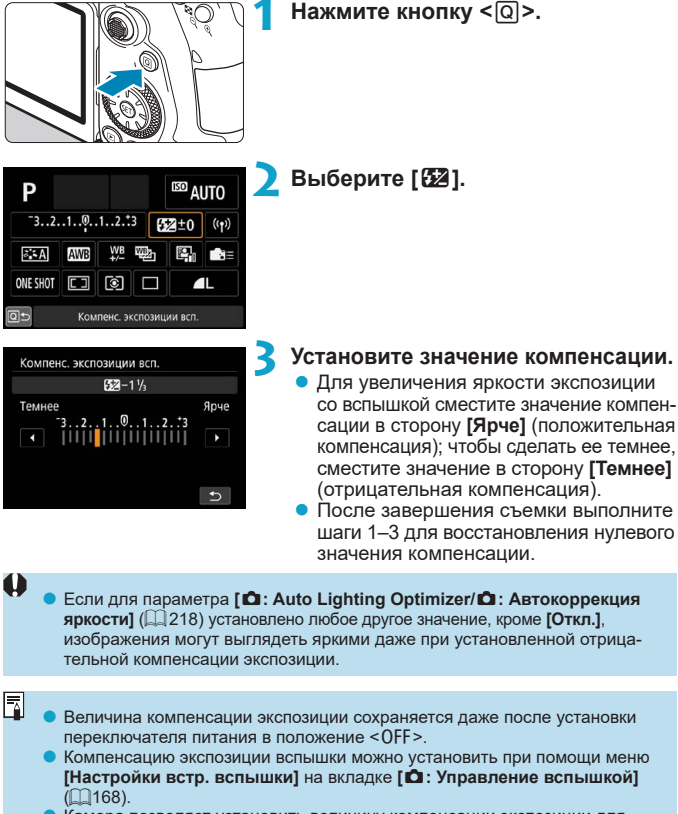

o Камера позволяет установить величину компенсации экспозиции для внешней вспышки Speedlite таким же образом, как и для встроенной вспышки.

# $\angle$  **<del>Х</del>** Съемка с фиксатором FE ☆

Съемка с видоискателем с фиксацией FE (экспозиции вспышки) обеспечивает правильную экспозицию вспышки в указанной области объекта.

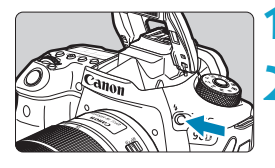

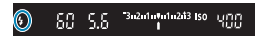

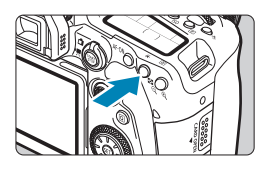

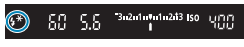

# Нажмите кнопку < $\frac{1}{2}$ >.

### **2 Нажмите кнопку спуска затвора наполовину.**

• Нажмите наполовину кнопку спуска затвора и убедитесь, что в видоискателе или на экране отображается значок  $<$   $\sim$   $\sim$ .

# **Нажмите кнопку <** $\angle$  **> (** $\circ$ 16).

• Расположите объект по центру видоискателя или экрана, затем нажмите кнопку  $\lt\mathbf{\divideontimes}$ .

Срабатывает предварительная вспышка, и сохраняется требуемая мощность вспышки.

В видоискателе или на экране появляется значок **[FEL]**, и загорается значок  $<$ 4 $*$ >

 $\bullet$  При каждом нажатии кнопки < $\bigstar$ > срабатывает предварительная вспышка, а требуемая для съемки мощность вспышки сохраняется в памяти.

### **4 Произведите съемку.**

• Выберите композицию кадра и полностью нажмите кнопку спуска затвора.

Если объект слишком далеко и снимки будут темными, значок < $\frac{1}{2}$  мигает. Подойдите ближе к объекту и повторите шаги 2–4.

# <span id="page-167-0"></span>**Настройки вспышки**

Функции встроенной вспышки или внешних вспышек Speedlite серии EL/EX можно задавать с экрана меню камеры.

Перед заданием функций внешних вспышек Speedlite установите эту вспышку и включите ее.

Сведения о функциях внешней вспышки Speedlite см. в инструкции по ее эксплуатации.

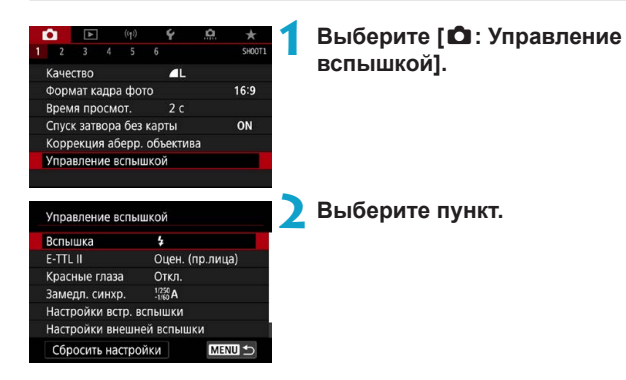

## <span id="page-168-0"></span>**Вспышка**

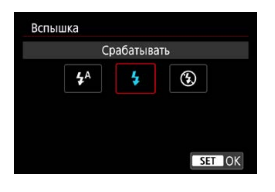

Задайте значение **[** $\frac{1}{2}$ <sup>A</sup>] (в режимах базовой зоны или  $\langle P \rangle$ ), чтобы вспышка срабатывала автоматически в зависимости от условий съемки.

Задайте значение **[**D**]**, чтобы вспышка всегда срабатывала при съемке. Выберите **[**b**]** (в режимах творческой зоны), чтобы вспышка не срабатывала, или если будет использоваться лампа помощи AF.

# **Экспозамер E-TTL II**  $\hat{x}$

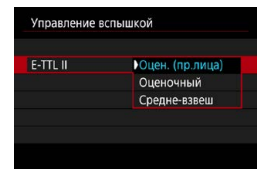

Задайте **[Оцен. (пр.лица)]** для замера со вспышкой, подходящего для съемки людей.

Скорость серийной съемки для режима **[**o**]** снижается при выборе значения **[Оценочный]** или **[Средне-взвеш]**. Задайте **[Оценочный]** для замера со вспышкой, который подчеркивает срабатывание вспышки при серийной съемке. Если задать значение **[Средне-взвеш]**, экспозиция вспышки усредняется для всей замеряемой сцены.

Даже если задано значение **[Оцен. (пр.лица)]**, в зависимости от условий съемки и объекта ожидаемый результат может не достигаться.

# **Красные глаза**

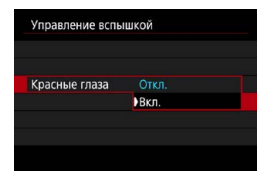

Задайте значение **[Вкл.]** для уменьшения эффекта «красных глаз» за счет включения лампы уменьшения эффекта «красных глаз» перед срабатыванием вспышки.

### **Замедленная синхронизация**M

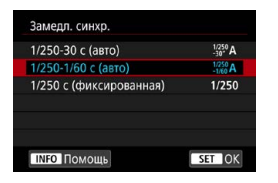

Можно задать выдержку синхронизации вспышки для съемки со вспышкой в режиме автоэкспозиции с приоритетом диафрагмы  $\leq$  **Av** > или в режиме программной  $AE **P**$ .

# z **[ ] 1/250-30 c (авто)**

Выдержка синхронизации вспышки устанавливается автоматически в диапазоне от 1/250 с до 30 с в зависимости от яркости сцены. Съемка с длительной выдержкой синхронизации используется в некоторых условиях съемки или при низкой освещенности, при этом выдержка затвора автоматически увеличивается.

# z **[ ] 1/250–1/60 с (авто)**

Предотвращает автоматическую установку длительной выдержки в условиях низкой освещенности. Это удобно для предотвращения размытия объекта и сотрясения камеры. Однако, хотя объект будет надлежащим образом экспонирован вспышкой, фон получится темным.

### z **[ ] 1/250 с (фиксированная)**

Для выдержки синхронизации вспышки фиксируется значение 1/250 с. Это необходимо для более эффективного предотвращения размытия объекта и сотрясения камеры по сравнению с вариантом **[1/250-1/60 с (авто)]**. Однако при низкой освещенности задний план снимаемого объекта будет выглядеть более темным, чем с параметром **[1/250-1/60 с (авто)]**.

### T

Для использования синхронизации с увеличенной выдержкой в режиме <**Av**> или <**P**> задайте значение **[1/250-30 с (авто)].** 

## Настройки функций встроенной вспышки  $\forall$

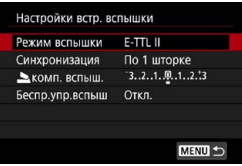

### **• Режим вспышки**

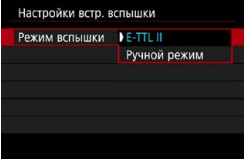

Задайте значение **[E-TTL II]** для съемки в режиме полностью автоматической вспышки E-TTL II/E-TTL.

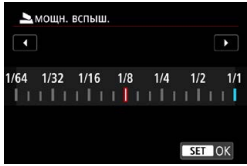

#### z **Синхронизация**

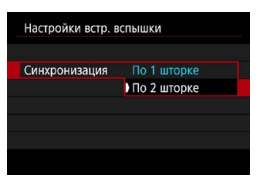

Задайте значение **[Ручной режим]**, чтобы задавать требуемую мощность вспышки вручную.

Обычно для этого пункта следует задавать значение **[По 1 шторке]**, чтобы вспышка срабатывала сразу после начала экспозиции. Задайте значение **[По 2 шторке]** и используйте длительную выдержку для получения естественно выглядящих снимков со следами от движущихся объектов, например от огней автомобилей.

При использовании синхронизации по второй шторке задайте для выдержки значение 1/80 c или больше. Если выдержка меньше 1/80 с, автоматически применяется синхронизация по первой шторке, даже если задано значение **[По 2 шторке]**.

### **• Компенсация экспозиции со вспышкой**

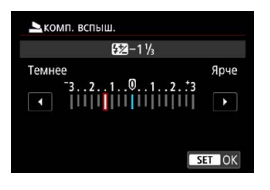

Как и в случае настройки компенсации экспозиции, можно также настраивать мощность встроенной вспышки ( $\Box$ [166](#page-165-0)).

#### **• Беспроводное управление вспышками**

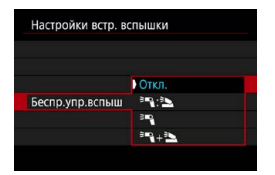

Для съемки с освещением несколькими беспроводными вспышками можно использовать другую вспышку Canon Speedlite, поддерживающую фотосъемку с оптическим управлением беспроводными вспышками ( $\Box$ [180\)](#page-179-0).

### Настройки функций внешней вспышки  $\star$

Состав отображаемой информации, положение индикации и доступные параметры зависят от модели вспышки Speedlite, настроек пользовательских функций, режима вспышки и других факторов. Сведения о функциях вспышки см. в инструкции по ее эксплуатации.

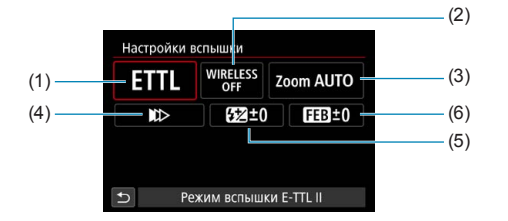

### **Пример экрана**

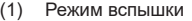

1

- (2) Беспроводное управление вспышками/управление соотношением мощностей
- (3) Зумирование вспышки (охват вспышки)
- (4) Синхронизация
- (5) Компенсация экспозиции вспышки
- (6) Брекетинг экспозиции со вспышкой

При использовании вспышек Speedlite серии EX, не совместимых с настройками вспышки, их функции ограничены.

#### z **Режим вспышки**

Можно выбрать режим фотосъемки со вспышкой, подходящий для конкретных условий.

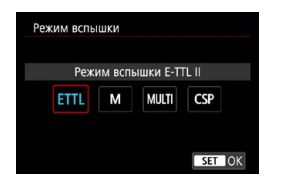

**[E-TTL II]** — стандартный режим вспышек Speedlite серии EL/EX для автоматической съемки со вспышкой.

**[Ручной режим]** позволяет самостоятельно задавать **[Мощн. вспышки] Speedlite** 

**[CSP]** (режим приоритета серийной съемки) доступен при использовании совместимой внешней вспышки Speedlite. В этом режиме автоматически на одну ступень уменьшается мощность вспышки и на одну ступень увеличивается чувствительность ISO. Удобно при серийной съемке и позволяет экономить заряд аккумулятора вспышки.

Информацию по другим режимам съемки со вспышкой см. в инструкции по эксплуатации вспышки Speedlite, совместимой с соответствующим режимом вспышки.

 $\blacktriangleright$  Настройте требуемую компенсацию экспозиции ( $\boxdot$  [160](#page-159-0)) в случае передержки при съемке со вспышкой с **[CSP]** в режиме < Tv > или < M >.

o В случае **[CSP]** для чувствительности ISO автоматически устанавливается значение **[Авто]**.

O

匤

#### **• Беспроводное управление вспышками**

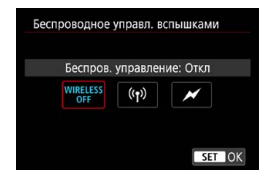

Можно использовать беспроводную радиопередачу или оптическую передачу для беспроводной съемки с несколькими вспышками.

Подробнее см. в инструкции по эксплуатации вспышки Speedlite, поддерживающей функцию фотосъемки с беспроводной вспышкой.

#### **• Управление соотношением мощностей**

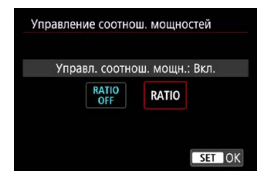

При использовании макровспышки можно задать управление соотношением мощностей.

Подробные сведения об управлении соотношением мощностей вспышек см. в инструкции по эксплуатации вспышки в режиме макросъемки.

### z **Зумирование вспышки (охват вспышки)**

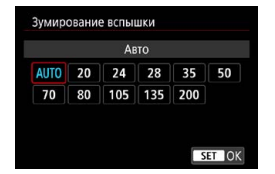

Вспышки Speedlite оснащены головками с зумом, позволяющими задавать охват вспышки.

# z **Синхронизация**

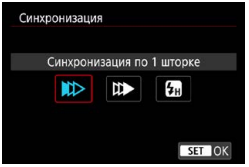

Обычно для этого параметра задается значение **[Синхронизация по 1 шторке]**, чтобы вспышка срабатывала сразу после начала экспозиции. Задайте значение **[Синхронизация по 2 шторке]** и используйте длительную выдержку для получения естественно выглядящих снимков со следами от движущихся объектов, например от огней автомобилей.

Задайте значение **[Высокоскор. синхронизация]** для съемки со вспышкой с более короткими выдержками, чем минимальная выдержка синхронизации вспышки. Это эффективно, например при съемке с открытой диафрагмой в режиме < $Av$ > днем вне помещений для размытия фона позади объектов.

При использовании синхронизации по второй шторке задайте для выдержки значение 1/80 c или больше. Если выдержка меньше 1/80 с, автоматически применяется синхронизация по первой шторке, даже если задано значение **[Синхронизация по 2 шторке]**.

#### **• Компенсация экспозиции вспышки**

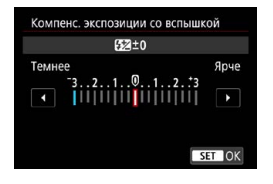

Как и в случае настройки компенсации экспозиции, можно также настраивать мощность внешних вспышек Speedlite.

O

o Если на вспышке Speedlite установлена компенсация экспозиции вспышки, ее нельзя настроить с помощью камеры. Обратите внимание, что настройки во вспышке Speedlite имеют приоритет над настройками в камере, если они заданы одновременно.

### z **Брекетинг экспозиции со вспышкой**

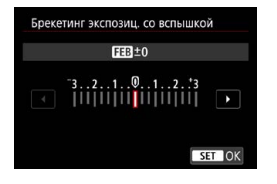

Внешние вспышки Speedlite с функцией брекетинга экспозиции со вспышкой (FEB) могут автоматически изменять мощность вспышки при съемке трех кадров подряд.

### **Настройки пользовательских функций внешней вспышки**

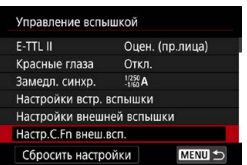

T

Подробнее о пользовательских функциях вспышки Speedlite см. в инструкции по эксплуатации вспышки Speedlite.

**• Если для вспышки Speedlite серии EL/EX задать для пользовательской** функции **[Режим замера вспышки]** значение **[Режим вспышки TTL]** (автовспышка), вспышка всегда будет срабатывать с полной мощностью.

o Персональную функцию внешней вспышки Speedlite (P.Fn) невозможно задать или отменить с экрана камеры **[**z**: Управление вспышкой с камеры]**. Задавайте ее непосредственно на внешней вспышке Speedlite.

### **Сброс настроек вспышки и настроек пользовательских функций вспышки** M

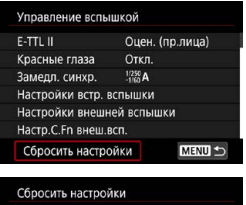

Сбросить настр. встр.вспышки Сбросить настр. внеш.вспышки Стереть все С. Fn внеш. всп.

# **1 Выберите [Сбросить настройки].**

**Выберите настройки для сброса.**<br>● Выберите **[Сбросить настр. встр.** 

- z Выберите **[Сбросить настр. встр. вспышки]**, **[Сбросить настр. внеш. вспышки]** или **[Стереть все C.Fn внеш. всп.]**.
- В диалоговом окне подтверждения выберите **[OK]**. Настройки вспышки или настройки пользовательских функций вспышки сбрасываются.

# <span id="page-178-0"></span>**Съемка с внешними вспышками Speedlite**

### **Вспышки Speedlite серии EL/EX для камер EOS**

Камера поддерживает съемку со вспышкой с использованием всех функций вспышек Speedlite серии EL/EX (продаются отдельно). Порядок работы см. в инструкции по эксплуатации вспышки Speedlite серии EL/EX.

## **Другие вспышки Canon Speedlite, кроме серии EL/EX**

 $\bullet$  Вспышки Speedlite серии EZ/E/EG/ML/TL, в которых установлен режим автовспышки TTL или A-TTL, срабатывают только на полной мощности.

Установите в камере режим съемки <**M**> или <Av> и перед съемкой настройте значение диафрагмы.

 $\bullet$  При использовании вспышки Speedlite, в которой предусмотрен режим ручной вспышки, снимайте в этом режиме.

### **Вспышки других производителей**

#### **Выдержка синхронизации**

O

Камера обеспечивает синхронизацию с компактными вспышками других производителей (не Canon) при выдержках до 1/250 с. Длительность импульса больших студийных вспышек превышает длительность импульса компактных вспышек и зависит от модели. Перед съемкой обязательно проверяйте правильность синхронизации вспышки, производя тестовую съемку с выдержкой синхронизации прибл. 1/60–1/30 с.

- o Перед установкой внешней вспышки Speedlite уберите встроенную вспышку.
- $\bullet$  При съемке в режиме Live View с внешней вспышкой Speedlite задавайте для параметра **[**z**: Режим затвора]** значение, отличное от **[Электронный]**  $(1243)$  $(1243)$  $(1243)$ .
- o При использовании с камерой вспышки или какой-либо принадлежности вспышки, предназначенной для камеры другой марки, не только не гарантируется правильная работа камеры, но и возможны неполадки.
- o Не устанавливайте на горячий башмак камеры высоковольтную вспышку. Она может не сработать.

# <span id="page-179-0"></span>Управление беспроводной вспышкой <sup>☆</sup> **с помощью оптической передачи**

Встроенную вспышку можно использовать как передатчик для внешних вспышек Canon Speedlite, поддерживающих фотосъемку с оптическим беспроводным управлением вспышками, для съемки с освещением несколькими беспроводными вспышками.

# **Настройка и размещение приемника**

Задайте следующие параметры в соответствии с инструкцией по эксплуатации внешней вспышки Speedlite (приемник).

- Настройте вспышку Speedlite как приемник.
- $\bullet$  Настройте камеры и вспышку Speedlite на один канал.
- Для управления соотношением мощности вспышек задайте группу вспышек для приемника.
- $\bullet$  Разместите камеру и приемник в пределах указанного ниже диапазона.
- Расположите приемник беспроводным датчиком к камере.

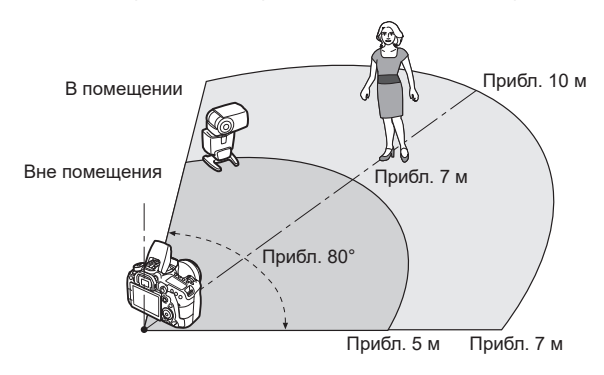

### **Отмена автоотключения приемника**

Нажмите кнопку < $\bigstar$ > на камере. При использовании ручного режима вспышки для отмены нажмите кнопку тестового срабатывания вспышки на приемнике.
#### **Методы управления беспроводной вспышкой с помощью оптической передачи**

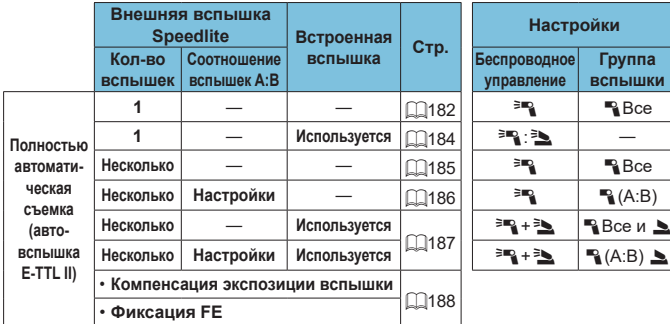

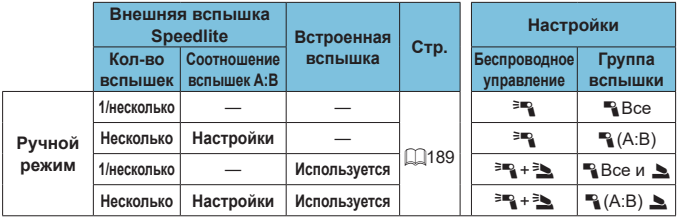

\*  $\geq$  /  $\geq$ : внешняя вспышка Speedlite;  $\geq$  /  $\geq$ : встроенная вспышка

 $\mathbf{0}$ 

 $\bullet$  Для оптического управления приемниками срабатывает встроенная вспышка, даже если она отключена.

<span id="page-181-0"></span>**Полностью автоматическая съемка с одним приемником**

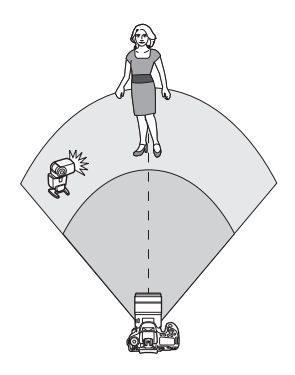

Полностью автоматическая съемка с беспроводным управлением с одним приемником и одним передатчиком. Шаги 1–4 и 6 относятся ко всем вариантам фотосъемки с беспроводной вспышкой.

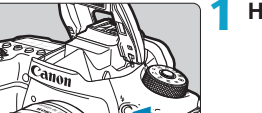

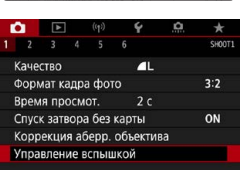

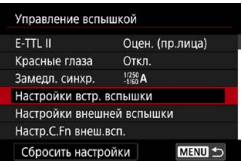

#### Нажмите кнопку < $\frac{1}{4}$ >.

- **2 Выберите пункт [Управление вспышкой].**
	- **Выберите [** $\Omega$ **: Управление вспышкой**].

#### **3 Выберите [Настройки встр. вспышки].**

<span id="page-182-0"></span>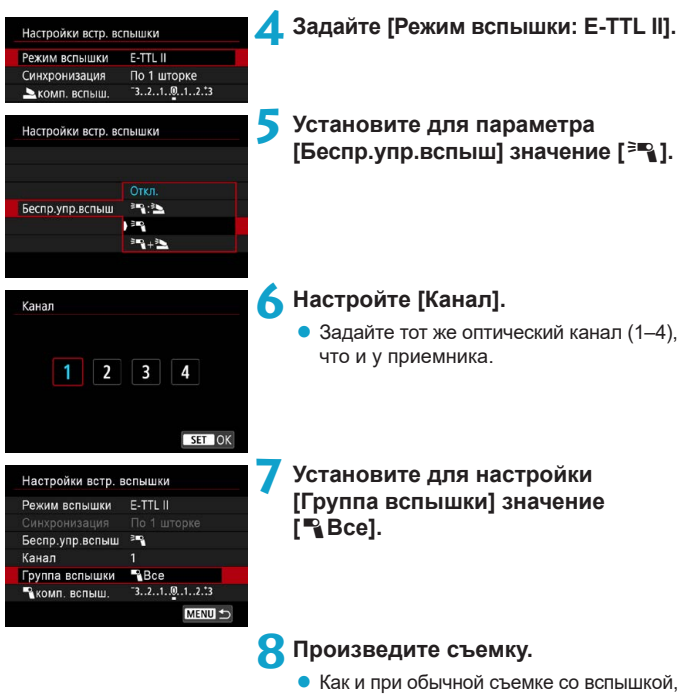

- произведите съемку после настройки параметров камеры.
- Для отмены съемки с беспроводным управлением вспышкой установите для параметра **[Беспр.упр.вспыш]** значение **[Запрещено]**.

#### <span id="page-183-0"></span>**Автоматическая вспышка с одним приемником**

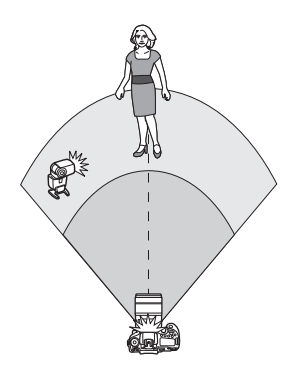

Можно настроить формирование теней на объектах, изменив соотношение мощностей срабатывания вспышкиприемника и передатчика.

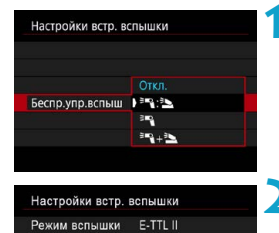

 $-3...2...1...0...1...2...3$ 

MENU S

Беспр.упр.вспыш ≥ 3.2

 $2:1 + 11 + 12$ 

#### **1 Установите для параметра [Беспр.упр.вспыш] значение [**0**:**3**].**

**• Задайте для параметра [Беспр.упр. вспыш]** значение [<sup>≥</sup><sup>1</sup>}, как описано в шаге 5 на  $\Box$ [183.](#page-182-0)

#### **2 Задайте отношение мощности внешней вспышки Speedlite к мощности встроенной вспышки.**

**• Выберите <sup>[3</sup>] : Во 1 и задайте соотно**шение вспышек в диапазоне 8:1 – 1:1.

F

Канал

Комп.эксп.всп.

Если мощность вспышки-передатчика недостаточна, увеличьте чувствительность ISO  $(213)$  $(213)$ .

o Значения соотношения мощности вспышек от 8:1 до 1:1 соответствуют значениям от 3:1 до 1:1 (с шагом 1/2 ступени) в пересчете на ступени экспозиции.

#### <span id="page-184-0"></span>**Автоматическая вспышка с несколькими приемниками**

Несколько приемников могут работать как одна вспышка или, если требуется настроить соотношение мощностей вспышек, как отдельные группы.

Основные настройки приведены ниже.

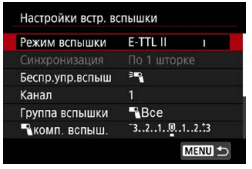

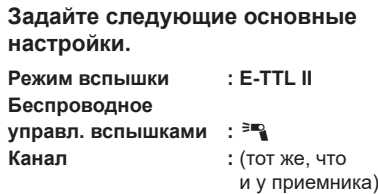

<span id="page-184-1"></span>**• [<sup>1</sup>] Все] Использование нескольких приемников как одного устройства**

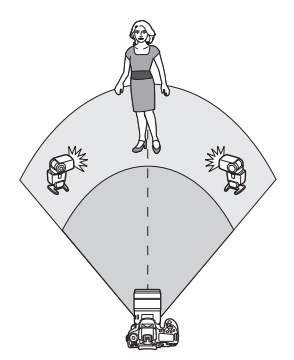

Все вспышки срабатывают с одинаковой мощностью, и общая суммарная мощность автоматически контролируется для получения стандартной экспозиции.

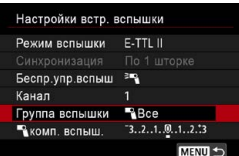

**Установите для настройки [Группа вспышки] значение [**1**Все].**

#### <span id="page-185-0"></span>**I**<sup>1</sup> (A:B)] Автовспышка с двумя группами приемников

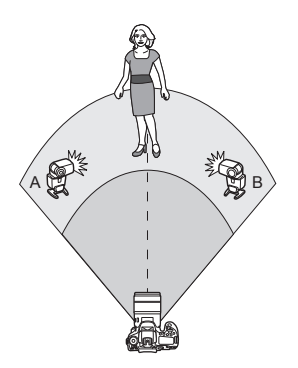

Приемникам можно назначать группы вспышек A и B, и можно настраивать относительную мощность каждой из них. Экспозиция контролируется автоматически, чтобы суммарная мощность групп обеспечивала стандартную экспозицию.

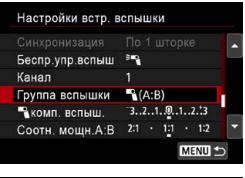

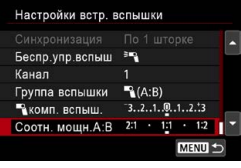

**1 Установите для параметра [Группа вспышки] значение [**1**(A:B)].**

**2 Задайте [Соотн. мощн.A:B].**

o Вспышки в группе C не срабатывают, если для параметра **[Группа вспышки]** задано значение **[**1**(A:B)]**.

Значения соотношения мощности вспышек от 8:1 до 1:1 соответствуют значениям от 3:1 до 1:1 (с шагом 1/2 ступени) в пересчете на ступени экспозиции.

ħ

#### <span id="page-186-0"></span>**Автоматическая вспышка с несколькими приемниками и передатчиком**

Передатчик можно включить в конфигурацию съемки с беспроводным управлением вспышками, описанную на  $\Box$ [185](#page-184-1) –  $\Box$ [186.](#page-185-0)

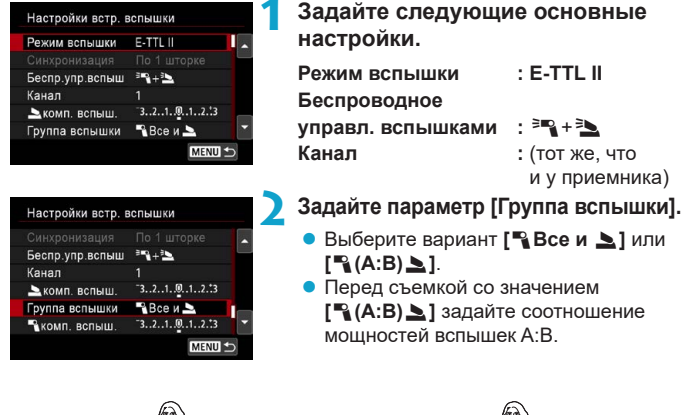

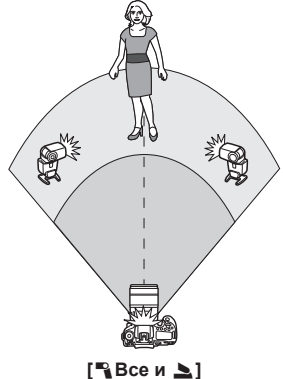

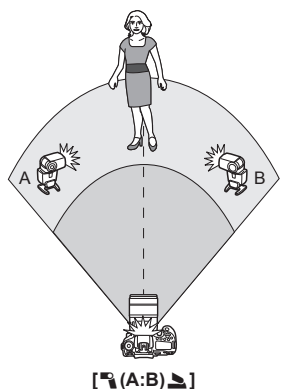

#### <span id="page-187-0"></span>**Расширенная съемка с беспроводным управлением вспышками**

#### **• Компенсация экспозиции вспышки**

Доступна, если для параметра **[Режим вспышки]** задано значение **[E-TTL II]**. Обратите внимание, что параметры, доступные для компенсации экспозиции вспышки (см. ниже), зависят от настроек параметров **[Беспр.упр.вспыш]** и **[Группа вспышки]**.

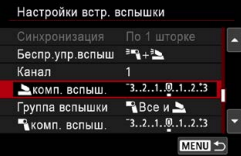

#### **Компенсация экспозиции вспышки**

- Одно и то же значение компенсации экспозиции вспышки применяется ко встроенной вспышке и всем внешним вспышкам Speedlite.
- 2 **Компенсация экспоз. вспышки**
- Задайте компенсацию экспозиции вспышки для передатчика.
- **Компенсация экспоз. вспышки**
- Это же значение компенсации экспозиции вспышки задается для всех приемников.

#### $\bullet$  Фиксация FE

Экспозицию вспышки можно зафиксировать (Фиксация FE,  $\Box$ [167\)](#page-166-0), нажав кнопку  $\leq$  $\frac{\mathbf{V}}{\mathbf{A}}$ >.

#### <span id="page-188-0"></span>**Съемка с беспроводным управлением несколькими вспышками с заданной мощностью**

Доступна, если для параметра **[Режим вспышки]** задано значение **[Ручной режим]**. Доступные параметры мощности вспышки (например, **[**1**мощн. вспыш.]** и **[Мощность гр. A]**) зависят от настроек параметра **[Беспр.упр.вспыш]** (см. ниже).

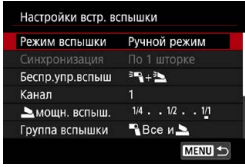

#### **Беспроводное управл.**  вспышками: <sup>3</sup>

- **Группа вспышки: В Все** Одинаковое значение мощности вспышки в ручном режиме задается для всех приемников.
- **Группа вспышки: В (A:B)** Приемникам можно назначать группу вспышек A или B, и можно настраивать мощность вспышки каждой из них.

#### **Беспроводное управл. вспышками: <sup>∌</sup>™+ <sup>3</sup>**

• Группа вспышки: Все и В Мощность вспышки для передатчиков и приемников можно задавать независимо.

#### **• Группа вспышки: В (A:B) ≥**

Приемникам можно назначать группу вспышек A или B, и можно настраивать мощность вспышки каждой из них. Мощность вспышки можно также задать для передатчика.

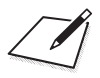

# **Съемка**

В этой главе рассматриваются порядок съемки и настройки меню на вкладке съемки (**[**z**]**).

# **Съемка фотографий**

 $\bullet$  Значок  $\star$  справа от заголовка страницы указывает, что функция доступна только в творческой зоне.

### **Меню вкладки: Съемка фотографий (съемка с видоискателем)**

#### z **Съемка 1**

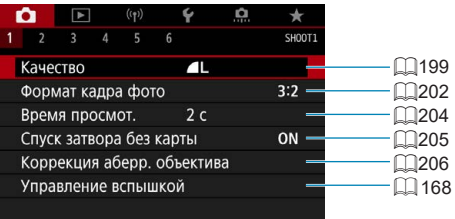

### **• Съемка 2**

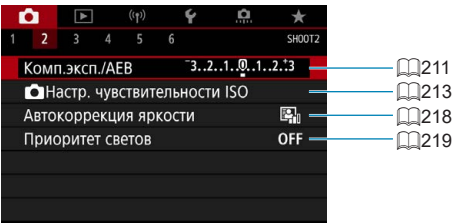

#### **• Съемка 3**

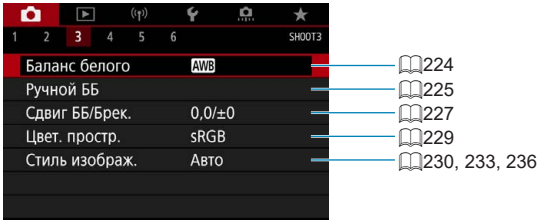

#### **• Съемка 4**

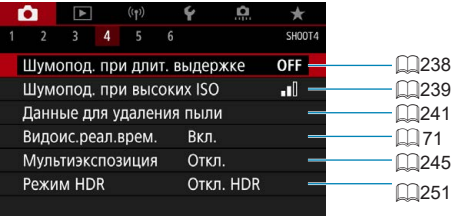

#### **• Съемка 5**

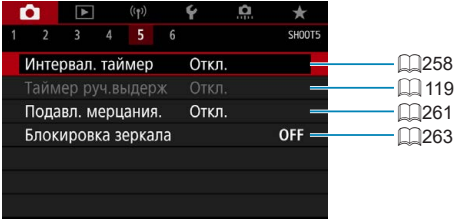

#### **• Съемка 6**

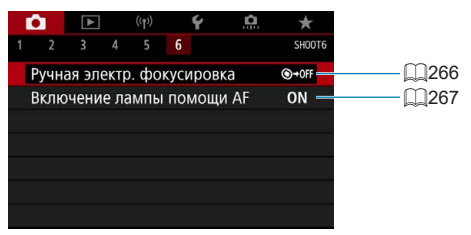

**В режимах базовой зоны отображаются следующие экраны. Обратите внимание, что доступность настраиваемых параметров зависит от режима съемки.**

#### **• Съемка 1**

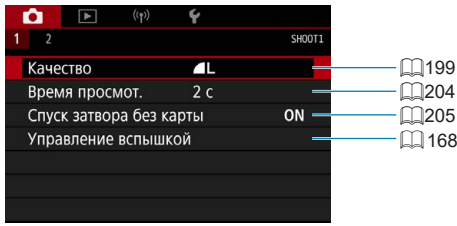

**● Съемка 2** 

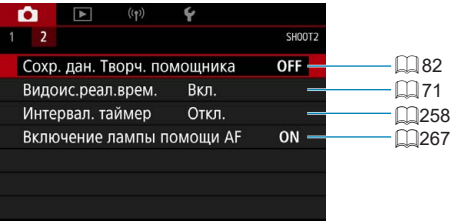

### **Меню вкладки: Съемка фотографий (съемка в режиме Live View)**

#### z **Съемка 1**

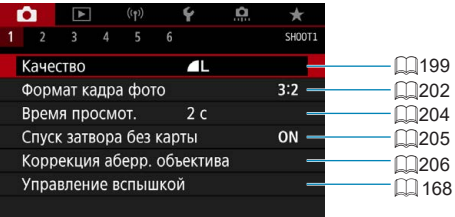

#### **• Съемка 2**

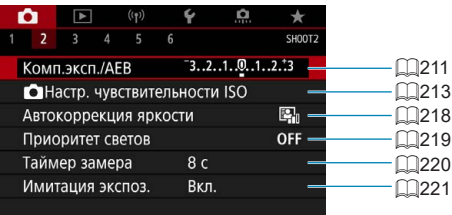

### z **Съемка 3**

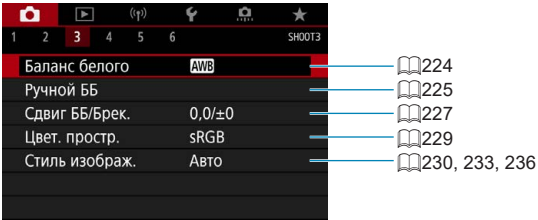

#### **• Съемка 4**

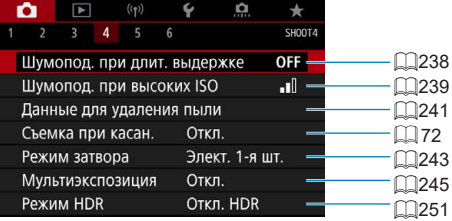

#### **• Съемка 5**

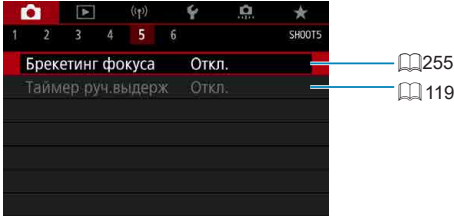

#### **• Съемка 6**

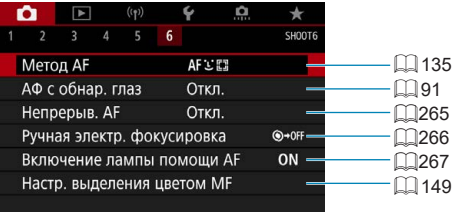

**В режимах базовой зоны отображаются следующие экраны. Обратите внимание, что доступность настраиваемых параметров зависит от режима съемки.**

#### **• Съемка 1**

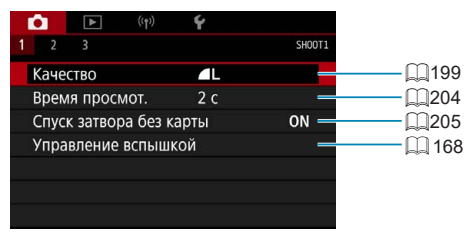

#### **• Съемка 2**

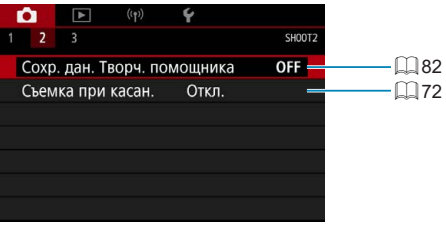

#### **• Съемка 3**

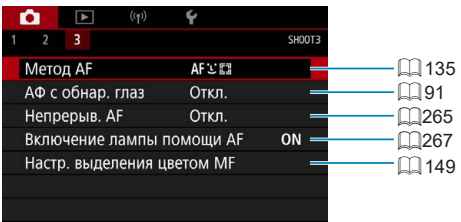

### <span id="page-198-0"></span>**Настройки качества изображения**

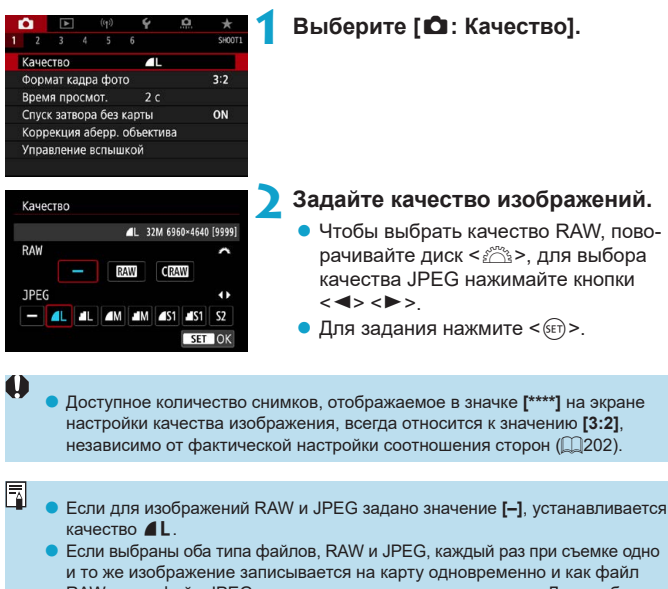

RAW, и как файл JPEG с заданными значениями качества. Два изображения записываются с одинаковыми номерами файлов (расширение файлов: .JPG для JPEG и .CR3 для RAW).

- $\bullet$  Для S2 устанавливается качество  $\blacktriangle$  (высокое).
- $\bullet$  Значение значков качества изображения:  $\mathbb{R}$ W,  $\mathbb{R}$ AW,  $\mathbb{C}$  $\mathbb{R}$ W,  $\mathbb{K}$ омпактный RAW, JPEG, ▲ Высокое качество, ■ Обычное качество, L Высокое разрешение. М Среднее разрешение. 5 Низкое разрешение.

#### **Изображения RAW**

Изображения RAW — это необработанные данные с датчика изображения, записываемые на карту в цифровом виде как файлы **RAW** или СВАМ (меньше, чем ВАМ) по вашему выбору.

Изображения RAW можно обрабатывать с помощью пункта **[**3**: Обработка** изображения RAW] ([1[364\)](#page-363-0) для сохранения в виде изображений JPEG. Поскольку сами изображения RAW не изменяются, возможна многократная обработка с различными параметрами для создания любого количества изображений JPEG.

Для обработки изображений RAW можно использовать программу Digital Photo Professional (ПО EOS). В зависимости от назначения изображений к ним можно применять различные настройки и создавать изображения JPEG или других типов с этими настройками.

同 **• Для просмотра изображений RAW на компьютере рекомендуется** использовать программу Digital Photo Professional (далее DPP, ПО EOS).  $\bullet$  Более старые версии DPP (вер. 4.x) не поддерживают отображение,

редактирование и другие операции с изображениями RAW, снятыми данной камерой. Если на компьютер установлена предыдущая версия DPP (вер. 4.x), выполните обновление, получив с веб-сайта Canon новейшую версию программы DPP и установив ее ( $\Box$ [590\)](#page-589-0). (Предыдущая версия будет перезаписана.) Аналогично, программа DPP версии 3.x или ниже не поддерживает отображение, редактирование и другие операции с изображениями RAW, снятыми данной камерой.

o Доступное на рынке программное обеспечение может не поддерживать работу с изображениями RAW, снятыми данной камерой. Для получения информации о совместимости обращайтесь к производителю ПО.

#### **Рекомендации по установкам уровня качества изображений**

Сведения о размерах файлов, возможном количестве снимков и максимальной длине серии см. на  $\Box$ [615.](#page-614-0)

#### **Максимальная длина серии при серийной съемке**

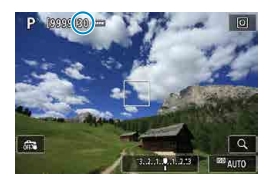

Приблизительная максимальная длина серии отображается на экране съемки и в правом нижнем углу видоискателя.

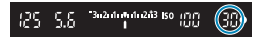

同

o Если для максимальной длины серии отображается значение «**99**», это означает, что серия может содержать 99 и более кадров. Индикация начинает уменьшаться после достижения значения 98 или менее. Индикация **[buSY]** в видоискателе и на ЖК-дисплее указывает, что внутренняя буферная память полностью заполнена, и съемка будет временно остановлена. При остановке серийной съемки максимальная длина серии увеличивается. После записи всех снятых изображений на карту можно возобновить серийную съемку и снимать до достижения максимальной длины серии, приведенной в таблице на  $\Box$ [615](#page-614-0).

### <span id="page-201-0"></span>**Соотношение сторон фотографий** <sup>M</sup>

Можно изменить соотношение сторон изображения.

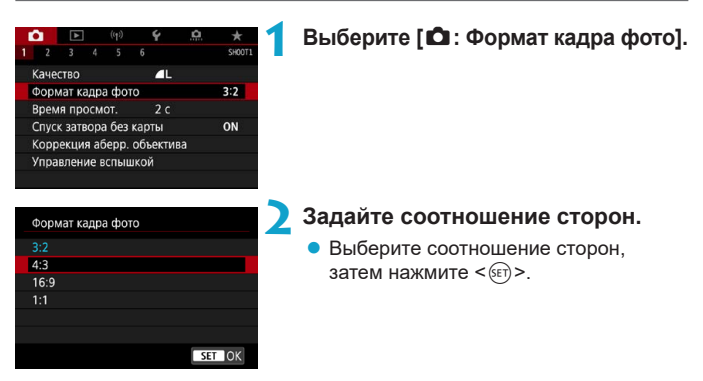

#### $\bullet$  Изображения JPEG

Изображения записываются с заданным соотношением сторон.

#### **• Изображения RAW**

Изображения всегда записываются с соотношением сторон **[3:2]**. Информация о выбранном соотношении сторон добавляется в файл изображения RAW. При обработке изображения RAW с помощью программы Digital Photo Professional (ПО EOS) можно получить изображение с соотношением сторон, которое было установлено при съемке.

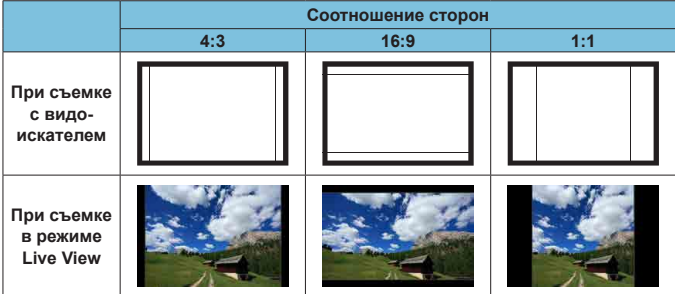

o Изображение снимается с соотношением сторон **[3:2]** для мультиэкспозиций.

 $\blacksquare$ 

同

o При просмотре изображений RAW, снятых с соотношением сторон **[4:3]**, **[16:9]** или **[1:1]**, они отображаются с линиями, показывающими соответствующее соотношение сторон. (Эти линии не записываются с изображением.)

### <span id="page-203-0"></span>**Время просмотра изображения**

Чтобы снятое изображение постоянно отображалось после съемки, задайте значение **[Не огранич.]**. Чтобы снятое изображение не отображалось на экране, задайте значение **[Откл.]**.

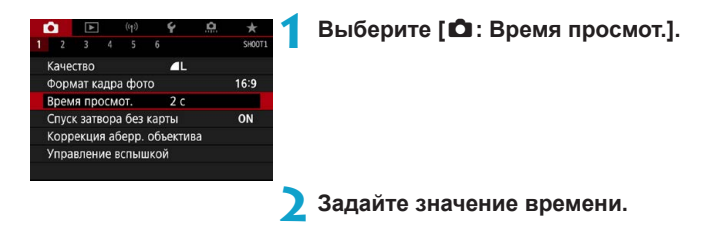

o Если задано значение **[Не огранич.]**, изображения отображаются, пока не истечет время, заданное в пункте **[**5**: Автоотключение]**.

 $\boxdot$ 

### <span id="page-204-0"></span>**Напоминание о карте памяти**

Можно настроить камеру таким образом, чтобы она не производила съемку при отсутствии карты памяти. Настройка по умолчанию – **[Разрешен]**.

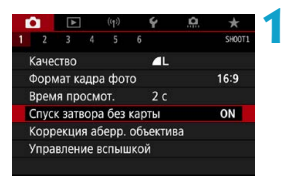

**1 Выберите [**z**: Спуск затвора без карты].**

**2 Выберите [Запрещён].**

### <span id="page-205-0"></span>**Коррекция аберрации объектива,** <sup>M</sup> **связанной с оптическими характеристиками**

Виньетирование, искажение изображения и другие проблемы могут быть связаны с оптическими характеристиками объектива. Камера может компенсировать эти явления с помощью функции **[Коррекция аберр. объектива]**.

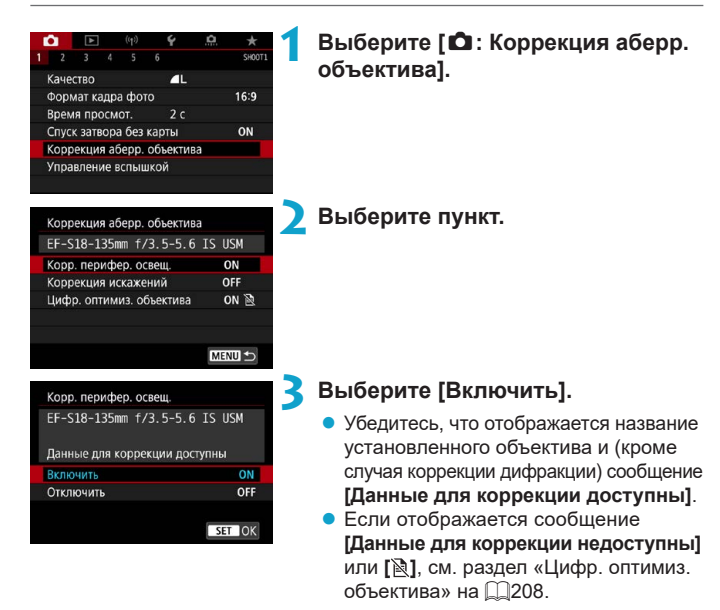

#### **Коррекция периферийной освещенности**

Можно корректировать виньетирование (темные углы изображения).

- В зависимости от условий съемки на периферии изображения могут появляться шумы.
- o Чем выше чувствительность ISO, тем меньше величина коррекции.
- $\bullet$  Применяемая величина коррекции ниже максимальной величины коррекции применяемой с помощью программы Digital Photo Professional (ПО EOS).
- $\bullet$  Периферийная освещенность автоматически исправляется в режимах базовой зоны, если в камере зарегистрированы данные для коррекции.

#### **Коррекция искажений**

O

ħ

T

ħ

Можно корректировать искажения (деформацию изображения).

- $\blacktriangleright$  Для устранения искажения камера снимает более узкую область, чем видимая при съемке, в результате изображение немного кадрируется и эффективное разрешение несколько снижается.
- o При задании коррекции искажений угол обзора может немного измениться.
- o При увеличении изображений коррекция искажений не применяется к отображаемым изображениям.
- o Коррекция искажений не применяется при видеосъемке.
- o К изображениям с примененной коррекцией искажений не добавляются данные для удаления пыли ([1[241\)](#page-240-0). Кроме того, точка АF может отображаться в неправильном положении относительно времени съемки.

Искажения исправляются автоматически, если в режиме < $SCN$  задан режим < $\ddot{m}$  > и в камере зарегистрированы данные для исправления.

#### <span id="page-207-0"></span>**Цифровой оптимизатор объектива**

Можно корректировать различные искажения, связанные с оптическими характеристиками объектива, а также потерю четкости, вызванную дифракцией и фильтром нижних частот.

Если в функции **[Цифр. оптимиз. объектива]** отображается сообщение **[Данные для коррекции недоступны]** или **[ ]**, можно с помощью программы EOS Utility добавить данные для коррекции искажений объектива в камеру. Подробные сведения см. в документе «EOS Utility Инструкция по эксплуатации».

В зависимости от условий съемки при коррекции возможно усиление шумов. Также возможно дополнительное выделение краев изображения. Перед съемкой настройте требуемую резкость в стиле изображения или задайте для параметра **[Цифр. оптимиз. объектива]** значение **[Отключить]**.

- o Чем выше чувствительность ISO, тем меньше величина коррекции.
- o Для видеосъемки параметр **[Цифр. оптимиз. объектива]** не отображается. (Коррекция невозможна.)
- o При включении параметра **[Цифр. оптимиз. объектива]** производится коррекция хроматической аберрации и дифракции, хотя эти пункты не отображаются.
- o Цифровая оптимизация объектива автоматически применяется в режимах базовой зоны, если в камере зарегистрированы данные для коррекции.

T

Ħ

#### **Коррекция хроматической аберрации**

Можно корректировать хроматическую аберрацию (цветная окантовка вокруг объектов).

o Пункт **[Корр. хром. аберрации]** не отображается, если включен параметр **[Цифр. оптимиз. объектива]**.

#### **Коррекция дифракции**

Можно корректировать дифракцию (потерю резкости, вызванную диафрагмой).

- **В зависимости от условий съемки при коррекции возможно усиление** шумов.
- $\bullet$  Чем выше чувствительность ISO, тем меньше величина коррекции.
- o Для видеосъемки параметр **[Коррекция дифракции]** не отображается. (Коррекция невозможна.)
- Ħ

O

ħ

**• Функция «коррекция дифракции» помимо дифракции также корректирует** снижение разрешения из-за фильтра нижних частот и т. п. Поэтому коррекция эффективна даже при почти полностью открытой диафрагме.

**• Пункт <b>[Коррекция дифракции]** не отображается, если включен параметр **[Цифр. оптимиз. объектива]**.

 $\boxdot$ 

#### **Общие предупреждения по коррекции аберрации объектива**

- o Коррекцию периферийной освещенности, хроматической аберрации, искажений и дифракции невозможно применить к уже снятым изображениям JPEG.
- В случае объективов других производителей (не Canon) для коррекций рекомендуется задавать настройку **[Отключить]**, даже если отображается сообщение **[Данные для коррекции доступны]**.
- o При увеличении периферийной части изображения могут отображаться части изображения, которые не будут записаны.
- o Величина коррекции уменьшается (кроме коррекции дифракции), если для используемого объектива нет информации о расстоянии съемки.

#### **Общие примечания по коррекции аберрации объектива**

- o Эффект коррекции аберрации объектива зависит от используемого объектива и условий съемки. Кроме того, в зависимости от используемого объектива, условий съемки и т. п. эффект может быть мало заметен.
- o Если эффект коррекции плохо различим, рекомендуется увеличивать и проверять изображение после съемки.
- $\bullet$  Коррекцию можно применять даже при установленном экстендере или конвертере Life Size Converter.
- o Если в камере не зарегистрированы данные для коррекции, относящиеся к установленному объективу, результат будет тот же, что и при задании для коррекции значения **[Отключить]** (кроме коррекции дифракции).
- **Если требуется, см. также документ «EOS Utility Инструкция по эксплуатации».**

## <span id="page-210-0"></span>Автоматический брекетинг экспозиции \* **(AEB)**

Можно снимать три кадра с различными выдержками затвора, величинами диафрагмы и чувствительностью ISO, устанавливаемыми камерой. Это называется автоматическим брекетингом экспозиции (AEB).

\* AEB означает «автоматический брекетинг экспозиции».

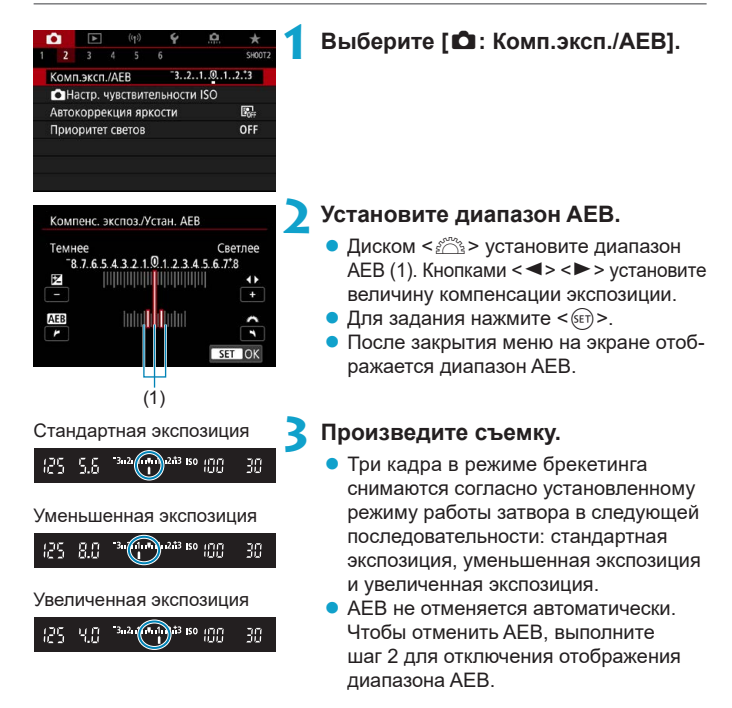

o Если для параметра **[**z**: Auto Lighting Optimizer/**z**: Автокоррекция**  яркости] ( $\Box$ [218](#page-217-0)) установлено любое другое значение, кроме **[Откл.**]. эффект от использования функции AEB уменьшается.

- $\boxdot$ Если задан режим работы затвора <  $\Box$ >, для каждого снимка требуется три раза нажать кнопку спуска затвора. Если задан режим  $\leq \Box_1 H$ или < · и кнопка спуска затвора удерживается полностью нажатой, производится съемка серии из трех кадров в режиме брекетинга, после чего камера автоматически прекращает съемку. Если задан режим < $\dot{S}$ 10> или < $\mathcal{S}_2$ , три кадра в режиме брекетинга снимаются серией с 10-секундной или 2-секундной задержкой. Если установлен режим  $\langle\mathbf{v}\rangle_{\mathbf{C}}$ >, в режиме серийной съемки снимается в три раза больше снимков, чем указано.
	- AEB можно установить в сочетании с компенсацией экспозиции.
	- AEB не может использоваться при съемке со вспышкой, в режиме шумоподавления при серийной съемке, в режиме брекетинга фокуса или в режиме HDR.
	- o Режим AEB автоматически отменяется при выполнении любого из следующих действий: установка переключателя питания в положение <OFF>, переключение в режим видеосъемки или при полной зарядке вспышки.

## <span id="page-212-0"></span>**Настройки чувствительности ISO** <sup>M</sup> **для фотографий**

Установите чувствительность ISO (чувствительность датчика изображения к свету) в соответствии с уровнем внешней освещенности. В режимах базовой зоны чувствительность ISO устанавливается автоматически. Сведения о чувствительности ISO во время видеосъемки см. на [[ [620](#page-619-0).

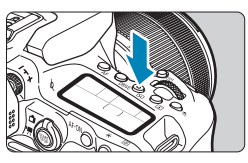

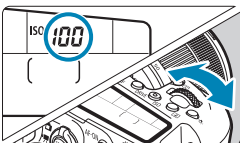

 $100$ **AUTO 100** 

200  $400$ 

Чувствительность ISO

п

**INFO AUTO** 

#### **Нажмите кнопку <** $|$ SO> ( $\&$ 6).

 $\bullet$  Можно также нажать кнопку < $\overline{Q}$  > и задать настройку на экране быстрого управления.

#### **2 Установите чувствительность ISO.**

- Поворачивайте диск < $\mathbb{Z}_3^*$ > или < $\mathbb{C}$ >.
- **Выберите <b>[A]** или **[AUTO]**, чтобы чувствительность ISO задавалась автоматически  $($ <del>, [614](#page-613-0)</del>).

#### **Рекомендации по установке чувствительности ISO**

- При низкой чувствительности ISO уменьшаются шумы, но в определенных условиях съемки может повышаться опасность смазывания изображения из-за движения камеры или объекта либо уменьшаться область фокусировки (глубина резкости).
- При высокой чувствительности ISO можно снимать при низкой освещенности, увеличивается область фокусировки (глубина резкости) и увеличивается диапазон действия вспышки, но могут возрастать шумы изображения.
- 
- $\blacksquare$  При настройке Н (эквивалент ISO 51200) шумы изображения (такие как светлые точки или полосы) могут увеличиться, а видимое разрешение может снизиться, так как это расширенная чувствительность ISO.
- o Выбор значений ISO 100/125/160 или значения из расширенного диапазона ISO невозможен, если для параметра **[**z**: Приоритет светов]** задано значение **[Вкл.]** или **[Улучшенный]** (**[1[219](#page-218-0)**).
- o При съемке с высокой чувствительностью ISO, при высокой температуре, с длительной экспозицией или с мультиэкспозицией могут стать заметны шумы (грубое зерно, светлые точки, полосы и т. п.), неправильные цвета или сдвиг цветов.
- o Если съемка производится в условиях, способствующих возникновению большого количества шумов, таких как сочетание высокой чувствительности ISO, высокой температуры и длительной выдержки, изображения могут не записываться должным образом.
- o Съемка объекта на близком расстоянии с использованием вспышки при высокой чувствительности ISO может привести к переэкспонированию.

#### **Диапазон выбора ISO при установке вручную Выберите [** $\Omega$ **: ОНастр.** SHOOT **чувствительности ISO].** Комп.эксп./АЕВ  $-3.2.1.0.1.2.3$ **CHacto, чувствительности ISO** Автокоррекция яркости 鳳 Приоритет светов OFF **2 Выберите [Диапаз.выбора ISO]. CHACTO, ЧУВСТВИТЕЛЬНОСТИ ISO** Чувствит, ISO Авто Диапаз.выбора ISO 100-25600 Авт. диапазон 100-6400 Макс. выдержка **ARTO MENU 5 3 Задайте минимальное значение.**  Диапаз.выбора ISC Минимум Максимум • Выберите поле минимума  $\blacktriangle$  . и нажмите  $\leq$   $(s_{ET})$  >. 100 25600 • Выберите чувствительность ISO и нажмите кнопку  $\leq$   $\left(\frac{1}{2} + \frac{1}{2}\right)$  $\alpha$ Отмена **INFO** Помощь **4Задайте максимальное значение.**  Диапаз.выбора ISC Минимум Максимум • Выберите поле максимума × и нажмите  $\leq$   $\leq$   $\leq$   $\geq$ .  $100$ 25600 • Выберите чувствительность ISO и нажмите кнопку  $\lt$  ( $\sqrt{\text{sn}}$ ) >.  $\alpha$ Отмена **INFO Помощь 5 Выберите [OK].**

#### **Диапазон выбора ISO, используемый с Авто ISO 1 Выберите [Авт. диапазон]. CHactp.** чувствительности ISO Чувствит. ISO **ARTO** Диапаз.выбора ISO 100-25600 Авт. диапазон 100-6400 Макс. выдержка Авто MENU S **2 Задайте минимальное значение.** Авт. диапазон Минимум Максимум • Выберите поле минимума и нажмите  $\leq$   $\leq$   $\leq$   $\geq$ . 100 6400 • Выберите чувствительность ISO и нажмите кнопку  $\leq$   $(s_{ET})$  $>$ .  $\overline{\alpha}$ Отмена **INFO ПОМОЩЬ 3 Задайте максимальное значение.** Авт. диапазон Минимум Максимум • Выберите поле максимума N и нажмите  $\leq$   $\left(\frac{1}{2} + 1\right)$ 100 6400 • Выберите чувствительность ISO и нажмите кнопку  $\leq$   $\left(\frac{1}{2}$  $\right)$  $\alpha$ Отмена **INFO** Помощь **4 Выберите [OK].** Ħ o Настройки **[Минимум]** и **[Максимум]** также определяют минимальное

 $(1.558)$  $(1.558)$ .

и максимальное значения для безопасного сдвига чувствительности ISO
#### **Максимальная выдержка для Авто ISO**

Это помогает уменьшить сотрясение камеры и размытие объектов в режиме < $P$ > или < $Av$ > при съемке движущихся объектов с широкоугольным объективом или при использовании телеобъектива.

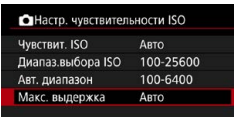

#### **Автоматическая**

#### **установка**

Ħ

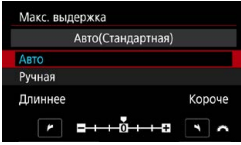

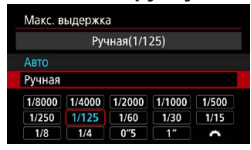

## **2 Задайте нужное значение максимальной выдержки.**

**1 Выберите [Макс. выдержка].**

- **Если выбрано значение [Авто]**, диском <<<<<<>>> увеличьте или уменьшите выдержку, затем нажмите  $\langle \overline{\text{SE}} \rangle$ >.
- **Установка вручную** Если выбрано значение **[Ручная]**, диском < $\frac{1}{2}$ > выберите выдержку. затем нажмите  $\leq$   $\leq$   $\leq$   $\geq$ .

Если не удается получить правильную экспозицию с максимальной чувствительностью ISO, заданной в параметре **[Авт. диапазон]**, для получения стандартной экспозиции устанавливается более длительная выдержка, чем **[Макс. выдержка]**.

 $\bullet$  Данная функция не применяется при съемке со вспышкой и видеосъемке.

o Если установлено значение **[Авто(Стандартная)]**, максимальная выдержка обратно пропорциональна фокусному расстоянию объектива. Одна ступень от **[Длиннее]** до **[Короче]** эквивалентна одной ступени выдержки.

# **Автокоррекция яркости и контрастности** <sup>M</sup> **(Auto Lighting Optimizer (Автокоррекция яркости))**

Если снимки слишком темные или у них слишком высокая или низкая контрастность, возможна автоматическая коррекция яркости и контрастности.

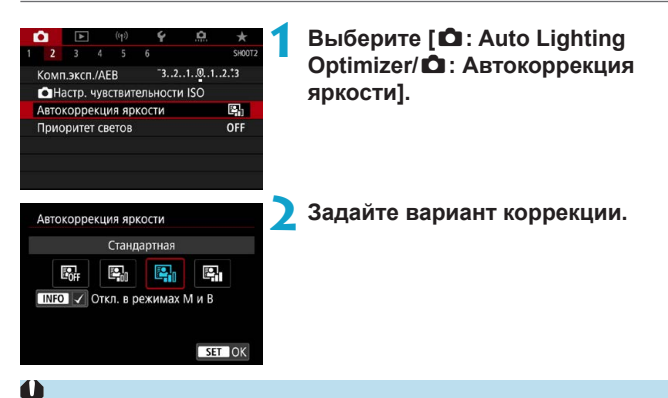

- При некоторых условиях съемки может увеличиться шум или измениться четкость.
	- o Если эффект Auto Lighting Optimizer (Автокоррекция яркости) слишком сильный и яркость не соответствует вашим требованиям, установите значение **[Слабая]** или **[Откл.]**.
	- o Если установлено любое другое значение, кроме **[Откл.]**, и используется компенсация экспозиции или компенсация экспозиции вспышки для получения более темного снимка, изображение все равно может получиться светлым. Чтобы уменьшить экспозицию, установите для этого параметра значение **[Откл.]**.
	- o При значении **[Сильная]** максимальная длина серии уменьшается. Запись изображения на карту занимает больше времени.

Если на шаге 2 нажать кнопку <INFO> и снять флажок **[√]** у пункта **[Откл. в режимах M и B]**, функцию **[**  $\Omega$  **: Auto Lighting Optimizer/**  $\bullet$ **: Автокоррекция яркости]** можно задавать также в режимах  $|M > u < B$ .

∏

# **Настройки приоритета светов** <sup>M</sup>

Можно уменьшить переэкспонированные области светов, в которых теряются детали.

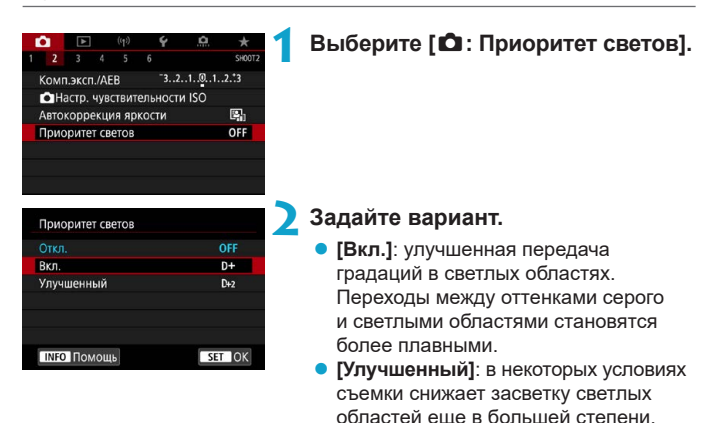

#### $\mathbf{T}$

- o Шумы могут немного увеличиться.
- o Доступный диапазон ISO начинается с ISO 200. Задание значений из расширенного диапазона чувствительности ISO невозможно.
- **Значение [Улучшенный]** недоступно при видеосъемке.
- o Результаты съемки в режиме **[Улучшенный]** могут отличаться от ожидаемых.

чем в варианте **[Вкл.]**.

# Таймер замера экспозиции **Maximum**  $\star$ **(съемка в режиме Live View)**

Можно задать длительность работы таймера замера экспозиции (который определяет длительность отображения экспозиции и фиксации AE) после его запуска, например после нажатия кнопки спуска затвора наполовину.

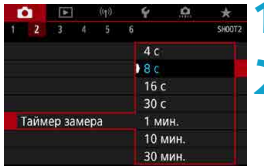

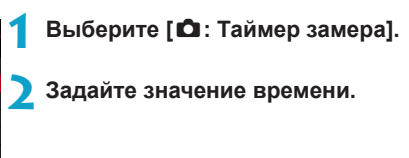

# **Имитация экспозиции** <sup>M</sup> **(съемка в режиме Live View)**

Имитация экспозиции позволяет имитировать и отображать уровень яркости (экспозицию) фактического изображения.

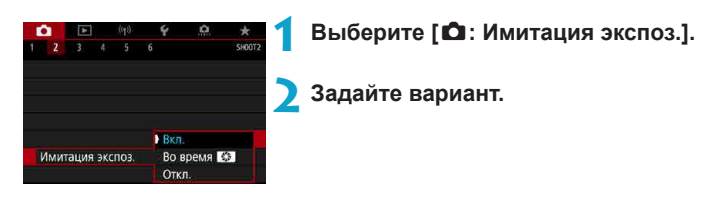

## • Вкл. (Exp.SIM)

Отображаемая яркость изображения близка к фактической яркости (экспозиции) конечного изображения. При установке компенсации экспозиции соответственно изменяется яркость изображения.

## **• Во время** <sub>■</sub>

Обычно изображение отображается со стандартной яркостью для удобного просмотра (E). Яркость изображения будет близка к фактической яркости (экспозиции) конечного изображения пока удерживается нажатой кнопка, которой назначена функция **[Просмотр глубины резкости]** (в пункте **[.Ф. С.Fn III-3: Назначить кнопки**], ( $\Box$  [571\)](#page-570-0)) ( $\Box$ 

## $\bullet$  Откл. (**CDISP**)

Изображение отображается со стандартной яркостью для удобного просмотра. Даже если задана компенсация экспозиции, изображение отображается со стандартной яркостью.

# **Настройки баланса белого** <sup>M</sup>

Баланс белого (ББ) обеспечивает белый цвет белым областям. Обычно настройка Авто **[**Q**]** (Приоритет атмосферы) или **[**Q**w]** (Приоритет белого) обеспечивают правильный баланс белого. Если при настройке «Авто» не удается получить естественные цвета, можно выбрать баланс белого в соответствии с источником света или настроить его вручную, произведя съемку белого объекта.

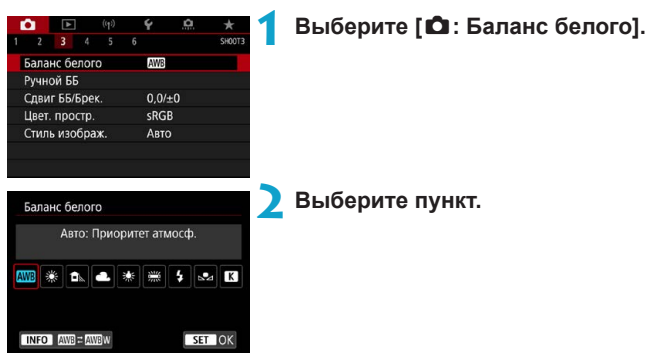

(Прибл.)

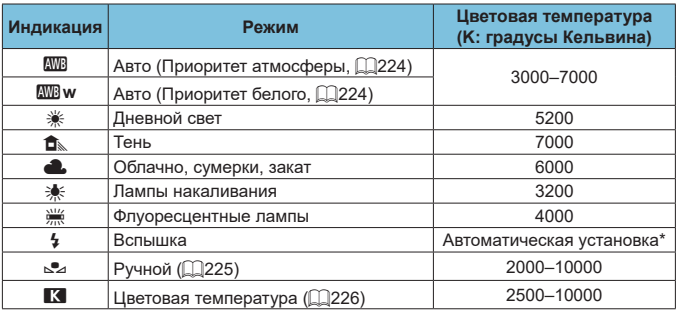

\* Применяется при использовании вспышек Speedlite с функцией передачи информации о цветовой температуре. В противном случае устанавливается значение прибл. 6000K.

## **Баланс белого**

Для человеческого глаза белый объект выглядит белым независимо от типа освещения. В случае цифровой камеры белый цвет для цветокоррекции выбирается на основе цветовой температуры освещения, после чего цвета настраиваются программно, чтобы белые области выглядели белыми. С помощью этой функции можно снимать изображения с естественными цветовыми оттенками.

#### <span id="page-223-0"></span>**[**Q**] Автоматический баланс белого**

Настройка **[**Q**]** позволяет немного увеличить интенсивность теплых оттенков при съемке с освещением лампами накаливания. Выбрав настройку **[**Q**w]**, можно уменьшить интенсивность теплых цветовых оттенков изображения.

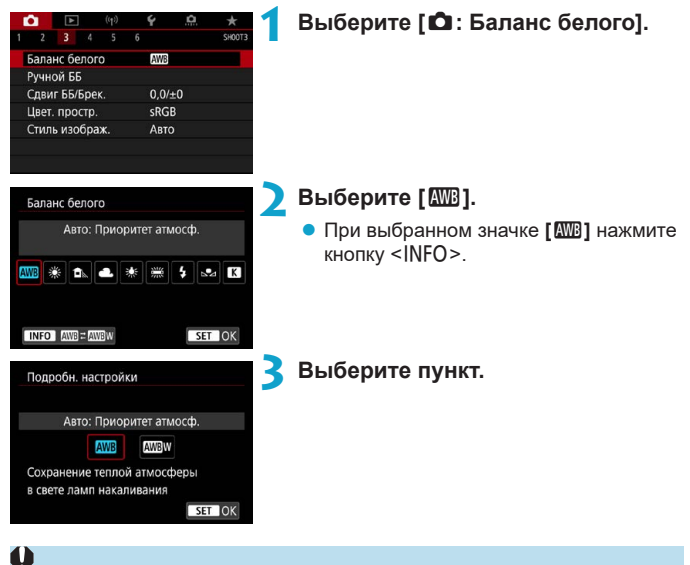

#### **Предупреждения для настройки [**Q**w]**

- o Теплый цветовой оттенок объектов может выцветать.
- o Если на сцене имеются несколько источников света, возможно, что теплый цветовой оттенок изображения не будет ослаблен.
- o При использовании вспышки цветовой тон будет таким же, как и в случае **[**Q**]**.

## <span id="page-224-0"></span>**[**O**] Ручной баланс белого**

С помощью ручного баланса белого можно вручную задать баланс белого для конкретного источника освещения на месте съемки. Обязательно выполняйте эту процедуру с тем же источником освещения, что и на фактическом месте съемки.

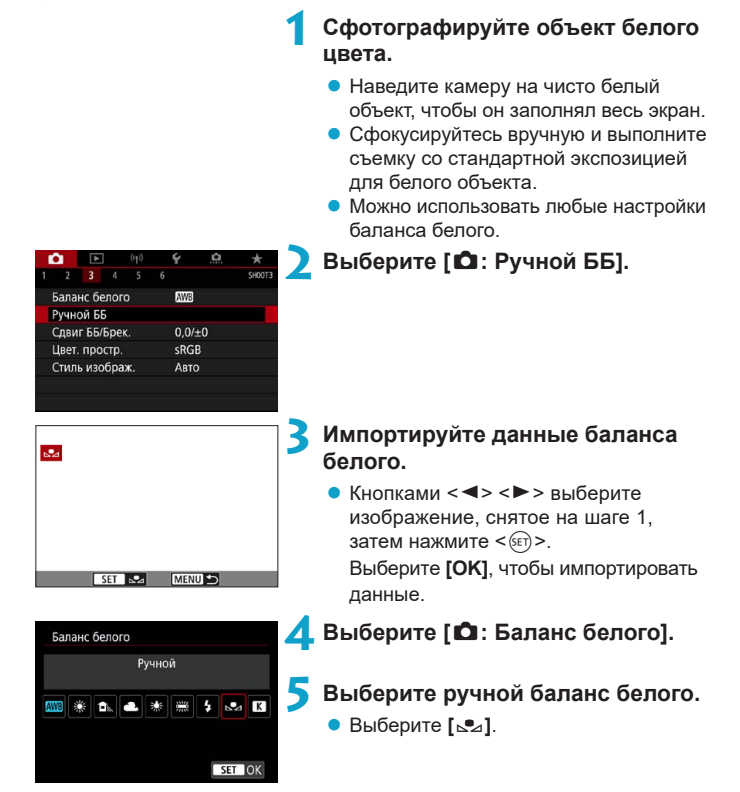

ħ

Если экспозиция, полученная на шаге 1, значительно отличается от стандартной, возможно, что правильный баланс белого получен не будет.

- o Невозможно выбрать следующие изображения: изображения, снятые со стилем изображения **[Монохромное]**, с художественным фильтром, примененным до или после съемки, изображения с мультиэкспозицией, кадрированные изображения и изображения, снятые другой камерой.
- o Могут отображаться изображения, которые невозможно использовать при настройке.

Вместо съемки белого объекта можно также снимать серую карточку или стандартный 18% серый отражатель (продается с магазинах).

#### <span id="page-225-0"></span>**[**P**] Цветовая температура**

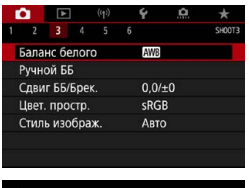

## **1 Выберите [**z**: Баланс белого].**

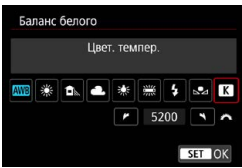

#### **2 Установите цветовую температуру.**

- z Выберите вариант **[**P**]**.
	- Диском < $\frac{28}{100}$ > установите требуемую цветовую температуру и нажмите  $KH$ ОПКУ  $\leq$  (SET)  $>$ .
	- Цветовая температура устанавливается в диапазоне прибл. от 2500 до 10000K с шагом 100K.

ħ

При установке цветовой температуры для искусственного источника освещения задайте требуемую коррекцию баланса белого (сдвиг в сторону пурпурного или зеленого).

**• Если при настройке значения [K] используются показания имеющихся** в продаже устройств для измерения цветовой температуры, сделайте пробные снимки и уточните настройку для компенсации различия показаний устройства для измерения цветовой температуры и цветовой температуры, измеренной камерой.

# **Коррекция баланса белого** <sup>M</sup>

Коррекция баланса белого дает тот же эффект, что и использование имеющихся в продаже фильтров преобразования цветовой температуры или фильтров цветокомпенсации.

#### **Коррекция баланса белого**

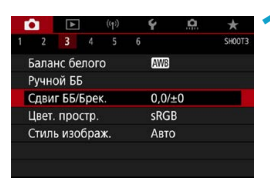

## **1 Выберите [**z**: Сдвиг ББ/Брек.].**

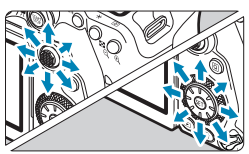

#### Пример настройки: A2, G1

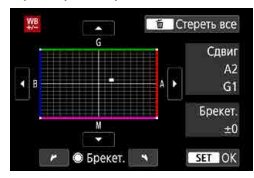

同

#### **2 Установите коррекцию баланса белого.**

- $\bullet$  Джойстиками < $\leftrightarrow$  > < $\leftrightarrow$  переместите метку «■» в требуемое положение.
- В обозначает синий цвет, А янтарный, М — пурпурный и G — зеленый. Цветовой баланс изображения изменяется в сторону цвета, к которому смещена точка.

Справа на экране индикатор «**Сдвиг**» показывает направление сдвига

- и величину коррекции соответственно.
- $\bullet$  При нажатии кнопки < $\overline{m}$  > все настройки **[Сдвиг ББ/Брек.]** отменяются.
- $\bullet$  Нажмите < $\sin$ > для выхода из режима настройки.

Один уровень коррекции синего/желтого цветов эквивалентен прибл. 5 майредам фильтра преобразования цветовой температуры. (Майред: единица измерения цветовой температуры, используемая, например, для плотности фильтров преобразования цветовой температуры.)

### **Автоматический брекетинг баланса белого**

Брекетинг баланса белого (ББ-брек.) позволяет за один раз снять три изображения с разными цветовыми оттенками.

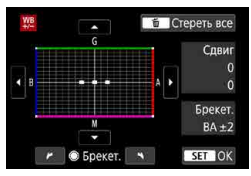

### Сдвиг B/A, ±3 уровня **Установите величину брекетинга баланса белого.**

- На шаге 2 процедуры коррекции баланса белого при повороте управляющего диска <5> вид метки «■» на экране изменяется на «...» (3 точки).
- Поворотом диска по часовой стрелке устанавливается брекетинг B/A, а поворотом против часовой стрелки брекетинг M/G.

Расположенный справа индикатор

- «**Брекет.**» показывает направление брекетинга и величину коррекции.
- $\bullet$  При нажатии кнопки  $\leq$   $\overline{m}$  > все настройки **[Сдвиг ББ/Брек.]** отменяются.
- $\bullet$  Нажмите < $\langle \overline{\text{eff}} \rangle$ > для выхода из режима настройки.
- При установке брекетинга баланса белого максимальная длина серии при серийной съемке уменьшается.
	- $\bullet$  Поскольку для каждого снимка записываются три кадра, запись на карту занимает больше времени.
	- Брекетинг изображений организован в следующей последовательности: 1. стандартный баланс белого, 2. сдвиг в сторону синего (B) и 3. сдвиг в сторону янтарного (A) или 1. стандартный баланс белого, 2. сдвиг в сторону пурпурного (M) и 3. сдвиг в сторону зеленого (G).
	- o В сочетании с брекетингом баланса белого можно также задать коррекцию баланса белого и AEB. Если в сочетании с брекетингом баланса белого задать AEB, во время съемки одного кадра записывается в сумме девять изображений.
	- $\bullet$  Если при съемке в режиме Live View установлен брекетинг баланса белого, значок баланса белого мигает.
	- **«Брекет.**» означает брекетинг.

Ħ

# **Настройки цветового пространства** <sup>M</sup>

Диапазон воспроизводимых цветов называется «цветовым пространством». Для обычной съемки рекомендуется устанавливать пространство sRGB.

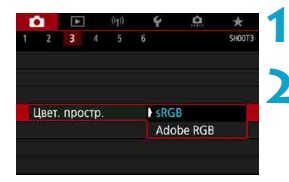

## **1 Выберите [**z**: Цвет. простр.].**

**2 Выберите вариант цветового пространства.**

## **Adobe RGB**

同

Это цветовое пространство в основном используется для коммерческой печати и других производственных целей. Рекомендуется при использовании с таким оборудованием, как мониторы с поддержкой Adobe RGB, или принтеры с поддержкой DCF 2.0 (Exif 2.21 или новее).

- $\blacktriangleright$  Если фотография была снята в цветовом пространстве Adobe RGB, первым символом имени файла будет символ подчеркивания «\_».
- $\bullet$  Профиль ICC не добавляется. Описание профилей ICC см. в документе «Digital Photo Professional Инструкция по эксплуатации» (ПО EOS).
- o В режимах базовой зоны пространство **[sRGB]** задается автоматически.

# <span id="page-229-0"></span>**Выбор стиля изображения** <sup>M</sup>

Просто выбирая заранее заданный стиль изображения, можно получать эффекты, хорошо соответствующие задуманному настроению фотографии или объекту съемки.

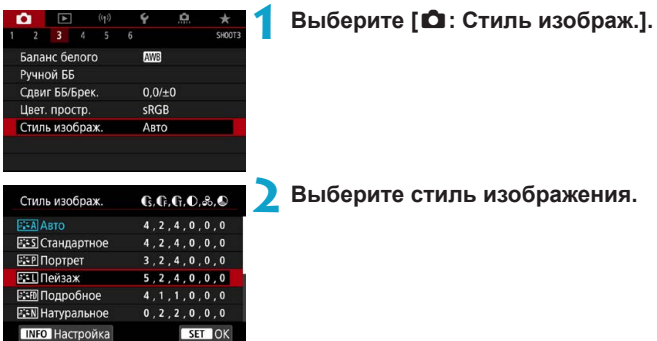

#### **Характеристики стилей изображения**

## **D** [<mark>aː২</mark>]] Авто

Цветовые тона автоматически корректируются в зависимости от сюжета. Цвета голубого неба, зелени и закатов станут более насыщенными, особенно при съемке сцен на природе, на открытом воздухе и на закате.

o Если при выборе стиля **[Авто]** требуемый цветовой тон не получен, используйте другой стиль изображения.

## **• [** $\sqrt{2.5}$ **] Стандартное**

Изображение выглядит ярким, резким и четким. Это универсальный стиль изображения, подходящий для большинства сюжетов.

## $\blacktriangleright$  [ $\frac{2}{2}$  $\frac{2}{2}$ ] Портрет

Для получения красивых оттенков кожи. Изображение выглядит смягченным. Подходит для съемки портретов крупным планом. Изменяя параметр **[Цветовой тон]** (**Q234**), можно настроить оттенок кожи.

F

## **D [ब्रिया] Пейзаж**

Обеспечивает яркие синие и зеленые цвета, а также очень резкие и четкие изображения. Эффективен для съемки впечатляющих пейзажей.

## **• [**  $\sqrt{2}$  $\sqrt{10}$  **| Подробное**

Подходит для передачи точных контуров и мелких текстур объекта. Яркость цветов немного увеличивается.

#### **• [** $\sqrt{35}$  | Натуральное

Подходит для обработки изображения на компьютере. Обеспечивает естественные цвета с приглушенными тонами и умеренными яркостью и насыщенностью.

### <sup>●</sup> **[**ब्रह्म] Точное

O

同

Подходит для обработки изображения на компьютере. Если объект снят при солнечном свете и при цветовой температуре 5200 K, производится колориметрическая настройка цвета в соответствии с цветом объекта. Обеспечивает приглушенные тона с умеренными яркостью и насыщенностью.

## **• [**  $\sqrt{224}$  **] Монохромное**

Служит для создания черно-белых изображений.

o Из изображений JPEG, снятых со стилем изображения **[Монохромное]**, невозможно восстановить цветные изображения.

Можно задать, чтобы в видоискателе камеры отображался значок < $\bullet$  >. если установлен стиль **[Монохромное]** (**Q** [570](#page-569-0)).

## **• [** $\frac{2\times1}{2}$ **]** Пользов. 1–3

Можно зарегистрировать один из базовых стилей, например **[Портрет]**, **[Пейзаж]**, файл стиля изображения и т. п., и настроить его в соот-ветствии со своими предпочтениями ([1[236\)](#page-235-0). Для любого еще не настроенного пользовательского стиля изображения съемка производится с теми же настройками, что настройки по умолчанию для стиля **[Авто]**.

#### **Символы**

На экране выбора стиля изображения имеются значки параметров **[Степень]**, **[Четкость]** или **[Порог. знач.]** (для настройки **[Резкость]**), а также **[Контрастность]** и других настроек камеры. Цифры указывают значения этих параметров для соответствующего стиля изображения.

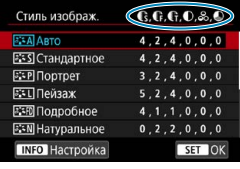

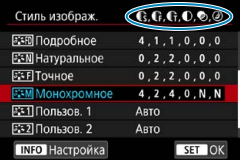

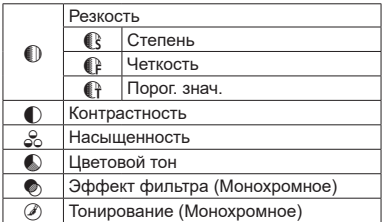

0

o При видеосъемке для параметров **[Четкость]** и **[Порог. знач.]** в пункте **[Резкость]** отображается звездочка «\*». Параметры **[Четкость]** и **[Порог. знач.]** не применяются к видеозаписям.

# <span id="page-232-0"></span>**Индивидуальная настройка стиля** <sup>M</sup> **изображения**

Можно настроить любой стиль изображения, изменив его параметры по умолчанию. Порядок настройки стиля **[Монохромное]** см. на **[1[235.](#page-234-0)** 

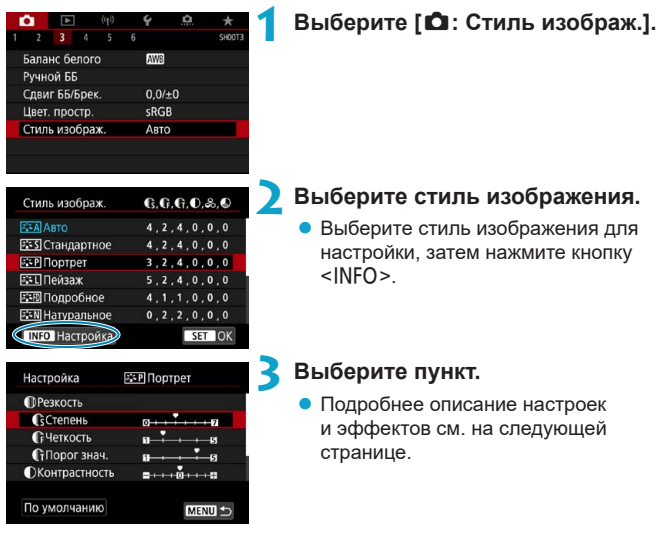

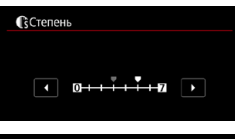

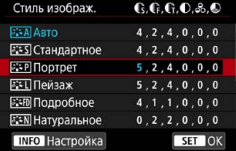

#### <span id="page-233-0"></span>**Настройки и их влияние**

## **4Задайте уровень эффекта.**

- Нажмите кнопку <MENU>, чтобы сохранить настроенное значение и вернуться на экран выбора стиля изображения.
- Все параметры со значениями, отличными от значения по умолчанию, отображаются синим цветом.

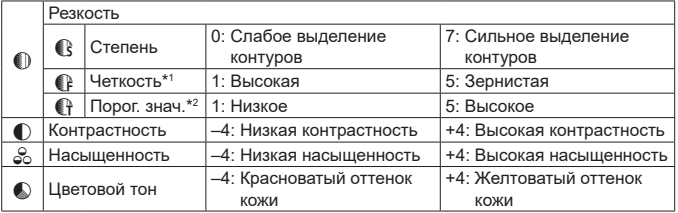

- \*1: Задает четкость выделяемых контуров. Чем меньше значение, тем мельче выделяемые контуры.
- \*2: Задает степень выделения контуров на основе разности контрастности объекта и окружающей области. Чем меньше число, тем больше степень выделения контуров при небольшом различии контрастности. Однако при низких значениях более заметны шумы.
	- o Для видеосъемки задание параметров **[Четкость]** и **[Порог. знач.]** для настройки **[Резкость]** невозможно (они не отображаются).
	- o Выбрав на шаге 3 пункт **[По умолчанию]**, можно восстановить настройки по умолчанию для соответствующего стиля изображения.
	- o Для съемки с измененным стилем изображения выберите этот стиль и произведите съемку.

Ħ

## <span id="page-234-0"></span>**[**V**] Настройка стиля «Монохромное»**

## **[**k**] Эффект фильтра**

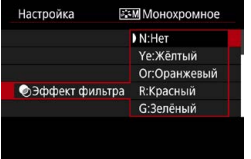

Применяя к монохромному изображению эффект фильтра, можно дополнительно выделить на изображении белые облака или зеленые деревья.

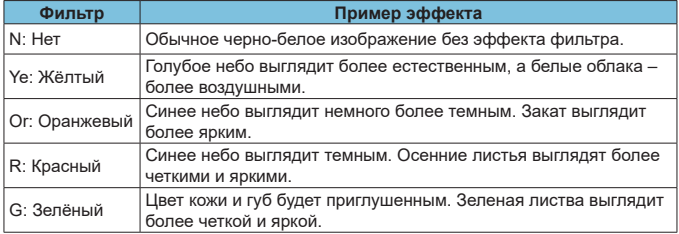

o С увеличением настройки **[Контрастность]** эффект фильтра становится более выраженным.

#### **[**l**] Тонирование**

Ħ

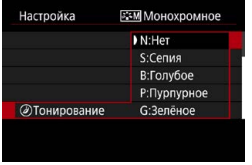

Применяя тонирование, можно создать монохромное изображение выбранного цвета. Полезно для создания более эффектных изображений.

## 236

# <span id="page-235-0"></span>**Регистрация стиля изображения** <sup>M</sup>

Можно выбрать базовый стиль изображения, например **[Портрет]** или **[Пейзаж]**, настроить его в соответствии с собственными потребностями и зарегистрировать в качестве стиля **[Пользов. 1]**, **[Пользов. 2]** или **[Пользов. 3]**. Удобно для создания нескольких стилей изображения с различными настройками.

Здесь также можно изменить стили изображения, зарегистрированные в камере с помощью программы EOS Utility (программное обеспечение EOS).

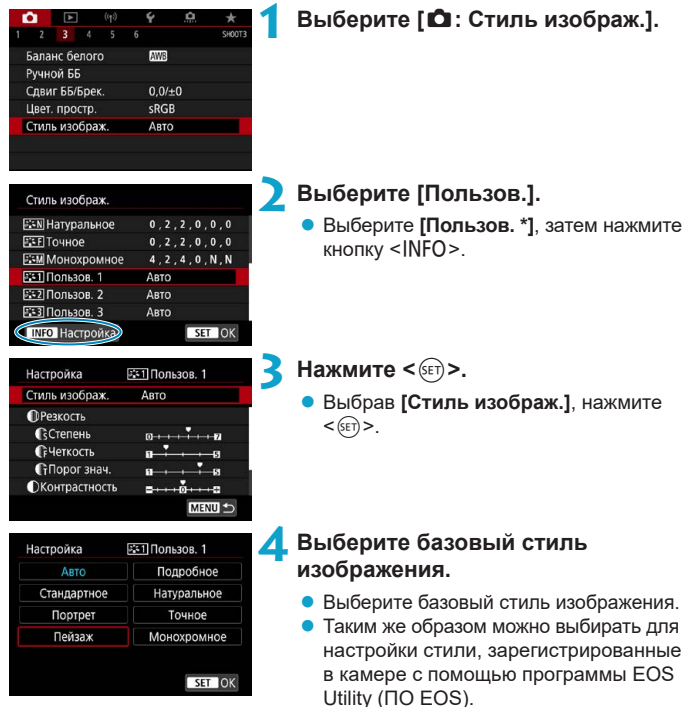

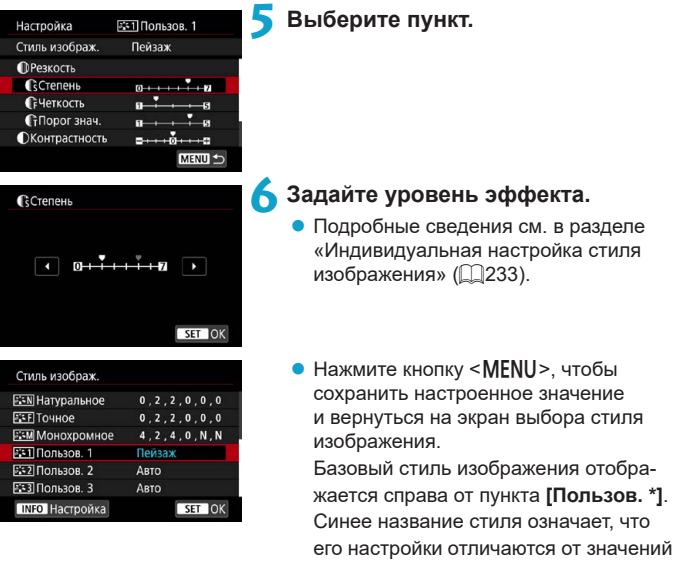

по умолчанию.

**• Если для варианта [Пользов. \*]** уже зарегистрирован стиль изображения, при изменении базового стиля изображения настройки параметров зарегистрированного ранее пользовательского стиля изображения сбрасываются.

0

Ħ

- **При выполнении команды [9: Сброс всех настроек камеры]** ( $\Box$  [547](#page-546-0)) для всех настроек **[Пользов. \*]** восстанавливаются значения по умолчанию.
- o Для съемки с зарегистрированным стилем изображения выберите зарегистрированный пункт **[Пользов. \*]** и произведите съемку.
- o Описание процедуры регистрации файла стиля изображения в камере см. в документе «EOS Utility Инструкция по эксплуатации».

# Настройки шумоподавления ма**министи мамления**

#### **Шумоподавление при длительной выдержке**

Для изображений с выдержкой 1 с и более возможно уменьшение шумов, типичных для длительных экспозиций (светлые точки и полосы).

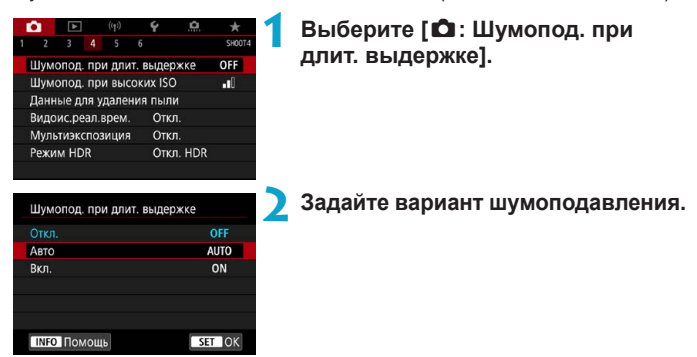

## **• [AUTO] Авто**

Для выдержек длительностью 1 с и более шумоподавление производится автоматически при обнаружении шумов, характерных для длительных выдержек. Настройка **[Авто]** достаточно эффективна в большинстве случаев.

## **• [ON] Вкл.**

Шумоподавление производится для всех выдержек длительностью 1 с и более. Настройка **[Вкл.]** позволяет уменьшить шум, который не мог быть обнаружен при настройке **[Авто]**.

**• Если задано значение [Авто] или [Вкл.]**, процесс шумоподавления после съемки может занимать столько же времени, сколько само экспонирование.

- o Изображения могут выглядеть более зернистыми при настройке **[Вкл.]**, чем при настройке **[Откл.]** или **[Авто]**.
- o Если задано значение **[Вкл.]**, во время обработки для шумоподавления (обозначается индикатором «**buSY**») при съемке с длительной выдержкой в режиме Live View отображение Live View приостанавливается, и дальнейшая съемка невозможна до завершения обработки.

T

#### **Шумоподавление при высоких значениях ISO**

Данная функция уменьшает шумы, возникающие на изображении. Эта функция особенно эффективна при съемке с высокой чувствительностью ISO. При съемке с низкими значениями чувствительности ISO возможно еще большее уменьшение шумов в тенях.

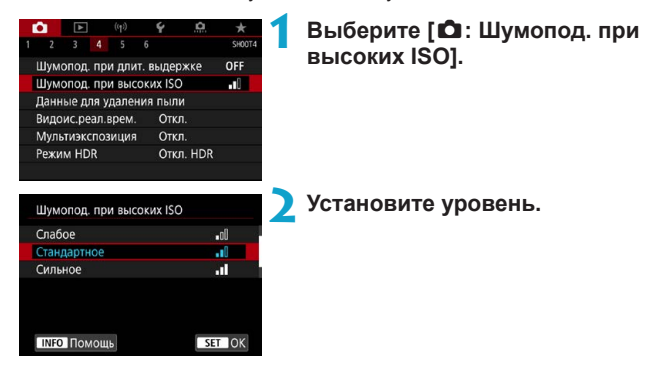

#### **• [** $M$ **] Шумоподавление при серийной съемке**

Применяется шумоподавление с качеством изображения выше, чем при значении **[Сильное]**. Для съемки одной фотографии делается серия из четырех кадров, которые затем совмещаются и объединяются в одно изображение JPEG.

Если для качества изображения задан тип RAW или RAW+JPEG, невозможно установить значение **[Шумопод.при серийн.съёмке]**.

#### **Предупреждения для функции шумоподавления при серийной съемке**

- o При существенном сдвиге изображения в результате сотрясения камеры эффект шумоподавления может снижаться.
- o Для предотвращения сотрясения камеры держите ее неподвижно. Рекомендуется использовать штатив.
- o В случае съемки движущегося объекта за ним могут появляться остаточные следы.
- $\bullet$  Автоматическое совмешение может не работать должным образом при съемке повторяющихся рисунков (решеток, полос и т. д.) или плоских, однотонных изображений.
- $\bullet$  Если при съемке серии из четырех кадров яркость объекта изменяется, это может привести к неправильной экспозиции снимка.
- o После съемки может потребоваться заметное время для записи изображения на карту после обработки с целью уменьшения шумов и объединения изображений. Во время обработки изображений в видоискателе и на ЖКдисплее отображается значок «**buSY**», и съемка невозможна до завершения обработки.
- o Пункт **[Шумопод.при серийн.съёмке]** недоступен при съемке с ручной выдержкой, при съемке с брекетингом AE или ББ, при съемке изображений RAW или RAW+JPEG, а также с такими функциями, как шумоподавление при длительной выдержке, мультиэкспозиция или режим HDR.
- o Съемка со вспышкой невозможна. Обратите внимание, что лампа помощи AF на внешней вспышке Speedlite для камер EOS включается в соответствии с параметром **[**z**: Включение лампы помощи AF]**.
- o При съемке видеофильмов пункт **[Шумопод.при серийн.съёмке]** недоступен (не отображается).
- o Автоматически переключается на значение **[Стандартное]** при установке переключателя питания в положение <OFF>, замене аккумулятора или карты, переключении в режим съемки базовой зоны или режим < $B$ >, а также при переключении на видеосъемку.

# Добавление данных для удаления пыли м **☆**

Если после очистки датчика изображения на нем осталась пыль, к изображениям можно добавлять данные для удаления пыли, которые используются для удаления следов пыли. Данные для удаления пыли используются программой Digital Photo Professional (ПО EOS) для автоматического удаления следов пыли.

## **Подготовка**

- Подготовьте полностью белый объект, например лист белой бумаги.
- $\bullet$  Установите фокусное расстояние объектива 50 мм или более.
- $\bullet$  Установите переключатель режима фокусировки объектива в положение <**MF**>, затем установите фокус на бесконечность (∞).

#### **Получение данных для удаления пыли**

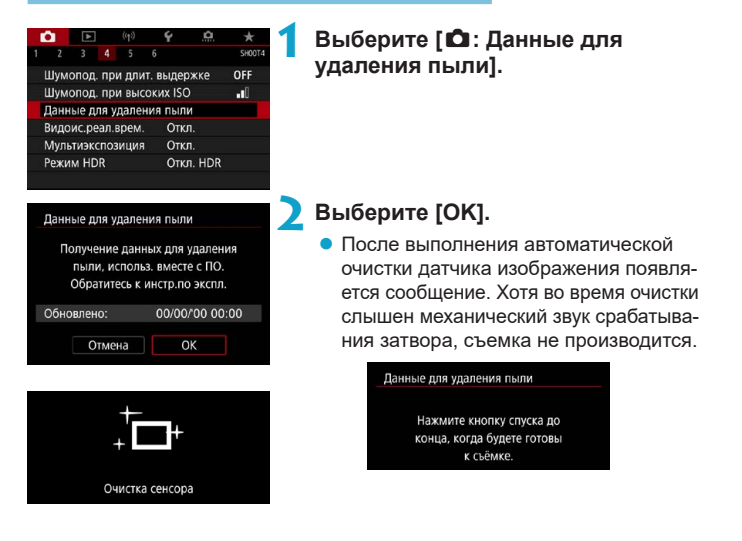

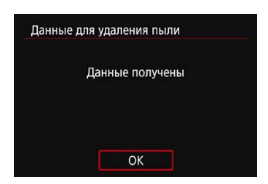

## **3 Сфотографируйте плоский белый объект.**

- Произведите съемку плоского белого объекта (например, нового листа белой бумаги), полностью заполняющего экран, с расстояния 20–30 см.
- $\bullet$  Так как сохранение изображения не производится, данные могут быть получены даже при отсутствии в камере карты памяти.

После завершения съемки камера начинает сбор данных для удаления пыли. После получения данных для удаления пыли появляется сообщение.

• Если не удается получить данные, отображается сообщение об ошибке. Выполните инструкции из раздела «Подготовка» на предыдущей странице, затем выберите **[OK]**. Выполните повторную съемку изображения.

#### **Добавление данных для удаления пыли**

С этого момента камера будет добавлять полученные данные для удаления пыли ко всем снимкам. Перед съемкой рекомендуется получить данные для удаления пыли.

Подробные сведения об использовании программы Digital Photo Professional (ПО EOS) для автоматического удаления пыли см. в документе «Инструкция по эксплуатации Digital Photo Professional». Добавление данных для удаления пыли не оказывает заметного влияния на размер файла.

T

Если на объекте имеется какой-либо узор или рисунок, он может быть распознан как данные для удаления пыли, что повлияет на точность удаления следов пыли с помощью программы Digital Photo Professional (ПО EOS).

# **Метод спуска затвора** метод  $\star$ **(съемка в режиме Live View)**

Можно выбрать способ спуска затвора при съемке в режиме Live View.

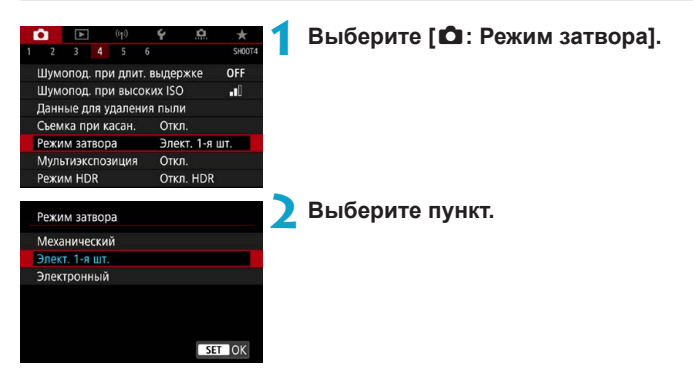

#### **• Механический**

При съемке срабатывает механический затвор. При использовании функции сдвига или наклона объективов TS-E (кроме TS-E17mm f/4L или TS-E24mm f/3.5L II) или при использовании удлинительного тубуса обязательно задавайте значение **[Механический]**. Если задано значение **[Элект. 1-я шт.]** или **[Электронный]**, возможна установка неправильной экспозиции или будет невозможно получить стандартную экспозицию.

#### z **Элект. 1-я шт.**

При съемке активируется только затвор со второй шторкой. Звук спуска затвора тише, чем при значении **[Механический]**.

#### **• Электронный**

Позволяет снимать с минимальной выдержкой 1/16000 с без звука спуска затвора.

Доступно с режимами работы затвора, отличными от < $\Box$ » <  $\Box$ » или  $\langle\mathcal{S}\rangle_{\mathcal{C}}$ .

Съемка со вспышкой невозможна.

- 
- **Значение [Электронный]** недоступно при съемке с видоискателем, когда задан режим перевода кадров < $\Box$ H>, < $\Box$ i> или < $\Box$ S>.
- o В зависимости от условий съемки, расфокусированные области изображения могут быть неполными при съемке с диафрагмой, близкой к максимальной, и короткой выдержкой. Если вам не нравится вид расфокусированных областей, попробуйте следующее.
	- Снимайте без электронной первой шторки.
	- Увеличьте выдержку затвора.
	- Увеличьте значение диафрагмы.
- **В режиме <b>[Электронный]** изображение может искажаться из-за сотрясения камеры или движения объекта.
- **Задание режима затвора [Электронный]** при мерцающем освещении может приводить к заметному мерцанию экрана, а на снятых изображениях могут быть видны горизонтальные полосы (шум) или возможна неправильная экспозиция.

# **Мультиэкспозиция** Myльтиэкспозиция

Можно сделать несколько снимков для объединения в одно изображение. В режиме Live View при съемке с мультиэкспозицией объединение кадров отображается в режиме реального времени.

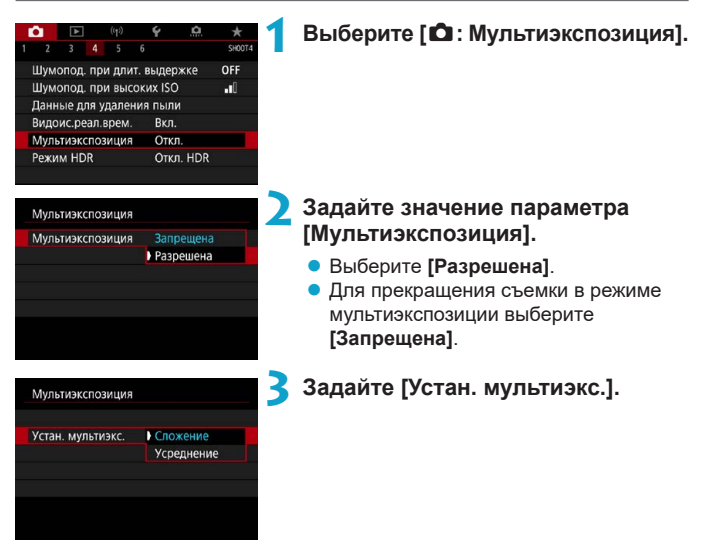

#### **• Сложение**

Экспозиция каждого отдельного снятого кадра добавляется c накоплением. На основе значения параметра **[Кол-во экспозиций]** установите отрицательную компенсацию экспозиции. Для установки величины компенсации экспозиции см. базовые указания ниже.

#### **Указания по установке компенсации экспозиции в зависимости от числа экспозиций**

Две экспозиции: –1 ступень, три экспозиции: –1,5 ступени, четыре экспозиции: –2 ступени

#### **• Усреднение**

На основе значения параметра **[Кол-во экспозиций]** во время съемки с мультиэкспозицией отрицательная компенсация экспозиции устанавливается автоматически. При съемке нескольких экспозиций одной и той же сцены экспозиция фона объекта съемки контролируется автоматически для получения стандартного значения.

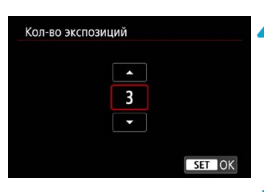

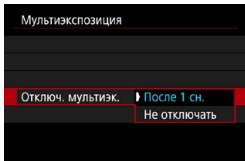

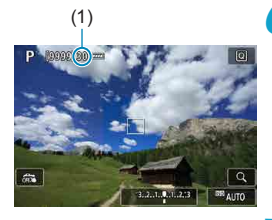

## **4Задайте [Кол-во экспозиций].**

Выберите количество экспозиций и нажмите  $\leq$   $\leq$   $\leq$   $\geq$ .

## **5 Задайте значение [Отключ. мультиэк.].**

- **В случае <b>[После 1 сн.]** съемка с мультиэкспозицией отменяется автоматически по завершении съемки.
- z В случае **[Не отключать]** съемка с мультиэкспозицией продолжается, пока настройка на шаге 2 не будет изменена на **[Отключить]**.

## (1) **6 Снимите первый кадр.**

- Отобразится снятое изображение.
- $\bullet$  В позиции (1) на экране можно проверить оставшееся количество экспозиций.
- Нажав кнопку < $\blacktriangleright$ , можно просмот-реть снятое изображение ([1[249\)](#page-248-0).

## **7 Снимите следующий кадр.**

- Снятые на данный момент изображения отображаются объединенными. Для просмотра только одного изображения несколько раз нажмите кнопку <INFO>.
- Для просмотра изображения с мультиэкспозицией на данный момент, проверки экспозиции и просмотра того, как будут объединены изображения, удерживайте нажатой кнопку просмотра глубины резкости (или кнопку, которой назначена функция **[Просмотр глубины резкости]**) при съемке в режиме Live View.
- Съемка с мультиэкспозицией завершается после заданного числа экспозиций.
- Во время серийной съемки ее скорость значительно снижается.
- o Сохраняется только объединенное изображение с мультиэкспозицией. Изображения, снятые на шагах 6 и 7 для изображения с мультиэкспозицией, не сохраняются.
- **Качество изображений, чувствительность ISO, стиль изображения,** шумоподавление при высоких значениях ISO, цветовое пространство и пр. настройки, заданные для первой экспозиции, также применяются для последующих экспозиций.
- Задание соотношения сторон при съемке с мультиэкспозицией невозможно. Изображения снимаются с соотношением сторон 3:2.
- o Если задан брекетинг баланса белого, шумоподавление при серийной съемке, режим HDR или художественный фильтр, задание съемки с мультиэкспозицией невозможно.
- **При съемке с мультиэкспозицией для настроек [** $\Omega$ **: Коррекция аберр. объектива]**, **[**z**: Auto Lighting Optimizer/**z**: Автокоррекция яркости]** и **[**z**: Приоритет светов]** автоматически устанавливается значение **[Откл.]**.
- o Если для параметра **[**z**: Стиль изображ.]** установлено значение **[Авто]**, при съемке применяется стиль изображения **[Стандартное]**.
- o При съемке с мультиэкспозицией по мере увеличения числа экспозиций шумы на изображении, искажение цветов и полосы будут все более заметны.
- o Если задан метод **[Сложение]**, обработка изображения после многократного экспонирования занимает некоторое время. (Индикатор обращения к карте горит дольше.)
- o При съемке в режиме Live View с заданным параметром **[Сложение]** режим Live View автоматически прекращается по завершении съемки с мультиэкспозицией.
- o На шаге 7 яркость и шумы на изображении с мультиэкспозицией, отображаемом во время съемки, будут отличаться от яркости и шумов конечного записанного изображения с мультиэкспозицией.
- o Съемка с мультиэкспозицией отменяется при установке переключателя питания в положение <OFF>, а также при замене аккумуляторов или карт.
- o Съемка с мультиэкспозицией завершается, если во время съемки переключиться в режим базовой зоны или в режим < $\mathbb{C}/\mathbb{C}$  >.
- o Если камера подключена к компьютеру, съемка с мультиэкспозицией невозможна. Если во время съемки подключить камеру к компьютеру, съемка с мультиэкспозицией прекращается.

ħ

Информация о съемке для последнего кадра записывается и добавляется к изображению с мультиэкспозицией.

#### <span id="page-247-0"></span>**Объединение изображений с мультиэкспозицией с изображением RAW, записанным на карту**

В качестве первого экспонированного кадра можно выбрать изображение RAW с карты памяти. Выбранное изображение RAW не изменяется.

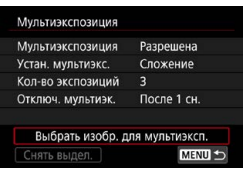

### **1 Выберите [Выбрать изобр. для мультиэксп.].**

## **2 Выберите первое изображение.**

- $\bullet$  Кнопками < $\blacktriangleleft$  >  $\blacktriangleright$  выберите первое изображение, затем нажмите  $\leq$   $\sqrt{\epsilon}$ т $\geq$ .
- **Выберите [OK].** Номер файла выбранного изображения отображается в нижней части экрана.

## **3 Произведите съемку.**

• После выбора первого изображения число оставшихся экспозиций, заданное параметром **[Кол-во экспозиций]**, уменьшается на 1.

**• Выбор изображения JPEG невозможен.** 

- o В качестве первой единичной экспозиции нельзя выбирать: изображения, при съемке которых для параметра **[**z**: Приоритет светов]** было задано значение **[Вкл.]** или **[Улучшенный]**, или изображения, при съемке которых для параметра **[**z**: Формат кадра фото]** не было задано значение **[3:2]**.
- o Параметрам **[**z**: Коррекция аберр. объектива]** и **[**z**: Auto Lighting Optimizer/**z**: Автокоррекция яркости]** присваивается значение **[Откл.]**, независимо от настроек изображения, выбранного в качестве первой единичной экспозиции.
- o Чувствительность ISO, стиль изображения, шумоподавление при высоких значениях ISO, цветовое пространство и др., заданные для первого изображения, будут также использоваться для последующих изображений.
- o Если для изображения, выбранного в качестве первого изображения, стиль изображения имеет значение **[Авто]**, для съемки применяется стиль **[Стандартное]**.
- o Невозможно выбрать изображение, снятое другой камерой.
- o Могут отображаться изображения, которые невозможно объединить.

o Можно также выбрать изображение RAW, используемое при съемке с мультиэкспозицией.

o Для отмены выбора изображения выберите **[Снять выдел.]**.

ħ

T

#### <span id="page-248-0"></span>**Проверка и удаление мультиэкспозиций во время съемки**

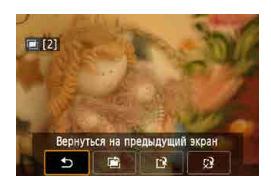

0

До завершения съемки указанного числа экспозиций можно нажать кнопку  $\langle \blacktriangleright \rangle$ для просмотра изображения с мультиэкспозицией на данный момент, проверки экспозиции и просмотра того, как будут объединены изображения.

При нажатии кнопки < $\overline{m}$ > отображаются операции, доступные при съемке с мультиэкспозицией.

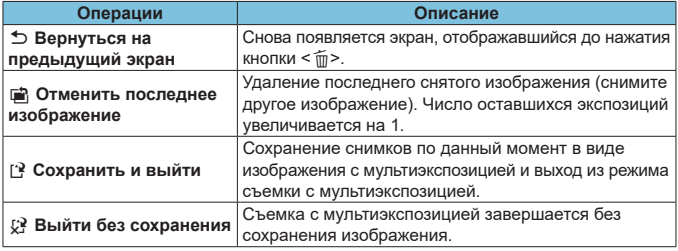

**Во время съемки с мультиэкспозицией можно просматривать только** изображения с мультиэкспозицией.

## **Часто задаваемые вопросы**

#### **• Существуют ли ограничения на качество изображений?**

Все отдельные кадры и изображение с мультиэкспозицией снимаются с указанным качеством изображения.

• Можно ли объединить изображения, записанные на карту? С помощью функции **[Выбрать изобр. для мультиэксп.]** в качестве первой отдельной экспозиции можно выбрать изображение на карте памяти (=[248](#page-247-0)). Объединить несколько изображений, записанных на карту памяти, невозможно.

#### **• Может ли при съемке с мультиэкспозицией произойти автоотключение камеры?**

Во время съемки с мультиэкспозицией функция автоотключения не работает.

Если время автоотключения наступит в соответствии с установками камеры до запуска съемки с мультиэкспозицией, настройки мультиэкспозиции будут сброшены.

# Съемка HDR (расширенный м **динамический диапазон)**

Можно снимать фотографии с уменьшением потери детализации в светах и тенях за счет широкого динамического диапазона тонов даже для эпизодов с высокой контрастностью. Режим HDR подходит для съемки пейзажей и натюрмортов.

В режиме HDR для каждой фотографии снимается серия из трех кадров с разной экспозицией (стандартная экспозиция, недоэкспонирование, переэкспонирование), которые затем автоматически объединяются в один. Изображение HDR записывается в виде JPEG-изображения. \* HDR означает High Dynamic Range — широкий динамический диапазон.

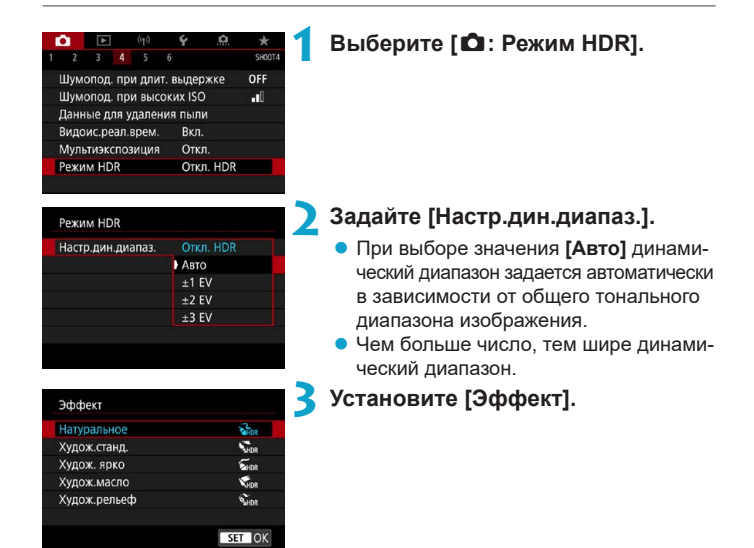

#### **Эффекты**

#### **• [** $\frac{2}{2}$ **<sub>IDR</sub>] Натуральное**

Сохраняется широкий тональный диапазон изображений, в то время как при обычной съемке детали на светлых и темных участках были бы утрачены. Снижается потеря детализации в светах и тенях.

## **• [** $\Sigma$ **<sub>IDR</sub>] Худож.станд.**

Детализация изображения на светлых и темных участках сохраняется лучше, чем в случае эффекта **[Натуральное]**, контрастность снижается и переходы между оттенками становятся более мягкими, благодаря чему фотография напоминает живопись. Очертания предметов имеют светлые (или темные) края.

### z **[**B**] Худож. ярко**

Цвета более насыщенные, чем в случае эффекта **[Худож.станд.]**, низкая контрастность и мягкие переходы оттенков создают графический эффект.

#### z **[**C**] Худож.масло**

Цвета максимально насыщены, благодаря чему предмет съемки выступает вперед, а изображение в целом выглядит как масляная живопись.

## **• [** $\Sigma$ <sub>HDR</sub>] Худож.рельеф

Насыщенность цветов, яркость, контрастность и переходы оттенков приглушены, благодаря чему изображение выглядит плоским. Фотография выглядит старой, выцветшей. Очертания предметов имеют светлые (или темные) края.

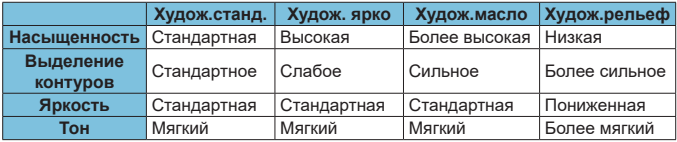

Каждый эффект применяется в зависимости от характеристик текущего установленного стиля изображения ([1] [230\)](#page-229-0).

F
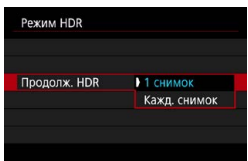

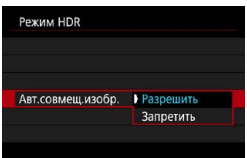

## **4Задайте вариант [Продолж. HDR].**

- **С настройкой [1 снимок]** съемка HDR отменяется автоматически по завершении съемки.
- **С настройкой [Кажд. снимок]** съемка HDR продолжается до изменения значения параметра на шаге 2 на **[Откл. HDR]**.
- **5 Задайте [Авт.совмещ.изобр.] и произведите съемку.**
	- **Для съемки с рук выберите <b>[Разрешить]**. Для съемки со штативом выберите **[Запретить]**.

Œ

 $\bullet$  Изображения HDR RAW записываются с качеством JPEG  $\blacktriangleleft$  L. Изображения HDR RAW + JPEG записываются с указанным качеством JPEG.

- $\bullet$  Съемка HDR невозможна при расширении диапазона ISO (H).
- o При съемке в режиме HDR автоматически устанавливается значение **[Откл.]** для следующих параметров: **[Коррекция искажений]** в разделе **[**z**: Коррекция аберр. объектива]**, **[**z**: Auto Lighting Optimizer/** z**: Автокоррекция яркости]** и **[**z**: Приоритет светов]**.
- o Съемка с AEB и съемка со вспышкой недоступны.
- o В случае съемки движущегося объекта за ним могут появляться остаточные следы.
- $\bullet$  При съемке HDR три изображения снимаются с различными автоматически задаваемыми выдержками. Даже в режимах съемки < $Tv$  > и < $M$  > выдержка сдвигается относительно заданной величины.
- o Чтобы предотвратить сотрясение камеры, может быть установлена высокая чувствительность ISO.

#### **При съемке в режиме Live View**

• Эффект при предварительном просмотре в режиме Live View будет несколько отличаться от снимков.

- 
- o Если при съемке изображений в режиме HDR для функции **[Авт.совмещ. изобр.]** выбрано значение **[Разрешить]**, к изображению не добавляются информация об отображении точки АF ([1] [392\)](#page-391-0) и данные для удаления пыли  $(241)$  $(241)$  $(241)$ .
- o Если функции **[Авт.совмещ.изобр.]** присвоено значение **[Разрешить]** и съемка в режиме HDR производится с рук, периферия изображения будет слегка обрезана, а разрешение будет немного ниже. Кроме того, если изображения невозможно правильно объединить из-за сотрясения камеры и т. п., автоматическое совмещение может не выполняться. Учтите, что при съемке со слишком яркими или темными настройками экспозиции автоматическое совмещение изображения не гарантируется.
- o Если для функции **[Авт.совмещ.изобр.]** задано значение **[Запретить]** и съемка HDR производится с рук, может быть нарушено совмещение трех изображений и эффект HDR уменьшится. Рекомендуется использовать штатив.
- $\bullet$  Автоматическое совмещение может не работать должным образом при съемке повторяющихся рисунков (решеток, полос и т. д.) или плоских, однотонных изображений.
- $\bullet$  Цветовые переходы на небе или на белых стенах могут не воспроизводиться должным образом. Возможно искажение цветов и экспозиции или появление шумов.
- o Съемка HDR при свете флуоресцентных ламп или светодиодов может привести к неестественной передаче цветов на освещенных участках.
- o При съемке HDR изображения объединяются, затем сохраняются на карту памяти, для чего требуется некоторое время. Во время обработки изображений в видоискателе и на ЖК-панели отображается сообщение «**buSY**», и до завершения обработки сделать другой снимок невозможно.

# **Брекетинг фокуса (съемка в режиме**  $\star$ **Live View)**

Брекетинг фокуса\* обеспечивает съемку серии с автоматическим изменением расстояния фокусировки после одного снимка. Из этих изображений с помощью приложения, поддерживающего композицию глубины резкости (например, Digital Photo Professional (ПО EOS)), можно создать одно изображение с фокусом по широкой области.

\* «Брек.» обозначает брекетинг.

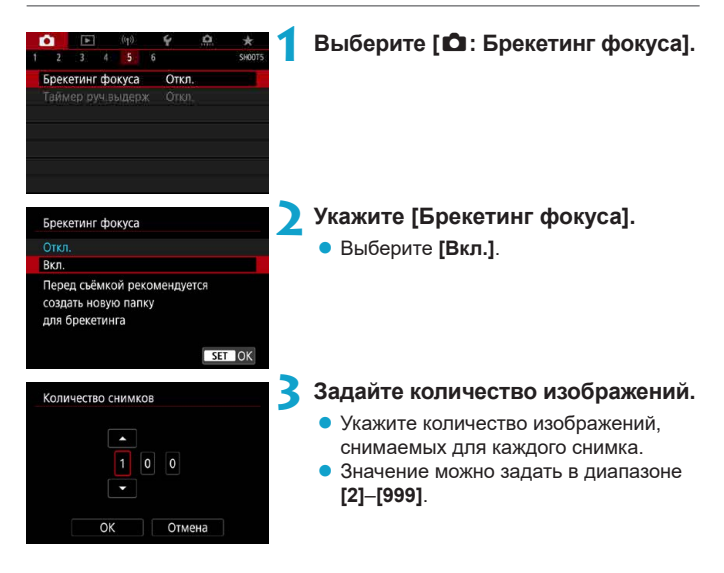

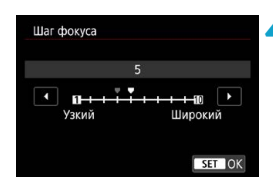

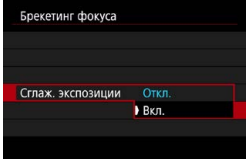

## **4Задайте [Шаг фокуса].**

**• Укажите величину сдвига фокуса. Эта** величина автоматически корректируется в соответствии с величиной диафрагмы в момент съемки.

Поскольку большие значения диафрагмы увеличивают сдвиг фокуса, в этом случае брекетинг фокуса охватывает более широкий диапазон при тех же значениях параметров **[Шаг фокуса]** и **[Количество снимков]**.

• После завершения настройки нажмите  $<$  (SET)  $>$ .

## **5 Задайте [Сглаж. экспозиции].**

• Изменение яркости изображения во время брекетинга фокуса можно уменьшить, задав для параметра **[Сглаж. экспозиции]** значение **[Вкл.]**, которое корректирует изменение фактической величины диафрагмы (эффективного диафрагменного числа) при изменении положения фокусировки.

#### **6 Произведите съемку.**

- Чтобы сохранить снимки в новой папке. нажмите **[ ]** и выберите **[OK]**.
- Сфокусируйтесь на близкий край требуемого диапазона фокусировки, затем полностью нажмите кнопку спуска затвора.
- После начала съемки отпустите кнопку спуска затвора.
- Камера производит серийную съемку, сдвигая положение фокусировки в сторону бесконечности.
- Съемка завершается после указанного числа изображения или на дальнем крае диапазона фокусировки.

F

- $\bullet$  Брекетинг фокуса предназначен для съемки фотографий со штативом.
- o Рекомендуется снимать с широким углом обзора. При необходимости
- изображение можно кадрировать после объединения глубины резкости.
- o Можно использовать следующие объективы (на апрель 2019 г.).
	- $\cdot$  FF16-35mm  $f/4$ LIS LISM
	- EF24-70mm f/4L IS USM
	- EF100mm f/2.8L MACRO IS USM
	- EF180mm f/3.5L MACRO USM
	- EF-S35mm f/2.8 MACRO IS STM
	- EF-S60mm f/2.8 MACRO USM
	- EF-S18-135mm f/3.5-5.6 IS USM
- o Для следующих объективов задайте для параметра **[Сглаж. экспозиции]** значение **[Откл.]**, поскольку они могут вызывать изменение яркости изображения.
	- EF100mm f/2.8 L MACRO IS USM
	- FF180mm f/3.5 L MACRO USM
	- EF-S60mm f/2.8 MACRO USM
- **Подходящие настройки параметра <b>[Шаг фокуса]** зависят от объекта. Неподходящая настройка параметра **[Шаг фокуса]** может приводить к неравномерности объединенных изображений или съемка может занимать больше времени из-за большого количества кадров. Для выбора подходящего значения параметра **[Шаг фокуса]** выполните пробную съемку.
- o При большом значении параметра **[Количество снимков]** объединение изображений может занимать некоторое время.
- Съемка со вспышкой невозможна.
- o При съемке с мерцающим освещением изображения могут быть неравномерными. В таком случае результаты можно улучшить, уменьшив выдержку затвора.
- o Брекетинг фокусировки недоступен, когда переключатель режима фокусировки объектива установлен в положение <**MF**>.
- o При отмене уже выполняющейся съемки могут возникнуть проблемы с экспозицией на последнем снимке. При объединении изображений в программе Digital Photo Professional лучше не использовать последний снимок.
- **Рекомендуется использовать штатив, дистанционный переключатель** (продается отдельно,  $\Box$ [156\)](#page-155-0) или беспроводной пульт ДУ (продается отдельно,  $[1]$  [156](#page-155-1)).
- o Для получения оптимальных результатов перед съемкой задайте величину диафрагмы в диапазоне f/5.6–11.
- o Такие сведения, как выдержка затвора, величина диафрагмы и чувствительность ISO, определяются условиями для первого снимка.
- o Для отмены съемки снова полностью нажмите кнопку спуска затвора.
- $\bullet$  При установке переключателя питания в положении < OFF > значение параметра **[Брекетинг фокуса]** изменяется на **[Откл.]**.

# **Съемка с интервальным таймером**

При съемке с видоискателем с интервальным таймером можно задавать интервал съемки и количество кадров, чтобы камера сняла несколько кадров с заданным интервалом.

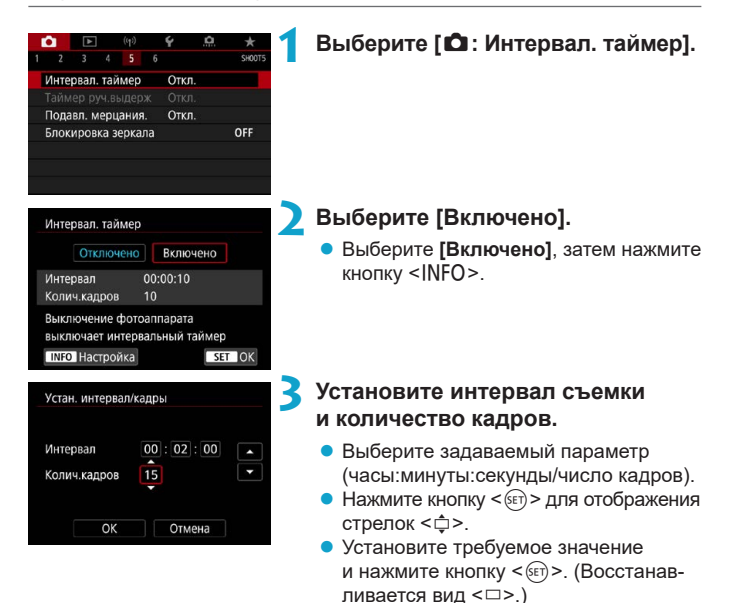

## **• Интервал**

Значение можно задать в диапазоне **[00:00:01]**–**[99:59:59]**.

#### **• Колич. кадров**

Значение можно задать в диапазоне **[01]**–**[99]**. Чтобы интервальный таймер постоянно работал, пока вы его не остановите, установите значение **[00]**.

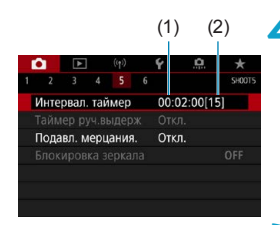

同

## (1) (2) **4 Выберите [OK].**

- $\bullet$  На экране меню отображаются настройки интервального таймера.
	- (1) Интервал
	- (2) Количество кадров

#### **2 Произведите съемку.**

- Снимается первый калр, и съемка продолжается в соответствии с настройками интервального таймера.
- Во время интервальной съемки на ЖК-лисппее мигает значок  $\leq$   $\frac{1}{2}$ .
- После съемки заданного числа кадров съемка с интервальным таймером прекращается и автоматически отменяется.
- Рекомендуется использовать штатив.
- o Рекомендуется предварительно сделать пробные снимки.
- o Даже во время съемки с интервальным таймером можно снимать как обычно, полностью нажимая кнопку спуска затвора. Обратите внимание, что камера начинает готовиться к съемке следующего кадра с интервальным таймером приблизительно за 5 с до съемки, при этом временно блокируются такие операции, как настройка параметров съемки, доступ к меню и просмотр изображений.
- o Если невозможно снять следующий запланированный кадр с интервальным таймером из-за того, что камера производит съемку или обрабатывает изображения, этот кадр пропускается.
- o Даже во время съемки с интервальным таймером автоотключение питания срабатывает прибл. через 8 с простоя, если только для параметра **[**5**: Автоотключение]** не задано значение **[Запрещено]**. Камера автоматически снова включается прибл. за 1 мин до съемки следующего кадра.
- o Может также сочетаться с AEB, брекетингом баланса белого, мультиэкспозицией и режимом HDR.
- o Чтобы остановить съемку с интервальным таймером, установите переключатель питания в положение <OFF>.
- 
- **Не направляйте камеру на яркий источник света, например на солнце или** на яркий источник искусственного света. Это может привести к повреждению датчика изображения или внутренних деталей камеры.
- o При установке переключателя режима фокусировки объектива в положение <**AF**> камера снимает только после завершения фокусировки на объект. Перед съемкой рекомендуется установить переключатель в положение <**MF**> и выполнить фокусировку вручную.
- o Для длительной съемки рекомендуется использовать дополнительные принадлежности для питания от электросети (продаются отдельно).
- o При съемке с длительной выдержкой или при использовании выдержки затвора, превышающей интервал съемки, съемка с указанным интервалом будет невозможна. Поэтому будет снято меньше снимков, чем указано. При использовании выдержки затвора, приблизительно равной интервалу съемки, количество снимков также сокращается.
- o Если время записи на карту превышает интервал съемки из-за заданных функций съемки или параметров карты, часть кадров не будет снята с заданными интервалами.
- o Если при съемке с интервальным таймером используется вспышка, задайте интервал длиннее времени перезарядки вспышки. Если интервалы слишком короткие, вспышка не сработает.
- o Если интервалы слишком короткие, съемка или автофокусировка может оказаться невозможной.
- o Съемка с интервальным таймером отменяется и сбрасывается на значение **[Отключено]**, если переключатель питания устанавливается в положение <0FF>, устанавливается режим съемки < $B$ > или < $C/I$   $\rightarrow$  или используется программа EOS Utility (ПО EOS).
- o Во время съемки с интервальным таймером невозможно выполнять съемку с дистанционным управлением ([1] [155](#page-154-0)) или дистанционным спуском затвора со вспышкой Speedlite.

# Уменьшение эффекта мерцания м

При съемке изображений с короткой выдержкой при таких источниках освещения, как флуоресцентные лампы, мигание этих ламп приводит к мерцанию, и экспозиция изображения по вертикали может быть неровной. Если в таких условиях используется серийная съемка, неровная экспозиция или неровные цвета могут возникнуть на всех изображениях. Подавление мерцания позволяет производить съемку с видоискателем в момент, когда мерцание меньше влияет на экспозицию и цвета.

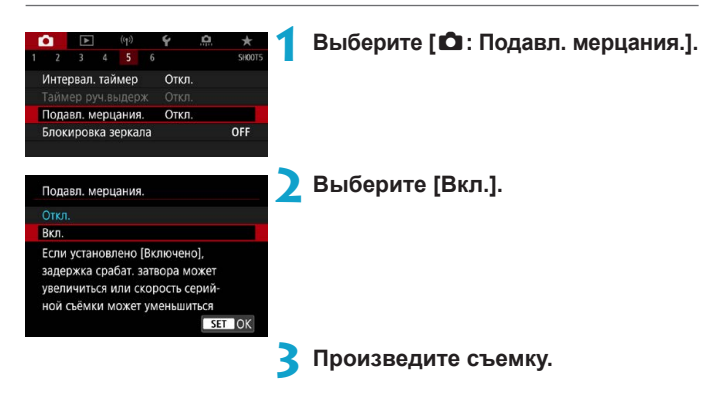

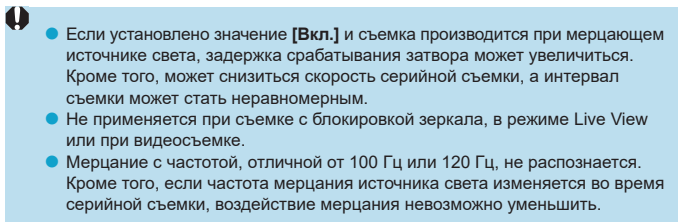

同

- **E**сли в режиме < $\mathbf{P}$ > или < $\mathbf{A}\mathbf{v}$ > выдержка изменяется во время серийной съемки или вы делаете несколько снимков одной сцены с различными выдержками, цветовой тон может стать неправильным. Во избежание изменения цветового тона используйте режим < $M$ > или < $Tv$  > с фиксированной выдержкой.
- o Цветовой тон изображений, снятых при значениях **[Вкл.]** и **[Откл.]**, может отличаться.
- $\bullet$  При начале съемки с фиксацией АЕ выдержка затвора, величина диафрагмы и чувствительность ISO могут изменяться.
- o Если объект съемки находится на темном фоне или на изображении присутствует яркий свет, мерцание может распознаваться неправильно.
- o При специальном освещении подавление мерцания может быть невозможно.
- В зависимости от источника освещения обнаружение мерцания может работать неправильно.
- o В зависимости от источников освещения или условий съемки, ожидаемый результат может быть не достигнут даже при использовании данной функции.
- o Рекомендуется предварительно сделать пробные снимки.
	- $\bullet$  При съемке с подавлением мерцания будет отображаться значок < Flicker. >. Если значок < **Hicker.** > не отображается в видоискателе, задайте для параметра **[Обнаруж. мерцания]** в пункте **[Отображение в видоискателе]** значение **[Показать]** (**[1] 536**). Если источник света не мигает или мерцание не обнаружено, значок <  $Flicker$ . > не отображается.
	- **Даже если для параметра [** $\Omega$ **: Подавл. мерцания.]** задано значение **[Откл.]**, но для параметра **[Обнаруж. мерцания]** задано значение **[Показать]**, значок < **Elicker.** > в видоискателе будет мигать, предупреждая о замере экспозиции при мерцающем источнике освещения.
	- $\bullet$  Хотя значок <  $\blacksquare$  He отображается в режимах базовой зоны, при съемке все равно выполняется подавление мерцания.
	- o При съемке с беспроводным управлением вспышками результат может отличаться от ожидаемого.

# **Блокировка зеркала** <sup>M</sup>

Функция блокировки зеркала при съемке с видоискателем удерживает зеркало в поднятом положении для уменьшения размытия из-за перемещения зеркала. Это полезно при съемке крупным планом (макросъемка), с супертелеобъективом, с длительной выдержкой и т. д.

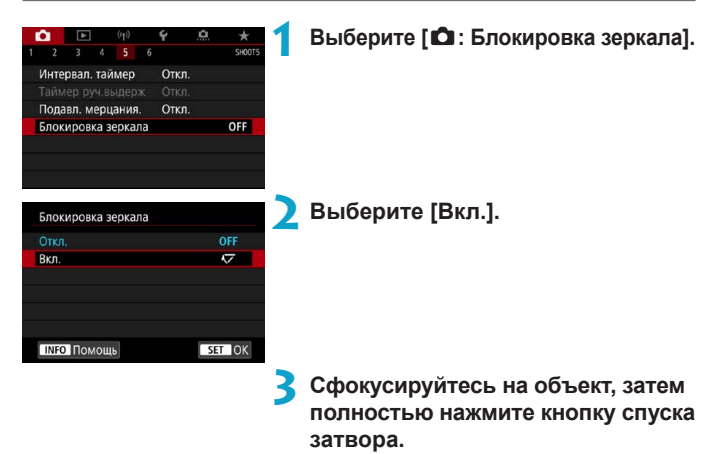

- Зеркало поднимется в верхнее положение.
- **4 Еще раз полностью нажмите кнопку спуска затвора.**
	- Производится съемка, и зеркало возвращается в исходное положение.
- 
- Не направляйте камеру на яркий источник света, например на солнце или на яркий источник искусственного света. Это может привести к повреждению датчика изображения или внутренних деталей камеры.
- o При очень ярком освещении, например на пляже или на снежном склоне в солнечный день, производите съемку сразу же после стабилизации блокировки зеркала.
- o При заблокированном зеркале настройки функций съемки и операции с меню отключены.
- 同
- o Когда включена эта функция, используется режим покадровой съемки.
- o При включенной блокировке зеркала можно также использовать автоспуск.
- o По истечении прибл. 30 с после блокировки зеркала оно опускается автоматически. При полном нажатии кнопки спуска затвора зеркало снова блокируется в верхнем положении.
- o Используйте штатив и пульт ДУ (пульт ДУ RS-60E3, пульт ДУ RC-6 или беспроводной пульт ДУ BR-E1, все продаются отдельно).

# **Непрерывная автофокусировка (съемка в режиме Live View)**

Эта функция поддерживает общую фокусировку на объект при съемке в режиме Live View. Камера готова сфокусироваться сразу же после нажатия кнопки спуска затвора наполовину.

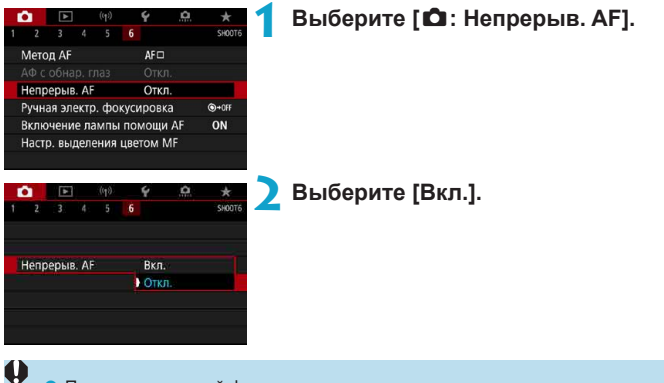

При включении этой функции уменьшается возможное количество снимков, так как из-за непрерывной работы привода объектива расходуется заряд аккумулятора.

# <span id="page-265-0"></span>**Настройки ручной электронной** <sup>M</sup> **фокусировки объектива**

Для объективов EF или EF-S с функцией электронной ручной фокусировки можно указать, как ручная настройка фокусировки используется в режиме покадрового AF.

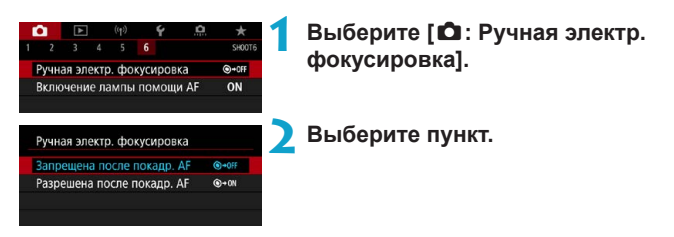

#### **• Запрещена после покадр. АF**

Ручная подстройка фокусировки после отключения работы AF.

#### **• Разрешена после покадр. АF**

Можно вручную настраивать фокусировку после автофокусировки, если удерживать кнопку спуска затвора наполовину нажатой.

Сведения о характеристиках ручной фокусировки объектива см. в инструкции по эксплуатации объектива.

F

# **Настройки лампы помощи AF**

Можно задать использование лампы помощи AF на встроенной вспышке или вспышке Speedlite при съемке с видоискателем.

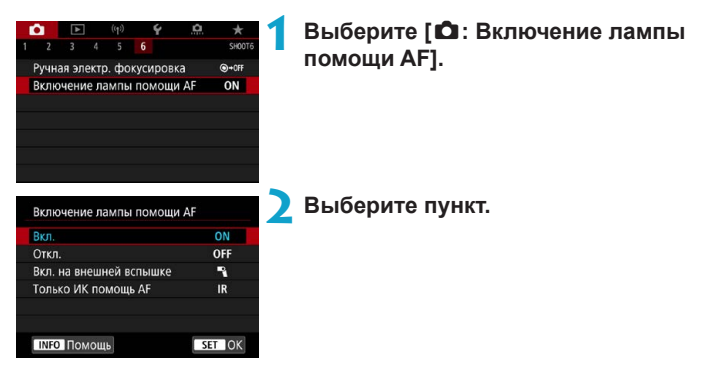

## **● [ON] Вкл.**

Разрешает включение лампы помощи AF при необходимости. Нажмите кнопку  $\lt\!$   $\sharp$  >, чтобы включалась лампа помощи AF встроенной вспышки.

## **• [OFF] Откл.**

Запрещает включение лампы помощи AF. Установите это значение, если не требуется включать лампу помощи AF.

## z **[**1**] Вкл. на внешней вспышке**

Разрешает включение лампы помощи AF при необходимости только при использовании внешней вспышки Speedlite.

## **• [IR] Только ИК помощь AF**

Разрешает срабатывание инфракрасной лампы помощи AF на внешних вспышках Speedlite, если они установлены и поддерживают эту функцию. 71

o Если для пользовательской функции внешней вспышки Speedlite **[Включение лампы помощи AF]** задано значение **[Откл.]**, лампа помощи AF не используется.

同

o Если задано значение **[Вкл.]** или **[Вкл. на внешней вспышке]**, при необходимости при съемке в режиме Live View включается лампа помощи AF на установленной вспышке Speedlite серии EX со светодиодной лампой.

# <span id="page-268-0"></span>**Общие предупреждения, касающиеся съемки фотографий**

#### **Относятся как к съемке с видоискателем, так и к съемке в режиме Live View**

#### **Качество изображения**

O

0

- o Если съемка производится при высоких значениях чувствительности ISO, на изображении могут стать заметными шумы (полосы, световые точки и т. п.).
- $\bullet$  Съемка при высокой температуре может привести к появлению шумов и искажению цветов изображения.

#### **При съемке в режиме Live View**

**• Не направляйте камеру на яркий источник света, например на солнце или** на яркий источник искусственного света. Это может привести к повреждению датчика изображения или внутренних деталей камеры.

#### **Качество изображения**

- o При частой съемке в течение длительного времени внутренняя температура камеры может вырасти и повлиять на качество изображения. Если съемка не производится, обязательно выключайте камеру.
- o Если при повышенной температуре внутри камеры производится съемка с длительной выдержкой, качество изображения может ухудшиться. Прекратите съемку и подождите несколько минут, прежде чем возобновить ее.

#### **Белый значок [8] и красный значок [8]**

- $\bullet$  Если внутренняя температура камеры повысилась из-за длительной съемки или жаркой погоды, появляется белый **[**s**]** или красный **[**E**]** значок.
- **Белый значок [8] указывает на снижение качества изображений (для** фотографий). Остановите съемку и дать камере охладиться.
- o Когда отображается белый значок **[**s**]**, рекомендуется снимать с низкой, а не с высокой чувствительностью ISO.
- Красный значок [<sup>28</sup>] означает, что съемка скоро будет остановлена автоматически. Съемка снова будет возможна только после охлаждения камеры, поэтому временно остановите съемку или выключите камеру и подождите, пока она не остынет.
- **При длительной съемке в жаркую погоду белый [<sup>8</sup>]** или красный [<sup>89</sup>] значок появляется быстрее. Если съемка не производится, обязательно выключайте камеру.
- o Если при повышенной внутренней температуре камеры производится съемка с высокой чувствительностью ISO или с длительной выдержкой, качество изображения может ухудшиться даже до появления значка **[**s**]**.

#### **Результаты съемки**

- Во время увеличения при просмотре значения выдержки и диафрагмы отображаются красным цветом. Если произвести съемку с увеличением при просмотре, экспозиция может получиться не такой, как требуется. Перед съемкой вернитесь к обычному отображению.
- $\bullet$  Даже если изображение снимается в режиме увеличения при просмотре, записывается обычная область изображения.

## **Изображения на экране**

- o При низкой или высокой освещенности яркость изображения на экране может не соответствовать яркости снятого изображения.
- $\bullet$  При низкой освещенности на изображении на экране могут быть заметны шумы даже при низких значениях чувствительности ISO, но на снимках шумов будет меньше, поскольку качество отображаемых и записанных изображений отличается.
- $\bullet$  Экран или значение экспозиции могут мигать при изменении источника света (освещения). В таком случае временно остановите съемку и возобновите ее с источником освещения, который будет использоваться.
- o При изменении направления камеры в течение короткого времени яркость может отображаться неправильно. Прежде чем производить съемку, дождитесь стабилизации уровня яркости.
- o При наличии на изображении очень яркого источника света на экране эта область может выглядеть черной. Однако на фактически снятом изображении яркая область отображается правильно.
- o Если при низкой освещенности для параметра **[**5**: Яркость дисплея]** задано высокое значение, изображение может содержать шумы или искаженные цвета. Тем не менее, шумы или искаженные цвета не будут зафиксированы в снятом изображении.
- $\bullet$  При увеличении изображения его резкость может быть более выраженной. чем для реального изображения.

#### **Пользовательские функции**

o Некоторые пользовательские функции недоступны (некоторые параметры не действуют).

#### **Объектив и вспышка**

- o Если объектив оснащен функцией Image Stabilizer (Стабилизатор изображения) и переключатель Image Stabilizer (Стабилизатор изображения) (IS) установлен в положение <0N>, функция Image Stabilizer (Стабилизатор изображения) будет срабатывать каждый раз, даже без нажатия кнопки спуска затвора наполовину. Функция Image Stabilizer (Стабилизатор изображения) потребляет энергию аккумулятора и может уменьшить возможное количество снимков в зависимости от условий съемки. Если функция Image Stabilizer (Стабилизатор изображения) не нужна (например, при съемке со штативом), рекомендуется установить переключатель IS в положение <0FF>.
- **С объективами ЕF фиксированное положение фокусировки во время съемки** доступно только при использовании (супер)телеобъективов, оснащенных этой функцией и выпущенных во второй половине 2011 г. или позже.
- Со встроенной вспышкой фиксация FE недоступна. Фиксация экспозиции и проверочная вспышка не работают при использовании внешней вспышки Speedlite.

o С помощью HDMI-кабеля HTC-100 (продается отдельно) можно вывести изображение на телевизор ( $\Box$ [344\)](#page-343-0). Обратите внимание, что звук не воспроизводится.

#### **Отображение информации при съемке в режиме Live View**

Подробные сведения о значках, отображаемых для фотосъемки, см. на ⊞[623.](#page-622-0)

<span id="page-270-0"></span>同

- 同 **• Если значок [<b>gold**] белый, это означает, что изображение отображается с яркостью, близкой к яркости фактически снимаемого изображения. **• Мигание значка [** $\frac{1}{20}$ **] означает, что яркость изображения отличается** от фактического результата съемки (из-за слишком низкой или высокой
	- освещенности). Однако фактически записанное изображение будет отражать установленную экспозицию. Обратите внимание, что видимый шум может быть заметнее, чем на фактически записанном изображении.
	- o В некоторых условиях съемки имитация экспозиции невозможна. Значок **[**g**]** и гистограмма отображаются серым цветом. Изображение отображается на экране со стандартной яркостью. При низкой или высокой освещенности гистограмма может отображаться неправильно.
	- o Отображение гистограммы возможно, если для параметра **[**z**: Имитация экспоз.** Задано значение **[Вкл.**] (**[1[221](#page-220-0)**).

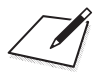

# **Видеосъемка**

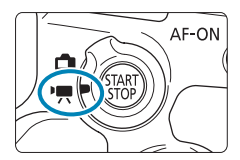

 $\bf{0}$ 

Для видеосъемки установите переключатель «режим Live View/видеосъемка» в положение  $\langle \cdot, \cdot \rangle$ 

 $\bullet$  Значок  $\star$  справа от заголовка страницы указывает, что функция доступна только в творческой зоне.

**• При переходе с фотосъемки на видеосъемку перед началом видеосъемки** снова проверьте настройки камеры.

# **Меню вкладки: Запись видео**

## **• Съемка 1**

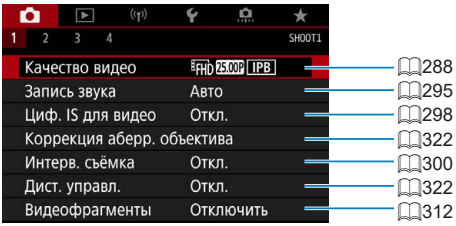

## **• Съемка 2**

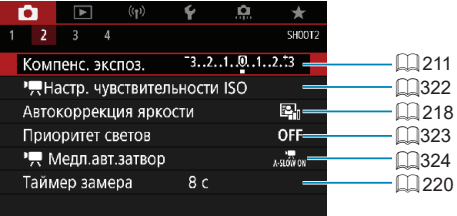

## **• Съемка 3**

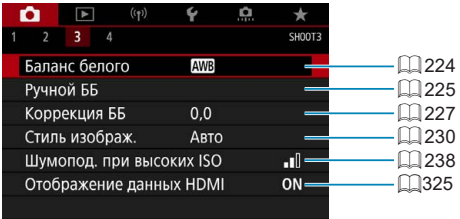

## **• Съемка 4**

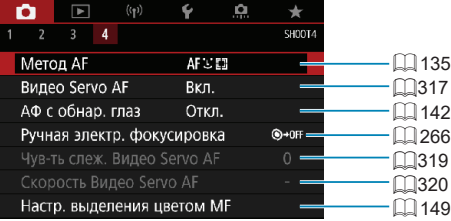

**В режимах базовой зоны отображаются следующие экраны. Обратите внимание, что доступность настраиваемых параметров зависит от режима съемки.**

#### **• Съемка 1**

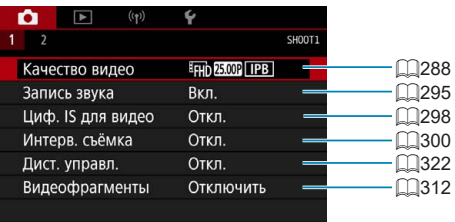

#### **• Съемка 2**

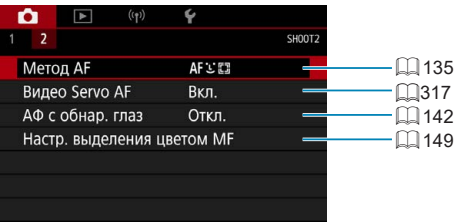

# **Видеосъемка**

### <span id="page-276-0"></span>*•***<sup>k</sup>** / • Съемка с автоматической экспозицией

Автоматическое управление экспозицией обеспечивает соответствие текущей яркости сцены.

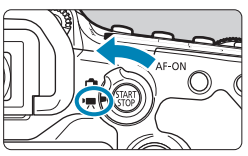

**1 Поверните диск установки режима в любое положение, кроме <**8**>,**  < $\odot$ > или <**M**>.

**2 Установите переключатель «режим Live View/видеосъемка» в положение <'!! >.** 

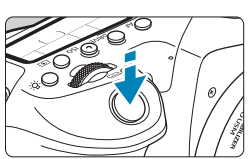

## **3 Сфокусируйтесь на объект.**

- Перед съемкой видео выполните автоматическую или ручную фокусировку  $($  $\Box$  [135](#page-134-0),  $\Box$  [147](#page-146-0)).
- По умолчанию для параметра **[**z**: Видео Servo AF]** установлено значение **[Вкл.]**, чтобы камера была всегда сфокусирована ( $\Box$ [317](#page-316-0)).
- $\bullet$  При нажатии кнопки спуска затвора наполовину камера выполнит фокусировку с использованием текущего метода автофокусировки.

#### <span id="page-276-1"></span>**4 Произведите видеосъемку.**

Для запуска видеосъемки нажмите кнопку  $<$   $\frac{START}{T}{\sim}$   $>$ .

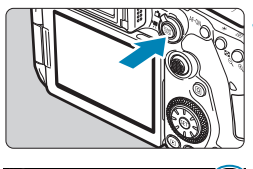

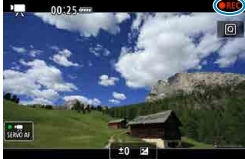

- Во время видеосъемки в правом верхнем углу экрана отображается метка « $\bigcirc$ REC».
- Звук записывается с помощью встроенного микрофона ( $\Box$ 31).
- Для остановки видеосъемки снова нажмите кнопку  $<^{\text{START}}_{\text{STOP}}$  >.

#### **Чувствительность ISO в режимах базовой зоны**

 $\bullet$  Чувствительность ISO автоматически устанавливается в пределах ISO 100–12800.

## Чувствительность ISO в режимах < $P$ >, <Tv>, <Av> и <B>

- **Устанавливается в соответствии с настройками в пункте <b>[Δ**: <sup>•</sup> Настр. **чувствительности ISO]** ([1[322](#page-321-2)).
- $\mathbf u$

∏

**• Если задан режим <SCN>, применяется видеосъемка HDR (** $\Box$ **[284\)](#page-283-0).** 

- $\bullet$  Даже если установлен режим <  $Tv$ > или <  $Av$ >, видеосъемка с приоритетом выдержки или диафрагмы невозможна. Используется съемка с автоэкспозицией, как в режиме < $P$ >.
- **Сведения о чувствительности ISO во время интервальной съемки** см. на □[322](#page-321-2).
- Съемка в режимах базовой зоны дает такие же результаты, как в режиме  $\leq$   $\sqrt{\mathbf{A}^+}$  >. В режиме  $\leq$   $\sqrt{\mathbf{A}^+}$  > значок сцены, распознанной камерой, отображается в левом верхнем углу экрана ( $\Box$ [627\)](#page-626-0).
	- o В режимах творческой зоны для фиксации экспозиции (Фиксация AE) можно нажать кнопку < $\bigstar$  > ([1] [161](#page-160-0)). После фиксации АЕ во время видеосъемки можно отменить фиксацию AE, нажав кнопку <  $\Box$  >. (Настройка фиксации АЕ сохраняется, пока не будет нажата кнопка < $\Xi$ >.)
	- o Компенсация экспозиции в режимах творческой зоны может быть задана в диапазоне до ±3 ступеней.
	- o Чувствительность ISO, выдержка затвора и величина диафрагмы не записываются в данные Exif видеофильма.
	- o В режиме видеосъемки с автоэкспозицией (кроме случая интервальной съемки) данная камера поддерживает функцию включения светодиодной подсветки вспышки Speedlite при низкой освещенности. Подробнее см. в инструкции по эксплуатации вспышки Speedlite серии EX со светодиодной подсветкой.

### M **Съемка с ручной установкой экспозиции**

У пользователя есть возможность вручную устанавливать выдержку, диафрагму и чувствительность ISO для видеосъемки.

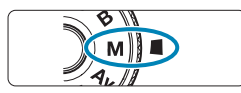

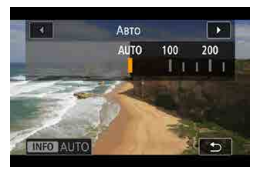

#### **1 Установите переключатель «режим Live View/видеосъемка» в положение <'!! >.**

**2 Поверните диск установки режима**  в положение <**M**>.

#### **3 Установите чувствительность ISO.**

- $\bullet$  Нажмите кнопку < $ISO$ >. Настройка чувствительности ISO отображается на экране.
- Установите ее диском < $\mathbb{Z}^n$ > или < $\mathbb{Z}$ >.

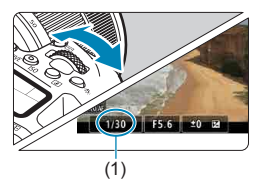

#### **4 Установите выдержку и диафрагму.**

- Нажмите кнопку спуска затвора наполовину и проверьте индикатор величины экспозиции.
- Для установки выдержки (1) поворачивайте диск < $\mathbb{Z}_3$ >. Для установки диафрагмы (2) поворачивайте диск <**c>**.

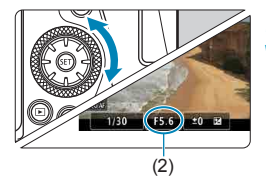

#### **5 Сфокусируйтесь и произведите видеосъемку.**

• Процедура аналогична шагам 3 и 4 для раздела «Съемка с автоэкспозицией»  $(\square$  [277\)](#page-276-0).

Во время видеосъемки старайтесь не изменять выдержку затвора, диафрагму или чувствительность ISO. При этом возможно изменение экспозиции или увеличение шумов при высоких значениях чувствительности ISO. o При видеосъемке движущегося объекта рекомендуется установить выдержку в диапазоне от прибл. 1/25 до 1/125 с. Чем меньше выдержка, тем менее плавным будет отображение движений объектов. o При изменении выдержки во время съемки с флуоресцентным или светодиодным освещением изображение может мигать. Ħ o В режиме ISO авто возможна установка компенсации экспозиции в диапазоне ±3 ступени.  $\bullet$  Если задана чувствительность «ISO авто», можно нажать кнопку < $\bigstar$ >. чтобы зафиксировать чувствительность ISO. Фиксацию чувствительности ISO при видеосъемке можно отменить, нажав кнопку <  $\blacksquare$ >. (Фиксация чувствительности ISO сохраняется, пока не будет нажата кнопка < $\Xi$ >.)  $\bullet$  При нажатии кнопки < $\bigstar$ > и перестройке кадра индикатор величины экспозиции показывает разницу в величине экспозиции по сравнению с состоянием до нажатия кнопки < $\bigstar$ >.  $\bullet$  Когда камера готова к съемке в режиме < $M$ >, гистограмму можно вывести на экран, нажав кнопку <INFO>.

## **Чувствительность ISO в режиме <M>**

Можно задать чувствительность ISO вручную или выбрать **[AUTO]**. Дополнительные сведения о чувствительности ISO см. на [1] [620](#page-619-0).

#### **Доступные значения выдержки**

Выдержка затвора в режиме < $M$ > может задаваться в диапазоне от 1/4000 до 1/8 с.

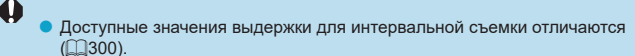

#### **Съемка фотографий**

#### **Во время видеосъемки съемка фотографий невозможна.** Для

фотосъемки остановите видеосъемку и выполните съемку с помощью видоискателя или в режиме Live View.

#### **Отображение информации (видеосъемка)**

Подробные сведения о значках, отображаемых для видеосъемки, см. на  $\Box$ [625.](#page-624-0)

#### **Предупреждения относительно видеосъемки**

- o Не направляйте камеру на яркий источник света, например на солнце или на яркий источник искусственного света. Это может привести к повреждению датчика изображения или внутренних деталей камеры.
- o При съемке объектов с мелкими деталями возможно появление муара или ложных цветов.
- **Если установлено значение <b>[**Q**WB**] или **[QWB w]** и во время видеосъемки изменяется чувствительность ISO или диафрагма, баланс белого также может измениться.
- o Если видеосъемка производится при освещении флуоресцентными или светодиодными лампами, видеоизображение может мигать.
- o При автофокусировке с объективом USM во время видеосъемки с низкой освещенностью могут записываться шумы в виде горизонтальных полос. Такой же шум может появляться при ручной фокусировке с некоторыми объективами с электронным кольцом фокусировки.
- o Если во время видеосъемки планируется использовать зум, рекомендуется снять несколько пробных видеофильмов. Зумирование во время видеосъемки может приводить к изменению экспозиции, записи звука работы объектива, неравномерной громкости звука или потере фокусировки.
- o При больших значениях диафрагмы фокусировка может быть неточной или занимать больше времени.
- $\bullet$  При нажатии кнопки спуска затвора наполовину для выполнения автофокусировки во время видеосъемки возможно следующее: временное значительное нарушение фокусировки, запись изменений яркости, кратковременная остановка видеозаписи и запись механических шумов от работы объектива.
- $\bullet$  Не закрывайте встроенные микрофоны ( $\Box$ [277\)](#page-276-1) пальцами или другими объектами.
- **«Общие предупреждения, касающиеся видеосъемки», приведены** на  $\Box$ [326–](#page-325-0) $\Box$ [327.](#page-326-0)
- **При необходимости прочитайте также «Общие предупреждения,** касающиеся съемки фотографий» на 269-12[271.](#page-270-0)

#### **Примечания для видеосъемки**

同

- o При каждой видеосъемке на карте создается новый видеофайл.
- $\bullet$  Охват поля зрения для видеосъемки 4K, Full HD и HD составляет прибл. 100%.
- o Чтобы запускать и останавливать видеосъемку полным нажатием кнопки спуска затвора, задайте для настройки **[Полностью]** в меню **[**5**: Функ. кнопки затв. для видео]** значение **[Пуск/ост.зап.вид.]**.
- o Стереофоническая аудиозапись производится с помощью встроенных микрофонов ( $\Box$ [277\)](#page-276-1).
- o Если к входному разъему внешнего микрофона камеры подсоединен любой внешний микрофон, например направленный стереомикрофон DM-E1 (продается отдельно), он используется вместо встроенных микрофонов ( $\Box$ [296\)](#page-295-0).
- o Можно использовать большинство внешних микрофонов, оснащенных миниразъемом диаметром 3,5 мм.
- **С объективами EF фиксированное положение фокусировки во время** видеосъемки доступно при использовании (супер)телеобъективов, оснащенных этой функцией и выпущенных во второй половине 2011 г. или позже.
- $\bullet$  Для видеофильмов 4K, Full HD и HD используются коммутация цветов YCbCr 4:2:0 (8 бит) и цветовое пространство Rec. ITU-R BT.709.

# <span id="page-283-0"></span>**Видеосъемка HDR**

Можно снимать видеозаписи с широким динамическим диапазоном для сохранения детализации в светах эпизодов с высокой контрастностью.

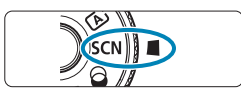

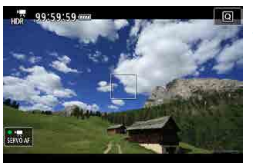

## **1 Поверните диск установки режима в положение <**8**>.**

#### **2 Произведите видеосъемку в режиме HDR.**

• Снимайте видеофильм таким же образом, как и при обычной видеосъемке.

o Так как для создания видеофильма HDR объединяются несколько кадров, некоторые части видеоизображения могут быть искажены. Это особенно заметно на снимках, снятых с сотрясением камеры, поэтому рекомендуется использовать штатив. Обратите внимание, что даже при съемке со штативом остаточные следы за объектами или шумы могут стать заметнее при покадровом или замедленном воспроизведении видеофильма HDR по сравнению с обычным воспроизведением.

Запись производится с размером FHD 2997 [IPB] (NTSC) или FHD 2500 [IPB] (PAL).

o При видеосъемке HDR чувствительность ISO устанавливается автоматически.

Ħ

# **Видеосъемка с применением эффектов**

# **фильтра**

В режиме <  $\textcircled{a}$  > (художественные фильтры) можно снимать видеофильмы с применением эффектов фильтров.

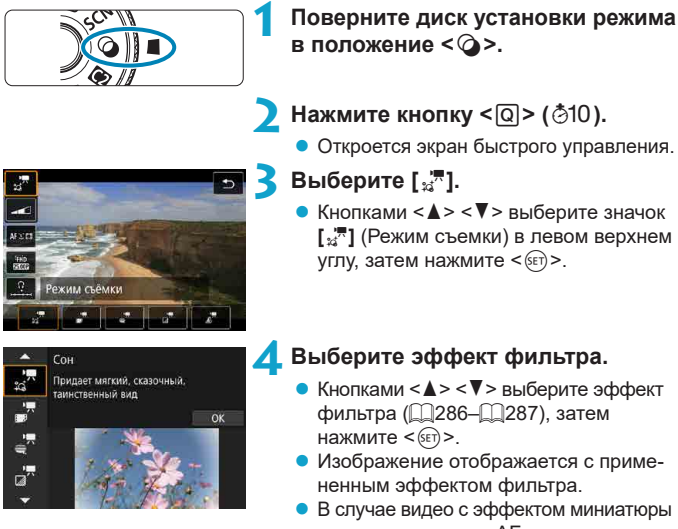

переместите точку AF в место, на которое требуется сфокусироваться. Если точка AF находится вне рамки сцены, переместите рамку, чтобы точка AF оказалась внутри нее.

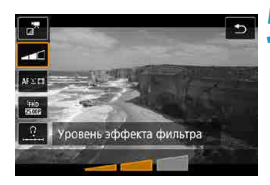

## **5 Настройте уровень эффекта фильтра.**

- $\bullet$  Нажмите кнопку < $\overline{Q}$  >, чтобы выбрать значок под пунктом **[Режим съёмки]**.
- $\bullet$  Кнопками < $\blacktriangleleft$  > < $\blacktriangleright$  > настройте эффект и нажмите  $\leq$   $\left(\frac{1}{2} + 1\right)$
- При настройке видеофильмов с эффектом миниатюры выберите скорость воспроизведения.

## **6 Произведите видеосъемку.**

- o Увеличение при просмотре невозможно.
- $\bullet$  Гистограмма не отображается.
- o Недоступно для видеофрагментов, интервальной видеосъемки или цифрового IS для видео.

В режимах творческой зоны настройки художественных фильтров доступны на экране быстрого управления ( $\Box$ [103\)](#page-102-0).

#### <span id="page-285-0"></span>**Характеристики художественных фильтров**

## z f **Сон**

匤

Придает мягкий, загадочный и таинственный вид. Смягчает общий вид видеозаписи, размывая изображение в периферийной части экрана. Области размытия по краям экрана можно настраивать.

#### **• "** Старые фильмы

Создает атмосферу старого фильма, добавляя к изображению эффекты дрожания, царапин и мерцания. Верхняя и нижняя части экрана закрываются черным цветом. Настраивая эффект фильтра, можно изменять эффекты дрожания и царапин.

## **E** Bоспоминание

Создает атмосферу далеких воспоминаний. Смягчает общий вид видеозаписи, понижая яркость периферийной части экрана. Настраивая эффект фильтра, можно изменять общую насыщенность и темные области по краям экрана.

## **D** н<sup>™</sup> Резкий Ч/Б

Создает драматическую реалистичную атмосферу с высокой контрастностью черного и белого. Можно настраивать зернистость и черно-белый эффект.

#### <span id="page-286-0"></span>**• 27 Видео с эффектом миниатюры**

Можно снимать видео с эффектом миниатюры (диорамы). Выберите скорость воспроизведения и начинайте съемку. Чтобы можно было перемещать рамку сцены, нажмите кнопку < $\mathcal{R}$  > на шаге 4 (или нажмите **[**r**]** в правом нижнем углу экрана). Когда она станет оранжевой, перемещайте ее кнопками < $\blacklozenge$  <  $\nabla$  > Чтобы вернуть рамку в центр экрана, нажмите кнопку <INFO>. Для переключения между вертикальной и горизонтальной ориентациями рамки сцены нажимайте **[**i**]** в левом нижнем углу экрана. Нажмите < (SET) >, чтобы подтвердить положение рамки сцены. На шаге 5 задайте скорость воспроизведения **[5x]**, **[10x]** или **[20x]** до начала съемки. Используется метод фокуса по 1 точке AF, фокусировка производится на объекты в центре белой рамки. Во время съемки белая рамка скрывается.

#### **Скорость и время воспроизведения (для видео длительностью 1 минута)**

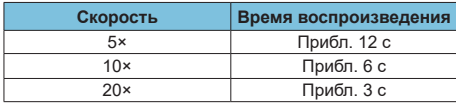

 $\mathbf 0$ 

 $\bullet$  Цветовые переходы на небе или на белых стенах могут не воспроизводиться должным образом. Возможно искажение цветов и экспозиции или появление шумов.

#### **[**o**] (Эффект миниатюры видео)**

- Звук не записывается.
- o Режим «Видео Servo AF» не работает.
- o Редактирование видеофильмов с временем воспроизведения менее 1 с невозможно ( $\Box$ [338\)](#page-337-0).

# <span id="page-287-0"></span>**Настройки качества записи видео**

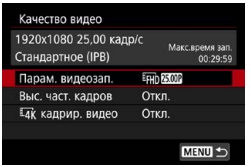

На вкладке **[**z**: Качество видео]** выберите размер изображения, частоту кадров и метод сжатия. Видеофильм будет записан как файл MP4. Частота кадров, отображаемая на экране **[Парам. видеозап.]**, автоматически переключается в зависимости от настройки **[У: ТВ-стандарт]** ([1[520\)](#page-519-0).

o **Скорости записи на карту и чтения с карты, необходимые для видеозаписи (требования к параметрам карты), зависят от параметров видеозаписи. Перед видеосъемкой проверьте требуемые характе-ристики карты на □[617](#page-616-0).** 

#### **Размер изображения**

### **•**  $\sqrt{4k}$  3840×2160

O

Видеозапись производится с качеством 4K. Соотношение сторон 16:9.

## $\bullet$  [**IEHD**] 1920×1080

Видеозапись производится с качеством Full HD. Соотношение сторон 16:9.

## z **[**w**] 1280×720**

Видеозапись производится с качеством HD. Соотношение сторон 16:9.
- o При изменении параметра **[**5**: ТВ-стандарт]** также требуется заново настроить параметр **[**z**: Парам. видеозап.]**.
- Обычное воспроизведение видеозаписей 4К и FHN 2999 / 5000 может быть невозможно на других устройствах из-за высокой вычислительной нагрузки.
- o Четкость и шумы зависят от параметров видеозаписи и съемки с кадрированием.

Запись видеофильмов с качеством VGA невозможна.

### **Запись видео 4K**

ħ

- Для видеосъемки 4K требуется карта с высокими характеристиками. Подробнее см. раздел «Карты памяти, пригодные для записи видео» на  $\Box$  [617](#page-616-0).
- $\bullet$  Видеосъемка в формате 4K значительно повышает нагрузку на процессор. В результате температура внутри камеры может возрастать быстрее или до более высоких значений, чем при обычной видеосъемке. **Если во время видеосъемки появился красный значок**  $\mathbb{R}$  **или ['%], карта могла нагреться, поэтому остановите съемку и подождите, пока камера не охладится, прежде чем извлекать карту. (Не извлекайте карту сразу.)**
- $\bullet$  В видеозаписи 4K можно выбрать любой кадр и сохранить его на карте как изображение JPEG размером прибл. 8,3 млн пикселов (3840×2160)  $(\Box$  [342](#page-341-0)).
- **Когда для параметра [Hk кадрир. видео]** задано значение [Вкл.], можно снимать видео, кадрированное вокруг центра экрана, как будто при съемке с телеобъективом. Обратите внимание, что интервальные видео не кадрируются, даже если задано значение **[Вкл.]**.

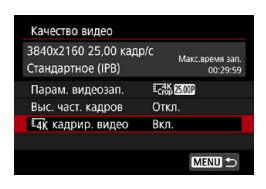

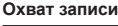

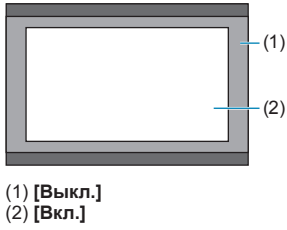

### **Частота кадров (кадр/с: кадров (кадра) в секунду)**

### z **[**8**] 59,94 кадра/с / [**6**] 29,97 кадра/с**

Для областей с форматом телевещания NTSC (Северная Америка, Япония, Южная Корея, Мексика и т. д.).

### z **[**7**] 50,00 кадра/с / [**5**] 25,00 кадра/с**

Для областей с форматом телевещания PAL (Европа, Россия, Китай, Австралия и т. д.).

### **Метод сжатия данных**

### **• [IPB**] **IPB** (Стандарт)

Эффективное сжатие одновременно нескольких кадров для записи.

### **• [IPBL4] IPB (Компактный)**

Поскольку видео записывается с меньшей скоростью передачи данных, чем в методе IPB (Стандарт), размер файла будет меньше, а совместимость воспроизведения — выше. При этом возможное время записи будет больше, чем в режиме IPB (Стандарт) (с картой той же емкости).

**Формат видеозаписи**

### **• [MP4] MP4**

Все снимаемые камерой видеозаписи записываются как видеофайлы формата MP4 (с расширением имени файла «.MP4»).

### **Карты памяти, пригодные для записи видео**

0

同

Сведения о картах, которые можно использовать для различных параметров видеозаписи, см. на  $\Box$ [617](#page-616-0).

Для записи используйте карту большой емкости со значениями скорости записи и чтения (указанными в требованиях к параметрам карты), приведенными в таблице на **[10 [617](#page-616-0), или выше. Для проверки карт запишите несколько видеофильмов, чтобы убедиться, что они могут правильно записывать с указанными параметрами (**=[288](#page-287-0)**).**

- **Перед съемкой видеофильмов 4K выполняйте форматирование карт**  $(1511)$  $(1511)$ .
	- o В случае использования карты с низкой скоростью записи при видеосъемке запись видео может производиться неправильно. При использовании карты памяти, имеющей низкую скорость чтения, видеозаписи могут воспроизводиться неправильно.
	- o При видеосъемке используйте производительные карты со скоростью записи, значительно превышающей скорость передачи данных.
	- o Если нормальная видеозапись невозможна, отформатируйте карту и повторите попытку. Если после форматирования карты проблема сохранилась, см. веб-сайт производителя карты и т. д.
	- $\bullet$  Для повышения производительности карты перед видеосъемкой рекомендуется отформатировать ее в камере  $\left(\Box\right)$  [511](#page-510-0)).
	- o Чтобы проверить скорость чтения/записи карты памяти, посетите веб-сайт компании-изготовителя карты памяти и т. п.

### **Высокая частота кадров**

Видеофильмы с качеством Full HD можно снимать с высокой частотой кадров 119,88 или 100,0 кадра/с. Это очень удобно для съемки видеозаписей для замедленного воспроизведения. Максимальная длительность записи одного видеофильма составляет 7 мин 29 с.

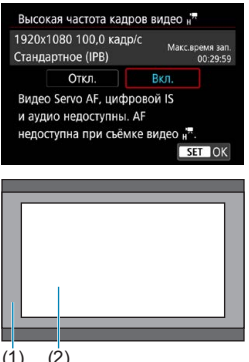

Видеозаписи записываются как Енр ПРР ПРВ ИЛИ ГНО ПООР ПРВ. Они записываются кадрированными вокруг центра экрана съемки.

Функции «Видео Servo AF» и «Цифровой IS для видео» не действуют при съемке с высокой частотой кадров. Автофокусировка не используется для фокусировки.

- (1) Запись Full HD
- (2) Запись с высокой частотой кадров

 $(1)$ 

Так как видеозапись с высокой частотой кадров производится в видеофайлы с частотой 29,97 или 25,00 кадра/с, скорость воспроизведения составляет 1/4 от нормальной скорости.

0

- o Проверьте настройку **[Парам. видеозап.]**, если для данного параметра восстановлено значение **[Откл.]**.
- o При видеозаписи с высокой частотой кадров при флуоресцентном или светодиодном освещении экран может мигать.
- o В момент начала или остановки видеозаписи с высокой частотой кадров видеоизображение не обновляется, и кадр на мгновение останавливается. Помните об этом при видеозаписи на внешние устройства по HDMI.
- o Частота кадров, отображаемая на экране при видеозаписи с высокой частотой кадров, не соответствует частоте кадров записываемого видеофильма.
- Звук не записывается.

### **Видеофайлы размером более 4 ГБ**

Даже если размер файла видеозаписи превышает 4 ГБ, видеосъемку можно продолжать без прерывания процесса.

### • Использование карт SD/SDHC, отформатированных **в камере**

При форматировании в камере карты SD/SDHC используется файловая система FAT32.

Если карта отформатирована под файловую систему FAT32 и при записи размер файла превышает 4 ГБ, автоматически создается новый видеофайл.

Для просмотра видеозаписи необходимо воспроизводить каждый файл отдельно. Автоматическое последовательное воспроизведение файлов видео невозможно. После завершения просмотра видеозаписи выберите следующую видеозапись и воспроизведите ее.

### **Использование карт SDXC, отформатированных в камере**

При форматировании в камере карты SDXC используется файловая система exFAT.

В случае карты, отформатированной под файловую систему exFAT, даже если во время видеосъемки размер файла превышает 4 ГБ, видеозапись сохраняется в одном файле (а не разделяется на несколько файлов).

O

При импорте видеофайлов размером более 4 ГБ в компьютер используйте программу EOS Utility или устройство чтения карт памяти ( $\Box$ [593\)](#page-592-0). Сохранение видеофайлов размером более 4 ГБ стандартными средствами операционной системы компьютера может оказаться невозможным.

### **Общая длительность записи видео и размер файла в минуту**

Сведения о размерах файлов и времени записи, доступного для каждых параметров видеозаписи, см. на  $\square$ [618.](#page-617-0)

### **Ограничение продолжительности видеосъемки**

### **• При видеосъемке с обычной частотой кадров**

Максимальное время записи одного видеофильма составляет 29 мин 59 с. По прошествии 29 мин 59 с запись автоматически останавливается. Нажав кнопку видеосъемки, можно снова начать съемку (при этом видеофильм записывается в новый файл).

#### **• При видеосъемке с высокой частотой кадров**

Максимальное время записи одного видеофильма составляет 7 мин 29 с. По прошествии 7 мин 29 с запись автоматически останавливается. Нажав кнопку видеосъемки, можно снова начать видеосъемку с высокой частотой кадров (при этом видеофильм записывается в новый файл).

# **Настройка записи звука**

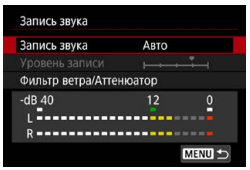

Запись звука во время видеосъемки возможна с помощью встроенного стереофонического микрофона или внешнего стереофонического микрофона. Также можно свободно регулировать уровень записи звука.

Для настройки функций записи звука используйте пункт **[**z**: Запись звука]**.

# **Запись звука/уровень записи звука**

### **D** Авто

Уровень записи звука регулируется автоматически. Регулировка уровня записи выполняется автоматически, в зависимости от громкости звука.

### **• Ручная**

Можно настроить требуемый уровень записи звука.

Выберите пункт **[Уровень записи]** и кнопками < $\blacktriangleleft$  >  $\blacktriangleright$  настройте уровень записи звука, контролируя его по индикатору. Наблюдая за индикатором максимальных показаний, настройте уровень записи, чтобы индикатор лишь иногда при самом громком звуке загорался справа от отметки «12» (-12 дБ). Если значение превышает отметку «0», появляются искажения.

### **• Запрещена**

Звук не записывается.

### **Фильтр ветра**

Задайте значение **[Авто]** для автоматического снижения шума ветра при съемке вне помещения. Доступно только при использовании встроенного микрофона камеры. Во время работы функции фильтра ветра также уменьшается уровень части низких частот (басов).

### **Аттенюатор**

Автоматически подавляет искажения звука, вызванные громкими шумами. Задайте для параметра **[Запись звука]** значение **[Вкл.]**, если при значениях **[Авто]** или **[Ручная]**.

### **Внешний микрофон**

Если ко входу внешнего микрофона камеры подключен внешний микрофон со стереофоническим разъемом (диаметром 3,5 мм), он будет иметь приоритет. Рекомендуется использовать направленный стереомикрофон DM-E1 (продается отдельно).

### **Наушники**

Подключив имеющиеся в продаже наушники с мини-разъемом с диаметром 3,5 мм к разъему для наушников, можно прослушивать звук при съемке или воспроизведении видеозаписей. Для настройки громкости наушников откройте пункт **[9: Ур.громк. наушн.]** ( $\Box$  [523](#page-522-0)) или нажмите кнопку <Q>, выберите **[**n**]**, затем настройте кнопками  $<$   $<$   $>$   $<$   $>$ 

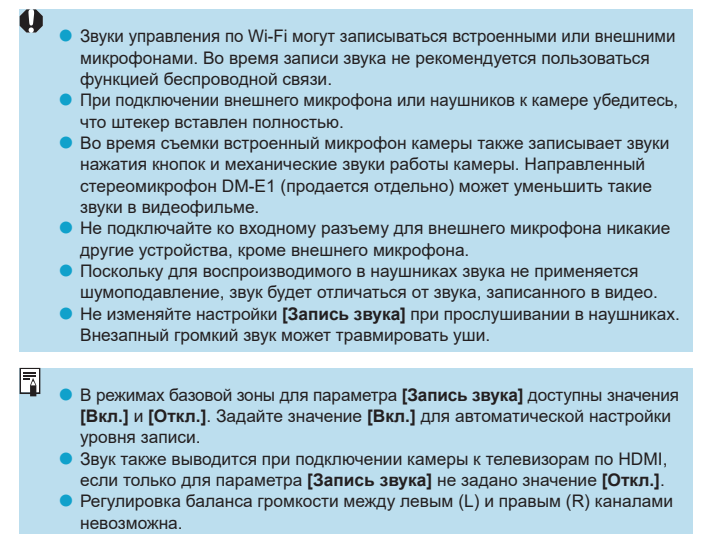

o Звук записывается с частотой дискретизации 48 кГц/16 бит.

# **Цифровой IS для видео**

Функция камеры «Цифровой IS для видео» уменьшает влияние сотрясения камеры при видеосъемке. Цифровой IS для видео может обеспечить эффективную стабилизацию даже с объективом без функции Image Stabilizer (Стабилизатор изображения). При использовании объектива с функцией Image Stabilizer (Стабилизатор изображения) установите переключатель Image Stabilizer (Стабилизатор изображения) на объективе в положение <0N>.

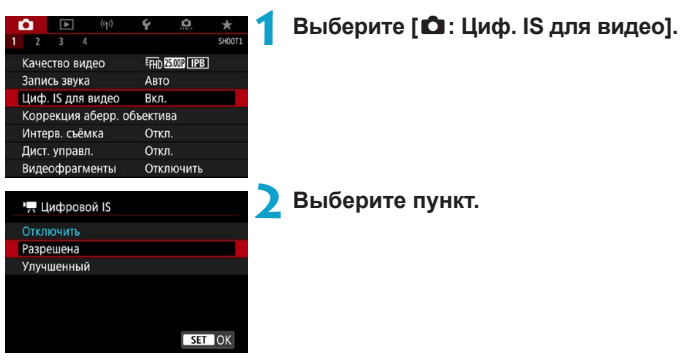

# • Отключить ( **(**

Стабилизация изображения с помощью функции «Цифровой IS для видео» отключена.

# **• Разрешена ( (w)** - п)

Выполняется коррекция сотрясения камеры. Изображение будет немного увеличено.

### z **Улучшенный (**x**)**

По сравнению с настройкой **[Разрешена]** возможна коррекция более сильного сотрясения камеры. Изображение будет увеличено еще больше.

- o Функция «Цифровой IS для видео» не работает, если переключатель оптического Image Stabilizer (Стабилизатор изображения) установлен в положение <0FF>.
- $\bullet$  С объективами с фокусным расстоянием более 800 мм функция «Цифровой IS для видео» не работает.
- Функцию «Цифровой IS для видео» невозможно задать в режиме <SCN> или < $\odot$  >, а также если задана высокая частота кадров, интервальная съемка или художественный фильтр.
- $\bullet$  Чем шире угол обзора, тем эффективнее стабилизация изображения. Чем уже угол обзора, тем ниже эффективность стабилизации изображения.
- o При использовании объектива TS-E, объектива «рыбий глаз» или объектива другого производителя (не Canon) рекомендуется задать для функции «Цифровой IS для видео» значение **[Отключить]**.
- o Эффекты цифрового IS для видео не применяются к изображениям при просмотре с увеличением.
- o Так как функция «Цифровой IS для видео» увеличивает изображение, оно выглядит более зернистым. Также могут стать заметными шумы, световые пятна и т. п.
- o В зависимости от объекта и условий съемки при работе функции «Цифровой IS для видео» может быть заметно размытие объекта (объект на короткое время выглядит несфокусированным).
- $\bullet$  Когда задана функция «Цифровой IS для видео», размер точек AF также изменяется.
- o При использовании штатива рекомендуется задать для функции «Цифровой IS для видео» значение **[Отключить]**.
- o Некоторые объективы не поддерживают эту функцию. Подробнее см. на веб-сайте Canon.

# **Интервальная видеосъемка**

Снятые с заданным интервалом фотографии могут автоматически объединяться в интервальную видеозапись 4K или Full HD. Интервальная съемка показывает изменение объекта за гораздо меньшее время, чем на самом деле. Это удобно для съемки изменяющейся сцены с фиксированной точки (например, растущие растения, движение небесных тел и т. п.).

**Интервальные видеозаписи записываются в формате MP4 со следующим качеством: 4K 2997 ALL (NTSC)/ 4K 2009 ALL (PAL) для съемки 4K и FHD 2997 ALL (NTSC)/FHD 2500 ALL (PAL) для съемки Full HD.**

Обратите внимание, что частота кадров переключается автоматически в зависимости от настройки **[9: ТВ-стандарт]** ([1] [520\)](#page-519-0).

### **1 Выберите режим съемки.**

- Съемка с автоматической экспозицией используется в режиме  $\leq$   $\sqrt{\mathbf{A}^+}$  >,  $\leq$   $\mathbf{P}$  >,  $\le$ Tv>.  $\le$ Av> или  $\le$ B>.
- Съемка с ручной установкой экспозиции используется в режиме <M>.
- **2 Установите переключатель «режим Live View/видеосъемка» в положение <'興>.** 
	- **3 Выберите [**z**: Интерв. съёмка].**

**4 Выберите пункт [Интервал].**

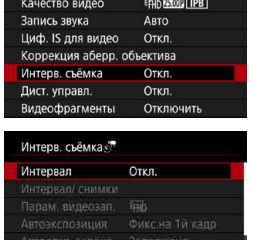

**MENUS** 

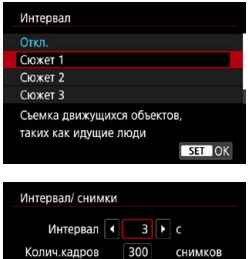

#### Уст. кол-во от 2 до 4 ||東 00:14:57  $F$  00:30:00 **INFO** По умолчанию SET OK  $(1)$   $(2)$

# **5 Выберите сюжет.**

- Выберите сюжет в соответствии с условиями съемки.
- Для большей свободы ручного задания интервала съемки и количества снимков выберите значение **[Пользовательск.]**.

# **6Установите интервал съемки.**

- **Выберите ГИнтервал/ снимки].**
- **Выберите <b>[Интервал]** (с). Кнопками <<>> задайте значение, затем нажмите  $\leq$   $(s_{ET})$  >.
- Задайте число, ориентируясь на значения **[**k**: Требуемое время]** (1) и **[**3**: Время воспр.]** (2).

# **Если выбрано значение [Пользовательск.]**

- **Выберите [Интервал]** (мин:с). (Интервал один раз в секунду недоступен.)
- $\bullet$  Нажмите < $\varepsilon$  + для отображения стрелок < $\dot{\Box}$ >.
- Задайте требуемое число кнопками  $\langle \Delta \rangle$  <  $\langle \nabla \rangle$ , затем нажмите  $\langle \sin \rangle$ . (Восстанавливается вид < $\Box$ >.)
- **Выберите [OK] для регистрации** настройки.

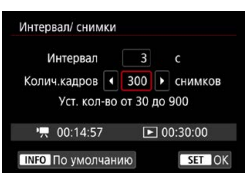

### **7 Задайте количество кадров.**

- **Выберите [Колич.кадров]**. Кнопками  $\langle\blacktriangleleft\rangle$  < $\blacktriangleright$  > задайте значение, затем нажмите  $\leq$   $\leq$   $\leq$   $\geq$ .
- Задайте число, ориентируясь на значения **[**k**: Требуемое время]** и **[**3**: Время воспр.]**.

### **Если выбрано значение [Пользовательск.]**

- $\bullet$  Выберите цифру.
- $\bullet$  Нажмите < $\sin$ > для отображения стрелок  $<$  $\stackrel{\sim}{\Box}$ >.
- Задайте требуемое число кнопками  $\langle A \rangle \langle \nabla \rangle$ , затем нажмите  $\langle \sin \rangle$ . (Восстанавливается вид < $\Box$ >.)
- **•** Убедитесь, что значение **[**■: Время **воспр.]** не отображается красным цветом.
- **Выберите [OK] для регистрации** настройки.
- o Если выбран **[Сюжет\*\*]**, доступные значения интервалов и количества снимков ограничиваются в соответствии с типом сюжета.
	- o Описание карт, обеспечивающих интервальную съемку (требования к параметрам карты), см. на  $\Box$ [617.](#page-616-0)
	- o Если задано число кадров 3600, длительность интервальной видеозаписи будет прибл. 2 мин для NTSC и прибл. 2 мин 24 с для PAL.

Ħ

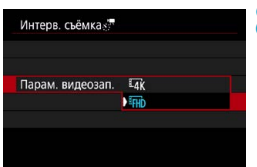

**8 Выберите требуемые параметры видеозаписи.**

# **•**  $\overline{4}$  (3840×2160)

Видеозапись производится с качеством 4K. Соотношение сторон 16:9. Частота кадров равна 29,97 кадра/с (2000) для NTSC и 25,00 кадра/с (2009) для PAL, и видеофильмы записываются в формате MP4 (MP4) со сжатием ALL-I (ALL-II).

Интервальные видеозаписи не кадрируются, даже если в меню **[Парам. видеозап.]** для параметра [H **кадрир. видео]** задано значение **[Вкл.]**.

### **•** FHD (1920×1080)

Видеозапись производится с качеством Full HD. Соотношение сторон 16:9.

Частота кадров равна 29,97 кадра/с (2000) для NTSC и 25,00 кадра/с (2500) для PAL, и видеофильмы записываются в формате MP4 (MP4) со сжатием ALL-I (ALL-II).

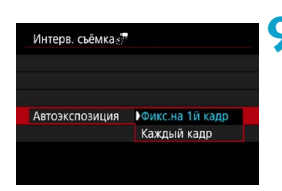

# **9 Настройте пункт [Автоэкспозиция].**

### z **Фикс.на 1й кадр**

При съемке первого кадра выполняется экспозамер, и экспозиция устанавливается автоматически в соответствии с яркостью. Для всех кадров применяется экспозиция, установленная для первого кадра. Для всех последующих кадров также применяются и остальные настройки параметров съемки, заданные для первого кадра.

### **• Каждый кадр**

Экспозамер выполняется для каждого последующего кадра, чтобы автоматически задавать экспозицию в соответствии с яркостью. Обратите внимание, что если для таких функций, как стиль изображения и баланс белого, задано значение **[Авто]**, они устанавливаются автоматически для каждого последующего кадра.

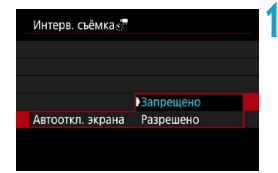

### **10Настройте пункт [Автооткл. экрана].**

### **• Запрещено**

Изображение отображается даже во время интервальной съемки. (Экран отключается только в момент съемки.) Обратите внимание, что экран выключается прибл. через 30 мин после начала съемки.

### **• Разрешено**

Обратите внимание, что экран выключается прибл. через 10 с после начала съемки.

F

Во время интервальной съемки экран можно включать и выключать, нажимая кнопку <INFO>.

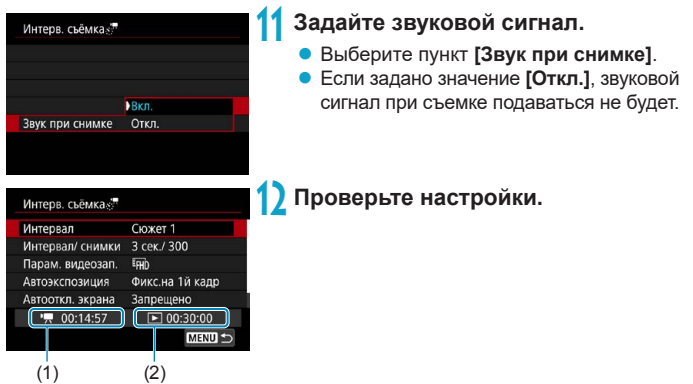

### **(1) Требуемое время**

Указывает время, необходимое для съемки заданного числа кадров с заданным интервалом. Если оно превышает 24 часа, отображается значение «\*\*\* сут.».

### **(2) Время воспроизведения**

Указывает время видеосъемки (время, необходимое для воспроизведения) при создании интервальной видеозаписи 4K или Full HD из фотографий, снятых с заданными интервалами.

# **13 Закройте меню.**

 $\bullet$  Нажмите кнопку <MENU>, чтобы закрыть экран меню.

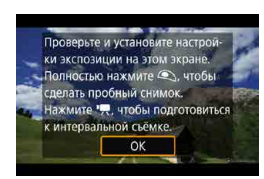

# **14 Прочитайте сообщение.**

• Прочитайте сообщение и выберите **[OK]**.

# **15 Выполните пробную съемку.**

- Как и в случае фотосъемки, задайте экспозицию и функции съемки, затем наполовину нажмите кнопку спуска затвора для фокусировки.
- Полностью нажмите кнопку спуска затвора, чтобы снять пробные кадры. Фотографии записываются на карту памяти.
- Если пробные изображения в норме. переходите к следующему шагу.
- Для повторения пробной съемки снова выполните этот шаг.

Тестовая съемка производится с качеством JPEG  $\triangle$ L.

o Если для настройки **[Наполовину]** меню **[**5**: Функ. кнопки затв. для видео]** задано значение **[Замер+**k **Servo AF]**, оно автоматически изменяется на **[Замер+Покадр. AF]** при установке интервальной съемки.

同

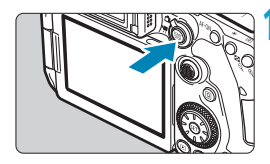

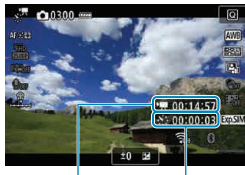

 $(1)$   $(2)$ 

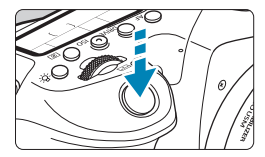

# **6 Нажмите кнопку <**START >.

- <span id="page-306-0"></span>• Камера готова к запуску интервальной съемки.
- Для возврата на шаг 15 снова нажмите кнопку видеосъемки.

### **17 Выполните интервальную съемку.**

- $\bullet$  Нажмите кнопку <INFO > и снова проверьте отображаемые на экране значения «Требуемое время (1)» и «Интервал (2)».
- Полностью нажмите кнопку спуска затвора, чтобы запустить интервальную съемку.
- Во время интервальной съемки автофокусировка не работает.
- При съемке интервального видео в правом верхнем углу экрана отображается значок « REC», а на ЖКдисплее мигает символ < $\cdot$ .
- Чтобы отменить интервальную съемку, задайте для параметра **[Интервал]** значение **[Откл.]**.
- 
- **Если на карте памяти недостаточно места для записи заданного числа** кадров, **[Время воспр.]** отображается красным цветом. Хотя камера может продолжать снимать, съемка останавливается при полном заполнении карты памяти.
- **Если с заданной настройкой <b>[Колич.кадров]** размер видеофайла превышает 4 ГБ и карта не отформатирована с файловой системой exFAT (=[512\)](#page-511-0), **[Время воспр.]** отображается красным цветом. Если в такой ситуации при продолжении съемки размер видеофайла достигнет 4 ГБ, интервальная съемка остановится.
- o Не направляйте камеру на яркий источник света, например на солнце или на яркий источник искусственного света. Это может привести к повреждению датчика изображения или внутренних деталей камеры.
- $\bullet$  Когда камера подключена к компьютеру с помощью интерфейсного кабеля или к ней подключен HDMI-кабель, для параметра **[Интерв. съёмка]** может быть задано только значение **[Откл.]**.
- o Режим «Видео Servo AF» не работает.
- o Если установлена выдержка 1/30 с и более, экспозиция может отображаться неправильно (может отличаться от экспозиции конечной видеозаписи).
- o Не выполняйте зумирование объектива во время интервальной съемки. Зумирование объектива может вызвать потерю фокусировки, изменение экспозиции или неправильную работу коррекции аберрации объектива.
- o При интервальной съемке с мерцающим освещением записанное изображение может заметно мерцать, на нем могут быть видны горизонтальные полосы (шумы) или оно может иметь неправильную экспозицию.
- o Изображения, отображаемые во время интервальной съемки, могут отличаться от итоговой видеозаписи. (Например, возможна непостоянная яркость из-за мерцающих источников света или могут быть видны шумы из-за высокой чувствительности ISO.)
- **При интервальной съемке в условиях низкой освещенности изображение,** отображаемое во время съемки, может отличаться от фактической видеозаписи. В таких случаях значок **[**g**]** будет мигать.
- o Если во время интервальной съемки камера поворачивается слева направо (панорамирование) или снимается движущийся объект, изображение может очень сильно искажаться.
- o Во время интервальной съемки автоотключение питания не работает. Кроме того, невозможны настройка функций съемки и функций меню, просмотр изображений и т. д.
- o Во время интервальной съемки звук не записывается.
- o При интервальной съемке можно полностью нажать кнопку спуска затвора, чтобы запустить или остановить видеосъемку, независимо от значения параметра **[**5**: Функ. кнопки затв. для видео]**.
- o Если значение параметра **[Интервал]** меньше 3 с, для параметра **[Автоэкспозиция]** задано значение **[Каждый кадр]** и яркость кадра значительно отличается от яркости предыдущего кадра, камера может не снимать с заданным интервалом.
- 
- **Если выдержка затвора превышает интервал съемки (например, при** длительной выдержке) или если автоматически устанавливается длительная выдержка, съемка с заданным интервалом может оказаться невозможной. Съемка также может оказаться невозможной, если интервал съемки приблизительно равен выдержке затвора.
- o Если снять следующий запланированный кадр невозможно, он пропускается. В результате может сократиться время записи созданного интервального видеофильма.
- o Если время записи на карту превышает интервал съемки из-за заданных функций съемки или параметров карты, часть кадров не будет снята с заданными интервалами.
- o Даже если для параметра **[Автооткл. экрана]** задано значение **[Запрещено]**, во время съемки экран выключается. Также обратите внимание, что изображения могут не отображаться, если интервал между снимками слишком короткий.
- **Снятые изображения не записываются в виде фотографий. Даже если** отменить интервальную съемку после съемки только одного кадра, он будет записан как видеофайл.
- o Если камера подключена к компьютеру с помощью интерфейсного кабеля и используется программа EOS Utility (ПО EOS), установите для параметра **[**z**: Интерв. съёмка]** значение **[Откл.]**. Если выбрано любое другое значение, кроме **[Откл.]**, подключение камеры к компьютеру невозможно.
- $\bullet$  Во время интервальной съемки Image Stabilizer (Стабилизатор изображения) в объективе не работает.
- o Интервальная съемка завершается, например, при установке переключателя питания в положение <OFF> или при срабатывании автоотключения питания, и настройка изменяется на **[Откл.]**.
- o Даже если вспышка используется, она не сработает.
- o При выполнении следующих операций режим ожидания интервальной съемки отменяется и настройка изменяется на **[Откл.]**.
	- Выбор пункта **[Выполнить очистку**  $\leftarrow$ ] в разделе **[4 : Очистка сенсора]** или выбор пункта **[**5**: Сброс всех настроек камеры]**.
	- Поверните диск установки режима в положение <SCN> или < $\odot$ >.

同

- **Если запустить интервальную съемку, когда отображается белый значок [** $\blacksquare$ **]** (=[326](#page-325-0)), качество изображения при интервальной съемке может снизиться. Рекомендуется начинать интервальную съемку после исчезновения белого значка **[**s**]** (после уменьшения внутренней температуры камеры).
- o Если для параметра **[Автоэкспозиция]** задано значение **[Каждый кадр]**, в некоторых режимах чувствительность ISO, выдержка затвора и величина диафрагмы могут не записываться в данные Exif интервальной видеозаписи.

#### o Рекомендуется использовать штатив.

- $\bullet$  Рекомендуется заранее снять пробные снимки, как указано в шаге 15, и произвести пробную интервальную съемку.
- o Охват поля зрения при интервальной съемке 4K и Full HD составляет прибл. 100%.
- o Чтобы отменить текущую интервальную съемку, полностью нажмите кнопку спуска затвора или нажмите кнопку <  $_{\rm xrot}^{\rm SMTS}$  >. Уже снятые кадры записываются на карту памяти.
- o Если требуемое время съемки больше 24 ч, но не превышает 48 ч, отображается «2 сут». Если требуется три и более дней, отображается число дней с шагом 24 ч.
- o Даже если время воспроизведения интервальной видеозаписи будет меньше 1 с, она все равно создается. Счетчик **[Время воспр.]** будет показывать «00'00».
- o Для длительной съемки рекомендуется использовать дополнительные принадлежности для питания от электросети (продаются отдельно).
- o Для интервальной съемки 4K/Full HD используются коммутация цветов YCbCr 4:2:0 (8 бит) и цветовое пространство Rec. ITU-R BT.709.

Для запуска и остановки интервальной съемки можно использовать пульт ДУ RC-6 (продается отдельно) или беспроводной пульт ДУ BR-E1 (продается отдельно). Заранее задайте для параметра **[**z**: Дист. управл.]** значение **[Разрешено]**.

### **• С пультом ДУ RC-6**

同

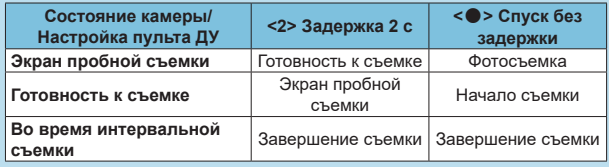

#### **• С беспроводным пультом ДУ BR-E1**

- Сначала зарегистрируйте пульт ДУ BR-E1 в камере ( $\Box$ [464](#page-463-0)).
- Снимите пробные кадры, затем, когда камера будет готова к съемке  $\alpha$  (как в шаге 16 на  $\Box$ [307](#page-306-0)), установите переключатель режима спуска/ видеосъемки на пульте ДУ ВR-E1 в положение < $\bullet$  > (спуск без задержки) или <**2**> (спуск с задержкой 2 с).
- Если переключатель пульта ДУ установлен в положение  $\leq$ , запуск интервальной съемки невозможен.

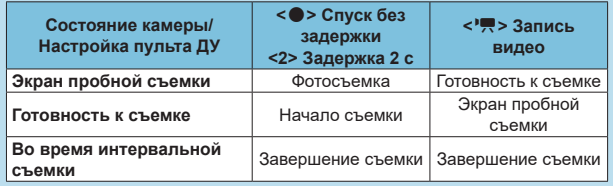

### <span id="page-310-0"></span>**Общее возможное время интервальной съемки**

Сведения о возможной длительности интервальной съемки (до разряда аккумулятора) см. на  $\Box$ [619](#page-618-0).

# <span id="page-311-0"></span>**Съемка видеофрагментов**

Снимайте последовательности видеофрагментов длительностью несколько секунд каждая, и камера объединит их в альбом видеофрагментов с яркими моментами вашего путешествия или события.

Видеофрагменты доступны, если для параметров видеозаписи задано значение  $FHD$   $2997$   $\PIPB$  (NTSC) или  $FHD$   $2500$   $\PIPB$  (PAL).

Альбомы видеофрагментов можно также воспроизводить с фоновой музыкой (**Q**[376](#page-375-0)).

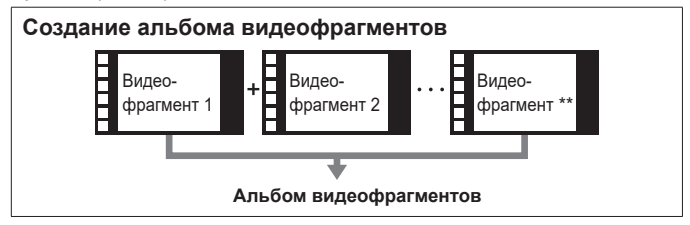

### **Настройка параметров видеофрагментов**

**1 Поверните диск установки режима**  в любое положение, кроме < $\textcircled{a}$ >.

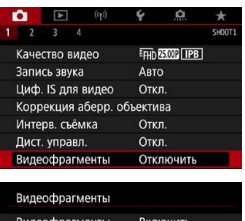

Настройки альбома Новый альбом

Скорость 1х

Включить

4 cek. MENU

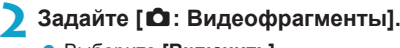

z Выберите **[Включить]**.

# **3 Укажите [Настройки альбома].**

- **Выберите [Создать новый альбом].**
- Прочитайте сообщение и выберите **[OK]**.

Время воспр. Эффект воспроизв.

Показ сообщ.подтв

Требуемое время

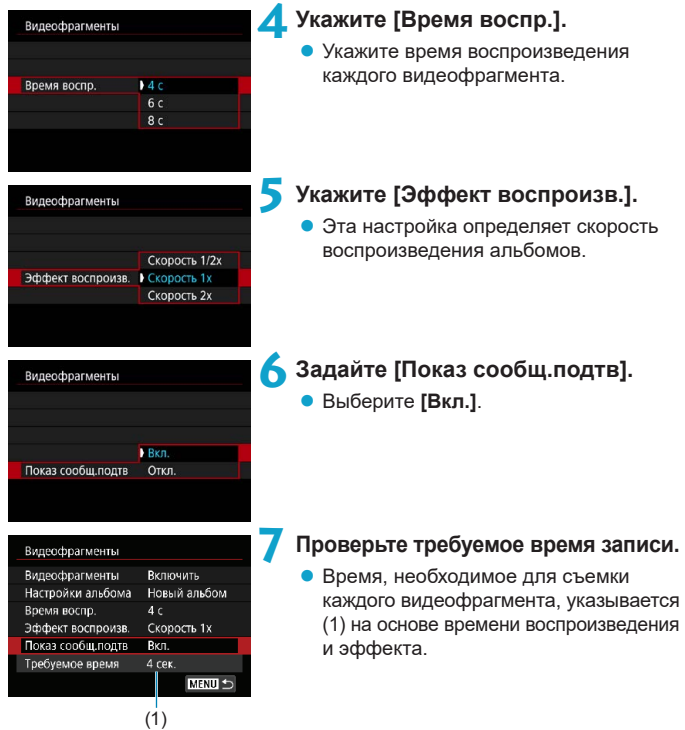

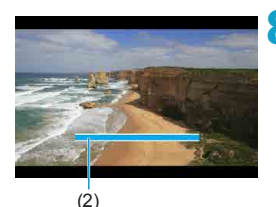

# **8Закройте меню.**

- Для закрытия меню нажмите кнопку  $<$ MFNU>
- $\bullet$  Для индикации времени записи (2) отображается синяя шкала.

### **Создание альбома видеофрагментов**

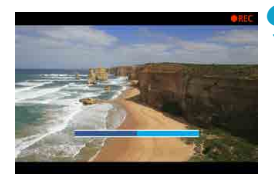

### <span id="page-313-0"></span>**9 Выполните съемку первого видеофрагмента.**

- Для начала съемки нажмите кнопку видеосъемки.
- Синяя шкала, показывающая время записи, постепенно уменьшается, и по истечении указанного времени съемка автоматически останавливается.
- Отображается сообщение с запросом подтверждения ([1[315](#page-314-0)).

# **10Сохраните снятые материалы как альбом видеофрагментов.**

- **Выберите [** $\overrightarrow{p}$  **Сохранить как альбом]**.
- Клип сохраняется как первый видеофрагмент в альбоме.

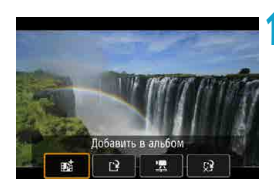

Сохранить как альбок

### **11 Выполните съемку следующих видеофрагментов.**

- Повторите шаг 9 для съемки следующего видеофрагмента.
- **Выберите [** $\overrightarrow{p}$  **Добавить в альбом**].
- Чтобы создать другой альбом, выберите **[**W **Сохранить как новый альбом]**.
- При необходимости повторите шаг 11.

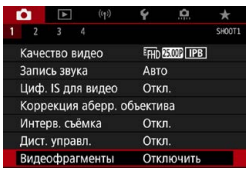

### **12 Остановите съемку видеофрагментов.**

- **Задайте для параметра [Видеофрагменты]** значение **[Отключить]**. **Чтобы вернуться в обычный режим видеосъемки, обязательно задайте значение [Отключить].**
- $\bullet$  Нажмите кнопку <MENU> для закрытия меню и возврата в обычный режим видеосъемки.

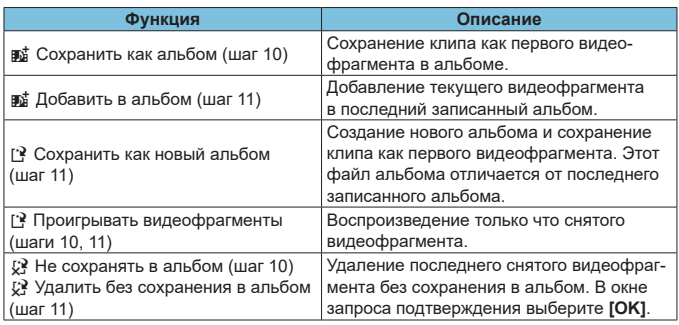

### <span id="page-314-0"></span>**Варианты в шагах 10 и 11**

同

Если требуется снимать следующий видеофрагмент без задержки, задайте для параметра **[Показ сообщ.подтв]** в меню **[**z**: Видеофрагменты]** значение **[Откл.]**. Эта настройка позволяет сразу же снимать следующий видеофрагмент, без сообщения с запросом подтверждения.

### **Добавление к существующему альбому**

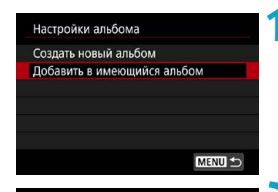

### **1 Выберите [Добавить в имеющийся альбом].**

 $\bullet$  Выполните шаг 3 на  $\Box$ [312](#page-311-0), чтобы выбрать **[Добавить в имеющийся альбом]**.

### **2 Выберите существующий альбом.**

• Диском <  $\textcircled{3}$  > выберите один из существующих альбомов, затем нажмите  $\leq$   $\leq$   $\geq$ .

### **• Выберите <b>[OK]**.

Некоторые параметры видеофрагмента будут обновлены в соответствии с параметрами существующего альбома.

# **3 Закройте меню.**

• Для закрытия меню нажмите кнопку  $|M| >$ 

Отображается экран съемки видеофрагмента.

**4 Выполните съемку видеофрагмента.**

• Снимите видеофрагмент в соответствии с инструкциями из пункта «Создание альбома видеофрагментов» ([1[314\)](#page-313-0).

Невозможно выбрать альбом, снятый с помощью другой камеры.

### T

### **Общие замечания относительно видеофрагментов**

- o Если в пункте **[Эффект воспроизв.]** задано значение **[Скорость 1/2x]** или **[Скорость 2x]**, звук не записывается.
- o Время записи каждого видеофрагмента является приблизительным. Оно может несколько отличаться от фактического времени съемки, отображаемого при воспроизведении, из-за частоты кадров и других факторов.

# **Видео Servo AF**

Если эта функция включена, при видеосъемке камера непрерывно фокусируется на объект.

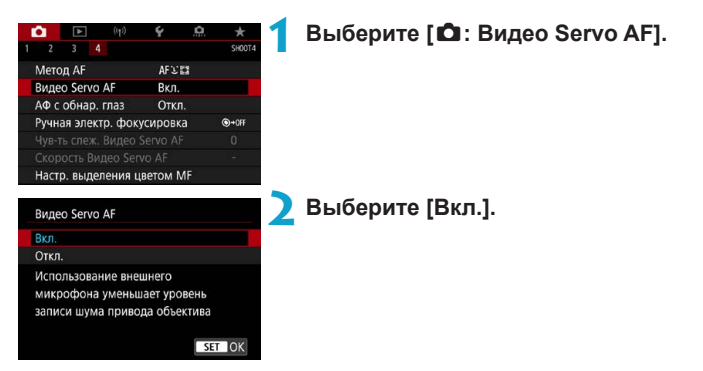

# **• Если выбрано значение [Вкл.]:**

- $\bullet$  Камера постоянно фокусируется на объект, даже если кнопка спуска затвора не нажата наполовину.
- Чтобы фокус оставался в определенном положении или если вы не хотите, чтобы записывались звуки работы механизма объектива, можно временно отключить режим «Видео Servo AF», нажав  $\left[\begin{smallmatrix} 2\\ \sqrt{2} \\ \sqrt{2} \end{smallmatrix}\right]$ в левом нижнем углу экрана.
- Если режим «Видео Servo AF» приостановлен, при возврате к видеосъемке после таких операций, как нажатие кнопки <MFNU> или < $\blacktriangleright$ или изменение метода AF, режим «Видео Servo AF» возобновляется.

### **• Если выбрано значение [Откл.]:**

 Для фокусировки нажмите кнопку спуска затвора наполовину или нажмите кнопку < AF-ON>.

### **Предупреждения по использованию значения [Вкл.] настройки [Видео Servo AF]**

#### o **Условия съемки, затрудняющие фокусировку**

- Объект быстро приближается к камере или удаляется от нее.
- Объект движется на небольшом расстоянии от камеры.
- Съемка с большим диафрагменным числом.
- См. также «Условия съемки, затрудняющие фокусировку» на  $\Box$  [146.](#page-145-0)
- o Из-за постоянной работы привода объектива и расхода энергии аккуму-лятора возможное время видеосъемки ([1] [618\)](#page-617-1) сокращается.
- o С некоторыми объективами могут записываться механические звуки работы механизма фокусировки. В этом случае направленный стереомикрофон DM-E1 (продается отдельно) может уменьшить такие звуки в видеофильме.
- o Работа режима «Видео Servo AF» приостанавливается при зумировании или увеличении при просмотре.
- o Если во время видеосъемки объект приближается или удаляется либо камера перемещается вертикально или горизонтально (панорамирование), записанное видеоизображение может на некоторое время расшириться или уменьшиться (масштаб изображения может измениться).

# Чувствительность слежения **Microsoft Видео Servo AF**

Можно настроить чувствительность слежения (задав один из семи уровней), которая влияет на реакцию, если объект отделяется от точки AF в режиме Видео Servo AF, например когда мешающий объект движется поперек точек AF или когда выполняется панорамирование.

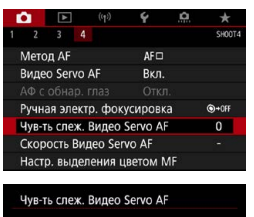

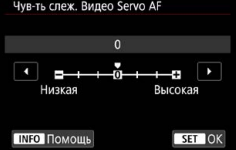

### **1 Выберите [**z**: Чув-ть слеж. Видео Servo AF].**

**Низкая: -3/-2/-1**

При этой настройке менее вероятно, что камера будет отслеживать другой объект, если главный объект отклонится от точки AF. Чем ближе настройка к символу «минус» (–), тем меньше камера склонна к отслеживанию другого объекта. Это эффективно, если требуется, чтобы точки AF не переключались сразу на отслеживание нежелательного объекта при панорамировании или появлении препятствий.

### **Высокая: +1/+2/+3**

Эта настройка сокращает время отклика камеры при отслеживании объекта в пределах точки AF. Чем ближе настройка к символу «плюс» (+), тем быстрее реагирует камера. Это эффективно, если требуется сохранять фокусировку на движущийся объект при изменении расстояния до него или быстро фокусироваться на другой объект.

同

**• Доступно, если для режима [** $\Omega$ **: Видео Servo AF] задано значение [Вкл.]**, а для параметра **[**z**: Метод AF]** задано значение **[AF по 1 точ.]**. o Когда для параметра **[**z**: Метод AF]** задано значение, отличное от **[AF по 1 точ.]**, эта функция работает как при значении **[0]**.

# $\sim$  Скорость Видео Servo AF Mathematics of  $\star$

Можно задать скорость автофокусировки в режиме «Видео Servo AF» и параметры ее работы.

Эта функция работает при использовании объектива, поддерживающего медленное изменение фокусировки во время видеосъемки\*.

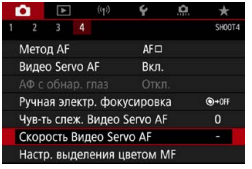

# **1 Выберите [**z**: Скорость Видео Servo AF].**

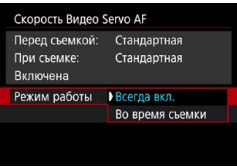

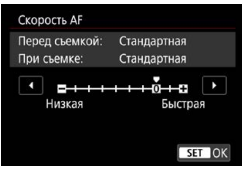

### **Режим работы:**

Можно задать значение **[Всегда вкл.]**, чтобы скорость AF всегда использовалась при видеосъемке (до и во время видеосъемки) или значение **[Во время съемки]**, чтобы скорость AF использовалась только во время видеосъемки.

### **Скорость AF:**

Скорость AF (скорость изменения фокуса) можно настраивать в диапазоне от стандартной (0) до низкой (семь уровней) или до высокой (два уровня), чтобы получить требуемый эффект при видеосъемке.

### **\* Объективы с поддержкой медленного изменения фокуса при видеосъемке**

Поддерживаются объективы USM и STM, выпущенные в 2009 г. и позднее. Подробнее см. на веб-сайте Canon.

**С некоторыми объективами скорость может не изменяться даже при** изменении параметра «Скорость AF».

71

同

- **Доступно, если для режима [** $\Omega$ **: Видео Servo AF]** задано значение **[Вкл.]**, а для параметра **[**z**: Метод AF]** задано значение **[AF по 1 точ.]**.
- **Если для параметра [** $\Omega$ **: Метод AF]** задано значение, отличное от **[AF по 1 точ.]**, это эквивалентно заданию для параметра **[Скорость AF]** значения **[Стандартная (0)]**.
- **Звездочка справа от пункта <b>[** $\triangle$ : Скорость Видео Servo AF] указывает, что значение по умолчанию было изменено.

# **Прочие функции меню**

# **[**z**1]**

# $\bullet$  Коррекция аберрации объектива $\,\star$

При съемке видеофильмов возможна коррекция периферийной освещенности и хроматической аберрации. Подробные сведения о коррекции аберраций объектива см. на  $\Box$  [206](#page-205-0)

### **• Съемка с дистанционным управлением**

Если задано значение **[Разрешено]**, видеосъемку можно запускать и останавливать с помощью пульта ДУ RC-6 или беспроводного пульта ДУ BR-E1 (продается отдельно).

# **С пультом ДУ RC-6**

На ЖК-дисплее отображается значок **[**R**]**. Установите переключатель времени срабатывания в положение <**2**>, затем нажмите кнопку передачи. Если установлено значение <  $\bullet$  > (съемка без задержки), работа определяется настройкой **[**5**: Функ. кнопки затв. для видео]**.

# **С беспроводным пультом ДУ BR-E1**

Сначала зарегистрируйте пульт ДУ BR-E1 в камере ( $\Box$  [464](#page-463-0)). Установите переключатель режима спуска затвора/видеосъемки в положение <<sup>\*</sup> >, затем нажмите кнопку спуска затвора. Подробные сведения об интервальной съемке см. на [1][311.](#page-310-0)

# **[**z**2]**

# $\bullet$  <sup>∙</sup>∭ Настр. чувствительности ISO  $\dot{\times}$

### **Чувствительность ISO**

В режиме **[**M**]** значение чувствительности ISO можно задавать вручную. Можно также выбрать ISO авто.

### **Диапазон выбора ISO**

Для видеосъемки можно задать диапазон ручного выбора чувствительности ISO (минимальное и максимальное значения).

### **Макс. для Авто**

Можно задать максимальное значение для Авто ISO при видеосъемке в режиме **[**k**]** или в режиме **[**M**]** с Авто ISO.

### **• ⊗<sup>2</sup> Макс для Авто**

Можно задать максимальное значение для ISO авто при интервальной видеосъемке 4K/Full HD в режиме **[**k**]** или в режиме **[**M**]** с ISO авто.

- $\bullet$  ISO 25600 это расширенная чувствительность ISO (обозначается значком **[H]**).
- Значение ISO 25600 недоступно при видеосъемке 4K, при интервальной съемке 4K или при интервальной съемке Full HD.

### **• Приоритет светов**  $\mathbf{\hat{x}}$

围

T

При видеосъемке можно уменьшить переэкспонированные области светов, в которых теряются детали. Подробные сведения о приоритете светов приведены на  $\Box$  [219](#page-218-0).

Значение **[Улучшенный]** недоступно (не отображается), если задан режим **[**z**: Приоритет светов]**.

### **PR Медленный автоматический затвор** $\forall$

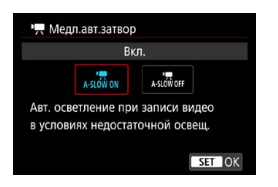

Можно выбрать, требуется ли снимать более яркие видеофильмы, меньше подверженные шумам, чем при значении **[Откл.]**, за счет автоматического увеличения выдержки затвора при низкой освещенности.

Доступно в режиме съемки **[**k**]**. Применимо, когда частота кадров параметров видеозаписи равна 59.94P или 50.00P.

### **Откл.**

Позволяет снимать видеофильмы с более плавными и естественными движениями, менее подверженные сотрясению объекта, чем при значении **[Вкл.]**. Учтите, что при низкой освещенности видеозаписи могут быть более темными, чем при значении **[Вкл.]**.

### **Вкл.**

同

Позволяет снимать более яркие видеофильмы, чем при значении **[Откл.]**, за счет автоматического увеличения выдержки затвора при низкой освещенности до 1/30 с (NTSC) или 1/25 с (PAL).

При съемке движущихся объектов при низкой освещенности или при возможности образования остаточных изображений (следов) рекомендуется устанавливать значение **[Откл.]**.
# **[**z**3]**

## **• Отображение данных HDMI** $\star$

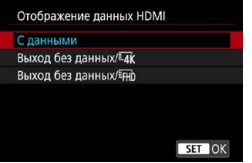

Можно настроить автоматическое отображение информации для изображения, выводимого по HDMI-кабелю.

#### **С данными**

На других устройствах по HDMI отображаются изображение, информация о съемке, точки AF и другие сведения. Обратите внимание, что экран камеры выключается. Снятые видеозаписи сохраняются на карту.

#### **• Выход без данных/**

Выходной сигнал HDMI содержит только видеозаписи 4K. Информация о съемке и точки AF также отображаются в камере, но изображение на карту не записывается. Обратите внимание, что связь по Wi-Fi недоступна.

#### **• Выход без данных/ FHD**

Выходной сигнал HDMI содержит только видеозаписи Full HD. Информация о съемке и точки AF также отображаются в камере, но изображение на карту не записывается. Обратите внимание, что связь по Wi-Fi недоступна.

# **Общие предупреждения относительно видеосъемки**

 $\bf{0}$ 

#### **Красный значок [**E**] предупреждения о высокой внутренней температуре**

- o При повышении температуры внутри камеры из-за продолжительной видеосъемки или высокой температуры окружающей среды появляется красный значок **[**E**]**.
- **Красный значок [<sup>2</sup>]** означает, что скоро видеосъемка будет остановлена автоматически. В этом случае съемку невозможно будет возобновить до тех пор, пока температура внутри камеры не снизится. Выключите питание камеры и не включайте его некоторое время. Обратите внимание, что время до автоматической остановки видеосъемки при появлении красного значка **[**E**]** зависит от условий съемки.
- o Видеосъемка в условиях высокой температуры в течение длительного времени вызовет ускоренное появление красного значка **[**E**]**. Если съемка не производится, обязательно выключайте камеру.

#### Индикация <sup>[\*\*</sup>]

o После длительной видеосъемки или длительного использования режима Live View, когда для параметра **[**H **кадрир. видео]** задано значение **[Вкл.]**, внутренняя температура камеры может возрасти и может появиться значок **[**x**]**. Когда отображается значок **[**x**]**, видеосъемка невозможна. Если во время видеосъемки появился значок **[**x**]**, камера автоматически выключается прибл. через 3 мин.

**• Если появился значок [<sup>x</sup><sup>8</sup>] или камера прекратила текущую видеосъемку,** подождите, пока камера не охладится, либо выключив камеру, либо отменив режим видеосъемки.

#### **Качество записи и изображения**

- o Если объектив оснащен функцией Image Stabilizer (Стабилизатор изображения) и переключатель Image Stabilizer (Стабилизатор изображения) (IS) установлен в положение <0N>, функция Image Stabilizer (Стабилизатор изображения) будет срабатывать каждый раз, даже без нажатия кнопки спуска затвора наполовину. Функция Image Stabilizer (Стабилизатор изображения) потребляет энергию аккумулятора и может уменьшить общее время видеосъемки в зависимости от условий съемки. Если функция Image Stabilizer (Стабилизатор изображения) не нужна (например, при съемке со штативом), рекомендуется установить переключатель IS в положение < OFF>.
- o Если при видеосъемке с автоэкспозицией изменяется яркость, видеозапись может на короткое время остановиться. В этом случае производите видеосъемку с ручной установкой экспозиции.
- $\bullet$  При наличии на изображении очень яркого источника света на экране эта область может выглядеть черной. Видеозаписи записываются почти в том виде, в котором они отображаются на экране.
- o Качество изображения может снизиться при видеосъемке с определенным сочетанием условий съемки, таких как высокая чувствительность ISO, высокая температура, длительная выдержка и низкая освещенность.

#### **Качество записи и изображения**

- o При видеосъемке в течение длительного времени внутренняя температура камеры может вырасти и повлиять на качество изображения. Когда видеосъемка не производится, по возможности выключайте камеры.
- o При просмотре видео на других устройствах качество изображения или звука может снизиться или просмотр может быть невозможен (даже если эти устройства поддерживают формат MP4).
- **При использовании карты памяти с низкой скоростью** записи во время видеосъемки в правой части экрана может появиться индикатор. Он показывает, какое количество данных еще не было записано на карту памяти (оставшееся место во встроенной буферной памяти). Чем медленнее скорость записи, тем быстрее индикатор будет достигать верхнего уровня. Если индикатор (1) заполнен, видеосъемка автоматически прекращается.

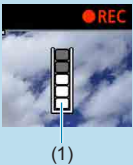

- o Если карта обладает высокой скоростью записи, индикатор может не отображаться или, если он отображается, уровень вряд ли будет повышаться. Вначале рекомендуется снять несколько тестовых видео, чтобы убедиться, что карта памяти обладает достаточной скоростью записи.
- o Если индикатор указывает, что карта заполнена, и видеосъемка автоматически прерывается, звук в конце видео может быть записан неправильно.
- $\bullet$  Если скорость записи на карту снизилась (из-за фрагментации) и появился этот индикатор, скорость записи может увеличиться после форматирования.

#### **Ограничения на звук**

- o Обратите внимание, что если для параметра **[Парам. видеозап.]** задано значение FHD 297 FBL (NTSC) или FHD 2500 FBL (PAL), если для параметра **[**8**C.Fn III-9: Аудиосжатие]** задано значение **[Вкл.]**, а также для режимов базовой зоны и видеофрагментов действуют приведенные ниже ограничения.
	- Звук для прибл. двух последних кадров не записывается.
	- При просмотре видеофильмов в Windows возможно небольшое нарушение синхронизации изображения и звука.

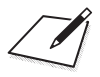

# **Просмотр**

O

В этой главе рассматриваются вопросы, относящиеся к просмотру снятых фотографий и видеозаписей, а также параметры меню на вкладке «Просмотр» (**[**x**]**).

**• Обычное отображение или выбор в этой камере могут быть** невозможны для изображений, снятых другими камерами, или изображений из этой камеры, которые были отредактированы или переименованы в компьютере.

o Могут отображаться изображения, которые невозможно использовать с функциями воспроизведения.

# **Меню вкладки: Просмотр**

## **• Просмотр 1**

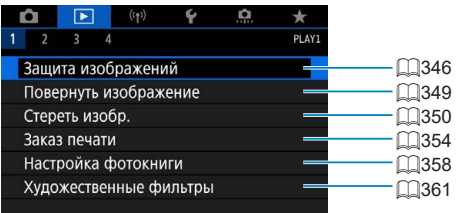

## **• Просмотр 2**

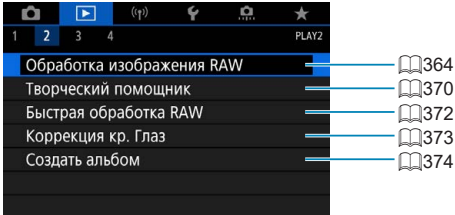

## **• Просмотр 3**

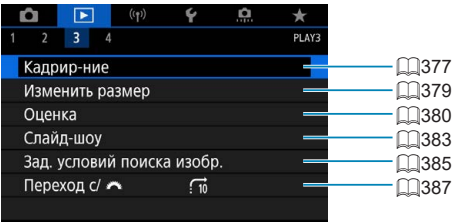

0

**• В режимах базовой зоны пункты [E]: Обработка изображения RAW]** и **[**3**: Быстрая обработка RAW]** не отображаются.

# **• Просмотр 4**

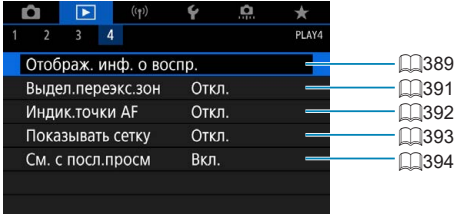

# <span id="page-331-0"></span>**Просмотр изображений**

#### **Отображение одного изображения**

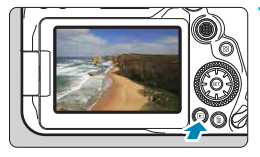

#### **1 Выведите изображение на экран.**

Нажмите кнопку  $\leq$   $\blacktriangleright$   $\geq$ . Отобразится последнее снятое или последнее просмотренное изображение.

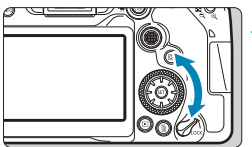

## **2 Выберите изображение.**

- Для просмотра изображений, начиная с самого последнего, поворачивайте диск < > против часовой стрелки. Для просмотра снятых изображений, начиная с первого, поворачивайте этот диск по часовой стрелке.
- Изображения можно также выбирать с помощью диска < $\frac{4}{3}$ >.
- $\bullet$  При каждом нажатии кнопки <INFO> индикация изменяется.

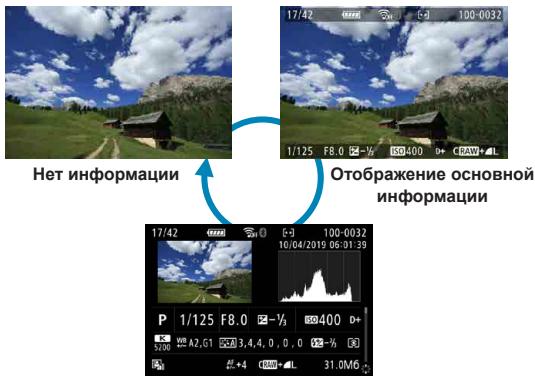

**Отображение информации о съемке**

# **3 Завершите просмотр изображений.**

- $\bullet$  Нажмите кнопку < $\square$ > для выхода из режима просмотра изображений и возврата в состояние готовности камеры к съемке.
- При просмотре изображений RAW, при съемке которых для параметра **[** $\Omega$ **: Формат кадра фото]** было установлено значение **[3:2]** ( $\Box$  [202](#page-201-0)), отображаются линии кадра, обозначающие область изображения.
- **Если с помощью параметра [D]: Зад. условий поиска изобр.]** ([1[385](#page-384-0)) заданы условия поиска, отображаются только отфильтрованные изображения.

#### **Отображение информации о съемке**

ħ

Во время отображения экрана информации о съемке ([1] [332](#page-331-0)) можно кнопками  $\langle A \rangle \langle \nabla \rangle$  изменять отображаемую информацию в нижней части экрана следующим образом.

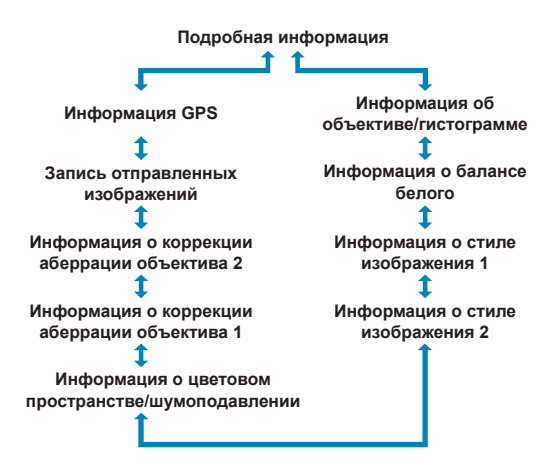

# <span id="page-333-0"></span>**Индексный режим (отображение нескольких изображений)**

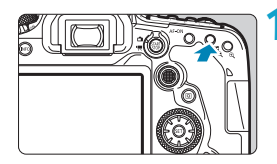

## **1 Переключитесь в индексный режим.**

- В режиме просмотра нажмите кнопку  $< 50.0$
- 4 изображения отобразятся в индексном режиме. Выбранное изображение выделяется оранжевой рамкой.

При повторном нажатии кнопки  $\leq$   $\leq$   $\leq$   $\geq$ экран переключается с просмотра 9 изображений на просмотр 36, а потом 100 изображений.

При нажатии кнопки  $\leq \mathcal{R}$  > экран переключается с просмотра 100 изображений на просмотр 36, 9, 4, а потом одного изображения.

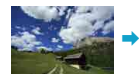

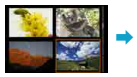

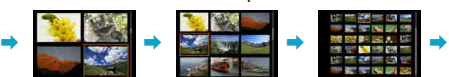

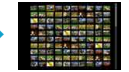

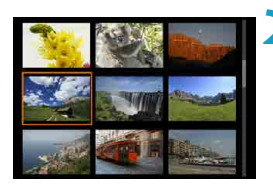

## **2 Выберите изображение.**

- С помощью диска < $\mathbb{Z}$ > или < $\mathbb{C}$  > передвигайте оранжевую рамку, затем выберите изображение.
- Нажмите < (ET) > в индексном режиме для отображения одиночного изображения.

#### **Сенсорное воспроизведение**

Камера оснащена сенсорным экраном, на который можно нажимать для управления просмотром. Поддерживаются сенсорные операции, аналогичные используемым на смартфонах и аналогичных устройствах. Сначала нажмите кнопку  $\leq$  > для подготовки к сенсорному воспроизведению.

**Просмотр изображ.**

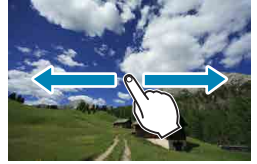

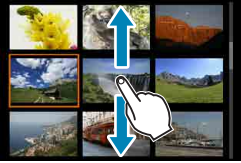

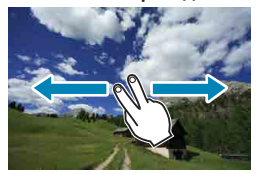

F

**Режим перехода Индексный режим**

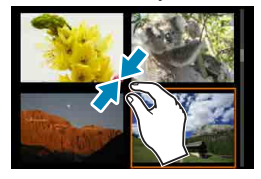

**Увеличение при просмотре**

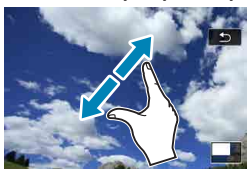

Изображение можно также увеличить, дважды нажав экран одним пальцем.

# **Увеличение изображения**

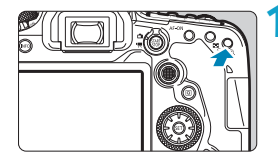

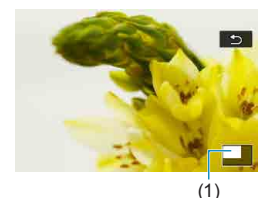

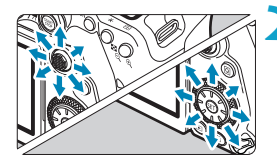

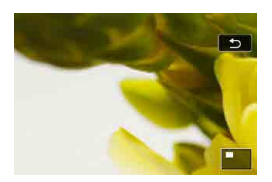

#### **1 Увеличьте изображение.**

В режиме просмотра нажмите кнопку  $<\mathbb{Q}>$ .

При просмотре появляется увеличенное изображение. Положение увеличенной области (1) будет отображаться в правом нижнем углу экрана.

- При каждом нажатии кнопки  $<\mathcal{Q}$  > изображение увеличивается.
- $\bullet$  При каждом нажатии кнопки < $\blacksquare$  $\odot$ > изображение уменьшается. Для перехода в индексный режим ( $\Box$ [334\)](#page-333-0), еще раз нажмите кнопку < $\blacksquare$ •  $\lhd$  > после последнего уменьшения.

# **2 Прокрутите изображение.**

- Джойстиками < $\xi^{\ddagger}_{\alpha\gamma}$ > < $\xi^{\ddagger}_{\alpha\gamma}$ > прокручивайте изображение по вертикали или горизонтали.
- Чтобы отменить увеличение при просмотре, нажмите кнопку  $\leq$  $\blacktriangleright$ > или нажмите **[**2**]**.

# <span id="page-336-0"></span>**Просмотр видеозаписи**

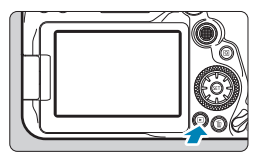

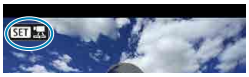

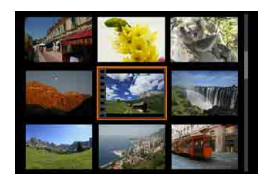

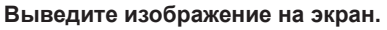

 $\blacktriangleright$  Нажмите кнопку  $\ltceil \blacktriangleright$ .

#### **2 Выберите видеозапись.**

- Диском < > выберите видеозапись для воспроизведения.
- В верхнем левом углу экрана в режиме просмотра одиночного изображения отображается значок <**S1 法**>, который указывает на то, что это видеозапись.
- В индексном режиме перфорация по левому краю уменьшенного изображения указывает на то, что это видео. Видео невозможно просматривать в индексном режиме, поэтому нажмите кнопку < (SET) > для переключения в режим одиночного изображения.

**3 В режиме отображения одиночного изображения нажмите <** 

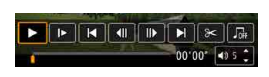

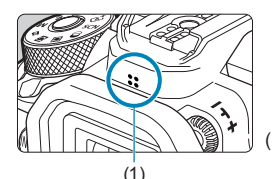

### **4** Нажмите < (SET) > для воспроизведения **видеозаписи.**

- Начинается воспроизведение видеозаписи.
- $\bullet$  Нажав  $\lt$   $\langle \text{F} \rangle$ >, можно приостановить воспроизведение и открыть панель воспроизведения видеозаписи. Для возобновления воспроизведения нажмите ее еще раз.
- Кроме того, во время воспроизведения видеозаписи можно регулировать громкость кнопками  $\leq$   $\blacktriangle$  >  $\lt$   $\blacktriangledown$  >.
- (1) Динамик

#### <span id="page-337-0"></span>**Панель воспроизведения видеозаписей**

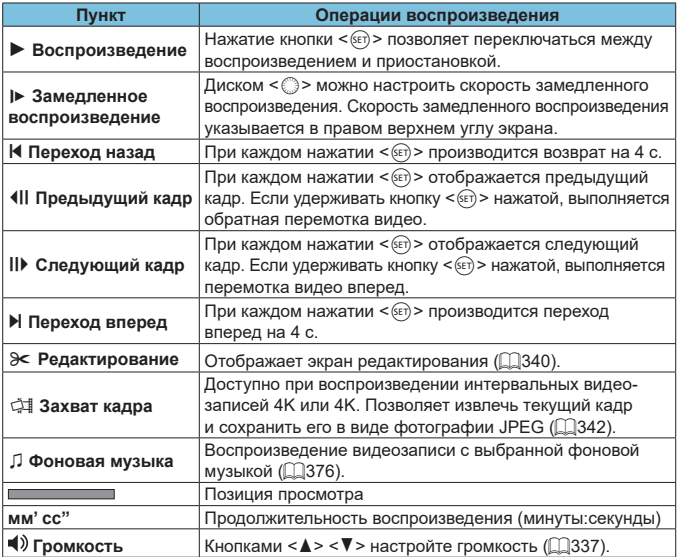

#### **Панель воспроизведения видеозаписи (альбомы видеофрагментов)**

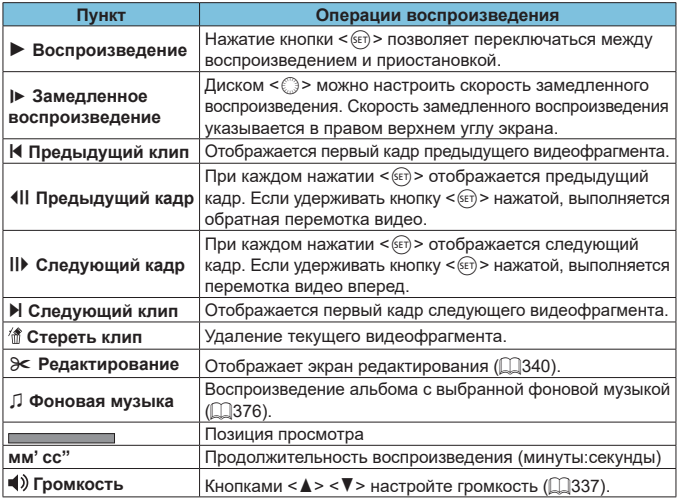

 $\bullet$  Когда камера подключена к телевизору для просмотра видеозаписей, громкость регулируется на телевизоре ([1[344](#page-343-0)). (Регулировка громкости кнопками  $\langle A \rangle \langle \nabla \rangle$  невозможна.)

T

同

o Воспроизведение видеозаписи может остановиться в случае слишком низкой скорости чтения с карты или при наличии поврежденных кадров в файлах видеозаписей.

 $\bullet$  Подробные сведения о доступном времени видеосъемки см.  $\Box$ [618.](#page-617-0)

# <span id="page-339-0"></span>**Редактирование первого и последнего фрагментов видеозаписи**

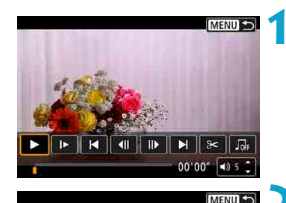

- **1 В режиме отображения одиночного изображения нажмите <** 
	- Появляется панель воспроизведения видеозаписи.

**2 На панели воспроизведения видеозаписи выберите [**X**].**

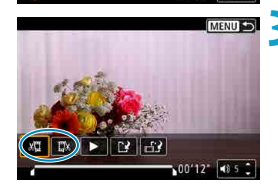

 $\boxed{4}\boxed{1}\boxed{1}\boxed{1}$  $00100^2$ **Kais** 

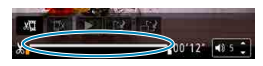

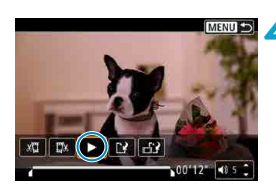

## **3 Выберите часть, которую необходимо убрать.**

- **Выберите [** $\sqrt{\frac{1}{2}}$ **] (Вырезать начало)** или **[**V**]** (Вырезать конец).
- Кнопками < $\blacktriangleleft$  > < $\blacktriangleright$  > переходите вперед или назад на один кадр (или видеофрагмент) за раз. Удерживайте кнопку < $\blacktriangleright$  нажатой для быстрой перемотки кадров вперед.
- Выбрав часть для удаления, нажмите  $KH$ ОПКУ  $\leq$   $(F)$  >. Сохраняется часть, обозначаемая линией внизу экрана.

### **4 Проверьте отредактированную видеозапись.**

- **Выберите [** $\blacktriangleright$ **] для воспроизведения** отредактированного видеофильма.
- Чтобы изменить отредактированную часть, вернитесь на шаг 3.
- Для отмены редактирования нажмите кнопку  $<$ MENU $>$ .

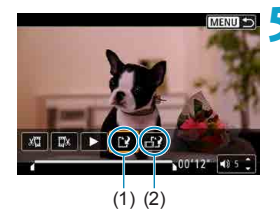

F

## **5 Сохраните изображение.**

- Выберите **[**<sup>2</sup>**]** (1).
- Открывается экран сохранения.
- Чтобы сохранить как новую видеозапись, выберите **[Новый файл]**. Чтобы сохранить видеозапись и перезаписать существующий файл видеозаписи, выберите **[Перезаписать]**.
- **Выберите [**  $\frac{1}{2}$ **]** (2), чтобы сохранить сжатую версию файла. Перед сжатием видеозаписи 4K преобразуются в видеозаписи Full HD.
- $\bullet$  На экране подтверждения выберите **[OK]**, чтобы сохранить отредактированную видеозапись и вернуться на экран просмотра видеозаписи.
- **Поскольку редактирование выполняется с шагом приблизительно в 1 секунду** (в позиции, отмеченной значком **[ ]** внизу экрана), фактическое местоположение обрезки видеозаписей может отличаться от указанного.
- o С помощью этой камеры невозможно редактировать видеозаписи, снятые другой камерой.
- o Когда камера подключена к компьютеру, редактирование видеозаписей невозможно.

o Сжатие и сохранение недоступны для параметров видеозаписи БЕНО 2997 ГРВ 14 (NTSC) или БЕНО 25.00 ГРВ 14 (PAL).

Инструкции по редактированию альбомов видеофрагментов см. в разделе «Редактирование альбомов видеофрагментов» ( $\Box$ [374\)](#page-373-0).

# <span id="page-341-0"></span>**Извлечение кадров из видеозаписей 4K или интервальных видеозаписей 4K**

В видеозаписях 4K или интервальных видеозаписях 4K можно выбирать отдельные кадры и сохранять их в виде фотографий размером прибл. 8,3 млн пикселов (3840×2160) JPEG. Эта функция называется «Захват кадра (захват кадра 4K)».

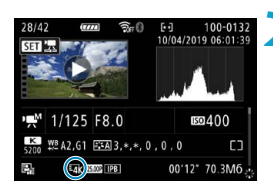

# **1 Выведите изображение на экран.**

 $\bullet$  Нажмите кнопку < $\blacktriangleright$ .

#### **2 Выберите видеозапись 4K или интервальную видеозапись 4K.**

- $\bullet$  Выберите диском  $\leq$  >.
- На экране информации о съемке (=[631](#page-630-0)) видеозаписи 4K и интервальные видеозаписи 4K обозначаются значком **[**H**]**.
- В индексном режиме нажмите  $\leq$   $\leq$   $\leq$   $\geq$ для переключения на отображение одиночного изображения.

# **3 В режиме отображения одиночного изображения нажмите < GET) >.**

• Появляется панель воспроизведения видеозаписи.

## **4 Выберите кадр для захвата.**

- С помошью панели воспроизведения видеозаписи выберите кадр, который требуется захватить как фотографию.
- Инструкции по работе с панелью воспроизведения видеозаписи см. на  $<sup>1338</sup>$  $<sup>1338</sup>$  $<sup>1338</sup>$ .</sup>

**5 Выберите [**I**].**

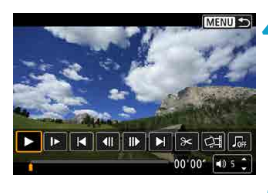

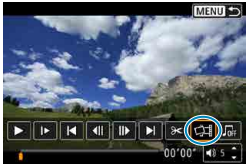

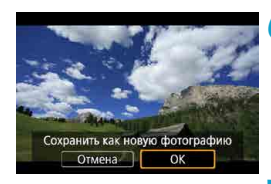

O

# **6 Сохраните изображение.**

**• Выберите [OK]**, чтобы сохранить текущий кадр в виде фотографии JPEG.

## **7 Выберите изображение для отображения.**

- Проверьте папку назначения и номер файла изображения.
- **Выберите [Просмотр изначального видео]** или **[Просмотр извлеченной фотографии]**.

Захват кадров невозможен для видеозаписей Full HD и интервальных видеозаписей Full HD, а также для видеозаписей 4K или интервальных видеозаписей 4K с другой камеры.

# <span id="page-343-0"></span>**Просмотр на экране телевизора**

Подключив камеру к телевизору HDMI-кабелем, можно просматривать снятые фотографии и видеозаписи на экране телевизора. Рекомендуется использовать кабель HDMI HTC-100 (продается отдельно).

**Если на экране телевизора нет изображения, убедитесь, что в пункте [**5**: ТВ-стандарт] правильно задано значение [Для NTSC] или [Для PAL]** (в зависимости от ТВ-стандарта вашего телевизора).

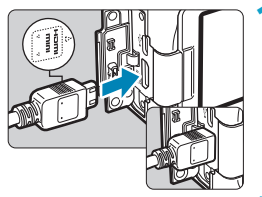

## **1 Подключите HDMI-кабель к камере.**

**• Вставьте штекер с логотипом <** $\triangle$  **HDMI MINI**>, обращенным к передней панели камеры, в разъем <**HDMI OUT**>.

## **2 Подключите HDMI-кабель к телевизору.**

- Подключите кабель HDMI ко входу HDMI телевизора.
- **3 Включите телевизор и переключите вход видеосигнала телевизора на подключенный порт.**

**4 Установите переключатель питания камеры в положение <0N>.** 

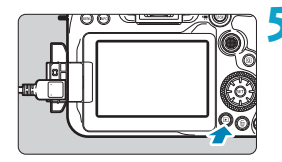

# **Нажмите кнопку <** ► >.

- На экране телевизора появляется изображение. (На экране камеры ничего не отображается.)
- Изображение автоматически выводится на экран с оптимальным для телевизора разрешением.

o Громкость при воспроизведении видео регулируется на телевизоре. Громкость звука нельзя настроить с помощью камеры.

同

- o Перед подсоединением или отсоединением кабеля к камере и телевизору, выключите камеру и телевизор.
- $\bullet$  Часть отображаемого изображения может обрезаться это зависит от модели телевизора.
- $\bullet$  Не подключайте другие устройства к разъему камеры <HDMI OUT>. В противном случае может возникнуть неисправность.
- o На некоторых телевизорах изображение может не отображаться из-за несовместимости.
- o Изображение может отображаться с некоторой задержкой. Во избежание задержки задайте в пункте **[**5**: Разрешение HDMI]** значение **[1080p]**  $($  $\Box$  [543](#page-542-0)).
- o Когда камера подключена к телевизору, операции с помощью сенсорного экрана не поддерживаются.

# <span id="page-345-0"></span>**Защита изображений**

Важные изображения можно защитить от случайного удаления.

#### **Защита отдельного изображения**

#### û  $\sqrt{2}$  $\overline{m}$  $1 \t2 \t3$ Зашита изображений Повернуть изображение Стереть изобр. Заказ печати Настройка фотокниги Художественные фильтры

# **1 Выберите [**3**: Защита изображений].**

#### о-Зашита изображений Выбор изображений

Выберите диапазон Все изображения в папке Стереть все изображения в папке Все изображения на карте Стереть все изобр, на карте

**MENU 5** 

# **2 Выберите [Выбор изображений].**

#### **3 Выберите изображение.**

 $\bullet$  Диском  $\leq$  > выберите изображение для защиты.

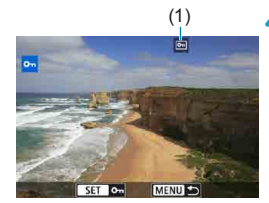

# (1) **4Установите защиту изображения.**

- $\bullet$  Нажмите < $\varepsilon$ ы)>, чтобы защитить выбранное изображение. В верхней части экрана появляется значок  $< 6m$  > (1).
- Для отмены зашиты изображения снова нажмите кнопку < $(F)$ >. Значок  $<sub>Im</sub>$  > исчезает.</sub>
- Для защиты другого изображения повторите шаги 3 и 4.

#### **Указание диапазона защищаемых изображений**

При просмотре изображений в индексном режиме можно указать первое и последнее изображения диапазона, чтобы защитить сразу все указанные изображения.

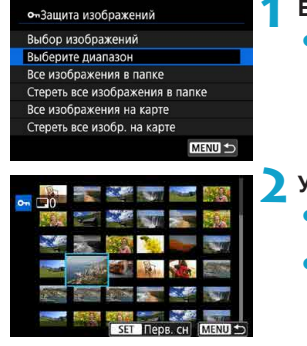

## **1 Выберите [Выберите диапазон].**

**• Выберите <b>[Выберите диапазон]** в меню **[**3**: Защита изображений]**.

#### **2 Укажите диапазон изображений.**

- Выберите первое изображение (начальную точку).
- Затем выберите последнее изображение (конечную точку).

Изображения в указанном диапазоне будут защищены, и появится значок  $<0m>$ 

• Чтобы выбрать другое изображение для защиты, повторите шаг 2.

#### **Защита всех изображений в папке или на карте памяти**

Можно установить защиту всех изображений из папки или на карте памяти одновременно.

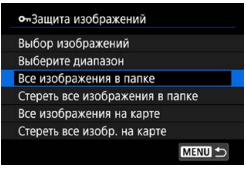

При выборе для параметра **[**3**: Защита изображений]** значения **[Все изображения в папке]** или **[Все изображения на карте]** будут защищены все изображения в папке или на карте памяти. Для отмены выбора выберите **[Стереть все изображения в папке]** или **[Стереть все изобр. на карте]**.

Если с помощью параметра **[▶]: Зад. условий поиска изобр.**] (**Q**[385](#page-384-0)) заданы условия поиска, экран изменяется на **[Все найд. изобр.]** и **[Отм. защ. найд.]**.

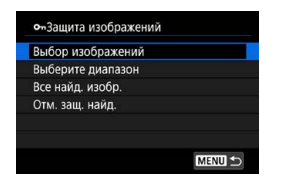

При выборе пункта **[Все найд. изобр.]** устанавливается защита для всех изображений, отфильтрованных по условиям поиска.

При выборе пункта **[Отм. защ. найд.]** будет отменена защита всех отфильтрованных изображений.

- При форматировании карты памяти ([1[511](#page-510-0)) защищенные изображения также удаляются.
- Защищенное изображение невозможно удалить с помощью предусмотренной в камере функции стирания. Для удаления защищенного изображения сначала необходимо снять защиту.

При удалении всех изображений ( $\Box$ [353](#page-352-0)) сохраняются только защищенные изображения. Это удобно для одновременного удаления всех ненужных изображений.

Ħ

# <span id="page-348-0"></span>**Поворот изображения**

Эту функцию можно использовать для поворота отображаемого изображения в требуемом направлении.

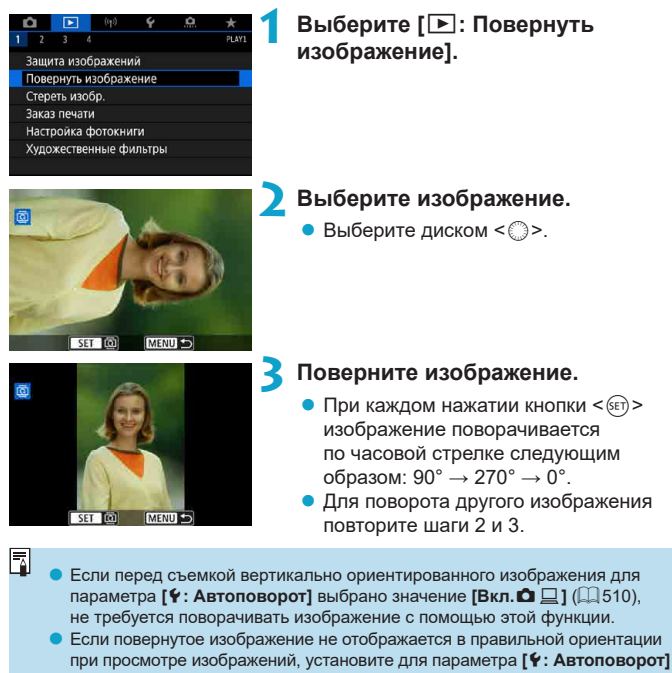

**значение [Вкл.** $\Omega$  <u>Q</u>].

# <span id="page-349-0"></span>**Удаление изображений**

Ненужные изображения можно выбирать и удалять по одному, либо можно удалить сразу несколько изображений. Защищенные изображения (=[346\)](#page-345-0) не удаляются.

o **Восстановление удаленного изображения невозможно. Перед удалением изображения убедитесь, что оно больше вам не нужно. Во избежание случайного удаления важных изображений установите для них защиту.**

### **Удаление одиночного изображения**

**1 Выберите изображение для удаления.**

- $\bullet$  Нажмите кнопку < $\blacktriangleright$ .
- $\bullet$  Выберите диском < $\textcircled{\texttt{}}$ >.
- **Нажмите кнопку <** $\overline{m}$ **>.**

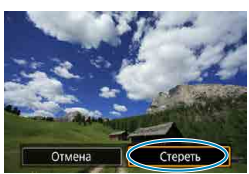

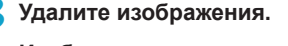

**Изображения или видеозаписи JPEG или RAW**

**• Выберите [Стереть].** 

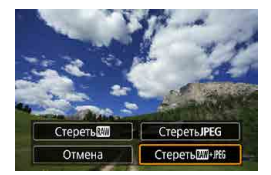

#### **Изображения RAW+JPEG**

Выберите пункт.

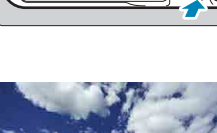

T

## **Пометка изображений флажками [**X**] для удаления одной операцией**

Пометив удаляемые изображения флажками, можно удалить все эти изображения одновременно.

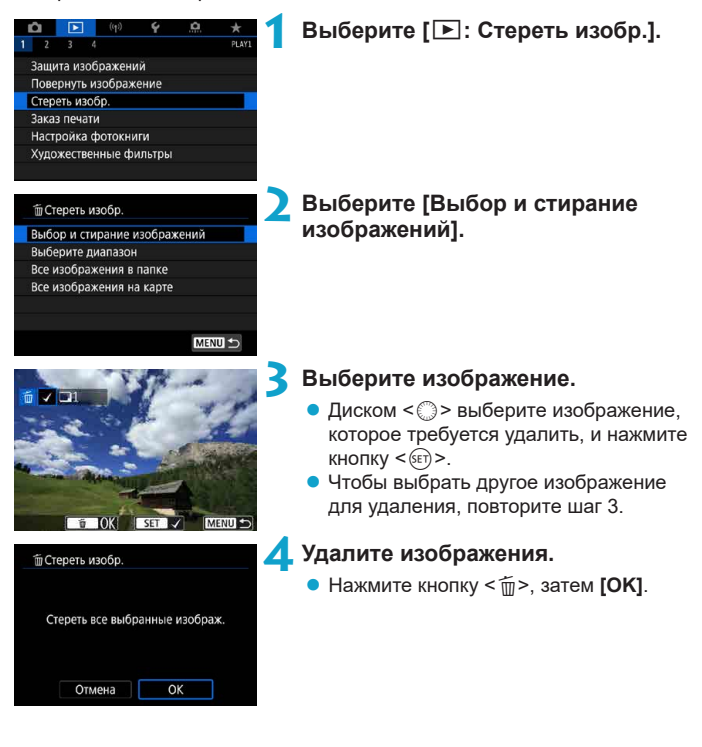

#### **Указание диапазона удаляемых изображений**

При просмотре изображений в индексном режиме можно указать первое и последнее изображения диапазона, чтобы удалить сразу все указанные изображения.

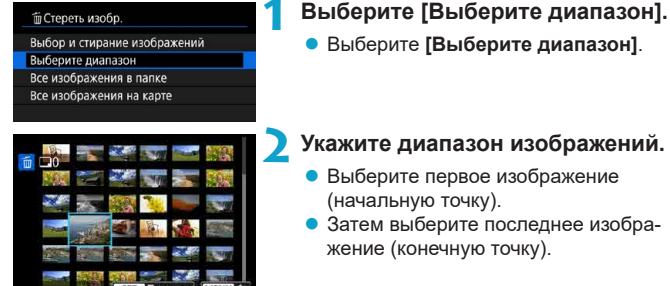

# **• Выберите <b>[Выберите диапазон]**.

## **2 Укажите диапазон изображений.**

- Выберите первое изображение (начальную точку).
- Затем выберите последнее изображение (конечную точку).

**Нажмите кнопку <** $\overline{m}$ **>.** 

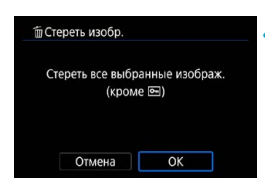

#### **4Удалите изображения.**

**Bыберите <b>[OK]**.

#### <span id="page-352-0"></span>**Стирание всех изображений в папке или на карте памяти**

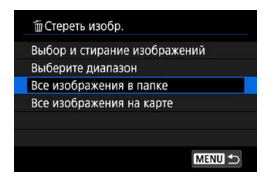

При установке для параметра **[** $\blacktriangleright$ ]: Стереть изобр.] значения **[Все изображения в папке]** или **[Все изображения на карте]** будут удалены все изображения в папке или на карте памяти.

Если с помощью параметра **[▶]: Зад. условий поиска изобр.]** (**Q**[385\)](#page-384-0) заданы условия поиска, экран изменяется на **[Все найд. изобр.]**.

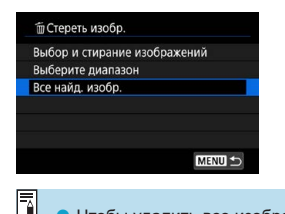

При выборе пункта **[Все найд. изобр.]** удаляются все изображения, отфильтрованные по условиям поиска.

Чтобы удалить все изображения, включая защищенные, отформатируйте карту памяти  $($ 

# <span id="page-353-0"></span>**Формат заказа цифровой печати (DPOF)**

DPOF (Digital Print Order Format — Цифровой формат управления печатью) позволяет печатать изображения, записанные на карту памяти в соответствии с инструкциями по печати, например выбранные изображения, количество печатаемых экземпляров и т. д. Можно за один раз напечатать сразу несколько изображений или создать заказ печати для фотоателье. Можно задать такие параметры печати, как тип печати, печать даты, печать номера файла и т. д. Эти параметры печати применяются ко всем изображениям, указанным для печати. (Раздельное задание этих параметров для каждого изображения невозможно.)

#### **Параметры печати**

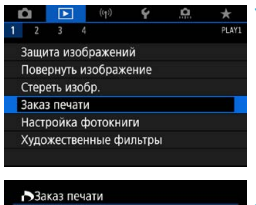

 $0 \text{ th}$ 

Откл

Откл Несколько

Hactp

**MENU** 

□ Стандартный

№ файла

Дата

Выбор

# **1 Выберите пункт [**3**: Заказ печати].**

# **2 Выберите [Настр.].**

## **3 Задайте нужные параметры.**

**• Задайте параметры [Тип печати]**, **[Дата]** и **[№ файла]**.

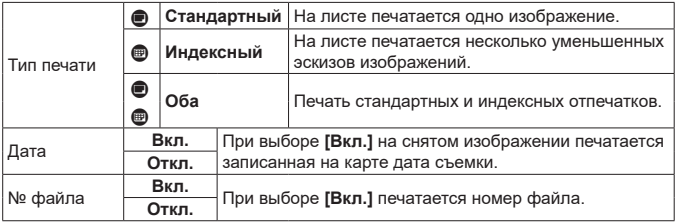

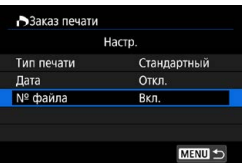

O

# **4 Выйдите из режима настройки.**

- $\bullet$  Нажмите кнопку <MENU>.
- Затем для указания печатаемых изображений выберите вариант **[Выбор]** или **[Несколько]**.
- **При печати изображения большого размера с заданной настройкой [Индексный]** или **[Оба]** (**[**][354\)](#page-353-0) на некоторых принтерах индексный лист может не печататься. В этом случае перед печатью индекса измените размер изображения (2[379\)](#page-378-0).
- **Даже если для параметров [Дата] и [№ файла]** задано значение [Вкл.], дата и номер файла могут не печататься. Это зависит от заданного типа печати и принтера.
- o Для отпечатков типа **[Индексный]** невозможно одновременно задать значение **[Вкл.]** для параметров **[Дата]** и **[№ файла]**.
- o При печати с параметрами DPOF необходимо использовать карту, для которой заданы данные заказа печати. Невозможно выполнить печать с указанным заказом печати, просто взяв с карты изображения для печати.
- o Может оказаться, что некоторые принтеры и фотолаборатории, поддерживающие печать DPOF, не могут печатать фотографии в соответствии с заданными параметрами. Перед выполнением печати ознакомьтесь с инструкцией по эксплуатации принтера или уточните, обеспечивается ли совместимость в фотоателье при заказе печати.
- o Не используйте эту камеру для настройки параметров печати изображений с параметрами DPOF, заданными на другой камере. Все заказы печати могут быть непреднамеренно перезаписаны. Кроме того, в зависимости от типа изображения формирование заказа печати может оказаться невозможным.

#### **Выбор изображений для печати**

#### **• Выбор изображений**

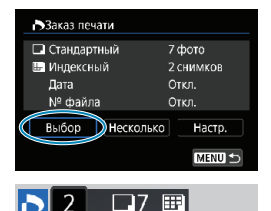

Последовательный выбор и задание изображений одного за другим. Нажмите кнопку <MENU> для сохранения заказа печати на карту.

#### **Стандартный/Оба**

Нажмите < CET) > для печати копии отображаемого изображения. Поворачивая диск < s>, можно задать печать до 99 экземпляров.

- (1) Количество
- (2) Общее количество выбранных изображений

#### **Индексный**

Нажмите кнопку < (SET) >, чтобы установить флажок **[**X**]**. Изображение будет включено в индексную печать.

- (3) Флажок
- (4) Значок индекса

#### **• Выбор нескольких изображений**

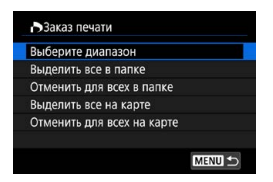

#### **Выберите диапазон**

В меню **[Несколько]** выберите **[Выберите диапазон]**. При выборе первого и последнего изображений диапазона все изображения в нем помечаются флажком **[**X**]**, и будет напечатано по одному экземпляру каждого изображения.

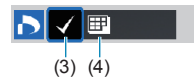

 $(1)$   $(2)$ 

#### **Все изображения в папке**

Выберите **[Выделить все в папке]** и выберите папку. Заказ печати по одному экземпляру всех изображений из папки.

При выборе **[Отменить для всех в папке]** отменяется заказ печати для всех изображений из данной папки.

#### **Все изображения на карте**

При выборе **[Выделить все на карте]** задается печать по одному экземпляру всех изображений с этой карты памяти.

При выборе **[Отменить для всех на карте]** отменяется заказ печати для всех изображений с этой карты памяти.

**Если с помощью параметра <b>[**▶]: Зад. условий поиска изобр.1 (□[385\)](#page-384-0) заданы условия поиска и выбрано меню **[Несколько]**, индикация изменяется на **[Выделить все найд. изобр.]** и **[Отм. для всех найд. изобр.]**.

#### **Все найденные изображения**

41

При выборе **[Выделить все найд. изобр.]** задается печать по одному экземпляру всех изображений, соответствующих условиям поиска.

При выборе пункта **[Отм. для всех найд. изобр.]** будет отменен заказ печати всех отфильтрованных изображений.

- Задание для печати изображений RAW или видеозаписей невозможно. Обратите внимание, что изображения RAW или видеозаписи не задаются для печати, даже если указать все изображения с помощью пункта **[Несколько]**.
- o При использовании PictBridge-совместимого принтера включайте в один заказ печати не более 400 изображений. Если задано больше изображений, часть выбранных изображений может не распечататься.

# <span id="page-357-0"></span>**Выбор изображений для фотокниги**

Можно указать до 998 изображений для печати в фотокниге. При использовании для импорта изображений в компьютер программы EOS Utility (ПО EOS) указанные для фотокниги изображения будут скопированы в соответствующую папку. Эта функция удобна для заказа фотокниг через Интернет.

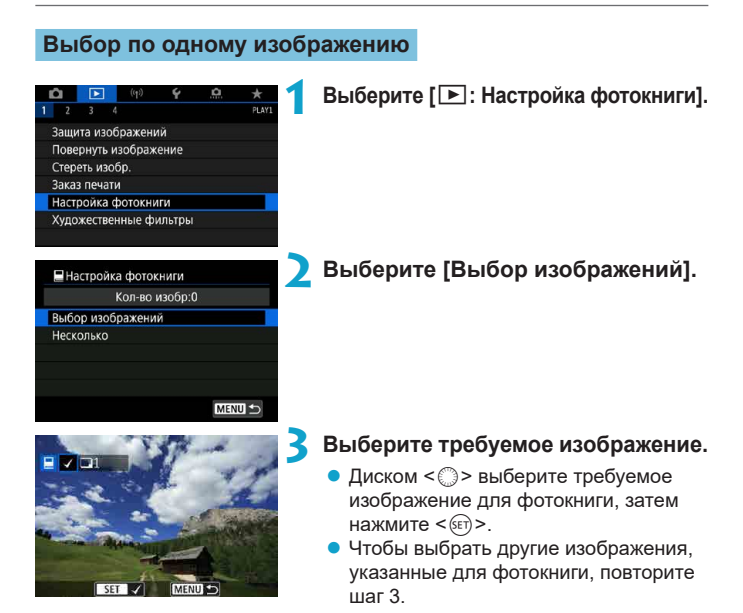

#### **Указание диапазона изображений для фотокниги**

Просматривая изображения в индексном режиме, можно указать диапазон (начальную и конечную точки) изображений, одновременно задаваемых для фотокниги.

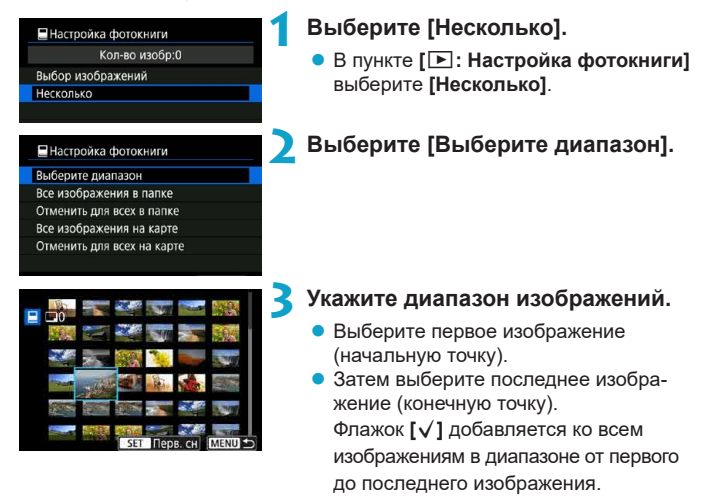

#### **Задание всех изображений в папке или на карте памяти**

Можно задать для фотокниги сразу все изображения в выбранной папке или на карте памяти.

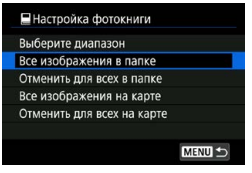

В меню **[**x**: Настройка фотокниги]** для параметра **[Несколько]** можно задать значение **[Все изображения в папке]** или **[Все изображения на карте]**, чтобы указать для фотокниги все изображения в папке или на карте памяти.

Чтобы отменить выбор, выберите **[Отменить для всех в папке]** или **[Отменить для всех на карте]**.

Если с помощью параметра **[**3**: Зад. условий поиска изобр.]** (=[385](#page-384-0)) заданы условия поиска и выбрано меню **[Несколько]**, индикация изменяется на **[Выделить все найд. изобр.]** и **[Отм. для всех найд. изобр.]**.

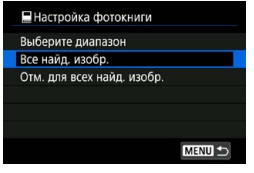

При выборе пункта **[Все найд. изобр.]** все изображения, отфильтрованные по условиям поиска, задаются для фотокниги.

При выборе пункта **[Отм. для всех найд. изобр.]** будет отменен заказ фотокниги для всех отфильтрованных изображений.

Задание для фотокниги изображений RAW или видеозаписей невозможно. Обратите внимание, что изображения RAW или видеозаписи не задаются для фотокниги, даже если указать все изображения с помощью пункта **[Несколько]**.

o Не используйте эту камеру для настройки параметров фотокниги для изображений с параметрами фотокниги, заданными на другой камере. Все настройки фотокниги могут быть непреднамеренно перезаписаны.
# **Эффекты художественных фильтров**

К изображению можно применить следующие фильтры и сохранить его как отдельного изображение: Зернистый Ч/Б, Мягкий фокус, Эффект рыбьего глаза, Эффект «Масляные краски», Эффект «Акварель», Эффект игрушечной камеры и Эффект миниатюры.

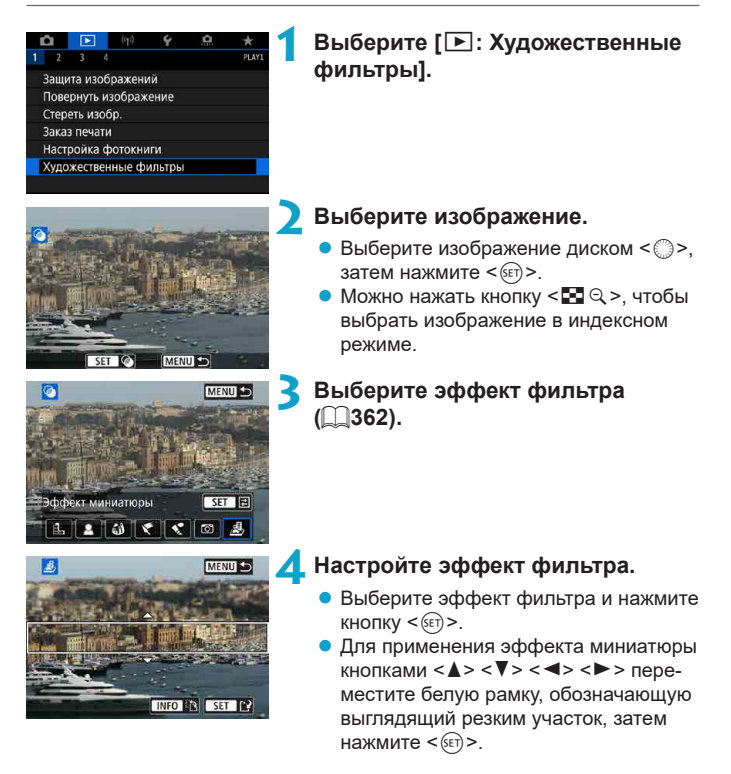

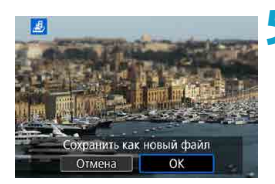

F

# **5 Сохраните изображение.**

- z Выберите **[OK]**.
- $\bullet$  Проверьте отображаемые папку назначения и номер файла изображения, затем выберите **[OK]**.
- Чтобы применить фильтр к другим изображениям, повторите шаги 2–5.
- Для изображений, снятых в режиме RAW+JPEG, фильтр применяется к изображению RAW и результат сохраняется как изображение JPEG.
- o Для изображений RAW, снятых с определенным соотношением сторон, получающееся изображение сохраняется с этим соотношением сторон после обработки с фильтром.
- $\bullet$  К изображениям, обработанным с фильтром эффекта рыбьего глаза, данные для удаления пыли ([1] [241](#page-240-0)) не добавляются.

# <span id="page-361-0"></span>**Характеристики художественных фильтров**

# ● **В. Зернистый Ч/Б**

Изображение становится зернистым и черно-белым. Настраивая контрастность, можно изменять эффект черно-белого изображения.

# **• 2 Мягкий фокус**

Смягчает изображение. Настраивая размытие, можно изменять степень смягчения.

# $\omega$  Эффект «Рыбий глаз»

Применение эффекта объектива «рыбий глаз». Изображение получает бочкообразное искажение.

Кадрирование изображения в периферийной части зависит от уровня эффекта фильтра. Кроме того, поскольку этот эффект увеличивает центральную часть изображения, видимое разрешение в центре может ухудшиться в зависимости от разрешения снимка, поэтому при задании эффекта на шаге 4 контролируйте получающееся изображение.

### $\sqrt{2}$  **Эффект «Масляные краски»**

Изображение становится похожим на масляную живопись, а объект съемки кажется более объемным. Настраивая эффект, можно изменять контрастность и насыщенность. Обратите внимание, что для таких объектов, как небо или белые стены, может быть нарушена плавность градаций, они могут выглядеть неравномерными или на них будут заметны шумы.

# $\leq$  Эффект «Акварель»

Изображение становится похожим на акварельную живопись с мягкими оттенками цвета. Настраивая эффект, можно изменять цветовую насыщенность. Обратите внимание, что при съемке ночных или темных сцен возможно искажение цветов или появление значительных шумов.

### $\bullet$  $\circ$  **Эффект игруш. камеры**

Цвета изменяются на типичные для игрушечных камер, а четыре угла изображения затемняются. С помощью параметров цветового тона можно изменить цветовой оттенок.

### **• В Эффект миниатюры**

Создание эффекта диорамы. Можно изменить резкие области изображения. Для переключения между вертикальной и горизонтальной ориентациями резкой области (белая рамка) нажимайте кнопку <INFO> на шаге 4 (или нажимайте **[**T**]** на экране).

# <span id="page-363-0"></span>**Обработка изображения RAW** м м <u>\*</u>

С помощью камеры можно обрабатывать изображения RAW или CRAW для создания изображений JPEG. Изображения RAW остаются без изменений, поэтому можно применять различные условия для создания изображений JPEG.

Для обработки изображений RAW можно также использовать программу Digital Photo Professional (ПО EOS).

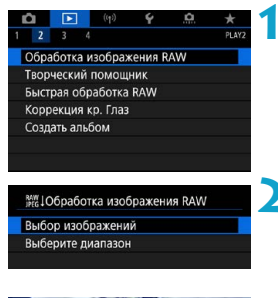

# MENI

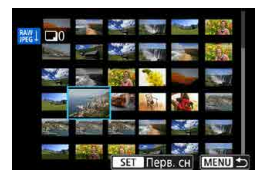

# **1 Выберите [**3**: Обработка изображения RAW].**

# **2 Выберите пункт, затем выберите изображения.**

• Можно выбрать несколько изображений для одновременной обработки.

# **Выбор изображений**

- $\bullet$  С помощью диска < $\textcircled{3}$  > выберите изображения для обработки, затем нажмите  $\leq$   $\leq$   $\leq$   $\geq$ .
- $\blacktriangleright$  Нажмите кнопку < $\boxed{Q}$  >.

# **Выберите диапазон**

- Выберите первое изображение (начальную точку).
- Затем выберите последнее изображение (конечную точку).
- $\bullet$  Нажмите кнопку  $\leq$ Q $\geq$ .

# **3 Задайте требуемые условия обработки.**

# **Испол. параметры съёмки**

• Изображения обрабатываются с использованием параметров изображения, заданных во время съемки.

# **Настройка обработки RAW**

- $\bullet$  Выберите пункт джойстиками < $\frac{5}{2}$ >  $<\epsilon^*>>$ .
- Для переключения настройки поверните диск  $\langle \hat{S} \rangle$ > или  $\langle \hat{S} \rangle$ >.
- $\bullet$  Нажмите  $\leq$  GET) >, чтобы открыть экран настройки функции.
- Для возврата к настройкам изображений во время съемки нажмите кнопку  $\leq$   $m$  >.

# **Экран сравнения**

- $\bullet$  Нажимая кнопку <INFO > и поворачивая диск < 3>, можно переключаться между экранами **[После измен.]** и **[Настройки съёмки]**.
- **Оранжевые пункты на экране [После измен.]** были изменены по сравнению с настройками на момент съемки.
- $\bullet$  Нажмите кнопку <MENU>.

# **4 Сохраните изображение.**

- **При использовании <b>[Настройка обработки RAW]** выберите **[**W**]** (Сохранить).
- Прочитайте сообщение и выберите **[OK]**.
- Для обработки других изображений выберите **[Да]** и повторите шаги 2–4.

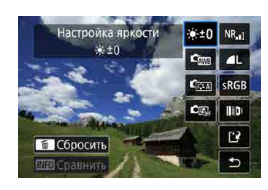

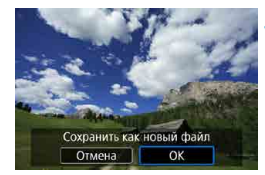

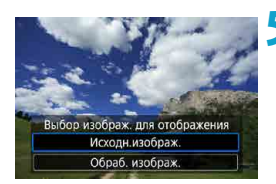

- **5 Выберите изображение для отображения.**
	- **Выберите <b>[Исходн.изображ.]** или **[Обраб. изображ.]**.

### **Увеличение при просмотре**

Изображения, отображаемые для пункта **[Настройка обработки RAW]**, можно увеличивать, нажимая кнопку <  $\mathbb{Q}$  >. Увеличение зависит от настройки **[Качество]**. Для прокрутки увеличенного изображения используйте  $\langle \hat{e}_i^2 \rangle$   $\langle \hat{e}_i^2 \rangle$ 

Чтобы отменить увеличение при просмотре, нажмите **[**2**]** или нажмите кнопку  $\leq$  $\blacksquare$  $\cdot$  $\odot$  $>$ 

### **Обработка изображений с указанными соотношениями сторон**

Изображения JPEG с указанным соотношением сторон создаются при обработке изображений RAW, при съемке которых для параметра **[** $\Omega$ **: Формат кадра фото]** (**[**[202\)](#page-201-0) было задано значение, отличное от **[3:2]**.

 $\mathbf{u}$ 

При обработке изображений **RW** или CRW с мультиэкспозицией изменение некоторых параметров невозможно.

# **Настройки обработки изображений RAW**

# **• [** $\leq 0$ **] Настройка яркости**

Возможна регулировка яркости изображения до ±1 ступени с шагом 1/3 ступени.

# **• [**  $\Gamma$  $\Gamma$  Баланс белого ( $\Box$  [222\)](#page-221-0)

Можно выбрать баланс белого. При выборе **[**Q**]** можно выбрать **[Авто: Приоритет атмосф.]** или **[Авто: Приоритет белого]**. При выборе **[**P**]** можно задать цветовую температуру.

# **• [стана)** Стиль изображения ([1[230\)](#page-229-0)

Можно выбирать стиль изображения. Можно настроить резкость, контрастность и другие параметры.

# **• [ Сл.**] Auto Lighting Optimizer (Автокоррекция яркости) **(**=**[218\)](#page-217-0)**

Можно задать функцию Auto Lighting Optimizer (Автокоррекция яркости).

# **• [NR<sub>ai</sub>] Шумоподавление при высоких значениях ISO (** $\Box$  **[239\)](#page-238-0)**

Можно задать обработку для шумоподавления при высоких значениях ISO. Если эффект трудно различить, увеличьте изображение ([1[336](#page-335-0)).

# **• [⊿L] Качество изображения (**□ [199\)](#page-198-0)

Можно задать качество изображения при создании изображения JPEG.

# **•** [**SRGB**] Цветовое пространство ( $\Box$ [229](#page-228-0))

Можно выбрать sRGB или Adobe RGB. Так как экран камеры не поддерживает Adobe RGB, при изменении цветового пространства не будет видно заметных отличий.

# **• ПЕПІ Коррекция аберрации объектива**

### **•**  $\Box$ <sub>OFF</sub>] Коррекция периферийной освещенности ( $\Box$ [207](#page-206-0))

Можно устранить явление, из-за которого углы изображения выглядят более темными. Если выбрано **[Включить]**, на экран выводится скорректированное изображение. Если эффект трудно различить, увеличьте изображение ([1] [336\)](#page-335-0) и осмотрите все углы. Коррекция периферийной освещенности, применяемая с помощью камеры, менее выражена, чем максимальная коррекция с помощью программы Digital Photo Professional (ПО EOS). Если влияние коррекции не видно, используйте для коррекции периферийной освещенности программу Digital Photo Professional.

# $[\text{#}, \text{off}]$  Коррекция искажений ( $[$ [207](#page-206-1))

Можно исправить искажения изображения, вызванные характеристиками объектива. Если выбрано **[Включить]**, на экран выводится скорректированное изображение. При коррекции снимка периферийная часть изображения обрезается. Так как разрешение изображения может казаться несколько ниже, при необходимости настройте резкость с помощью параметра **[Резкость]** стиля изображения.

# **•**  $[{\mathbb{O}}_{\text{off}}]$  Цифровой оптимизатор объектива ( $[{\mathbb{Q}}]$ [208](#page-207-0))

Исправляет аберрацию объектива, дифракцию и потерю резкости из-за фильтра нижних частот, применяя расчетные значения. При выборе значения **[Включить]** производится коррекция хроматической аберрации и дифракции, хотя эти пункты не отображаются.

# **• [** $\frac{1}{209}$ **] Коррекция хроматической аберрации (** $\Box$  **[209\)](#page-208-0)**

Возможна коррекция хроматических аберраций (образования цветной каймы вдоль очертаний объекта), вызванных характеристиками объектива. Если выбрано **[Включить]**, на экран выводится скорректированное изображение. Если эффект трудно различить, увеличьте изображение ([1[336\)](#page-335-0).

# **•** [ $\ll$ <sub>0FF</sub>] Коррекция дифракции ( $\Box$ [209](#page-208-1))

O

ħ

Возможна коррекция снижения резкости изображения из-за дифракции на отверстии диафрагмы объектива. Если выбрано **[Включить]**, на экран выводится скорректированное изображение. Если эффект трудно различить, увеличьте изображение ([1[336](#page-335-0)).

- o Обработка изображений RAW в камере не приводит точно к таким же результатам, что и обработка изображений RAW с помощью программы Digital Photo Professional (ПО EOS).
- o Если используется **[Настройка яркости]**, в результате коррекции могут усилиться шумы, помехи в виде полос и т. п.
- o Если задан параметр **[Цифр. оптимиз. объектива]**, при коррекции возможно одновременное увеличение шумов. Также возможно дополнительное выделение краев изображения. Настройте требуемую резкость в стиле изображения или задайте для параметра **[Цифр. оптимиз. объектива]** значение **[Отключить]**.

Эффект коррекции аберрации объектива зависит от используемого объектива и условий съемки. Кроме того, в зависимости от используемого объектива, условий съемки и т. п. эффект может быть мало заметен.

# <span id="page-369-0"></span>**Обработка с применением избранных эффектов (Творческий помощник)**

Изображения RAW можно обрабатывать, применяя к ним предпочтительные эффекты и сохраняя их в виде JPEG.

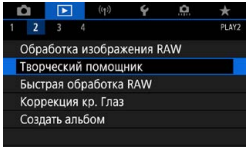

# **1 Выберите [**3**: Творческий помощник].**

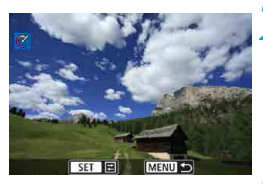

# **2 Выберите изображение.**

С помощью диска <  $\textcircled{3}$  > выберите изображения для обработки, затем нажмите  $\leq$  (SET)  $>$ .

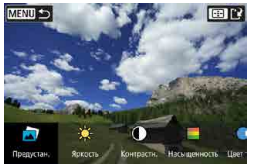

# **3 Выберите уровень эффекта.**

 $\blacktriangleright$  Кнопками < $\blacktriangleleft$  >  $\blacktriangleright$   $\blacktriangleright$  выберите эффект.

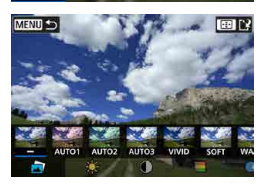

z Выбрав пункт **[Предустан.]** и нажав <0>, можно выбрать **[VIVID]**, **[SOFT]** или другие предустановленные эффекты. Эффекты **[AUTO1]**, **[AUTO2]** и **[AUTO3]** рекомендуются камерой в зависимости от параметров изображения.

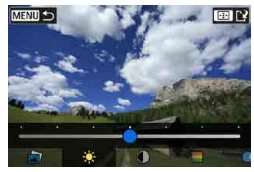

- **MENU** ЕЗ Сбросит C ≡
- Нажав  $\leq$   $\sqrt{\epsilon}$ т) > и используя кнопки  $\leq$   $\blacktriangleleft$  > <Z>, можно выбирать эффекты, такие как **[Яркость]** и **[Контрастность]**.
- После завершения регулировки нажмите  $\leq$   $\leq$   $\leq$   $\geq$ .
- Для сброса эффекта нажмите кнопку < $\bigstar$ >.
- Для подтверждения эффекта нажмите кнопку  $\leq$  $\cdot$  $\cdot$  $\geq$ .

**4 Выберите [OK], чтобы сохранить изображение.**

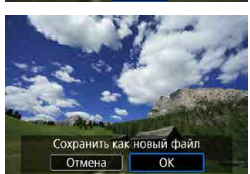

# **Выбор типа обработки изображений RAW**

На экране быстрого управления можно выбрать тип выполняемой обработки изображений RAW.

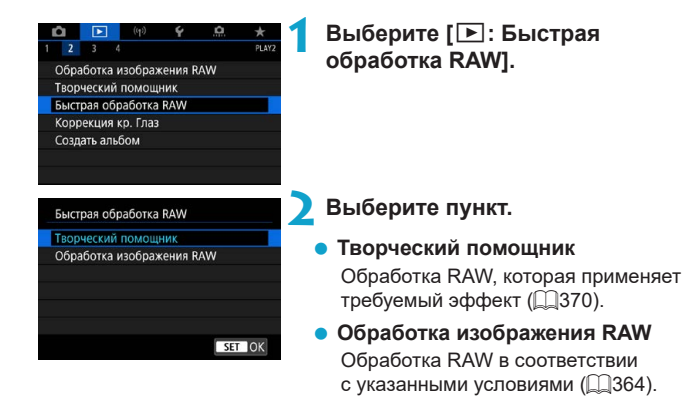

# **Коррекция красных глаз**

Можно автоматически корректировать части изображения, на которых присутствует эффект красных глаз. Изображение можно сохранить в отдельный файл.

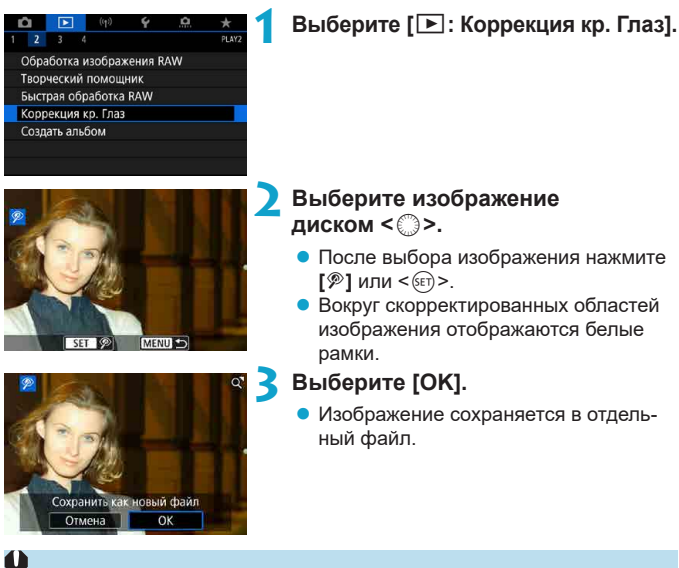

Некоторые изображения могут быть исправлены неправильно.

# **Редактирование альбомов видеофрагментов**

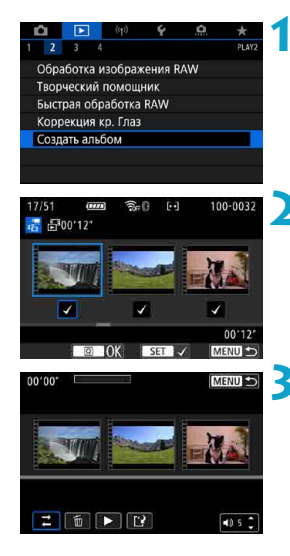

**1 Выберите [**3**: Создать альбом].**

### **2 Выберите альбом для редактирования.**

- $\bullet$  Нажмите < $(F)$ >, чтобы установить флажок **[**X**]**.
- $\bullet$  После выбора нажмите кнопку < $\boxed{Q}$  >.

# **3 Выберите операцию редактирования.**

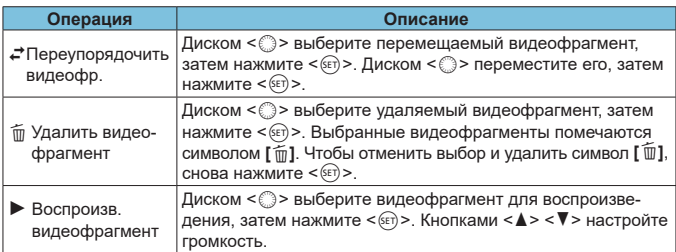

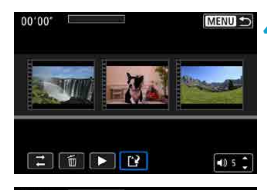

Создать альбом Предварительный просмотр Фоновая музыка Сохранить Не сохранять

 $\overline{\phantom{a}}$ 

F

### **4Завершите редактирование.**

- После завершения редактирования нажмите кнопку <MENU>.
- **Выберите [12] (Завершить редакти**рование).

### **5 Сохраните изображение.**

- Для воспроизведения альбома с фоновой музыкой выберите музыку с помощью пункта **[Фоновая музыка]**  $($  $($  $($  $376)$  $)$
- Для проверки результатов редактирования выберите пункт **[Предварительный просмотр]**.
- **При выборе пункта [Сохранить]** отредактированный альбом сохраняется в виде нового альбома.

Альбомы видеофрагментов можно редактировать только один раз.

# <span id="page-375-0"></span>**Выбор фоновой музыки**

Альбомы и слайд-шоу можно воспроизводить с фоновой музыкой после копирования музыки на карту с помощью программы EOS Utility (ПО EOS).

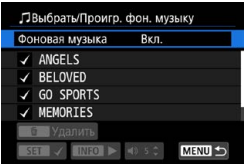

# **1 Выберите [Фоновая музыка].**

**• Задайте для параметра <b>[Фоновая музыка]** значение **[Вкл.]**.

# **2 Выберите фоновую музыку.**

• Диском < $\frac{28}{100}$ > выберите музыку, затем нажмите <0>. Для **[Слайд-шоу]** можно выбрать несколько треков.

# **3 Прослушайте образец.**

- Чтобы прослушать образец, нажмите кнопку  $\leq$ INFO $\geq$ .
- $\bullet$  Кнопками < $\blacktriangle$ > < $\blacktriangledown$ > настройте громкость. Для остановки воспроизведения снова нажмите кнопку <INFO>.
- Чтобы удалить музыку, выберите ее диском < $\frac{1}{2}$ >, затем нажмите кнопку  $<\widehat{m}$  >.

Инструкции по копированию фоновой музыки на карты см. в документе «EOS Utility Инструкция по эксплуатации».

F

# **Кадрирование изображений JPEG**

Снятое изображение JPEG можно кадрировать и сохранить как новое изображение. Кадрирование возможно только для изображений JPEG. Кадрирование изображений, снятых в формате RAW, невозможно.

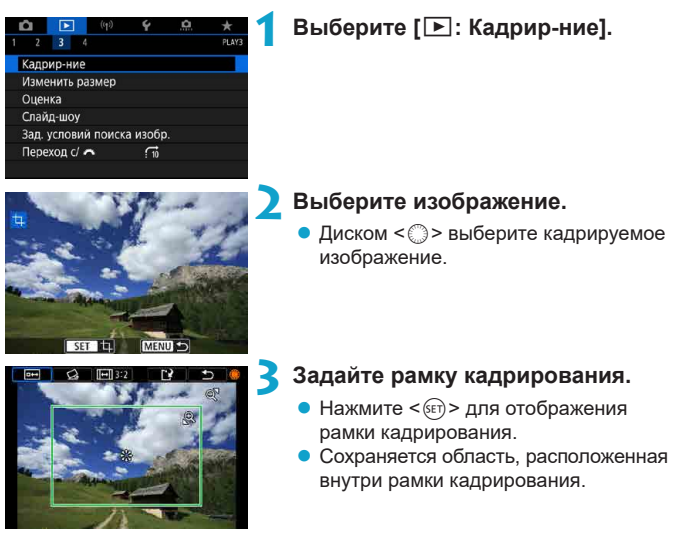

### **• Изменение размера рамки кадрирования**

Для изменения размера рамки кадрирования нажимайте кнопку < $\mathbb{Q}$ >. Чем меньше рамка кадрирования, тем больше будет увеличено кадрированное изображение.

### **• Изменение соотношения сторон и ориентации**

Диском <  $\gg$  выберите <  $\equiv$  3. Для изменения соотношения сторон рамки кадрирования нажимайте < $\varepsilon$ ( $\varepsilon$ т)>.

### **Перемешение рамки кадрирования**

Джойстиками < $\frac{4}{3}$ > < $\frac{4}{3}$ > перемещайте рамку по вертикали или горизонтали. Перемещайте рамку кадрирования до тех пор, пока внутри нее не окажется нужный участок изображения.

### **• Коррекция наклона**

Наклон изображения можно скорректировать на  $\pm 10^{\circ}$ . Диском < $\circ$ выберите < $\langle$  > и нажмите <  $\langle \sin \rangle$  Контролируя наклон относительно сетки, поворачивайте диск <  $\leq$  > (с шагом 0.1°) или нажимайте левый и правый треугольники (с шагом 0,5°) в левом верхнем углу экрана, чтобы устранить наклон. После завершения коррекции наклона нажмите  $\leq$  (SET) $\geq$ .

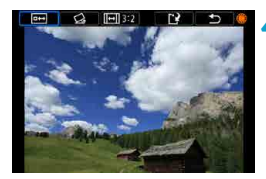

# **4 Проверьте кадрируемую часть изображения.**

• Диском  $\leq$  > выберите  $\leq$   $\geq$  >. Отображается кадрируемая часть изображения.

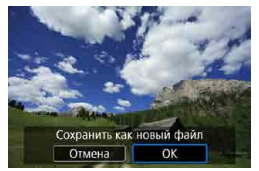

# **5 Сохраните изображение.**

- $\bullet$  Диском  $\leq$  > выберите  $\leq$   $\geq$ .
- **Выберите <b>[OK]**, чтобы сохранить кадрированное изображение.
- Проверьте папку назначения и номер файла изображения, затем выберите **[OK]**.
- Для кадрирования другого изображения повторите шаги с 2 по 5.
- Положение и размер рамки кадрирования могут измениться в зависимости от угла, заданного для коррекции наклона.
	- $\bullet$  Повторное кадрирование сохраненного изображения или изменение его размера невозможны.
	- o В кадрированные изображения не добавляются информация об индикации точки АF ( $\Box$ [392\)](#page-391-0) и данные для удаления пыли ( $\Box$ [241\)](#page-240-1).

T

# **Изменение размера изображений JPEG**

 $\overline{1}$ 

Можно изменять размер изображения JPEG, чтобы уменьшить количество пикселов и сохранить это изображение как новое. Изменение размера возможно только для изображений JPEG L. М и S1. Размер изображений JPEG b и RAW изменить невозможно**.**

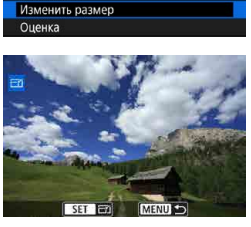

Калрир-ние

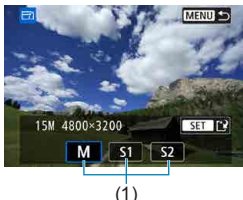

# **1 Выберите [**3**: Изменить размер].**

# **2 Выберите изображение.**

• Диском  $\leq$  > выберите изображение, размеры которого требуется изменить.

# **3 Выберите требуемый размер изображения.**

- $\bullet$  Нажмите кнопку < $(F)$ >, чтобы отобразить размеры изображения.
- Выберите требуемый размер изображения (1).

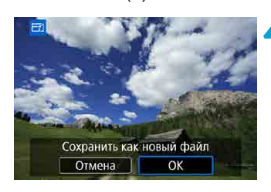

ħ

# **4 Сохраните изображение.**

- **Выберите [OK]**, чтобы сохранить изображение с измененным размером.
- $\bullet$  Проверьте папку назначения и номер файла изображения, затем выберите **[OK]**.
- $\bullet$  Для изменения размера другого изображения повторите шаги 2–4.

Сведения о размерах изображений при изменении их размера см. на □[621](#page-620-0).

# <span id="page-379-0"></span>**Оценки изображений**

Изображения можно оценивать по шкале от 1 до 5 ( $\lbrack\! \lbrack\ast\rbrack\! \lbrack\! \lbrack\ast\rbrack\! \lbrack\! \lbrack\ast\rbrack\! \lbrack\! \lbrack\ast\rbrack\! \lbrack\! \lbrack\ast\rbrack\! \lbrack\! \lbrack\ast\rbrack\! \lbrack\! \lbrack\ast\rbrack\! \lbrack\! \lbrack\ast\rbrack\! \lbrack\! \lbrack\ast\rbrack\! \lbrack\! \lbrack\ast\rbrack\! \$ Эта функция называется оценкой.

\* Оценка изображений помогает систематизировать их.

# **Оценка отдельного изображения**

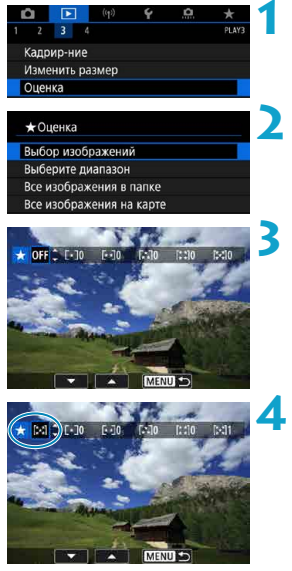

- **1 Выберите [**3**: Оценка].**
- **2 Выберите [Выбор изображений].**

# **3 Выберите изображение для оценки.**

Диском <  $\textcircled{3}$ > выберите изображение для оценки.

# **4 Поставьте изображению оценку.**

- Нажмите < (ET) > появится синяя рамка, как показано на экране, приведенном слева.
- Кнопками < $\blacktriangle$ > < $\nabla$  > выберите метку оценки и нажмите  $\leq$   $\leq$   $\leq$   $\geq$ . При добавлении метки оценки для изображения число рядом с установленной оценкой увеличивается на единицу.
- Для выставления оценки другому изображению повторите шаги 3 и 4.

### **Задание оценки путем указания диапазона**

При просмотре изображений в индексном режиме можно указать первое и последнее изображения диапазона, чтобы задать оценку сразу для всех указанных изображений.

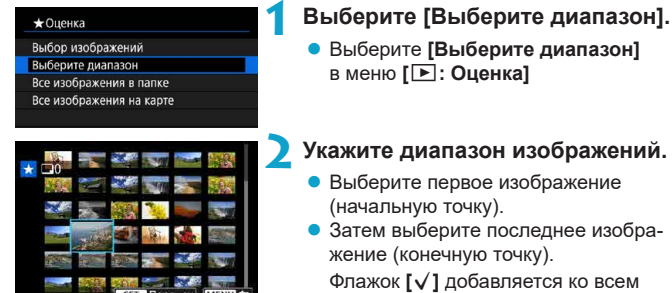

изображениям в диапазоне от первого до последнего изображения.

**3 Нажмите кнопку <**Q**>.**

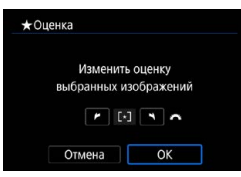

# **4 Поставьте изображению оценку.**

Диском < $\frac{2}{3}$ > выберите метку оценки. затем выберите **[OK]**. Одновременно для всех изображений в выбранном диапазоне задается оценка (одинаковая).

### **Оценка всех изображений в папке или на карте памяти**

Можно оценить сразу все изображения в выбранной папке или на карте памяти.

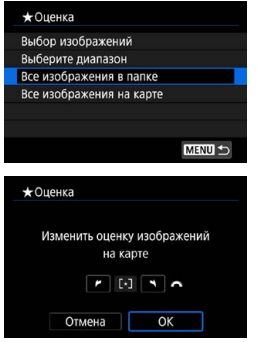

Если в меню **[**3**: Оценка]** выбрать **[Все изображения в папке]** или **[Все изображения на карте]**, оценка будет задана для всех изображений в папке или на карте памяти.

Диском < $\frac{1}{2}$ > выберите оценку, затем выберите **[OK]**. Если вы не задаете и не отменяете оценки, выберите значение **[OFF]**.

Если с помощью параметра **[**3**: Зад. условий поиска изобр.]** (=[385](#page-384-0)) заданы условия поиска, экран изменяется на **[Все найд. изобр.]**.

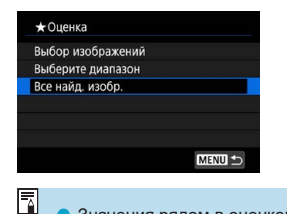

При выборе пункта **[Все найд. изобр.]** устанавливается указанная оценка для всех изображений, отфильтрованных по условиям поиска.

o Значения рядом в оценкой отображаются в виде **[###]**, если эта оценка присвоена более чем 1000 изображений.

**• С помощью функций [区: Зад. условий поиска изобр.] и [区: Переход с/ 8<sup>8</sup>] можно просматривать только снимки с определенной оценкой.** 

# **Слайд-шоу изображений (Автовоспроизведение)**

Изображения, хранящиеся на карте памяти, можно просматривать в режиме автоматического слайд-шоу.

# **1 Укажите изображения для воспроизведения.**

- Для воспроизведения всех изображений с карты памяти переходите к шагу 2.
- Если требуется указать изображения для воспроизведения в слайд-шоу, отфильтруйте изображения с помощью пункта **[**3**: Зад. условий поиска изобр.]** (2[385](#page-384-0)).

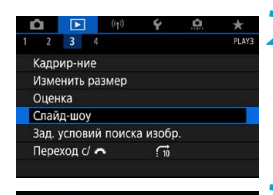

19 снимков Все изобр Настройка **Hayan** 

MENU =

# **2 Выберите [**3**: Слайд-шоу].**

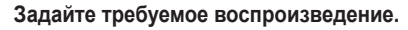

- **Выберите [Настройка]**.
- **Для фотографий установите [Время отображения]**, **[Повтор]** (повторный просмотр) и **[Эффект перехода]** (эффект при переходе между изображениями).
- Для воспроизведения с фоновой музыкой выберите музыку с помощью пункта **[Фоновая музыка]** (**Q[376](#page-375-0)**).
- После выбора настроек нажмите кнопку <MENU>.

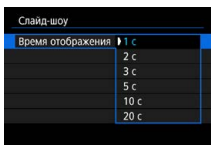

### Эффект перехода **Фоновая музыка**

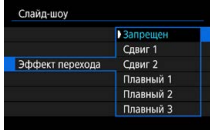

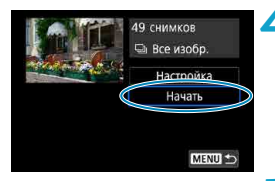

# **4Запустите слайд-шоу.**

z Выберите пункт **[Начать]**. После появления сообщения **[Загрузка изображения...]** начинается слайд-шоу.

# **5 Выйдите из режима слайд-шоу.**

- Для выхода из режима слайд-шоу и возвращения к экрану настройки нажмите кнопку  $\leq MFW$
- Для приостановки слайд-шоу нажмите < (Ет) >. Во время паузы в левом верхнем углу изображения отображается символ **[**G**]**. Для возобновления слайд-шоу нажмите  $\leq$   $\leq$   $\leq$   $\geq$ .
- $\bullet$  Во время автовоспроизведения фотографий можно изменять формат отображения, нажимая кнопку <INFO> ([1[332](#page-331-0)).
- o Громкость во время просмотра видеозаписей можно регулировать кнопками  $\leq$   $\blacktriangle$  >  $\lt$   $\blacktriangledown$  >.
- $\bullet$  Во время автовоспроизведения или паузы можно просмотреть другое изображение, поворачивая диск < 3>.
- o Во время автовоспроизведения функция автоотключения не действует.
- o Время отображения может изменяться в зависимости от изображения.

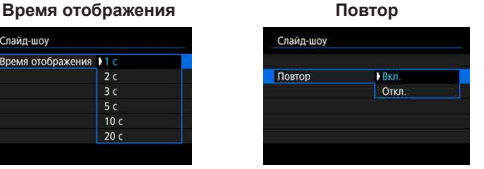

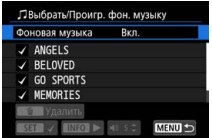

F

# <span id="page-384-0"></span>**Фильтрация изображений для просмотра**

Изображения можно фильтровать для просмотра в соответствии с условиями поиска. После задания условий поиска изображений можно просматривать и отображать только найденные изображения. Отфильтрованные изображения можно также защищать, оценивать, удалять, просматривать в виде слайд-шоу и применять к ним другие операции.

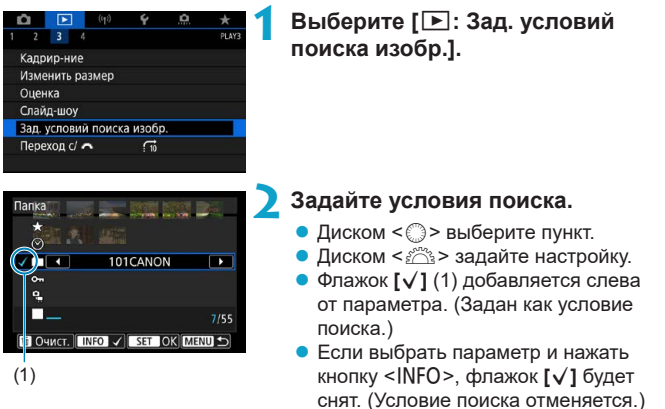

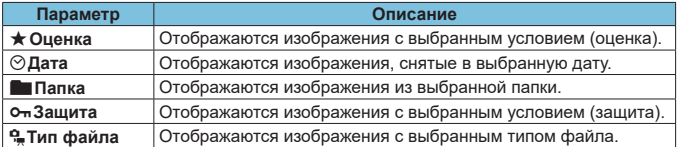

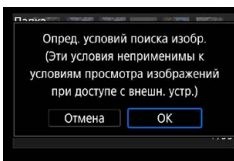

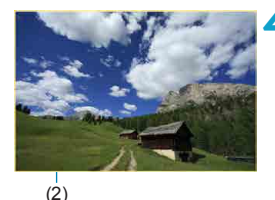

### **3 Примените условия поиска.**

- Нажмите < GET) > и прочитайте отображаемое сообщение.
- **Выберите <b>[OK]**. Условие поиска задано.

# **4 Выведите на экран найденные изображения.**

 $\bullet$  Нажмите кнопку < $\blacktriangleright$ . Воспроизводятся только изображения, соответствующие заданным условиям (отфильтрованные).

Когда изображения отфильтрованы для просмотра, на экране отображается внешняя желтая рамка (2).

# **Сброс условий поиска**

Откройте экран из шага 2, затем кнопкой < $\overline{m}$  > снимите все флажки условий поиска.

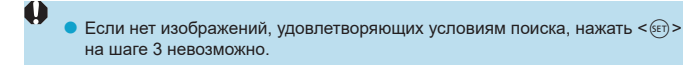

- **Условия поиска могут быть сброшены при выполнении операций, связан**ных с питанием, картой или редактированием изображений.
- o Время автоотключения может быть увеличено на время отображения экрана **[**3**: Зад. условий поиска изобр.]**.

Ħ

# **Режим перехода (переход между изображениями)**

В режиме отображения одиночного изображения можно повернуть диск <  $\leq$   $\leq$  чтобы перейти к следующим или предыдущим изображениям в соответствии с выбранным способом перехода.

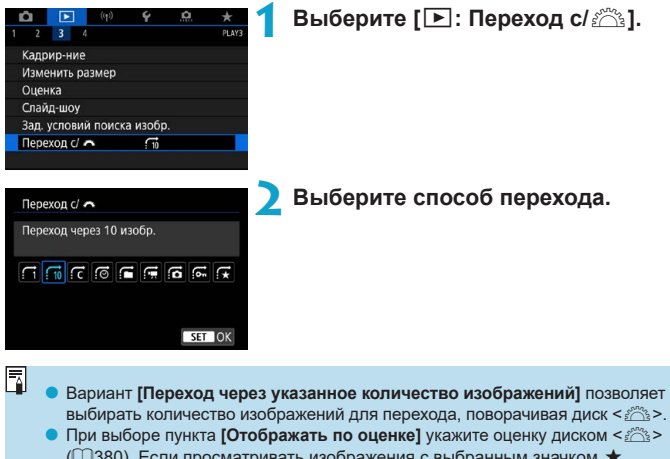

 $\Box$ [380](#page-379-0)). Если просматривать изображения с выбранным значком  $\bigstar$ . отображаются все изображения с оценками.

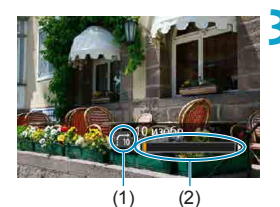

围

# **3 Выполните просмотр с переходом.**

- $\bullet$  Нажмите кнопку < $\blacktriangleright$ .
- При отображении одиночного изображения поворачивайте диск < $65$ . Можно просматривать изображения заданным способом.
	- (1) Способ перехода
	- (2) Позиция просмотра
- o Для поиска изображений по дате съемки выберите пункт **[**g**: Дата]**.
- o Для поиска изображений по папкам выберите пункт **[**h**: Папка]**.
- $\bullet$  Если карта содержит как видеозаписи, так и фотографии, выберите один из вариантов для отображения: **[**i**: Видеозаписи]** или **[**j**: Фотографии]**.

# **Настройка отображения информации о воспроизведении**

Можно указать экраны и сопутствующую информацию, отображаемые во время просмотра изображений.

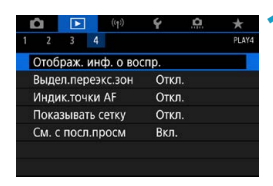

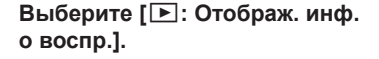

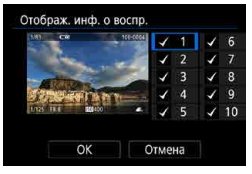

# **2 Установите флажок [**X**] рядом с номерами отображаемых экранов.**

- $\bullet$  Выберите номера диском  $\leq$   $\geq$ .
- $\bullet$  Нажмите < $\varepsilon$ ы>, чтобы установить флажок **[**X**]**.
- Повторите эти шаги, чтобы установить флажок **[**X**]** у номера каждого отображаемого экрана, затем выберите **[OK]**.
- Выбранную информацию можно выводить на экран, нажимая кнопку <INFO> при просмотре, или используя кнопки  $\langle \blacktriangle \rangle$   $\langle \nabla \rangle$ , когда отображается информация о съемке.

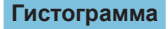

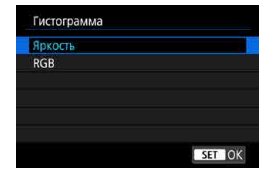

На гистограмме яркости отображаются распределение значений величины экспозиции и общая яркость. Гистограмма RGB служит для проверки насыщенности и градации цветов. Отображаемую гистограмму можно переключать кнопкой  $\leq$ INFO $\geq$ , когда в левом нижнем углу экрана **[**x**: Отображ. инф. о воспр.]** отображается значок  $\leq$   $\mathbb{N}$   $\geq$ .

# **• Гистограмма [Яркость]**

Такая гистограмма является графиком, показывающим распределение уровней яркости изображения. По горизонтальной оси откладывается яркость (темнее влево и ярче вправо), а по вертикальной оси — количество пикселов для каждого уровня яркости. Чем больше пикселов смещено влево, тем темнее изображение. Чем больше пикселов смещено вправо, тем ярче изображение. Если слишком много пикселов смещено влево, будут потеряны детали в тенях. Если слишком много пикселов смещено вправо, будут потеряны детали в светах. Градации в промежуточных областях воспроизводятся. По изображению и гистограмме яркости можно оценить сдвиг величины экспозиции и общую градацию цветов.

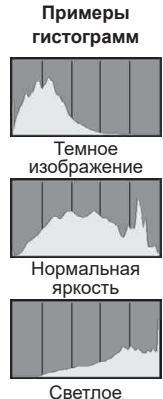

изображение

# **• Гистограмма [RGB]**

Такая гистограмма является графиком, показывающим распределение уровней яркости основных цветов на изображении (RGB или красный, зеленый, синий). По горизонтальной оси откладывается яркость цвета (темнее влево и ярче вправо), а по вертикальной оси — количество пикселов для каждого уровня яркости цвета. Чем больше пикселов смещено влево, тем темнее и менее выражен соответствующий цвет. Чем больше пикселов смещено вправо, тем ярче и насыщеннее цвет. Если слишком много пикселов смещено влево, информация о соответствующем цвете будет потеряна. Если слишком много пикселов смещено вправо, цвет будет слишком насыщенным без полутонов. По гистограмме RGB можно оценить насыщенность цветов, условия передачи полутонов и смещение баланса белого.

# **Выделение переэкспонированных зон**

Можно задать, чтобы на экране просмотра переэкспонированные зоны мигали. Для получения более детальных градаций в мигающих областях, в которых требуется точное воспроизведение градаций, установите отрицательную компенсацию экспозиции и повторите съемку для улучшения результатов.

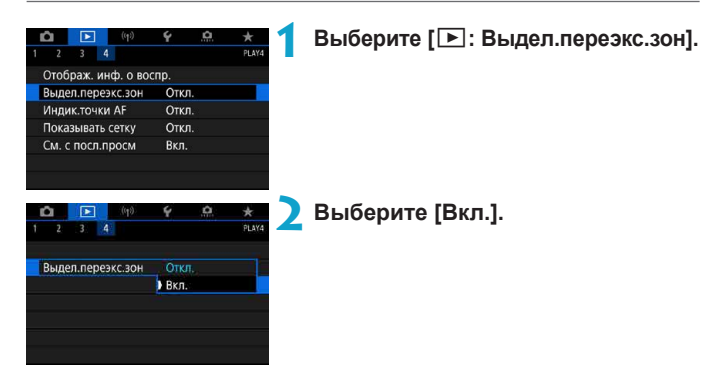

# <span id="page-391-0"></span>**Индикация точки AF**

Можно задать отображение точек AF, использовавшихся для фокусировки, которые будут выделены на экране просмотра красными контурами. Если настроен автоматический выбор точки AF, могут отображаться несколько точек AF.

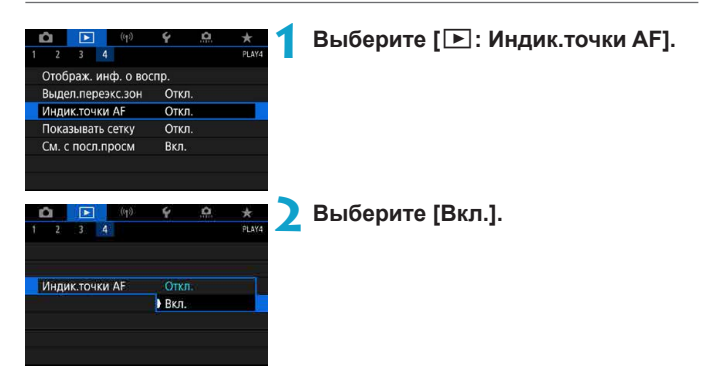

# **Отображение сетки**

На фотографиях, выводимых в режиме одиночного изображения на экране просмотра, может отображаться сетка. Эта функция удобна для проверки наклона изображения по вертикали или горизонтали, а также для проверки композиции.

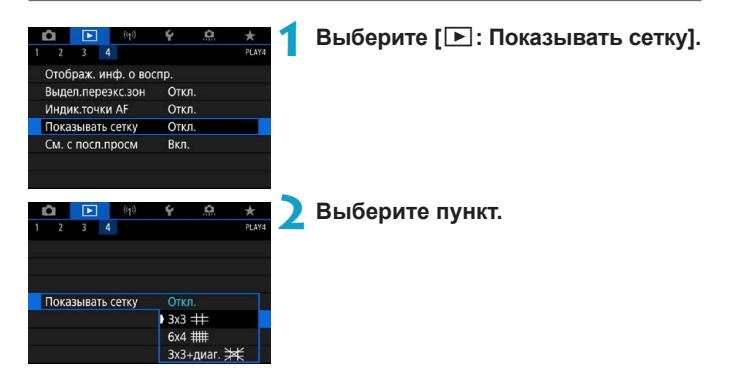

# **Задание исходного отображения при начале просмотра**

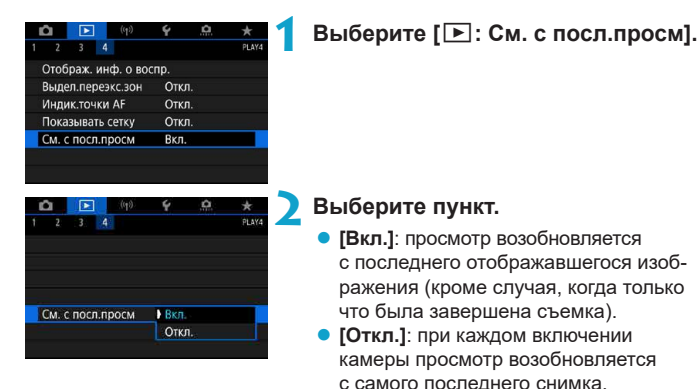

# **Беспроводные функции**

В этой главе описывается беспроводное подключение камеры к смартфонам по Bluetooth® или Wi-Fi®, отправка изображений на устройства или в веб-службы, управление камерой с компьютера или беспроводного пульта ДУ, а также другие операции.

# **Важно**

0

Обратите внимание, что Canon не несет ответственности за любой ущерб или повреждение, вызванное неправильными настройками беспроводной связи при использовании камеры. Кроме того, Canon не несет ответственности за любой ущерб или повреждение камеры в результате ее эксплуатации.

При использовании функций беспроводной связи пользователь самостоятельно выбирает требуемый ему уровень безопасности. Компания Canon не несет ответственности за любые убытки или повреждения, связанные с несанкционированным доступом или другими нарушениями безопасности.

# **Меню вкладки: настройки беспроводной связи**

**• Беспроводная 1** 

 $\mathbf 0$ 

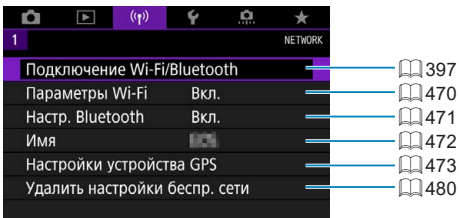

**• Беспроводная связь невозможна, когда камера подключена к компьютеру** или другому устройству с помощью интерфейсного кабеля.

- o Другие устройства, такие как компьютеры, не могут использоваться с камерой путем подключения с помощью интерфейсного кабеля, когда камера подключена по Wi-Fi.
- o Камеру невозможно подключить по Wi-Fi, если в ней отсутствует карта памяти (кроме режима **[**D**]**). Кроме того, для **[**l**]** и веб-служб подключение камеры по Wi-Fi невозможно, если на карте нет изображений.
- $\bullet$  Если установить переключатель питания камеры в положение <OFF> или открыть крышку гнезда карты/аккумулятора, Wi-Fi-соединение будет разорвано.
- $\bullet$  При установленном Wi-Fi-соединении функция автоотключения камеры не работает.
# **Выбор подключения Wi-Fi/Bluetooth**

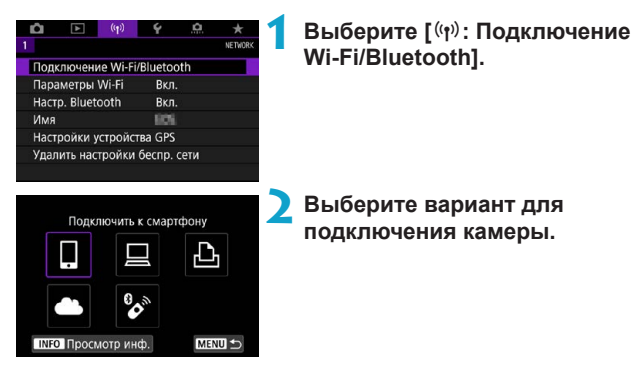

### q **Подключение к смартфону (**=**[399](#page-398-0))**

С помощью специального приложения Camera Connect на смартфонах или планшетах (в данном руководстве все подобные устройства собирательно называются «смартфонами») можно дистанционно управлять камерой и просматривать хранящиеся в камере изображения по подключению Wi-Fi.

### D **Использование с ПО EOS или другим специальным ПО (**=**[426](#page-425-0))**

Подключите камеру к компьютеру по Wi-Fi и дистанционно управляйте камерой с помощью программы EOS Utility (ПО EOS). С помощью специального приложения Image Transfer Utility 2 можно также автоматически передавать изображения из камеры в компьютер.

### $\Delta$ Печать на Wi-Fi-принтере ( $\Box$ [434](#page-433-0))

Подключите по Wi-Fi камеру к принтеру с поддержкой PictBridge (беспроводная ЛВС), чтобы печатать изображения.

### **А.** Загрузка в веб-службу ( $\Box$ [444](#page-443-0))

Можно делиться изображениями с друзьями или членами семьи в социальной сети или с помощью фотографической веб-службы CANON iMAGE GATEWAY для клиентов после (бесплатной) регистрации в ней.

### $^{\circ}$ <sup>\*</sup> Подключение к беспроводному пульту ДУ

Эту камеру можно также подключить по Bluetooth к беспроводному пульту ДУ BR-E1 (продается отдельно) для съемки с дистанционным управлением  $(1464)$  $(1464)$ .

# <span id="page-398-0"></span>**Подключение к смартфону**

Соединив камеру со смартфоном, поддерживающим технологию Bluetooth с низким энергопотреблением (далее «Bluetooth»), можно выполнять следующие операции.

- $\bullet$  Устанавливать соединение Wi-Fi, используя только смартфон ( $\Box$ [400](#page-399-0))
- $\bullet$  Устанавливать соединение Wi-Fi с камерой, даже если она выключена  $($  $\Box$  $405)$  $405)$
- Выполнять геопривязку изображений с использованием информации  $GPS$ , полученной смартфоном  $(1/475)$  $(1/475)$
- $\bullet$  Дистанционно управлять камерой со смартфона ( $\Box$ [404](#page-403-0))

Подключив камеру к смартфону по Wi-Fi, можно также выполнять следующие действия.

- $\bullet$  Просматривать и сохранять изображения в камере со смартфона  $(\Box$  [404](#page-403-1))
- $\bullet$  Дистанционно управлять камерой со смартфона ( $\Box$ [404](#page-403-1))
- $\bullet$  Отправлять изображения в смартфон с камеры ( $\Box$ [413](#page-412-0))

### **Включение Bluetooth и Wi-Fi на смартфоне**

Включите Bluetooth и Wi-Fi на экране настроек смартфона. Обратите внимание, что регистрация в камере с экрана настроек Bluetooth смартфона невозможна.

o Чтобы установить подключение Wi-Fi через точку доступа, см. раздел «Подключение Wi-Fi через точки доступа» ( $\Box$ [458](#page-457-0)).

### **Установка на смартфон приложения Camera Connect**

Необходимо установить специальное приложение Camera Connect (бесплатно) на смартфон с операционной системой Android или iOS.

• Используйте последнюю версию ОС смартфона.

ħ

ħ

- $\bullet$  Приложение Camera Connect можно установить из магазина Google Play или App Store. Для доступа к магазину Google Play или App Store можно также использовать QR-коды, которые отображаются при регистрации или подключении камеры к смартфону по Wi-Fi.
	- $\bullet$  Сведения о версиях ОС, поддерживаемых приложением Camera Connect, см. на веб-сайте загрузки этого приложения.
	- o Примеры экранов и другие сведения в этом руководстве могут не соответствовать фактическим элементам пользовательского интерфейса после обновления встроенного ПО камеры или обновления Camera Connect, Android или iOS.

### <span id="page-399-0"></span>**Подключение по Wi-Fi к смартфону с поддержкой Bluetooth**

#### **Действия на камере (1)**

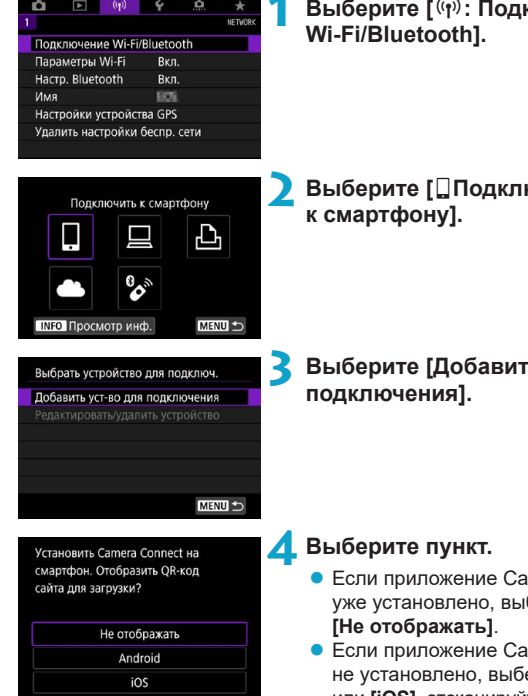

**1 Выберите [**k**: Подключение** 

**Выберите [**□Подключить

**3 Выберите [Добавить уст-во для** 

- Если приложение Camera Connect уже установлено, выберите пункт
- Если приложение Camera Connect не установлено, выберите **[Android]** или **[iOS]**, отсканируйте отображаемый QR-код с помощью смартфона для доступа в Google Play или App Store и установите приложение Camera Connect.

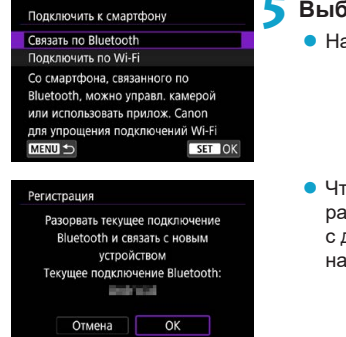

### **Действия на смартфоне (1)**

### **5 Выберите [Связать по Bluetooth].**

Начинается регистрация.

• Чтобы после первоначальной регистрации смартфона установить связь с другим смартфоном, выберите **[OK]** на показанном слева экране.

**7 Нажмите камеру для регистрации.**

**6Запустите приложение Camera** 

**Connect.**

Если используется смартфон Android, переходите к шагу 9.

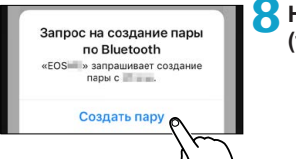

Камеры с поддержкой функции Bluetooth **EOS** 

> **8 Нажмите [Создать пару] (только iOS).**

### **Действия на камере (2)**

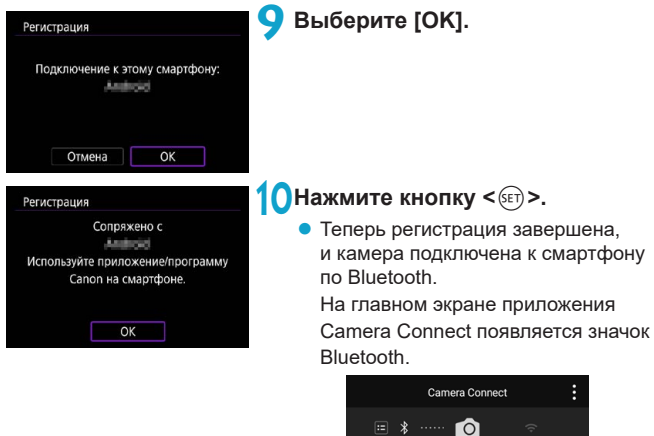

Одновременное подключение камеры по Bluetooth к двум и более устройствам невозможно. Порядок переключения на другой смартфон для подключения по Bluetooth см. на  $\Box$  [478.](#page-477-0)

 $\bullet$  Bluetooth-соединение потребляет энергию аккумулятора даже после срабатывания функции автоматического отключения питания камеры. Следовательно, при использовании камеры заряд аккумулятора может быть низким.

#### **Устранение неполадок регистрации**

o Если на смартфоне хранятся записи регистрации для ранее зарегистрированных камер, регистрация данной камеры может оказаться невозможной. Перед повторной попыткой регистрации удалите записи регистрации ранее зарегистрированных камер с экрана настроек Bluetooth смартфона.

Когда установлено Bluetooth-соединение, с камеры можно отправлять изображения на смартфон ( $\Box$ [413\)](#page-412-0).

匤

### **Действия на смартфоне (2)**

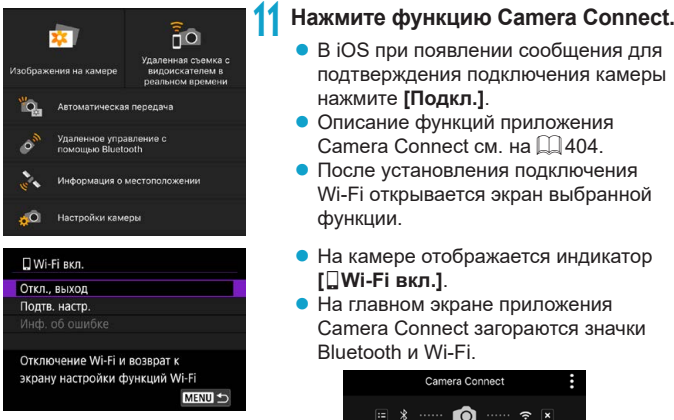

#### **Подключение Wi-Fi к смартфону с поддержкой Bluetooth выполнено.**

- Порядок разъединения Wi-Fi-соединения см. в разделе «Разъединение Wi-Fi-соединений»  $(2421)$  $(2421)$  $(2421)$ .
- $\bullet$  При разъединении Wi-Fi-соединения камера переключается на Bluetooth-соединение.
- $\bullet$  Для повторного соединения по Wi-Fi запустите приложение Camera Connect и нажмите функцию, которую будете использовать.

### **Экран [**q**Wi-Fi вкл.]**

#### **Откл., выход**

• Разъединение Wi-Fi-соединения.

#### **Подтв. настр.**

• Можно проверить настройки.

#### **Инф. об ошибке**

• Если произошла ошибка Wi-Fi-соединения, можно проверить сведения об ошибке.

#### <span id="page-403-1"></span>**Функции приложения Camera Connect**

#### **Изображения на камере**

- Изображения можно просматривать, удалять или оценивать.
- Изображения можно сохранять в смартфоне.

#### **Удаленная съемка с видоискателем в реальном времени**

• Обеспечивает удаленную съемку с просмотром изображения на смартфоне в режиме реального времени.

#### **Автоматическая передача**

 $\bullet$  Обеспечивает настройку камеры и приложения для автоматической отправки снимков в смартфон по мере их съемки ( $\Box$ [412\)](#page-411-0).

#### <span id="page-403-0"></span>**Дистанционное управление по Bluetooth**

- $\bullet$  Обеспечивает листанционное управление камерой со смартфона зарегистрированного по Bluetooth. (Недоступно, если установлено подключение по Wi-Fi.)
- $\bullet$  При использовании дистанционного управления по Bluetooth функция автоотключения отключена.

#### **Информация о местоположении**

• Не поддерживается для этой камеры.

#### **Настройки камеры**

• Настройки камеры можно изменить.

#### <span id="page-404-0"></span>**Сохранение подключения по Wi-Fi, когда камера выключена**

Даже когда переключатель питания камеры установлен в положение  $\leq$  OFF $\geq$ , пока камера связана со смартфоном по Bluetooth, можно с помощью смартфона подключиться по Wi-Fi.

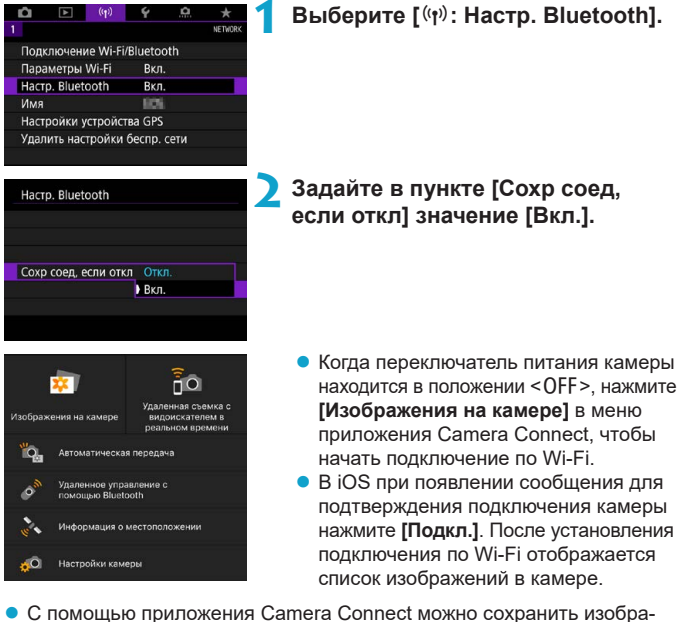

жения в смартфоне, а также удалять изображения из камеры.

O

• Чтобы прервать подключение по Wi-Fi, нажмите [**x**] на главном экране Camera Connect ([1[421](#page-420-0)).

Эту функцию будет невозможно использовать после инициализации настроек беспроводной связи или после удаления сведений о подключении смартфона.

#### **Отмена регистрации**

Регистрацию смартфона можно отменить, как указано ниже.

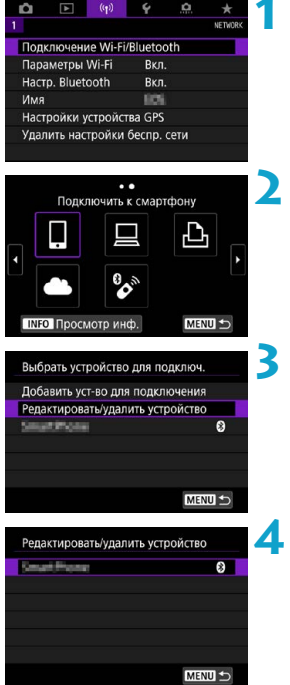

**1 Выберите [**k**: Подключение Wi-Fi/Bluetooth].**

- **2 Выберите [**q**Подключить к смартфону].**
	- $\bullet$  Если отображается журнал ( $\Box$ [467\)](#page-466-0). переключите экран с помощью кнопок  $<$   $<$   $>$   $<$   $>$
- **3 Выберите [Редактировать/ удалить устройство].**

- **4 Выберите смартфон, регистрацию которого требуется отменить.**
	- Смартфоны, в настоящее время связанные с камерой, помечены символом **[**s**]**.

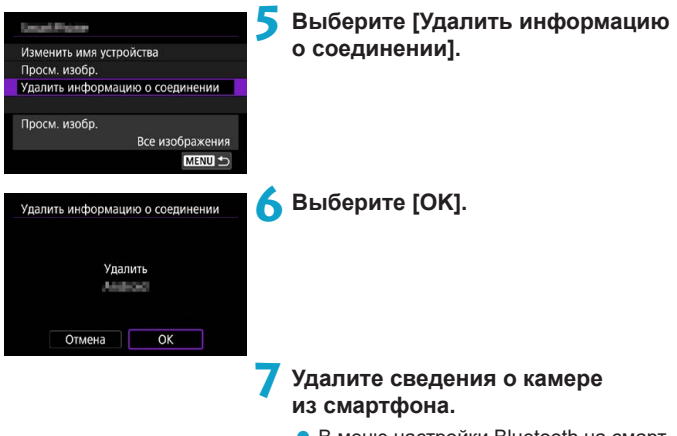

• В меню настройки Bluetooth на смартфоне удалите сведения о камере, зарегистрированные в смартфоне.

#### **Подключение по Wi-Fi без использования Bluetooth**

#### **Действия на камере (1)**

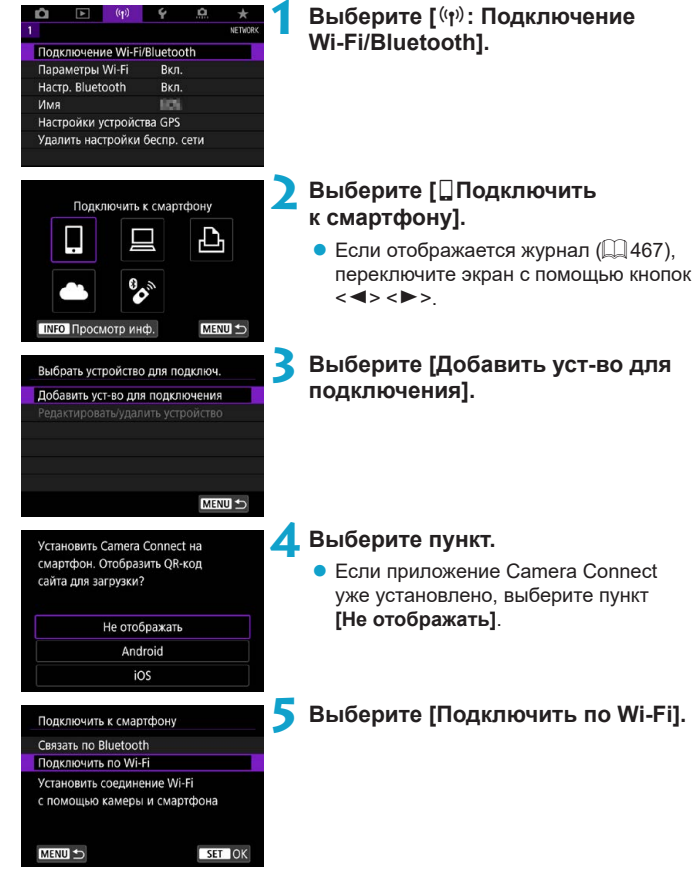

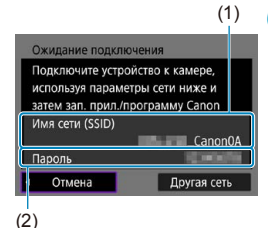

匠

### **6 Проверьте имя сети (SSID) и пароль.**

- $\bullet$  Проверьте SSID (1) и пароль (2), отображаемые на экране камеры.
- **Если на экране [Параметры Wi-Fi]** для пункта **[Пароль]** задано значение **[Не запрашив.]**, пароль не отображается и не требуется ( $\Box$ [470\)](#page-469-0).

o Выбрав на шаге 6 пункт **[Другая сеть]**, можно установить подключение Wi-Fi через точку доступа ([1[458\)](#page-457-0).

### **Действия на смартфоне**

# **Экран смартфона**

Выберите камеру для подключения.

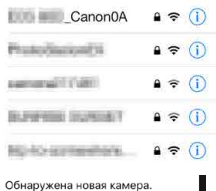

### **(пример) 7 Установите подключение Wi-Fi со смартфона.**

- Включите функцию Wi-Fi на смартфоне, затем нажмите имя сети (SSID), проверенное на шаге 6.
- Для пароля введите пароль, проверенный на шаге 6.

**8Запустите приложение Camera Connect и нажмите камеру, к которой требуется подключиться по Wi-Fi.**

### **Действия на камере (2)**

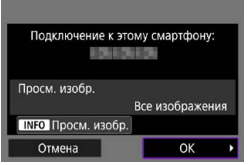

### **9 Выберите [OK].**

• Для выбора изображений, доступных для просмотра, нажмите кнопку <INFO>. Порядок их задания см. в шаге 5 на  $\Box$  [423.](#page-422-0)

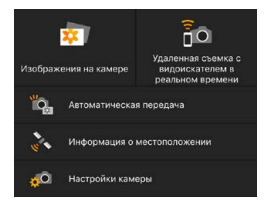

- На смартфоне отображается главный экран приложения Camera Connect. **Подключение по Wi-Fi к смартфону выполнено.**
- Управляйте камерой с помощью приложения Camera Connect ( $\Box$  [404](#page-403-1)).
- $\bullet$  Порядок разъединения Wi-Fi-соединения см. в разделе «Разъединение Wi-Fi-соединений»  $($  $\Box$ [421](#page-420-0)).
- Порядок повторного подключения по Wi-Fi см. в разделе «Повторное подключение по Wi-Fi» ([1[467\)](#page-466-0).

同 o Когда установлено подключение по Wi-Fi, во время просмотра можно отправлять изображения на смартфон с экрана быстрой настройки  $($  $\Box$  [413](#page-412-0)).

#### <span id="page-411-0"></span>**Автоматическая передача снимаемых изображений**

Снимки могут автоматически отправляться на смартфон. Перед выполнением этих шагов убедитесь, что камера подключена к смартфону по Wi-Fi.

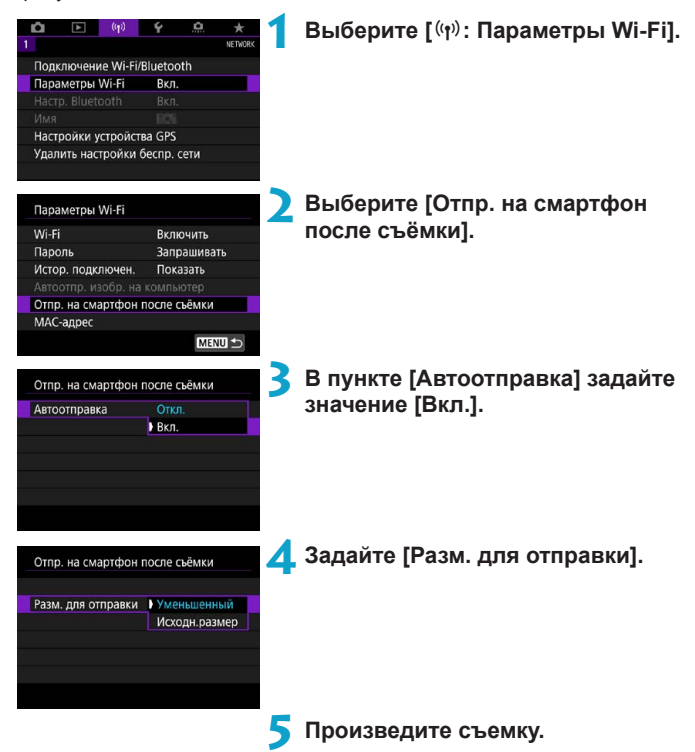

### <span id="page-412-0"></span>**Отправка изображений на смартфон с камеры**

С помощью камеры можно отправлять изображения на смартфон, сопряженный по Bluetooth (только устройства Android) или подключенный по Wi-Fi.

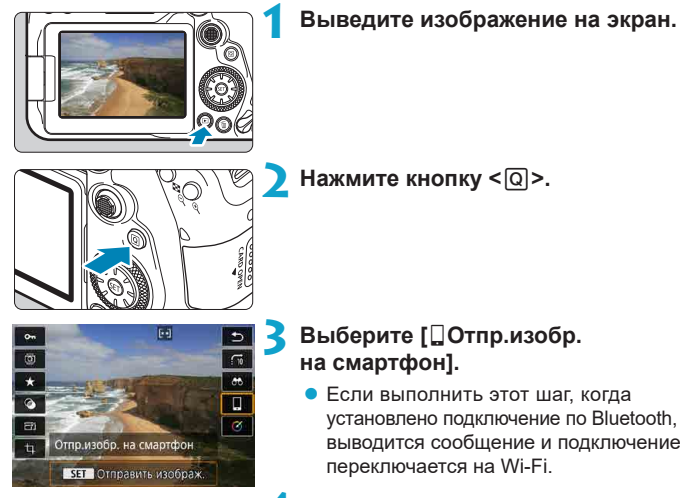

**4 Выберите параметры отправки и отправьте изображения.**

#### **(1) Отправка изображений по одному**

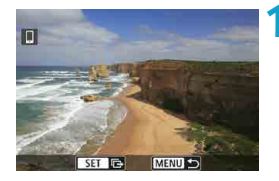

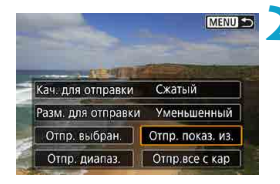

#### **1 Выберите изображение для отправки.**

- Кнопками  $\leq$   $\leq$   $\geq$   $\geq$  или диском  $\leq$   $\geq$ выберите изображение для отправки, затем нажмите  $\leq$   $\sqrt{\text{err}}$  >.
- Можно нажать кнопку < $\blacksquare$  Q >, чтобы выбрать изображение в индексном режиме.

#### **2 Выберите [Отпр. показ. из.].**

- z В пункте **[Разм. для отправки]** можно выбрать размер для отправки изображений.
- При отправке видеозаписей можно выбрать для них качество изображения в пункте **[Кач. для отправки]**.

#### **(2) Отправка нескольких выбранных изображений**

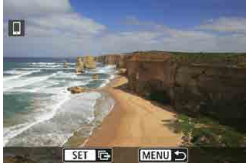

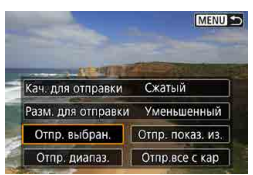

 $H$ ажмите < $(F)$ >.

**2 Выберите [Отпр. выбран.].**

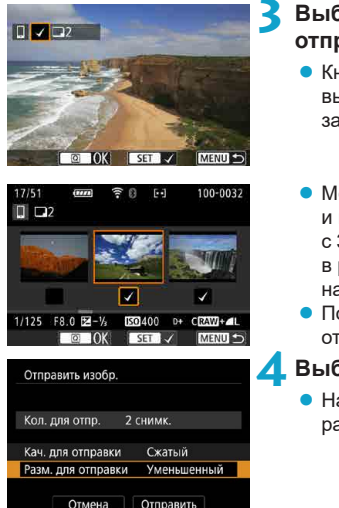

### **3 Выберите изображения для отправки.**

- $\bullet$  Кнопками < $\blacktriangleleft$  > < $\blacktriangleright$  > или диском < $\circ$ выберите изображения для отправки, затем нажмите  $\leq$   $\leq$   $\leq$   $\geq$ .
- $\bullet$  Можно нажать кнопку < $\blacksquare$ -े и выбрать изображения на экране с 3-мя изображениями. Для возврата в режим одиночного изображения нажмите кнопку  $<\mathcal{R}$  >.
- После выбора изображений для отправки нажмите кнопку  $\leq |\overline{Q}|$ .

### **4 Выберите [Разм. для отправки].**

 $\bullet$  На открывшемся экране выберите размер изображения.

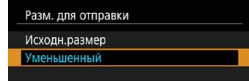

- При отправке видеозаписей выберите качество изображения в пункте **[Кач. для отправки]**.
- **5 Выберите [Отправить].**

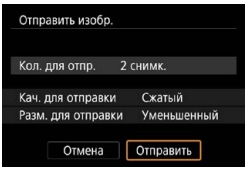

#### **(3) Отправка указанного диапазона изображений**

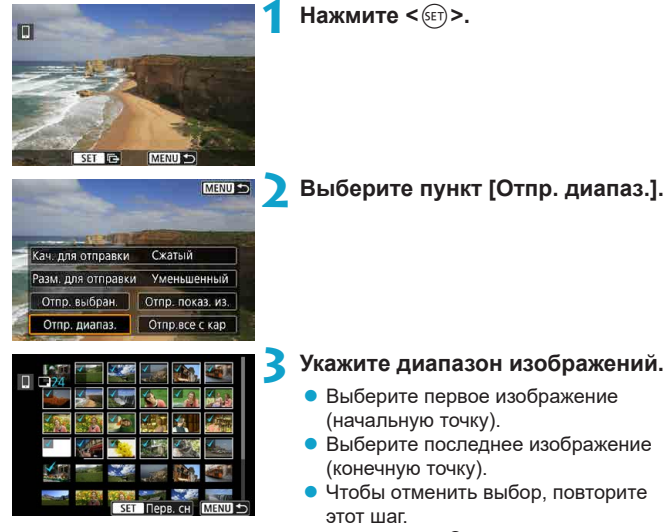

• Кнопкой < $\blacksquare$  •  $\mathbb Q$  > можно изменять количество изображений, отображаемых в индексном режиме.

### **4 Подтвердите диапазон.**

 $\bullet$  Нажмите кнопку <MENU>.

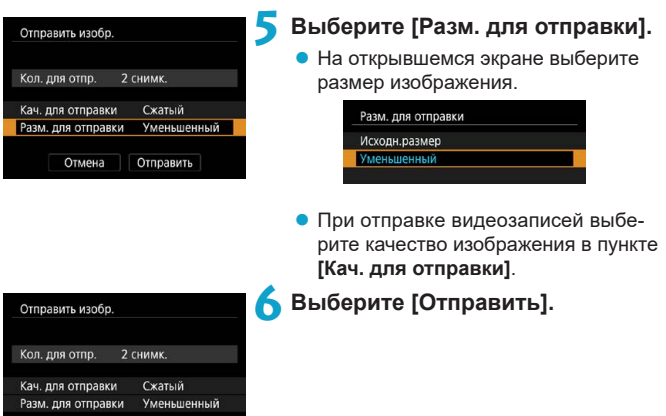

Отмена

Отправить

### **(4) Отправка всех изображений с карты**

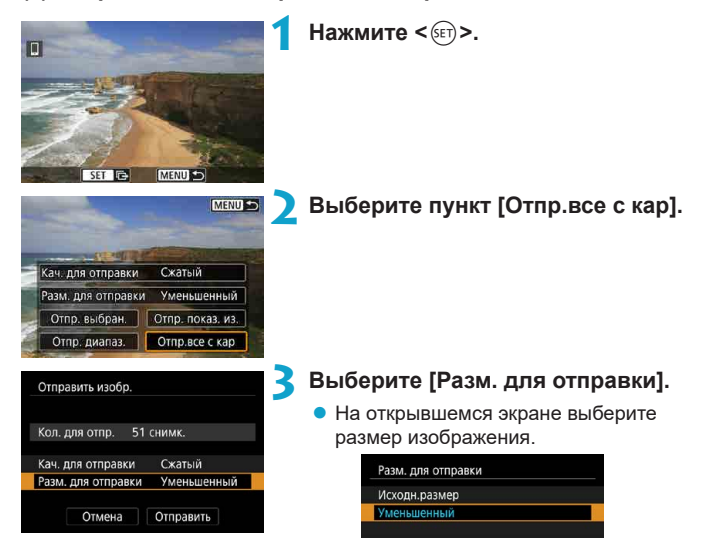

При отправке видеозаписей выберите качество изображения в пункте **[Кач. для отправки]**.

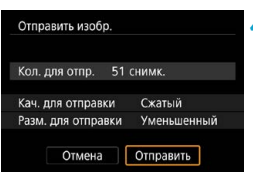

**4 Выберите [Отправить].**

#### **(5) Отправка изображений, удовлетворяющих условиям поиска**

Можно одновременно отправить все изображения, которые удовлетворяют условиям поиска, заданным в пункте **[Зад. условий поиска изобр.]**. Описание пункта **[Зад. условий поиска изобр.]** см. в разделе «Фильтрация изображений для просмотра» ( $\Box$ [385](#page-384-0)).

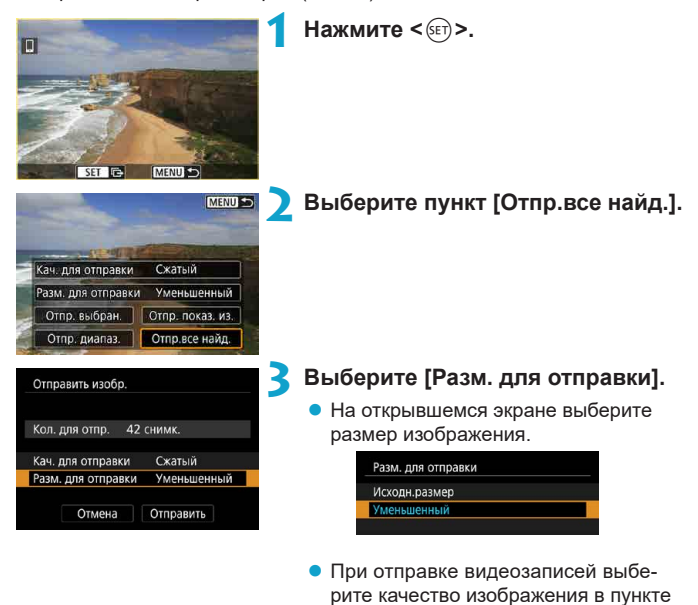

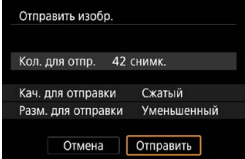

**[Кач. для отправки]**. **4 Выберите [Отправить].**

#### **Завершение передачи изображений**

#### **Отправка изображений с камеры, сопряженной по Bluetooth (Android)**

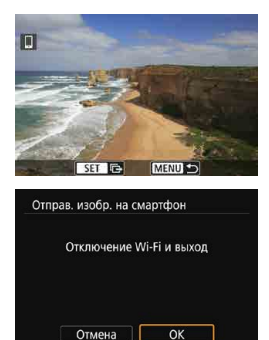

 $\bullet$  Нажмите кнопку <MENU> на экране передачи изображений.

z Выберите **[OK]** на показанном слева экране, чтобы завершить передачу изображений и разорвать Wi-Fiсоединение.

#### **Отправка изображений с камеры по Wi-Fi-соединению**

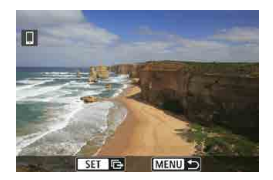

- $\bullet$  Нажмите кнопку <MENU> на экране передачи изображений.
- Порядок разъединения Wi-Fi-соединения см. в разделе «Разъединение Wi-Fi-соединений» ([1[421\)](#page-420-0).

o Во время передачи изображений съемка невозможна даже при полностью нажатой кнопке спуска затвора.

- **Во время передачи изображения ее можно отменить, выбрав пункт <b>[Отмена]**.
- o Одновременно можно выбрать до 999 файлов.
- $\bullet$  При установленном Wi-Fi-соединении в смартфоне рекомендуется отключать функцию энергосбережения.
- o При выборе уменьшенного размера фотографий он применяется ко всем отправляемым в это время фотографиям. Обратите внимание, что фотографии с размером **S2** не уменьшаются.
- o Выбранное сжатие видеозаписей применяется ко всем отправляемым в это время видеозаписям.
- o При питании камеры от аккумулятора убедитесь, что он полностью заряжен.

#### <span id="page-420-0"></span>**Разъединение Wi-Fi-соединений**

Выполните одну из следующих операций.

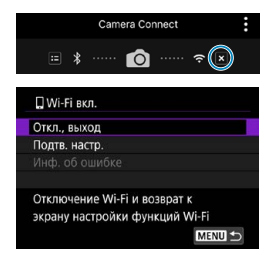

同

**На экране приложения Camera Connect нажмите [ ].**

### **На экране [**q**Wi-Fi вкл.] пункт [Откл., выход].**

- Если экран **[** $\Box$ **Wi-Fi вкл.**] не отображается, выберите **[**k**: Подключение Wi-Fi/Bluetooth]**.
- **Выберите [Откл., выход]**, затем выберите **[OK]** в диалоговом окне запроса подтверждения.

#### **Настройки для разрешения просмотра изображений со смартфонов**

Изображения можно указывать после разъединения Wi-Fi-соединения.

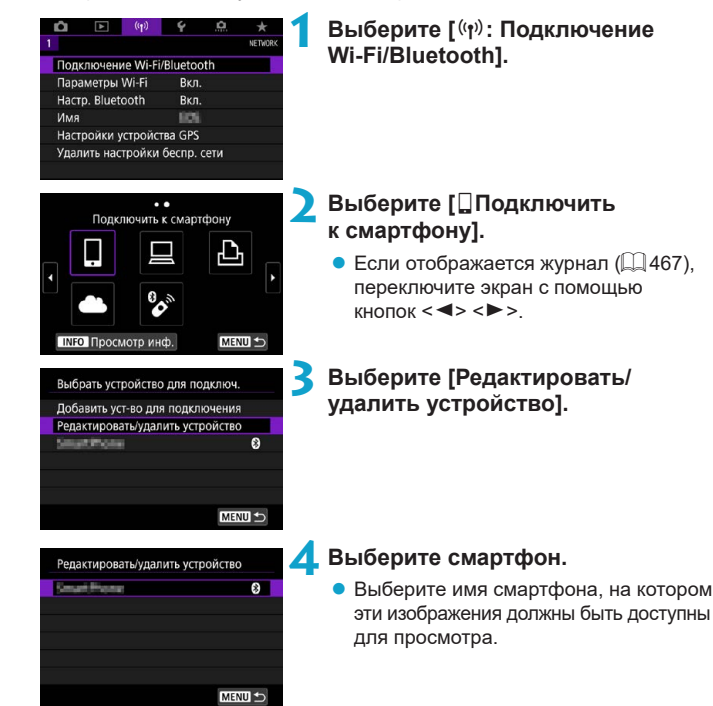

<span id="page-422-0"></span>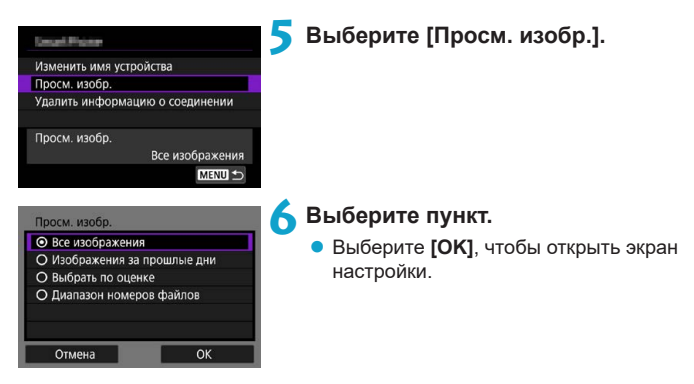

### **[Все изображения]**

Для просмотра будут доступны все изображения на карте памяти.

#### **[Изображения за прошлые дни]**

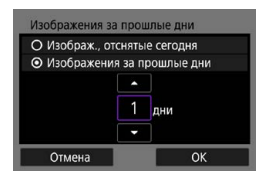

70

Указание доступных для просмотра изображений в зависимости от даты съемки. Можно указать изображения, снятые не более девяти дней назад.

- **При выборе пункта ГИзображения за прошлые дни]** для просмотра будут доступны изображения, снятые за указанное количество дней до текущей даты. Установите количество дней кнопками < $\blacktriangle$  > < $\Psi$  >, затем нажмите < (ET) > для подтверждения выбора.
- **После выбора <b>[OK]** будут заданы доступные для просмотра изображения.

o Если для параметра **[Просм. изобр.]** задано любое другое значение, кроме **[Все изображения]**, удаленная съемка невозможна.

### **[Выбрать по оценке]**

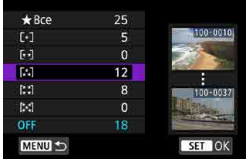

Указание доступных для просмотра изображений в зависимости от того, была ли добавлена (или не добавлена) оценка, а также от типа оценки.

• После выбора типа оценки будут заданы доступные для просмотра изображения.

### **[Диапазон номеров файлов] (Выбрать диапазон)**

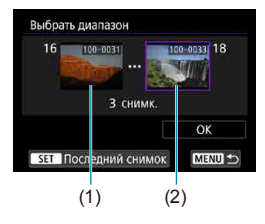

Чтобы указать доступные для просмотра изображения, выберите первое и последнее изображение в списке изображений, упорядоченных по номерам файлов.

- 1. Нажмите кнопку < $(n)$  чтобы открыть экран выбора изображений. Выберите изображение с помощью кнопок < $\blacktriangleleft$  > < $\blacktriangleright$  > или диска < $\odot$  >. Можно нажать кнопку < $\blacksquare$ - Q >, чтобы выбрать изображение в индексном режиме.
- 2. Выберите начальное изображение (1).
- 3. Кнопкой <**>** > выберите конечное изображение (2).
- 4. Выберите **[OK]**.
- **В случае прекращения Wi-Fi-соединения во время дистанционной видео**съемки происходит следующее.
	- Если переключатель режима съемки Live View/видеосъемки установлен в положение <', видеосъемка будет продолжена.
	- Если переключатель режима съемки Live View/видеосъемки установлен в положение < $\blacksquare$ >, видеосъемка прекращается.
- o Если установлено Wi-Fi-соединение со смартфоном, некоторые функции недоступны.
- o При дистанционной съемке скорость автофокусировки может снизиться.
- o В зависимости от состояния связи отображение изображения или спуск затвора могут выполняться с задержкой.
- $\bullet$  При сохранении изображений в смартфон съемка невозможна, даже если нажать кнопку спуска затвора камеры. Кроме того, может выключиться экран камеры.

При установленном Wi-Fi-соединении в смартфоне рекомендуется отключать функцию энергосбережения.

F

# <span id="page-425-0"></span>**Подключение к компьютеру по Wi-Fi**

В этом разделе описывается, как подключить камеру к компьютеру по Wi-Fi и выполнять операции с камерой с помощью ПО EOS или другого специализированного ПО. Перед установлением Wi-Fi-соединения установите на компьютер последнюю версию программного обеспечения. Инструкции по работе с компьютером см. в его руководстве пользователя.

#### **Управление камерой с помощью программы EOS Utility**

Программа EOS Utility (ПО EOS) позволяет импортировать изображения из камеры, управлять камерой и выполнять другие операции.

#### **Действия на камере (1)**

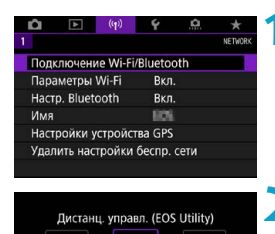

MENU S

MENIT <=

**INFO** Просмотр инф

Выбрать устройство для подключ. Добавить уст-во для подключения **1 Выберите [**k**: Подключение Wi-Fi/Bluetooth].**

- **2 Выберите пункт [**D**Дистанц. управл. (EOS Utility)]**
	- $\bullet$  Если отображается журнал ( $\Box$ [467\)](#page-466-0). переключите экран с помощью кнопок  $\langle$  < $\rangle$  < $\rangle$
	- **3 Выберите [Добавить уст-во для подключения].**

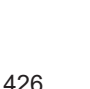

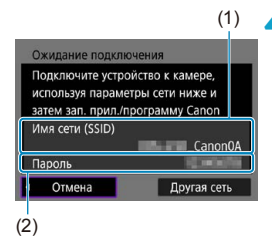

### **4 Проверьте имя сети (SSID) и пароль.**

- $\bullet$  Проверьте SSID (1) и пароль (2), отображаемые на экране камеры.
- **Если на экране <b>[Параметры Wi-Fil**] для пункта **[Пароль]** задано значение **[Не запрашив.]**, пароль не отображается и не требуется. Подробнее см.  $\Box$  [470](#page-469-0).

### **Действия на компьютере (1) Экран компьютера (пример)**

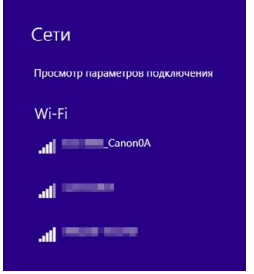

#### **5 Выберите имя сети (SSID), затем введите пароль.**

- $\bullet$  На экране параметров сети в компьютере выберите имя сети (SSID), проверенное в шаге 4.
- Для пароля введите пароль, проверенный на шаге 4.

### **Действия на камере (2)**

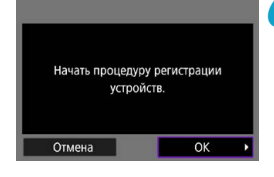

### **6 Выберите [OK].**

• Отображается следующее сообщение. «\*\*\*\*\*\*» представляет собой последние шесть цифр MAC-адреса подключаемой камеры.

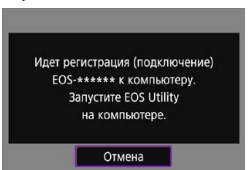

#### **Действия на компьютере (2)**

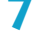

**7 Запустите программу EOS Utility.**

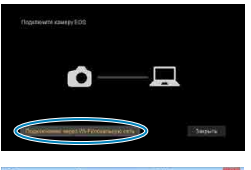

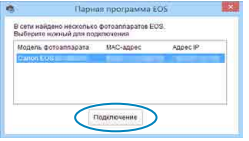

#### **8 В программе EOS Utility нажмите кнопку [Подключение через Wi-Fi/ локальную сеть].**

- $\bullet$  Если отображается сообщение. относящееся к брандмауэру, выберите вариант **[Да]**.
- **9 Нажмите кнопку [Подключение].**
	- Выберите камеру, к которой требуется подключиться, затем нажмите кнопку **[Подключение]**.

### **Действия на камере (2)**

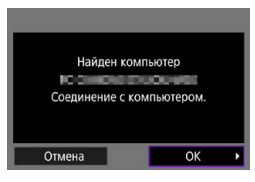

### **Экран [**D**Wi-Fi вкл.]**

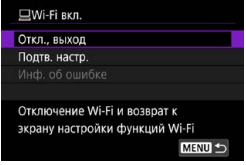

### **1Установите подключение по Wi-Fi.**

**• Выберите [OK].** 

#### **Откл., выход**

• Разъединение Wi-Fi-соединения. **Подтв. настр.**

- Можно проверить настройки.
- **Инф. об ошибке**
- Если произошла ошибка Wi-Fi-соединения, можно проверить сведения об ошибке.

#### **Подключение по Wi-Fi к компьютеру выполнено.**

- $\bullet$  Управляйте камерой с помощью программы EOS Utility на компьютере.
- Порядок повторного подключения по Wi-Fi см. в разделе «Повторное подключение по Wi-Fi» ([1] [467\)](#page-466-0).

**В случае прекращения Wi-Fi-соединения во время дистанционной видео**съемки происходит следующее.

- Если переключатель режима съемки Live View/видеосъемки установлен в положение < $\blacktriangleright$ , видеосъемка будет продолжена.
- Если переключатель режима съемки Live View/видеосъемки установлен в положение < $\blacksquare$ >, видеосъемка прекращается.
- o Когда переключатель режима Live View/видеосъемки установлен в положение  $\langle\cdot| \blacktriangleright$  и камера установлена в режим видеосъемки с помощью программы EOS Utility, съемка с помощью органов управления камеры невозможна.
- o Если установлено Wi-Fi-соединение с программой EOS Utility, некоторые функции недоступны.
- o При дистанционной съемке скорость автофокусировки может снизиться.
- o В зависимости от состояния связи отображение изображения или спуск затвора могут выполняться с задержкой.
- o При удаленной съемке в режиме Live View скорость передачи изображений ниже, чем при подключении через интерфейсный кабель. Поэтому перемещающиеся объекты не могут отображаться плавно.

#### **Автоматическая отправка изображений из камеры**

С помощью специального программного обеспечения Image Transfer Utility 2 можно автоматически отправлять изображения из камеры в компьютер.

#### **Действия на компьютере (1)**

#### **1 Подключите компьютер к точке доступа и запустите программу Image Transfer Utility 2.**

• Экран настройки регистрации открывается при выполнении инструкций, отображаемых при первом запуске программы Image Transfer Utility 2.

### **Действия на камере (1)**

Включить

Показать

Отключить **ВКЛЮЧИТЬ** 

OK

Запрашивать

MENU =

Параметры Wi-Fi Wi-Fi

Истор, полключен.

Автоотпр. изобр. на компьютер Отпр. на смартфон после съёмки

Автоотпр, изобр, на компьютер

Пароль

МАС-адрес

**Автоотправка** 

### **2 Выберите пункт [Автоотпр. изобр. на компьютер].**

- $\bullet$  Выберите [<sup>((г)</sup>): Параметры Wi-Fi].
- **Выберите пункт [Автоотпр. изобр. на компьютер]**.

### **3 В пункте [Автоотправка] задайте значение [Включить].**

### **4 Выберите [OK].**

Регистрация камеры в компьютере. Убедитесь, что компьютер с установленным прил./программой Canon включен.

Отмена

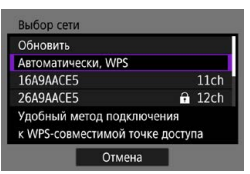

### **5 Подключитесь к точке доступа по Wi-Fi.**

• Установите Wi-Fi-соединение между камерой и точкой доступа, к которой подключен компьютер. Инструкции по подключению см. в разделе «Подключение Wi-Fi через точки доступа»  $(458)$  $(458)$  $(458)$ .

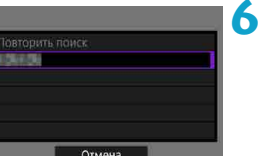

### **6 Выберите компьютер для сопряжения с камерой.**

**Действия на компьютере (2)**

- **7 Выполните сопряжение камеры и компьютера.**
	- Выберите камеру и нажмите кнопку **[Регистрация]**.
## **Действия на камере (2)**

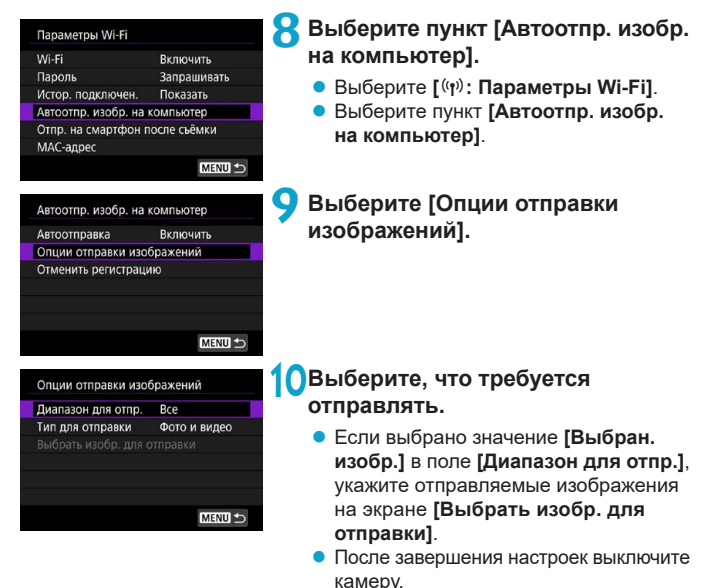

Изображения из камеры автоматически отправляются на активный компьютер при включении камеры в зоне действия точки доступа.

T **Если изображения не отправляются автоматически, попробуйте** перезапустить камеру.

# **Подключение по Wi-Fi к принтеру**

В этом разделе рассматривается печать изображений при прямом подключении по Wi-Fi камеры к принтеру, поддерживающему PictBridge (беспроводную сеть). Инструкции по работе с принтером см. в его руководстве пользователя.

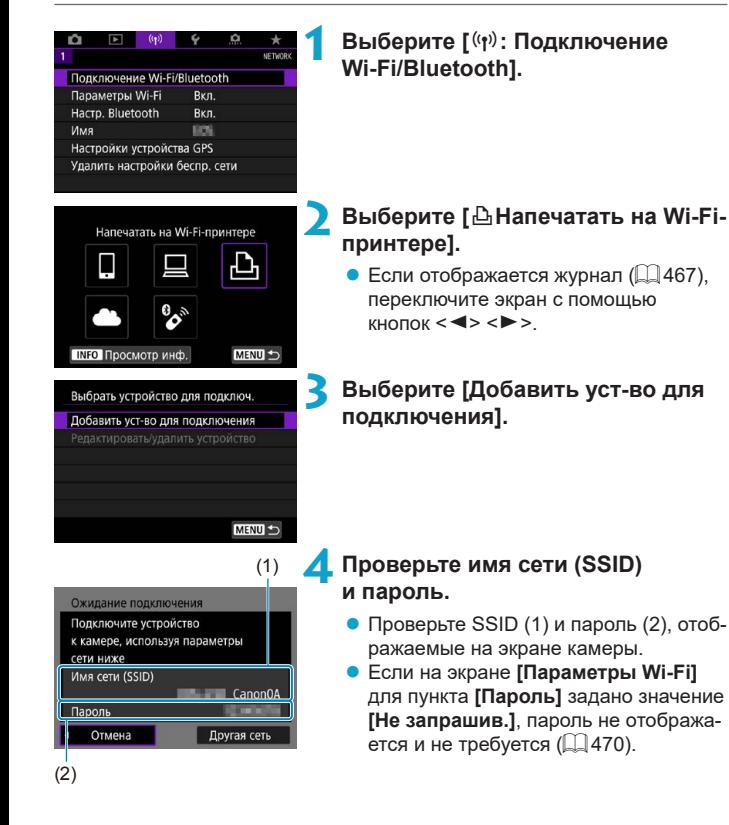

## **5 Подготовьте принтер.**

- $\bullet$  В меню настроек Wi-Fi принтера, который необходимо использовать, выберите проверенное ранее имя сети (SSID).
- Для пароля введите пароль, проверенный на шаге 4.

#### <span id="page-434-0"></span>**6 Выберите принтер.**

- В списке обнаруженных принтеров выберите принтер, к которому требуется подключиться по Wi-Fi.
- Если в списке отсутствует требуемый принтер, чтобы камера смогла найти и показать его, попробуйте выбрать **[Повторить поиск]**.

**• Чтобы установить подключение Wi-Fi через точку доступа, см. раздел** «Подключение Wi-Fi через точки доступа» ([1[458](#page-457-0)).

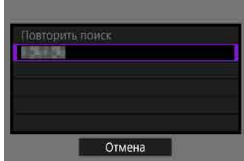

匤

#### **Печать изображений**

#### **Печать изображений по одному**

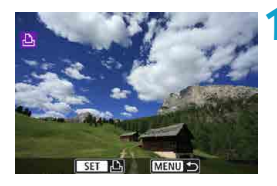

#### **1 Выберите изображение для печати.**

- $\bullet$  Кнопками  $\lt \blacktriangleleft \gt \lt \blacktriangleright$  > или лиском  $\lt \q \heartsuit$ > выберите изображение для печати, затем нажмите  $\leq$  (set)  $>$
- $\bullet$  Можно нажать кнопку < $\blacksquare\cdot\mathbb{Q}$  >, чтобы выбрать изображение в индексном режиме.

# Заказ печати Печать снимка

## **2 Выберите [Печать снимка].**

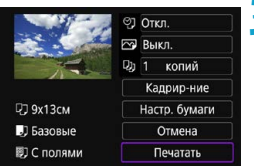

#### **3 Распечатайте изображение.**

- Порядок настройки печати см. на 日39.
- **Выберите пункт [Печатать]**, затем **[OK]** для начала печати.

#### **Печать в соответствии с указанными параметрами изображений**

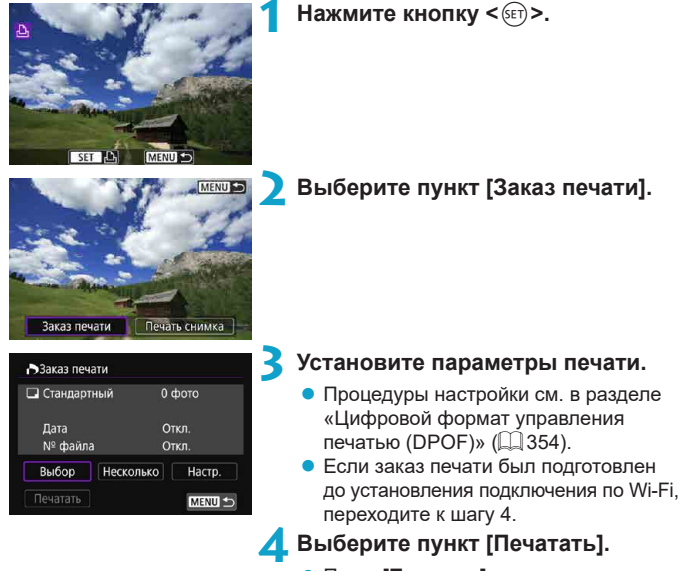

- **Пункт [Печатать]** доступен только в том случае, если выбрано изображение и принтер готов к печати.
- **5 Задайте параметры [Настр. бумаги] (**=**[439](#page-438-0)).**

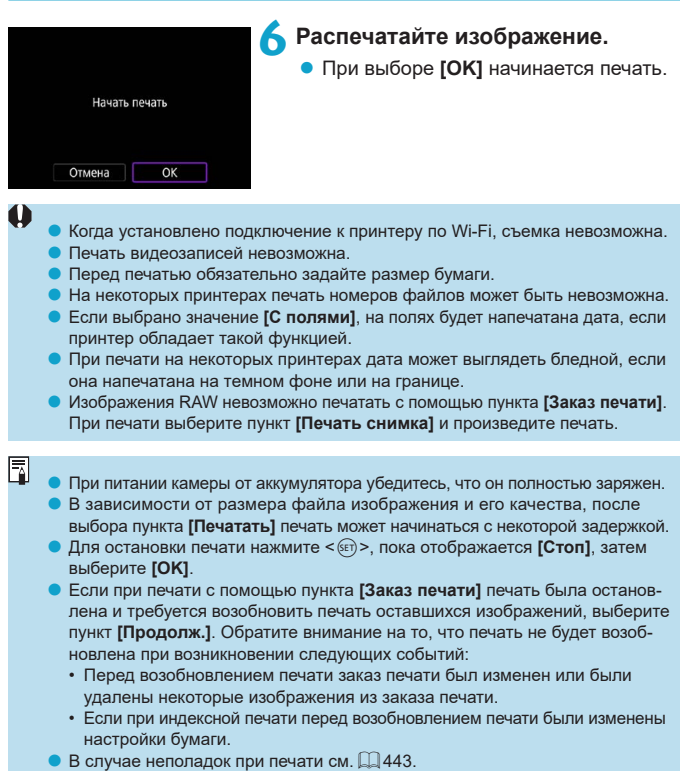

#### <span id="page-438-0"></span>**Параметры печати**

#### **Индикация на экране и устанавливаемые параметры зависят**

**от принтера.** Кроме того, некоторые настройки могут быть недоступны. Подробнее см. в инструкции по эксплуатации принтера.

#### **Экран настройки параметров печати**

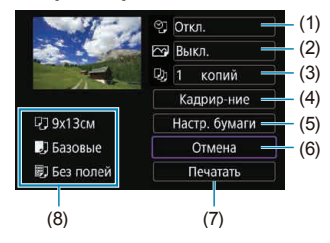

- (1) Задание печати даты или номера файла ( $\Box$  [441\)](#page-440-0).
- (2) Задание эффектов печати  $(1/441)$  $(1/441)$ .
- (3) Задание числа печатаемых копий ( $\Box$ [441](#page-440-2)).
- $(4)$  Задание области печати ( $\Box$ [442\)](#page-441-0).
- (5) Задание формата бумаги, типа бумаги и макета ( $\Box$ [440\)](#page-439-0).
- (6) Возврат на экран выбора изображений.
- (7) Начало печати.
- (8) Отображаются заданные размер бумаги, тип и макет.
- \* **Для некоторых принтеров определенные настройки могут быть недоступны.**

#### **Настройки бумаги**

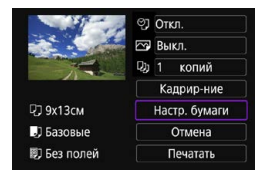

z Выберите пункт **[Настр. бумаги]**.

## <span id="page-439-0"></span>**[**Q**] Настройка размера бумаги**

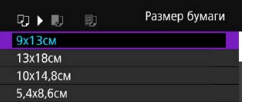

• Выберите размер бумаги, загруженной в принтер.

#### **[**Y**] Настройка типа бумаги**

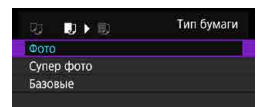

• Выберите тип бумаги, загруженной в принтер.

#### **[**U**] Настройка вида страницы**

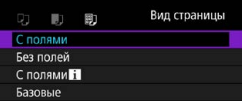

• Выберите вид страницы.

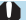

**Если соотношение сторон изображения отличается от соотношения** сторон бумаги, изображение может быть значительно обрезано при печати без полей. Кроме того, изображения могут печататься с меньшим разрешением.

## <span id="page-440-0"></span>**[**I**] Задание печати даты/номера файла**

<span id="page-440-1"></span>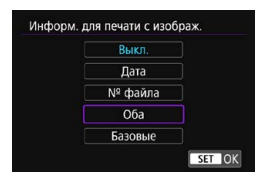

- Выберите **[** $\heartsuit$ ].
- Выберите, что требуется печатать.

#### **[**E**] Задание эффектов печати (оптимизация снимка)**

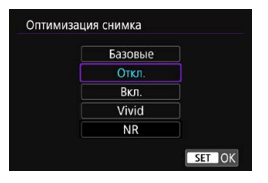

- Выберите **[** $\heartsuit$ ].
- $\bullet$  Выберите эффекты печати.

0

**• Если печатается информация о съемке изображения, снятого при чувст**вительности ISO с расширенным значением (**H**), правильное значение чувствительности ISO может не отпечататься.

**• Значение <b>[Базовые]** для эффектов печати и других параметров означает, что для соответствующих параметров будут использоваться настройки по умолчанию, которые были установлены изготовителем принтера. Значения параметров для варианта **[Базовые]** см. в инструкции по эксплуатации принтера.

## <span id="page-440-2"></span>**[**R**] Задание числа копий**

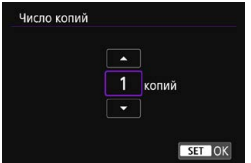

- Выберите **[** $\Box$ ].
- Выберите число печатаемых копий.

#### <span id="page-441-0"></span>**Кадрирование изображения**

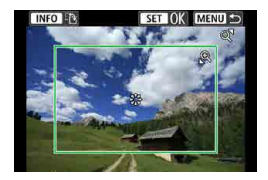

**Задавайте кадрирование непосредственно перед печатью.** Если задать другие параметры печати после кадрирования изображений, может потребоваться повторное кадрирование.

**1 На экране настройки параметров печати выберите [Кадрир-ние].**

#### **2 Задайте размер, положение и соотношение сторон рамки кадрирования.**

• Распечатывается область, расположенная внутри рамки кадрирования. Форму рамки кадрирования (соотношение сторон) можно изменить в пункте **[Настр. бумаги]**.

#### **Изменение размера рамки кадрирования**

Для изменения размера рамки кадрирования поворачивайте диск  $<\theta$  >  $<\blacksquare$   $\Theta$  >

#### **Перемещение рамки кадрирования**

 $\Delta x$ ойстиками < $\xi_{xx}^{i\lambda}$ > < $\xi_{xx}^{i\lambda}$ > перемещайте рамку по вертикали или горизонтали.

#### **Переключение ориентации рамки кадрирования**

Нажимая кнопку <INFO>, можно менять ориентацию рамки кадрирования с вертикальной на горизонтальную и обратно.

## **Для выхода из режима кадрирования нажмите <** $\langle \widehat{\text{SE}} \rangle$ **>.**

• Область обрезки изображения можно проверить в левом верхнем углу экрана настройки параметров печати.

- $\blacktriangleright$  На некоторых принтерах обрезанная область изображения может распечатываться не так, как было указано.
- $\bullet$  Чем меньше рамка кадрирования, тем с меньшим разрешением печатается изображение.

#### **Обработка ошибок принтера**

 $\bullet$  Если после устранения причины ошибки (нет чернил, нет бумаги и т. д.) и выбора **[Дальше]** печать не возобновляется, воспользуйтесь кнопками на принтере. Подробные сведения о возобновлении печати см. в инструкции по эксплуатации принтера.

#### <span id="page-442-0"></span>**Сообщения об ошибках**

o Если во время печати возникла ошибка, на экран выводится сообщение об ошибке. После устранения причины ошибки возобновите печать. Подробнее устранение неполадок при печати см. в инструкции по эксплуатации принтера.

#### **Ошибка с бумагой**

1

Ħ

 $\bullet$  Проверьте правильность загрузки бумаги.

#### **Ошибка с картриджем**

o Проверьте уровень чернил в принтере и состояние емкости для отработанных чернил.

#### **Аппаратная ошибка**

o Проверьте все возможные неполадки в работе принтера, не относящиеся к бумаге или чернилам.

#### **Ошибка файла**

o Печать выбранного изображения невозможна. Может оказаться, что невозможно напечатать изображения, полученные с помощью другой камеры, или изображения, отредактированные на компьютере.

# **Отправка изображений в веб-службу**

В этом разделе рассматривается использование веб-служб для отправки изображений.

## **Регистрация веб-служб**

- С помощью смартфона или компьютера добавьте веб-службы в камеру.
- $\bullet$  Чтобы настроить камеру для работы с порталом CANON iMAGE GATEWAY и другими веб-службами, требуется смартфон или компьютер с браузером и подключением к Интернету.
- Сведения о версиях веб-браузеров (таких как Microsoft Internet Explorer), необходимых для доступа к порталу CANON iMAGE GATEWAY, см. на веб-сайте CANON iMAGE GATEWAY.
- $\bullet$  Сведения о странах и регионах, в которых доступен портал CANON iMAGE GATEWAY, см. на веб-сайте Canon [\(http://www.canon.com/cig/](http://www.canon.com/cig/)).
- Инструкции и сведения о настройках портала CANON IMAGE GATEWAY см. в справочной информации портала CANON iMAGE GATEWAY.
- Если вы собираетесь использовать другие веб-службы, помимо CANON iMAGE GATEWAY, необходимо создать учетные записи для этих веб-служб. Дополнительные сведения см. на веб-сайтах регистрируемых веб-служб.
- Плата за подключение и передачу данных при использовании точки доступа поставщика взимается отдельно.

## **Регистрация портала CANON iMAGE GATEWAY**

Свяжите камеру с порталом CANON iMAGE GATEWAY, добавив портал CANON iMAGE GATEWAY в качестве целевой веб-службы в камере. Потребуется ввести адрес электронной почты, используемый на компьютере или смартфоне.

#### **Действия на камере (1)**

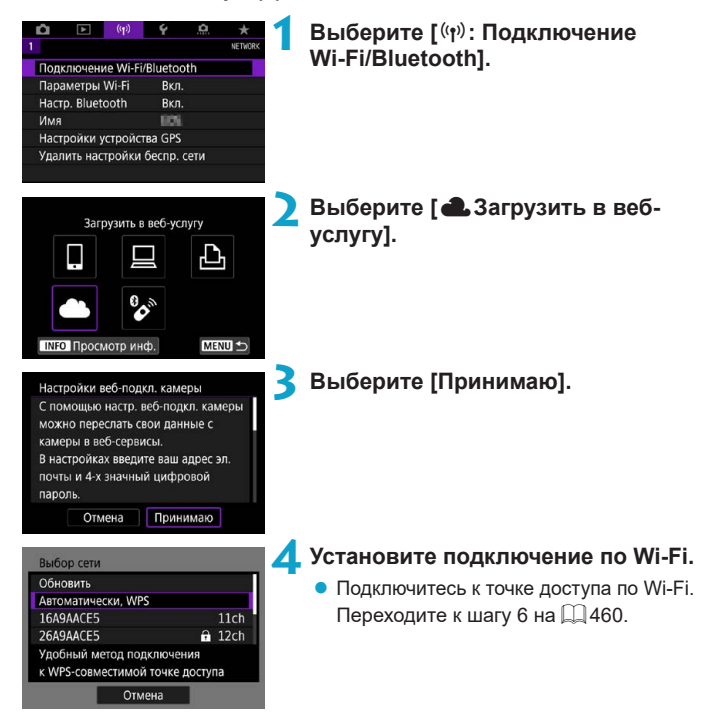

<span id="page-445-0"></span>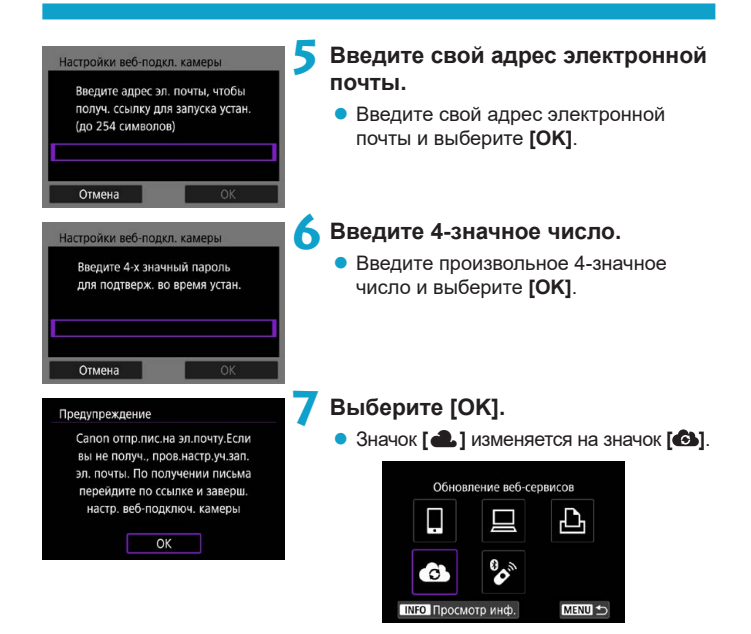

## **Действия на компьютере или смартфоне**

## **8 Настройте веб-ссылку камеры.**

- Откройте страницу из сообщения с уведомлением.
- Следуйте инструкциям для завершения настройки на странице настроек вебподключения камеры.

## **Действия на камере (2)**

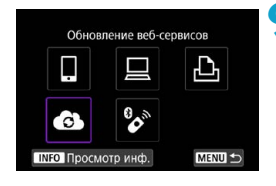

## **9 Добавьте CANON iMAGE GATEWAY как пункт назначения.**

**• Выберите** [<br> **4** Портал CANON iMAGE GATEWAY добавлен.

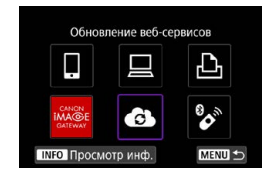

## **Регистрация других веб-служб**

#### **Действия на компьютере или смартфоне**

## **1 Настройте веб-службу, которую требуется использовать.**

- Откройте веб-сайт CANON iMAGE GATEWAY и перейдите на страницу настройки веб-подключения камеры.
- В соответствии с инструкциями на экране задайте настройки веб-службы, которую требуется использовать.

#### **Действия на камере**

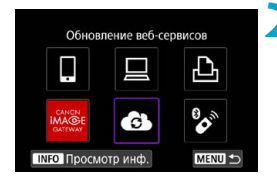

## **2 Добавьте настроенную веб-службу в качестве пункта назначения.**

- **Выберите [**<sup>( $\mathbf{r}$ **)**: Подключение Wi-Fi/</sup> **Bluetooth]**.
- **Выберите** [<sup>3]</sup>.

#### **Отправка изображений**

Можно поделиться изображениями со своими близкими и друзьями, отправив изображения с камеры в зарегистрированные в ней вебслужбы или опубликовав веб-ссылки на онлайн-фотоальбомы.

#### **Подключение по Wi-Fi к веб-службам**

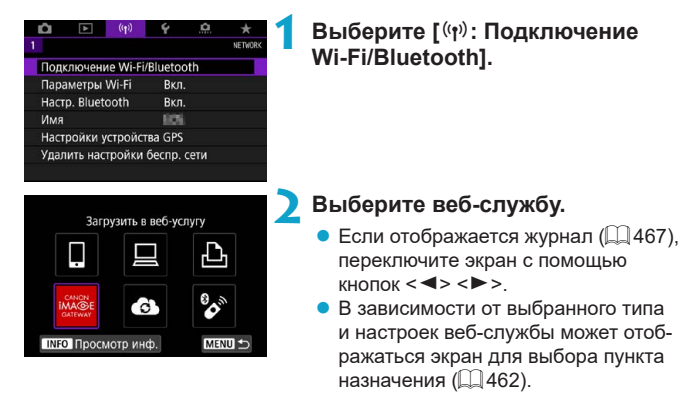

#### **Отправка изображений по одному**

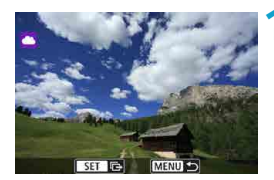

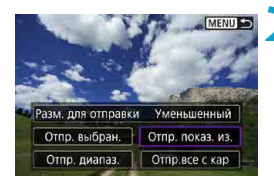

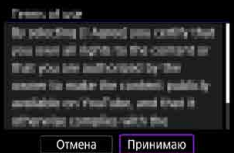

#### **1 Выберите изображение для отправки.**

- Кнопками  $\leq$   $\leq$   $\geq$   $\geq$  или диском  $\leq$   $\geq$ выберите изображение для отправки, затем нажмите  $\leq$   $\sqrt{\text{err}}$  >.
- Можно нажать кнопку < $\blacksquare$  Q >, чтобы выбрать изображение в индексном режиме.

#### **2 Выберите [Отпр. показ. из.].**

- z В пункте **[Разм. для отправки]** можно выбрать размер для отправки изображений.
- На экране после отправки изображений выберите **[OK]**, чтобы завершить подключение по Wi-Fi.
- z При появлении экрана **[Условия использования]** внимательно прочитайте сообщение, затем выберите пункт **[Принимаю]**.
- Для прокрутки экрана используйте кнопки  $\langle \blacktriangle \rangle \langle \blacktriangledown \rangle$ .

одиночного изображения нажмите

• После выбора изображений для отправки нажмите кнопку <Q>.

#### **Отправка нескольких выбранных изображений**

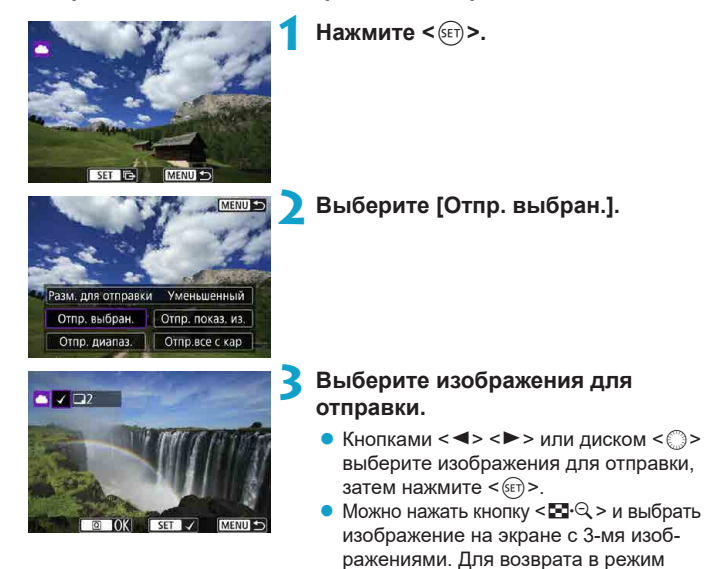

кнопку  $<\mathcal{Q}$  >.

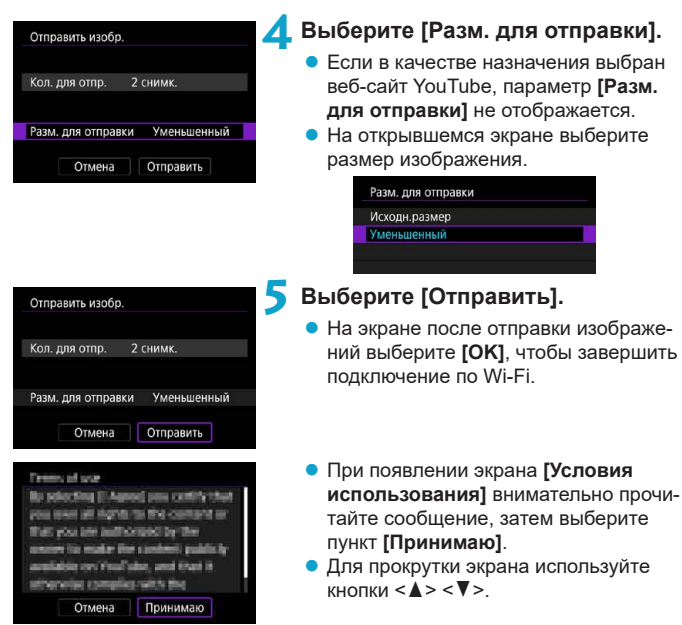

#### **Отправка указанного диапазона изображений**

Укажите диапазон изображений для одновременной отправки всех изображений из этого диапазона.

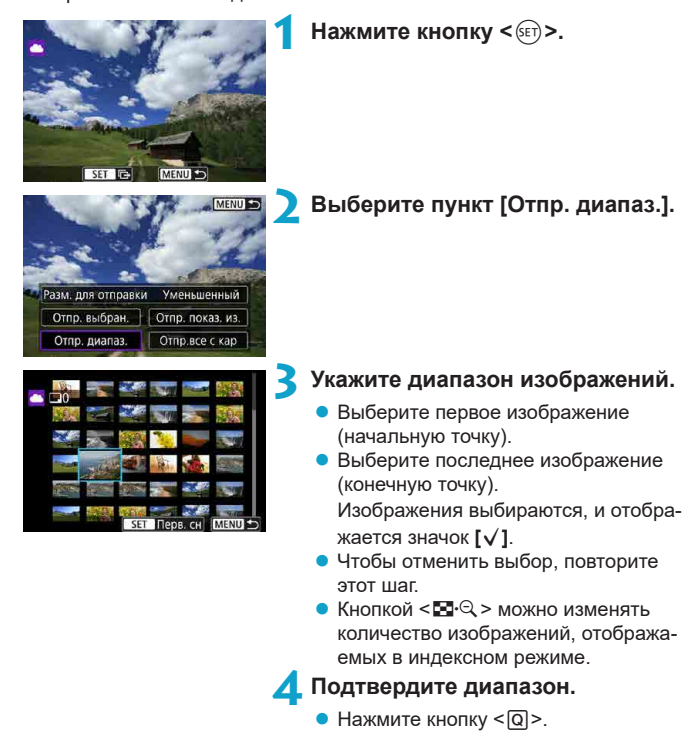

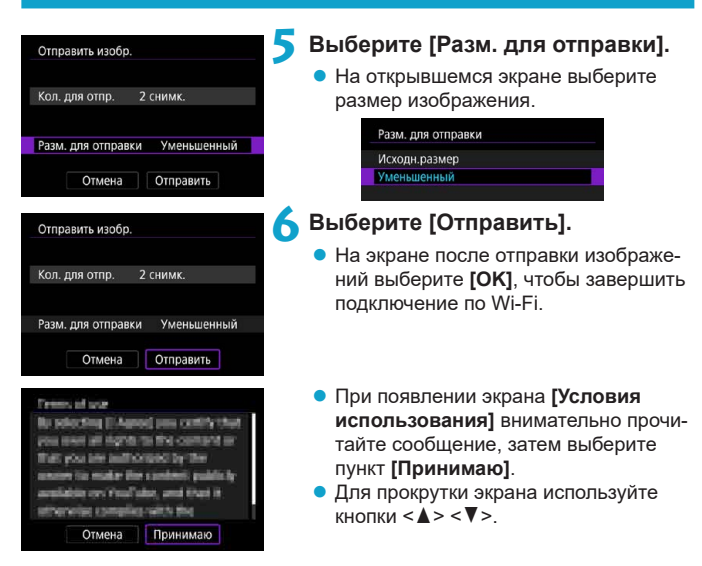

#### **Отправка всех изображений с карты**

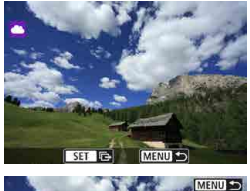

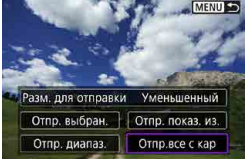

 $H$  **АЖМИТЕ <**  $(SET) > 0$ .

**2 Выберите пункт [Отпр.все с кар].**

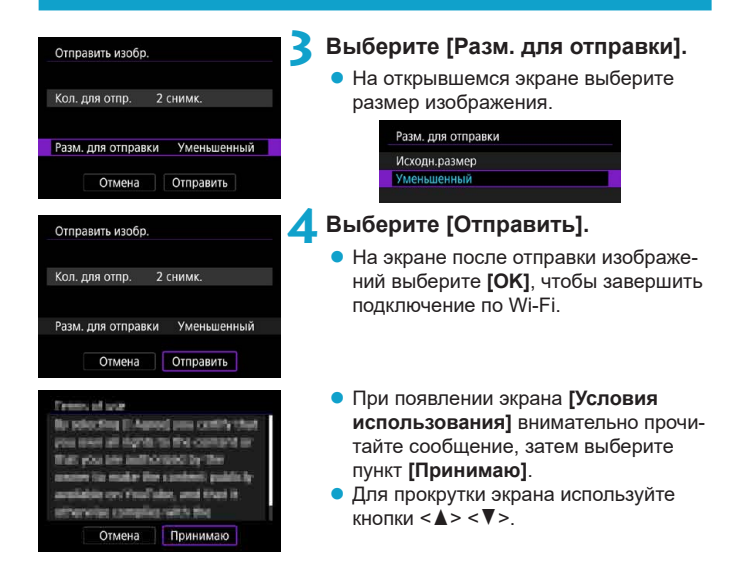

#### **Отправка изображений, удовлетворяющих условиям поиска**

Можно одновременно отправить все изображения, которые удовлетворяют условиям поиска, заданным в пункте **[Зад. условий поиска изобр.]**. Описание пункта **[Зад. условий поиска изобр.]** см. в разделе «Фильтрация изображений для просмотра» ( $\Box$ [385](#page-384-0)).

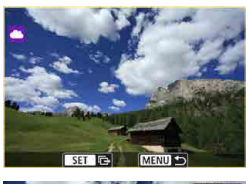

MENU SO Разм, для отправки Уменьшенный Отпр. выбран. | Отпр. показ. из. Отпр. диапаз. Отпр.все с кар

**Нажмите <**  $\left(\text{ker}\right)$ >.

## **2 Выберите пункт [Отпр.все найд.].**

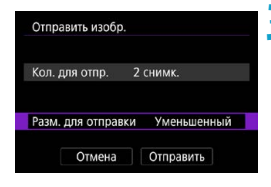

## **3 Выберите [Разм. для отправки].**

На открывшемся экране выберите размер изображения.

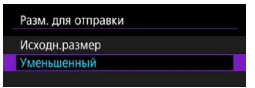

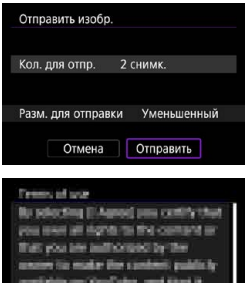

Принимаю

Отмена

## **4 Выберите [Отправить].**

- $\bullet$  На экране после отправки изображений выберите **[OK]**, чтобы завершить подключение по Wi-Fi.
- **При появлении экрана [Условия использования]** внимательно прочитайте сообщение, затем выберите пункт **[Принимаю]**.
- Для прокрутки экрана используйте кнопки  $\langle A \rangle \langle \nabla \rangle$

同

o Когда установлено подключение Wi-Fi к веб-службе, съемка невозможна, даже если полностью нажать кнопку спуска затвора на камере.

- $\bullet$  При отправке изображения в веб-службу, отличную от портала CANON iMAGE GATEWAY, сообщение об ошибке может не отображаться, даже если изображение не было успешно отправлено в веб-службу. Так как такие ошибки передачи можно проверить на сайте CANON iMAGE GATEWAY, проверьте содержимое ошибки, затем повторите попытку отправки изображения.
- В зависимости от веб-службы, допустимый тип или количество отправляемых изображений и длительность видеофильмов могут быть ограничены.
- o При выборе варианта **[Отпр. диапаз.]**, **[Отпр.все с кар]** или **[Отпр.все найд.]** некоторые изображения могут не отправляться.
- o При уменьшении размера изображения изменяется размер всех одновременно отправляемых изображений. Обратите внимание, что видеозаписи или фотографии с размером S2 не уменьшаются.
- **Вариант [Уменьшенный]** доступен только для фотографий, снятых камерами той же модели, что и данная камера. Фотографии, снятые другими камерами, отправляются без изменения размера.
- o При доступе на портал CANON iMAGE GATEWAY можно проверить историю отправки для веб-службы, в которую были отправлены изображения.
- o При питании камеры от аккумулятора убедитесь, что он полностью заряжен.

# <span id="page-457-0"></span>**Подключение Wi-Fi через точки доступа**

В этом разделе рассматривается порядок установления подключения по Wi-Fi с использованием точки доступа, поддерживающей WPS (режим PBC).

Сначала выясните положение кнопки WPS и время, в течение которого ее требуется держать нажатой.

Для подключения по Wi-Fi может потребоваться около одной минуты.

#### $\sim$ ۹ **1 Выберите [**k**: Подключение**  ann an **Wi-Fi/Bluetooth].** Подключение Wi-Fi/Bluetooth Параметры Wi-Fi Ryn Hacro, Bluetooth Вкл. **ECS** Имя Настройки устройства GPS Удалить настройки беспр. сети **2 Выберите пункт.** ٠. Подключить к смартфону Если отображается журнал ( $\Box$ [467\)](#page-466-0), переключите экран с помощью кнопок  $<$   $<$   $>$   $<$   $>$ **INFO** Просмотр инф MENU S **3 Выберите [Добавить уст-во для**  Выбрать устройство для подключ. **подключения].** Добавить уст-во для подключения MENU S z Если выбран пункт **[**q**Подключить**  Установить Camera Connect на **к смартфону]**, отображается показансмартфон. Отобразить OR-кол. сайта для загоузки? ный слева экран. Если приложение Camera Connect уже установлено, Не отображать выберите пункт **[Не отображать]**. Android На отображаемом далее экране iOS **[Подключить к смартфону]** выберите **[Подключить по Wi-Fi]**.

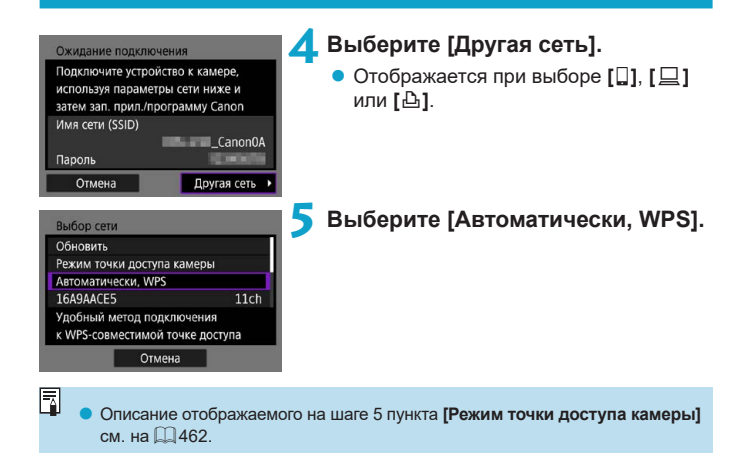

<span id="page-459-0"></span>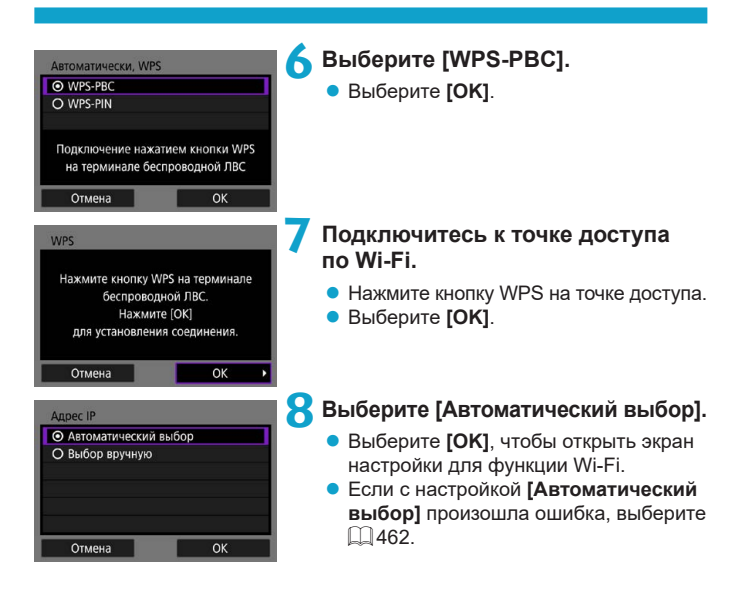

**9 Укажите настройки для функции Wi-Fi.**

## Ожилание полключения Запустите приложение/программу Canon на смартфоне Имя сети (SSID) **IMPORTANT CanonOA** Имя **BR** Отмена Начать процедуру регистрации устройств. Отмена OK 100405

Отмена

## **[**q**Подключение к смартфону]**

 $\bullet$  На экране параметров Wi-Fi смартфона нажмите имя сети (SSID), отображаемое на камере, затем введите пароль точки доступа для подключения.

Переходите к шагу 8 на  $\Box$ [410.](#page-409-0)

## **[**D**Дистанционное управление (EOS Utility)]**

Переходите к шагу 7 или 8 на  $\Box$ [428.](#page-427-0)

## **[**l**Печать на Wi-Fi-принтере]**

Переходите к шагу 6 на [1[435.](#page-434-0)

## **Регистрация портала CANON iMAGE GATEWAY**

Переходите к шагу 5 на  $\Box$ [446.](#page-445-0)

#### <span id="page-461-0"></span>**Экран «Отправить на»**

В зависимости от веб-службы может отображаться экран выбора пункта назначения.

Для регистрации пунктов назначения или задания настроек необходимо использовать компьютер. Подробнее см. в документе «EOS Utility Инструкция по эксплуатации».

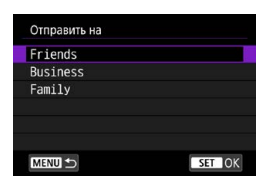

- **Может открыться экран [Отправить на].**
- Выберите адресата в списке зарегистрированных адресатов.
- Процедуры настройки подключения и отправки изображений такие же, как и для других веб-служб.

#### **Режим точки доступа камеры**

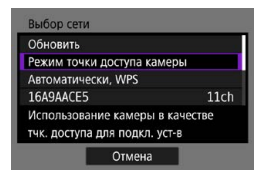

Режим точки доступа камеры предназначен для подключения камеры по Wi-Fi непосредственно к каждому устройству. Он отображается при выборе в пункте  $[Φ$ ункция Wi-Fi] значения [**Q**], [**Q**] или **[**l**]**.

#### <span id="page-461-1"></span>**Настройка IP-адреса вручную**

Отображаемые значения различаются в зависимости от функции Wi-Fi.

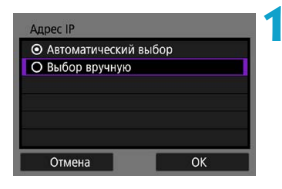

- **1 Выберите [Выбор вручную].**
	- **Bыберите <b>[OK]**.

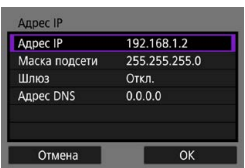

## **2 Выберите пункт.**

- Выберите пункт, чтобы открыть экран для цифрового ввода.
- Для использования шлюза выберите **[Да]**, затем выберите **[Адрес]**.

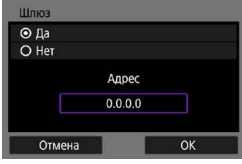

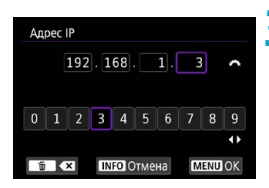

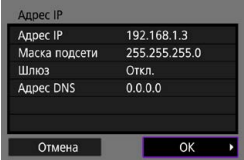

## **3 Введите требуемые значения.**

- Поворачивайте диск < $\frac{28}{1000}$ > для перемещения положения ввода в верхней области и используйте кнопки  $\lt \blacktriangleleft$  >  $\lt \blacktriangleright$   $>$  для выбора  $3$ начения. Нажмите < $65$ ) > для ввода выбранного значения.
- Чтобы задать введенные значения и вернуться на экран из шага 2, нажмите кнопку <MENU>.

## **4 Выберите [OK].**

- После завершения настройки необходимых элементов выберите **[OK]**.
- Если вы не уверены во вводимых параметрах, см. раздел «Проверка параметров сети» ([1[497\)](#page-496-0) или обратитесь к администратору сети либо другому специалисту по сетям.

# **Подключение к беспроводному пульту ДУ**

Эту камеру можно также подключить по Bluetooth к беспроводному пульту ДУ BR-E1 (продается отдельно) для съемки с дистанционным управлением  $(11156)$  $(11156)$ .

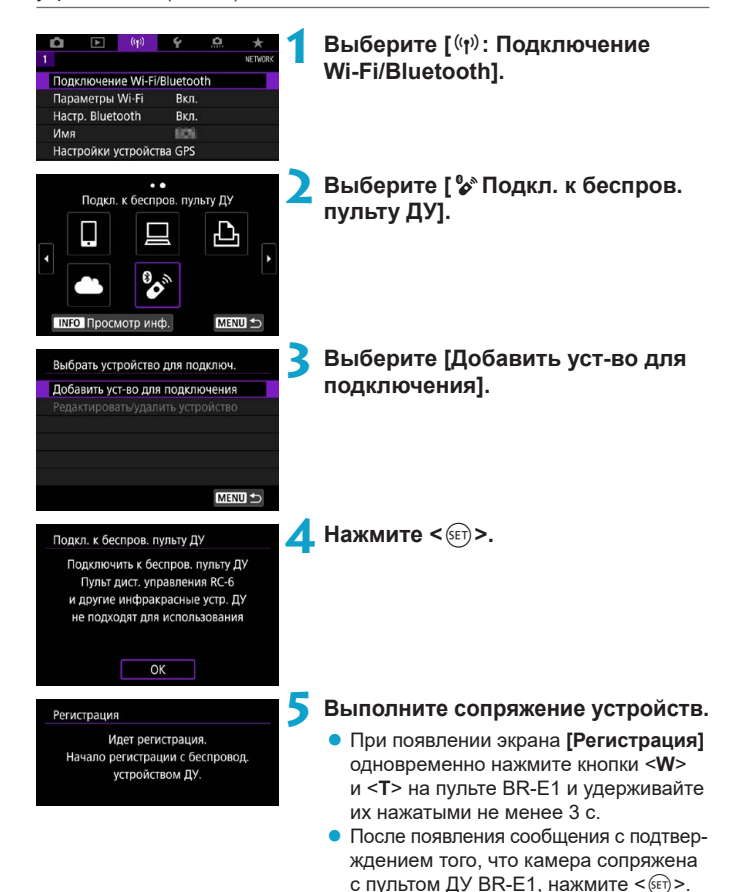

## **6 Настройте камеру для дистанционной съемки.**

- При съемке фотографий выберите режим работы затвора **[**Q**]** или **[**k**]**  $($  $\Box$  [153\)](#page-152-0).
- При съемке видеофильмов задайте для параметра **[**z**: Дист. управл.]** значение **[Разрешено]**.
- Порядок работы после завершения регистрации см. в инструкции по эксплуатации пульта ДУ BR-E1.

 $\blacktriangleright$  Bluetooth-соединения потребляют энергию аккумулятора даже после срабатывания функции автоматического отключения питания камеры.

Œ

匤

Когда функция Bluetooth не используется, рекомендуется на шаге 1 задать для нее значение **[Отключить]**.

## **Отмена регистрации**

Перед регистрацией другого пульта ДУ BR-E1 очистите информацию о подключенном пульте ДУ.

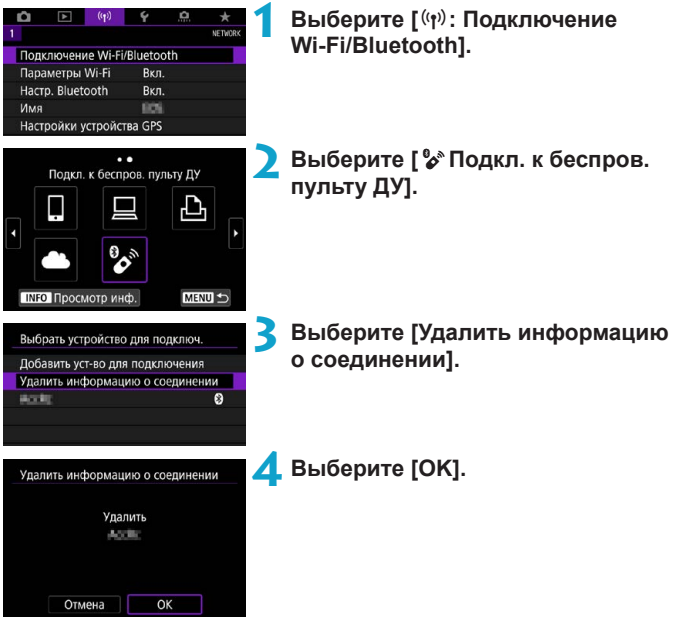

# <span id="page-466-0"></span>**Повторное подключение по Wi-Fi**

Выполните эти шаги для повторного подключения к устройствам или веб-службам с зарегистрированными параметрами подключения.

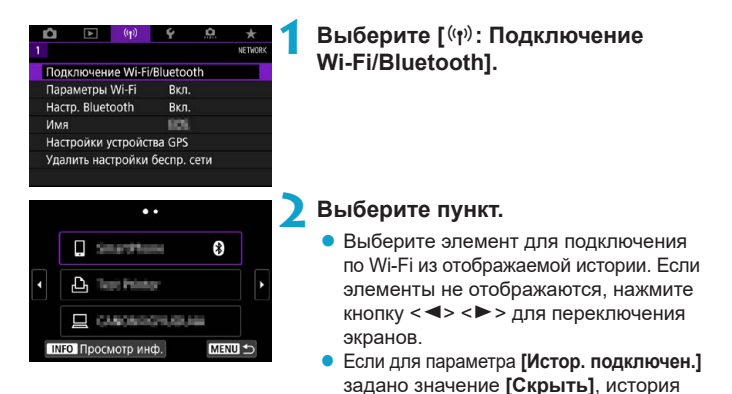

**3 Выполните операции на подключенном устройстве. [**q**] Смартфон**

- $\bullet$  Запустите приложение Camera Connect.
- Если пункт назначения подключения смартфона был изменен, восстановите настройку для подключения по Wi-Fi к камере или к одной точке доступа с камерой.

При непосредственном подключении камеры к устройству по Wi-Fi в конце имени сети (SSID) отображаются символы «**\_Canon0A**».

не отображается  $(1/470)$  $(1/470)$ .

## **[**D**] Компьютер**

- $\bullet$  На компьютере запустите программное обеспечение EOS.
- Если пункт назначения подключения компьютера был изменен, восстановите настройку для подключения по Wi-Fi к камере или к одной точке доступа с камерой.

При непосредственном подключении камеры к компьютеру по Wi-Fi в конце имени сети (SSID) отображаются символы «**\_Canon0A**».

## **[**l**] Принтер**

• Если пункт назначения подключения принтера был изменен, восстановите настройку для подключения по Wi-Fi к камере или к одной точке доступа с камерой.

При непосредственном подключении камеры к принтеру по Wi-Fi в конце имени сети (SSID) отображаются символы «**\_Canon0A**».
### **Регистрация нескольких групп параметров подключения**

Можно зарегистрировать до 10 параметров подключения для функции беспроводной связи.

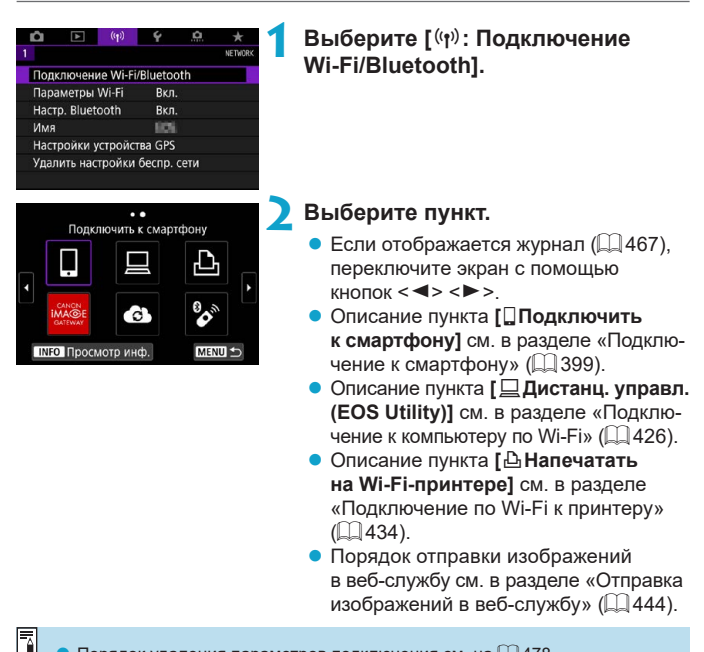

Порядок удаления параметров подключения см. на [1] [478.](#page-477-0)

### **Параметры Wi-Fi**

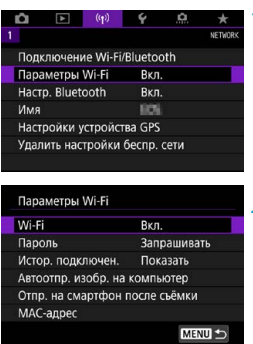

### **1 Выберите [**k**: Параметры Wi-Fi].**

**2 Выберите пункт.**

#### z **Wi-Fi**

Если использование электронных и беспроводных устройств запрещено (например, на борту самолета или в лечебных учреждениях), выберите для этого параметра значение **[Откл.]**.

#### **• Пароль**

Задайте значение **[Не запрашив.]**, чтобы подключение по Wi-Fi можно было устанавливать без пароля (кроме подключения по Wi-Fi к точке доступа).

#### **• Истор. подключен.**

Можно задать, требуется ли **[Показать]** или **[Скрыть]** историю устройств, подключенных по Wi-Fi.

#### **• Автоотпр. изобр. на компьютер**

С помощью специального программного обеспечения Image Transfer Utility 2 можно автоматически отправлять изображения из камеры в компьютер ( $\Box$ [431](#page-430-0)).

#### **• Отпр. на смартфон после съёмки**

Снимки могут автоматически отправляться на смартфон ( $\Box$ [412](#page-411-0)).

#### ● **MAC-адрес**

Можно проверить MAC-адрес камеры.

### **Настройки Bluetooth**

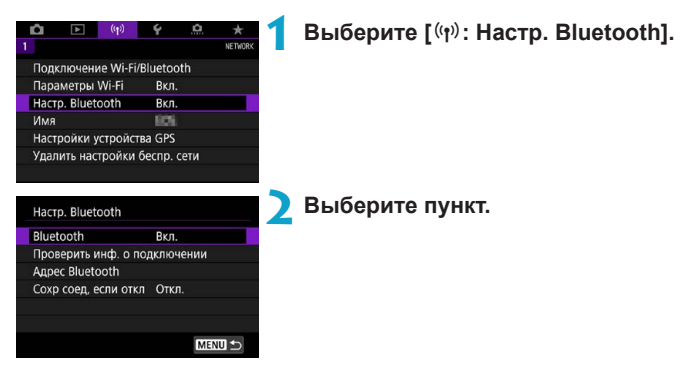

z **Bluetooth**

Если функция Bluetooth не будет использоваться, выберите значение **[Откл.]**.

#### **• Проверить инф. о подключении**

Можно проверить имя и состояние связи с зарегистрированным устройством.

#### **• Адрес Bluetooth**

Можно проверить адрес Bluetooth камеры.

#### **• Сохр соед, если откл**

Отображается после сопряжения камеры со смартфоном по Bluetooth. Если выбрано значение **[Вкл.]**, можно просматривать изображения в камере и управлять ею другими способами, подключив по Wi-Fi, даже если камера выключена ( $\Box$ [405](#page-404-0)).

### **Изменение имени**

Если требуется, можно изменить имя камеры (отображаемое на смартфонах и других камерах).

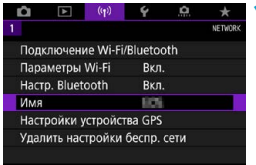

**1 Выберите [**k**: Имя].**

**2 Введите текст с помощью виртуальной клавиатуры (**=**[482\)](#page-481-0).**

> • После завершения ввода символов нажмите кнопку <MENU>.

## **Геопривязка изображений с помощью данных GPS с других устройств**

Геопривязку изображений можно выполнять с помощью GPS-приемника GP-E2 (продается отдельно) или смартфона с поддержкой Bluetooth.

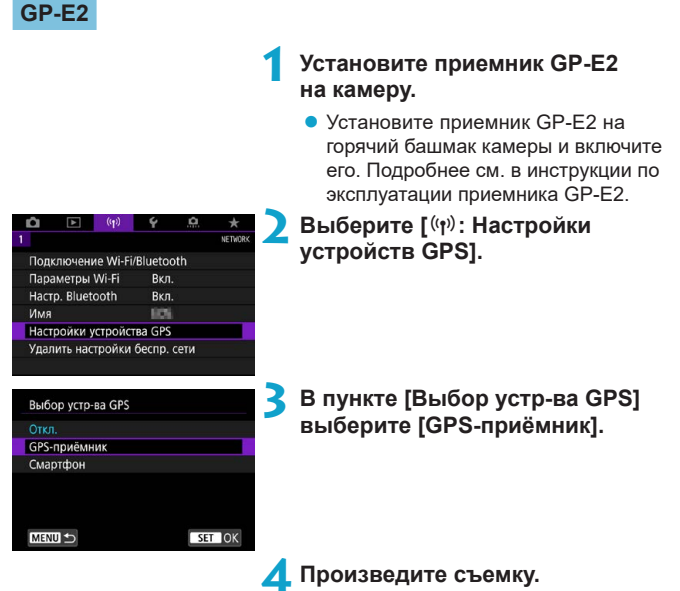

• Подробные сведения о пункте **[Изменить]** см. в инструкции по эксплуатации приемника GP-E2. 71

#### **Меры предосторожности при использовании GP-E2**

- o Обязательно проверьте, в каких странах и регионах эта функция разрешена, и используйте ее в соответствии с законами и правилами страны или региона.
- $\bullet$  Обязательно обновите встроенное ПО приемника GP-E2 до версии 2.0.0 или старше. Для обновления встроенного ПО требуется интерфейсный кабель. Инструкции по обновлению см. на веб-сайте Canon.
- o Кабель не может использоваться для подключения камеры к приемнику GP-E2.
- o Камера на регистрирует направление съемки.

#### **Смартфон**

Указанные ниже настройки выполняются после установки специального приложения Camera Connect ([1] [399](#page-398-1)) на смартфон.

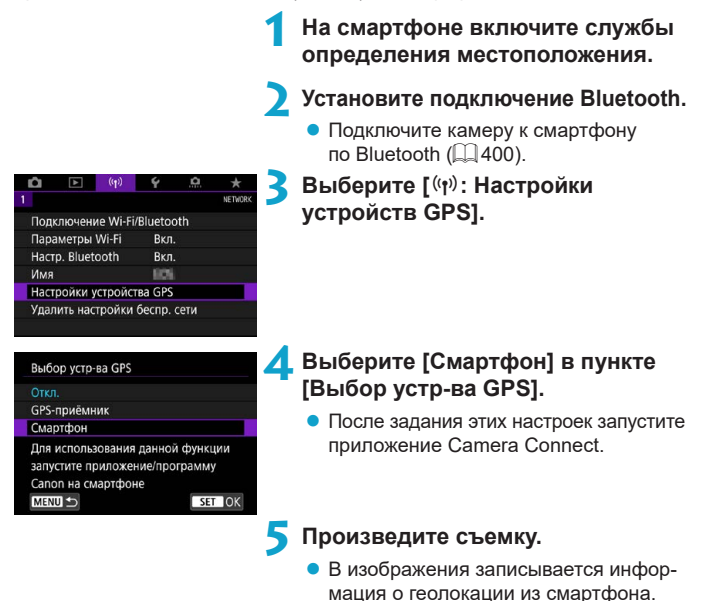

#### **Индикация подключения GPS**

Состояние получения информации о местоположении из смартфона можно поверить на значке GPS-подключения на экранах для фото- или видеосъемки ( $\Box$ [623](#page-622-0) и  $\Box$ [625](#page-624-0), соответственно).

- Серый: службы определения местоположения выключены
- Мигает: невозможно получить информацию о местоположении
- Горит: информация о местоположении получена

Сведения о порядке индикации подключения GPS при использовании приемника GP-E2 см. в инструкции по эксплуатации GP-E2.

#### **Геопривязка изображений во время съемки**

В изображения, снимаемые при наличии значка GPS, записывается информация о местоположении.

#### **Геоданные**

Сведения о местоположении, добавленные в изображения при съемке, можно проверить на экране информации о параметрах съемки ( $\square$ [332](#page-331-0),  $\Box$  [389](#page-388-0)).

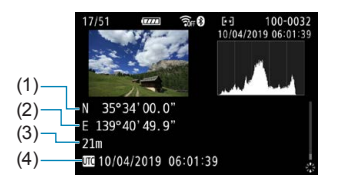

- (1) Широта
- (2) Долгота
- (3) Высота над уровнем моря
- (4) UTC (Универсальное глобальное время)

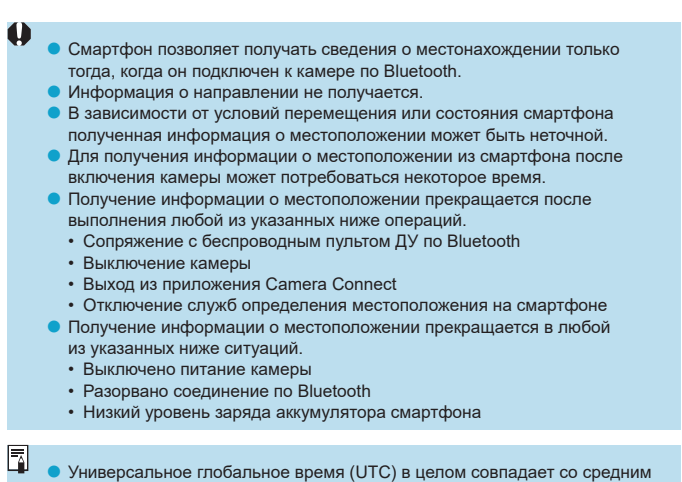

временем по Гринвичу.

o Для видеофильмов добавляется начальная информация GPS.

# <span id="page-477-0"></span>**Изменение или удаление параметров**

### **подключения**

Для изменения или удаления параметров подключения предварительно завершите подключение по Wi-Fi.

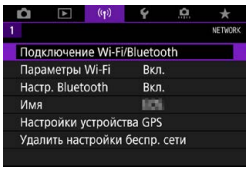

#### **1 Выберите [**k**: Подключение Wi-Fi/Bluetooth].**

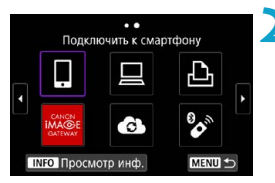

#### **2 Выберите пункт.**

 $F$ спи отображается журнал  $($  $[$  $]$ [467\)](#page-466-0) переключите экран с помощью  $k$ HONOK  $\leq$   $\leq$   $\geq$   $\geq$   $\geq$ 

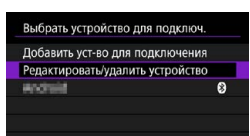

#### **3 Выберите [Редактировать/ удалить устройство].**

 $\bullet$  Подключение Bluetooth можно изменить, выбрав смартфон с серым значком **[**s**]**. После появления экрана **[Подключить к смартфону]** выберите пункт **[Связать по Bluetooth]**, затем нажмите  $\leq$   $\left(\frac{1}{2}C\right)$ на следующем экране.

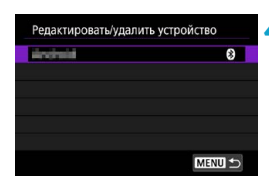

**4 Выберите устройство, для которого требуется изменить или удалить параметры подключения.**

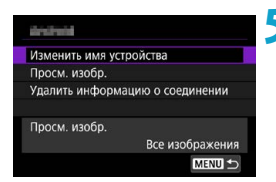

#### **5 Выберите пункт.**

• Измените или удалите параметры подключения на открывшемся экране.

#### **• Изменить имя устройства**

Имя можно изменить с помощью виртуальной клавиатуры ( $\Box$  [482](#page-481-0)).

#### ● Просм. изобр. (**□**[422\)](#page-421-0)

冨

Отображается при выборе пункта **[**q**Подключить к смартфону]**. Настройки отображаются в нижней части экрана.

#### **• Удалить информацию о соединении**

При удалении информации о соединении для зарегистрированного смартфона также удалите информацию о камере в смартфоне  $($  $\Box$  $406$ ).

В случае веб-служб для удаления параметров подключения перейдите на веб-сайт CANON iMAGE GATEWAY.

### **Сброс настроек беспроводной связи на значения по умолчанию**

Можно удалить все настройки беспроводной связи. Удаление настроек беспроводной связи исключает использование этих данных, когда вы на время отдаете камеру другим людям.

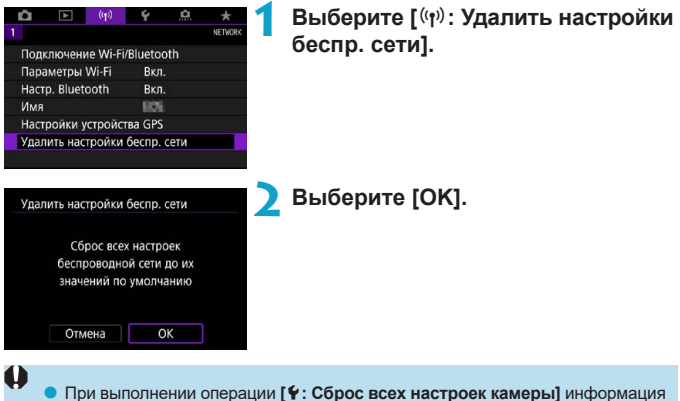

- о настройках беспроводной связи не удаляется.
- o Если камера сопряжена со смартфоном, на экране настроек Bluetooth смартфона удалите сведения о подключении к камере, для которой были восстановлены параметры беспроводной связи по умолчанию.

### <span id="page-480-0"></span>**Экран просмотра информации**

Можно проверить сведения об ошибке и MAC-адрес камеры.

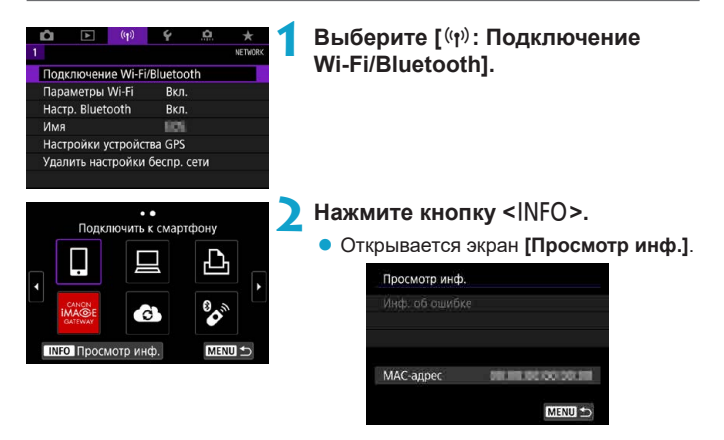

 $\bullet$  Если произошла ошибка, нажмите < $\langle \overline{\text{exp}} \rangle$  для просмотра ее содержимого.

### <span id="page-481-0"></span>**Использование виртуальной клавиатуры**

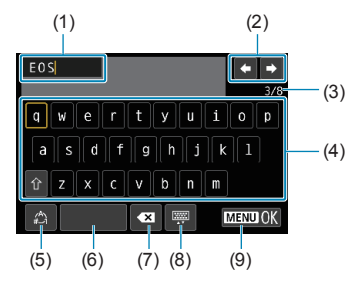

- (1) Область ввода текста
- (2) Кнопки курсора для перемещения в области ввода
- (3) Текущее/доступное количество символов

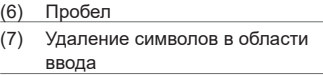

- (8) Изменение типа клавиатуры
- (9) Завершение ввода текста

- (4) Клавиатура
- (5) Переключение режимов ввода
- Для перемещения в 2 и 4–8 используйте < $\langle \frac{3}{2} \rangle$ > < $\langle \frac{4}{2} \rangle$ >.
- $\bullet$  Нажимайте < (ET) > для подтверждения ввода или при переключении режимов ввода.

### **Действия, выполняемые при отображении сообщений об ошибках**

В случае ошибки выведите на экран сведения об ошибке, выполнив одну из приведенных ниже процедур. Затем устраните причину ошибки, следуя приведенным в этой главе примерам.

- **На экране <b>[Просмотр инф.]** нажмите  $\leq$   $\left(\frac{1}{2481}\right)$  $\left(\frac{1}{2481}\right)$  $\left(\frac{1}{2481}\right)$ .
- z Выберите пункт **[Инф. об ошибке]** на экране **[Wi-Fi вкл.]**.

Нажмите номер страницы с кодом ошибки в следующей таблице для перехода к нужной странице.

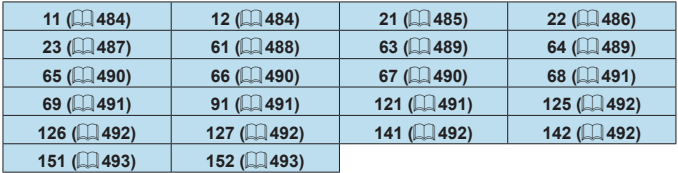

同

**• Когда возникает ошибка, в правом верхнем углу экрана [Подключение Wi-Fi/Bluetooth]** появляется значок **[Err\*\*]**. Он исчезает при установке переключателя питания камеры в положение <0FF>.

#### <span id="page-483-0"></span>**11: Устройство для связи не найдено**

- **При подключении к <b>[** $\square$ ] проверьте, запущено ли приложение Camera Connect.
	- **Установите подключение с помощью приложения Camera Connect**  $(1410)$  $(1410)$ .
- Если отображается значок **[**Q], проверьте, запущено ли ПО EOS.
	- $\blacktriangleright$  Запустите ПО EOS и заново установите подключение ( $\Box$ [428](#page-427-0)).
- **•** Если отображается значок [В], проверьте, включен ли принтер.
	- Включите принтер.
- Заданы ли в камере и точке доступа одинаковые пароли для аутентификации?
	- Эта ошибка возникает, если при использовании способа аутентификации **[Открытая система]** пароли не совпадают. Данная настройка чувствительна к регистру, проверьте знаки верхнего и нижнего регистра. Убедитесь, что в камере задан правильный пароль для аутентификации ( $\Box$ [482\)](#page-481-0).

#### <span id="page-483-1"></span>**12: Устройство для связи не найдено**

- Включено ли питание целевого устройства и точки доступа?
	- g Включите питание целевого устройства и точки доступа. Если подключение все равно не устанавливается, снова выполните процедуры подключения.

#### <span id="page-484-0"></span>**21: Сервер DHCP не назначил адрес IP**

#### **Выполните следующие проверки в камере**

- **В камере для IP-адреса задано значение <b>[Автоматический выбор]**. Настройка выбрана правильно?
	- **Если сервер DHCP не используется, укажите настройки, предва**рительно установив в камере вариант **[Выбор вручную]** для IPадреса ( $\Box$ [462\)](#page-461-0).

#### **Выполните следующие проверки на DHCP-сервере**

- Включен ли DHCP-сервер?
	- **Включите DHCP-сервер.**
- Достаточно ли адресов для присвоения DHCP-сервером?
	- g Увеличьте количество адресов, присваиваемых DHCP-сервером.
	- g Удалите из сети устройства, которым были присвоены адреса с DHCP-сервера, чтобы сократить количество используемых адресов.
- Правильно ли работает DHCP-сервер?
	- **Проверьте настройки DHCP-сервера и убедитесь в том, что** DHCP-сервер работает правильно.
	- $\blacktriangleright$  Если возможно, попросите своего сетевого администратора проверить доступность DHCP-сервера.

#### <span id="page-485-0"></span>**22: Нет ответа от сервера DNS**

#### **Выполните следующие проверки в камере**

- $\bullet$  Соответствует ли IP-адрес DNS-сервера в камере фактическому адресу сервера?
	- g Выберите для IP-адреса значение **[Выбор вручную]**. Затем в камере задайте IP-адрес, соответствующий адресу используемого DNS-сервера ( $\Box$ [497,](#page-496-0)  $\Box$ [462](#page-461-0)).

#### **Выполните следующие проверки на DNS-сервере**

- Включен ли DNS-сервер?
	- **Включите DNS-сервер.**
- Заданы ли в DNS-сервере правильные настройки IP-адресов и соответствующих имен?
	- На DNS-сервере убедитесь, что IP-адреса и соответствующие имена указаны правильно.
- Правильно ли работает DNS-сервер?
	- Проверьте настройки DNS-сервера и убедитесь в том, что он работает правильно.
	- $\blacktriangleright$  Если возможно, попросите своего сетевого администратора проверить доступность DNS-сервера.

#### **Выполните следующие проверки сети в целом**

- $\bullet$  Имеется ли в сети, к которой вы пытаетесь подключиться по Wi-Fi, маршрутизатор или аналогичное устройство, выполняющее функции шлюза?
	- Если возможно, спросите у сетевого администратора адрес сетевого шлюза и введите его в камере ( $\Box$ [497](#page-496-0),  $\Box$ [462\)](#page-461-0).
	- Убедитесь, что настройки адреса шлюза правильно указаны во всех сетевых устройствах, включая камеру.

#### <span id="page-486-0"></span>**23: Устройство с таким же IP адресом уже сущ. в этой сети**

#### **Выполните следующие проверки в камере**

同

- Не совпадают ли IP-адреса камеры и другого устройства, подключенного по Wi-Fi к этой же сети?
	- $\triangleright$  Измените IP-адрес камеры во избежание совпадения с адресом другого устройства в сети. Можно также изменить IP-адрес другого устройства.

**• Если при использовании DHCP-сервера для IP-адреса камеры** установлено значение **[Выбор вручную]**, измените его на значение **ГАвтоматический выбор** (2[460\)](#page-459-0).

#### **Действия при отображении сообщений об ошибках 21–23**

- o При устранении ошибок с номерами 21–23 также проверьте следующие позиции.
- **Заданы ли в камере и точке доступа одинаковые пароли для аутентификации?**
	- Эта ошибка возникает, если при использовании способа аутентификации **[Открытая система]** пароли не совпадают. Данная настройка чувствительна к регистру, проверьте знаки верхнего и нижнего регистра. Убедитесь, что в камере задан правильный пароль для аутентификации ( $\Box$ [482\)](#page-481-0).

#### <span id="page-487-0"></span>**61: Беспроводная ЛВС с выбранным именем (SSID) не найдена**

- Нет ли каких-либо препятствий, блокирующих прямую видимость между камерой и антенной точки доступа?
	- Установите антенну точки доступа так, чтобы она находилась в зоне прямой видимости камеры ( $\Box$ [494\)](#page-493-0).

#### **Выполните следующие проверки в камере**

- $\bullet$  Совпадают ли идентификаторы SSID (имя сети), заданные в камере и точке доступа?
	- $\triangleright$  Проверьте SSID (имя сети) в точке доступа и установите такое же SSID (имя сети) в камере.

#### **Выполните следующие проверки точки доступа**

- Включена ли точка доступа?
	- Включите питание точки доступа.
- $\bullet$  Зарегистрирован ли МАС-адрес используемой камеры в точке доступа. если используется фильтрация по MAC-адресу?
	- Зарегистрируйте MAC-адрес используемой камеры в точке доступа. MAC-адрес можно посмотреть на экране **[Просмотр инф.]**  $($  $\Box$ [481\)](#page-480-0).

#### <span id="page-488-0"></span>**63: Ошибка аутентификации в беспроводной ЛВС**

- Используются ли в камере и точке доступа одинаковые способы аутентификации?
	- Камера поддерживает следующие способы аутентификации: **[Открытая система]**, **[Общий ключ]** и **[WPA/WPA2-PSK]**.
- Заданы ли в камере и точке доступа одинаковые пароли для аутентификации?
	- g Данная настройка чувствительна к регистру, проверьте знаки верхнего и нижнего регистра. Убедитесь, что в камере задан правильный пароль для аутентификации.
- **Э Зарегистрирован ли MAC-адрес используемой камеры в точке** доступа, если используется фильтрация по MAC-адресу?
	- Зарегистрируйте MAC-адрес используемой камеры в точке доступа. MAC-адрес можно посмотреть на экране **[Просмотр инф.]** ([1[481](#page-480-0)).

#### <span id="page-488-1"></span>**64: Соединение с терминалом беспроводной ЛВС невозможно**

- Используются ли в камере и точке доступа одинаковые способы шифрования?
	- $\blacktriangleright$  Камера поддерживает следующие способы шифрования: WEP, TKIP и AES.
- Зарегистрирован ли MAC-адрес используемой камеры в точке доступа, если используется фильтрация по MAC-адресу?
	- Зарегистрируйте MAC-адрес используемой камеры в точке доступа. MAC-адрес можно посмотреть на экране **[Просмотр инф.]** (=[481](#page-480-0)).

#### <span id="page-489-0"></span>**65: Связь с беспроводной ЛВС потеряна**

- Нет ли каких-либо препятствий, блокирующих прямую видимость между камерой и антенной точки доступа?
	- Установите антенну точки доступа так, чтобы она находилась в зоне прямой видимости камеры ( $\Box$ [494\)](#page-493-0).
- $\blacktriangleright$  По какой-то причине связь по Wi-Fi была потеряна и не может быть восстановлена.
	- Возможные причины: чрезмерная загрузка точки доступа другим устройством, использование поблизости микроволновой печи или аналогичного устройства (создающего помехи в сети IEEE 802.11b/g/n (на частоте 2,4 ГГц)), воздействие дождя или повышенной влажности ( $\Box$ [494\)](#page-493-0).

#### <span id="page-489-1"></span>**66: Неправильный пароль беспроводной ЛВС**

- Заданы ли в камере и точке доступа одинаковые пароли для аутентификации?
	- Данная настройка чувствительна к регистру, проверьте знаки верхнего и нижнего регистра. Убедитесь, что в камере задан правильный пароль для аутентификации.

#### <span id="page-489-2"></span>**67: Неправильный метод шифрования беспроводной ЛВС**

- $\bullet$  Используются ли в камере и точке доступа одинаковые способы шифрования?
	- **Камера поддерживает следующие способы шифрования: WEP,** TKIP и AES.
- Зарегистрирован ли MAC-адрес используемой камеры в точке доступа, если используется фильтрация по MAC-адресу?
	- **В Зарегистрируйте MAC-адрес используемой камеры в точке** доступа. MAC-адрес можно посмотреть на экране **[Просмотр инф.]** ( $\Box$  [481](#page-480-0)).

#### <span id="page-490-0"></span>**68: Соединение с терминалом беспроводной ЛВС невозможно Начните процедуру с начала.**

- $\bullet$  Удерживалась ли нажатой кнопка WPS (безопасная настройка беспроводной сети) на точке доступа в течение указанного времени?
	- **Нажмите и удерживайте кнопку WPS в течение времени, указан**ного в инструкции по эксплуатации точки доступа.
- **Совершались ли попытки установления подключения вблизи точки** доступа?
	- Попробуйте установить подключение, когда оба устройства находятся в зоне досягаемости друг друга.

#### <span id="page-490-1"></span>**69: Найдено несколько терминалов беспроводной ЛВС. Соединение невозможно. Начните процедуру с начала.**

- **Другие точки доступа устанавливают соединение в режиме подключения** нажатием кнопки (режим PBC) безопасной настройки Wi-Fi (WPS).
	- Немного подождите перед повторной попыткой установления соединения.

#### <span id="page-490-2"></span>**91: Прочая ошибка**

• Произошла ошибка, отличная от ошибок с номерами 11–69.

g Выключите и включите камеру.

#### <span id="page-490-3"></span>**121: Недостаточно места на сервере**

- На целевом веб-сервере недостаточно свободного места.
	- Удалите с веб-сервера ненужные изображения, проверьте на нем количество свободного места и повторите отправку данных.

#### <span id="page-491-0"></span>**125: Проверьте параметры сети**

- **Установлено ли сетевое полключение?** 
	- Проверьте состояние подключения сети.

#### <span id="page-491-1"></span>**126: Не удалось подключиться к серверу**

- $\bullet$  На портале CANON iMAGE GATEWAY проводится техническое обслуживание или нагрузка на службу временно слишком высока.
	- Повторите попытку подключения к веб-службе позднее.

#### <span id="page-491-2"></span>**127: Произошла ошибка**

- Когда камера была подключена к веб-службе, произошла ошибка, отличная от ошибок с кодами 121–126.
	- Попробуйте заново установить подключение по Wi-Fi к вебслужбе.

#### <span id="page-491-3"></span>**141: Принтер занят. Повторите попытку подключения.**

- Выполняет ли принтер печать?
	- Попробуйте заново установить подключение по Wi-Fi к принтеру после завершения процесса печати.
- $\blacksquare$  Подключена ли к принтеру по Wi-Fi другая камера?
	- Попробуйте заново установить подключение по Wi-Fi к принтеру после завершения подключения по Wi-Fi к другой камере.

#### <span id="page-491-4"></span>**142: Не удалось получить информацию о принтере. Подключитесь повторно, чтобы повторить попытку.**

- Включен ли принтер?
	- **Попробуйте заново установить подключение по Wi-Fi после** включения принтера.

#### <span id="page-492-0"></span>**151: Передача отменена**

- Автоматическая передача изображений в компьютер была по какой-то причине прервана.
	- Чтобы возобновить автоматическую передачу изображений, установите переключатель питания камеры в положение <OFF>, затем в положение <0N>.

#### <span id="page-492-1"></span>**152: Карта защищена от записи, закрыт замок.**

- $\bullet$  Не находится ли переключатель защиты от записи на карте в положении блокировки?
	- Передвиньте переключатель защиты от записи на карте памяти в положение записи.

### <span id="page-493-0"></span>**Примечания по функции беспроводной связи**

Если при использовании функций беспроводной связи снижается скорость передачи данных, теряется соединение или возникают другие проблемы, попробуйте выполнить следующие действия по устранению причин неисправностей.

#### **Расстояние между камерой и смартфоном**

Если камера находится слишком далеко от смартфона, подключение по Wi-Fi может не устанавливаться, даже если подключение по Bluetooth возможно. В этом случае уменьшите расстояние между камерой и смартфоном, затем установите подключение по Wi-Fi.

#### **Место установки антенны точки доступа**

- При использовании в помещениях устанавливайте устройство в одном помещении с камерой.
- Расположите устройство так, чтобы люди и предметы не находились между устройством и камерой.

#### **Расположение вблизи электронных устройств**

Если скорость передачи данных по Wi-Fi снижается из-за воздействия указанных ниже электронных устройств, выключите их или отодвиньтесь дальше от этих устройств для установления связи.

z Камера использует связь по Wi-Fi типа IEEE 802.11b/g/n с частотой радиоволн 2,4 ГГц. Поэтому скорость передачи данных по Wi-Fi снижается при использовании камеры вблизи от работающих микроволновых печей, радиотелефонов, микрофонов, смартфонов, других камер или аналогичных устройств, использующих эту же частоту.

#### **Меры предосторожности при использовании нескольких камер**

- $\bullet$  При подключении нескольких камер к одной точке доступа по Wi-Fi убедитесь, что камеры используют разные IP-адреса.
- Если к одной точке доступа подключено по Wi-Fi несколько камер, скорость передачи данных снижается.
- $\bullet$  При наличии в сети нескольких точек доступа IEEE 802.11b/g/n (с частотой 2,4 ГГц) оставьте между каналами Wi-Fi промежуток в пять каналов, чтобы сократить интерференцию радиоволн. Например, используйте каналы 1, 6 и 11, каналы 2 и 7 или каналы 3 и 8.

#### **Использование беспроводного пульта ДУ BR-E1**

• Пульт ДУ BR-E1 невозможно использовать, когда камера и смартфон связаны по Bluetooth. Измените подключение камеры к беспроводному пульту ДУ в пункте **[Подкл. к беспров. пульту ДУ]** меню **[**k**: Подключение Wi-Fi/Bluetooth]**.

### **Безопасность**

В случае неправильного задания параметров безопасности возможно возникновение указанных ниже проблем.

#### **• Контроль передачи**

Злонамеренные посторонние лица могут контролировать передачу данных по Wi-Fi и пытаться получить передаваемые вами данные.

#### **• Несанкционированный доступ к сети**

Злонамеренные посторонние лица могут получить несанкционированный доступ к используемой вами сети для похищения, изменения или уничтожения информации. Кроме того, вы можете стать жертвой несанкционированного доступа других типов, таких как маскировка под законного пользователя (когда кто-то выдает себя за вас для получения несанкционированного доступа к информации) или трамплинная атака (когда кто-то получает несанкционированный доступ к вашей сети, чтобы использовать ее в качестве «трамплина» для заметания следов при проникновении в другие системы).

Рекомендуется использовать системы и функции для надежной защиты своей сети, чтобы избежать возникновения подобных проблем.

### <span id="page-496-0"></span>**Проверка параметров сети**

#### z **Windows**

Откройте окно **[Командная строка]** Windows, введите команду ipconfig/all и нажмите клавишу <**Ввод**>.

Помимо IP-адреса, назначенного компьютеру, также отображаются сведения о маске подсети, шлюзе и сервере DNS.

#### z **Mac OS**

В операционной системе Mac OS X откройте приложение **[Терминал]**, введите ifconfig -a и нажмите клавишу <**Return**>. IP-адрес, присвоенный компьютеру, обозначается в пункте **[en0]** рядом с надписью **[inet]** в формате «\*\*\*.\*\*\*.\*\*\*.\*\*\*».

\* Информацию о приложении **[Терминал]** см. в руководстве по ОС Mac OS X.

Чтобы предотвратить использование одного IP-адреса компьютером и другими устройствами в сети, измените крайнюю правую цифру  $IP$ -адреса, назначаемого камере, как описано на  $\Box$  [462.](#page-461-0)

Пример: 192.168.1.10

### **Состояние беспроводной связи**

Состояние беспроводной связи можно проверить на экране и ЖК-дисплее.

**Экран**

**Экран быстрой настройки Информационный экран при воспроизведении**  $(1)$  (2)

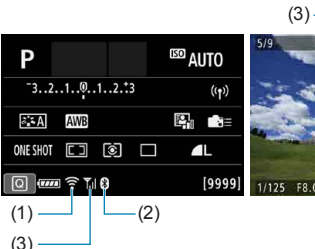

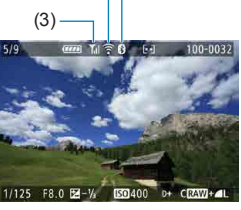

#### **ЖК-дисплей**

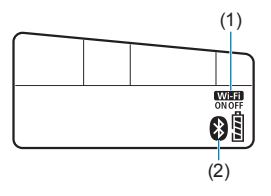

- (1) Функция Wi-Fi
- (2) Функция Bluetooth
- (3) Сила беспроводного сигнала

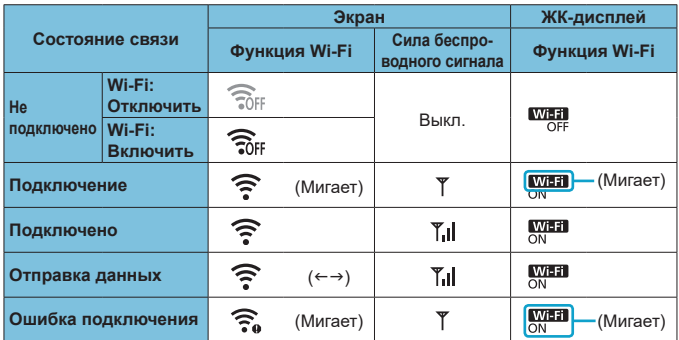

#### **Индикатор функции Bluetooth**

围

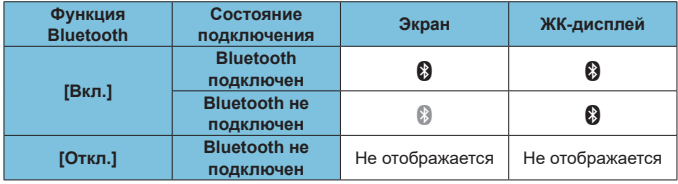

o Состояние «Bluetooth подключен» отображается при подключении к смартфонам по Wi-Fi и во время автоматической передачи изображений в компьютер.

o Состоянии «Bluetooth не подключен» отображается при подключении к компьютерам, принтерам или веб-службам по Wi-Fi.

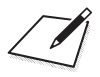

# **Настройка**

В этой главе описываются параметры меню на вкладке настройки (**[**5**]**).

 $\bullet$  Значок  $\star$  справа от заголовка страницы указывает, что функция доступна только в творческой зоне.

### **Меню вкладки: Настройка**

#### **• Настройка 1**

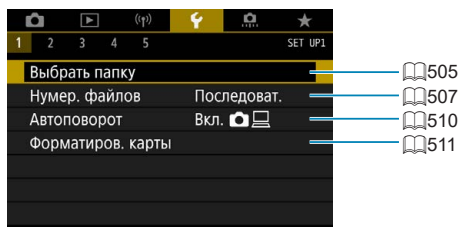

#### **• Настройка 2**

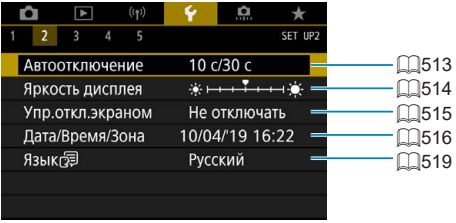

#### **• Настройка 3**

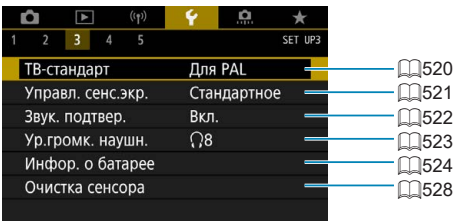

#### **• Настройка 4**

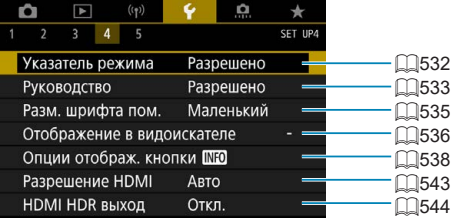

#### **• Настройка 5**

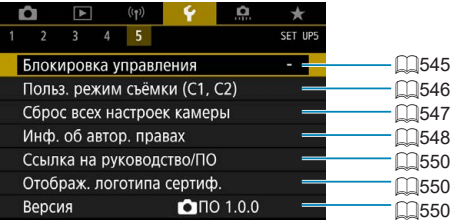

**При съемке в режиме Live View для вкладки [**5**4] отображается следующий экран.**

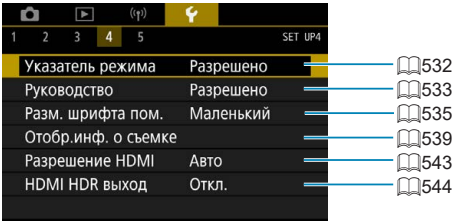

**При видеосъемке для вкладки [**5**4] отображается следующий экран.**

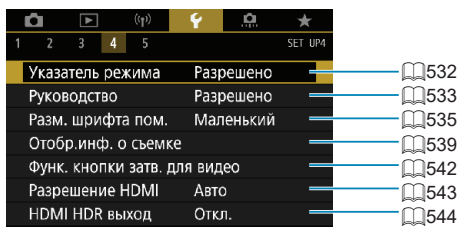

**В режимах базовой зоны и в режиме [Видео HDR] для вкладки [**5**5] отображается следующий экран.**

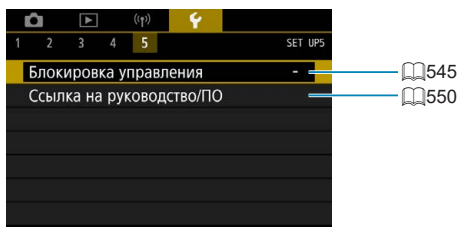
### **Создание и выбор папки**

Можно свободно создать и выбрать папку, в которой требуется сохранять снимаемые изображения.

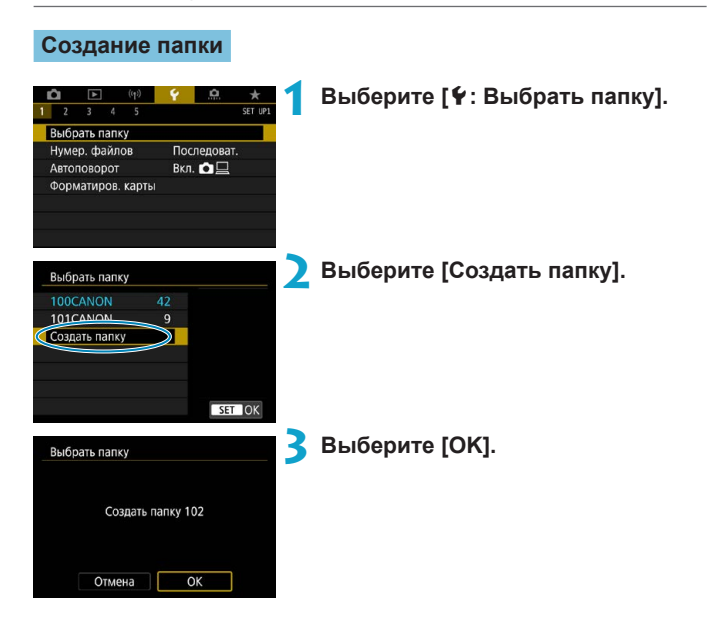

#### **Выбор папки**

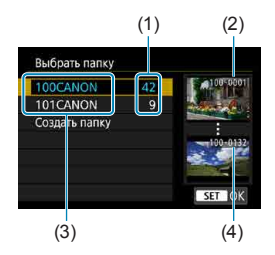

- Выберите папку на экране выбора папки.
- Снятые изображения сохраняются в выбранной папке.
	- (1) Число изображений в папке
	- (2) Наименьший номер файла
	- (3) Имя папки
	- (4) Наибольший номер файла

#### **Папки**

同

o Папка может содержать до 9999 изображений (номера файлов 0001–9999). Когда папка заполнена, автоматически создается новая папка с порядковым номером, увеличенным на единицу. Кроме того, новая папка создается автоматически при выполнении ручного сброса ( $\Box$ [509\)](#page-508-0). Можно создавать папки с номерами от 100 до 999.

#### **Создание папок с помощью ПК**

o При отображении на экране открытой карты памяти создайте новую папку с именем «**DCIM**». Откройте папку DCIM и создайте необходимое количество папок для сохранения и упорядочения изображений. Имя папки должно соответствовать формату «**100ABC\_D**». Первые три цифры всегда соответствуют номеру папки от 100 до 999. Последние пять символов могут быть комбинацией прописных или строчных букв от A до Z, цифр и знака подчеркивания «\_». Знак пробела использовать нельзя. Кроме того, имена папок не могут содержать одинаковый трехзначный номер (например, «100ABC\_D» и «100W\_XYZ»), даже если остальные пять символов имен различаются.

## **Способы нумерации файлов**

Сохраненным в папке снятым изображениям назначаются номера файлов от 0001 до 9999. Можно изменить способ нумерации файлов.

#### (Пример) **IMG\_0001.JPG**

№ файла

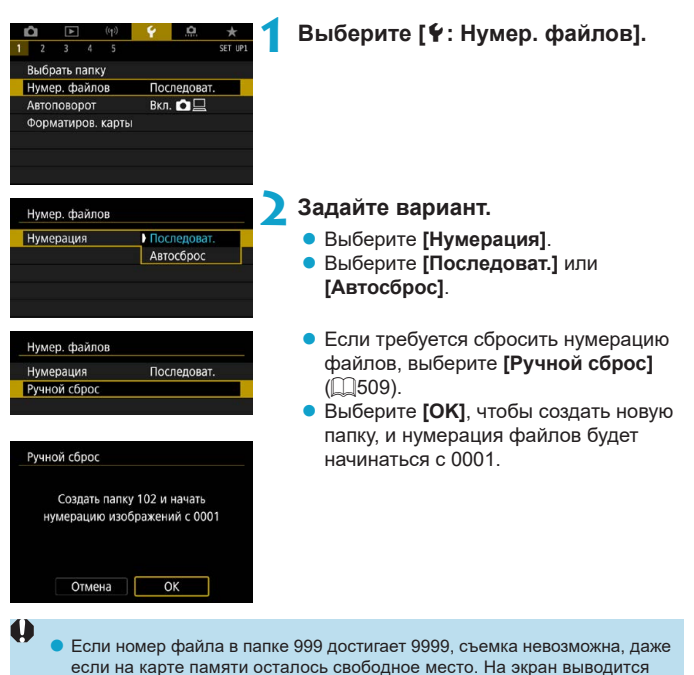

сообщение о необходимости замены карты памяти. Замените карту памяти.

#### **Последовательная**

#### **Если требуется последовательная нумерация файлов даже после замены карты памяти или создания новой папки.**

Даже после замены карты памяти или создания новой папки сохраняется последовательная нумерация файлов до 9999. Это удобно, если требуется хранить изображения с номерами в диапазоне от 0001 до 9999 с нескольких карт памяти в одной папке на компьютере. Если карта, установленная взамен предыдущей, или существующая папка уже содержит ранее записанные изображения, нумерация файлов новых изображений может продолжиться, начиная с последнего номера файла изображения, записанного ранее на карту памяти или в папку. Если требуется использовать последовательную нумерацию файлов, рекомендуется каждый раз устанавливать вновь отформатированную карту памяти.

> Нумерация файлов после замены карты памяти

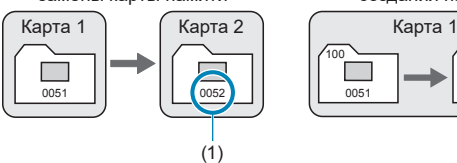

Нумерация файлов после создания папки

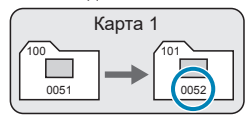

(1) Следующий последовательный номер файла

#### **Автосброс**

#### **Если требуется начинать нумерацию файлов заново с 0001 каждый раз при замене карты или создании новой папки.**

При замене карты или при создании папки нумерация файлов начинается заново с 0001 для вновь сохраняемых изображений. Это удобно, если изображения требуется систематизировать по картам памяти или папкам. Если карта, установленная взамен предыдущей, или существующая папка уже содержит ранее записанные изображения, нумерация файлов новых изображений может продолжиться, начиная с последнего номера файла изображения, записанного ранее на карту памяти или в папку. Если требуется сохранять изображения с нумерацией файлов, начинающейся с 0001, используйте каждый раз заново отформатированную карту памяти.

> Нумерация файлов после замены карты памяти

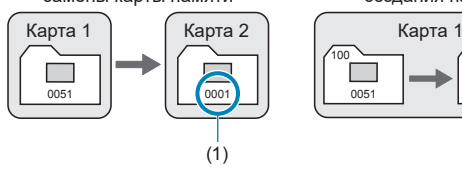

Нумерация файлов после создания папки

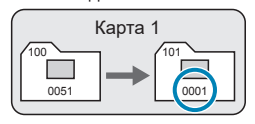

(1) Нумерация файлов сбрасывается

#### <span id="page-508-0"></span>**Ручной сброс**

#### **Если требуется сбросить нумерацию файлов на 0001 вручную или начать нумерацию файлов в новой папке с 0001.**

При выполнении сброса нумерации файлов вручную автоматически создается новая папка, и нумерация файлов изображений, сохраняемых в этой папке, начинается с 0001.

Это удобно, если требуется, например, использовать отдельные папки для изображений, снятых вчера и снятых сегодня.

### **Автоповорот вертикально ориентированных изображений**

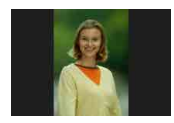

Можно изменить настройку автоповорота, отвечающую за изменение ориентации отображения изображений, снятых в вертикальной ориентации.

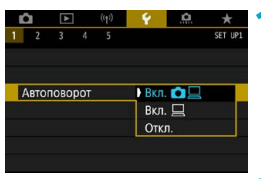

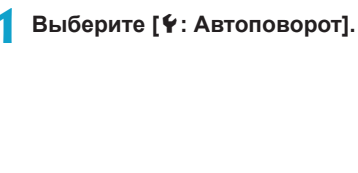

**2 Выберите пункт.**

#### $\bullet$  Вкл.**Ω**

Автоматический поворот изображений во время просмотра как в камере, так и в компьютерах.

#### $\bullet$  **Вкл.** □

Автоматический поворот изображений во время просмотра в компьютерах.

#### **• Откл.**

Изображения, при съемке которых для автоповорота было задано значение **[Откл.]**, не поворачиваются при просмотре, даже если затем задать для автоповорота значение **[Вкл.]**.

同

T

Если при съемке изображения камера была направлена вверх или вниз, автоматический поворот для просмотра может выполняться неправильно.

o Если изображения не поворачиваются автоматически на компьютере, попробуйте использовать ПО EOS.

### **Форматирование карт памяти**

Œ

Новую карту памяти или карту памяти, ранее отформатированную (инициализированную) в другой камере или в компьютере, необходимо отформатировать в этой камере.

При форматировании карты памяти с нее удаляются все данные. **Удаляются даже защищенные изображения, поэтому убедитесь, что на карте нет важной информации. При необходимости перед форматированием карты перенесите изображения и данные на персональный компьютер или в другое место.**

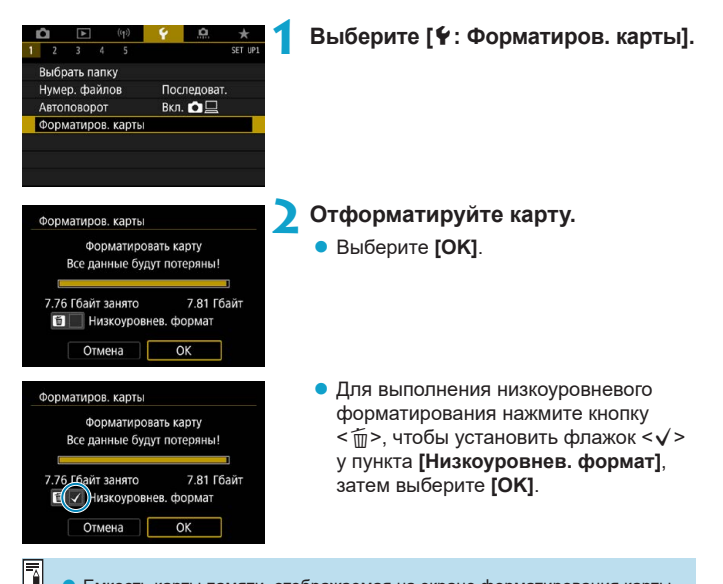

Емкость карты памяти, отображаемая на экране форматирования карты, может быть меньше емкости, указанной на карте.

o В данном устройстве используется технология exFAT, лицензированная корпорацией Microsoft.

#### **Ситуации, в которых требуется форматирование карты**

- **Используется новая карта.**
- **Карта была отформатирована в другой камере или в компьютере.**
- **Карта заполнена изображениями или данными.**
- **Отображается сообщение об ошибке, связанное с картой (** $\Box$ **[613](#page-612-0)).**

#### **Низкоуровневое форматирование**

- Низкоуровневое форматирование следует выполнять в том случае, если скорость записи или чтения карты оказывается низкой или если требуется удалить с карты все данные полностью.
- Поскольку низкоуровневое форматирование удаляет все секторы записи на карте памяти, такое форматирование может занять больше времени по сравнению с обычным.
- $\bullet$  Во время низкоуровневого форматирования его можно отменить, выбрав **[Отмена]**. Даже в этом случае обычное форматирование будет уже завершено и карту можно будет использовать обычным образом.

#### **Форматы файлов на картах**

- Карты SD/SDHC форматируются в FAT32. Карты SDXC формати**руются в exFAT.**
- При съемке видеофильма с картой, отформатированной под exFAT, видеофильм записывается в один файл (не разделяется на несколько файлов), даже если его размер превышает 4 ГБ. (Видеофайл будет более 4 ГБ.)
- T

o Карты SDXC, отформатированные в этой камере, может быть невозможно использовать в других камерах. Также обратите внимание, что карты, отформатированные в системе exFAT, могут не распознаваться некоторыми ОС компьютеров или устройствами чтения карт памяти.

 $\bullet$  Форматирование карты или стирание данных с нее не приводит к полному удалению данных. Помните об этом, продавая или выбрасывая карту. При утилизации карт в случае необходимости примите меры к защите личной информации, например физически уничтожьте карты.

### **Автоотключение**

Время автоматического отключения камеры можно изменить.

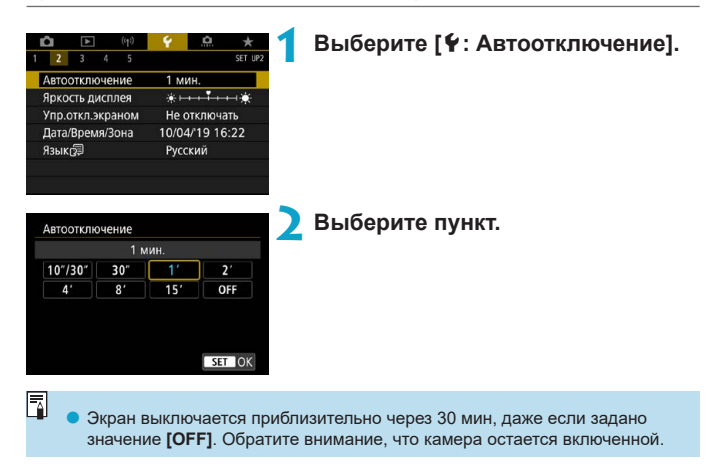

## **Настройка яркости экрана**

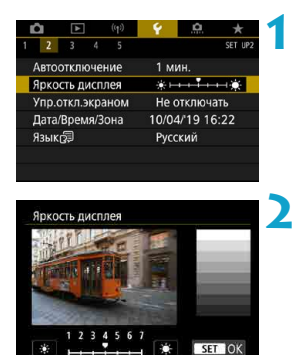

### **1 Выберите [**5**: Яркость дисплея].**

# **2 Выполните настройку.**

Контролируя изображение серой карточки, кнопками  $\lt\blacktriangleleft\gt\lt\blacktriangleright\gt$ настройте яркость, затем нажмите  $\leq$  (SET)  $>$ .

围

Проверять экспозицию изображений рекомендуется с помощью гистограммы  $\overline{1}$  ( $\overline{1}$  [389\)](#page-388-0).

### **Выключение и включение экрана**

Можно настроить камеру так, чтобы при съемке с видоискателем экран выключался и включался при нажатии наполовину кнопки спуска затвора.

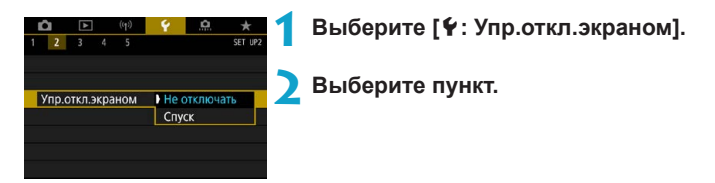

#### **• Не отключать**

Экран не отключается после нажатия кнопки спуска затвора наполовину. Чтобы отключить экран, нажмите кнопку <INFO>.

#### **• Спуск**

При нажатии наполовину кнопки спуска затвора экран выключается. Чтобы включить экран, отпустите эту кнопку.

### **Установка даты, времени и часового пояса**

При первом включении питания или после сброса значений даты, времени и часового пояса сначала выполните приведенные ниже шаги для установки часового пояса.

Если сначала установить часовой пояс, впоследствии можно будет просто настраивать этот параметр, а дата и время будут обновляться соответственно.

Так как в снимаемые изображения добавляются данные о дате и времени съемки, обязательно установите дату и время.

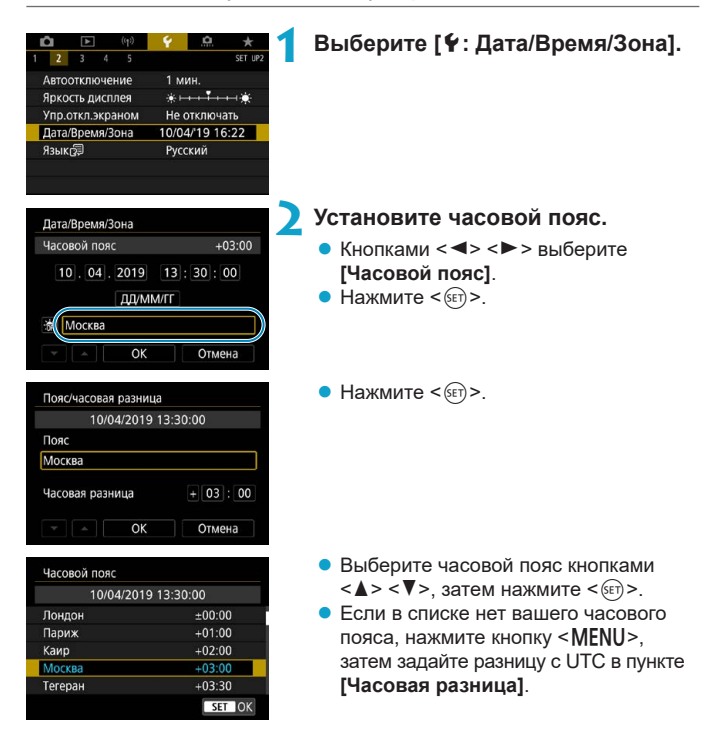

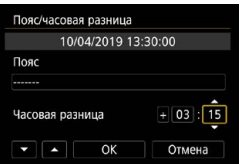

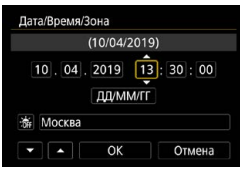

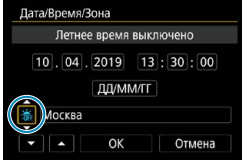

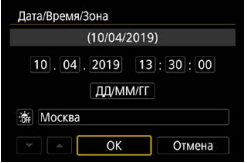

- $\bullet$  Кнопками < $\blacktriangleleft$  > < $\blacktriangleright$  > выберите пункт **[Часовая разница]** (+/–/часы/минуты), затем нажмите  $\leq$   $\sqrt{\text{err}}$ )
- $\bullet$  Установите значение кнопками < $\blacktriangle$  $\langle \nabla \rangle$ и нажмите  $\langle \sin \rangle$ .
- После ввода часового пояса или часовой разницы кнопками << $\blacktriangleright$ > выберите **[OK]** и нажмите < $\varepsilon$ <sub>[F]</sub>>.
- **3 Установите дату и время.**
	- **Кнопками <** $\blacktriangleleft$ **>**  $\blacktriangleright$  **> выберите пункт,** затем нажмите  $<$   $\leftarrow$   $\leftarrow$   $\leftarrow$ .
	- $\blacktriangleright$  Установите значение кнопками < $\blacktriangle$  $\langle \nabla \rangle$ и нажмите  $\langle \sin \rangle$ .

#### **4 Настройте переход на летнее время.**

- Задайте требуемое значение.
- Кнопками <<**→** <**▶**> выберите [ $\angle$ ] и нажмите  $\leq$   $\leq$   $\leq$   $\geq$ .
- $\bullet$  Кнопками < $\blacktriangle$ > < $\blacktriangledown$ > выберите пара**метр <b>[** $\angle X$ **]** и нажмите < $(SE)$ >.
- Если для функции перехода на летнее время установлено значение **[**Z**]**, то время, установленное в шаге 3, будет переведено на 1 час вперед. При установке значения **[**Y**]** переход на летнее время будет отменен, и время будет передвинуто на 1 час назад.

#### **5 Выйдите из режима настройки.**

Кнопками <<>>>> > выберите **[OK]**.

m

同

- **В Настройки даты, времени и часового пояса могут быть сброшены, если** камера хранится без аккумулятора, аккумулятор разрядился или камера подвергалась воздействию отрицательных температур в течение длительного времени. В этом случае заново установите их.
- o После изменения значения параметра **[Пояс/часовая разница]** убедитесь, что установлены правильные значения даты и времени.

Время автоотключения может быть увеличено на время отображения экрана **[**5**: Дата/Время/Зона]**.

# **Язык интерфейса**

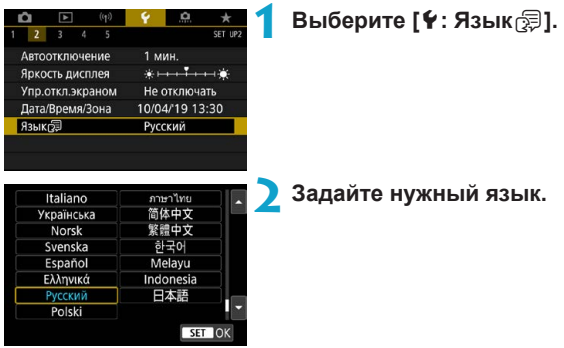

## **ТВ-стандарт**

Задайте видеосистему телевизора, используемого для просмотра. Эта настройка определяет значения частоты кадров, доступные при видеосъемке.

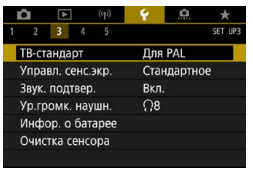

### **1 Выберите [**5**: ТВ-стандарт].**

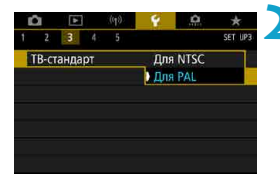

#### **2 Выберите пункт.**

#### z **Для NTSC**

Для областей с форматом телевещания NTSC (Северная Америка, Япония, Южная Корея, Мексика и т. д.).

**• Для PAL** 

Для областей с форматом телевещания PAL (Европа, Россия, Китай, Австралия и т. д.).

### **Настройки чувствительности к касанию**

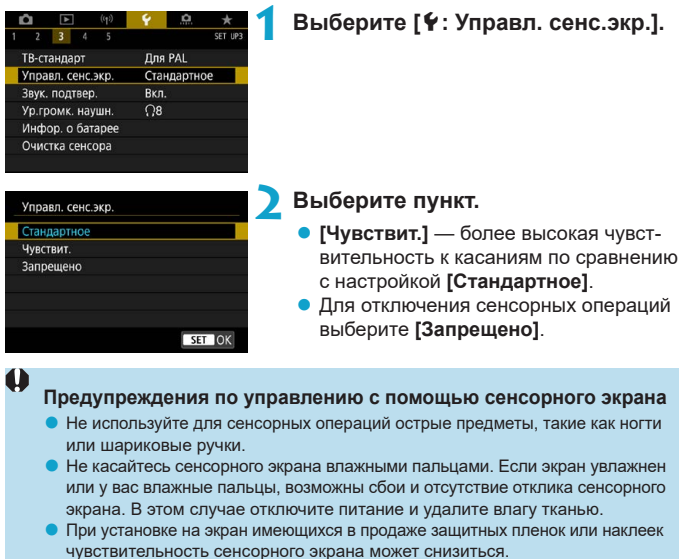

o Если быстро выполнять сенсорные операции, когда задано значение **[Чувствит.]**, отклик сенсорного экрана может быть плохим.

### **Звуковые сигналы при работе камеры**

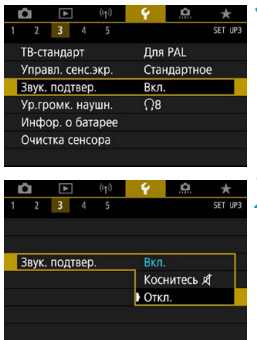

**1 Выберите [**5**: Звук. подтвер.].**

#### **2 Выберите пункт.**

### **• Коснитесь**  $\emptyset$

Отключает звуковые сигналы для сенсорного управления.

#### **Откл.**

Отключает звуковые сигналы для подтверждения фокусировки, съемки с автоспуском и сенсорного управления.

### **Уровень громкости наушников**

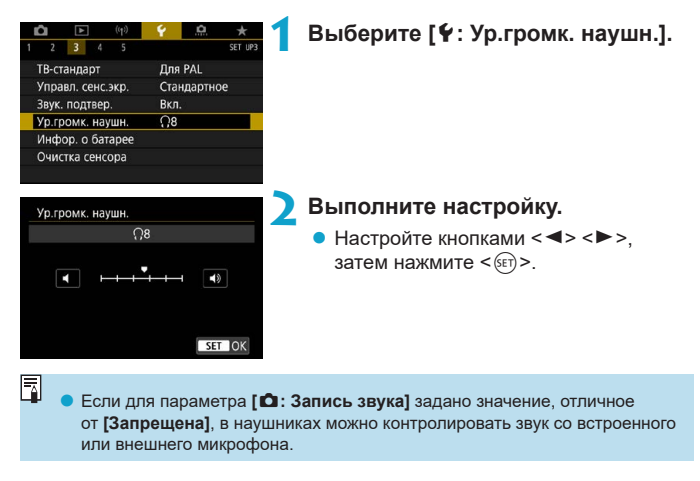

### **Проверка информации об аккумуляторе**

Можно проверить состояние используемого аккумулятора. Зарегистрировав в камере несколько аккумуляторов, можно проверять их приблизительную оставшуюся емкость и историю использования.

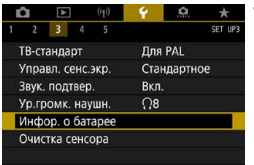

#### $(1)$   $(2)$ Hoop o Garanee **DLP-E6N**  $(3)$   $(3)$ Octanock  $GFTA$  93% Количество кадров  $25$ (4)  $(5)$ Эффективная ёмкость nnn · **INFO** MENU<sub>1</sub>

#### **1 Выберите [**5**: Инфор. о батарее].**

- (1) Положение аккумулятора.
- (2) Модель аккумулятора или используемого источника питания.
	- Значок уровня заряда аккумулятора ([=](#page-52-0)53) отображается вместе со значением уровня заряда с шагом 1%.
- (4) Число снимков, снятых с текущим аккумулятором. Это число обнуляется при зарядке аккумулятора.
- (5) Отображается уровень эффективной емкости аккумулятора.
	- ПП (Зеленый) : Эффективная емкость аккумулятора хорошая.
	- ■ □ (Зеленый) : Эффективная емкость аккумулятора несколько ухудшилась. ■ □ □ (Красный) : Рекомендуется приобрести новый

аккумулятор.

o Рекомендуется использовать оригинальные аккумуляторы Canon LP-E6N/ LP-E6. При использовании любых других аккумуляторов, кроме оригинальных Canon, возможно ухудшение характеристик камеры или возникновение неполадок.

Количество кадров относится к числу снятых фотографий. (Видеозаписи не учитываются.)

o Информация об аккумуляторе также отображается при использовании батарейного блока BG-E14 (продается отдельно) с аккумуляторами LP-E6N/LP-E6. С элементами питания AA/R6 отображается только уровень заряда элементов питания.

 $\bullet$  Если отображается сообщение об ошибке связи с аккумулятором, следуйте инструкциям из этого сообщения.

#### <span id="page-524-0"></span>**Регистрация аккумулятора**

冨

В камере можно зарегистрировать до шести аккумуляторов LP-E6N/LP-E6. Для регистрации нескольких аккумуляторов в камере выполните приведенные ниже инструкции для каждого из них.

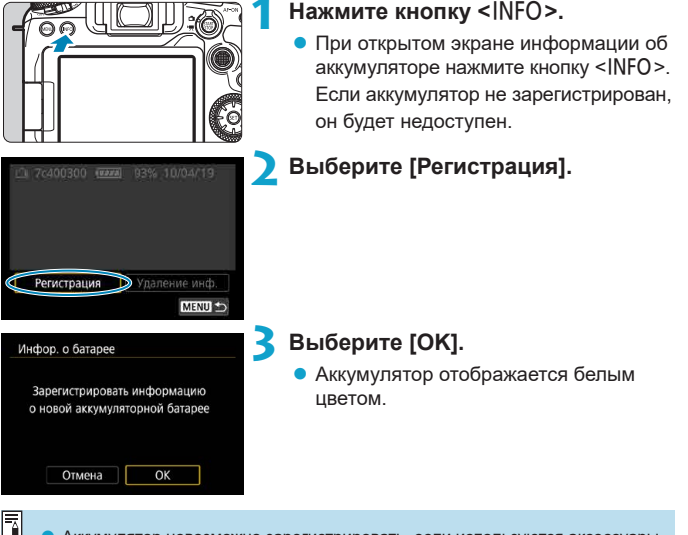

Аккумулятор невозможно зарегистрировать, если используются аксессуары для питания от бытовой электросети.

#### **Пометка аккумуляторов серийными номерами**

Зарегистрированные аккумуляторы LP-E6N/LP-E6 удобно маркировать серийным номером при помощи этикеток, которые можно приобрести отдельно.

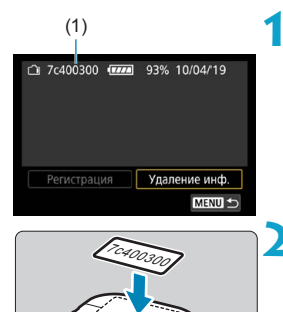

#### (1) **1 На этикетке размером прибл. 25×15 мм запишите серийный номер (1).**

#### **2 Закрепите этикетку.**

- Установите переключатель питания в положение <0FF>
- Извлеките аккумулятор из камеры.
- Закрепите этикетку, как показано на рисунке (на стороне без электрических контактов).
- Не прикрепляйте этикетку на другие места аккумулятора, кроме указанных на рисунке из шага 2. В противном случае сместившаяся этикетка может затруднить установку аккумулятора или сделает включение питания невозможным.

**• При использовании батарейного блока BG-E14 (продается отдельно)** и частой установке и извлечении аккумуляторов в магазин аккумуляторов этикетка может отклеиться. В этом случае закрепите новую этикетку.

#### **Проверка оставшегося заряда зарегистрированного аккумулятора**

Можно проверить оставшийся заряд аккумулятора, который в данный момент не используется, а также дату последнего использования.

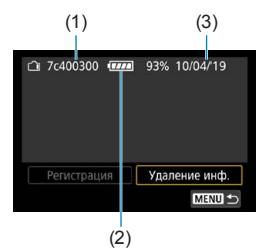

#### **Найдите серийный номер.**

• Посмотрите серийный номер аккумулятора на этикетке и найдите его на экране истории работы аккумулятора (1). Можно проверить прибл. оставшийся заряд (2) и дату последнего использования (3) соответствующего аккумулятора.

**Удаление информации об аккумуляторе**

- **1 Выберите [Удаление инф.].**
	- $\bullet$  В соответствии с шагом 2 на  $\Box$ [525](#page-524-0) выберите пункт **[Удаление инф.]**.
- **2 Выберите информацию об аккумуляторе, которую нужно удалить.**
	- $\bullet$  Появляется значок  $\mathsf{I} \vee \mathsf{I}$ .
- **Нажмите кнопку <** $\overline{m}$ **>.** 
	- **В окне запроса подтверждения выберите [OK].**

## <span id="page-527-0"></span>**Очистка датчика изображения**

**Включение немедленной очистки**

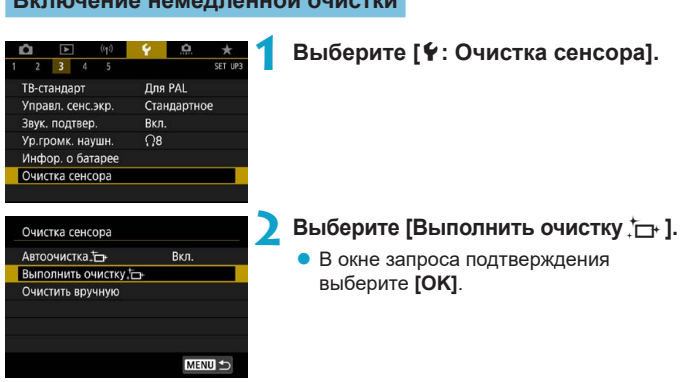

#### **Настройка автоочистки Выберите [Автоочистка** $\dagger$ **].** Очистка сенсора Автоочистка. Вкл Выполнить очистку. Очистить вручную MENU S **2 Выберите пункт.** Автоочистка. • Кнопками  $\leq$   $\leq$   $\geq$   $\geq$   $\geq$  выберите пункт,  $R_{KII}$ Откл Выполнять автоочистку затем нажмите  $\leq$   $\leq$   $\leq$   $\geq$ . сенсора при включении и отключении камеры SET OK 冨 Для достижения оптимальных результатов выполняйте очистку, когда камера устойчиво стоит на столе или другой поверхности. o При повторной очистке датчика изображения заметного улучшения

- результатов не происходит. Обратите внимание, что сразу после очистки пункт **[Выполнить очистку**f**]** может быть недоступен.
- o Если на датчик изображения попадают космические лучи или он подвергается другому аналогичному воздействию, на снимках или экране съемки могут быть видны светлые точки. Выбрав пункт **[Выполнить очистку**f**]**, их можно убрать ([1] [528\)](#page-527-0).

#### Очистка датчика изображения вручную  $\mathbf{\hat{x}}$

Пыль, оставшуюся после автоматической очистки датчика изображения, можно удалить вручную с помощью имеющихся в продаже специальных груш и аналогичных инструментов.

Обязательно используйте полностью заряженный аккумулятор. Датчик изображения легко повреждается. Если требуется непосредственная ручная очистка датчика изображения, рекомендуется обратиться в сервисный центр Canon.

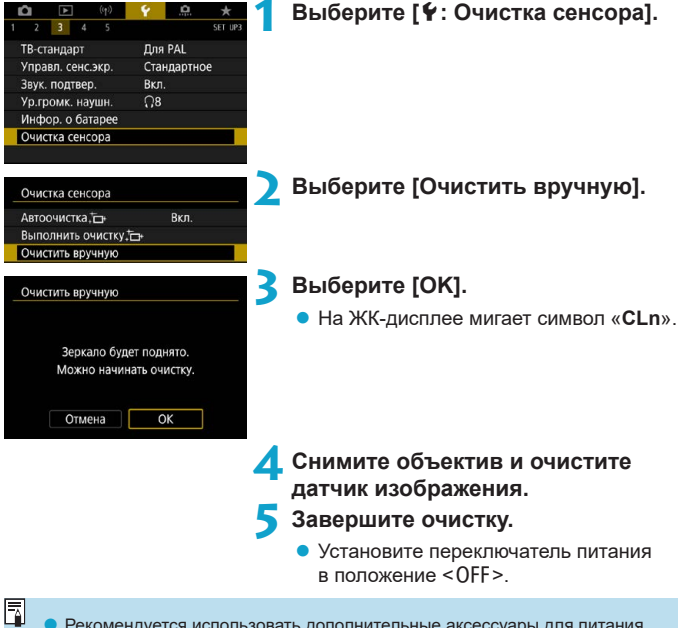

Рекомендуется использовать дополнительные аксессуары для питания от бытовой электросети (продаются отдельно).

- **Во время очистки датчика изображения выполнение перечисленных ниже действий запрещено. При отключении питания затвор закроется, а зеркало опустится вниз. Это может привести к повреждению датчика изображения, шторок затвора и зеркала.**
	- Установка переключателя питания в положение <OFF>.
	- **Извлечение и установка аккумулятора.**
- o Поверхность датчика изображения легко повреждается. При очистке датчика изображения соблюдайте осторожность.
- o Используйте простую грушу для чистки объектива, без каких-либо щеток. Щетка может поцарапать датчик.
- o Не вводите наконечник груши внутрь камеры глубже крепления объектива. При отключении питания затвор закроется, что может привести к повреждению шторок затвора или зеркала.
- $\bullet$  Ни в коем случае не используйте для очистки датчика изображения сжатый воздух или газ. Сжатый воздух может повредить датчик изображения, а распыляемый газ может намерзнуть на датчике и поцарапать его.
- o Если уровень заряда аккумулятора снижается во время чистки датчика изображения, раздается предупредительный звуковой сигнал. Прекратите очистку датчика изображения.
- o При наличии остатков смазки, которые невозможно удалить с помощью груши, рекомендуется обратиться в сервисный центр Canon для очистки датчика изображения.

### **Отображение указаний по режимам съемки**

При переключении режимов съемки может отображаться краткое описание режима съемки.

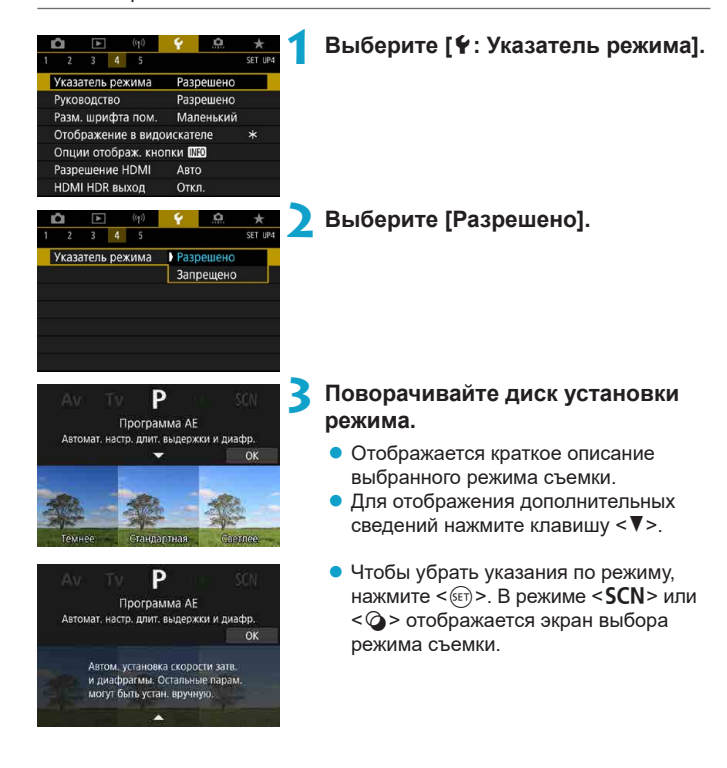

## **Отображение руководства по функциям**

При использовании настройки быстрого управления может отображаться краткое описание функций и пунктов.

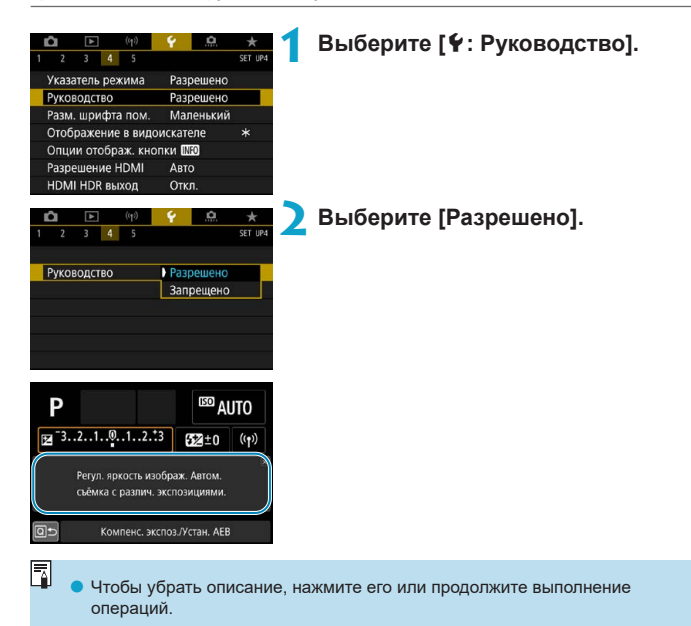

### **Функции помощи**

Если отображается кнопка **[***RE***O** Помощь], нажав кнопку < INFO>, можно открыть описание функции. Снова нажмите эту кнопку, чтобы закрыть справку. Если справа отображается полоса прокрутки (1), экран можно прокручивать диском < 3>.

#### **• Пример: [** $\Omega$ **: Шумопод. при высоких ISO]**

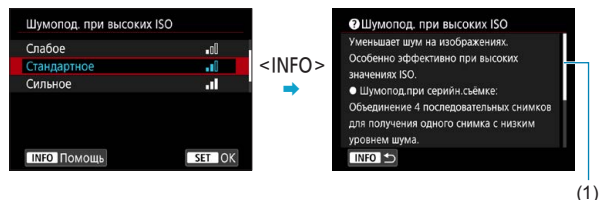

#### **• Пример: [У: Блокировка управления]**

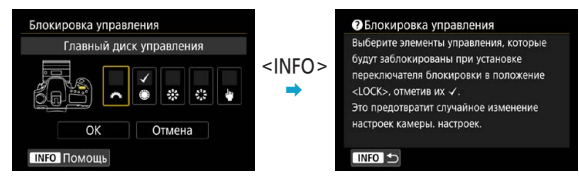

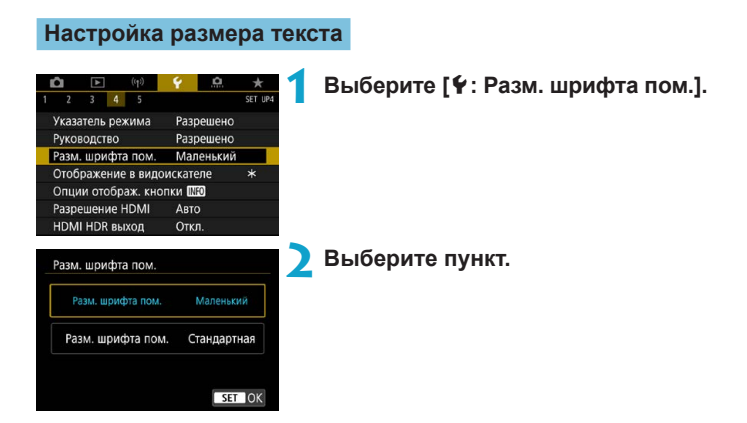

## **Настройка информации в видоискателе**

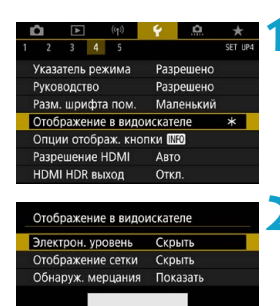

 $\alpha$ 

**1 Выберите [**5**: Отображение в видоискателе].**

#### **2 Выберите пункт.**

Выберите кнопками < $\blacktriangle$  > < $\P$  >, затем нажмите  $\leq$  (set)  $>$ .

### MENU S **Отображение электронного уровня**

Электронный уровень (1) появляется при наполовину нажатой кнопке спуска затвора. Этот уровень также работает при вертикальной съемке.

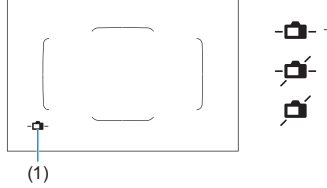

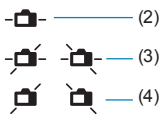

(2) Горизонтальная (3) Угол наклона 1° (4) Угол наклона 2° и более

**• Контролируется только наклон по горизонтали. (Наклон вперед или назад** не отображается.)

o Возможна погрешность прибл. ±1°.

o Звездочка у пункта **[**5**: Отображение в видоискателе]** означает, что настройка по умолчанию индикации в видоискателе изменена.

#### **Отображение сетки**

 $\boxdot$ 

Ħ

Ħ

Отображение сетки в видоискателе помогает проверить наклон камеры или сгладить снимок.

**• Отобразить сетку на экране можно при съемке в режиме Live View и перед** началом видеосъемки ( $\Box$ [540\)](#page-539-0).

#### **Индикатор обнаружения мерцания**  $\dot{\mathbf{x}}$

Если эта функция установлена, при обнаружении мерцания, вызванного миганием источника света, в видоискателе появляется значок <  $\blacksquare$  Tidker! >.

o Если для параметра **[**z**: Подавл. мерцания.]** задано значение **[Вкл.]**, при съемке уменьшается неравномерность экспозиции, вызванная мерцанием  $(2261)$  $(2261)$  $(2261)$ .

## Опции отображения кнопки <INFO>

Можно выбрать информацию, отображаемую на экране при нажатии кнопки <INFO $>$ , когда камера готова к съемке.

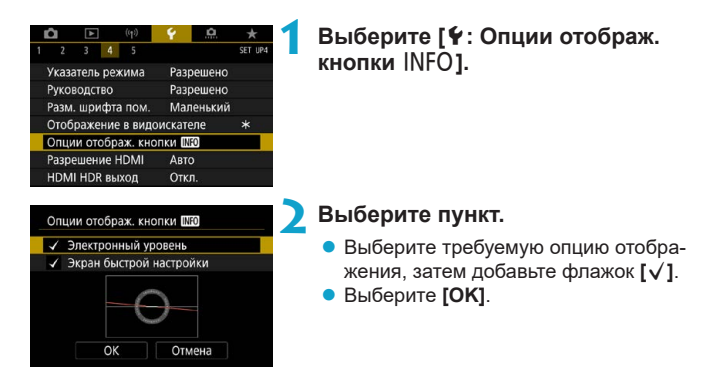

#### **Отображение электронного уровня**

Красная линия становится зеленой, когда изображение в целом горизонтально.

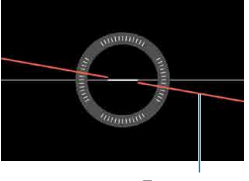

Горизонталь

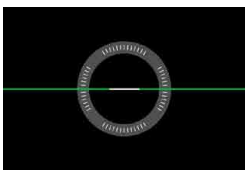

 $\bullet$  Возможна погрешность прибл.  $\pm 1^{\circ}$ .

o Если камера сильно наклонена, допустимый предел погрешности электронного уровня будет больше.

ħ Электронный уровень не отображается при съемке в режиме Live View, если задан метод АF [U+Слежение].

Описание пункта **[Экран быстрой настройки]** см. на [1] [622](#page-621-0).

T

### **Настройка информации на экране**

Можно настроить экранную индикацию при съемке в режиме Live View или при видеосъемке.

#### $\overline{B}$  $(4)$  $3 - 4 - 5$ Указатель режима Разрешенс Разрешенс **Руковолство** Разм. шоифта пом. Маленький Отобр.инф. о съемке Функ, кнопки затв. для видео Разрешение HDMI Авто **НDMI HDR выход** Откл

#### **Выберите [**5**: Отобр.инф. о съемке].**

#### **Настройка информации на экране**

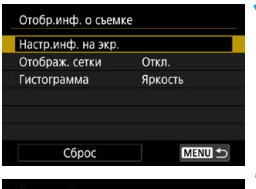

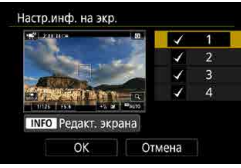

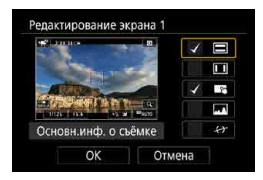

**1 Выберите [Настр.инф. на экр.].**

#### **2 Выберите экраны.**

- $\bullet$  Кнопками < $\blacktriangle$ > < $\blacktriangledown$ > выберите экраны информации для отображения на камере.
- Для информации, отображать которую не требуется, кнопкой < $\S$ ετ) > снимите флажок **[**X**]**.
- Для редактирования экрана нажмите кнопку <INFO>.

#### **3 Отредактируйте экран.**

- Кнопками  $\leq \blacktriangle > \lt, \blacktriangledown > \text{b}$ ыберите пункты для отображения на экране.
- Для пунктов, отображать которые не требуется, кнопкой < $(F)$ > снимите флажок **[**X**]**.
- **Выберите <b>[OK]** для регистрации настройки.

<span id="page-539-0"></span>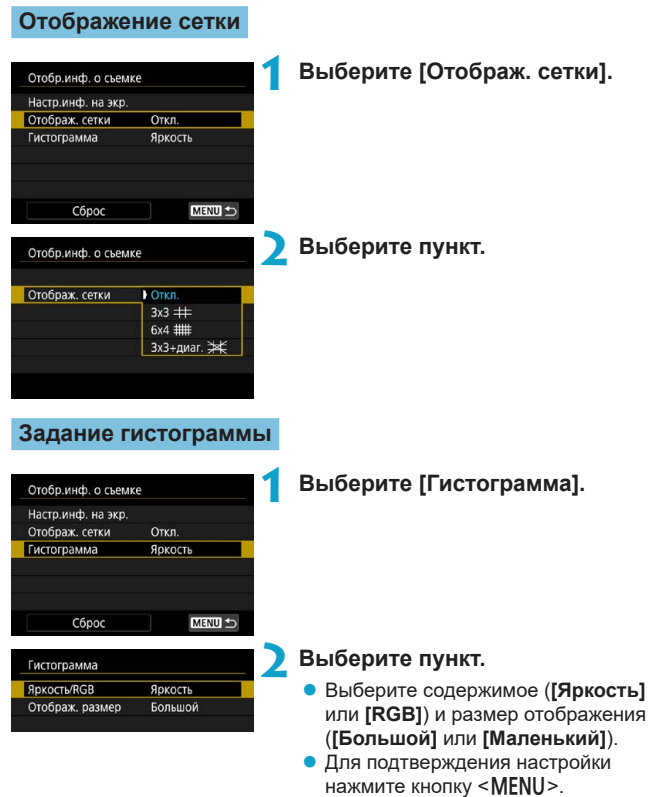
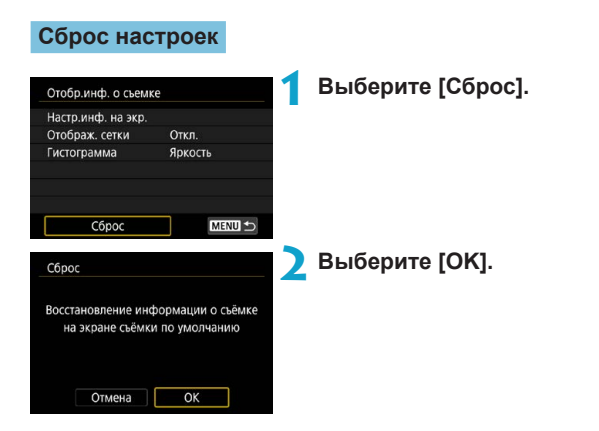

## **Настройка кнопки спуска затвора для видеосъемки**

Можно задать функции, выполняемые при нажатии кнопки спуска затвора наполовину или полностью во время видеосъемки.

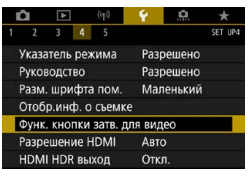

**Bamep+', Servo AF** Замер+Покадр. АР Только замер

Функ. кнопки затв. для видео **Наполовину** 

Функ. кнопки затв. для видео

Полностью

• Нет функции

Пуск/ост.зап.вид.

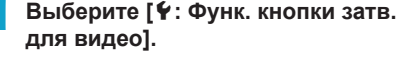

## **2 Выберите пункт.**

**Наполовину**

Укажите функцию, выполняемую при нажатии кнопки спуска затвора наполовину.

#### **Полностью**

Укажите функцию, выполняемую при полном нажатии кнопки спуска затвора.

Если для пункта **[Полностью]** задано значение **[Пуск/ост.зап.вид.]**, запускать и останавливать видеосъемку можно не только нажатием кнопки видеосъемки, но и полным нажатием кнопки спуска затвора или с помощью пульта ДУ RC-6, беспроводного пульта ДУ BR-E1 или пульта ДУ RS-60E3.

o Даже если в пункте **[Полностью]** задано значение **[Нет функции]**, интервальная съемка запускается или останавливается при полном нажатии кнопки спуска затвора, если она настроена в камере.

Ħ

## **Разрешение выхода HDMI**

Задайте разрешение вывода изображений, используемое при подключении камеры к телевизору или внешнему записывающему устройству с помощью кабеля HDMI.

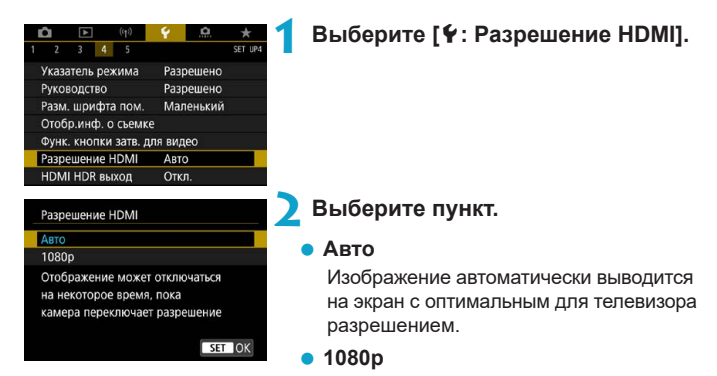

Вывод с разрешением 1080p. Выберите во избежание проблем с отображением или задержками при переключении разрешения в камере.

## **Отображение изображений RAW на телевизорах HDR**

Можно просматривать изображения RAW в режиме HDR, подключив камеру к телевизору с поддержкой широкого динамического диапазона (HDR).

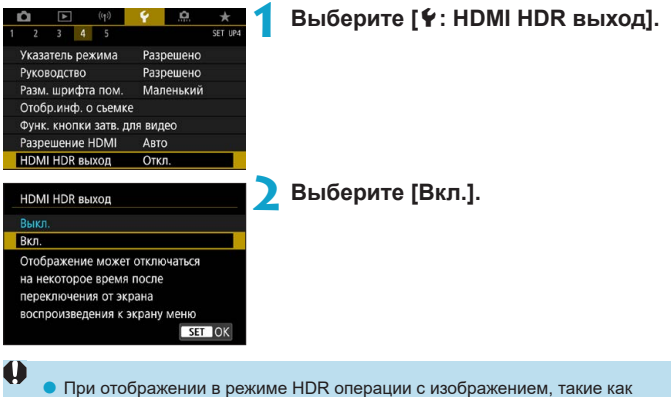

- обработка изображения RAW, недоступны.
- o В случае изображений RAW с мультиэкспозицией для отображения HDR используются изображения JPEG.
- o Убедитесь, что в телевизоре HDR настроен вход HDR. Сведения о переключении входов телевизора см. в руководстве по его эксплуатации.
	- o В зависимости от телевизора, вид изображений может отличаться от ожидаемого.
	- $\bullet$  Некоторые эффекты изображения и информация могут не отображаться на телевизоре HDR.

ħ

## **Блокировка управления**

Задайте органы управления камеры, которые блокируются при включении блокировки управления. Это помогает предотвратить непреднамеренное изменение настроек.

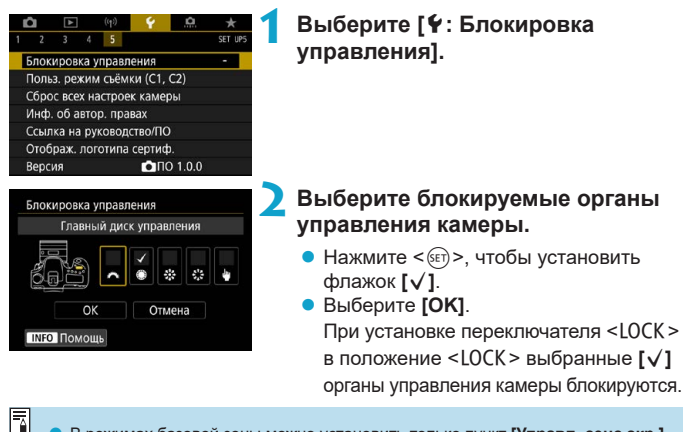

- **В режимах базовой зоны можно установить только пункт [Управл. сенс.экр.]**. Обратите внимание, что в режиме < $\textcircled{a}$ > можно также использовать диск  $\langle 5 \rangle^2$ > или  $\langle 6 \rangle$ >.
	- o Если установлено значение, отличное от значения по умолчанию, справа от пункта **[**5**: Блокировка управления]** отображается звездочка «\*».

## **Регистрация пользовательских** <sup>M</sup> **режимов съемки**

Текущие настройки камеры, такие как параметры съемки, меню и пользовательских функций, можно зарегистрировать как пользовательские режимы съемки.

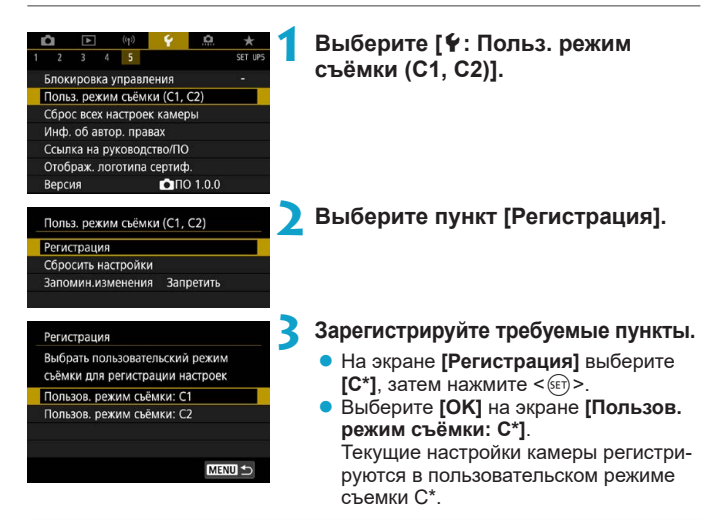

#### **Автоматическое обновление зарегистрированных настроек**

При изменении настройки во время съемки в пользовательском режиме съемки в этом режиме автоматически сохраняется новая настройка (автоматическое обновление). Для включения автоматического обновления задайте на шаге 2 значение **[Разрешить]** для пункта **[Запомин. изменения]**.

**Отмена зарегистрированных пользовательских режимов съемки**

Если на шаге 2 выбрать пункт **[Сбросить настройки]**, для соответствующих режимов можно восстановить настройки по умолчанию без зарегистрированных пользовательских режимов съемки.

Можно также изменять настройки съемки и меню в пользовательских режимах съемки.

F

## **Восстановление в камере значений** <sup>M</sup> **по умолчанию**

Для настроек функций съемки и функций меню камеры можно восстановить значения по умолчанию.

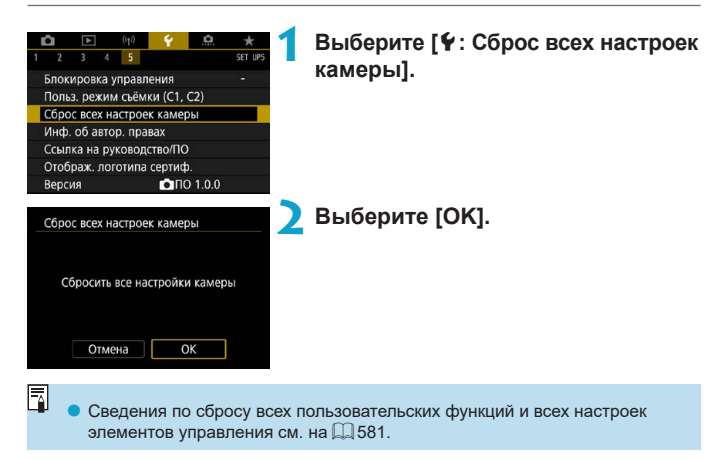

## **Информация об авторских правах** <sup>M</sup>

Указанные данные об авторских правах записываются в изображении в виде информации Exif.

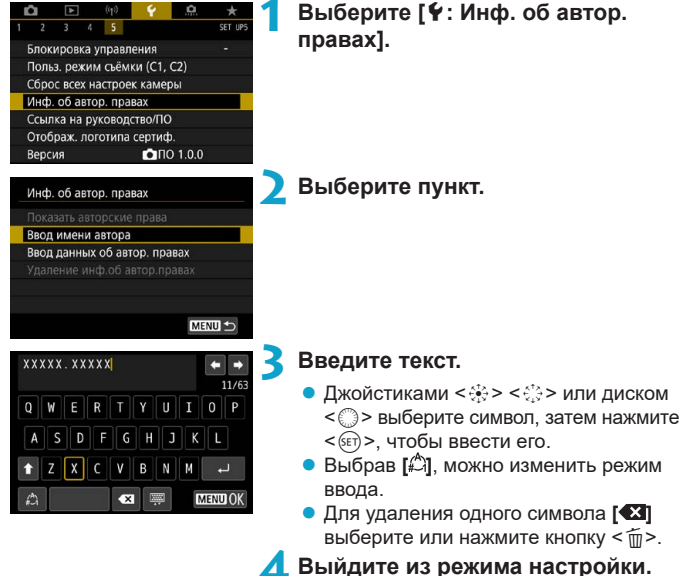

- - Нажмите кнопку <MENU>, затем **[OK]**.

## **Проверка информации об авторских правах**

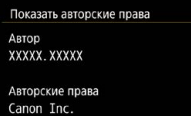

O

ħ

Выбрав на шаге 2 пункт **[Показать авторские права]**, можно проверить введенную информацию в полях **[Автор]** и **[Авторские права]**.

## **Удаление информации об авторских правах**

MENU S

Выбрав на шаге 2 пункт **[Удаление инф.об автор.правах]**, можно удалить введенную информацию из полей **[Автор]** и **[Авторские права]**.

 $\bullet$  Если запись в полях «Автор» или «Авторские права» слишком длинная, при выборе **[Показать авторские права]** она может отображаться не полностью.

Ввести или проверить информацию об авторских правах можно также с помощью программы EOS Utility (ПО EOS).

## **Прочая информация**

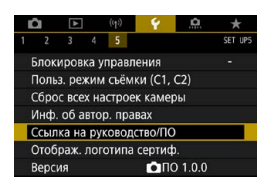

#### **• Загрузка инструкций по эксплуатации или программного обеспечения**

Чтобы загрузить инструкции по эксплуатации, выберите пункт **[**5**: Ссылка на руководство/ПО]** и отсканируйте отображаемый QR-код с помощью смартфона.

Можно также перейти на веб-сайт на компьютере по отображаемому URL-адресу и загрузить программное обеспечение.

### **• Отображение логотипов сертификации** $\mathbf{\hat{x}}$

Для отображения части логотипов сертификации камеры выберите пункт **[**5**: Отображ. логотипа сертиф.]**. Прочие логотипы сертификации можно найти в данной инструкции по эксплуатации, на корпусе и упаковке камеры.

### **● Версия встроенного ПО** $\hat{\mathbf{x}}$

Выберите пункт **[**5**: Версия]**, чтобы обновить встроенное ПО камеры или текущего объектива.

# **Пользовательские функции/Мое меню**

Можно производить тонкую настройку функций камеры, а также изменять функции кнопок и дисков в соответствии с предпочтениями пользователя. Можно также добавить на вкладки «Мое меню» часто используемые пункты и пользовательские функции.

## **Меню вкладки: пользовательская настройка**

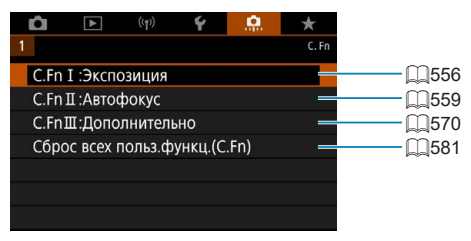

## Установка пользовательских функций <sup>☆</sup>

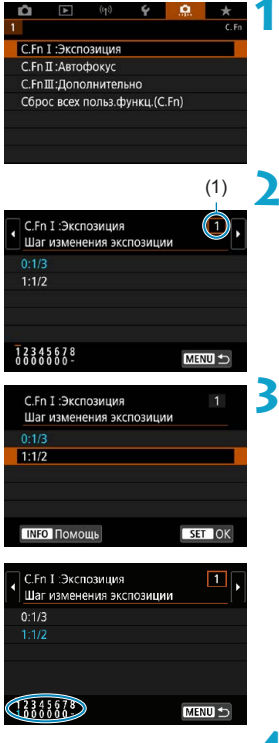

**1 Выберите [C.Fn I:Экспозиция], [C.Fn II:Автофокус] или [C.Fn III:Дополнительно].**

(1) **2 Выберите номер пользовательской функции.**

> $\bullet$  Кнопками  $\lt \blacktriangleleft \gt \lt \blacktriangleright$  выберите номер пользовательской функции (1) для настройки.

#### **3 Измените настройку.**

- Выберите настройку (номер) кнопками  $<$   $\blacktriangle$  >  $<$   $\blacktriangledown$  >
- Чтобы настроить другую пользовательскую функцию, повторите шаги 2–3.
- В нижней части экрана под номерами пользовательских функций отображаются их текущие значения.
- $\bullet$  Все параметры с измененными значениями, отличными от значений по умолчанию, отображаются синим цветом.

**4 Выйдите из режима настройки.**

 $\bullet$  Нажмите кнопку <MENU>. Снова отображается экран из шага 1.

## Пользовательские функции Matchester

Пользовательские функции, обозначенные и педействуют (настройка отключена) при съемке в режиме Live View (LV) и при видеосъемке.

#### **С.Fn I: Экспозиция**

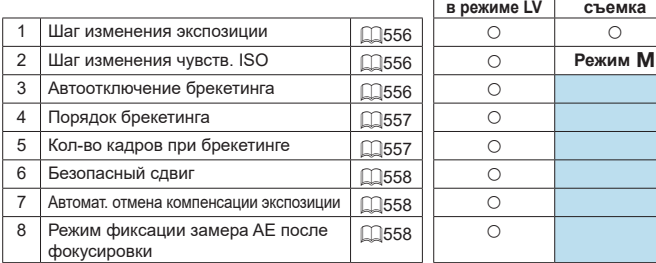

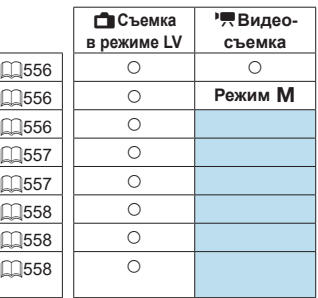

**Видео-**

#### С.Fn II: Автофокус **АС**≿В АСЪЕМ В Съемка

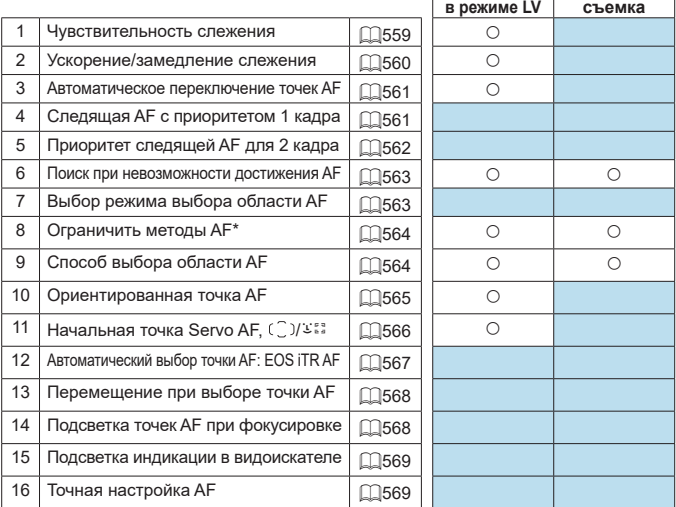

\* Функция используется при съемке в режиме Live View.

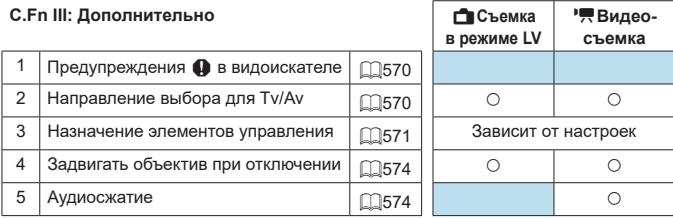

## Пункты настройки пользовательских <sup>★</sup> **функций**

На вкладке **[.Ф.]** можно настроить функции камеры в соответствии с предпочтениями пользователя.

## <span id="page-555-0"></span>**C.Fn I:Экспозиция**

#### <span id="page-555-1"></span>**C.Fn I-1: Шаг изменения экспозиции**

Устанавливается шаг в 1/2 ступени для выдержки, диафрагмы, компенсации экспозиции, AEB, компенсации экспозиции вспышки и т. д.

- $\bullet$  0: 1/3
- $\bullet$  1: 1/2

同 o Если задано значение **[Шаг 1/2]**, индикация будет такой, как показано ниже.

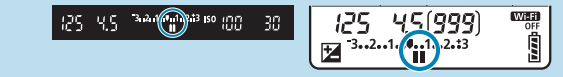

#### <span id="page-555-2"></span>**C.Fn I-2: Шаг изменения чувств. ISO**

Для ручной настройки чувствительности ISO можно задать шаг в целую ступень.

- $\bullet$  0: 1/3
- $\bullet$  1: 1

F

o Даже если задано значение **[Шаг 1]**, при автоматической установке чувствительности ISO (Авто ISO) используется шаг 1/3 ступени.

## <span id="page-555-3"></span>**C.Fn I-3: Автоотключение брекетинга**

Можно задать отключение брекетинга AE и брекетинга баланса белого, когда переключатель питания установлен в положение <OFF>.

- $\bullet$  0: Вкл.
- $\bullet$  1: Откл.

## <span id="page-556-0"></span>**C.Fn I-4: Порядок брекетинга**

Можно изменить порядок съемки в режимах AEB и порядок брекетинга баланса белого.

- $\bullet$  0: 0,  $-$ ,  $+$
- $\bullet$  1: –, 0, +
- $2: +, 0, -$

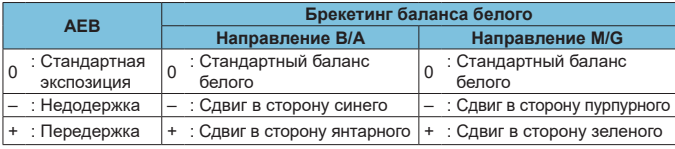

#### <span id="page-556-1"></span>**C.Fn I-5: Кол-во кадров при брекетинге**

Можно изменить количество кадров, снимаемых при брекетинге AE или брекетинге баланса белого.

Если для параметра **[Порядок брекетинга]** задано значение **[0, –, +]**, кадры с брекетингом снимаются в соответствии с таблицей ниже.

- $\bullet$  0: 3 кадра
- $\bullet$  1: 2 кадра
- $\bullet$  2:5 кадров
- $\bullet$  3: 7 кадров

(с шагом 1 ступень)

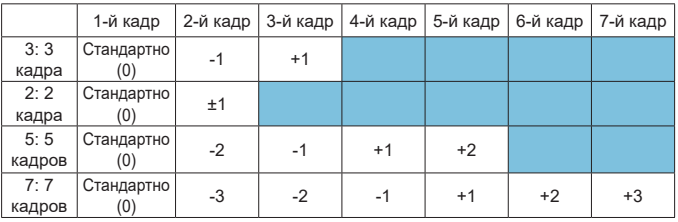

同

o Если задано значение **[2 кадра]**, можно выбрать сторону + или – при настройке диапазона AEB. При брекетинге ББ настройка второго кадра сдвигается в направлении B/A или M/G.

## <span id="page-557-0"></span>**C.Fn I-6: Безопасный сдвиг**

Если яркость объекта съемки изменяется и не удается получить стандартное значение в диапазоне автоэкспозиции, камера автоматически изменяет заданные вручную настройки для получения стандартной экспозиции. Если задано значение **[Выдержка/Диафрагма]**, эта настройка применяется к режимам  $\langle Tv \rangle$ и  $\langle Av \rangle$ . Если задано значение **[Чувствительность ISO]**, эта настройка применяется к режимам < $\mathbf{P}$ >.  $\overline{5}$   $\overline{1}$   $v$   $>$   $u$   $<$   $A$   $v$   $>$ .

 $\bullet$  0: Запрешён

F

- 1: Выдержка/Диафрагма
- $\bullet$  2: Чувствительность ISO
	- o Даже если в меню **[**z**:** z**Настр. чувствительности ISO]** для параметра **[Диапаз.выбора ISO]** или **[Макс. выдержка]** задано значение, отличное от значения по умолчанию, при невозможности получения стандартной экспозиции функция безопасного сдвига отменяет эти настройки.
	- o Минимальный и максимальный пределы безопасного сдвига по чувствительности ISO определяются параметром **[Авт. диапазон]** ([216\)](#page-215-0). Однако если вручную задано значение чувствительности ISO вне диапазона **[Авт. диапазон]**, безопасный сдвиг будет осуществляться до значения ISO, заданного вручную.
	- o Требуемый безопасный сдвиг производится даже при использовании вспышки.

#### <span id="page-557-1"></span>**C.Fn I-7: Автоматическая отмена компенсации экспозиции**

#### $\bullet$  0: Откп.

Настройка компенсации экспозиции не отменяется даже при установке переключателя питания в положение <0FF>.

1<sup>.</sup> Вкл.

При установке переключателя питания в положение < OFF > настройка компенсации экспозиции отменяется.

#### <span id="page-557-2"></span>**C.Fn I-8: Режим фиксации замера AE после фокусировки**

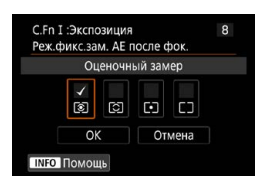

Для каждого режима замера можно указать, требуется ли фиксировать экспозицию (Фиксация AE) после завершения фокусировки на объекты в режиме покадрового AF. Экспозиция остается фиксированной, пока кнопка спуска затвора удерживается наполовину нажатой. Выберите режимы замера экспозиции для

фиксации AE и установите флажки **[**X**]**. Выберите **[OK]** для регистрации настройки.

## <span id="page-558-0"></span>**C.Fn II: Автофокуc**

## <span id="page-558-1"></span>**C.Fn II-1: Чувствит. слежения**

Можно задать чувствительность слежения, которая влияет на реакцию на мешающие объекты, перемещающиеся через точки AF или отделяющиеся от точек AF во время AI Servo AF/Servo AF.

 $\bullet$  0

Стандартная настройка. Подходит для движущихся объектов в целом. • Низкая: -2 / Низкая: -1

Камера пытается фокусироваться на объект даже в случае появления препятствия в точке AF или выхода объекта из точки AF. При настройке -2 камера дольше отслеживает целевой объект, чем при настройке -1.

Однако если камера фокусируется на неправильный объект, может понадобиться немного больше времени для переключения и фокусировки на нужный объект.

**• Высокая: +2 / Высокая: +1** 

Камера может последовательно фокусироваться на расположенные на различных расстояниях объекты, которые покрываются точками AF. Также подходит при необходимости фокусировки на ближний объект. Настройка +2 задает более быструю реакцию при фокусировке на следующий объект, чем настройка +1.

Однако при этом увеличивается вероятность фокусировки на неправильный объект.

### <span id="page-559-0"></span>**C.Fn II-2: Ускорение/замедление слежения**

Задает чувствительность слежения в режиме AI Servo AF/Servo AF для объектов, скорость которых резко изменяется (например, внезапное начало движения или остановка).

 $\bullet$  0

Подходит для объектов с неизменной скоростью движения (небольшими изменениями скорости движения).

 $\bullet$  -2 / -1

Подходит для объектов с неизменной скоростью движения (небольшими изменениями скорости движения). Эффективно, если при значении 0 фокусировка неустойчива из-за небольших перемещений объекта или появления препятствий перед объектом.

 $+2/ +1$ 

Эффективно для объектов с внезапным изменением направления движения, ускорением/замедлением или внезапными остановками. Даже при внезапном и значительном изменении скорости камера продолжает фокусироваться на нужном объекте. Например, снижается вероятность фокусировки позади объекта, если он внезапно начинает приближаться к камере, или перед приближающимся объектом, если он внезапно остановился. Значение +2 позволяет улучшить отслеживание значительных изменений скорости объекта по сравнению со значением +1.

Однако так как камера реагирует даже на малейшие перемещения объекта, возможна кратковременная нестабильность фокусировки.

## <span id="page-560-0"></span>**C.Fn II-3: Автоматическое переключение точек AF**

Задает чувствительность переключения точек AF при отслеживании объекта, внезапно перемещающегося вверх, вниз, вправо или влево. Применяется в режимах выбора области AF **[Автом. выбор AF]**, **[Зональн. AF]** или **[Большая зона AF]** или с методами AF **[**u**+Слежение]** или **[Зональн. AF]**.

 $\bullet$  0

Стандартная настройка для постепенного переключения точки AF.

 $\bullet$  +2 / +1

Даже если объект внезапно перемещается вверх, вниз, влево или вправо и отдаляется от точки AF, камера переключается на соседнюю точку AF для продолжения фокусировки на объект. Камера переключается на точку AF, которая, скорее всего, фокусируется на объект, исходя из непрерывности движения, контрастности и т. д. При выборе значения +2 увеличивается вероятность переключения точки AF по сравнению со значением +1.

Однако при использовании широкоугольных объективов, для которых характерна большая глубина резкости, либо в том случае, если размер объекта в кадре слишком мал, камера может сфокусироваться на неправильной точке AF.

### <span id="page-560-1"></span>**C.Fn II-4: Следящая AF с приоритетом 1 кадра**

Можно настроить характеристики режима AF и синхронизацию срабатывания затвора для первого кадра в режиме AI Servo AF.

• Равный приоритет

Фокусировка и спуск затвора имеют равный приоритет.

 $\bullet$  Приоритет спуска

При нажатии кнопки спуска затвора немедленно производится съемка, даже если наводка на резкость не достигнута. Эффективно, когда важнее снять решающий момент, а не сфокусироваться.

• Приоритет фокусировки При нажатии кнопки спуска затвора съемка производится только после завершения фокусировки. Настройка предназначена для обеспечения фокусировки перед съемкой.

## <span id="page-561-0"></span>**C.Fn II-5: Приоритет следящей AF для 2 кадра**

В режиме AI Servo AF для серийной съемки можно заранее задать характеристики работы AF и синхронизацию срабатывания затвора для последующих кадров, снимаемых после первого кадра в серии.

- Равный приоритет Фокусировка и скорость серийной съемки имеют равный приоритет. При недостаточной освещенности или для малоконтрастных объектов скорость серийной съемки может уменьшиться.
- Приоритет скорости съёмки Приоритет отдается скорости серийной съемки, а не достижению фокусировки.
- Приоритет фокусировки Приоритет отдается достижению фокусировки, а не скорости серийной съемки. Съемка не производится до тех пор, пока не будет достигнута фокусировка.
	- **В Даже если задан [Приоритет скорости съёмки]**, в условиях съемки, при которых включается уменьшение мерцания ([2[261](#page-260-0)), скорость серийной съемки может снизиться или интервал съемки может стать неравномерным.

o Если задано значение **[Равный приоритет]** и при низкой освещенности не удается выполнить фокусировку, попробуйте установить **[Приоритет фокусировки]**.

匠

### <span id="page-562-0"></span>**C.Fn II-6: Поиск при невозможности достижения AF**

Можно указать операцию, выполняемую объективом в случаях, когда камера не может выполнить автофокусировку на объект.

- z 0:Продолжать Если фокусировка не достигается с помощью автофокусировки, привод AF объектива продолжает работать для поиска точной фокусировки.
- $\bullet$  1:Не продолжать

Œ

0

Если при работе функции автофокусировки фокус находится слишком далеко либо не удается получить правильную фокусировку, поиск AF прекращается. Эта позволяет избежать значительной расфокусировки из-за поисковых перемещений.

Для супертелеобъективов и других объективов, охватывающих широкую область, рекомендуется значение **[1:Не продолжать]**, чтобы исключить существенные задержки из-за привода поиска фокусировки при существенном отклонении объектива от требуемого положения фокусировки.

## <span id="page-562-1"></span>**C.Fn II-7: Режим выбора области AF**

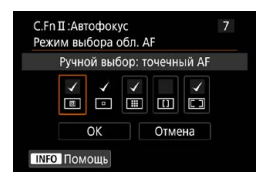

Можно ограничить доступные режимы выбора области AF в соответствии с требованиями съемки. Укажите требуемый режим выбора области AF и нажмите кнопку < (set) >, чтобы установить флажок **[**X**]**. Выберите **[OK]** для регистрации настройки.

Режимы выбора области AF рассматри-ваются на [[128](#page-127-0)–1[129.](#page-128-0)

**• Флажок [V] для настройки <b>[Ручной выбор: AF по 1 тчк**] снять невозможно.  $\bullet$  Некоторые режимы выбора области AF недоступны, даже если установить флажок **[**X**]** в пункте **[Режим выбора обл. AF]**

## <span id="page-563-0"></span>**C.Fn II-8: Огран. методы AF**

41

同

Можно ограничить методы AF теми методами, которые будут использоваться. Подробные сведения о методах АF см. на  $\Box$  [135–](#page-134-0) $\Box$  [137](#page-136-0).

Установите флажок **[**X**]** у методов AF, которые должны быть доступны. Выберите **[OK]** для регистрации настройки.

**• Флажок [V] для пункта <b>[AF по 1 точ.]** снять невозможно.

### <span id="page-563-1"></span>**C.Fn II-9: Способ выбора области AF**

- $\bullet$  0:  $\overline{\mathbb{B}}$   $\rightarrow$  Кнопка выбора области АF После нажатия кнопки < $\Xi$ > или < $\Xi$ ) при нажатии кнопки < $\Xi$ ) изменяется режим выбора области AF.
- $\bullet$  1:  $\overline{\mathbb{B}}$   $\rightarrow$  Главный диск управления После нажатия кнопки < $\Xi$ > или < $\Xi$ > при повороте диска < $\angle$ изменяется режим выбора области AF.

**• Если задан вариант <b>[1:** ⊡ → **Главный диск управл.**], для перемещения точки AF по горизонтали используйте <<  $\frac{43}{20}$ > < $\frac{43}{20}$ >.

### <span id="page-564-0"></span>**C.Fn II-10: Ориентированная точка AF**

 $\bullet$  0:Одинаковые для верт. и гориз.

При съемке в вертикальном и горизонтальном положениях используются одинаковые режим выбора области AF или выбранные вручную точки AF (либо точки AF или рамки зональной AF в одном положении). • 1: Разные тчк АF:  $\boxed{3} + \boxed{3}$  ( $\boxed{3}$  при LV)

Каждой из ориентаций камеры (1. Горизонтальная, 2. Вертикальная с ручкой камеры сверху, 3. Вертикальная с ручкой камеры снизу) можно раздельно назначить режим выбора области AF или рамку зональной AF.

При ручном выборе режима выбора области AF и точки (или зоны) AF для каждой из трех ориентаций камеры они регистрируются в соответствии с ориентацией. При изменении ориентации камеры во время съемки она переключается в режим выбора области AF и на выбираемую вручную точку AF или рамку зональной AF, заданные для этой ориентации.

 $\bullet$  2: Разные тчк АF: только  $\boxdot$ 

O

Каждой из ориентаций камеры (1. Горизонтальная, 2. Вертикальная с ручкой камеры сверху, 3. Вертикальная с ручкой камеры снизу) можно назначить раздельные положения точек AF или рамок зональной AF. Удобно для автоматического измерения положений точек AF или рамок зональной AF в зависимости от ориентации камеры.

Точки AF или рамки зональной AF, назначенные каждой из трех ориентаций камеры, сохраняются.

- **Если выбран пункт [.Ф.: Сброс всех польз.функц.(C.Fn)]** ([[1[581\)](#page-580-0), настройки для ориентаций 1., 2. и 3. будут сброшены.
- o Настройка может быть сброшена, если установлен объектив, который не использовался во время настройки.

## <span id="page-565-0"></span>**C.Fn II-11: Начальная точка Servo AF, (O)/У**

Можно задать начальную точку AF для режима AI Servo AF или Servo AF, когда задан режим выбора области AF **[Автом. выбор AF]** или когда задан метод AF **[**u**+Слежение]**.

 $\bullet$  0: Автоматически

Точка AF, с которой начинается AI Servo AF или Servo AF, устанавливается автоматически в соответствии с условиями съемки.

- 1: Нач. тчк Servo AF для  $(^\frown)$ / $\mathfrak{S}$ AI Servo AF или Servo AF начинаются с вручную заданной точки AF, если задана функция AF **[AI Servo AF]** и режим выбора области AF **[Автомат. выбор AF]**, или если задана функция AF **[Servo AF]** и метод AF **[**u**+Слежение]**.
- $\bullet$  2: Тчк АF уст. для  $\Box$

Если переключиться с режима **[Точечный AF]** или **[AF по 1 точ.]** в режим **[Автом. выбор AF]** или **[**u**+Слежение]**, AI Servo AF или Servo AF начинается с точки AF, установленной вручную до переключения. Удобно, чтобы режим AI Servo AF или Servo AF начинался с точки AF, заданной перед переключением в режим **[Автом. выбор АF]** или  $\mathbf{L}$ +Слежение].

## <span id="page-566-0"></span>**C.Fn II-12: Автоматический выбор точки AF: EOS iTR AF**

Используйте эту функцию для автоматической фокусировки при съемке с видоискателем путем распознавания людей. Эта функция работает, когда для режима выбора области AF задана зональная автофокусировка (ручной выбор зоны), большая зона автофокусировки (ручной выбор зоны) или автоматический выбор AF.

• EOS iTR AF (приоритет лица)

Когда камера выбирает точки AF, лица имеют более высокий приоритет, чем в варианте **[1:Включить]**.

В режиме покадрового AF это упрощает фокусировку на лица неподвижных людей в области AF.

Также упрощается фокусировка на лица в области AF в режиме AI Servo AF.

После достижения фокусировки точки AF автоматически выбираются для фокусировки на лица, которые изначально находились в фокусе.

#### $\bullet$  1: Включить

Камера автоматически выбирает точки AF на основе данных AF и информации о распознанных людях.

В режиме покадрового AF упрощается фокусировка на неподвижных людей в области AF.

В режиме AI Servo AF упрощается фокусировка на людей в области AF. Если люди не обнаружены, камера фокусируется на ближайший объект. После наводки на резкость точки AF автоматически выбираются таким образом, чтобы камера поддерживала фокусировку на цвет области первоначальной фокусировки.

 $\bullet$  2: Отключить

41

Точки AF выбираются автоматически только на основе данных AF.

- **Если задано значение [0:EOS iTR AF (приоритет лица)] или [1:Включить]**, фокусировка занимает немного больше времени, чем при значении **[2:Отключить]**.
- o Даже если задано значение **[EOS iTR AF (приоритет лица)]** или **[1:Включить]**, в зависимости от условий съемки и объекта требуемый результат может не достигаться.

**• В условиях низкой освещенности, когда на внешней вспышке Speedlite** для камер EOS автоматически включается лампа помощи AF, автоматический выбор точек AF производится исключительно на основе данных автофокусировки. (Информация о распознанных людях не используется для AF.)

#### <span id="page-567-0"></span>**C.Fn II-13: Перемещение при выборе точки AF (съемка с видоискателем)**

- $\bullet$  0: Останавл. на краях обл. AF Удобно при частом использовании точки AF на внешнем крае. • 1: Непрерывный
	- Вместо остановки на внешнем крае выбор точки AF продолжается с противоположной стороны.
		- o Также применяется, когда начальная точка AF для AI Servo AF выбрана с функцией **[**8**C.Fn II-11: Нач. тчк Servo AF, /**c**]** со значением  $[1:$ Нач. тчк АF устр. для  $($   $)$ / $5$ ...].

#### <span id="page-567-1"></span>**C.Fn II-14: Подсветка точек AF при фокусировке (съемка с видоискателем)**

Можно задать, требуется ли отображать точки AF при выборе точки AF, до запуска AF (готовность к съемке), при запуске AF, во время AF, при достижении фокусировки и во время работы таймера замера после достижения фокусировки.

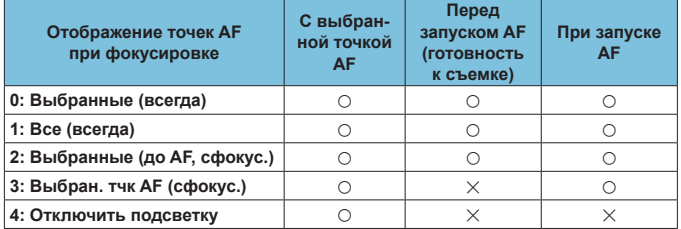

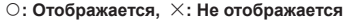

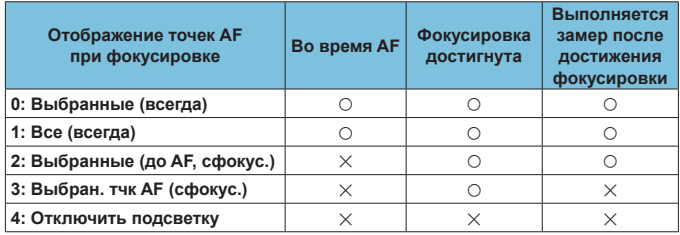

Ħ

### <span id="page-568-0"></span>**C.Fn II-15: Подсветка индикации в видоискателе**

 $\bullet$  0:  $\Delta$ втоматически

Точки AF, в которых достигнута фокусировка, автоматически загораются красным цветом в условиях низкой освещенности или при темном объекте.

 $\bullet$  1: Разрешено

Точки AF загораются красным цветом вне зависимости от уровня внешней освещенности.

 $\bullet$  2: Запрешено

Точки AF не загораются красным цветом.

Если задано значение **[Автоматически]** или **[Разрешено]**, можно указать, будут ли точки AF загораться красным цветом при нажатии кнопки  $\leq$   $\sqrt{Q}$  > в режиме AI Servo AF.

- ОГГ: Не подсвечивается Точки AF не загораются красным цветом в режиме AI Servo AF.
- ON: Подсвечивается

Ħ

Точки AF, использованные для наводки на резкость, загораются красным цветом в режиме AI Servo AF. Точки AF также загораются при серийной съемке.

Если задано значение **[2: Запрещено]**, эта функция не работает.

- $\bullet$  При нажатии кнопки < $\boxdot$  > или < $\boxdot$  > точки АF подсвечиваются красным светом независимо от этой настройки.
	- o Линии соотношения сторон, электронный уровень и сетка в видоискателе также будут подсвечиваться красным светом.

## <span id="page-568-1"></span>**C.Fn II-16: Точная настройка AF**

Можно выполнить точную настройку фокуса для точки АF (Q) [575\)](#page-574-0).

## <span id="page-569-0"></span>**C.Fn III: Дополнительно**

### <span id="page-569-1"></span>**C.Fn III-1: Предупреждения** z **в видоискателе**

Если задана одна из следующих функций, значок < $\bigoplus$  > может отображаться в видоискателе и на ЖК-панели ( $\Box$ 34).

Выберите функцию, для которой должен отображаться значок предупреждения, и нажмите <  $\left(\sqrt{3}\right)$ , чтобы установить флажок **[V]**. Выберите **[OK]** для регистрации настройки.

• При устан. Монохромное  $\sqrt{a^2+M}$ Если для параметра **[**z**: Стиль изображ.]** задано значение **[Монохромное]** ( $\Box$  [231](#page-230-0)), появляется значок предупреждения.

- При коррекции ББ Если задана коррекция баланса белого ( $\Box$ [227\)](#page-226-0), появляется значок предупреждения.
- $\bullet$  При установ.  $M$

Если для параметра **[**z**: Шумопод. при высоких ISO]** задано значение **[Шумопод.при серийн.съёмке]** (**QQ** [238\)](#page-237-0), появляется значок предупреждения.

 $\bullet$  При установ. HDR Если задан **[ C : Режим HDR]** ([ [251](#page-250-0)), появляется значок предупреждения.

Если задана любая из функций, отмеченных флажком **[√]**, значок <<sup>2</sup>> также отображается у соответствующей настройки на экране творческой зоны ( $\Box$ 67).

## <span id="page-569-2"></span>**C.Fn III-2: Направление выбора для Tv/Av**

Направление поворота диска при установке выдержки и диафрагмы изменяется на обратное.

В режиме съемки < $M$ > направление вращения дисков < $m > 0$ будет обратным. В других режимах съемки направление вращения будет обратным только для диска < $\hat{\mathbb{Z}}$ >. Направление диска < $\textcircled{\scriptsize 3}$ > в режиме  $\leq M$  > соответствует направлению для задания компенсации экспозиции в режимах < $P$ >, < $Tv$ > и < $Av$ >.

- $\bullet$  0: Нормальное
- $\bullet$  1: Обратное

F

### <span id="page-570-0"></span>**C.Fn III-3: Назначение элементов управления**

Для удобства работы кнопкам или дискам камеры можно назначать часто используемые функции в соответствии с вашими предпочтениями.

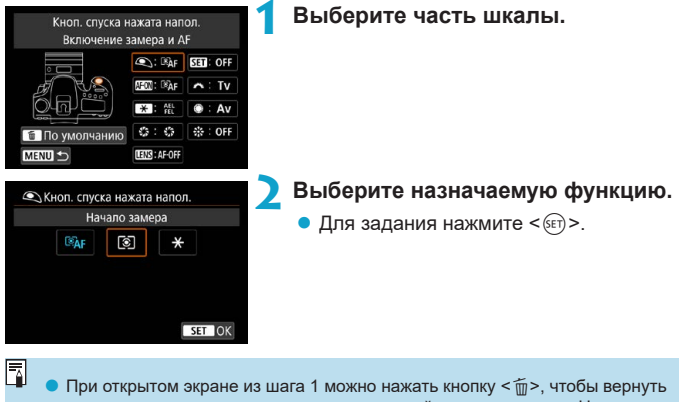

для настроек элементов управления настройки по умолчанию. Настроенные операции не сбрасываются при выборе пункта **[Сброс всех польз. функц.(C.Fn)]**.

### **Функции, доступные для органов управления камеры**

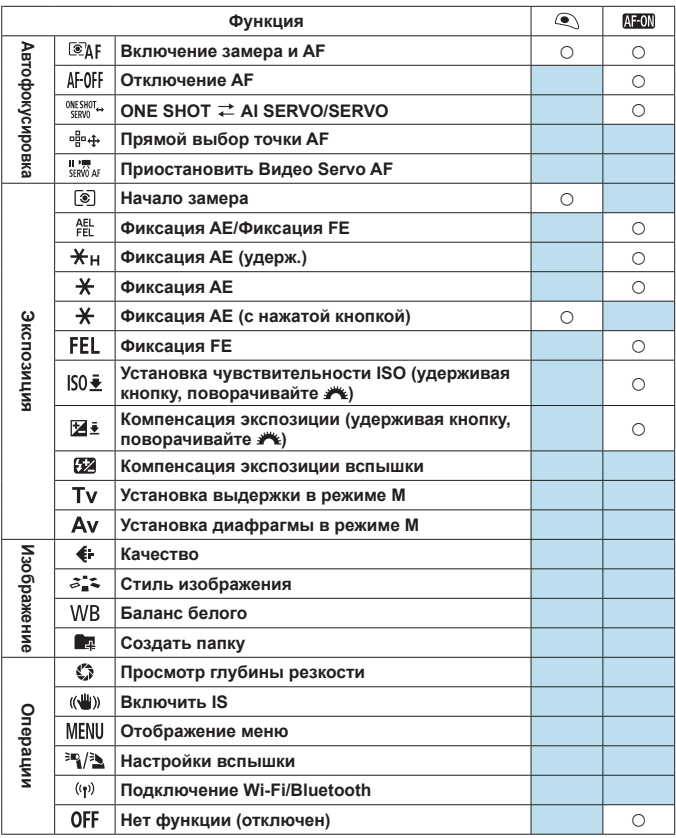

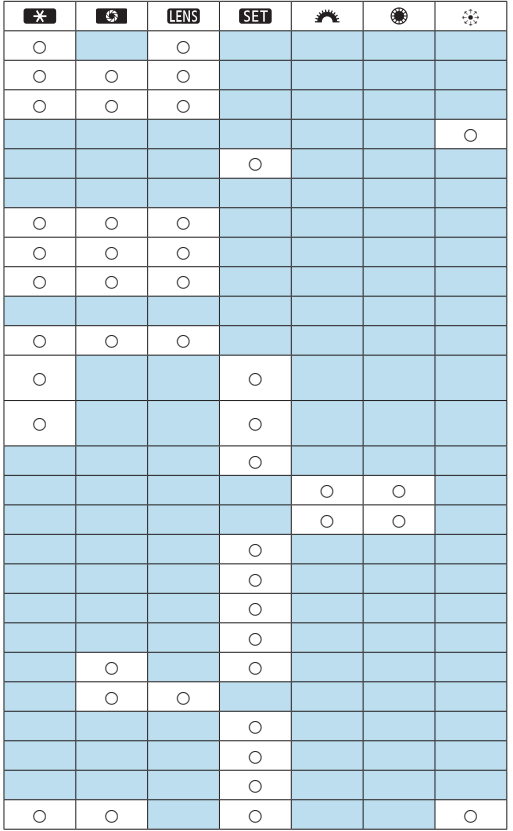

围

 $\blacktriangleright$  <  $\times$   $\times$   $\boxplus$  означает «кнопку остановки AF», имеющуюся на супертелеобъективах с функцией Image Stabilizer (Стабилизатор изображения).

## <span id="page-573-0"></span>**C.Fn III-4: Задвигать объектив при отключении**

Можно задать, будут ли автоматически складываться объективы STM с приводом (например, EF40mm f/2.8 STM) при установке выключателя питания камеры в положение <OFF>.

- $\bullet$  0: Включить
- $\bullet$  1: Отключить
- O o Независимо от значения этой настройки, при автоматическом выключении питания объектив не складывается.
	- o Перед снятием объектива убедитесь, что он сложен.

o Если задано значение **[0:Вкл.]**, эта функция работает независимо от положения переключателя режима фокусировки объектива (AF или MF).

## <span id="page-573-1"></span>**C.Fn III-5: Аудиосжатие**

Задает аудиосжатие для видеосъемки. Вариант **[1: Откл.]** обеспечивает более высокое качество звука, чем при сжатии, но размер файлов получается больше.

- 0: Вкл.
- $\bullet$  1: Откп.
- $\mathbf T$

Ħ

- $\bullet$  При редактировании файлов видеозаписей, записанных со значением **[1:Откл.]**, и последующем их сохранении со сжатием звук также сжимается.
- o Звук сжимается даже при выбранной настройке **[1:Откл.]**, если для параметра **[Парам. видеозап.]** задано значение FHD **PPP** (PBE (NTSC) или  $E$ FHD 25.00P  $[IPB]$ <sup>+</sup> (PAL).
- o Звук в режимах базовой зоны или звук видеофрагментов сжимается, даже если выбрано значение **[1:Откл.]**.

## <span id="page-574-0"></span>**Точная настройка положения АF** м м <u>\*</u> **(Точная настройка AF)**

Точная настройка точки фокусировки возможна при автофокусировке при съемке с видоискателем.

o **Обычно точная настройка AF не требуется. Выполняйте эту настройку только при необходимости. Обязательно учтите, что выполнение данной настройки может помешать успешному поиску правильной фокусировки.**

### **1: Для всех одинаково**

41

Вручную задайте величину коррекции, многократно выполняя настройку, производя съемку и проверяя результаты до достижения требуемого результата. Во время автофокусировки, независимо от используемого объектива, точка фокусировки будет всегда сдвигаться на величину настройки.

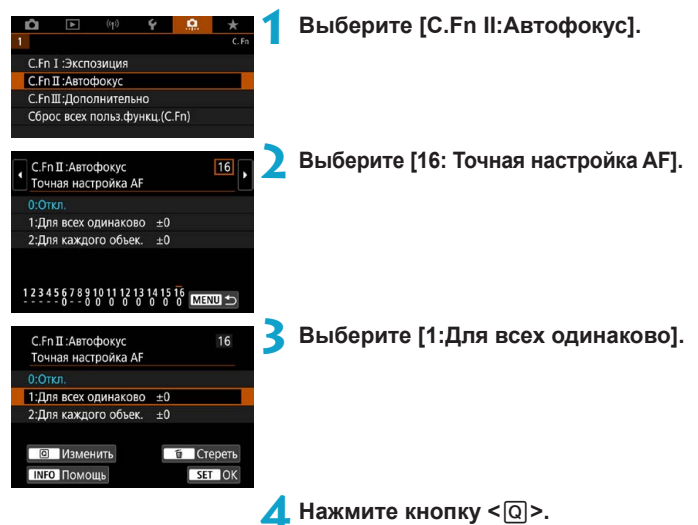

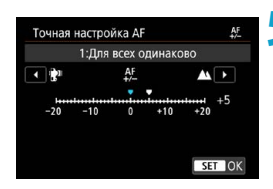

### **5 Выполните настройку.**

- При настройке в сторону «–: » точка фокусировки располагается перед стандартной точкой фокусировки.
- $\bullet$  При настройке в сторону «+: $\blacktriangle$ » точка фокусировки располагается за стандартной точкой фокусировки.
- После выполнения настройки нажмите  $\leq$   $\leq$   $\leq$   $\geq$ .
- $\bullet$  Нажмите < $\varepsilon$  =  $\varepsilon$  =  $\varepsilon$  eще раз.

## **6 Проверьте результат настройки.**

- Произведите съемку для проверки результатов настройки.
- Повторяйте настройку по мере необходимости.

o Если выбран вариант **[1:Для всех одинаково]**, отдельная настройка автофокусировки для широкоугольного положения и положения телефото зум-объективов невозможна.

O
### **2:Для каждого объек.**

Можно выполнить настройку для каждого объектива по отдельности и зарегистрировать настройки в камере. Можно зарегистрировать настройки для 40 объективов. При автофокусировке с объективом, для которого зарегистрированы настройки, точка фокусировки всегда сдвигается на величину настройки. Вручную задайте величину коррекции, многократно выполняя настройку, производя съемку и проверяя результаты до достижения требуемого результата. При использовании зум-объектива выполните настройки для широкоугольного положения (W) и положения телефото (T).

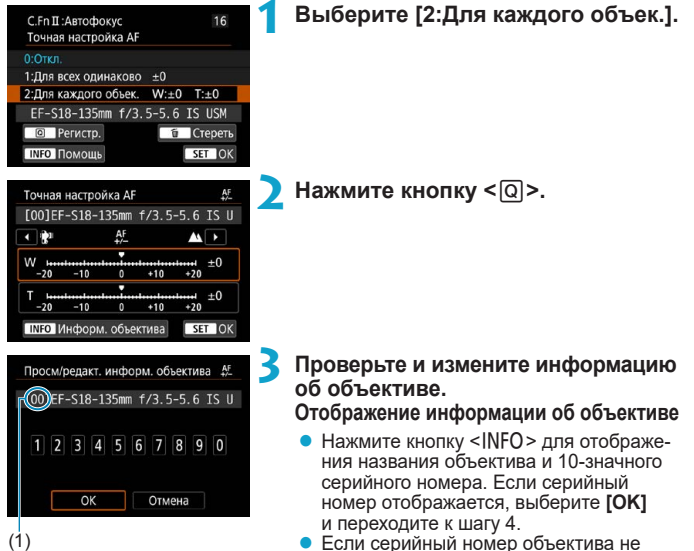

- Если серийный номер объектива не определен, отображается значение «0000000000». В этом случае введите номер согласно инструкциям на следующей странице.
- Информацию о звездочке «\*», отображаемой перед серийными номерами некоторых объективов, см. на следующей странице.
	- (1) Регистрационный номер

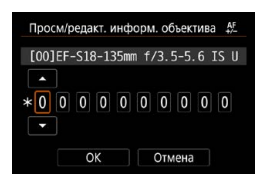

### **Ввод серийного номера**

- Выберите цифру, которую необходимо ввести, затем нажмите < СЕТ) > для отображения < $\dot{\square}$ >.
- Введите цифру, затем нажмите  $\leq$   $\leq$   $\leq$   $\geq$ .
- После ввода всех цифр выберите **[OK]**.

### **Серийный номер объектива**

- **Если на шаге 3 перед 10-значным серийным номером объектива отображается звездочка «\*», возможна регистрация только одного объектива данной модели. Даже после ввода серийного номера звездочка «\*» по-прежнему отображается.**
- **Серийный номер на объективе может отличаться от серийного номера, отображаемого на экране из шага 3. Это не является дефектом.**
- Если в состав серийного номера объектива входят буквы, введите только числа.
- $\bullet$  Если серийный номер объектива состоит из одиннадцати и более цифр, вводите только последние десять.
- Расположение серийного номера отличается в зависимости от объектива.
- На некоторых объективах серийный номер может отсутствовать. Чтобы зарегистрировать объектив без нанесенного серийного номера, введите любой серийный номер.
- 同 **• Если выбран вариант [2:Для каждого объек.]** и используется экстендер, настройка регистрируется для комбинации объектива и экстендера.
	- o Если уже зарегистрировано 40 объективов, появляется соответствующее сообщение. После выбора объектива, регистрацию которого следует удалить (переписать), можно зарегистрировать другой объектив.

### **Объектив с фиксированным фокусным расстоянием 4 Выполните настройку.**

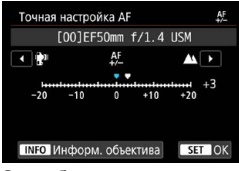

#### **Зум-объектив**

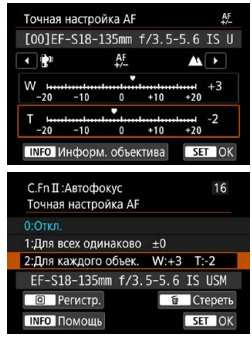

- Для зум-объектива выберите широкоугольное положение (W) или положение телефото (T). При нажатии кнопки  $\langle \overline{\text{SE}} \rangle$  > оранжевая рамка исчезает и становится возможна настройка.
- Задайте величину настройки и нажмите  $\leq$   $(s_{ET})$  >.
- При настройке в сторону «-: • точка фокусировки располагается перед стандартной точкой фокусировки.
- $\bullet$  При настройке в сторону «+: $\blacktriangle$ » точка фокусировки располагается за стандартной точкой фокусировки.
- Для зум-объектива повторите эту процедуру и настройте широкоугольное положение (W) или положение телефото (T).
- По окончании настройки нажмите кнопку <MENU>, чтобы вернуться к экрану из шага 1.

### **5 Проверьте результат настройки.**

- Произведите съемку для проверки результата настройки.
- Повторяйте настройку по мере необходимости.

匠

o При съемке с промежуточными значениями фокусного расстояния зумобъектива фокус точки AF корректируется автоматически в зависимости от настроек, сделанных для широкоугольного положения и положения телефото. Даже если выполнена настройка только для широкоугольного положения или положения телефото, автоматически выполняется коррекция для промежуточного диапазона.

### **Удаление всех точных настроек автофокусировки**

Когда в нижней части экрана отображается пункт **[ Стереть все]**, при нажатии кнопки < $\widehat{\mathfrak{m}}$ > стираются все настройки пунктов меню **[1:Для всех одинаково]** и **[2:Для каждого объек.]**.

#### 41 **Предупреждения по использованию точной настройки автофокусировки**

- o Положение фокуса точки AF немного изменяется в зависимости от состояния объекта, яркости, положения зума и других условий съемки. Поэтому даже при выполнении точной настройки автофокусировки наводка на резкость в требуемом положении может не достигаться.
- o Величина шага настройки может быть различной в зависимости от максимальной диафрагмы объектива. Регулярно проводите настройку, съемку и проверку фокусировки для настройки фокуса точки AF.
- o Настройка не применяется при автофокусировке во время съемки в режиме Live View или видеосъемки.
- **Настройки сохраняются даже при выполнении команды [.Ф.: Сброс всех** польз.функц.(C.Fn)] (<sub>1581</sub>). Однако для самой настройки задается значение **[0:Запрещено]**.
- o Для проверки результатов настройки фокусируйтесь в режиме покадрового AF.

### **Примечания по точной настройке автофокусировки**

- o Настройку лучше всего выполнять непосредственно на месте съемки. Это повышает точность настройки.
- o При настройке рекомендуется использовать штатив.
- o Для настройки рекомендуется выполнять съемку с качеством записи изображений **4L**.

6

# <span id="page-580-0"></span>**Сброс настроек пользовательских функций**

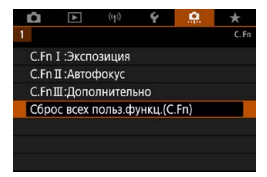

При выборе пункта **[**8**: Сброс всех польз.функц.(C.Fn)]** производится сброс всех настроек пользовательских функций. Обратите внимание, что настройки **[Назначение элементов управл.]** не сбрасываются.

# **Меню вкладки: Мое меню**

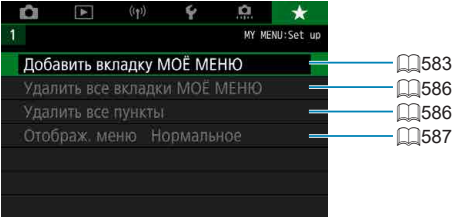

# **Регистрация параметров**  $\star$ **в «Мое Меню»**

На вкладке «Мое Меню» можно зарегистрировать пункты меню и пользовательские функции, настройки которых требуется часто изменять.

<span id="page-582-0"></span>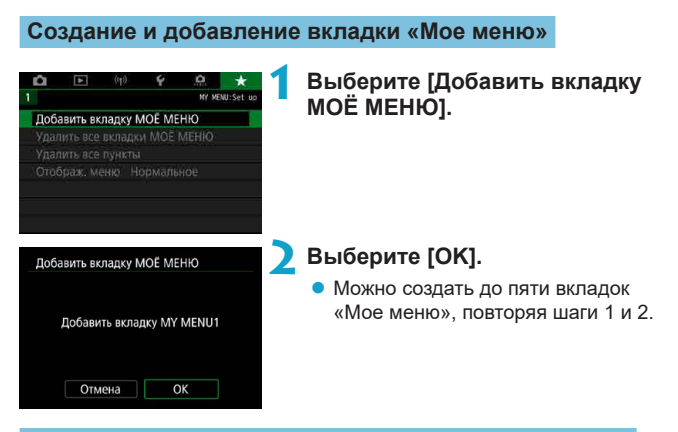

**Регистрация пунктов меню на вкладках «Мое меню»**

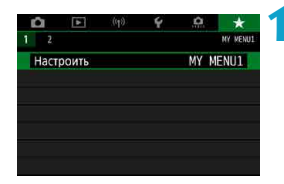

**1 Выберите [MY MENU\*: Настроить].**

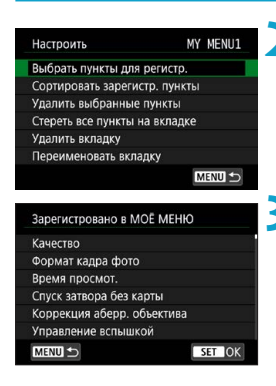

### **2 Выберите [Выбрать пункты для регистр.].**

### **3 Зарегистрируйте требуемые пункты.**

- Выберите параметр, который необходимо задать, затем нажмите  $\leq$   $\sqrt{\text{sn}}$  >.
- $\bullet$  В окне запроса подтверждения выберите **[OK]**.
- Можно зарегистрировать до шести пунктов.
- $\bullet$  Для возврата на экран шага 2 нажмите кнопку  $\leq MFW$ .

### **Настройки вкладки МОE МЕНЮ**

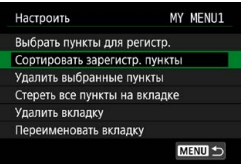

Можно сортировать и удалять пункты на вкладке меню, а также переименовывать и удалять вкладку меню.

#### z **Сортировать зарегистрированные пункты**

Можно изменить порядок пунктов, зарегистрированных в меню «Мое Меню». Выберите **[Сортировать зарегистр. пункты]**, выберите пункт, положение которого требуется изменить, затем нажмите <60)>. При отображаемом значке [ $\bigtriangleup$ ] диском <  $\circ$  > переместите пункт, затем нажмите  $\leq$   $\leq$   $\leq$   $\geq$ .

**• Удалить выбранные пункты/Стереть все пункты на вкладке** Можно удалить любой из зарегистрированных пунктов. При выборе пункта **[Удалить выбранные пункты]** за один раз удаляется один пункт, при выборе пункта **[Стереть все пункты на вкладке]** удаляются все пункты, зарегистрированные на вкладке.

### **• Удалить вкладку**

Можно удалить текущую вкладку «Мое меню». Выберите **[Удалить вкладку]** для удаления вкладки **[MY MENU\*]**.

### **• Переименовать вкладку**

Можно переименовать вкладку **[MY MENU\*]**.

**1 Выберите [Переименовать вкладку].**

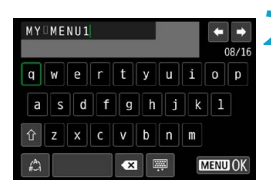

### **2 Введите текст.**

- Для удаления ненужных символов выберите **[ ]** или нажмите кнопку  $<\widehat{m}$
- Джойстиками < $\langle i \rangle$ > < $\langle i \rangle$ > выберите символ, затем нажмите  $\leq$   $(n)$  >.
- **Выбрав [<sup>4</sup>]**, можно изменить режим ввода.

### **3 Подтвердите ввод.**

**• Нажмите кнопку <MENU>, затем [OK].** 

### <span id="page-585-0"></span>**Удаление всех вкладок «Мое меню»/удаление всех пунктов**

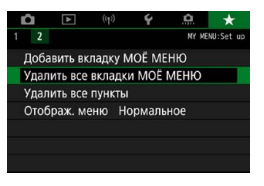

Можно удалить все созданные вкладки МОЁ МЕНЮ или зарегистрированные на них пункты.

### **• Удалить все вкладки МОЁ МЕНЮ**

Можно удалить все созданные вами вкладки «Мое меню». При выборе **[Удалить все вкладки МОЁ МЕНЮ]** все вкладки **[MY MENU1]** – **[MY MENU5]** удаляются и восстанавливается исходное состояние вкладки **[**9**]**.

#### **• Удалить все пункты**

Можно удалить все пункты, зарегистрированные на вкладках **[MY MENU1]** – **[MY MENU5]**. Вкладки не удаляются. При выборе **[Удалить все пункты]** все пункты, зарегистрированные на всех созданных вкладках, удаляются.

T

o При выполнении функции **[Удалить вкладку]** или **[Удалить все вкладки МОЁ МЕНЮ]** названия вкладок, измененные с помощью функции **[Переименовать вкладку]**, также удаляются.

### <span id="page-586-0"></span>**Настройка отображения меню**

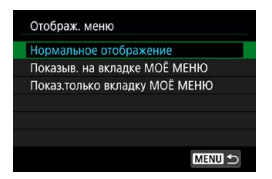

С помощью пункта **[Отображ. меню]** можно настроить экран меню, открывающийся при нажатии кнопки <MENU>.

#### **• Нормальное отображение**

Отображение последнего отображавшегося экрана меню.

## **• Показыв. на вкладке МОЁ МЕНЮ**

Отображение с выбранной вкладкой **[**9**]**.

### **• Показ.только вкладку МОЁ МЕНЮ**

Отображение только вкладки **[**9**]**. (Вкладки **[**z**]**, **[**3**]**, **[**k**]**, **[**5**]** и **[**8**]** не отображаются.)

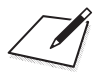

# **Справочная информация**

Эта глава содержит справочную информацию по функциям камеры.

# <span id="page-589-0"></span>**Программное обеспечение**

### <span id="page-589-1"></span>**Загрузка и установка ПО EOS или другого специального ПО**

Обязательно устанавливайте последнюю версию программного обеспечения.

Обновите любые установленные предыдущие версии, перезаписав их последней версией.

- 0 o Не подключайте камеру к компьютеру до установки программного обеспечения. В противном случае программное обеспечение будет установлено неправильно.
	- o Установка программного обеспечения возможна только на компьютер, подключенный к Интернету.
	- o В предыдущих версиях не могут правильно отображаться изображения из этой камеры. Кроме того, невозможна обработка изображений RAW из этой камеры.

### **1 Загрузите программное обеспечение.**

• Подключитесь к Интернету с компьютера и перейдите на указанный ниже веб-сайт Canon.

#### **[www.canon.com/icpd](http://www.canon.com/icpd)**

- При загрузке программного обеспечения введите серийный номер, указанный на нижней панели камеры.
- Распакуйте его на компьютере.

#### **Для Windows**

Щелкните отображаемый файл установщика, чтобы запустить его.

### **Для Macintosh**

Создается и отображается файл DMG. Для запуска установщика выполните указанные ниже шаги.

- (1) Дважды щелкните мышью файл DMG.
	- На рабочем столе появляются значок накопителя и файл установщика.

Если файл установщика не появился, для его отображения дважды щелкните значок накопителя.

- (2) Дважды щелкните мышью файл установщика.
	- Установщик запускается.

### **2 Для установки программного обеспечения следуйте инструкциям, выводимым на экран.**

### **Загрузка инструкций по эксплуатации программного обеспечения**

Инструкции по эксплуатации программного обеспечения (PDF-файлы) можно загрузить с веб-сайта Canon в компьютер.

### **• Сайт для загрузки инструкций по эксплуатации программного обеспечения**

#### **[www.canon.com/icpd](http://www.canon.com/icpd)**

围

- o **Для просмотра инструкций по эксплуатации (PDF-файлов) требуется средство просмотра Adobe PDF, например Adobe Acrobat Reader DC (рекомендуется новейшая версия).**
	- o Программу Adobe Acrobat Reader DC можно бесплатно загрузить из Интернета.
	- o Дважды щелкните загруженную инструкцию по эксплуатации (PDF-файл), чтобы открыть ее.
	- o Сведения о порядке использования программного обеспечения для просмотра PDF-файлов см. в Справке этого ПО.

# **Импорт изображений в компьютер**

При помощи программного обеспечения EOS можно импортировать изображения из камеры в компьютер. Для этого существует три способа.

### **Подключение к компьютеру с помощью интерфейсного кабеля (продается отдельно)**

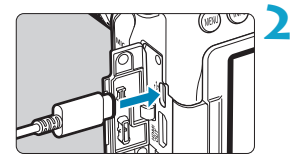

**1 Установите программное**   $\overline{0}$ **обеспечение** ( $\Box$ [590](#page-589-0)).

**2 Подключите камеру к компьютеру с помощью интерфейсного кабеля IFC-600PCU (разъем компьютера: USB типа A).**

- Вставьте штекер в цифровой разъем камеры.
- Подключите разъем кабеля к USBразъему компьютера.
- **3 Импортируйте изображения с помощью программы EOS Utility.**
	- См. инструкцию по эксплуатации EOS Utility.

o Если установлено подключение по Wi-Fi, камера не может обмениваться данными с компьютером, даже если они соединены интерфейсным кабелем.

### **Устройство чтения карт**

Для импорта изображений в компьютер можно использовать устройство чтения карт памяти.

> **1 Установите программное**   $\bullet$  Обеспечение (**[**1[590\)](#page-589-0).

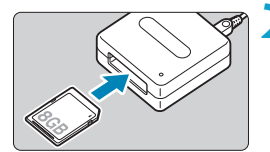

ħ

**2 Вставьте карту памяти в устройство чтения карт памяти.**

**3 Для импорта изображений используйте программу Digital Photo Professional.**

• См. инструкцию по эксплуатации Digital Photo Professional.

**При загрузке изображений из камеры в компьютер при помощи устройства** чтения карт памяти без программного обеспечения EOS скопируйте папку DCIM с карты в компьютер.

### **Подключение к компьютеру по Wi-Fi**

Можно подключить камеру к компьютеру по Wi-Fi и импортировать изображения в компьютер ( $\Box$ [426\)](#page-425-0).

# **Батарейный блок BG-E14**

Батарейный блок BG-E14 можно использовать с аккумуляторами LP-E6N/LP-E6 или с элементами питания AA/R6. На нем предусмотрены органы управления для съемки в вертикальной ориентации, такие как кнопка спуска затвора и главный диск управления. Инструкции по установке и применению см. в инструкции по эксплуатации BG-E14.

# **Аксессуары для питания от бытовой электросети**

Переходник постоянного тока DR-E6 и адаптер сетевого питания AC-E6N (каждый продается отдельно) обеспечивают питание камеры от бытовой электросети. Инструкции по установке и использованию см. в инструкциях по эксплуатации DR-E6 и AC-E6N.

**• Используйте только адаптер сетевого питания AC-E6N.** 

- $\bullet$  При включенном переключателе питания камеры запрешается подсоединять или отсоединять кабель питания или разъем, а также отсоединять переходник постоянного тока.
- o После завершения работы с камерой отсоедините вилку кабеля питания от электрической розетки.

Также можно использовать комплект сетевого питания АСК-Е6.

 $\mathbf 0$ 

ħ

# **Руководство по поиску и устранению неполадок**

В случае неполадки в первую очередь ознакомьтесь с настоящим руководством по поиску и устранению неполадок. Если данное руководство по поиску и устранению неполадок не помогает устранить неполадку, обращайтесь к своему дилеру или в ближайший сервисный центр Canon.

### **Проблемы, связанные с питанием**

#### **Аккумулятор не заряжается.**

- $\bullet$  Если остаточная емкость аккумулятора ( $\Box$ [524\)](#page-523-0) составляет 94% или выше, то его зарядить невозможно.
- $\bullet$  Запрешается использовать любые другие аккумуляторы, кроме Canon LP-E6N/LP-E6

### **Индикатор зарядного устройства мигает с большой частотой.**

• Если (1) возникли неполадки с зарядным устройством или аккумулятором или (2) связь с аккумулятором производства стороннего производителя по каким-то причинам невозможна, схема защиты прекратит зарядку, а индикатор заряда будет постоянно часто мигать оранжевым цветом. В случае (1) отсоедините вилку кабеля зарядного устройства от разъема питания. Извлеките аккумулятор и снова установите его в зарядное устройство. Подождите несколько минут и снова подключите вилку кабеля питания к разъему питания. Если проблема не устранена, обратитесь к своему дилеру или в ближайший сервисный центр Canon.

#### **Индикатор зарядного устройства не мигает.**

 $\bullet$  При высокой температуре аккумулятора, установленного в зарядное устройство, зарядка не производится по соображениям безопасности (индикатор выключен). Если по какой-то причине температура аккумулятора во время зарядки вырастет, зарядка автоматически остановится (индикатор мигает). После снижения температуры аккумулятора зарядка автоматически возобновится.

#### **Камера не включается даже при установке переключателя**  питания в положение <0N>.

- $\bullet$  Убедитесь, что закрыта крышка отсека аккумулятора ( $\Box$ 47).
- $\bullet$  Убедитесь, что аккумулятор правильно установлен в камеру ( $\Box$ 47).
- $\bullet$  Зарядите аккумулятор ( $\Box$ 44)
- $\bullet$  Убедитесь, что закрыта крышка отсека карты ( $\Box$ 48).

#### **Индикатор обращения к карте горит или продолжает мигать даже после установки переключателя питания в положение <**2**>.**

 $\bullet$  При выключении питания во время записи изображения на карту индикатор обращения к карте горит или мигает еще несколько секунд. После окончания записи изображения питание автоматически отключается.

#### **Отображается сообщение [Имеется ли на батарее/батареях логотип Canon?].**

- Запрещается использовать любые другие аккумуляторы, кроме Canon LP-E6N/LP-E6.
- $\bullet$  Извлеките и снова установите аккумулятор ( $\Box$ 47).
- $\bullet$  Загрязненные электрические контакты следует протирать мягкой тканью.

#### **Аккумулятор быстро разряжается.**

- Используйте полностью заряженный аккумулятор ( $\Box$ 44).
- Возможно ухудшились технические характеристики аккумулятора. См. **[**5**: Инфор. о батарее]** для проверки эффективной емкости аккумулятора ( $\Box$ [524\)](#page-523-0). При низкой эффективной емкости аккумулятора замените его новым.
- При выполнении перечисленных ниже действий возможное количество снимков сокращается:
	- Длительное нажатие кнопки спуска затвора наполовину.
	- Частая активация только функции автофокусировки без осуществления съемки.
	- Использование функции Image Stabilizer (Стабилизатор изображения) объектива.
	- Частое использование экрана.
	- Длительная съемка в режиме Live View или видеосъемка.
	- Использование функций беспроводной связи.

#### **Камера самостоятельно выключается.**

- Включена функция автоотключения. Чтобы отключить функцию автоотключения, задайте для параметра **[**5**: Автоотключение]** значение **[Запрещено]** (**[16**[513](#page-512-0)).
- **Даже если для параметра [У: Автоотключение]** задано значение **[Запрещено]**, экран будет выключаться после бездействия камеры в течение прибл. 30 мин. (Питание камеры не выключается.)

#### **Камера не работает, когда в батарейный блок установлены элементы питания AA/R6.**

• Работа камеры может восстановиться, если заново установить магазин элементов питания и перезагрузить камеру.

### **Проблемы, связанные со съемкой**

### **Не удается установить объектив.**

 $\bullet$  Камера не поддерживает объективы RF и EF-M ( $\Box$ 54).

#### **Видоискатель затемнен.**

 $\bullet$  Установите заряженный аккумулятор в камеру ( $\Box$ 44).

### **Невозможна съемка или запись изображений.**

- $\bullet$  Проверьте, правильно ли установлена карта памяти ( $\Box$ 48).
- $\bullet$  Передвиньте переключатель защиты карты памяти от записи в положение записи/стирания  $(\Box$ 48).
- $\bullet$  Если карта полностью заполнена, замените ее или освободите на ней место, удалив ненужные изображения ( $\Box$ 48.  $\Box$ [350](#page-349-0)).
- $\bullet$  Съемка невозможна, если при попытке сфокусироваться в режиме покадрового AF в видоискателе мигает индикатор фокусировки < • или если точка AF имеет оранжевый цвет при съемке в режиме Live View или видеосъемке. Для осуществления повторной автоматической фокусировки снова наполовину нажмите кнопку спуска затвора или сфокусируйтесь вручную  $(\Box 57, \Box 147)$  $(\Box 57, \Box 147)$  $(\Box 57, \Box 147)$ .

#### **Невозможно использовать карту.**

 $\bullet$  Если отображается сообщение об ощибке карты, см.  $\Box$ 50 или  $\Box$ [613.](#page-612-0)

### **При установке карты в другую камеру появляется сообщение об ошибке.**

 $\bullet$  Так как карты SDXC форматируются в exFAT, если отформатировать карту в этой камере и затем установить ее в другую камеру, может появиться сообщение об ошибке и карту будет невозможно использовать.

#### **Для съемки приходится дважды нажимать кнопку затвора.**

**• Задайте для параметра [** $\Omega$ **: Блокировка зеркала]** значение **[Откл.]**.

#### **Нерезкое или смазанное изображение.**

- $\bullet$  Установите переключатель режима фокусировки на объективе в положение <**AF**> ( $\Box$ 54).
- Для предотвращения сотрясения камеры аккуратно нажмите кнопку спуска затвора  $($ <del> $\Box$ </del> 56,  $\Box$  57).
- $\bullet$  Если объектив оснащен функцией Image Stabilizer (Стабилизатор изображения), установите переключатель IS в положение <0N>.
- В условиях недостаточной освещенности выдержка может увеличиться. Уменьшите выдержку (<sup>11</sup>412), установите более **высокую чувствительность ISO ([1[213](#page-212-0)), используйте вспышку**  $($  $\Box$  [164](#page-163-0),  $\Box$  [179](#page-178-0)) или штатив.
- $\bullet$  См. раздел «Уменьшение смазывания фотографий» на  $\Box$ 78.

### **Доступно меньшее число точек AF или рамка области AF имеет другую форму.**

• В зависимости от используемого объектива количество доступных точек AF, схемы точек AF, форма рамки области AF и т. д. будут различаться.

### **Точка AF мигает, или отображаются две точки AF.**

 $\bullet$  Информацию о точках AF, которые загораются или мигают при нажатии кнопки  $\leq$   $\geq$  > или  $\leq$   $\geq$  >. см. на  $\Box$  [133.](#page-132-0)

#### **Точки AF не загораются красным цветом.**

- Точки АF загораются красным цветом, если съемка производится в условиях недостаточной освещенности или если фокусировка произведена на темный объект.
- В режиме < $P$ >, < $Tv$ >, < $Av$ >, < $M$ > или < $B$ > можно задать, чтобы точки AF загорались красным цветом после завершения фокусировки  $($  $\Box$  [569](#page-568-0)).

#### **Не удается зафиксировать фокус и изменить композицию кадра.**

• Установите функцию AF «Покадровый AF». В режиме AI Servo AF/ Servo AF или при использовании следящей автофокусировки в режиме AI Focus AF фиксация фокусировки невозможна ( $\Box$ 80,  $\Box$ [125](#page-124-0)).

#### **Низкая скорость серийной съемки.**

 $\bullet$  Скорость высокоскоростной серийной съемки может снижаться в зависимости от следующих условий: температура, заряд аккумулятора, подавление мерцания, выдержка затвора, диафрагма, характеристики объекта, яркость, функция AF, тип объектива, съемка в режиме Live View, использование вспышки и настройки съемки. Подробнее см. на  $\Box$ [150](#page-149-0) или  $\Box$ [152](#page-151-0).

#### **Уменьшается максимальная длина серии при серийной съемке.**

**• При съемке объекта с большим числом мелких деталей (например,** луг) размер файла будет больше и фактическая максимальная длина серии при серийной съемке будет меньше, чем указано на  $\Box$ [615.](#page-614-0)

#### **Максимальная длина серии, отображаемая для серийной съемки, не изменяется даже после смены карты.**

 $\bullet$  Отображаемая максимальная длина серии не изменяется при замене карт, даже при замене на карту с высокой скоростью. Максимальная длина серии, указанная в таблице на  $\Box$ [615](#page-614-0), получена для тестовой карты Canon. (Чем выше скорость записи на карту, тем больше фактическая максимальная длина серии.) Поэтому отображаемая максимальная длина серии может отличаться от фактической.

#### **Даже при установленной отрицательной компенсации экспозиции изображение выглядит ярким.**

<sup>●</sup> Задайте для параметра [**ad: Auto Lighting Optimizer/** 2: Автокор**рекция яркости]** значение [Откл.] ([1[218\)](#page-217-0). При выборе значения **[Слабая]**, **[Стандартная]** или **[Высокая]** изображение может получаться ярким даже при отрицательной компенсации экспозиции или компенсации экспозиции вспышки.

#### **Не получается установить значение компенсации экспозиции, когда одновременно заданы ручная экспозиция и «ISO авто».**

 $\bullet$  Подробнее о настройке компенсации экспозиции см.  $\Box$  [118](#page-117-0).

#### **Отображается только часть параметров коррекции аберрации объектива.**

- **Хотя пункты [Корр. хром. аберрации]** и [Коррекция дифракции] не отображаются, когда для параметра **[Цифр. оптимиз. объектива]** задано значение **[Включить]**, при съемке применяются обе эти функции, как если бы для них было задано значение **[Включить]**.
- **При видеосъемке параметры [Цифр. оптимиз. объектива]**, **[Коррекция дифракции]** и **[Коррекция искажений]** не отображаются.

#### **Встроенная вспышка не срабатывает.**

**• При многократном использовании встроенной вспышки за короткий** промежуток времени съемка со вспышкой может быть временно отключена для защиты головки вспышки.

### **Внешняя вспышка Speedlite не срабатывает.**

- $\bullet$  Убелитесь, что внешняя вспышка Speedlite надежно установлена на камеру.
- $\bullet$  При съемке в режиме Live View со вспышками других производителей (не Canon) задавайте для параметра **[**z**: Режим затвора]** значение, отличное от **[Электронный]** (**[1[243](#page-242-0)**).

#### **Внешняя вспышка Speedlite всегда срабатывает на полной мощности.**

- $\bullet$  При использовании любой другой вспышки кроме Speedlite серии EL/EX вспышка всегда срабатывает на полной мошности ( $\Box$ [179\)](#page-178-1).
- Если в настройках пользовательских функций внешней вспышки для параметра **[Режим замера вспышки]** задано значение **[Режим вспышки TTL]** (автовспышка), вспышка всегда срабатывает на полной мощности ([1] [179\)](#page-178-1).

#### **Не удается установить компенсацию экспозиции внешней вспышки.**

• Если компенсация экспозиции при съемке с внешней вспышкой уже задана во вспышке Speedlite, настройка на стороне камеры невозможна. Если компенсация экспозиции вспышки на вспышке Speedlite была отменена (установлена на 0), тогда ее можно установить с камеры.

#### **Съемка с дистанционным управлением невозможна.**

- При съемке фотографий задайте режим работы затвора < $\overline{\mathbf{S}}$ > или  $\langle \xi_1^* \mathcal{S}_2 \rangle$  ( $\Box$  [151](#page-150-0)). При съемке видеофильмов задайте для параметра **[C]: Дист. управл.]** значение **[Разрешено]** ( $\Box$ [322\)](#page-321-0).
- $\bullet$  Проверьте положение переключателя таймера спуска затвора на пульте ДУ.
- При использовании беспроводного пульта ДУ BR-E1 см.  $\Box$  [156](#page-155-0).
- Инфракрасные пульты ДУ, такие как RC-6, не могут использоваться для дистанционной съемки, когда камера сопряжена по Bluetooth со смартфоном или беспроводным пультом ДУ. Задайте для параметра **[Настр. Bluetooth]** значение **[Откл.]**.
- Порядок использования пульта ДУ для интервальной съемки см. на  $\Box$  [311.](#page-310-0)

### **Активация съемки в режиме Live View**

**• Задайте для параметра <b>[CI: Видоис.реал.врем.**] значение **[Разрешена**].

**При съемке в режиме Live View слышны звуки двух срабатываний затвора.**

 $\bullet$  При съемке со вспышкой в режиме Live View при каждой съемке слышны звуки двух срабатываний затвора.

**При съемке в режиме Live View появляется белый значок**  $\blacksquare$ **или красный значок**  $\blacksquare$ **.** 

• Он означает повышение температуры внутри камеры. Когда отображается белый значок **[**s**]**, качество фотографий может снизиться. Появление красного значка **[**E**]** предупреждает о том, что съемка в режиме Live View вскоре автоматически прекратится ( $\Box$  [269](#page-268-0)).

**При фотосъемке невозможно выбрать значения из расширенного диапазона чувствительности ISO.**

- **Проверьте настройку [Диапаз.выбора ISO]** в меню [ $\Delta$ :  $\Delta$  Настр. **чувствительности ISO]**.
- Значения из расширенного диапазона чувствительности ISO недоступны, если в пункте **[**z**: Приоритет светов]** задано значение **[Вкл.]** или **[Улучшенный]**.

**Во время видеосъемки отображается красный значок**  $\mathbf{E}.$ 

• Он означает повышение температуры внутри камеры. Появление красного значка **[**E**]** предупреждает о том, что видеосъемка вскоре автоматически прекратится ( $\Box$ [326\)](#page-325-0).

### Во время видеосъемки отображается значок [<sup>\*\*</sup>).

• Он означает повышение температуры внутри камеры. Когда отображается значок **[**x**]**, видеосъемка невозможна. Если во время видеосъемки появился значок **[**x**]**, камера автоматически выключается прибл. через 3 мин ( $\Box$ [326\)](#page-325-0).

#### **Самопроизвольное прекращение видеосъемки.**

- $\bullet$  При низкой скорости записи на карту памяти видеосъемка может автоматически остановиться. Для получения информации о картах с поддержкой видеозаписи см. [[[617.](#page-616-0) Чтобы проверить скорость записи карты памяти, посетите веб-сайт ее производителя и т. п.
- После 29 мин 59 с видеосъемки она автоматически прекращается.

### **Невозможно установить чувствительность ISO при видеосъемке.**

 $\bullet$  Во всех режимах съемки, кроме < $\mathbf{M}$ >, чувствительность ISO устанавливается автоматически. В режиме  $\leq M$  > значение чувствительности ISO можно задавать вручную (2[280\)](#page-279-0).

#### **При переключении на видеосъемку установленная вручную чувствительность ISO изменяется.**

 $\bullet$  При съемке с видоискателем и в режиме Live View чувствительность ISO задается в соответствии со значением параметра **[Диапаз. выбора ISO]** в меню **[**z**:** z**Настр. чувствительности ISO]** (=[215\)](#page-214-0). При видеосъемке чувствительность ISO задается в соответствии со значением параметра **[Диапаз.выбора ISO]** в меню **[□: '**, Hacтр. **чувствительности ISO]** ([1[322\)](#page-321-1).

**Невозможно выбрать чувствительность ISO из расширенного диапазона при видеосъемке.**

- **Проверьте настройку [Диапаз.выбора ISO]** в меню [**□: '**, 'Hacтр. **чувствительности ISO]**.
- Значения из расширенного диапазона чувствительности ISO недоступны, если в пункте **[**z**: Приоритет светов]** задано значение **[Вкл.]**.

#### **Экспозиция меняется во время видеосъемки.**

- При изменении выдержки или диафрагмы во время видеосъемки одновременно могут быть записаны изменения экспозиции.
- Если во время видеосъемки планируется использовать зум, рекомендуется снять несколько пробных видеофильмов. При зумировании во время видеосъемки могут записываться изменения освещенности или механические шумы от работы объектива. Также возможно нарушение фокусировки.

#### **Во время видеосъемки изображение мигает или появляются горизонтальные полосы.**

 $\bullet$  Мигание, горизонтальные полосы (шумы) или неправильная экспозиция во время видеосъемки могут быть связаны с использованием флуоресцентных ламп, светодиодов или других источников света. Также могут быть зафиксированы изменения экспозиции (яркость) и цветового тона. В режиме  $\leq M$  эту проблему можно устранить установив более длинную выдержку. При интервальной съемке эта проблема может быть более заметна.

#### **При видеосъемке объект кажется искаженным.**

• Если при съемке видео или при съемке движущихся объектов перемещать камеру влево или вправо (панорамирование), изображение может быть искажено.

#### **Не получается делать фотоснимки во время видеосъемки.**

• Во время видеосъемки съемка фотографий невозможна. Для фотосъемки остановите видеосъемку и выполните съемку с помощью видоискателя или в режиме Live View.

### **Проблемы с беспроводными функциями**

#### **Невозможно выполнить сопряжение со смартфоном.**

- $\bullet$  Используйте смартфон, поддерживающий спецификацию Bluetooth версии 4.1 или новее.
- $\bullet$  Включите Bluetooth на экране настроек смартфона.
- $\bullet$  Регистрация в камере с экрана настроек Bluetooth смартфона невозможна. Установите на смартфон специальное приложение Camera Connect (бесплатное) ([1[399\)](#page-398-0).
- $\bullet$  Ранее зарегистрированный смартфон невозможно снова зарегистрировать в камере, если регистрация камеры хранится в смартфоне. В этом случае удалите регистрацию камеры, хранящуюся в параметрах Bluetooth на смартфоне, и повторите попытку регистрации ( $\Box$ [406\)](#page-405-0).

### **Невозможно задать функцию Wi-Fi.**

• Если камера подключена к компьютеру или другому устройству с помощью интерфейсного кабеля, задание функций Wi-Fi невозможно. Отключите интерфейсный кабель перед заданием любых функций (=[396](#page-395-0)).

### **Невозможно использовать устройство, подключенное с помощью интерфейсного кабеля.**

 $\bullet$  Другие устройства, такие как компьютеры, не могут использоваться с камерой путем подключения с помощью интерфейсного кабеля, когда камера подключена по Wi-Fi. Перед подключением интерфейсного кабеля завершите подключение по Wi-Fi.

#### **Невозможны такие операции, как съемка и просмотр.**

 $\bullet$  Если установлено подключение по Wi-Fi, такие операции, как съемка и воспроизведение, могут быть невозможны. Завершите подключение по Wi-Fi, затем выполняйте операции.

### **Невозможно подключиться к смартфону.**

- Если были изменены настройки или выбрана другая настройка. то даже при использовании одной и той же пары «камера-смартфон» повторное подключение может не устанавливаться, несмотря на выбор того же имени SSID. В этом случае удалите настройки подключения камеры из настроек Wi-Fi смартфона и заново установите подключение.
- $\bullet$  Соединение может не устанавливаться, если во время изменения настроек соединения работало приложение Camera Connect. В таком случае завершите работу приложения Camera Connect и снова откройте его.

### **Проблемы при выполнении операций**

Не удается поменять настройку с помощью < $\mathcal{E}$  >, <  $\mathcal{E}$  >, < $\leq$  $\frac{3}{2}$ >, < $\leq$  $\frac{7}{2}$ > или < $\geq$  >.

- Сдвиньте переключатель <LOCK > вниз (отмена блокировки) ( $\Box$ 60).
- **Проверьте настройку <b>[4: Блокировка управления**] ( $\Box$  [545](#page-544-0)).

**Сенсорные функции недоступны.**

**• Убедитесь, что для параметра <b>[9: Управл. сенс.экр.]** задано значение **[Стандартное]** или **[Чувствит.]** ([1[521\)](#page-520-0).

**Кнопка или диск камеры не работают должным образом.**

**• Проверьте следующие настройки: [.0.: С.Fn II-7: Режим выбора обл. AF]**, **[**8**: C.Fn II-9: Способ выбора области AF]** и **Г.Ф.: Назначение элементов управл.1** ( $\Box$  [563,](#page-562-0)  $\Box$  [564](#page-563-0),  $\Box$  [571](#page-570-0)).

### **Проблемы отображения**

**На экране меню отображается меньше вкладок и пунктов.**

 $\bullet$  Некоторые вкладки или пункты не отображаются в базовой зоне, при съемке в режиме Live View и при видеосъемке.

**После включения отображается экран [**9**] «Мое меню» или отображается только вкладка [**9**].**

**● На вкладке <b>[★**] для параметра **[Отображ. меню]** задано значение **[Показыв. на вкладке МОЁ МЕНЮ]** или **[Показ.только вкладку МОЁ МЕНЮ]**. Задайте значение **[Нормальное отображение]** (=[587](#page-586-0)).

**Первым символом в названии файла является символ подчеркивания («\_»).**

**■ Задайте для параметра <b>[立 : Цвет. простр.]** значение **[sRGB**]. Если задано значение **[Adobe RGB]**, первым символом будет подчеркивание (=[229](#page-228-0)).

#### **Имя файла начинается с символов «MVI\_».**

 $\bullet$  Это файл видеозаписи ( $\Box$ [507\)](#page-506-0).

#### **Нумерация файлов начинается не с 0001.**

 $\bullet$  Если карта памяти уже содержит изображения, нумерация изображений может начаться не с номера 0001 ( $\Box$ [507](#page-506-0)).

#### **Отображаются неправильные дата и время съемки.**

- $\blacktriangleright$  Проверьте правильность установленных даты и времени ( $\boxdot$  [516](#page-515-0)).
- $\blacktriangleright$  Проверьте часовой пояс и переход на летнее время ( $\boxdot$  [516](#page-515-1),  $\boxdot$  [517\)](#page-516-0).

#### **Дата и время не отображаются на изображении.**

 $\bullet$  Дата и время съемки не отображаются на изображении. Дата и время записываются в данных об изображении как информация о съемке. При печати можно добавить дату и время на фотографию, используя данные о дате и времени съемки, записанные в информации о съемке  $($ [[ $)$ ] [354](#page-353-0)).

### **Отображается надпись [###].**

 $\bullet$  Если количество изображений на карте превышает число изображений, которое может отобразить камера, появляется обозначение **[###]**.

#### **Скорость отображения точки AF в видоискателе замедленная.**

**• При низких температурах скорость отображения точек AF может умень**шаться вследствие технических особенностей устройства отображения точек AF, изготовленного на основе жидкокристаллической технологии. При комнатной температуре восстанавливается нормальная скорость отображения.

#### **Нечеткое изображение на экране.**

- **Загрязненный экран следует протирать мягкой тканью.**
- При низких температурах возможно некоторое замедление смены изображений на экране, а при высоких температурах экран может выглядеть темным. При комнатной температуре обычные свойства экрана восстанавливаются.

### **Проблемы при просмотре**

#### **Часть изображения мигает черным.**

**• Для параметра [** $\blacktriangleright$ **]: Выдел.переэкс.зон]** задано значение **[Вкл.]**  $\overline{1}$  ( $\overline{1}$  [391](#page-390-0)).

**На изображении отображается красный квадрат.**

**• Для параметра [** $\blacktriangleright$ **]: Индик.точки AF]** задано значение **[Вкл.]**  $(\Box$  [392](#page-391-0)).

**При просмотре изображений не отображаются точки AF.**

- $\bullet$  Точки АF не отображаются при просмотре изображений указанных ниже типов.
	- Изображения, снятые в режимах < $SCN: F \times \sim$
	- Изображения, снятые в режиме HDR.
	- Изображения, снятые в режимах  $<\bigcirc$ :  $\sum_{i=1}^{\infty}$   $\sum_{i=1}^{\infty}$   $\sum_{i=1}^{\infty}$   $\sum_{i=1}^{\infty}$   $\sum_{i=1}^{\infty}$   $\sum_{i=1}^{\infty}$   $\sum_{i=1}^{\infty}$   $\sum_{i=1}^{\infty}$   $\sum_{i=1}^{\infty}$   $\sum_{i=1}^{\infty}$   $\sum_{i=1}^{\infty}$   $\sum_{i=1}^{\infty}$
	- Изображения с примененным шумоподавлением при серийной съемке.
	- Кадрированные изображения.

### **Не удается удалить изображение.**

 $\bullet$  Если изображение защищено, удалить его невозможно ( $\Box$ [346](#page-345-0)).

### **Невозможен просмотр фотографий и видеозаписей.**

- Просмотр на этой камере изображений, снятых другой камерой, может оказаться невозможным.
- Видеозаписи, обработанные на компьютере, невозможно воспроизвести на камере.

#### **Для просмотра доступна только часть изображений.**

• Изображения отфильтрованы для просмотра с помощью функции **[** $\blacktriangleright$ **]: Зад. условий поиска изобр.] ([1] [385](#page-384-0)). Очистите условия** поиска изображений.

#### **При просмотре видеозаписи могут быть слышны звуки работы и механические шумы.**

 $\bullet$  При работе с лисками камеры или объективом во время видеосъемки записываются также производимые ими звуки. Рекомендуется использовать направленный стереомикрофон DM-E1 (продается отдельно)  $($  $($  $)$  $296)$  $296)$ 

#### **Видеозапись на короткое время останавливается.**

• В случае резкого изменения экспозиции при видеосъемке с автоэкспозицией запись на короткое время останавливается, пока яркость не стабилизируется. Если это происходит, производите съемку в режиме  $|M>(n)$  ([279](#page-278-0)).

### **Нет изображения на экране телевизора.**

- z Убедитесь, что для параметра **[**5**: ТВ-стандарт]** правильно задано значение **[Для NTSC]** или **[Для PAL]** в соответствии с ТВ-стандартом телевизора.
- $\bullet$  Убедитесь, что разъем HDMI-кабеля вставлен полностью ( $\Box$ [344](#page-343-0)).

#### **Для одной видеозаписи создается несколько файлов.**

• Если размер файла видеозаписи достигает 4 ГБ, автоматически создается новый видеофайл ([1[293\)](#page-292-0). Однако при использовании SDXC-карты, отформатированной в этой камере, можно записывать видео в один файл, даже если его размер превышает 4 ГБ.

#### **Устройство чтения карт памяти не распознает карту.**

 $\bullet$  При использовании некоторых устройств чтения карт и операционных систем компьютера возможно неверное распознавание карт памяти SDXC. В этом случае подсоедините камеру к компьютеру интерфейсным кабелем (продается отдельно) и используйте программу EOS Utility (ПО EOS, [1[590\)](#page-589-1) или подсоедините камеру к компьютеру по Wi-Fi (=[426](#page-425-0)), чтобы импортировать изображения из камеры.

#### **Не удается изменить размер изображения.**

• С помощью этой камеры невозможно изменять размер изображений  $JPEG S2$  и RAW ( $1379$  $1379$ ).

#### **Не удается кадрировать изображение.**

 $\bullet$  С помощью этой камеры невозможно кадрировать изображения RAW  $(\Box$  [377](#page-376-0)).

#### **На изображении видны светлые точки.**

 $\bullet$  Если на датчик изображения попадают космические лучи или он подвергается другому аналогичному воздействию, на снимках могут быть видны белые, красные или синие точки. Их заметность можно уменьшить, выбрав пункт **[Выполнить очистку**f**]** в меню **[У: Очистка сенсора]** ( $\Box$  [528](#page-527-0)).

### **Проблемы с очисткой датчика изображения**

#### **Затвор издает звуки при очистке датчика изображения.**

**• Если в меню [У: Очистка сенсора] выбрать пункт <b>[Выполнить очистку**  $\uparrow$  ], во время очистки слышен механический звук срабатывания затвора, но при этом изображение на карту не записывается  $($  $\Box$  [528](#page-527-0)).

#### **Автоматическая очистка датчика изображения не работает.**

 $\bullet$  Если быстро переключить переключатель питания между положениями <0N> и <0FF>, значок < $t\rightarrow$  может не появиться ( $\Box$ 52).

### **Проблемы соединения с компьютером**

#### **Не удается импортировать изображения в компьютер.**

- Установите на компьютер программу EOS Utility (ПО EOS) ( $\Box$ [590](#page-589-1)).
- $\bullet$  Если камера уже подключена по Wi-Fi, она не может обмениваться данными с другим компьютером, подключенным с помощью интерфейсного кабеля (продается отдельно).

**Не удается установить связь между камерой и компьютером при подключении их друг к другу.**

• При использовании программы EOS Utility (ПО EOS) задайте для параметра **[**z**: Интерв. съёмка]** значение **[Откл.]** (=[301](#page-300-0)).
# **Коды ошибок**

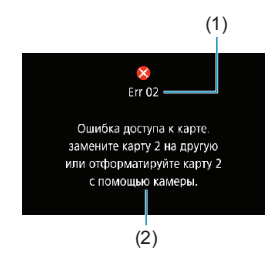

(1) В случае неполадки в работе камеры выводится сообщение об ошибке. Следуйте инструкциям, выводимым на экран. Если проблема не устранена, запишите код ошибки (Errxx) и обратитесь в службу поддержки клиентов.

- (1) Номер ошибки
- (2) Причина и способы устранения

# **Характеристики**

**Съемка фотографий**

#### **• Возможное количество снимков**

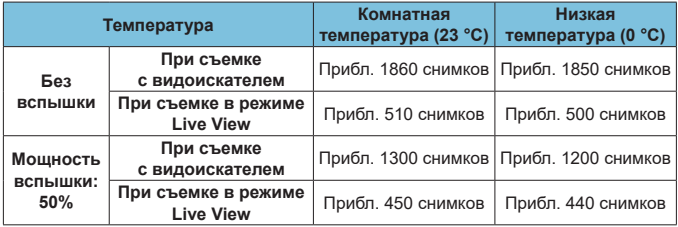

- С полностью заряженным аккумулятором LP-E6N
- На основе следующих стандартов тестирования CIPA (Ассоциация производителей камер и устройств обработки изображения)
- Возможное количество снимков при использовании батарейного блока BG-E14 (продается отдельно):

С двумя аккумуляторами LP-E6N: прибл. в два раза больше снимков, чем только с камерой

С щелочными элементами питания AA/LR6 (при комнатной температуре 23 °C): при съемке с видоискателем прибл. 210 снимков без вспышки или 200 снимков при мощности вспышки 50%, при съемке в режиме Live View прибл. 50 снимков без вспышки или 50 снимков при мощности вспышки 50%.

# **• Диапазон авт. настройки ISO**

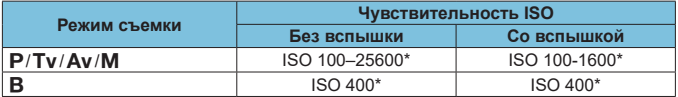

\* Фактический диапазон выбора ISO зависит от настроек **[Минимум]** и **[Максимум]**, заданных в параметре **[Авт. диапазон]**.

• В режимах базовой зоны чувствительность ISO устанавливается автоматически.

#### <span id="page-614-0"></span>**• Рекомендации по установкам уровня качества изображений**

(Прибл.)

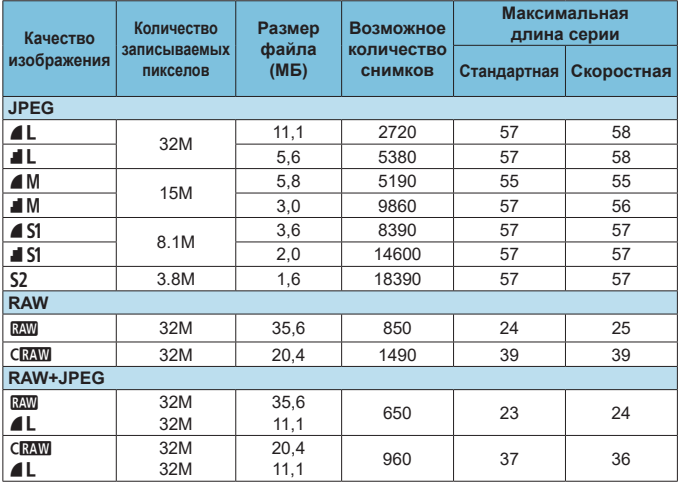

• Возможное количество снимков основано на стандартах тестирования Canon для карты 32 ГБ.

- Максимальная длина серии, измеренная в условиях и с SD-картой, соответствующими стандартам тестирования Canon (стандартная карта/карта UHS-II 32 ГБ, < [H> высокоскоростная серийная съемка, соотношение сторон 3:2, ISO 100, стандартный стиль изображения).
- **Размер файла, количество возможных снимков и максимальное количество снимков в серии зависят от объекта съемки, марки карты, соотношения сторон для фотографий, чувствительности ISO, стиля изображения, пользовательских функций и других параметров.**

ħ

Даже при использовании скоростной SD-карты индикатор максимальной длины серии не изменяется. Вместо этого используется максимальная длина серии, приведенная в таблице.

#### **• Количество пикселов для разных соотношений сторон**

(Прибл. пикселов)

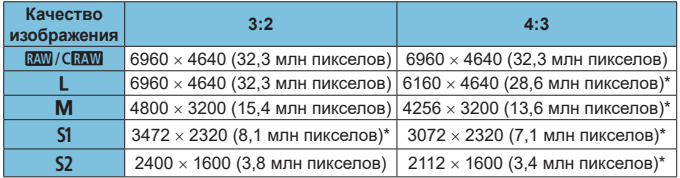

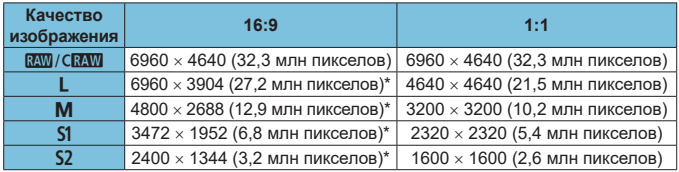

• Фактическое соотношение сторон изображений, размер которых помечен звездочкой «\*», будет отличаться от указанного соотношения сторон.

- o Отображаемая область изображения для значений соотношения сторон, отмеченных звездочкой «\*», может несколько отличаться от фактической области изображения. При съемке проверяйте снятые изображения на ЖК-экране.
- $\bullet$  Сведения о размерах файлов JPEG см. в значениях на  $\Box$ [615.](#page-614-0) В эквивалентных условиях съемки размеры файлов будут меньше, чем когда для параметра **[**z**: Формат кадра фото]** задано значение **[3:2]**.

同

# **Видеосъемка**

#### **• Карты памяти, пригодные для видеозаписи**

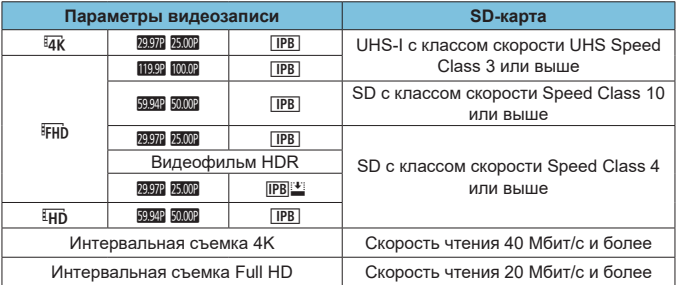

• Когда отключен цифровой IS для видео.

# **• Общая длительность записи видео и размер файла в минуту**

(Прибл.)

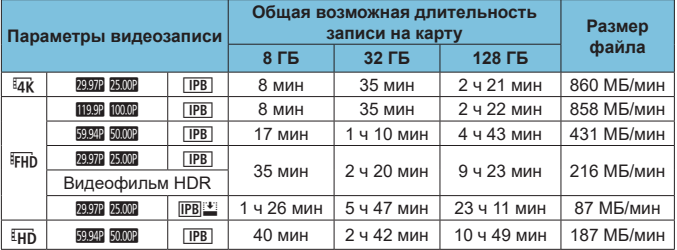

• Когда отключен цифровой IS для видео.

 $\bullet$  Повышение температуры внутри камеры может привести к остановке видеосъемки до достижения общей длительности записи, указанной в таблице  $(1326)$  $(1326)$ .

#### **• Общее возможное время видеосъемки**

(Прибл.)

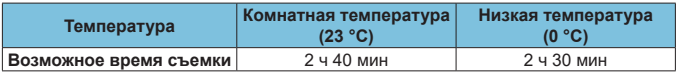

• С полностью заряженным аккумулятором LP-E6N.

• Для параметра **[**  $\Omega$ **: Парам. видеозап.]** задано значение  $\overline{4}$  или FHD, для параметра **[**z**: Видео Servo AF]** задано значение **[Вкл.]**.

O

# **• Общее возможное время интервальной съемки**

(Прибл.)

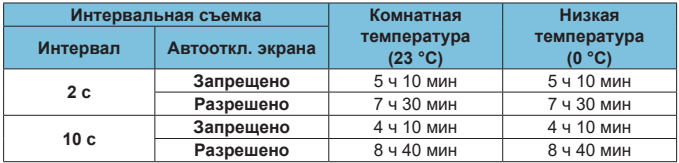

• С полностью заряженным аккумулятором LP-E6N.

• Возможное время видеосъемки зависит от условий съемки.

#### **Чувствительность ISO при видеосъемке**

# **В режиме [**k**]**

- $\bullet$  Чувствительность ISO автоматически устанавливается в пределах ISO 100–12800.
- **Если в разделе <b>[** $\Omega$ : '宗 Настр. чувствительности ISO] для параметра **[Макс. для Авто]** задано значение **[H(25600)]** ([1] [322\)](#page-321-0), максимальное значение автоматического диапазона чувствительности ISO расширяется до H (эквивалент ISO 25600).

# **В режиме** [ $\sqrt{M}$ ]

- **Если задана чувствительность ISO <b>[AUTO]**, она автоматически устанавливается в диапазоне ISO 100–12800.
- Если задан режим Авто ISO, при установке в разделе **[Ô: '只 Настр. чувствительности ISO]** значения **[H(25600)]** для параметра **[Макс.**  для Авто] (**[124]** [322](#page-321-0)), максимальное значение автоматического диапазона чувствительности ISO расширяется до H (эквивалент ISO 25600).
- Выдержка ISO может задаваться вручную в диапазоне ISO 100-12800. Обратите внимание, что если в меню [**□: '**R Настр. чувствитель**ности ISO]** задать для параметра **[Диапаз.выбора ISO]** значение **[H2(25600)]** ( $\Box$ [322\)](#page-321-0), максимальное значение диапазона ручного выбора чувствительности ISO расширяется до H (эквивалент ISO 25600).

o Значение **[H (25600)]** недоступно при видеосъемке 4K, при интервальной съемке 4K или при интервальной съемке Full HD.

O

# **Просмотр изображений**

 $\blacksquare$ 

#### **Варианты изменения размера в зависимости от качества исходного изображения**

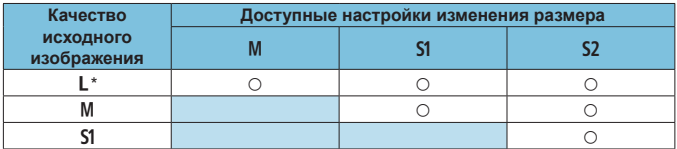

## **• Размер для изображений с измененным размером**

(Прибл. пикселов)

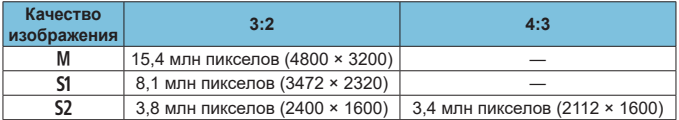

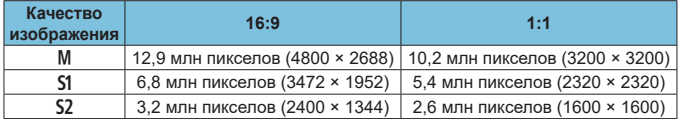

**• Фактическое соотношение сторон изображений, размер которых помечен** звездочкой «\*», будет отличаться от указанного соотношения сторон.

o Изображение может быть немного обрезано, в зависимости от условий изменения размера.

# **Отображение информации**

## **Экран быстрого управления (при съемке с видоискателем)**

При каждом нажатии кнопки <INFO> изменяется отображение информации.  $\bullet$  На экране отображаются только установки, применимые к текущему режиму.

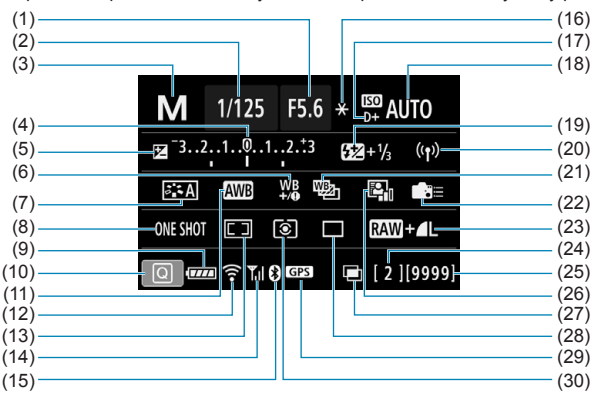

- (1) Величина диафрагмы
- (2) Выдержка
- (3) Режим съемки
- (4) Индикатор величины экспозиции
- (5) Компенсация экспозиции
- (6) Коррекция баланса белого
- (7) Стиль изображения
- (8) Функция AF
- (9) Уровень заряда аккумулятора
- (10) Значок быстрого управления
- (11) Баланс белого
- (12) Функция Wi-Fi
- (13) Режим выбора области AF/ выбор точки AF
- (14) Сила беспроводного сигнала
- (15) Функция Bluetooth
- (16) Фиксация AE
- (17) Приоритет светов
- (18) Чувствительность ISO
- (19) Компенсация экспозиции вспышки
- (20) Подключение Wi-Fi/Bluetooth
- (21) Брекетинг баланса белого
- (22) Назначение элементов управления
- (23) Качество изображения
- (24) Максимальная длина серии/ Оставшееся число мультиэкспозиций
- (25) Возможное число снимков/ Автоочистка
- (26) Auto Lighting Optimizer (Автокоррекция яркости)
- (27) Мультиэкспозиция/HDR/Шумоподавление при серийной съемке
- (28) Режим работы затвора
- (29) Состояние приема GPS
- (30) Режим замера

# **Экран съемки в режиме Live View**

При каждом нажатии кнопки <INFO> изменяется отображение информации.  $\bullet$  На экране отображаются только установки, применимые к текущему режиму.

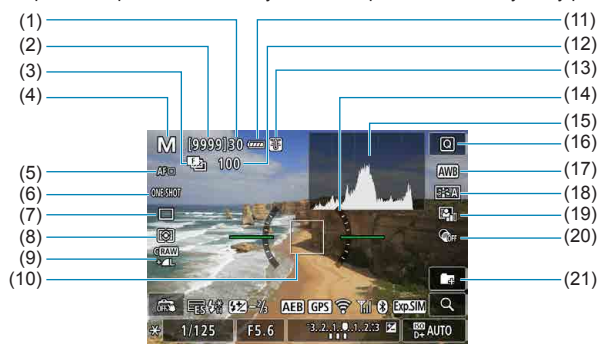

- (1) Максимальная длина серии
- (2) Возможное число снимков/ секунд до автоспуска
- (3) Брекетинг фокуса/HDR/Мультиэкспозиция/Шумоподавление при серийной съемке/Таймер ручной выдержки/Интервальный таймер
- (4) Режим съемки/значок сцены
- (5) Метод AF
- (6) Функция AF
- (7) Режим работы затвора
- (8) Режим замера
- (9) Качество изображения
- (10) Точка AF (AF по 1 точке)
- (11) Уровень заряда аккумулятора
- (12) Количество кадров, оставшихся для брекетинга фокуса/мультиэкспозиции/интервального таймера
- (13) Предупреждение о температуре
- (14) Электронный уровень
- (15) Гистограмма
- (16) Кнопка быстрого выбора
- (17) Баланс белого/Коррекция баланса белого
- (18) Стиль изображения
- (19) Auto Lighting Optimizer (Автокоррекция яркости)
- (20) Художественные фильтры
- (21) Создать папку

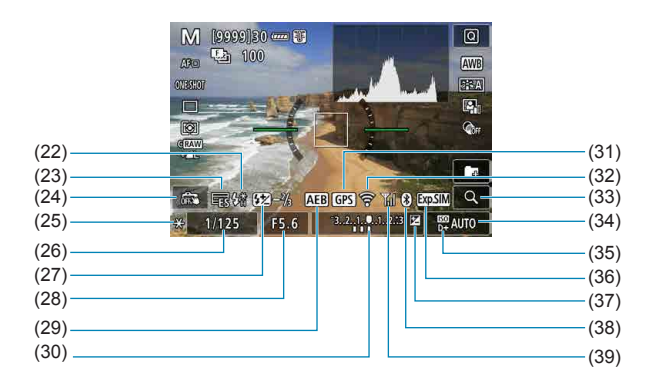

- (22) Нужно использовать вспышку (мигает)/Вспышка готова (горит)/ Фиксация FE/Синхронизация при короткой выдержке
- (23) Электронный
- (24) Съемка при касании
- (25) Фиксация AE
- (26) Выдержка затвора/Предупреждение о блокировке управления
- (27) Компенсация экспозиции вспышки
- (28) Величина диафрагмы
- (29) AEB/FEB
- (30) Индикатор величины экспозиции
- (31) Состояние приема GPS
- (32) Функция Wi-Fi
- (33) Кнопка увеличения
- (34) Чувствительность ISO
- (35) Приоритет светов
- (36) Имитация экспозиции
- (37) Компенсация экспозиции
- (38) Функция Bluetooth
- (39) Сила сигнала Wi-Fi

- Можно задать, какая информация будет отображаться при нажатии кнопки <INFO> ([1] [539\)](#page-538-0).
- **Электронный уровень не отображается, если установлен метод AF [U +Слежение]** или камера подключена по HDMI к телевизору.
- o После настройки параметров временно могут отображаться другие значки.

ħ

#### **Экран видеосъемки**

При каждом нажатии кнопки <INFO> изменяется отображение информации.  $\bullet$  На экране отображаются только установки, применимые к текущему режиму.

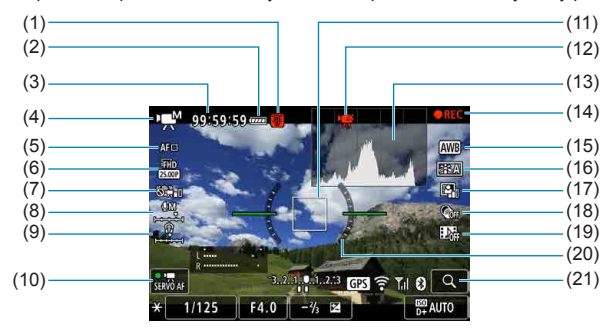

- (1) Предупреждение о температуре
- (2) Уровень заряда аккумулятора
- (3) Доступное время видеосъемки/ прошедшее время съемки
- (4) Режим видеосъемки/интервальная съемка/значок сюжета
- (5) Метод AF
- (6) Параметры видеозаписи
- (7) Цифровой IS для видео
- (8) Уровень записи звука (вручную)
- (9) Уровень громкости наушников
- (10) Видео Servo AF
- (11) Точка AF (AF по 1 точке)
- (12) Кадрирование видео 4K запрещено
- (13) Гистограмма (для ручной экспозиции)
- (14) Выполняется видеозапись
- (15) Баланс белого/Коррекция баланса белого
- (16) Стиль изображения
- (17) Auto Lighting Optimizer (Автокоррекция яркости)
- (18) Художественные фильтры
- (19) Видеофрагменты
- (20) Электронный уровень
- (21) Кнопка увеличения

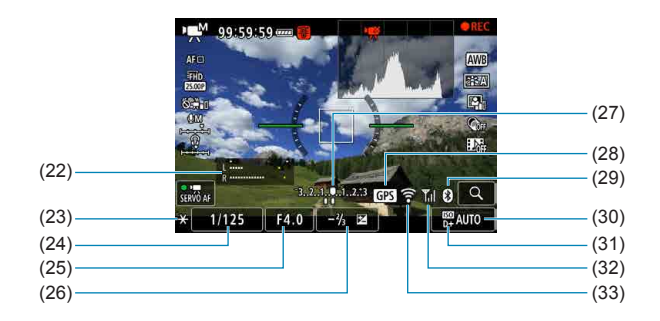

- (22) Индикатор уровня записи звука (вручную)
- (23) Фиксация AE
- (24) Выдержка

1

F

- (25) Величина диафрагмы
- (26) Компенсация экспозиции
- (27) Индикатор величины экспозиции
- (28) Состояние приема GPS
- (29) Функция Bluetooth
- (30) Чувствительность ISO
- (31) Приоритет светов
- (32) Сила сигнала Wi-Fi
- (33) Функция Wi-Fi
- o Можно задать, какая информация будет отображаться при нажатии кнопки  $\leq$ INFO $\geq$  ( $\Box$  [539\)](#page-538-0).
- **Электронный уровень не отображается, если установлен метод AF [U +Слежение]** или камера подключена по HDMI к телевизору.
- o Отображение электронного уровня, линий сетки и гистограммы во время видеосъемки невозможно. (При запуске видеосъемки индикация исчезает.)
- o При запуске видеосъемки отображение оставшегося времени видеосъемки заменяется отображением прошедшего времени.

После настройки параметров временно могут отображаться другие значки.

#### **Значки сюжетов**

В режиме  $\leq$   $\sqrt{\mathbf{A}^T}$  >. при съемке в режиме Live View или при видеосъемке камера определяет тип сцены и автоматически устанавливает все параметры в соответствии со сценой. Распознанный тип сцены отображается в левой верхней части экрана.

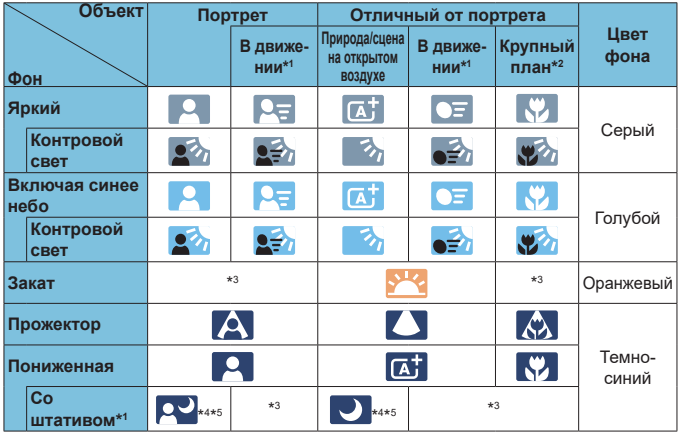

\*1: Не отображается во время видеосъемки.

O

- \*2: Отображается при наличии информации о расстоянии для установленного объектива. При использовании удлинительного тубуса или оптического конвертера для съемки крупным планом отображаемый значок может не соответствовать фактической сцене.
- \*3: Отображается значок сцены, выбранный из доступных для обнаружения сцен.

**• Для некоторых сцен или условий съемки отображаемый значок может** не совпадать с фактической сценой.

- \*4: Отображается при выполнении указанных ниже условий. Съемка выполняется в темноте, съемка выполняется ночью и камера установлена на штативе.
- \*5: Отображается при использовании любого из перечисленных ниже объективов.
	- EF-S18-55mm f/3.5-5.6 IS II
- 
- EF300mm f/2.8L IS II USM EF400mm f/2.8L IS II USM<br>• EF500mm f/4L IS II USM EF600mm f/4L IS II USM
- EF500mm f/4L IS II USM EF600mm f/4L IS II USM
- 
- Объективы с функцией Image Stabilizer (Стабилизатор изображения), выпущенные в 2012 г. и позже.
- \*4+\*5: При выполнении условий, указанных в сносках \*4 и \*5, выдержка будет увеличена.

#### **Экран воспроизведения**

# **Отображение основной информации для фотографий**

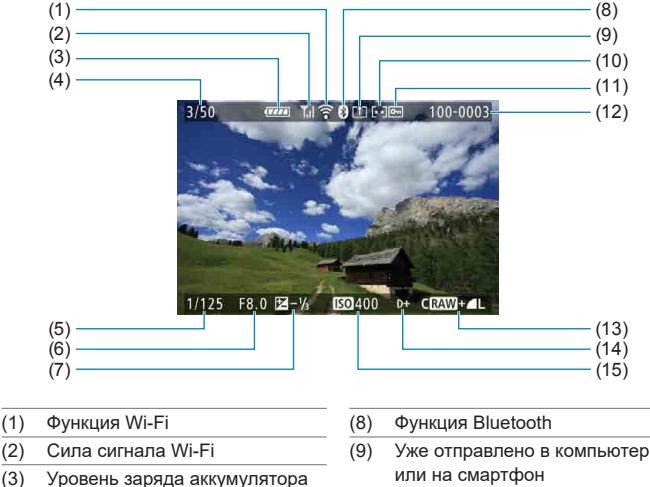

- (4) Текущее изображение/Общее число изображений/Число найденных изображений
- (5) Выдержка
- (6) Величина диафрагмы
- (7) Величина компенсации экспозиции
- 
- (10) Оценка
- (11) Защита изображения
- (12) Номер папки номер файла
- (13) Качество изображения/Отредактированное изображение/ Кадрирование
- (14) Приоритет светов
- (15) Чувствительность ISO

T

- **Если изображение было снято другой камерой, некоторая информация** о съемке может не отображаться.
- o Просмотр изображений, снятых этой камерой, на других камерах может быть невозможен.

# **• Подробное отображение информации для фотографий**

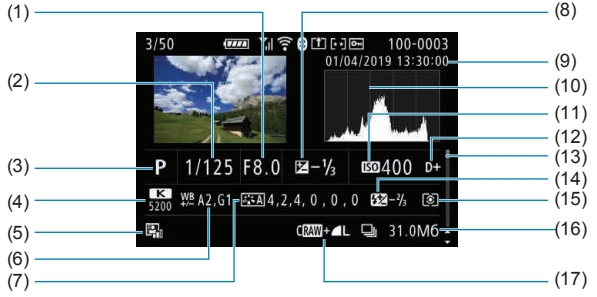

- (1) Величина диафрагмы
- (2) Выдержка
- (3) Режим съемки/Мультиэкспозиция
- (4) Баланс белого
- (5) Auto Lighting Optimizer (Автокоррекция яркости)
- (6) Коррекция баланса белого
- (7) Стиль изображения/Настройки
- (8) Величина компенсации экспозиции
- (9) Дата и время съемки
- (10) Гистограмма (Яркость/RGB)
- (11) Чувствительность ISO
- (12) Приоритет светов
- (13) Полоса прокрутки
- (14) Компенсации экспозиции вспышки/Отраженная вспышка/ Режим HDR/Шумоподавление при серийной съемке
- (15) Режим замера
- (16) Размер файла
- (17) Качество изображения/Отредактированное изображение/ Кадрирование
- \* Если съемка производится в режиме RAW+JPEG, отображается размер файла изображения RAW.
- Для изображений, снятых с заданным соотношением сторон ( $\square$ [202](#page-201-0)) и качеством изображения RAW или RAW+JPEG, отображаются линии области изображения.
- При съемке со вспышкой без компенсации экспозиции вспышки отображается значок <2>.
- Для снимков, сделанных с отраженной вспышкой, отображается значок <  $\mathbb{I}$
- Для изображений, снятых в режиме HDR, отображаются значок эффекта ( $\Box$ [252\)](#page-251-0) и величина настройки динамического диапазона.
- Для снимков, сделанных с мультиэкспозицией, отображается значок < $\blacksquare$ >.
- для изображений, снятых с шумоподавлением при серийной съемке, отображается значок  $\leq$  $\mathbb{R}$  >.
- Для снимков, созданных и сохраненных путем обработки изображения RAW, изменения размера, кадрирования или с помощью творческого помощника, отображается значок < $\Box$ >.
- $*$  Для кадрированных и затем сохраненных изображений отображается значок < $\pm$ >.

**• Подробное отображение информации для видео** 

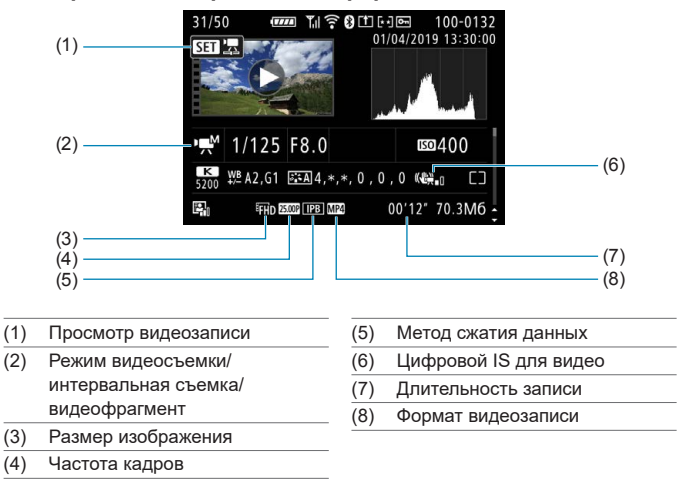

\* Для фотографий, снятых в качестве тестовых снимков при интервальной  $c$ ъемке, отображается значок  $\leq \sqrt{2}$ .

Ħ o При воспроизведении видеофильма для параметров **[Четкость]** и **[Порог. знач.]** в пункте **[Резкость]** меню **[Стиль изображения]** отображается «\*, \*».

#### **Товарные знаки**

- o Adobe является товарным знаком корпорации Adobe Systems Incorporated.
- $\bullet$  Microsoft и Windows являются товарными знаками или зарегистрированными товарными знаками корпорации Microsoft Corporation в США и/или других странах.
- o Macintosh и Mac OS являются товарными знаками или зарегистрированными товарными знаками корпорации Apple Inc. в США и других странах.
- o Логотип SDXC является товарным знаком SD-3C, LLC.
- o HDMI, логотип HDMI и High-Definition Multimedia Interface являются товарными знаками или зарегистрированными товарными знаками HDMI Licensing LLC.
- o Логотип Wi-Fi CERTIFIED, и метка Wi-Fi Protected Setup являются товарными знаками Wi-Fi Alliance.
- $\bullet$  Аббревиатура WPS, используемая на экранах настроек камеры и в настоящей инструкции, обозначает безопасную настройку беспроводной сети (Wi-Fi Protected Setup).
- o Словесное описание и логотипы Bluetooth® являются зарегистрированными товарными знаками корпорации Bluetooth SIG, Inc. и используются корпорацией Canon Inc. по лицензии. Прочие торговые марки и торговые наименования являются собственностью своих владельцев.
- o Все остальные торговые знаки являются собственностью соответствующих владельцев.

# **О лицензии на MPEG-4**

«На данный продукт распространяется лицензия на основании патента AT&T на стандарт MPEG-4, предоставляющая потребителю право его использования для кодирования видео в соответствии со стандартом MPEG-4 и/ или декодирования видео в соответствии со стандартом MPEG-4, закодированного только (1) для личного и некоммерческого использования или (2) поставщиком видеоматериалов, имеющим лицензию на основании патента AT&T на поставку видео в соответствии со стандартом MPEG-4. Не предоставляется явной или подразумеваемой лицензии на любое другое использование стандарта MPEG-4.»

# **About MPEG-4 Licensing**

«This product is licensed under AT&T patents for the MPEG-4 standard and may be used for encoding MPEG-4 compliant video and/or decoding MPEG-4 compliant video that was encoded only (1) for a personal and non-commercial purpose or (2) by a video provider licensed under the AT&T patents to provide MPEG-4 compliant video. No license is granted or implied for any other use for MPFG-4 standard »

\* Приводится на английском языке согласно требованиям.

НА ДАННЫЙ ПРОДУКТ РАСПРОСТРАНЯЕТСЯ ПОРТФЕЛЬНАЯ ЛИЦЕНЗИЯ НА ОСНОВАНИИ ПАТЕНТА AVC НА ПЕРСОНАЛЬНОЕ ИСПОЛЬЗОВАНИЕ ИЛИ ПОТРЕБИТЕЛЬСКОЕ ИЛИ ИНЫЕ ВИДЫ ИСПОЛЬЗОВАНИЯ, КОТОРЫЕ НЕ ПРЕДПОЛАГАЮТ ВОЗНАГРАЖДЕНИЯ, ДЛЯ (i) КОДИРОВАНИЯ ВИДЕО-ИЗОБРАЖЕНИЯ В СООТВЕТСТВИИ СО СТАНДАРТОМ AVC («ВИДЕО AVC») И/ИЛИ (ii) ДЕКОДИРОВАНИЯ ВИДЕОИЗОБРАЖЕНИЯ AVC, КОТОРОЕ БЫЛО ЗАКОДИРОВАНО ПОТРЕБИТЕЛЕМ В ПОРЯДКЕ ПЕРСОНАЛЬНОЙ ДЕЯТЕЛЬНОСТИ И/ИЛИ БЫЛО ПОЛУЧЕНО ОТ ПОСТАВЩИКА ВИДЕО-ИЗОБРАЖЕНИЙ, ИМЕЮЩЕГО ЛИЦЕНЗИЮ НА ПОСТАВКУ ВИДЕО AVC. ЛИЦЕНЗИЯ НЕ РАСПРОСТРАНЯЕТСЯ НА КАКИЕ-ЛИБО ИНЫЕ ВИДЫ ИСПОЛЬЗОВАНИЯ, И ТАКОВОЕ РАСПРОСТРАНЕНИЕ НЕ ДОЛЖНО ПОДРАЗУМЕВАТЬСЯ. ДОПОЛНИТЕЛЬНЫЕ СВЕДЕНИЯ МОЖНО ПОЛУ-ЧИТЬ В КОМПАНИИ MPEG LA, L.L.C. СМ. **<HTTP://WWW.MPEGLA.COM>**

THIS PRODUCT IS LICENSED UNDER THE AVC PATENT PORTFOLIO LICENSE FOR THE PERSONAL USE OF A CONSUMER OR OTHER USES IN WHICH IT DOES NOT RECEIVE REMUNERATION TO (i) ENCODE VIDEO IN COMPLIANCE WITH THE AVC STANDARD (''AVC VIDEO'') AND/ OR (ii) DECODE AVC VIDEO THAT WAS ENCODED BY A CONSUMER ENGAGED IN A PERSONAL ACTIVITY AND/OR WAS OBTAINED FROM A VIDEO PROVIDER LICENSED TO PROVIDE AVC VIDEO. NO LICENSE IS GRANTED OR SHALL BE IMPLIED FOR ANY OTHER USE. ADDITIONAL INFORMATION MAY BE OBTAINED FROM MPEG LA, L.L.C. SEE **HTTP://WWW.MPEGLA.COM**

\* Приводится на английском языке согласно требованиям.

# **Программное обеспечения сторонних разработчиков**

В данном изделии используется программное обеспечение сторонних разработчиков.

#### ● AFS-128 Library

Copyright (c) 1998-2008, Brian Gladman, Worcester, UK. All rights reserved.

#### LICENSE TERMS

The redistribution and use of this software (with or without changes) is allowed without the payment of fees or royalties provided that:

- 1. source code distributions include the above copyright notice, this list of conditions and the following disclaimer;
- 2. binary distributions include the above copyright notice, this list of conditions and the following disclaimer in their documentation;
- 3. the name of the copyright holder is not used to endorse products built using this software without specific written permission.

#### DISCLAIMER

This software is provided 'as is' with no explicit or implied warranties in respect of its properties, including, but not limited to, correctness and/or fitness for purpose.

#### **Рекомендуется использовать оригинальные дополнительные принадлежности компании Canon**

Данное изделие разработано для достижения оптимального результата при использовании с оригинальными дополнительными принадлежностями Canon. Поэтому настоятельно рекомендуется использовать это изделие с оригинальными дополнительными принадлежностями. Компания Canon не несет ответственности за любые повреждения данного изделия и/или несчастные случаи, такие как неполадки, возгорание и т. п., вызванные неполадками в работе дополнительных принадлежностей сторонних производителей (например, протечка и/ или взрыв аккумулятора). Обратите внимание, что ремонт, связанный с неполадками в работе неоригинальных дополнительных принадлежностей, не покрывается условиями гарантии, хотя такой ремонт может быть выполнен на платной основе.

#### T

o Аккумулятор LP-E6N/LP-E6 предназначен только для изделий марки Canon. Компания Canon не несет ответственности за неполадки или происшествия, вызванные его использованием с несовместимыми зарядными устройствами или другими изделиями.

# **ПРЕДУПРЕЖДЕНИЯ**

ПРИ УСТАНОВКЕ АККУМУЛЯТОРА НЕСООТВЕТСТВУЮЩЕГО ТИПА ВОЗМОЖЕН ВЗРЫВ. УТИЛИЗАЦИЯ ИСПОЛЬЗОВАННЫХ АККУМУЛЯТОРОВ ДОЛЖНА ПРОИЗВОДИТЬСЯ В СООТВЕТСТВИИ С МЕСТНЫМИ ТРЕБОВАНИЯМИ.

 $\Box$ 

# **Алфавитный указатель**

### **Числовой указатель**

4K (видео) : [288](#page-287-0)

# **A**

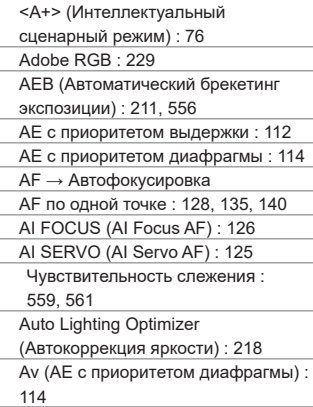

### **B**

buSY : [201](#page-200-0)

B (Ручная выдержка) : [119](#page-118-0)

### **C**

[C1]/[C2] (Пользовательские режимы съемки) : [546](#page-545-0)

#### **D**

DPOF (Цифровой формат управления печатью) : [354](#page-353-0)

#### **E**

Err (коды ошибок) : 613 exFAT : [293](#page-292-0), [512](#page-511-0)

#### **F**

FAT32 : [293,](#page-292-0) [512](#page-511-0) FEB (брекетинг экспозиции вспышки) : [177](#page-176-0)

Full High-Definition (Full HD) : [288](#page-287-0) Full High-Definition (Full HD) (видео) : [288](#page-287-0)

#### **G**

GPS : [473](#page-472-0)

#### **H**

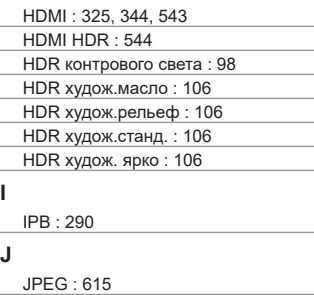

#### **L**

LOCK : [545](#page-544-0)

#### **M**

MF (Ручная фокусировка) : [147](#page-146-0) MP4 : [290](#page-289-0) M (Ручная экспозиция) : [117](#page-116-0)

#### **N**

NTSC : [290](#page-289-0), [520](#page-519-0)

#### **P**

PAL : [290,](#page-289-0) [520](#page-519-0)

P (Программная AE) : [110](#page-109-0)

# **Q**

[Q] (Быстрое управление) : 67

#### **R**

RAW : [199](#page-198-0), [200](#page-199-0) RAW+JPEG : [199](#page-198-0), 615

# **S**

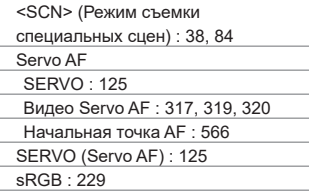

# **T**

Tv (AE с приоритетом выдержки) : [112](#page-111-0)

# **U**

UHS-II/UHS-I : 10

UTC (Всемирное координированное время) : [477](#page-476-0)

# **А**

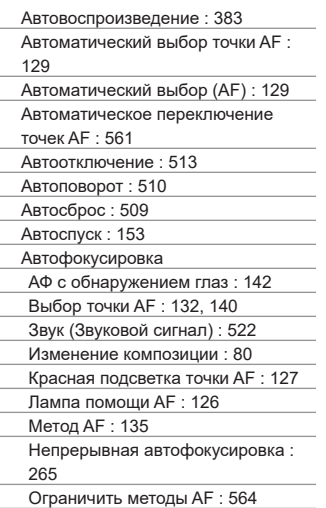

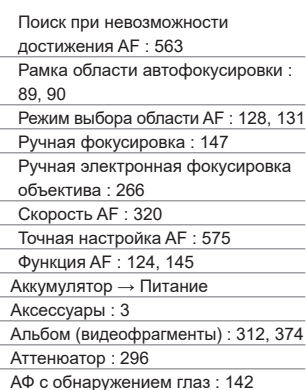

#### **Б**

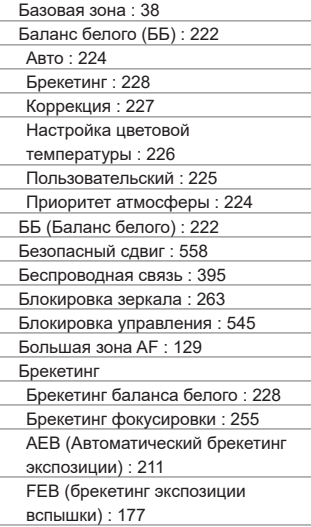

Брекетинг фокусировки : [255](#page-254-0) Быстрое управление : 67 Бытовая электросеть : 594 **В** Видеозаписи : [273](#page-272-0) Альбом видеофрагментов : [312](#page-311-0) Аттенюатор : [296](#page-295-0) Быстрое управление : 67 Видеосъемка HDR : [284](#page-283-0) Видеофрагменты : [312](#page-311-0) Видео Servo AF : [317](#page-316-0), [319,](#page-318-0) [320](#page-319-0) Внешний микрофон : [296](#page-295-0) Воспроизведение : [337](#page-336-0) Время съемки : [294](#page-293-0), 618 Выход HDMI : [325,](#page-324-0) [543](#page-542-0) Запись звука/уровень записи звука : [295](#page-294-0) Захват кадра : [342](#page-341-0) Интервальная съемка : [300](#page-299-0) Карты памяти, пригодные для видеозаписи : 617 Кнопка видеосъемки : [33](#page-32-0) Медленный автоматический затвор : [324](#page-323-0) Метод сжатия данных : [290](#page-289-0) Метод AF : [135](#page-134-0) Микрофон : [296](#page-295-0) Наушники : [296](#page-295-0) Отображение информации : 622, 625 Отображение сетки : [540](#page-539-0)

- Охват записи : [289](#page-288-0)
- Размер записываемого видео : [288](#page-287-0)
- Размер файла : [293](#page-292-0), 618
- Редактирование : [340](#page-339-0)
- Скорость Servo AF : [320](#page-319-0)
- Съемка с автоэкспозицией : [277](#page-276-0)
	- Съемка с ручной установкой
- экспозиции : [279](#page-278-0)
	- Таймер замера экспозиции : [220](#page-219-0)

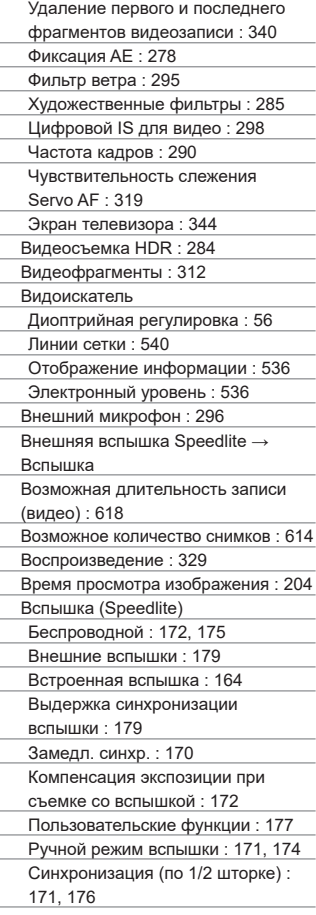

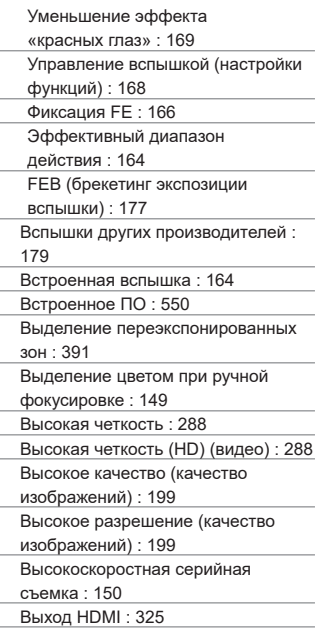

#### **Г**

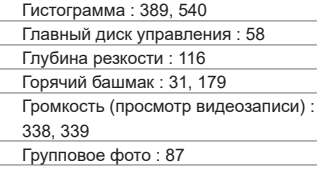

# **Д**

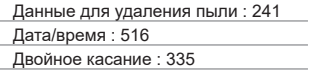

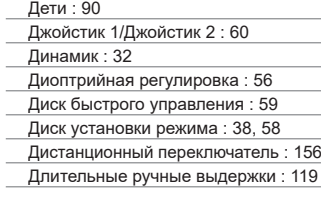

# **Е**

Еда : 94

## **Ж**

ЖК-дисплей : [36](#page-35-0)

# **З**

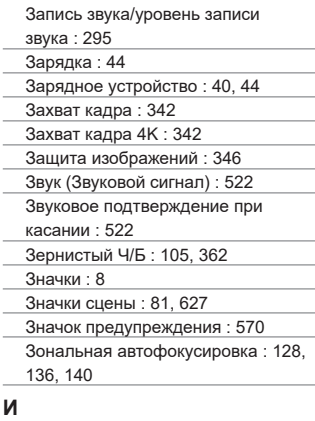

Изменение размера изображения : [379](#page-378-0) Изображения Автовоспроизведение : [383](#page-382-0) Автоповорот : [510](#page-509-0) Автосброс : [509](#page-508-0) Воспроизведение : [329](#page-328-0)

Время просмотра изображения : [204](#page-203-0)

Выделение переэкспонированных зон : [391](#page-390-0)

Гистограмма : [389](#page-388-0)

Защита изображений : [346](#page-345-0)

Импорт (в компьютер) : 592

Индексный режим : [334](#page-333-0)

Индикация точки AF : [392](#page-391-0)

Информация о параметрах

съемки : [333,](#page-332-0) 630

Нумерация файлов : [507](#page-506-0)

- Оценка : [380](#page-379-0)
- Последовательная (нумерация файлов) : [508](#page-507-0)

Режим перехода (просмотр

- изображений) : [387](#page-386-0)
- Ручной поворот : [349](#page-348-0)
- Ручной сброс : [509](#page-508-0)
- Слайд-шоу : [383](#page-382-0)

Увеличение изображений : [336](#page-335-0)

Удаление : [350](#page-349-0)

Условия поиска : [385](#page-384-0)

Экран телевизора : [344](#page-343-0)

Имитация экспозиции : [221](#page-220-0)

Импорт изображений в компьютер : 592

Имя файла : [507](#page-506-0)

Индексный режим : [334](#page-333-0)

Индикатор величины экспозиции : 624

Индикатор обращения к карте : [49](#page-48-0)

Интеллектуальный сценарный

режим : 76

Интервальная съемка : [300](#page-299-0)

Интервальный таймер : [258](#page-257-0)

Информация об авторских правах : [548](#page-547-0)

Информация о местоположении : [473](#page-472-0)

#### **К**

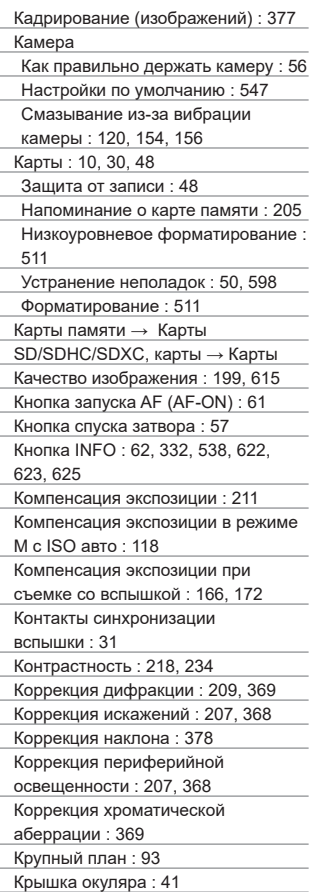

# **Л**

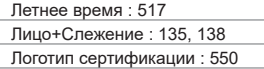

# $\sim$ **М** í,

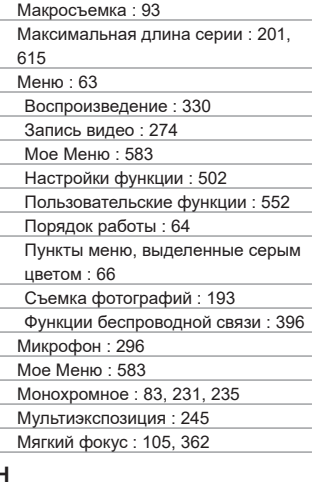

# **Н**

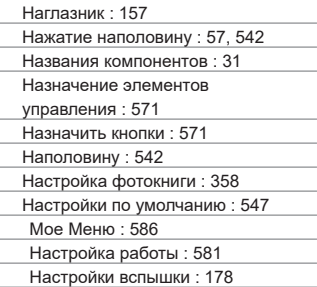

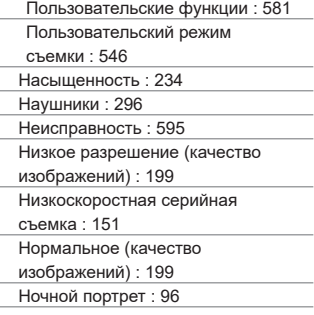

# **О**

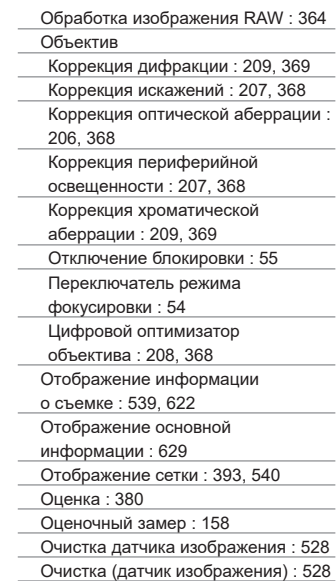

# **П**

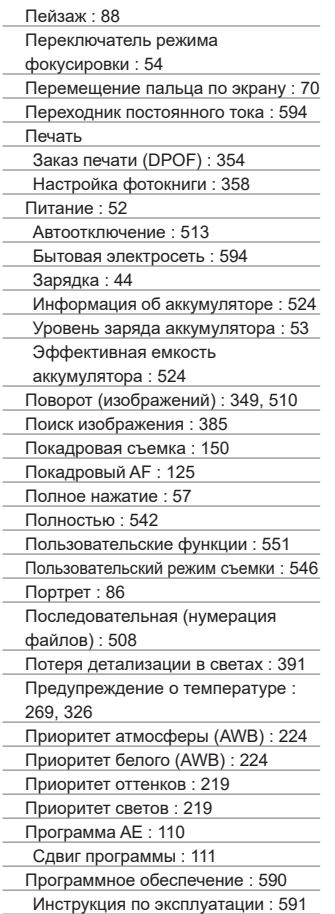

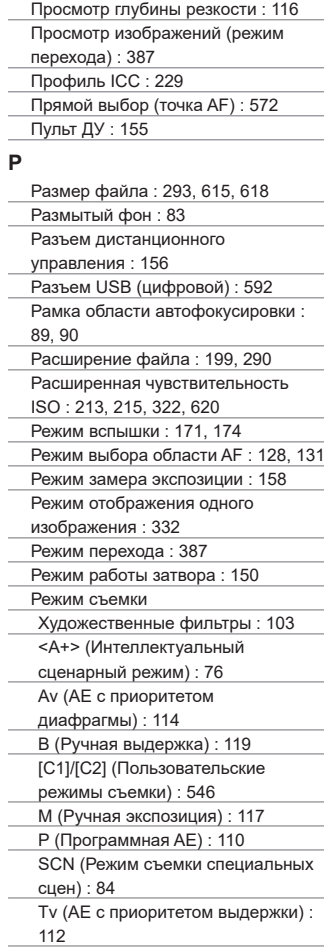

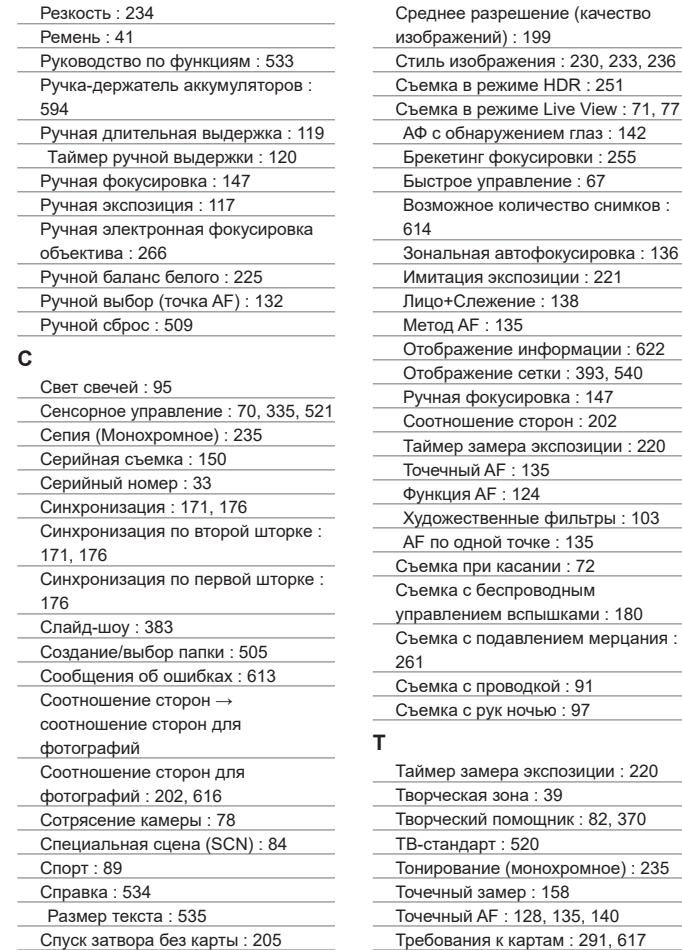

[138](#page-137-0)

135, [140](#page-139-0)

# **У**

Увеличение изображений : [144,](#page-143-0) [147](#page-146-0) Удаление (изображений) : [350](#page-349-0) Указания по режимам съемки : [532](#page-531-0) Указания по технике безопасности : [25](#page-24-0) Уменьшение эффекта «красных глаз» : [169](#page-168-0) Уменьшенное отображение : [334](#page-333-0) Ускорение/замедление

отслеживания : [560](#page-559-0)

- Установочное отверстие : [33](#page-32-0)
- Устранение неполадок : 595

#### **Ф**

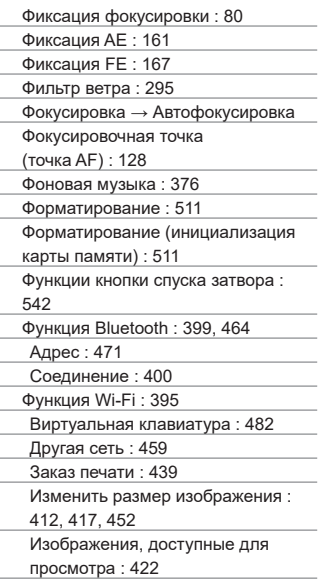

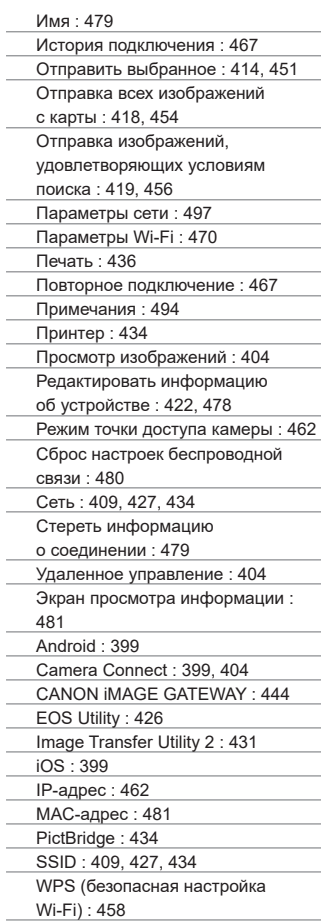

# **Х**

Художественные фильтры : [103,](#page-102-0) [285](#page-284-0), [361](#page-360-0)

Художественные фильтры для видеозаписей : [285](#page-284-0)

#### **Ц**

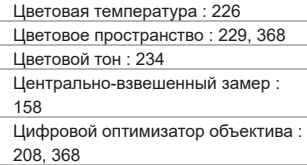

Цифровой разъем : [32,](#page-31-0) 592

#### **Ч**

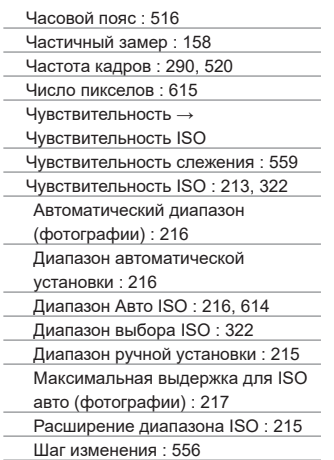

# **Ш**

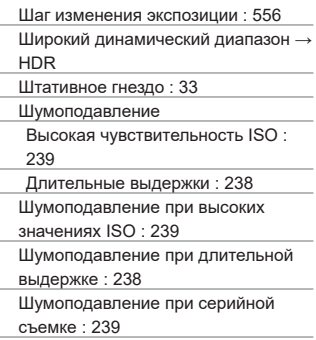

# **Э**

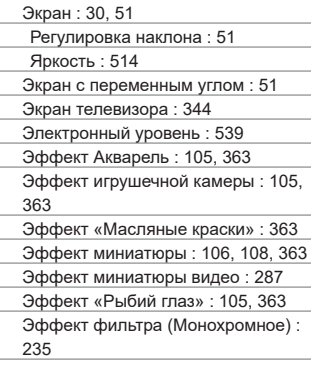

#### **Я**

Язык : [519](#page-518-0)

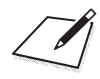

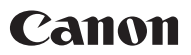

#### **CANON INC.**

30-2 Shimomaruko 3-chome, Ohta-ku, Tokyo 146-8501, Япония

*Европа*, *Африка и Ближний Восток*

#### **CANON EUROPA N.V.**

Bovenkerkerweg 59, 1185 XB Amstelveen, Нидерланды

Адрес местного представительства Canon см. в Гарантийном талоне или на www.canon-europe.com/Support

Поставщиком продукта и сопровождающей его гарантии в европейских странах является Canon Europa N.V.

# FAT

### **Цифровая камера EOS 90D**

Страна происхождения: см. упаковочную коробку.

Дата производства:

дата производства этого изделия указана на упаковочной коробке.

Импортер для Белоруссии

Контактная информация указана на упаковочной коробке.

Храните в безопасном месте.

«Canon Inc.» 3-30-2 Шимомаруко, Охта-ку, Токио, 146-8501, Япония ООО «Канон Ру» Россия, 109028, Москва, Серебряническая набережная, 29, этаж 8

Настоящая инструкция по эксплуатации содержит описания по состоянию на июнь 2019 г. За информацией о совместимости с любыми изделиями, выпущенными после этой даты, обращайтесь в сервисный центр Canon. Новейшую версию Инструкции по эксплуатации см. на веб-сайте Canon.